# Firmware manual Lift control program for ACSM1 drives

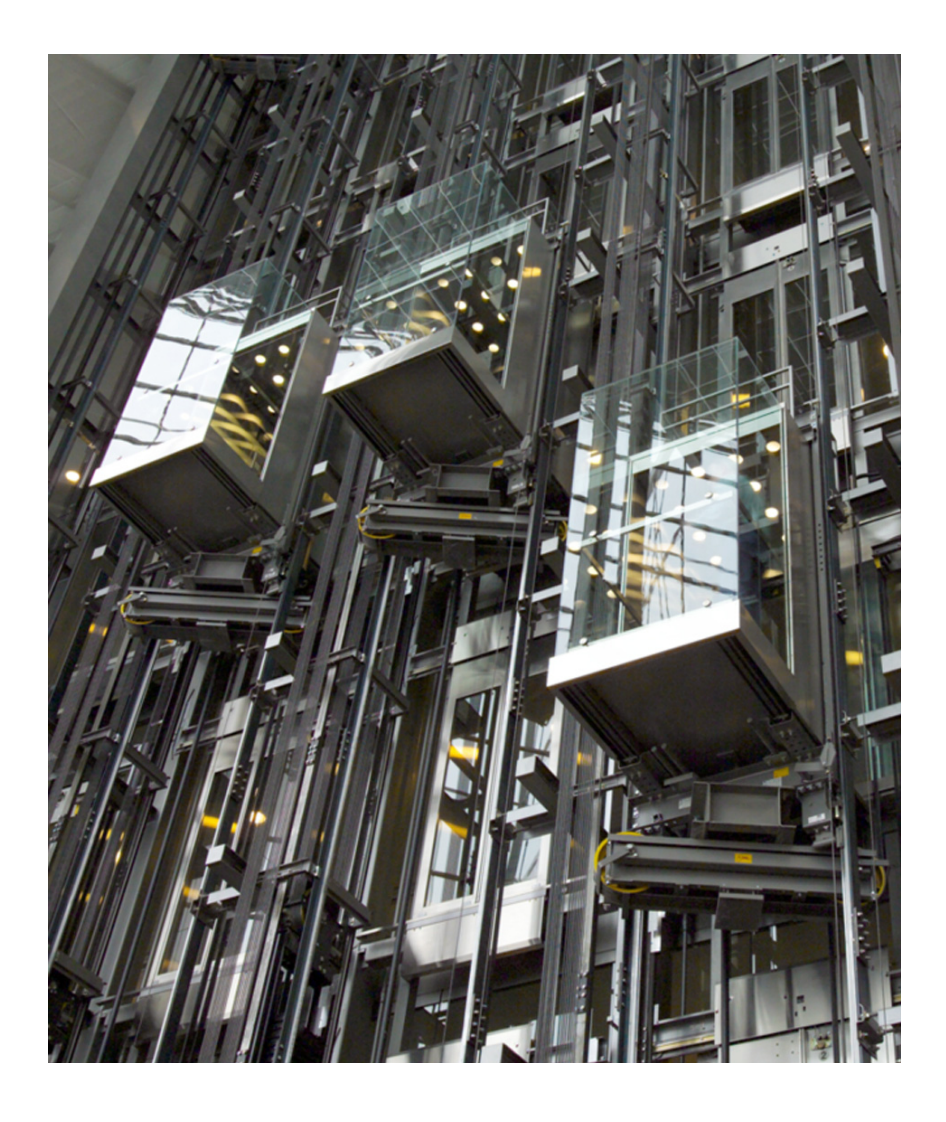

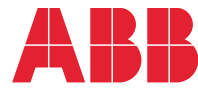

Power and productivity<br>for a better world<sup>™</sup>

# <span id="page-1-0"></span>List of related manuals

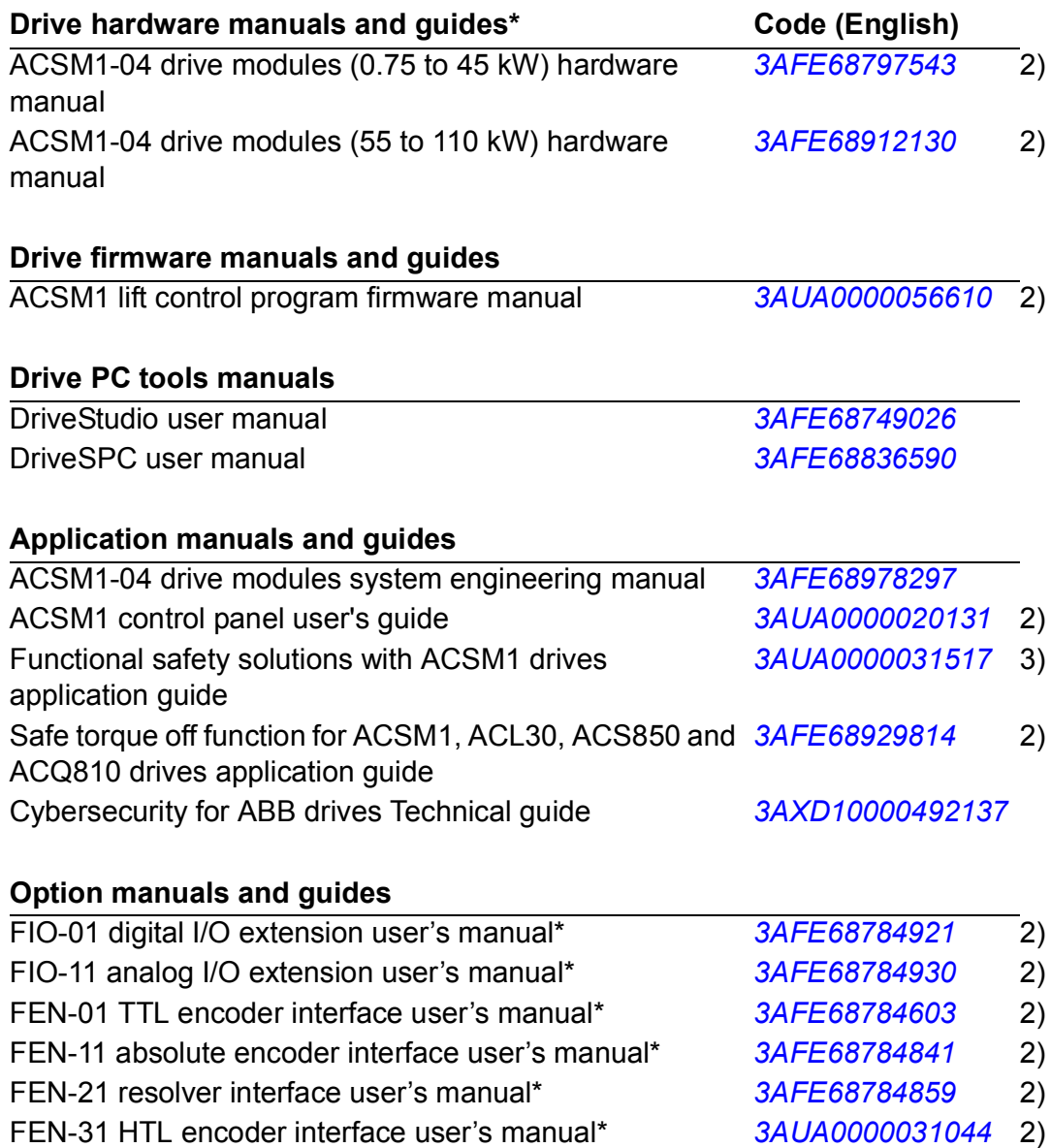

 $1)$  Delivered as a printed copy with the drive or optional equipment.

<sup>2)</sup> Delivered by the Marketing Material Order Service on request [\(https://](https://order.hansaprint.fi/abb/) [order.hansaprint.fi/abb/\)](https://order.hansaprint.fi/abb/).

3) Available from your local ABB representative.

\*A multilingual quick installation guide is included with the delivery.

Manuals are available in PDF format on the Internet (unless otherwise noted). See section *[Document library on the Internet](#page-278-0)* on the inside of the back cover.

JPC-01 network communication adapter user's manual *[3AUA0000072233](http://search.abb.com/library/Download.aspx?DocumentID=3AUA0000072233&LanguageCode=en&DocumentPartId=1&Action=Launch )* 1)

# **Firmware manual**

Lift control program for ASCM1 drives

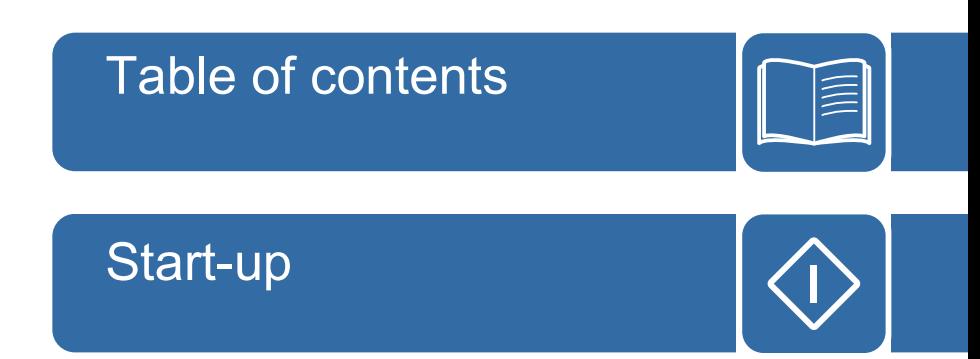

2016 ABB Oy. All Rights Reserved. 3AUA0000056610 Rev B

EN EFFECTIVE: 2016-06-29

# **Table of contents**

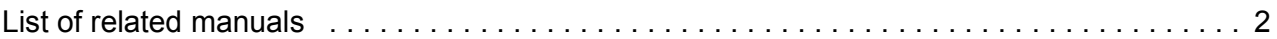

#### 1. About the manual

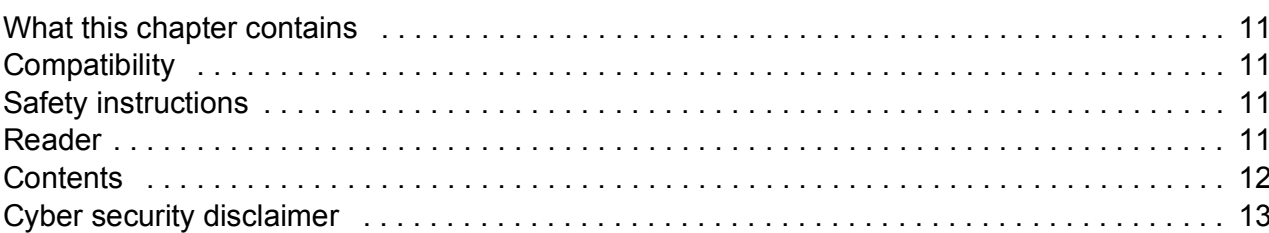

#### 2. Description of Lift control program

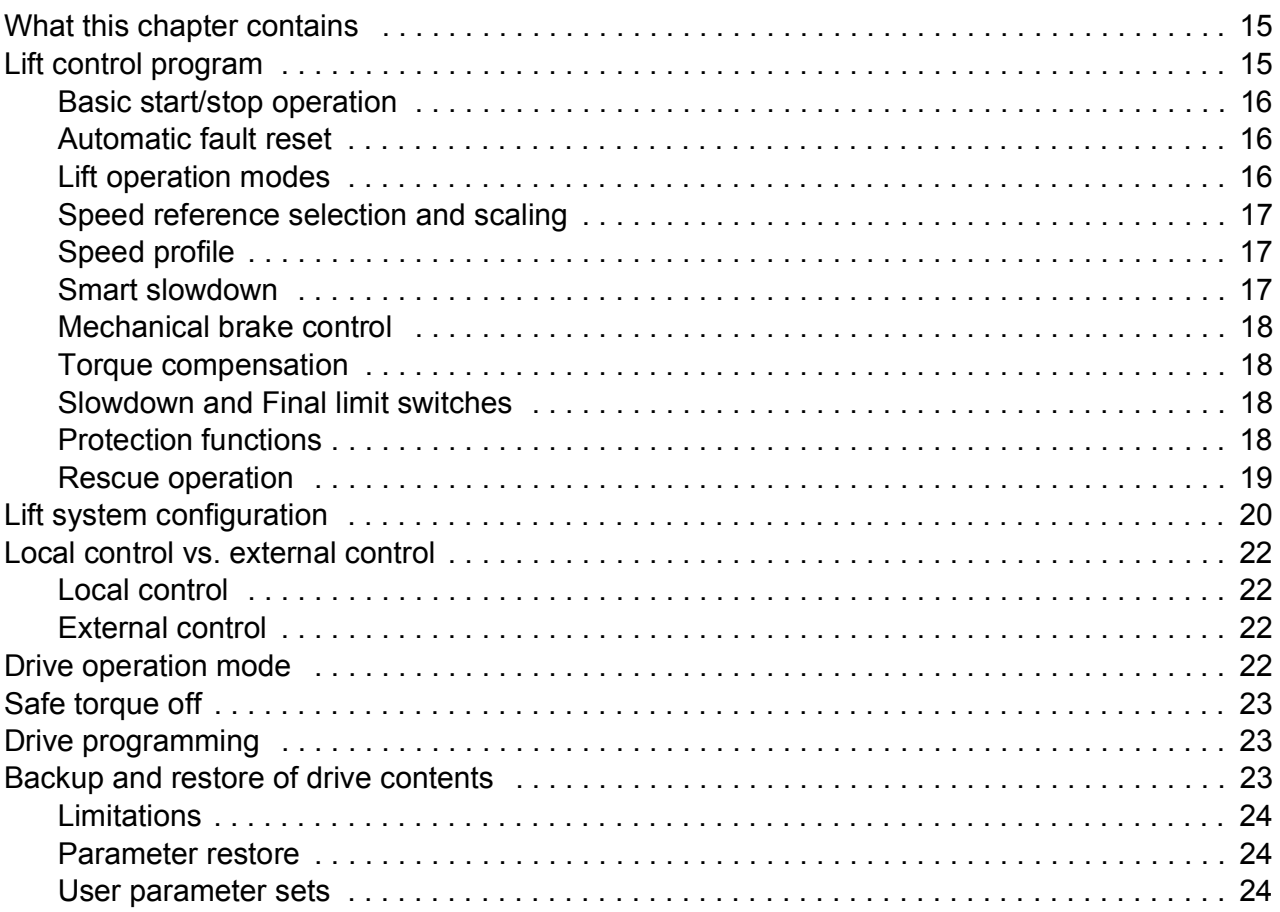

#### 3. ACSM1 control panel

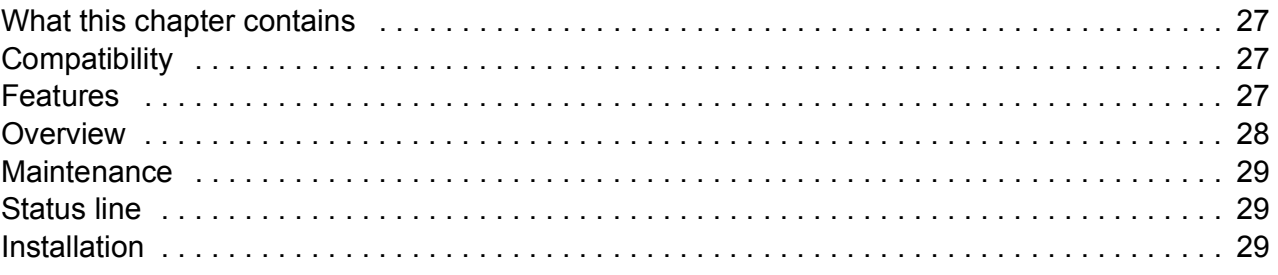

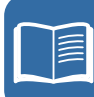

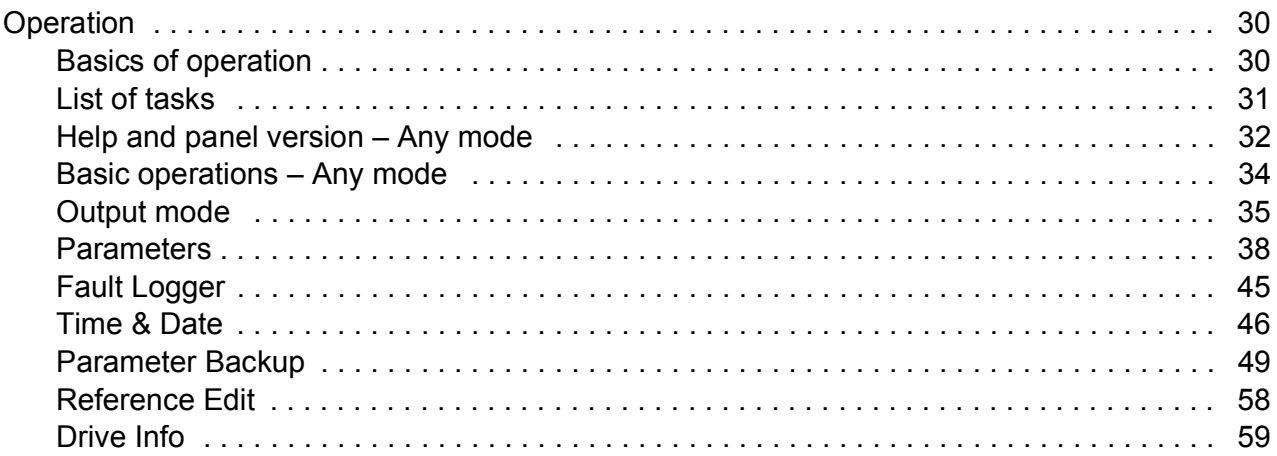

### 4. Start-up

 $\sqrt{\frac{1}{2}}$ 

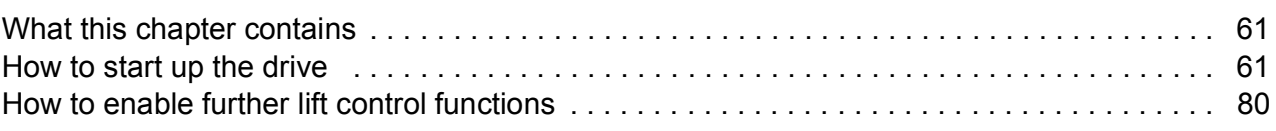

# 5. Default connections

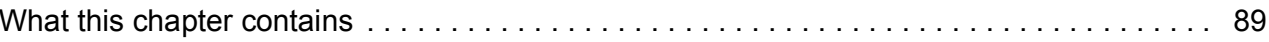

## 6. Program features

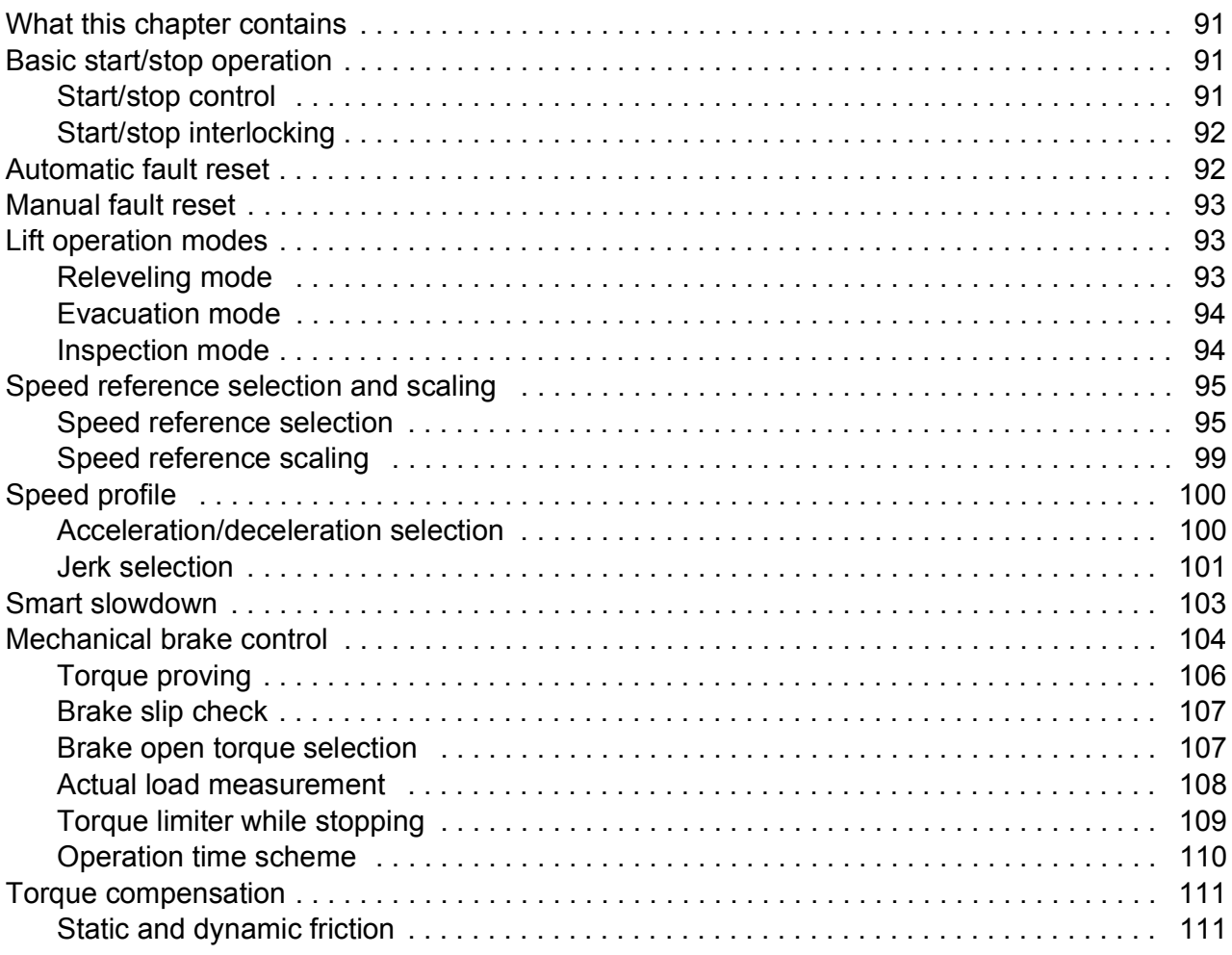

闫

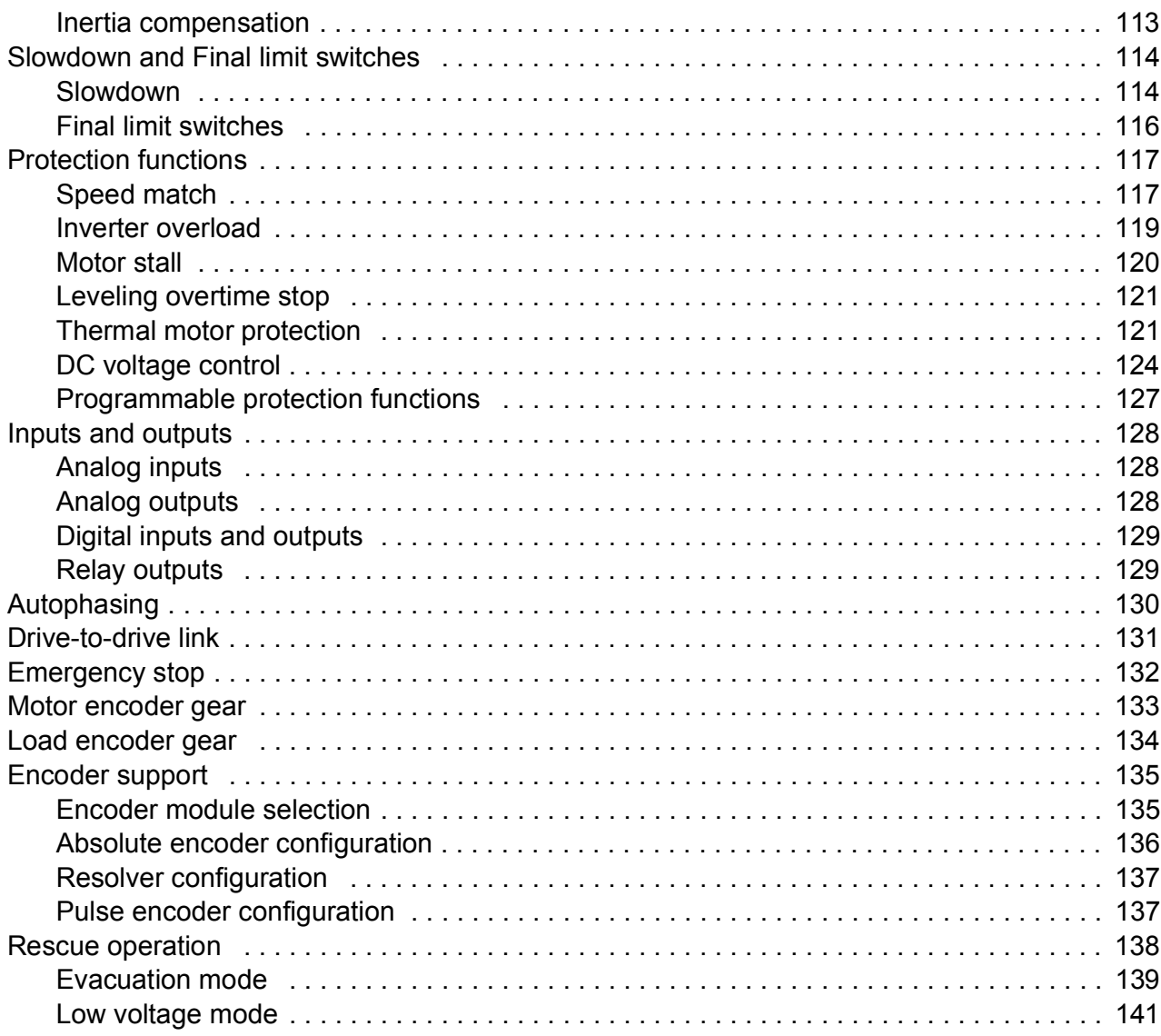

#### 7. Parameters

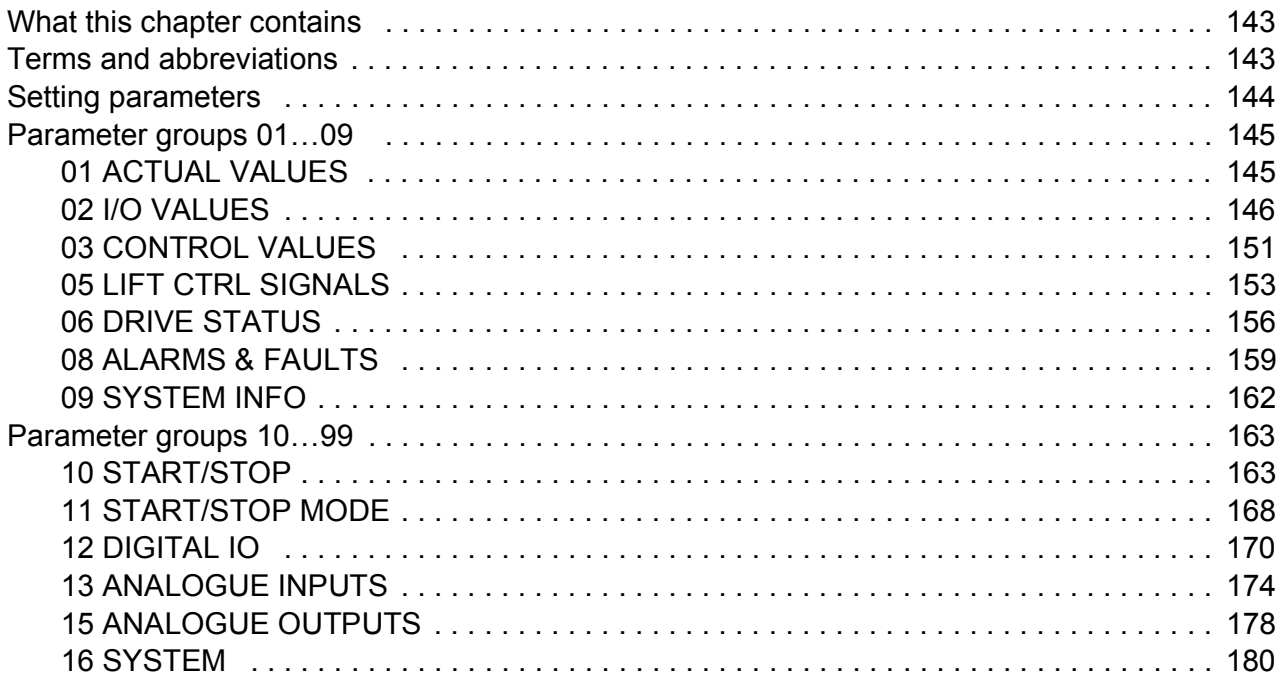

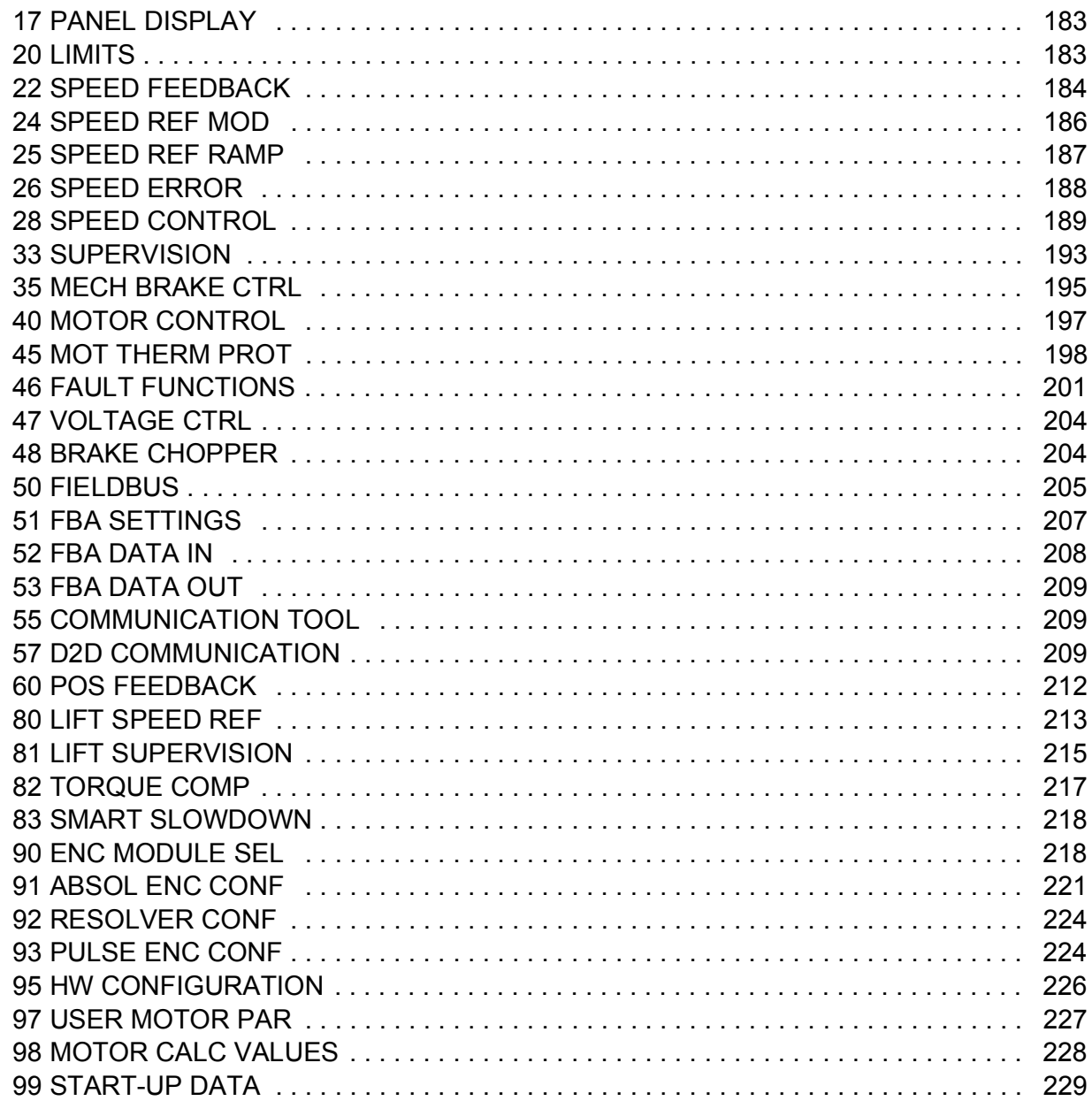

# 8. Additional parameter data

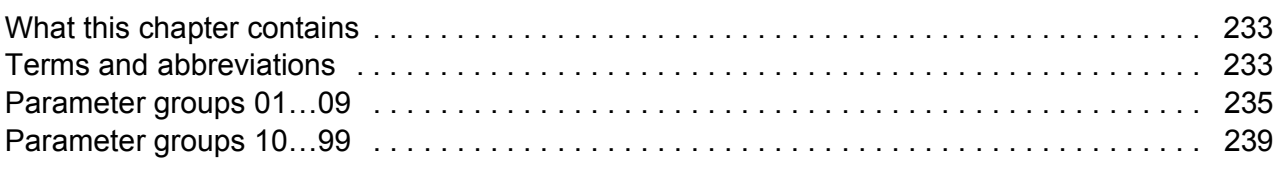

# 9. Fault tracing

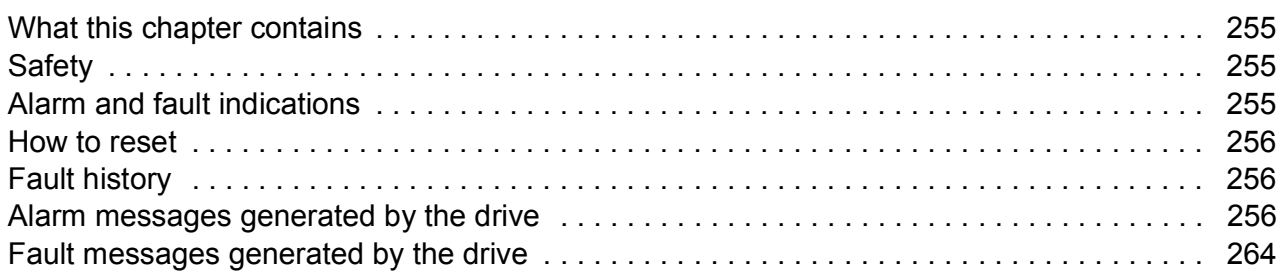

## *[10. Control block diagrams](#page-274-0)*

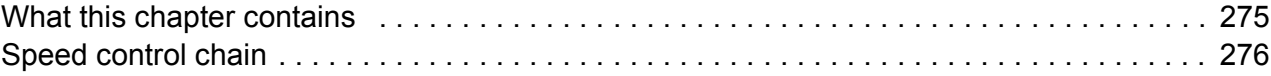

#### *[Further information](#page-278-1)*

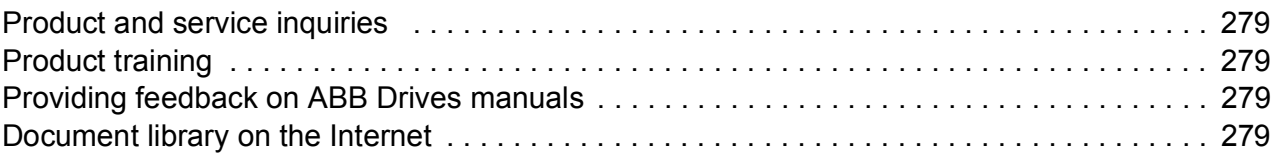

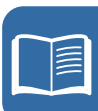

#### *10 Table of contents*

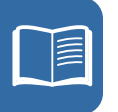

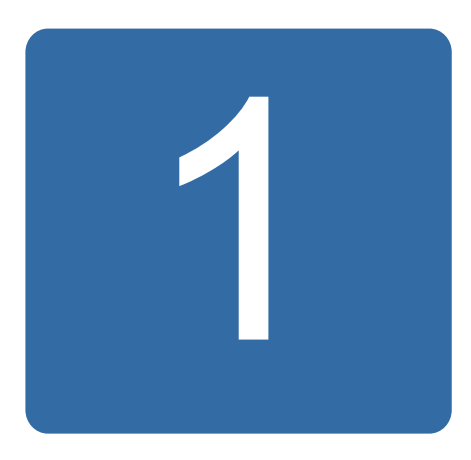

# <span id="page-10-0"></span>**About the manual**

## <span id="page-10-1"></span>**What this chapter contains**

This chapter describes the contents of this manual. It also contains information on the compatibility, safety and intended audience.

# <span id="page-10-2"></span>**Compatibility**

The manual is compatible with ACSM1 Lift control program.

# <span id="page-10-3"></span>**Safety instructions**

Follow all safety instructions delivered with the drive.

- Read the **complete safety instructions** before you install, commission, or use the drive. The complete safety instructions are given at the beginning of the *Hardware manual*.
- Read the **software function specific warnings and notes** before changing the default settings of the function. For each function, the warnings and notes are given in this manual in the section describing the related user-adjustable parameters.

# <span id="page-10-4"></span>**Reader**

You are expected to know the standard electrical wiring practices, electronic components, and electrical schematic symbols.

# <span id="page-11-0"></span>**Contents**

The manual consists of the following chapters:

- *[Description of Lift control program](#page-14-3)* gives a general description of the essentials of the Lift control program.
- *[ACSM1 control panel](#page-26-4)* describes the control panel of the drive.
- **[Start-up](#page-60-3)** instructs in setting up the Lift control program.
- *[Default connections](#page-88-2)* shows the default control connections of the Lift control program.
- *[Program features](#page-90-4)* contains descriptions of the features of the Lift control program.
- *[Parameters](#page-142-3)* describes the parameters of the Lift control program.
- *[Additional parameter data](#page-232-3)* contains further information on the parameters.
- *[Fault tracing](#page-254-4)* lists the alarm and fault messages with possible causes and remedies.
- *[Control block diagrams](#page-274-2)* contains a graphical representation of the Lift control program.

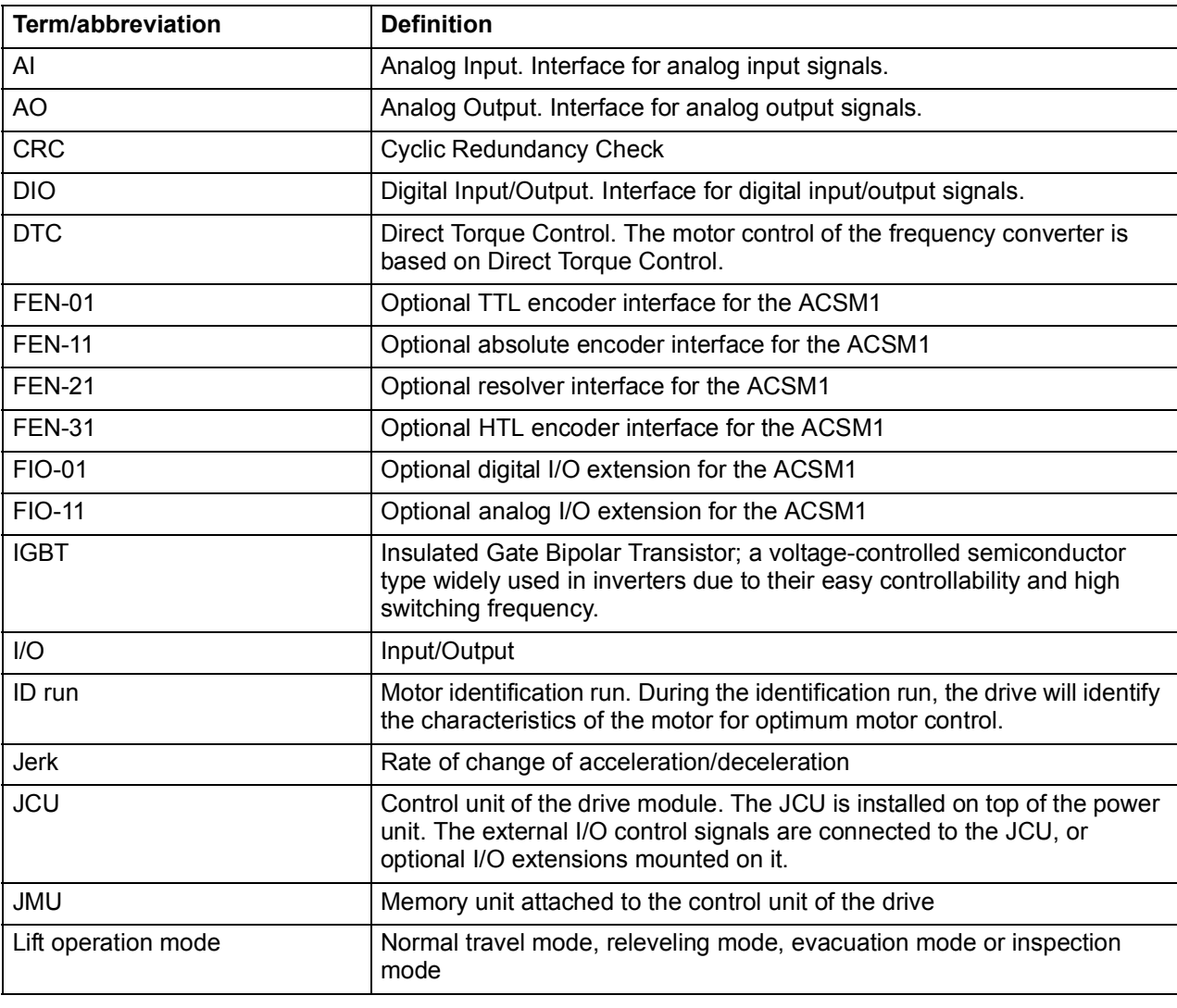

## **Terms and abbreviations**

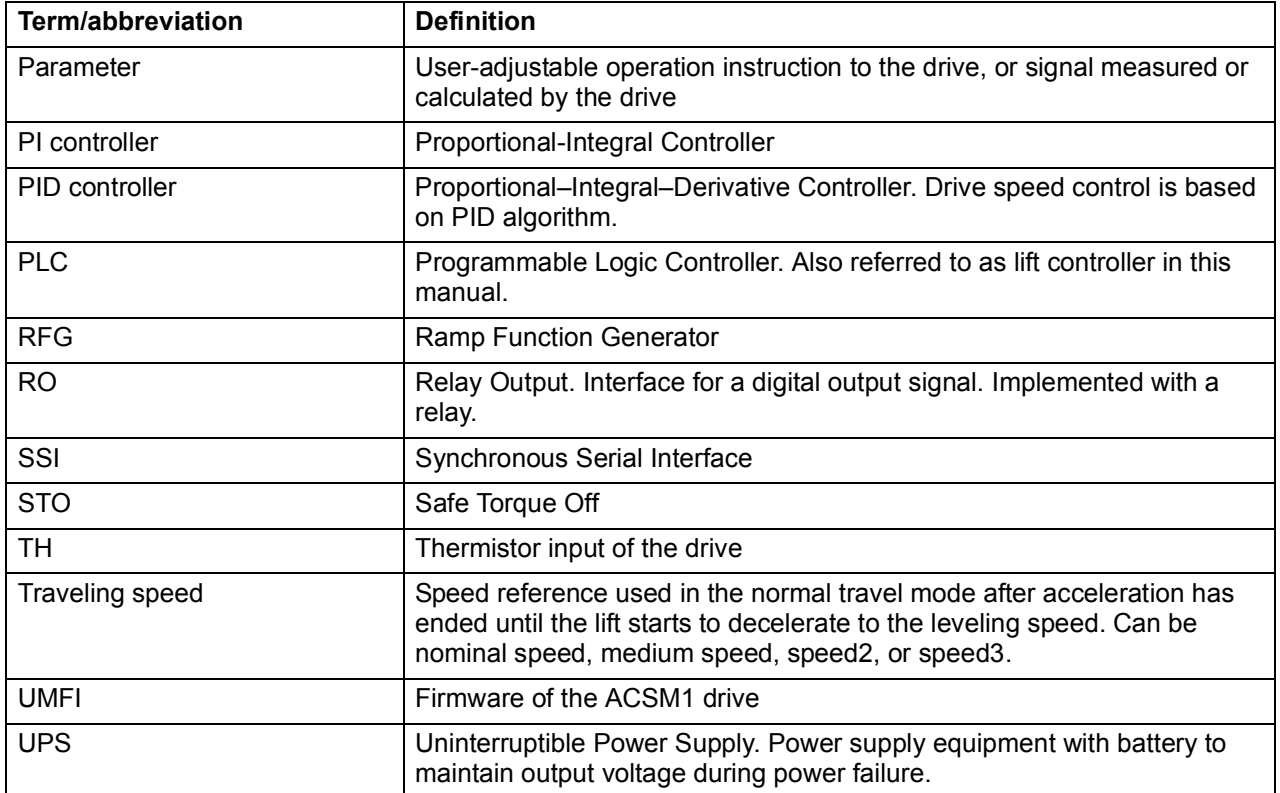

## <span id="page-12-0"></span>**Cyber security disclaimer**

This product is designed to be connected to and to communicate information and data via a network interface. It is Customer's sole responsibility to provide and continuously ensure a secure connection between the product and Customer network or any other network (as the case may be). Customer shall establish and maintain any appropriate measures (such as but not limited to the installation of firewalls, application of authentication measures, encryption of data, installation of anti-virus programs, etc) to protect the product, the network, its system and the interface against any kind of security breaches, unauthorized access, interference, intrusion, leakage and/or theft of data or information. ABB and its affiliates are not liable for damages and/or losses related to such security breaches, any unauthorized access, interference, intrusion, leakage and/or theft of data or information.

#### *14 About the manual*

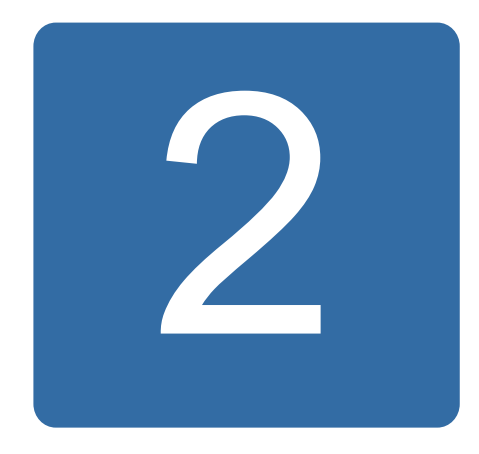

# <span id="page-14-3"></span><span id="page-14-0"></span>**Description of Lift control program**

# <span id="page-14-1"></span>**What this chapter contains**

This chapter gives a general description of the essentials of the Lift control program.

# <span id="page-14-2"></span>**Lift control program**

The Lift control program is a ready-made application program for the ABB high performance machinery drives ACSM1. The program incorporates all functions commonly needed in lift applications, ensuring optimal control performance and operation. It can be used for a wide range of lift applications, such as passenger lifts and freight elevators. The same application enables geared and gearless applications, supporting both synchronous and asynchronous motors. High lift control performance is achieved by utilizing the Direct Torque Control (DTC) technology. Accurate control of speed and torque can be implemented with or without feedback from the motor shaft.

The Lift control program covers the following lift control functions with a basic parameter interface:

- Basic start/stop operation
- Automatic fault reset
- Lift operation modes
- Speed reference selection and scaling
- Speed profile
- Smart slowdown
- Mechanical brake control
- Torque compensation
- Slowdown and Final limit switches
- Protection functions
- Rescue operation.

The purpose of each function is briefly introduced below. For more detailed information on the functions, see chapter *[Program features](#page-90-4)*.

In addition to the lift control functions, the ACSM1 firmware covers the basic drive functions such as motor control, speed and torque control chains, protections, diagnostics and external interfaces.

#### <span id="page-15-0"></span>**Basic start/stop operation**

The Basic start/stop operation functions take care of lift start/stop control and the interlocks related to basic lift start/stop operation.

When the drive is in external control, control location EXT1 is selected. For more information, see *[External control](#page-21-2)* on page *[22](#page-21-2)*.

#### <span id="page-15-1"></span>**Automatic fault reset**

The Automatic fault reset function resets pre-defined drive faults to ensure the operation of the drive in temporary fault situations. In addition, faults can also be reset from an external source (see section *[Manual fault reset](#page-92-3)* page *[93](#page-92-3)*).

#### <span id="page-15-2"></span>**Lift operation modes**

By default, the lift operates in the normal travel mode. In addition, there are three other operation modes:

- Releveling mode for bringing the lift back to the floor level in case it overshoots the floor
- Evacuation mode for lift car rescue operation in case the power supply fails
- Inspection mode for maintenance operations.

#### <span id="page-16-0"></span>**Speed reference selection and scaling**

The Speed reference selection function calculates the final speed reference to be used by the lift in the different lift operation modes. The following speed references are available via basic parameters.

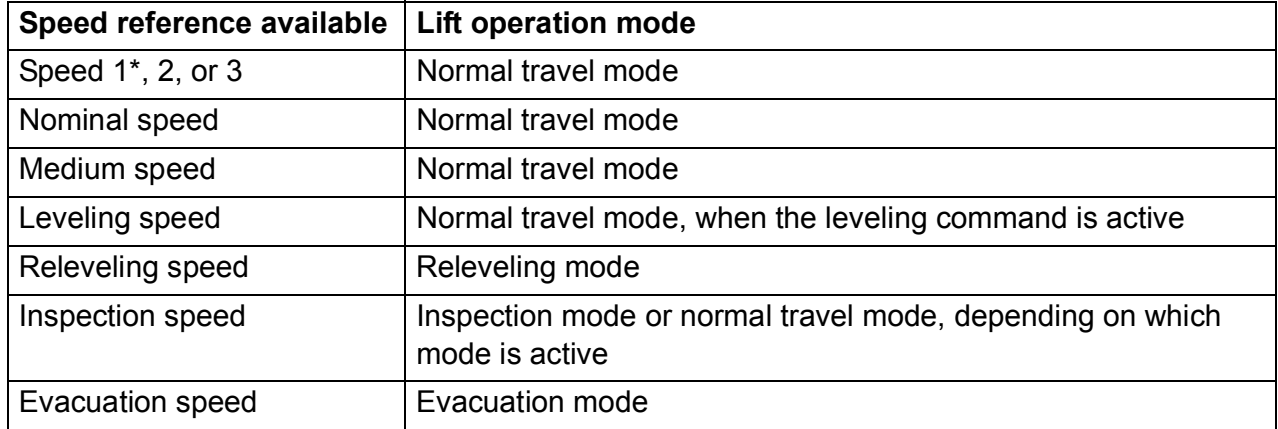

\* The speed1 reference is fixed to a constant value 0 m/s. It can be used for stopping the lift.

The Speed reference scaling function converts the linear speed of the lift (m/s) to the rotation speed of the lift motor (rpm).

#### <span id="page-16-1"></span>**Speed profile**

The Speed profile functions automatically select a set of acceleration, deceleration and jerks into use based on the lift operation mode. A total of seven different jerks are available for the different lift operation modes.

#### <span id="page-16-2"></span>**Smart slowdown**

The Smart slowdown function optimizes the travel time of the lift by reducing the leveling path. That is, transition from the traveling speed (ie, nominal speed, medium speed, speed2 or speed 3) to the leveling speed is optimally delayed based on the knowledge of the physical leveling distance (ie, the distance between the leveling and stop switches). The function is useful in operation situations where the desired traveling speed is not reached before the leveling command is activated (for example, in case of short floor distance). The function can be used with estimated speed or with an encoder, in which case the actual position signal is utilized.

#### <span id="page-17-0"></span>**Mechanical brake control**

The lift system is equipped with a mechanical brake that holds the lift car at standstill when the drive is stopped or not powered. The function also performs the following tasks:

- Torque proving checks
- Brake slip checks
- Brake open torque selection
- Actual load measurement
- Torque limiting while stopping.

#### <span id="page-17-1"></span>**Torque compensation**

Torque compensation is a method for calculating beforehand the torque needed due to load and losses. Thus, it helps the speed controller to gain better control accuracy and performance. Torque compensation comprises the following calculations added to the final torque reference:

- Static friction compensation
- Dynamic friction compensation
- Inertia compensation required during acceleration and deceleration.

#### <span id="page-17-2"></span>**Slowdown and Final limit switches**

The Slowdown function limits the speed reference while the lift car is operating in the slowdown area (typically the extreme top and extreme bottom of the lift operating area). Two modes, single-bit slowdown mode and multiple-bit slowdown mode, are available.

The Final limit switches function activates an emergency stop signal (OFF3) if either of the final limit switches gets activated while the lift car is operating on terminal floors, before coming into contact with the buffers. Two switches, upper limit switch and lower limit switch, can be configured to be used in upward and downward directions.

#### <span id="page-17-3"></span>**Protection functions**

The following functions are used checking and ensuring proper operation of lift control in different operating conditions.

- The Speed match function checks that the motor actual speed follows the speed reference within the desired window during acceleration, deceleration and when running in a steady state. The function also ensures that the brake does not slip while the drive is in a stopped state with the brake closed.
- The Inverter overload function checks that the inverter is capable of providing sufficient current and torque and that the drive is operating within the inverter current and torque limits.
- The Motor stall function protects the motor in stall situations where torque level is about to rise too high at lower speeds, ie, it monitors that the motor torque stays within user-defined torque limits.
- The Leveling overtime stop function generates an emergency stop signal (OFF3) in situations where the stop command is not received on time after the leveling command due to an electrical or mechanical problem.

#### <span id="page-18-0"></span>**Rescue operation**

Rescue operation is used in emergency evacuation situations where the lift car has to be run to the next floor because of a power supply failure. In such a situation, the drive is supplied by an external emergency power supply and is, thereby, switched to the low voltage mode.

Due to derated power supply, the lift car traveling speed needs to be reduced. For this, the drive uses the evacuation mode (evacuation speed). Two evacuation options, automatic and manual evacuation, are available.

- In automatic evacuation, the drive searches the lighter load direction (up or down) and then automatically runs the lift car to that direction.
- In manual evacuation, the lift controller decides and issues the direction of travel.

# <span id="page-19-0"></span>**Lift system configuration**

The following figure shows an example of a lift system configuration with I/O control, two motor contactors and DC battery rescue operation.

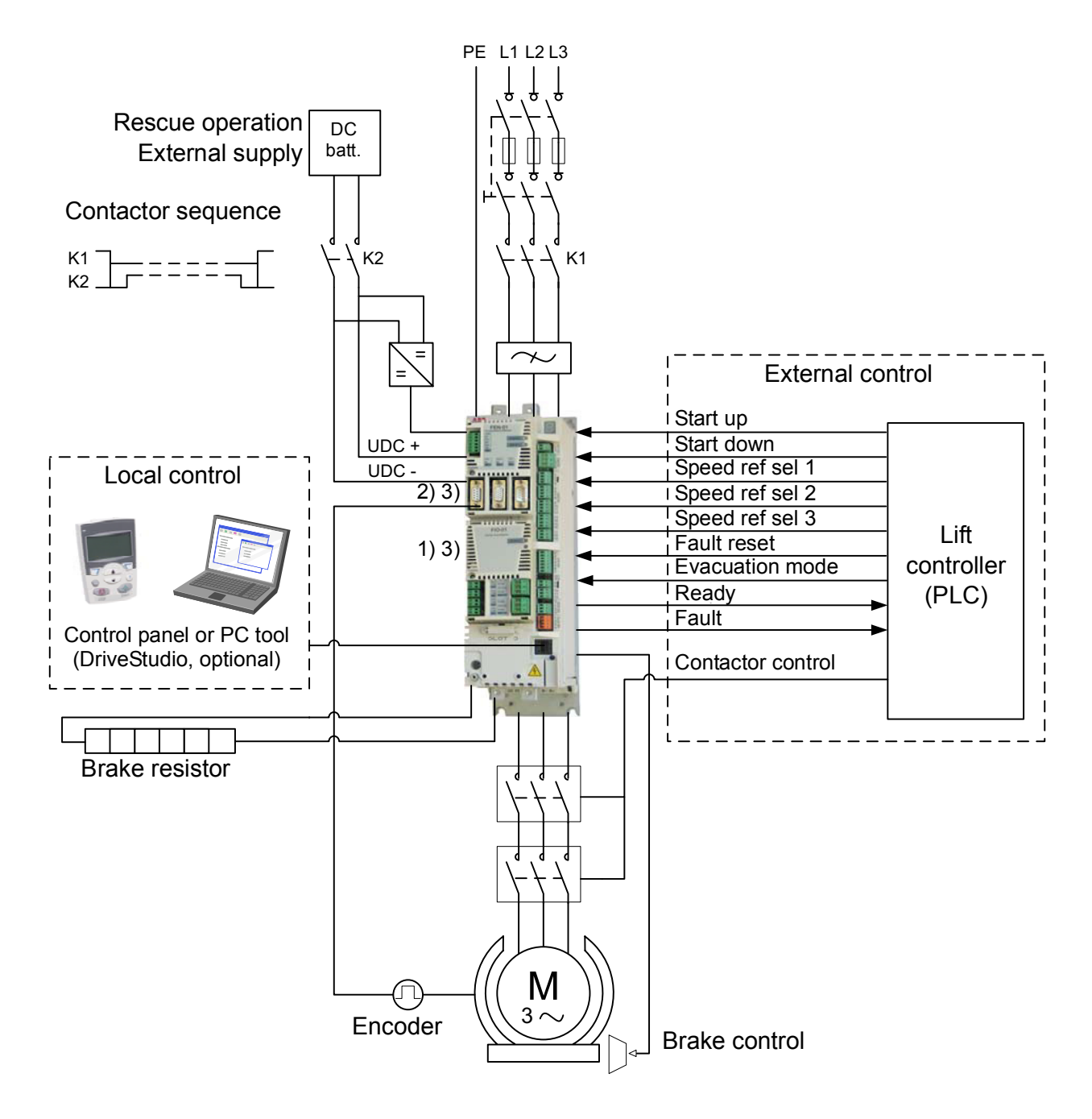

1) Extra inputs/outputs can be added by installing optional I/O extension modules (FIO-xx) in drive Slot 2.

2) Incremental or absolute encoder, or resolver interface module (FEN-xx) installed in drive Slot 1 or 2.

3) Two encoder/resolver interface modules or two I/O extension modules of the same type are not allowed.

The figure below shows an example of a lift system configuration with I/O control, one motor contactor and 1-phase 230 V AC UPS rescue operation. Safe torque off (STO) is used for removing the second motor contactor.

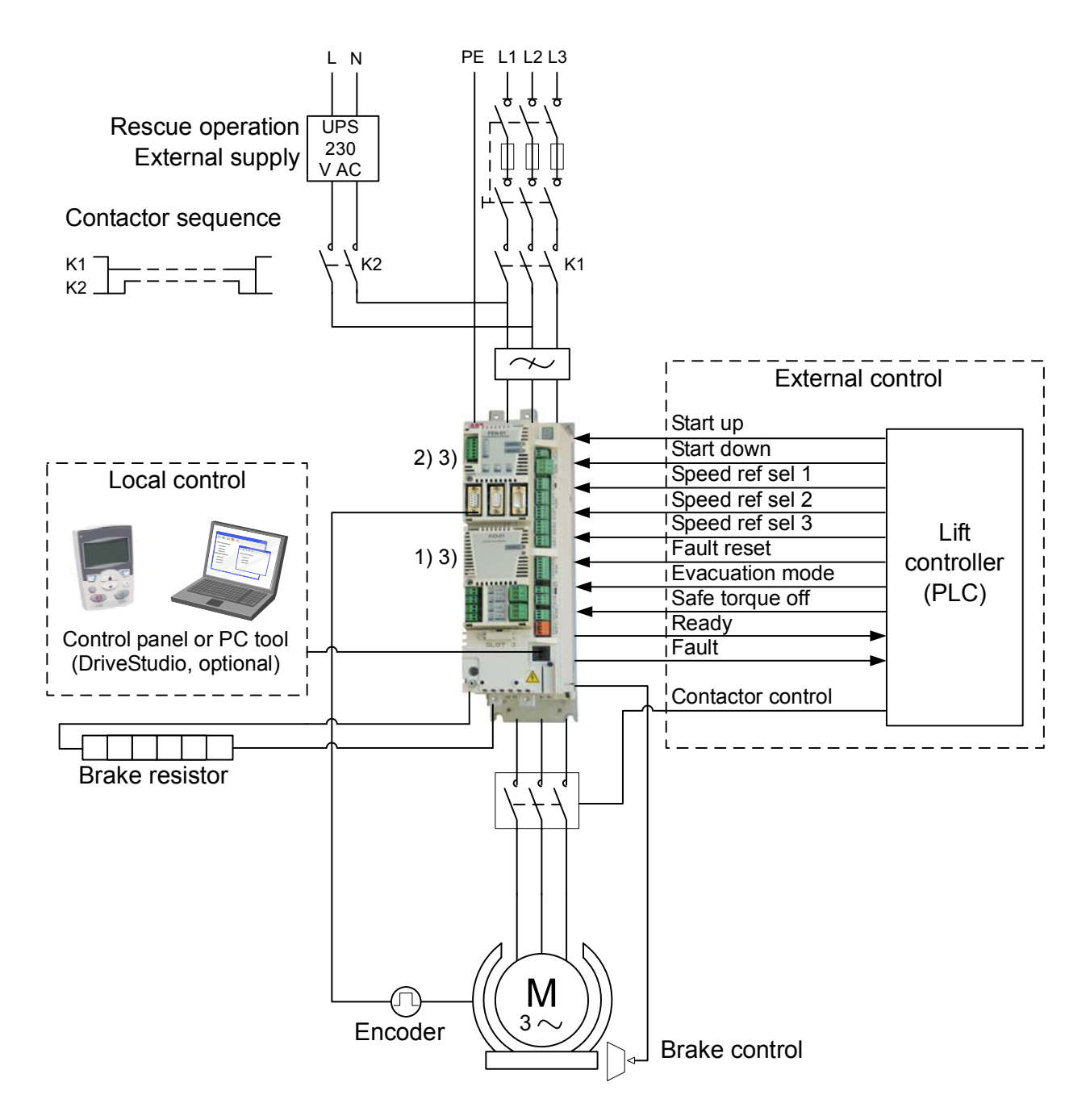

1) Extra inputs/outputs can be added by installing optional I/O extension modules (FIO-xx) in drive Slot 2.

2) Incremental or absolute encoder, or resolver interface module (FEN-xx) installed in drive Slot 1 or 2.

3) Two encoder/resolver interface modules or two I/O extension modules of the same type are not allowed.

# <span id="page-21-0"></span>**Local control vs. external control**

The drive has two main control locations: external and local. You can use the control locations to control the drive, read status data, and adjust parameters.

The control location is selected with the LOC/REM key on the control panel or with the PC tool (Take/Release button).

#### <span id="page-21-1"></span>**Local control**

When the drive is in local control, the control commands are given from the control panel keypad or from a PC equipped with the DriveStudio PC tool.

Local control is mainly used during commissioning and maintenance. The control panel always overrides the external control signal sources when used in local control. Changing the control location to local can be disabled with parameter *[16.01](#page-179-1)* LOCAL LOCK.

With parameter *[46.03](#page-200-1)* LOCAL CTRL LOSS, you can select how the drive reacts to a control panel or PC tool communication break.

#### <span id="page-21-2"></span>**External control**

When the drive is in external control, control commands (start/stop and reference) are given through the I/O terminals (digital inputs), optional I/O extension modules (digital inputs), or the fieldbus interface (via an optional fieldbus adapter module). For information on the use of the fieldbus interface, contact your local ABB representative.

External control location EXT1 is used for control signals (eg, start up/down and stop). The speed reference is selected based on the combined status of the three configurable bit pointer parameters *[80.05](#page-212-1)* SPEED REF SEL1, *[80.06](#page-212-2)* SPEED REF SEL2 and *[80.07](#page-213-0)* SPEED REF SEL3.

# <span id="page-21-3"></span>**Drive operation mode**

The drive operates in the speed control mode, meaning that the motor rotates at a speed proportional to the speed reference given to the drive. The speed control mode can be used either with estimated speed used as feedback, or with an encoder or resolver for better speed accuracy. The mode is available in both local and external control.

A block diagram illustrating the control chain for speed control is presented in chapter *[Control block diagrams](#page-274-2)*.

# <span id="page-22-0"></span>**Safe torque off**

The ACSM1 has an integrated Safe torque off (STO) function. The function disables the control voltage of the power semiconductors of the drive output stage, thus preventing the inverter from generating the voltage required to rotate the motor. By using the Safe torque off function, one of the two contactors interrupting the current to the motor in the lift machine may be left out. For more information, see *Safe torque off function for ACSM1, ACS850 and ACQ810 drives application guide (3AFE68929814 [English]).*

# <span id="page-22-1"></span>**Drive programming**

Even though the Lift control program is designed to be configured and used with basic parameters, its functionality can be easily extended and modified for various users' needs. This can be done by using a drive programming feature with the optional DriveSPC PC tool. You can create a tailor-made application program with the standard IEC 61131 function blocks and thereby adapt the drive to the lift system without additional hardware or software. For more information, contact your local ABB representative.

# <span id="page-22-2"></span>**Backup and restore of drive contents**

The drive offers a possibility of backing up numerous settings and configurations to external storage such as the internal memory of the drive control panel and a PC file (using the DriveStudio tool). These settings and configurations can then be restored to the drive, or a number of drives.

Backup using the control panel includes

- Parameter settings
- User parameter sets.

Backup using DriveStudio includes

- Parameter settings
- User parameter sets
- Lift control program.

For detailed instructions for performing the backup/restore, see chapter *[ACSM1](#page-26-4)  [control panel](#page-26-4)* or the DriveStudio documentation.

#### <span id="page-23-0"></span>**Limitations**

A backup can be done without interfering with drive operation, but restoring a backup always resets and reboots the control unit, so restore is not possible with the drive running.

Restoring backup files from one firmware version to another is considered risky, so the results should be carefully observed and verified when done for the first time.

The parameters and application support are bound to change between firmware versions and backups are not always compatible with other firmware versions even if restore is allowed by the backup/restore tool. Before using the backup/restore functions between different firmware versions, refer to the release notes of each version.

#### <span id="page-23-1"></span>**Parameter restore**

Parameters are divided into three different groups that can be restored together or individually:

- Motor configuration parameters and identification (ID) run results
- Encoder and fieldbus adapter settings
- Other parameters.

For example, retaining the existing ID run results in the drive will make a new ID run unnecessary.

Restore of individual parameters can fail for the following reasons:

- The restored value does not fall within the minimum and maximum limits of the drive parameter
- The type of the restored parameter is different from that in the drive
- The restored parameter does not exist in the drive (often the case when restoring the parameters of a new firmware version to a drive with an older version)
- The backup does not contain a value for the drive parameter (often the case when restoring the parameters of an old firmware version to a drive with a newer version).

In these cases, the parameter is not restored; the backup/restore tool will warn the user and offers a possibility to set the parameter manually.

#### <span id="page-23-2"></span>**User parameter sets**

The drive has four user parameter sets that can be saved to the permanent memory and recalled using drive parameters. It is also possible to use digital inputs to switch between different user parameter sets. See the descriptions of parameters *[16.09](#page-180-0)*…*[16.12](#page-181-0)*.

A user parameter set contains all values of parameter groups 10 to 99 (except the fieldbus communication configuration settings).

As the motor settings are included in the user parameter sets, make sure the settings correspond to the motor used in the application before recalling a user set. In an application where different motors are used with one drive, the motor ID run needs to be performed with each motor and saved to different user sets. The appropriate set can then be recalled when the motor is switched.

# 3

# <span id="page-26-4"></span><span id="page-26-0"></span>**ACSM1 control panel**

# <span id="page-26-1"></span>**What this chapter contains**

This chapter describes the features and operation of the ACSM1 control panel.

The control panel can be used to control the drive, read status data, and adjust parameters.

# <span id="page-26-2"></span>**Compatibility**

This chapter is compatible with the ACSM1 drive control panel SW rev 3.07 and Flash rev 4.0 or later.

See page *[33](#page-32-0)* for how to find out the control panel version.

# <span id="page-26-3"></span>**Features**

The ACSM1 control panel features:

- alphanumeric control panel with an LCD display
- context sensitive help
- real time clock.

# <span id="page-27-0"></span>**Overview**

The following table summarizes the key functions and displays on the ACSM1 control panel.

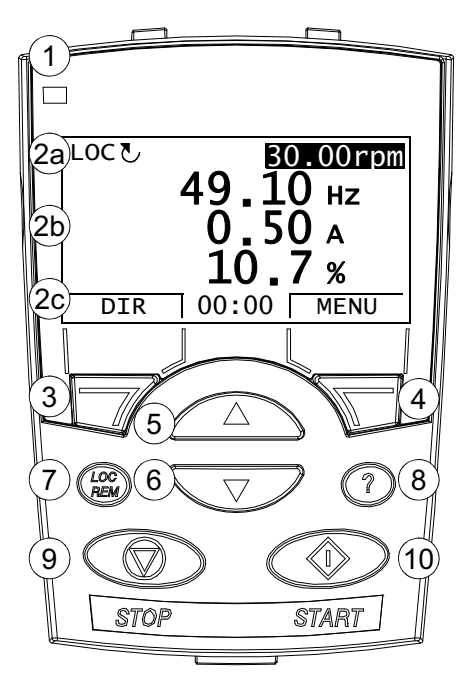

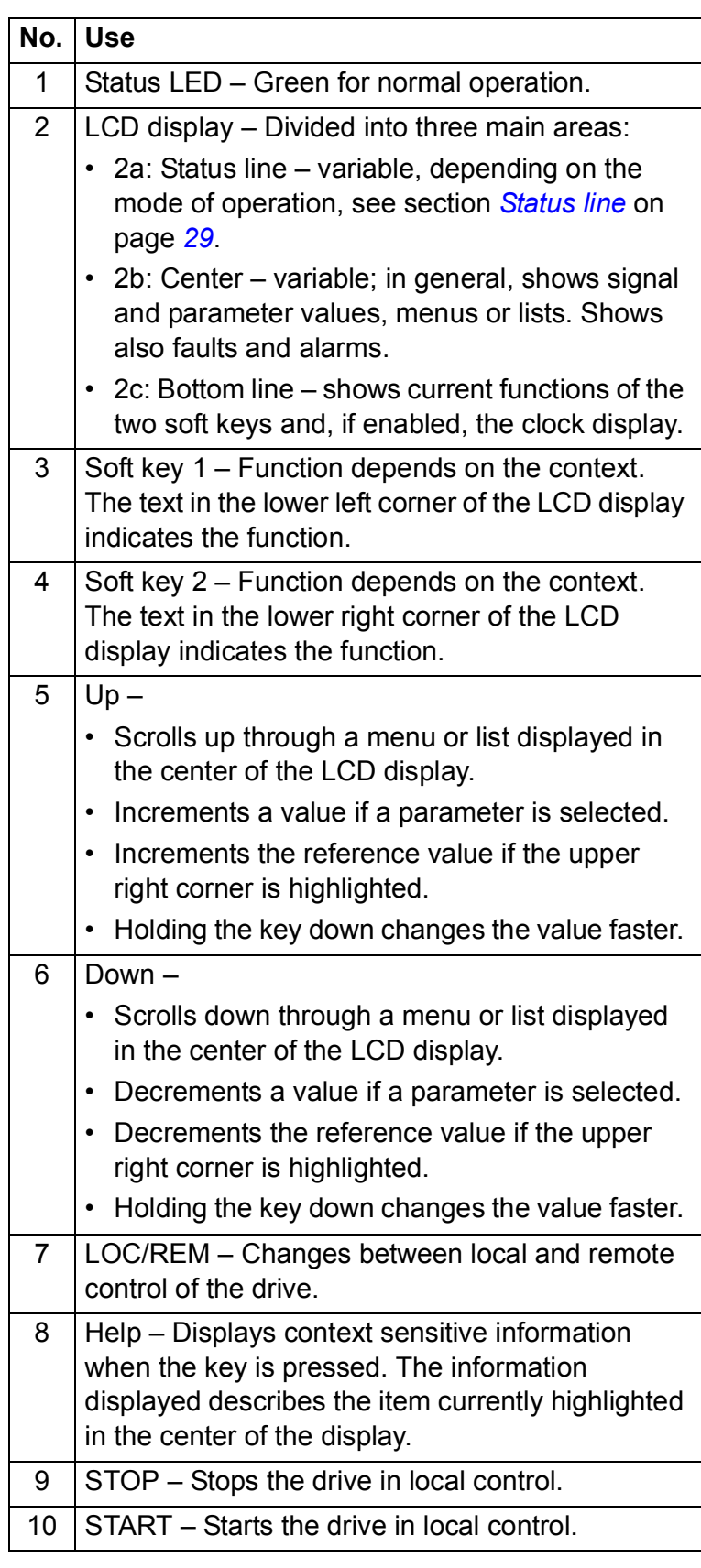

## <span id="page-28-0"></span>**Maintenance**

Control panel battery must be replaced every 10 years. The battery is housed on the rear of the control panel. Replace it with a new CR 2032 battery.

# <span id="page-28-1"></span>**Status line**

The top line of the LCD display shows the basic status information of the drive.

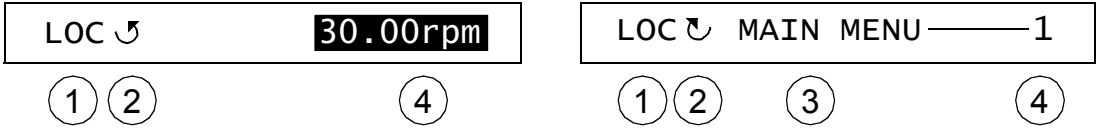

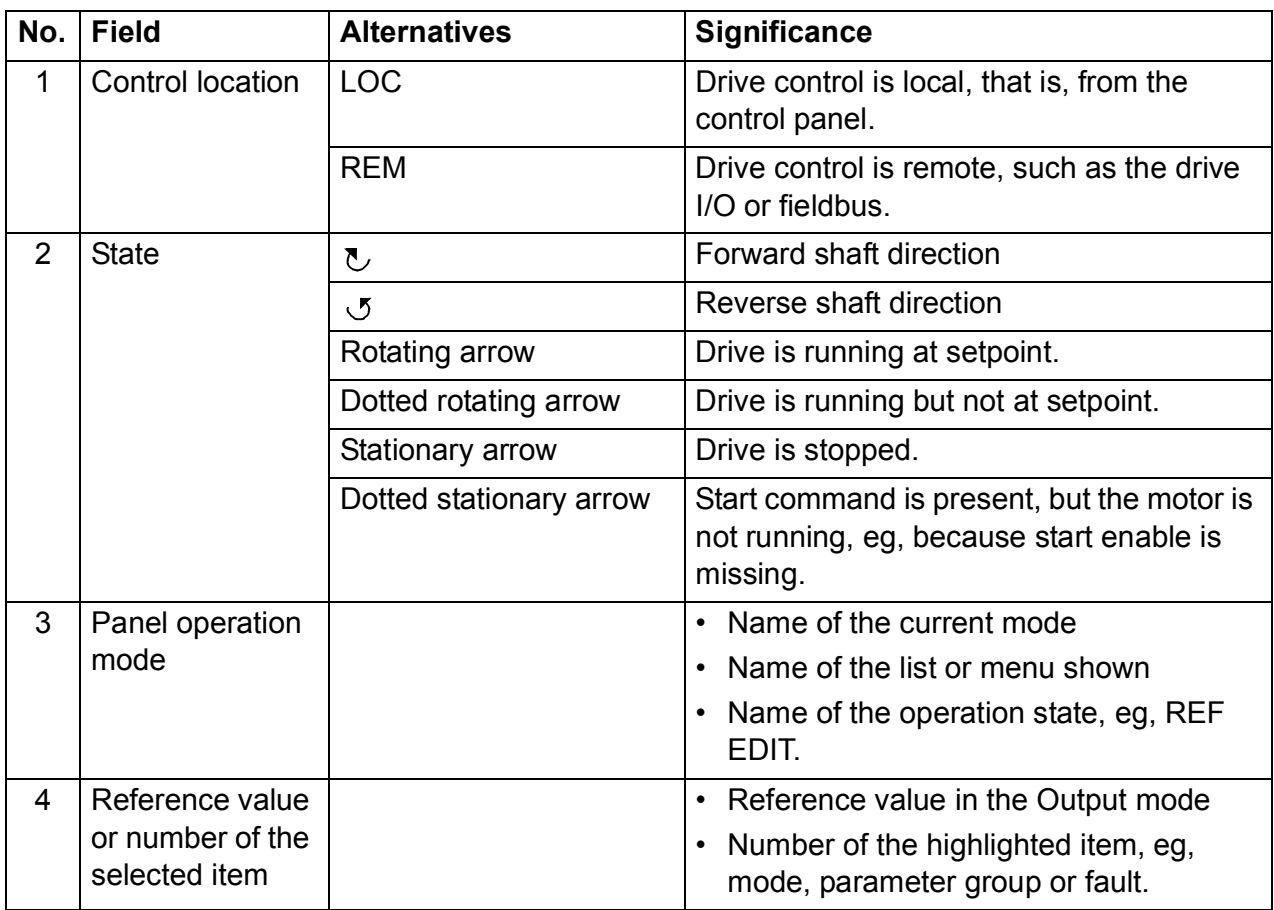

# <span id="page-28-2"></span>**Installation**

For information on connecting the panel to the drive and mounting the panel, see *ACSM1 control panel user's guide* (3AUA0000020131) [English]).

# <span id="page-29-0"></span>**Operation**

#### <span id="page-29-1"></span>**Basics of operation**

You operate the control panel with menus and keys. The keys include two contextsensitive soft keys, whose current function is indicated by the text shown in the display above each key.

You select an option, eg, operation mode or parameter, by entering the MENU state using soft key 2, and then by scrolling the  $\left(\sqrt{\phantom{a}}\right)$  and  $\left(\sqrt{\phantom{a}}\right)$  arrow keys until the option is highlighted, and then pressing the relevant soft key. With the right soft key you usually enter a mode, accept an option or save the changes. The left soft key is used to cancel the changes made and return to the previous operation level.

The ACSM1 Control Panel has six options in the Main menu: Parameters, Fault Logger, Time & Date, Parameter Backup, Reference Edit and Drive Info. In addition, the control panel has an Output mode, which is used as default. Also, when a fault or alarm occurs, the panel goes automatically to the Fault mode showing the fault or alarm. You can reset the fault in the Output or Fault mode. The operation in these modes and options is described in the following sections.

Initially, the panel is in the Output mode, where you can start, stop, change the direction, switch between local and remote control, modify the reference value and monitor up to three actual values. To do other tasks, first go to the Main menu and select the appropriate option on the menu. The status line (see section *[Status line](#page-28-1)* on page *[29](#page-28-1)*) shows the name of the current menu, mode, item or state.

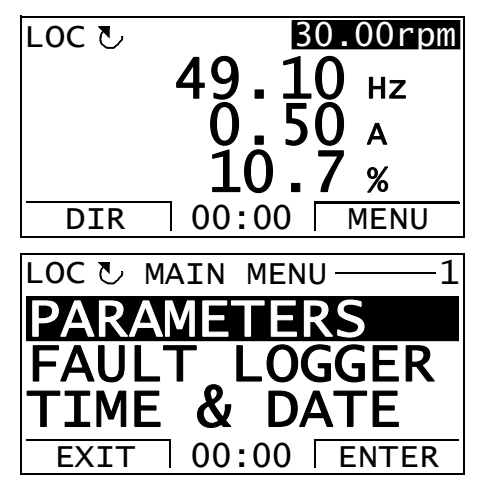

#### <span id="page-30-0"></span>**List of tasks**

The table below lists common tasks, the mode in which you can perform them, abbreviations of the options in the Main menu and the page number where the steps to do the task are described in detail.

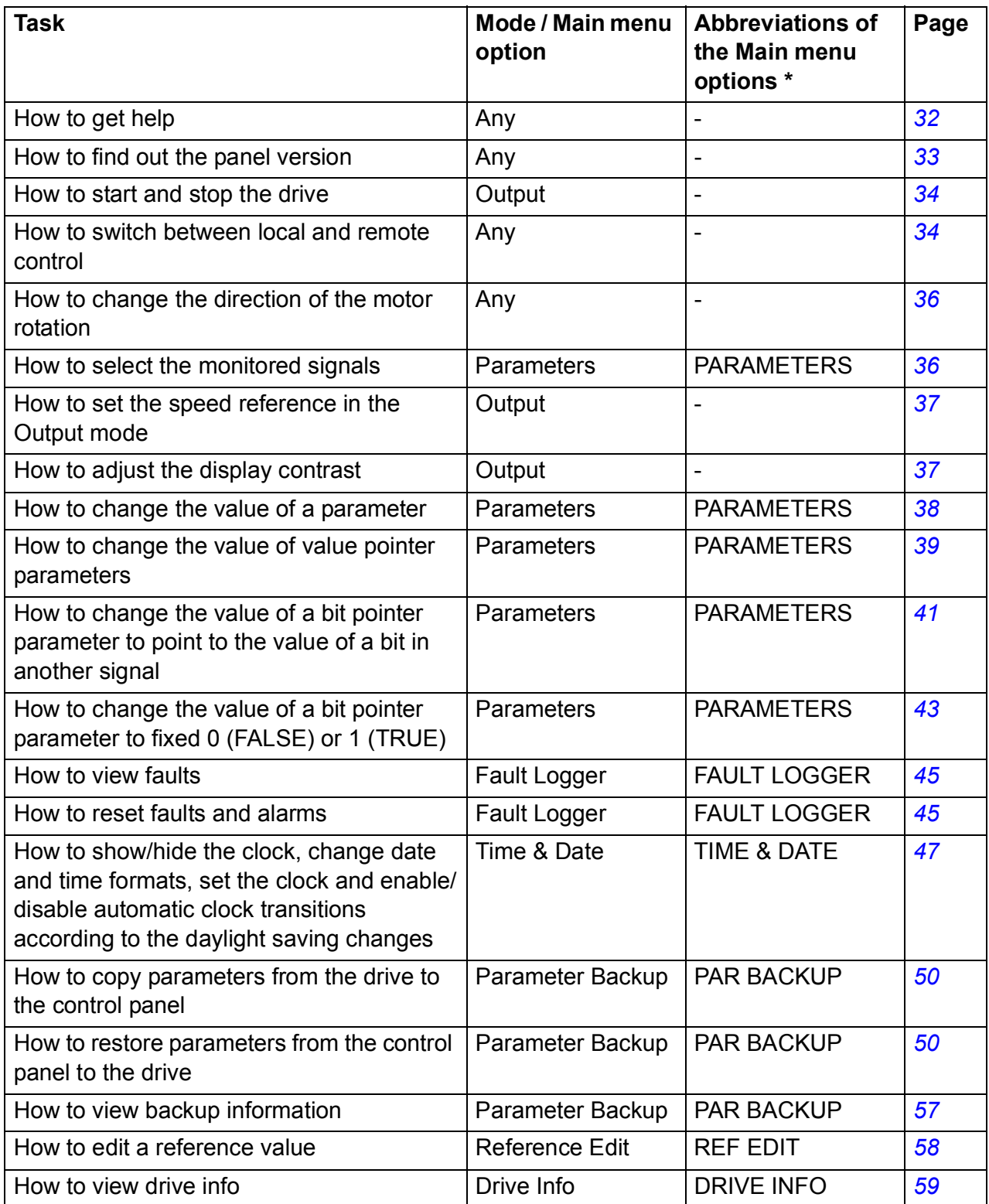

\* Main menu options actually shown in the control panel.

#### <span id="page-31-0"></span>**Help and panel version - Any mode**

#### <span id="page-31-1"></span>**How to get help**

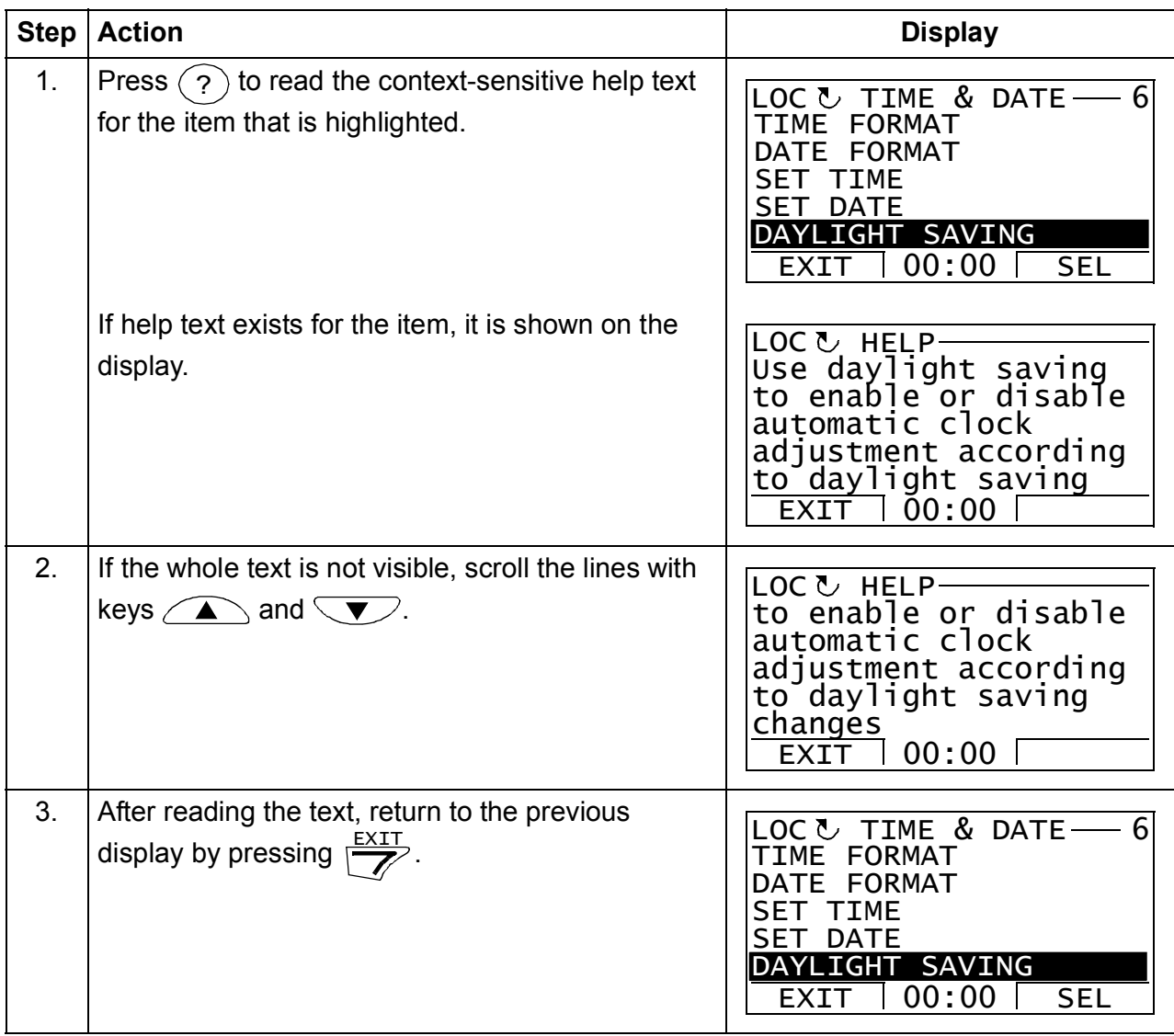

<span id="page-32-0"></span>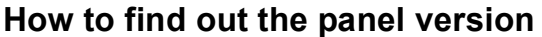

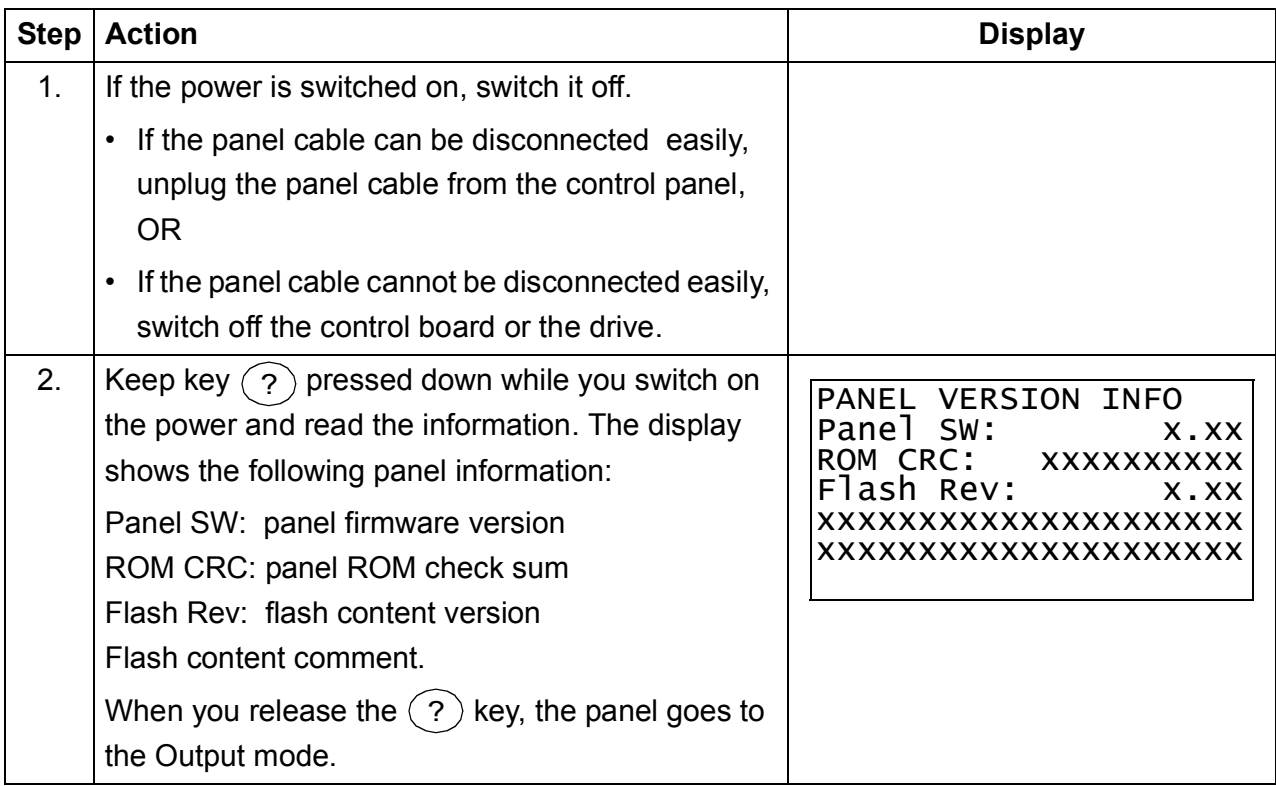

#### <span id="page-33-0"></span>**Basic operations – Any mode**

#### <span id="page-33-1"></span>**How to start, stop and switch between local and remote control**

You can start, stop and switch between local and remote control in any mode. To be able to start or stop the drive by using the control panel, the drive must be in local control.

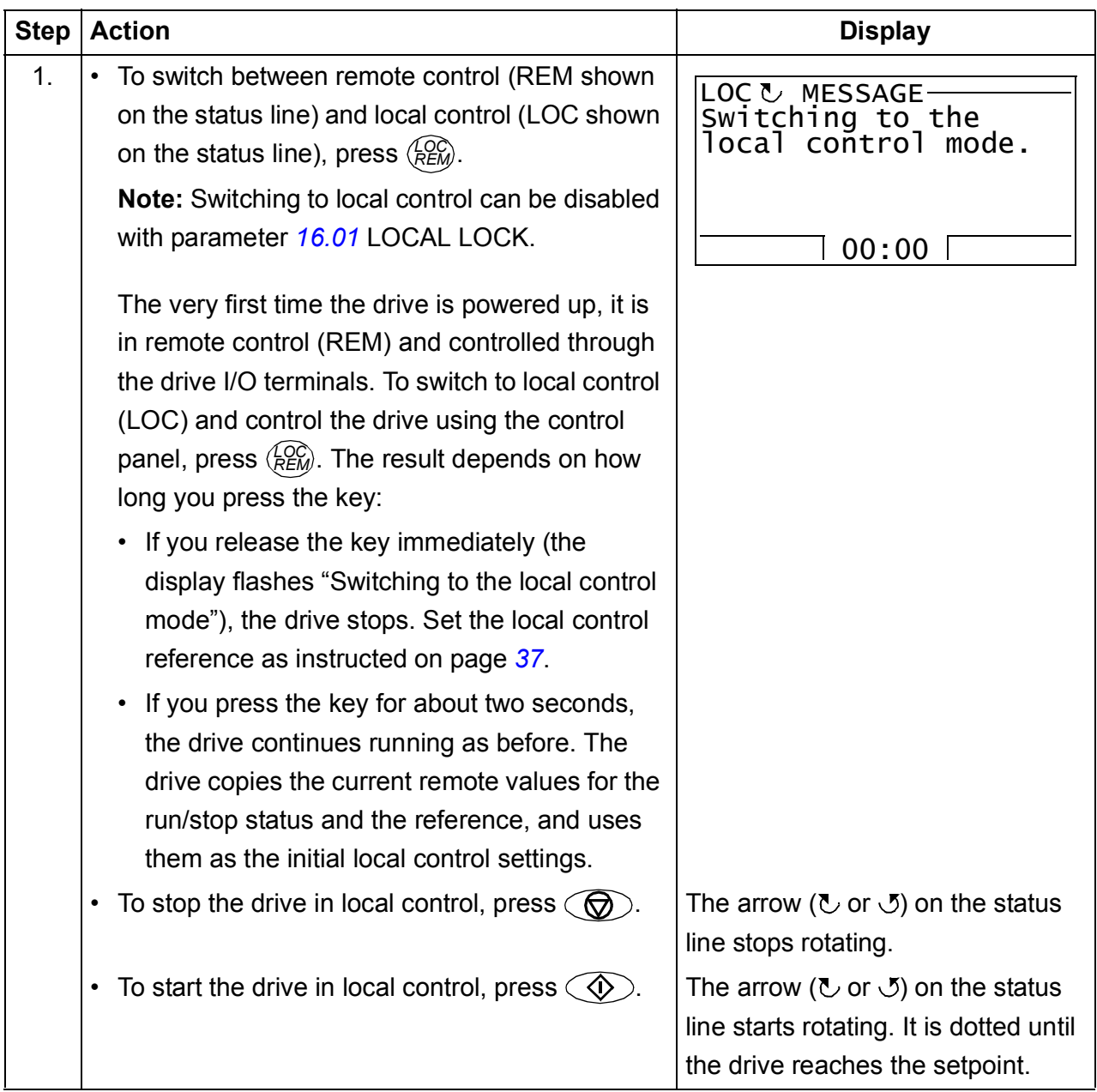

#### <span id="page-34-0"></span> $\blacksquare$  Output mode

In the Output mode, you can:

- monitor actual values of up to three signals
- change the direction of the motor rotation
- set the speed reference
- adjust the display contrast
- start, stop, change the direction and switch between local and remote control.

You get to the Output mode by pressing  $\overline{\mathscr{L}}$  repeatedly.

The top right corner of the display shows the reference value. The center can be configured to show up to three signal values or bar graphs; see page *[36](#page-35-1)* for instructions on selecting and modifying the monitored signals.

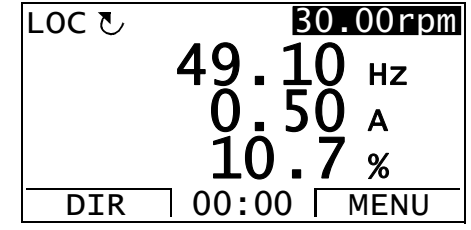

#### <span id="page-35-1"></span>**How to select the monitored signals**

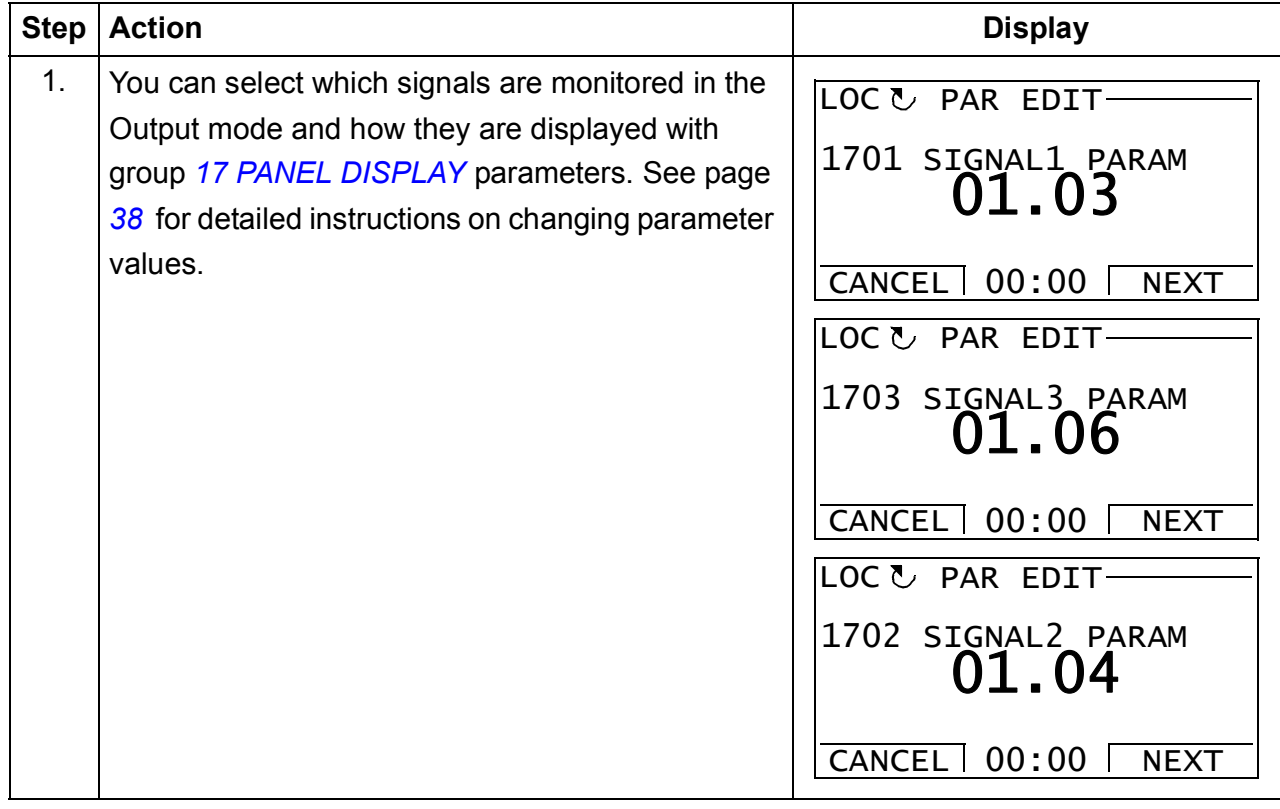

#### <span id="page-35-0"></span>**How to change the direction of the motor rotation**

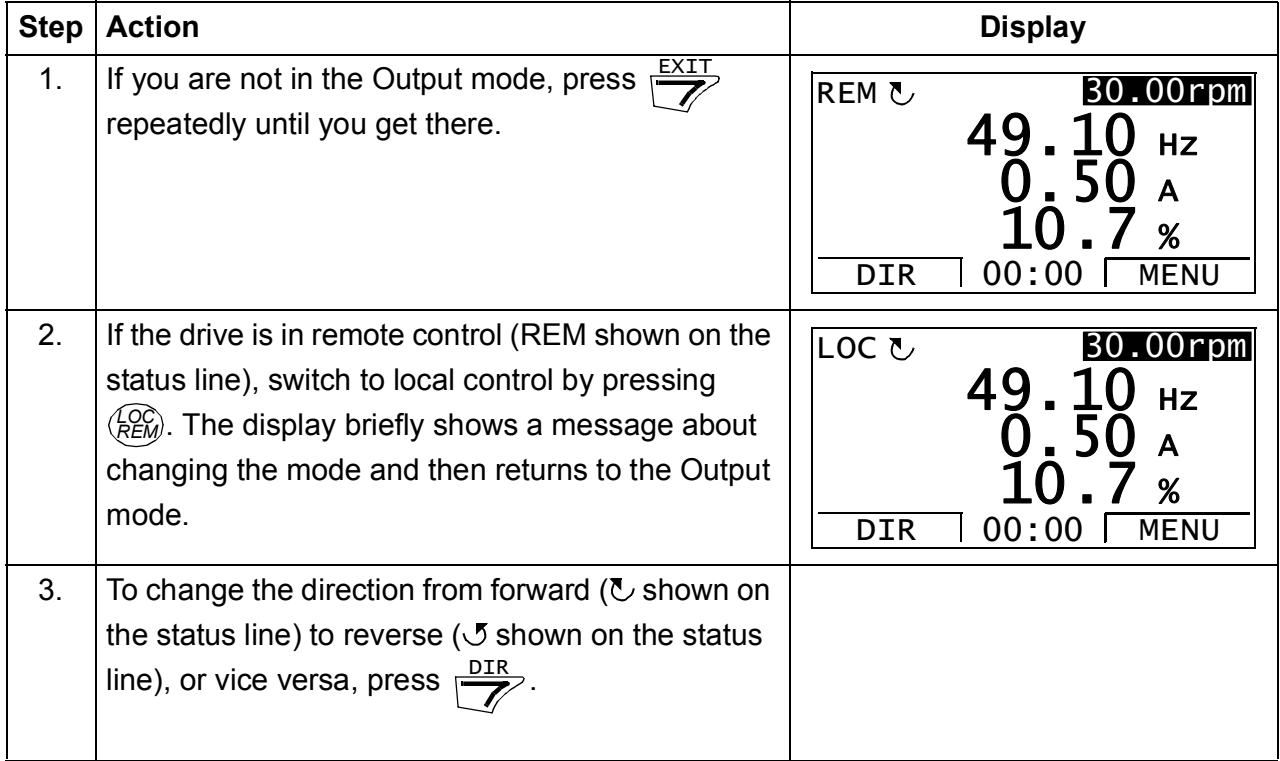
#### **How to set the speed reference in the Output mode**

See also section *[Reference Edit](#page-57-0)* on page *[58](#page-57-0)*.

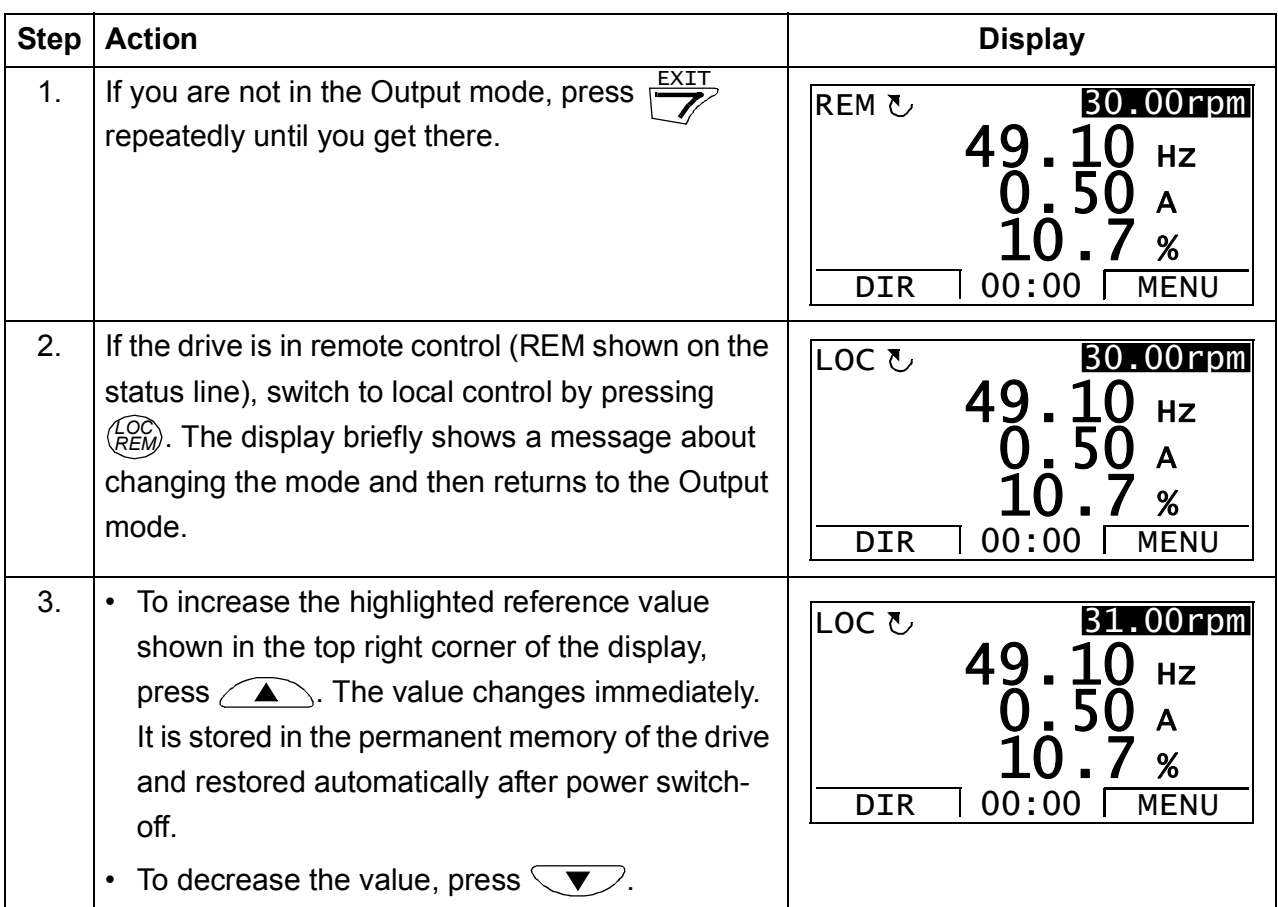

# **How to adjust the display contrast**

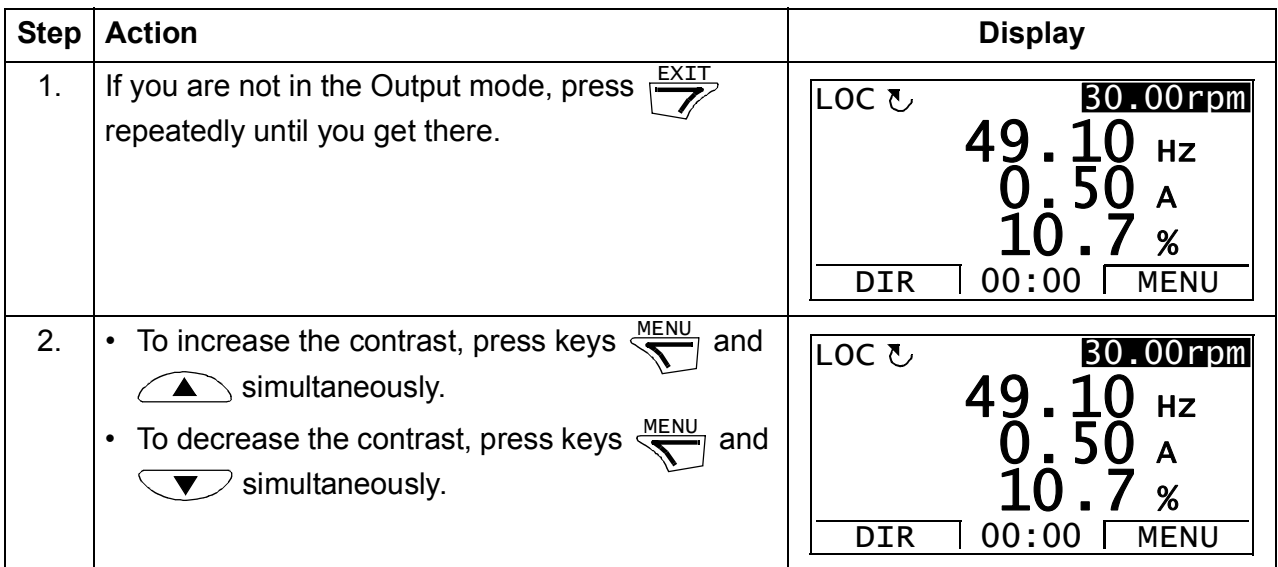

#### <span id="page-37-0"></span>**Parameters**

In the Parameters option, you can:

- view and change parameter values
- start, stop, change the direction and switch between local and remote control.

#### <span id="page-37-1"></span>**How to select a parameter and change its value**

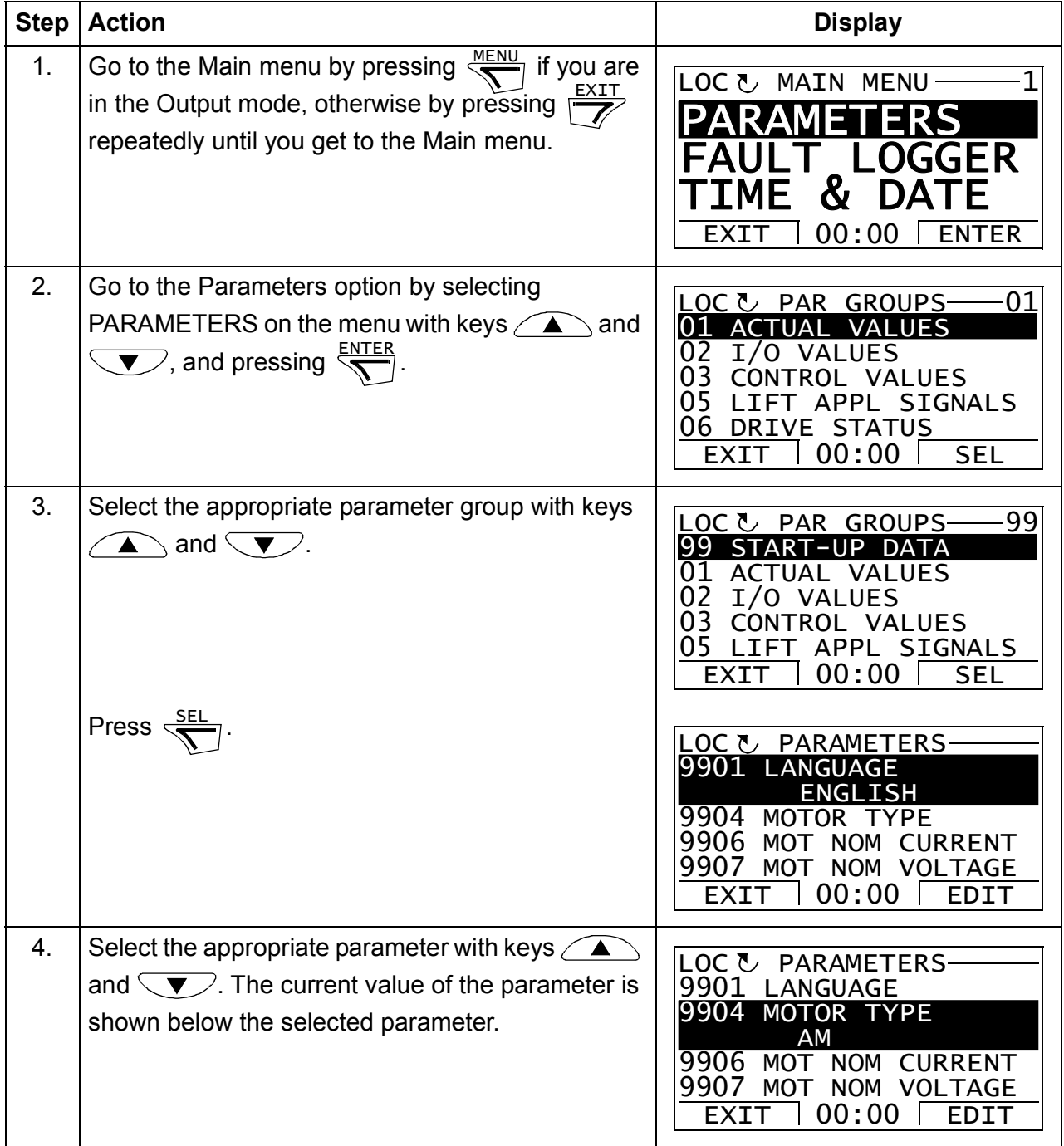

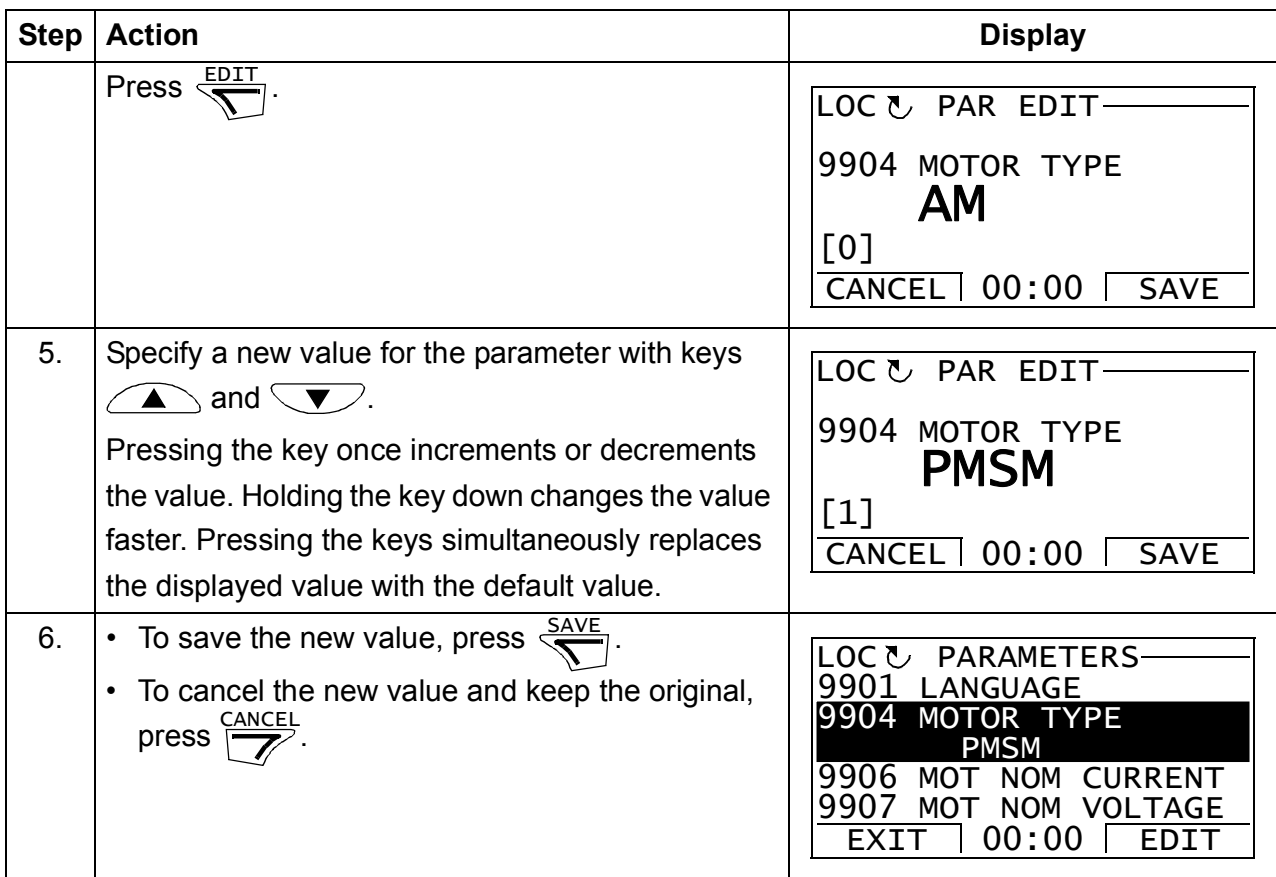

#### <span id="page-38-0"></span>**How to change the value of value pointer parameters**

In addition to the parameters shown above, there are two kinds of pointer parameters; value pointer parameters and bit pointer parameters. The value pointer parameter points to the value of another parameter/signal. The source parameter is given in format **P.xx.yy**, where xx = Parameter group; yy = parameter index.

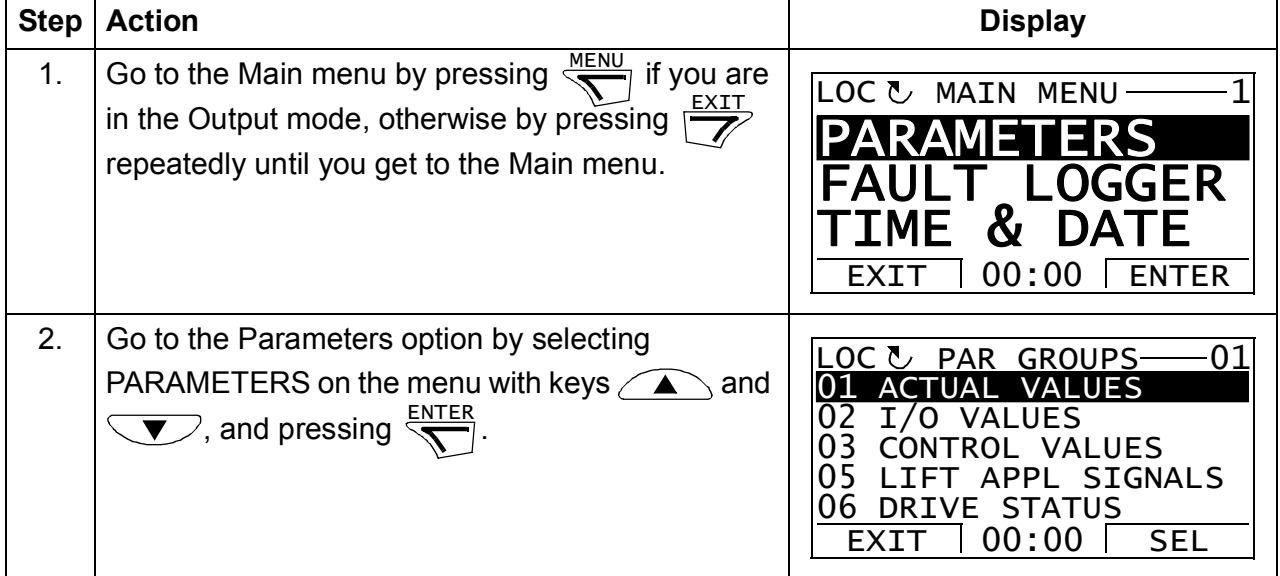

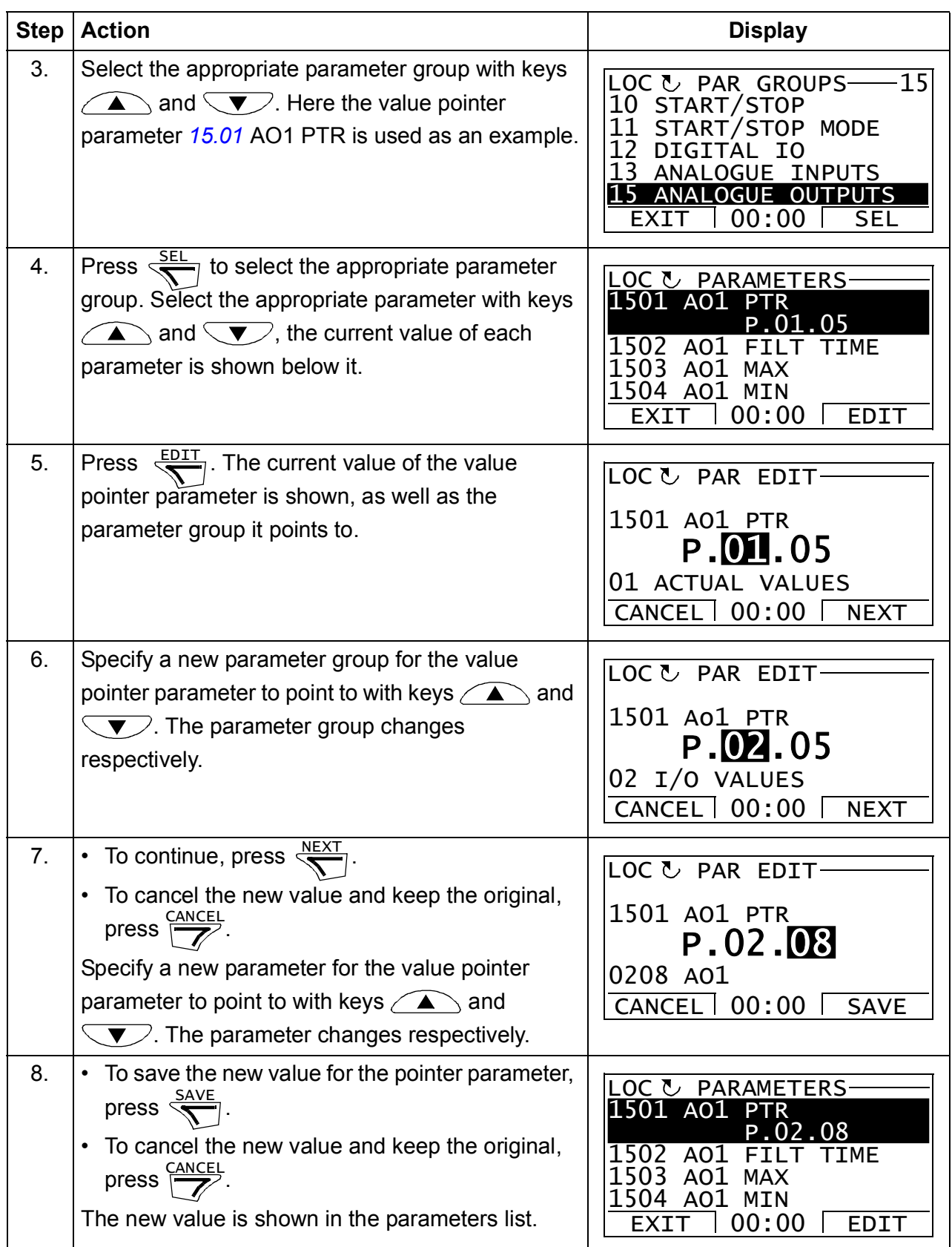

#### <span id="page-40-0"></span>**How to change the value of a bit pointer parameter to point to the value of a bit in another signal**

The bit pointer parameter points to the value of a bit in another signal, or can be fixed to 0 (FALSE) or 1 (TRUE). For the latter option, see page *[43](#page-42-0)*. The bit pointer parameter points to a bit value (0 or 1) of one bit in a 32-bit signal. The first bit from the left is bit number 31, and the first bit from the right is bit number 0. For example, bit 01 stands for bit number  $21 = 2$ , the second bit from the right, and number 00 stands for bit number  $20 = 1$ , the first bit from the right.

When adjusting a bit pointer parameter on the control panel, POINTER is selected to define a source from another signal. A pointer value is given in format **P.xx.yy.zz**, where  $xx$  = Parameter group;  $yy$  = Parameter index,  $zz$  = Bit number.

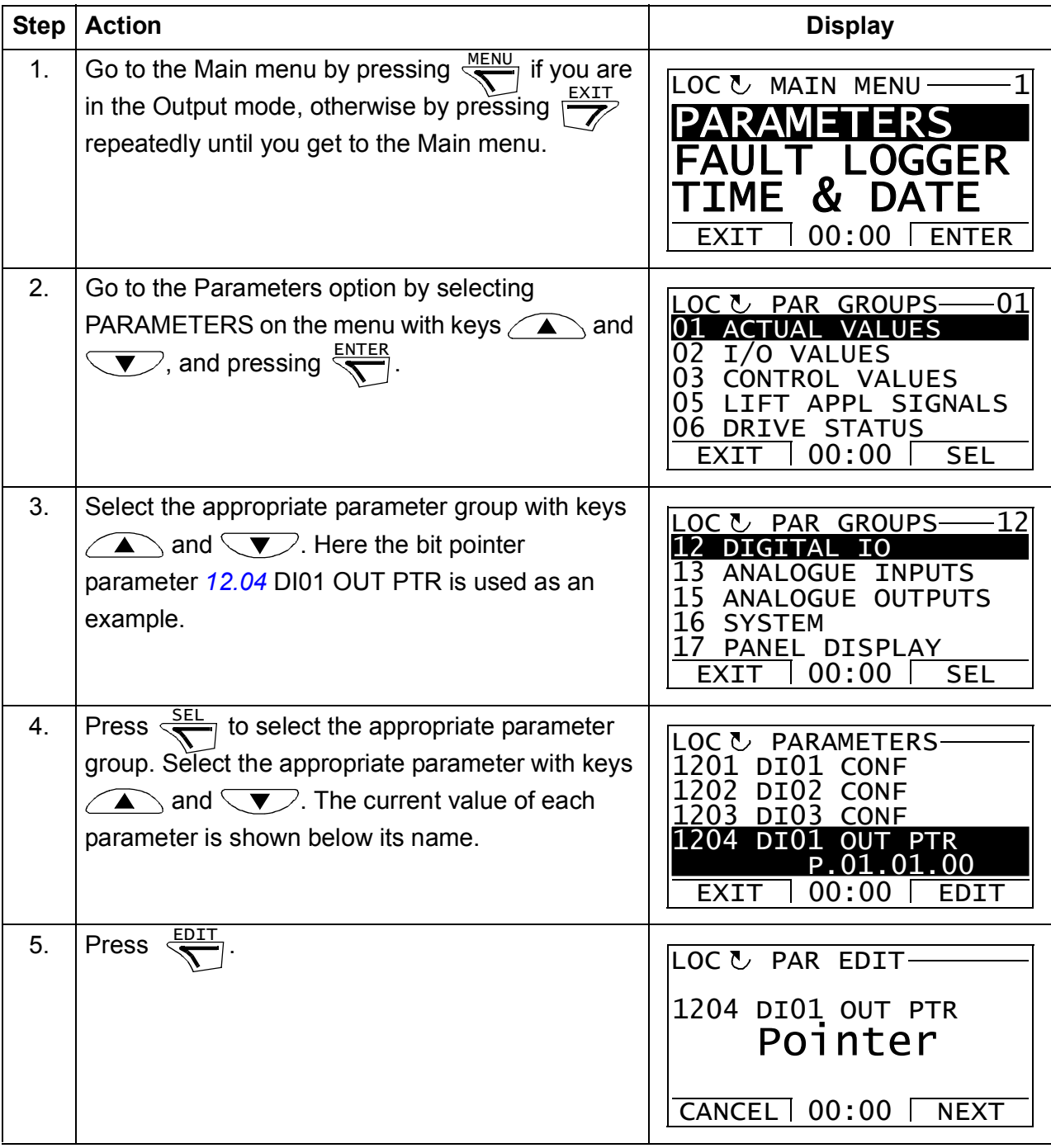

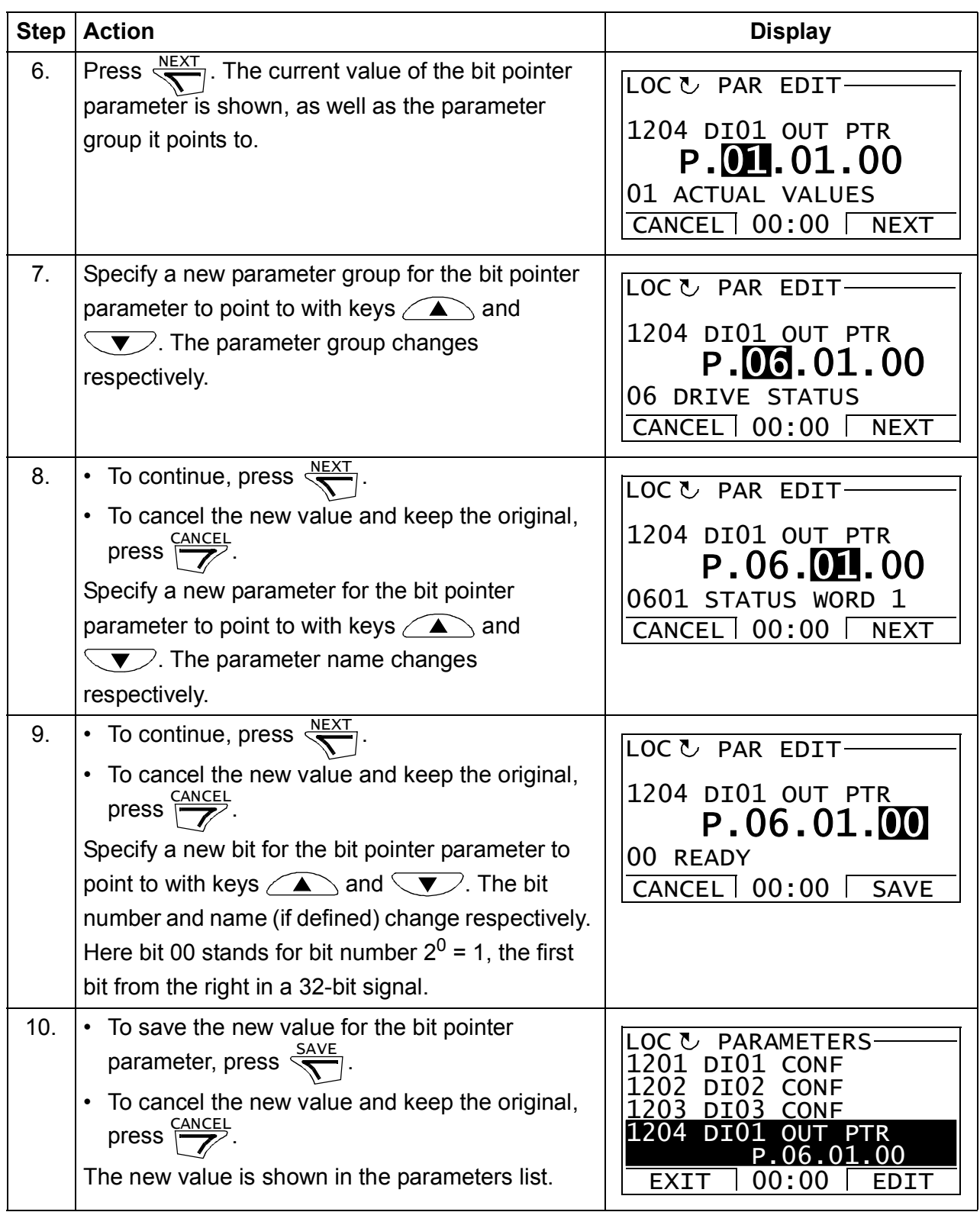

#### <span id="page-42-1"></span><span id="page-42-0"></span>**How to change the value of a bit pointer parameter to fixed 0 (FALSE) or 1 (TRUE)**

The bit pointer parameter can be fixed to constant value of 0 (FALSE) or 1 (TRUE).

When adjusting a bit pointer parameter on the control panel, CONST is selected in order to fix the value to 0 (displayed as C.FALSE.) or 1 (C.TRUE.).

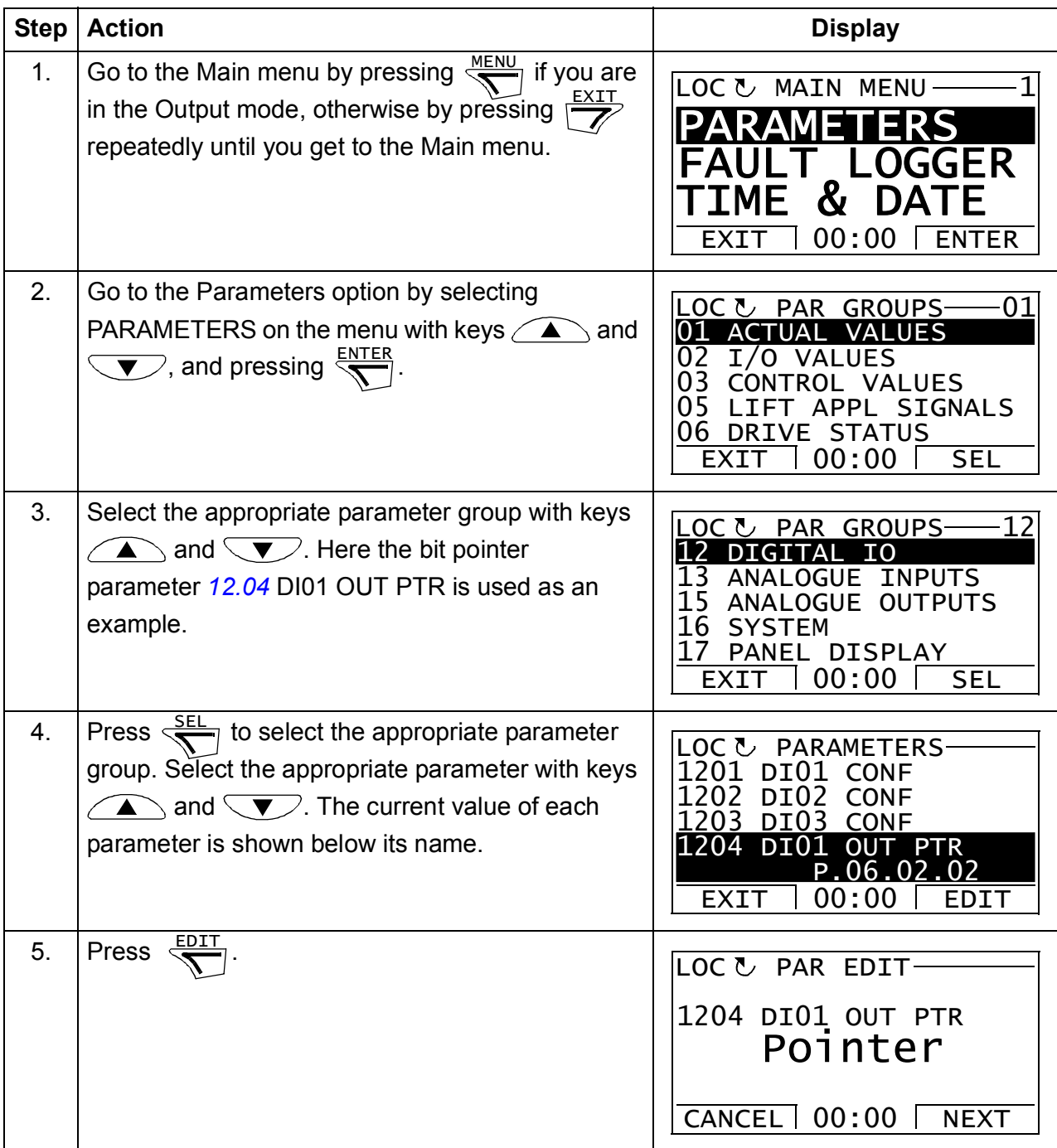

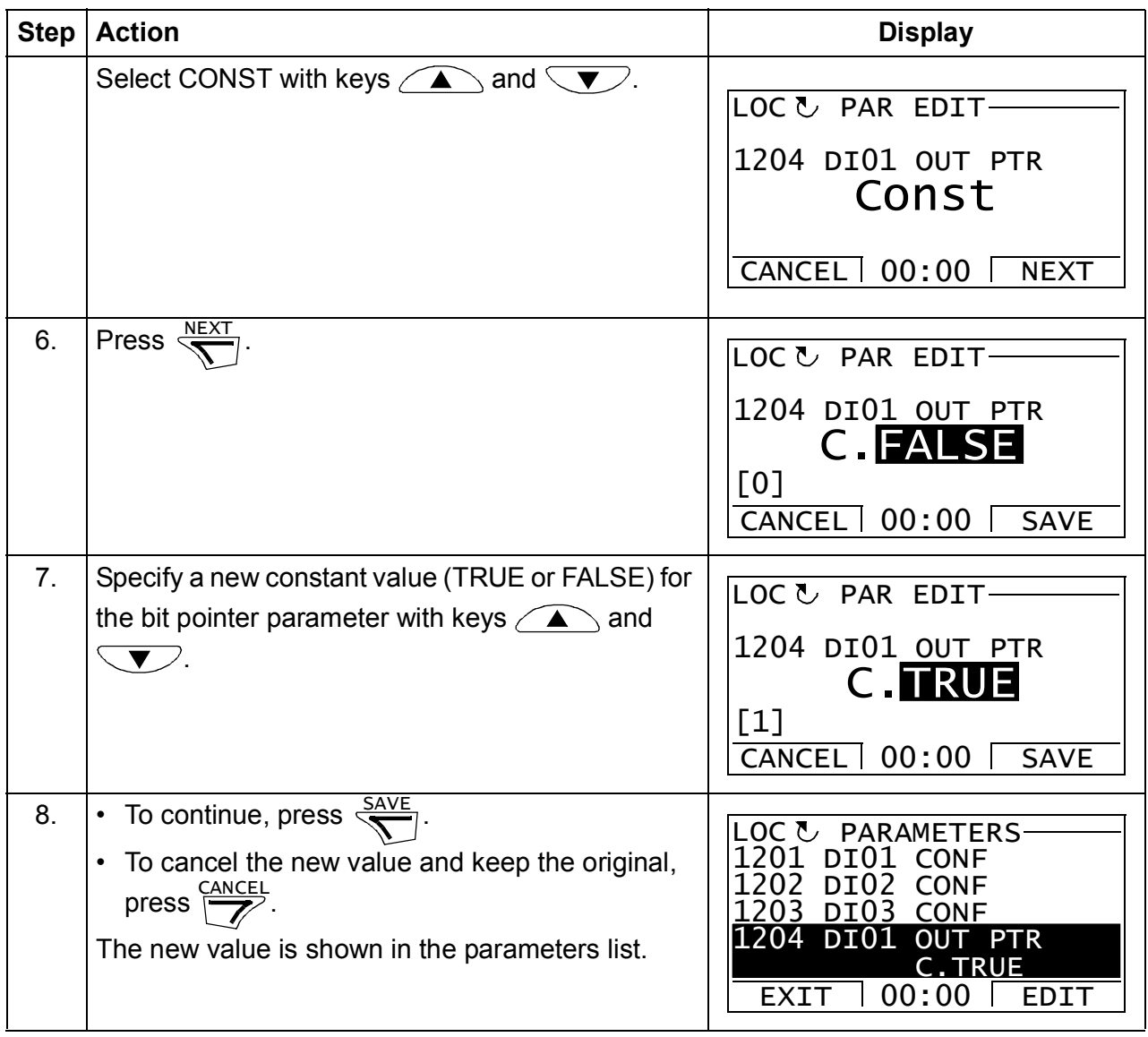

# **Fault Logger**

In the Fault Logger option, you can:

- view the drive fault history
- see the details of the most recent faults
- start, stop, change the direction and switch between local and remote control.

#### **How to view faults**

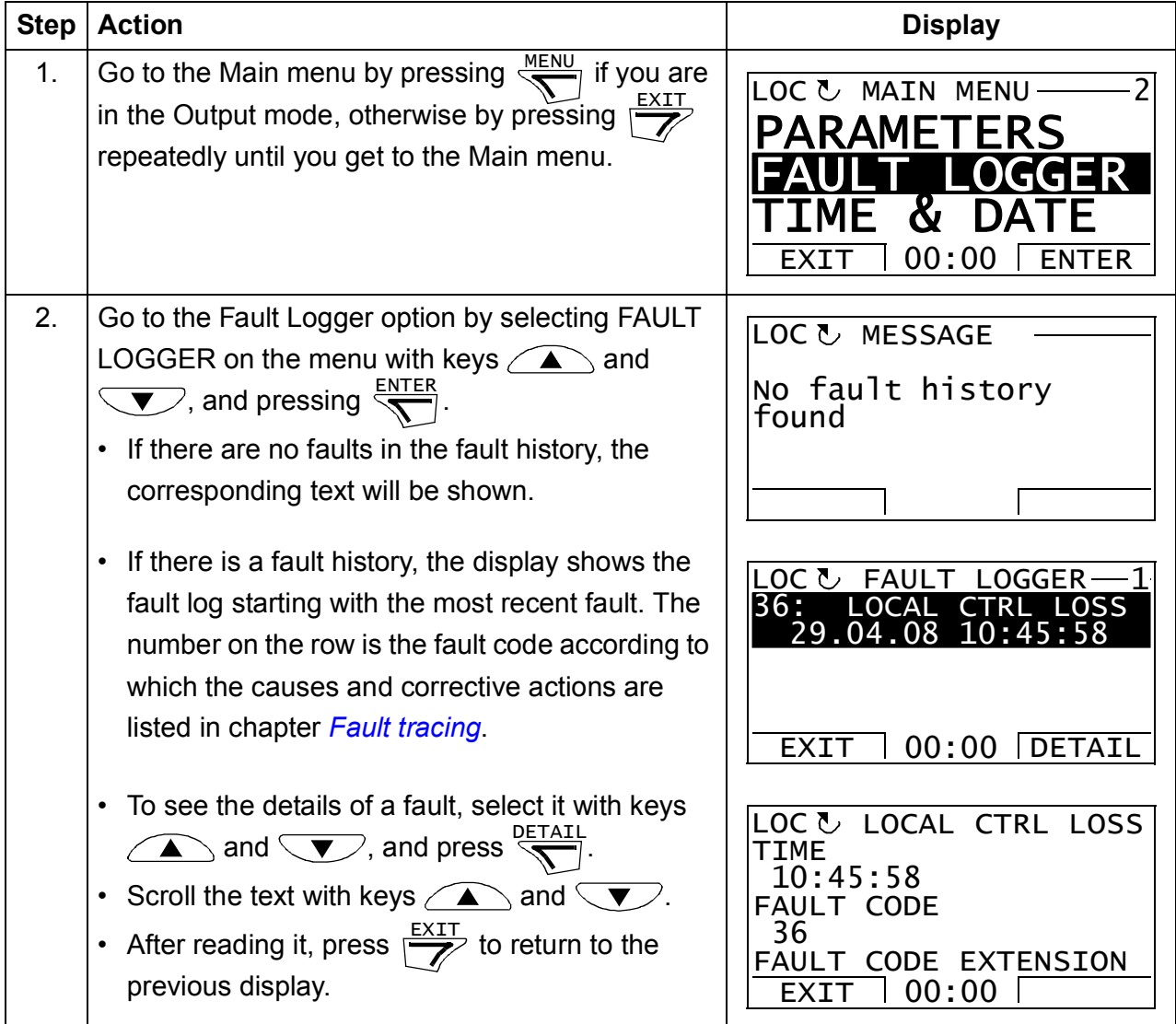

#### **How to reset faults**

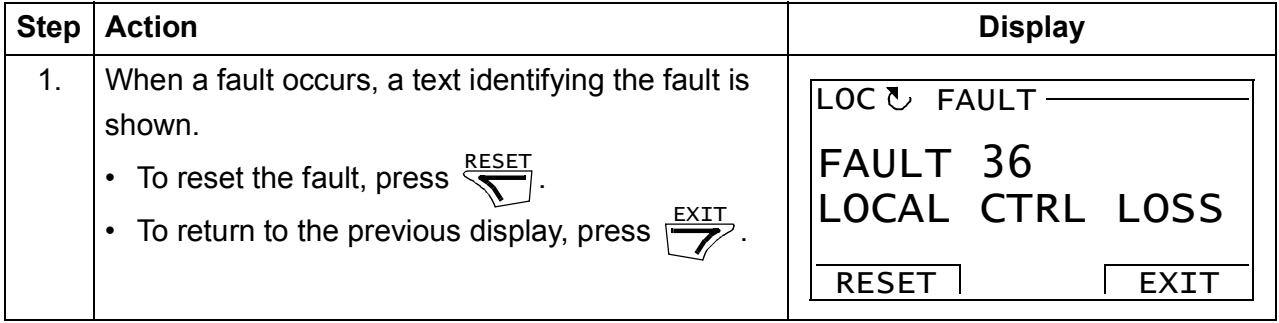

## **Time & Date**

In the Time & Date option, you can:

- show or hide the clock
- change date and time display formats
- set the date and time
- enable or disable automatic clock transitions according to the daylight saving changes
- start, stop, change the direction and switch between local and remote control.

The ACSM1 control panel contains a battery to ensure the function of the clock when the panel is not powered by the drive.

#### **How to show or hide the clock, change display formats, set the date and time and enable or disable clock transitions according to daylight saving changes**

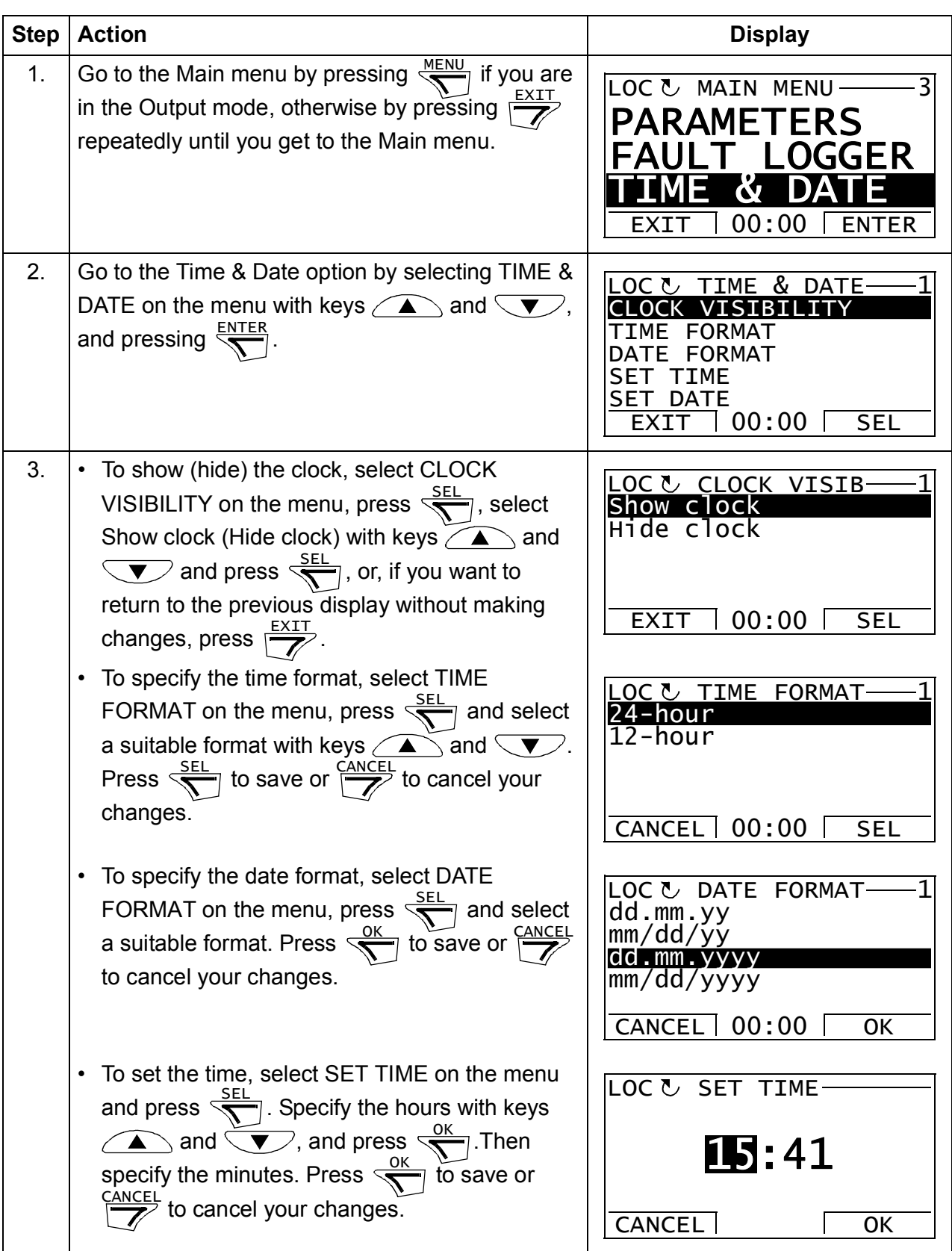

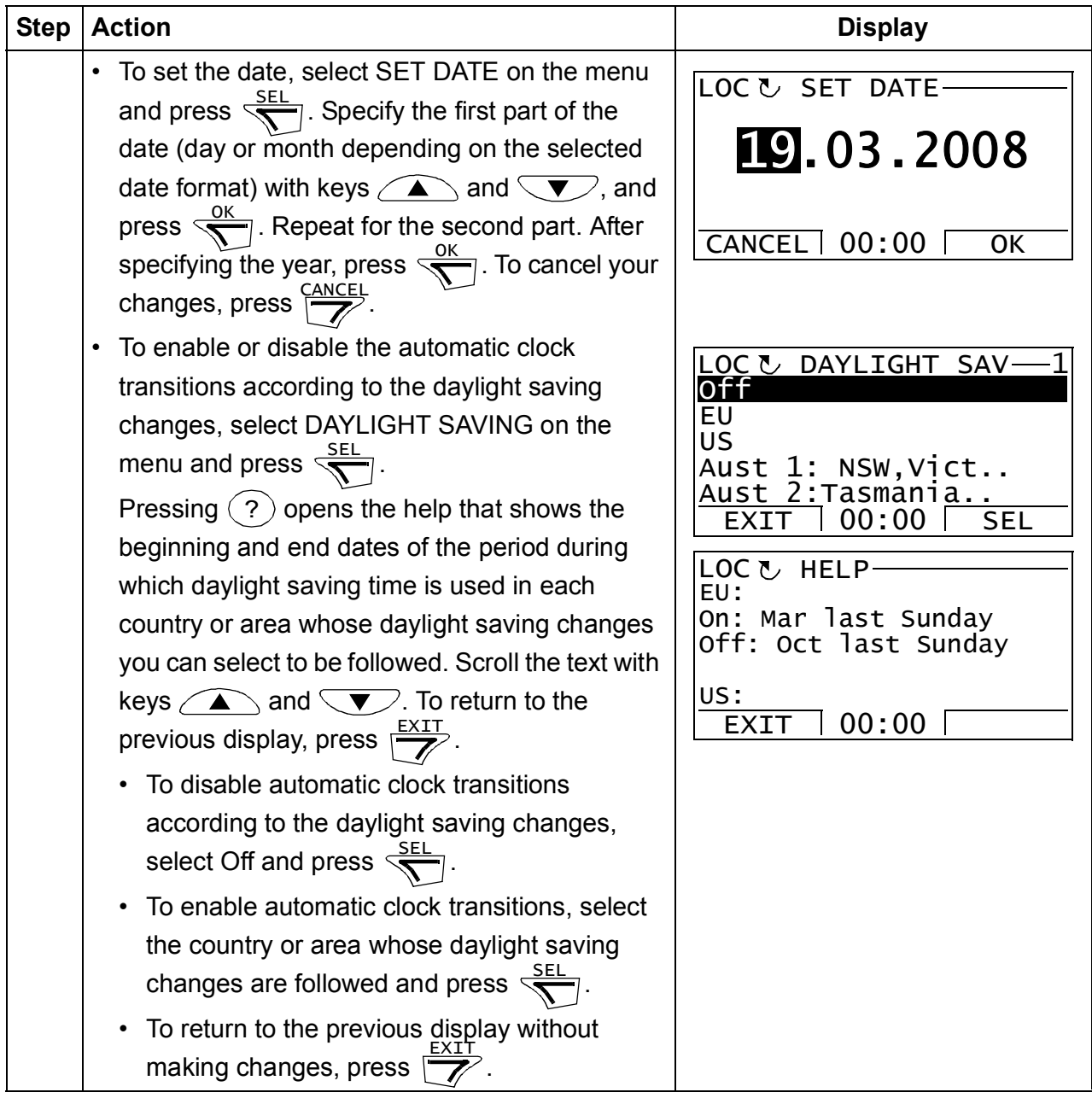

#### <span id="page-48-0"></span>**Parameter Backup**

The Parameter Backup option is used to export parameters from one drive to another or to make a backup of the drive parameters. Uplading to the panel stores all drive parameters, including up to four user sets, to the control panel. Selectable subsets of the backup file can then be restored/downloaded from the control panel to the same drive or another drive of the same type.

In the Parameter Backup option, you can:

- Copy all parameters from the drive to the control panel with MAKE BACKUP TO PANEL. This includes all defined user sets of parameters and internal (not adjustable by the user) parameters, such as those changed by the ID Run.
- View the information about the backup stored in the control panel with SHOW BACKUP INFO. This includes, for example, version information etc. of the current backup file in the panel. It is useful to check this information when you are going to restore the parameters to another drive with RESTORE PARS ALL to ensure that the drives are compatible.
- Restore the full parameter set from the control panel to the drive using the RESTORE PARS ALL command. This writes all parameters, including the internal non-user-adjustable motor parameters, to the drive. It does NOT include the user sets of parameters.

**Note:** Use this function only to restore the parameters from a backup or to restore parameters to systems that are compatible.

- Restore all parameters, except motor data, to the drive with RESTORE PARS NO-IDRUN.
- Restore only motor data parameters to the drive with RESTORE PARS IDRUN.
- Restore all user sets to the drive with RESTORE ALL USER SETS.
- Restore only user set 1…4 to the drive with RESTORE USER SET 1…RESTORE USER SET 4.

# **How to backup and restore parameters**

For all backup and restore functions available, see page *[49](#page-48-0)*.

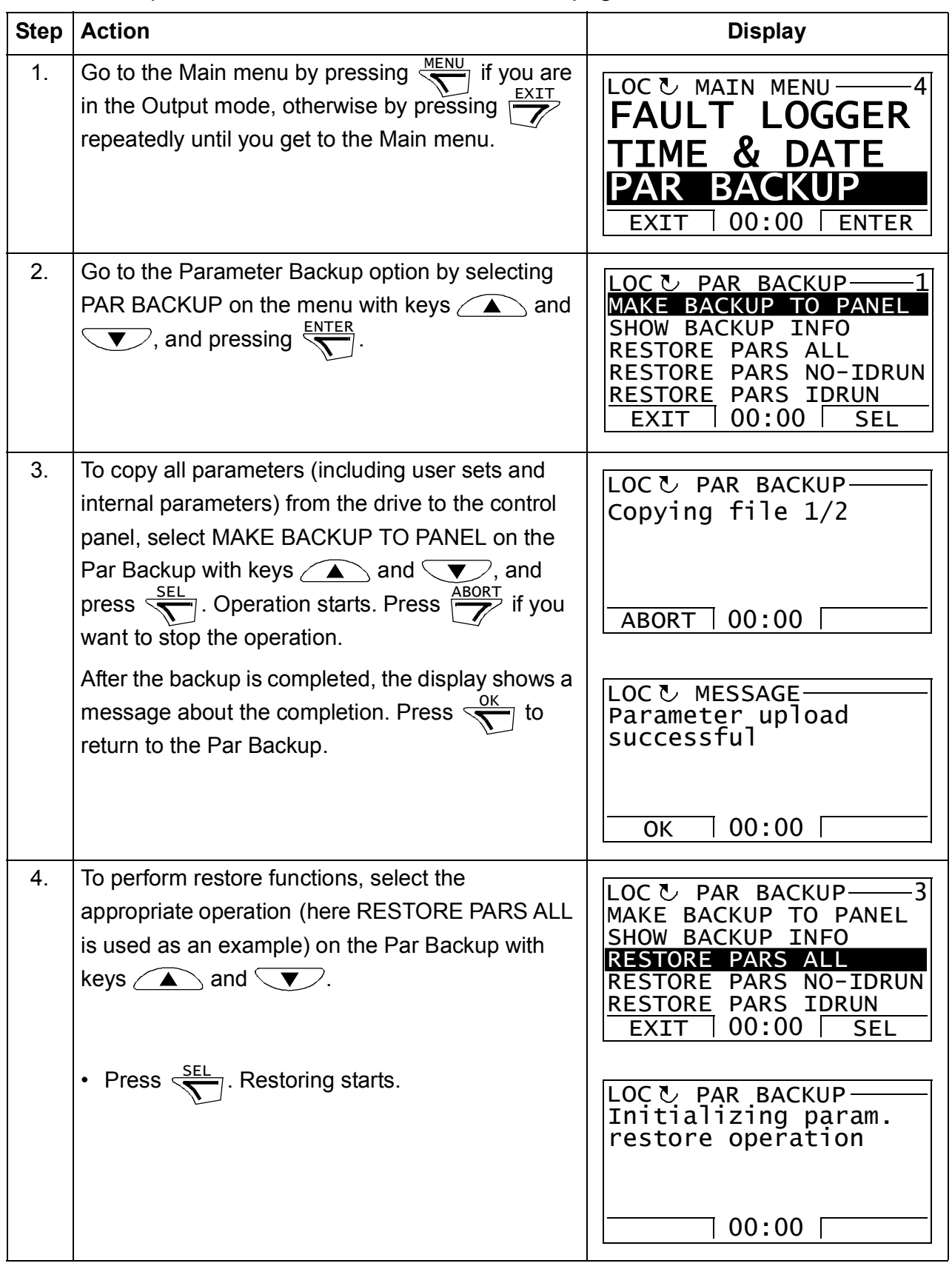

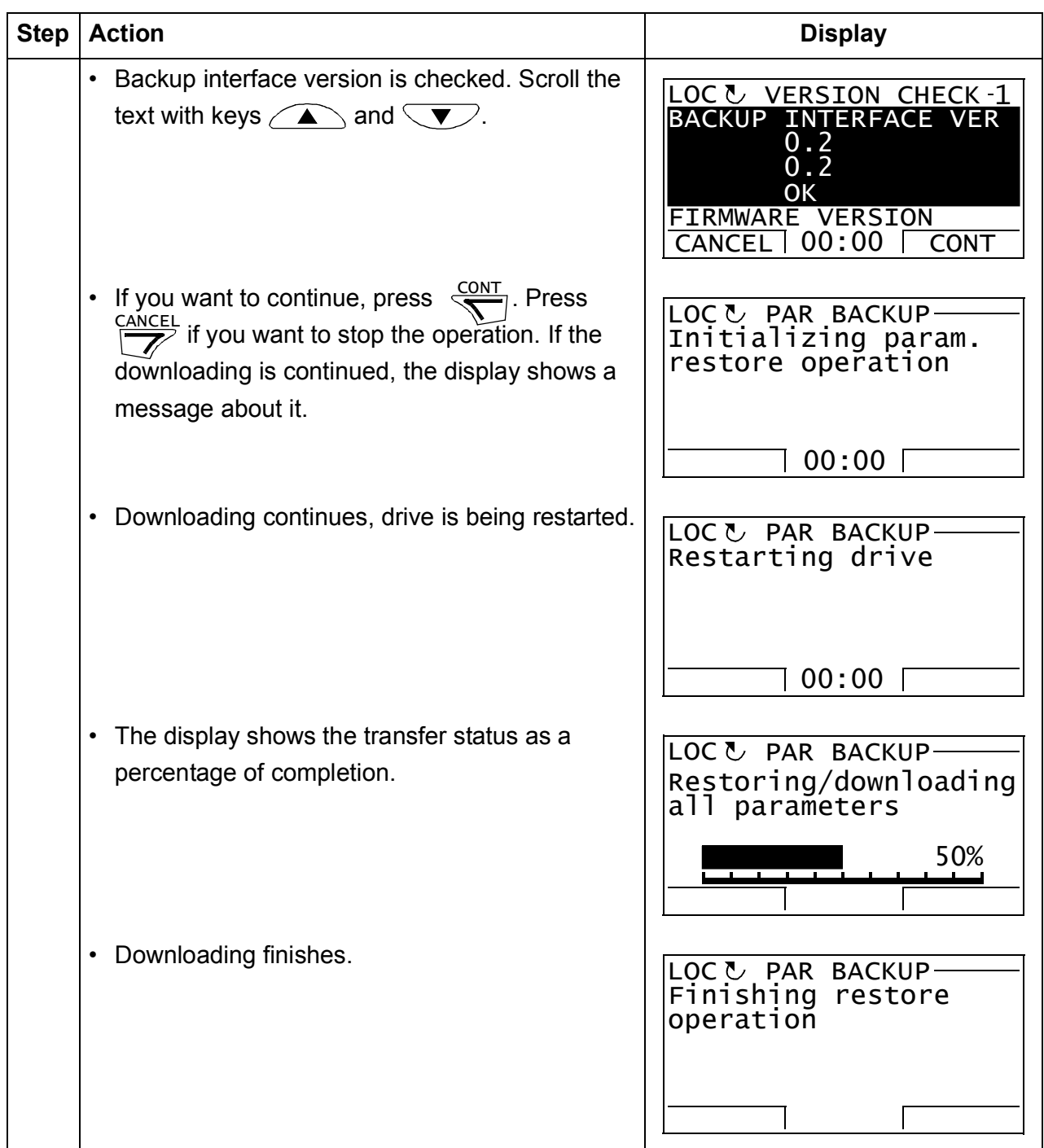

#### **Parameter errors**

If you try to backup and restore parameters between different firmware versions, the panel shows you the following parameter error information:

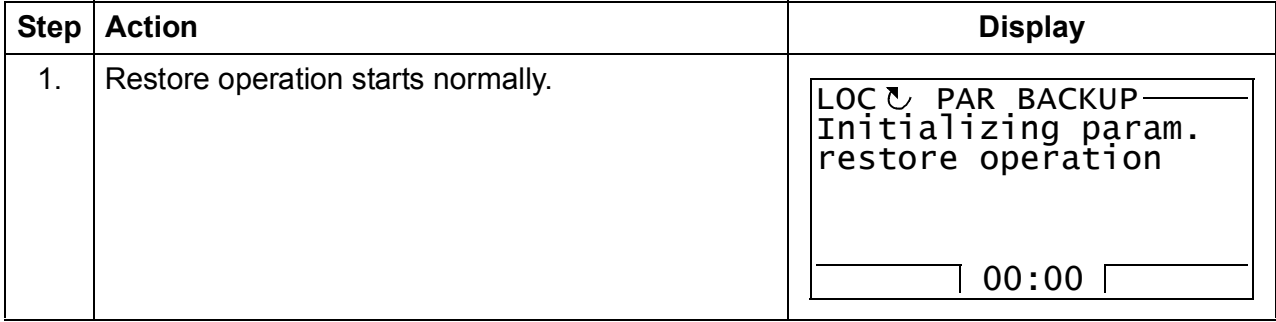

# *52 ACSM1 control panel*

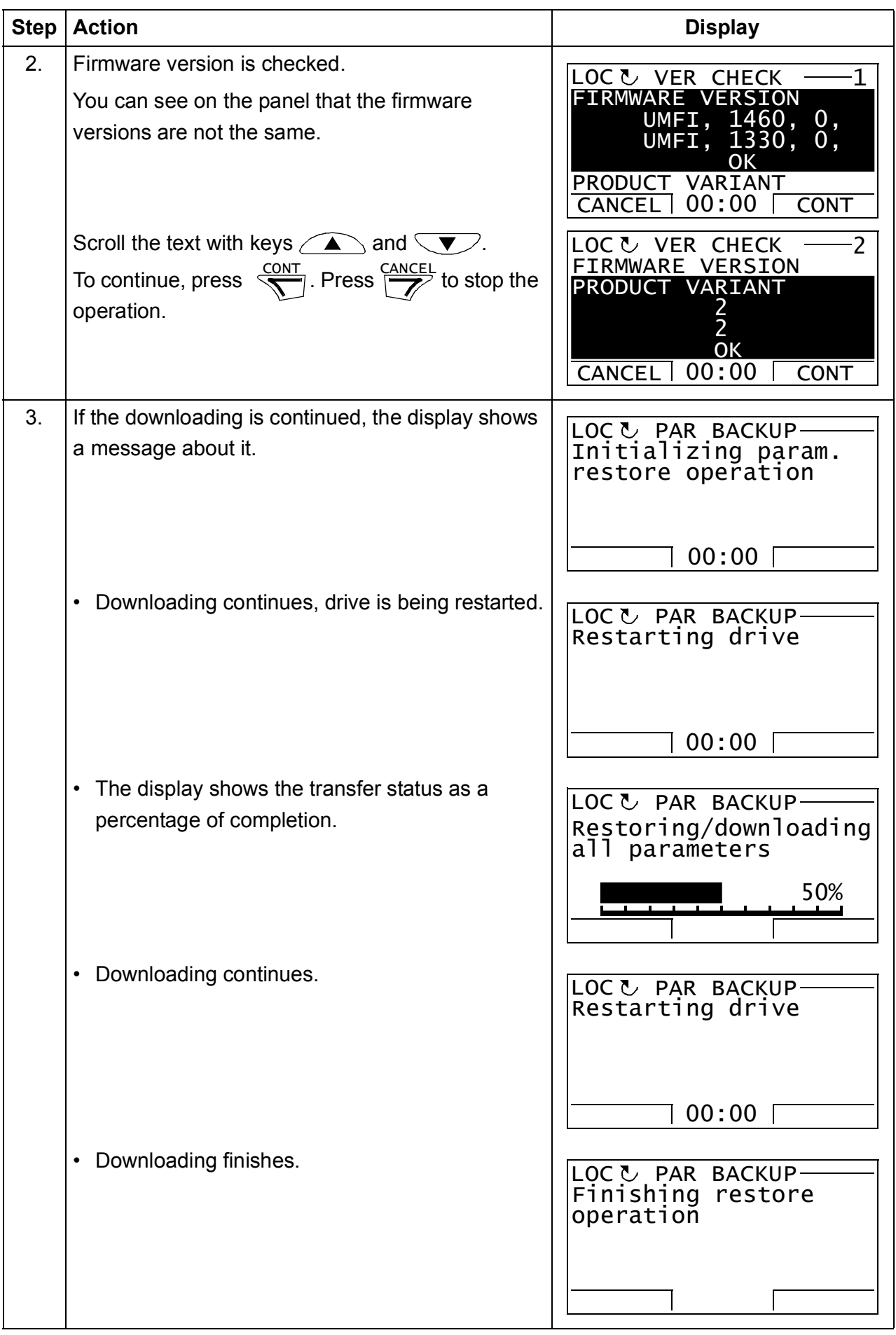

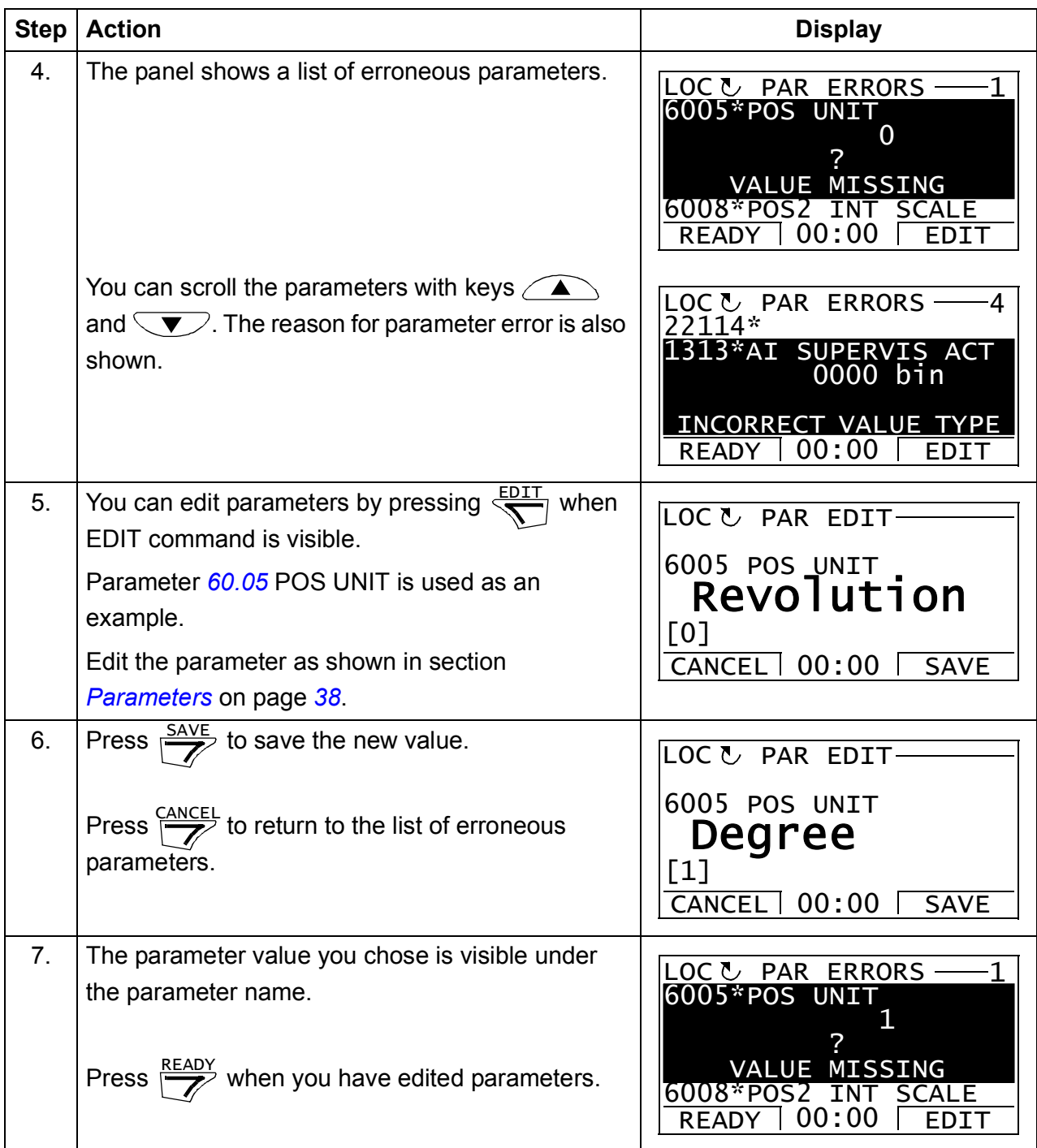

# **Trying to restore a user set between different firmware versions**

If you try to backup and restore a user set between different firmware versions, the panel shows you the following alarm information:

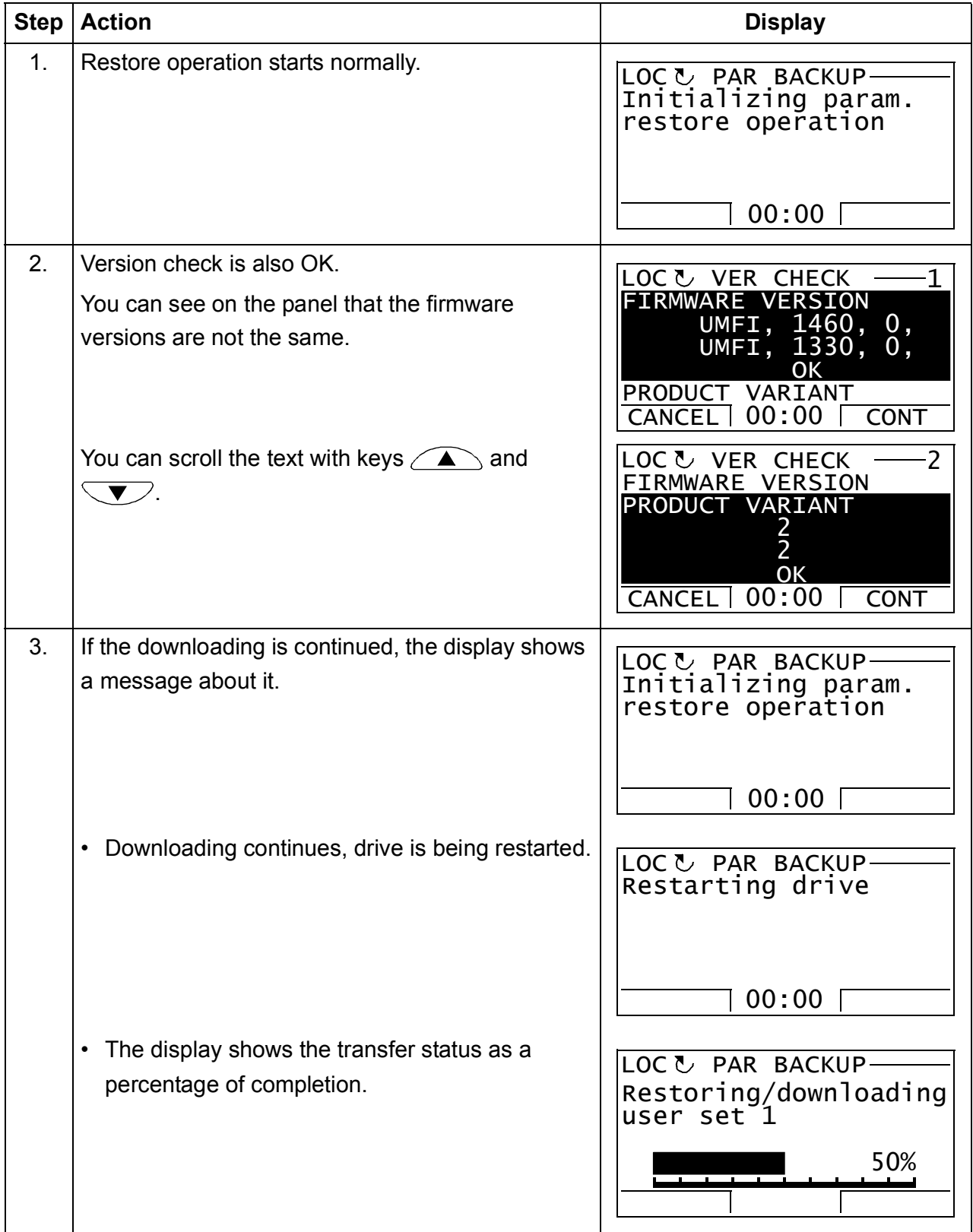

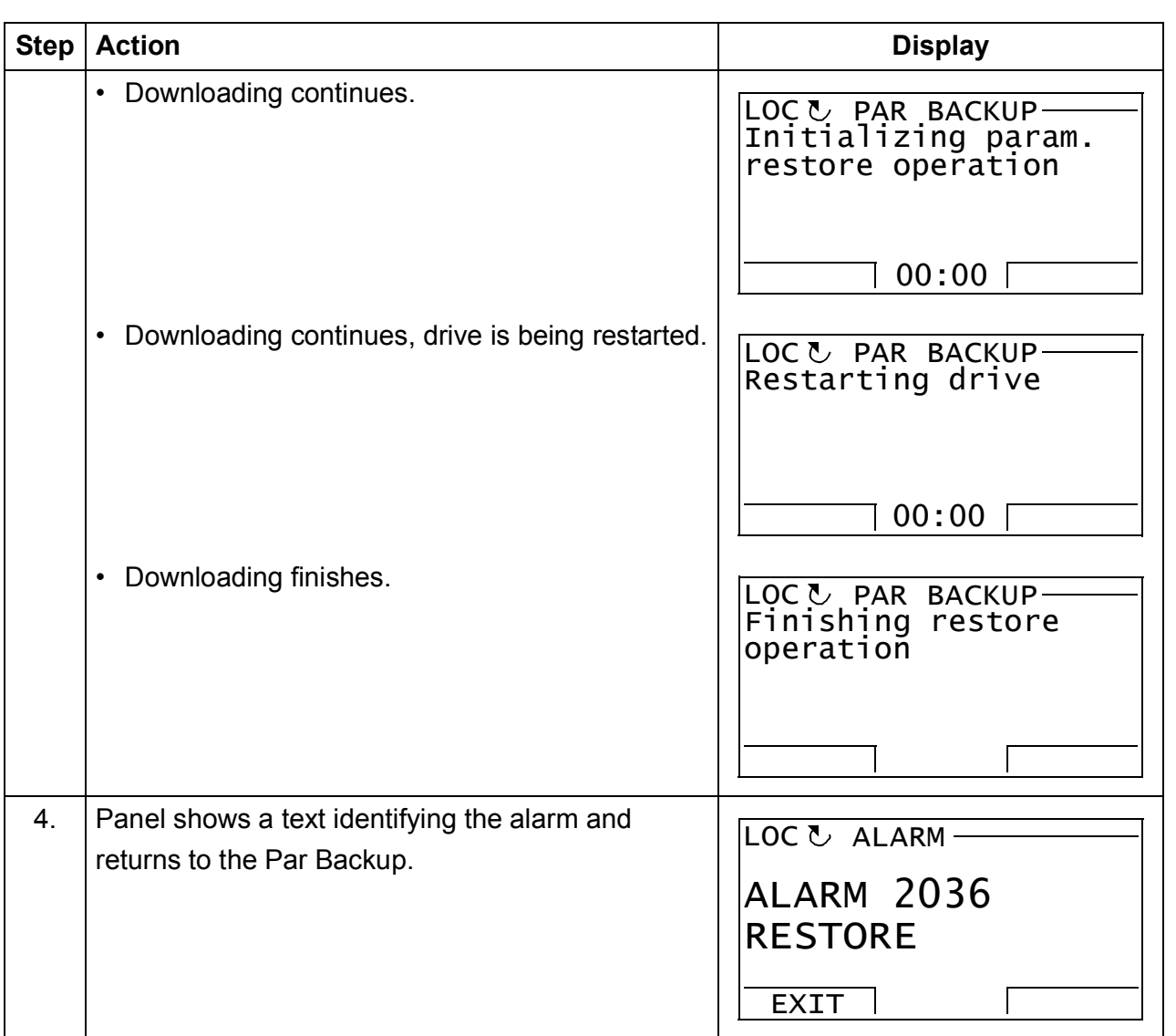

# **Trying to load a user set between different firmware versions**

If you try load a user set between different firmware versions, the panel shows you the following fault information:

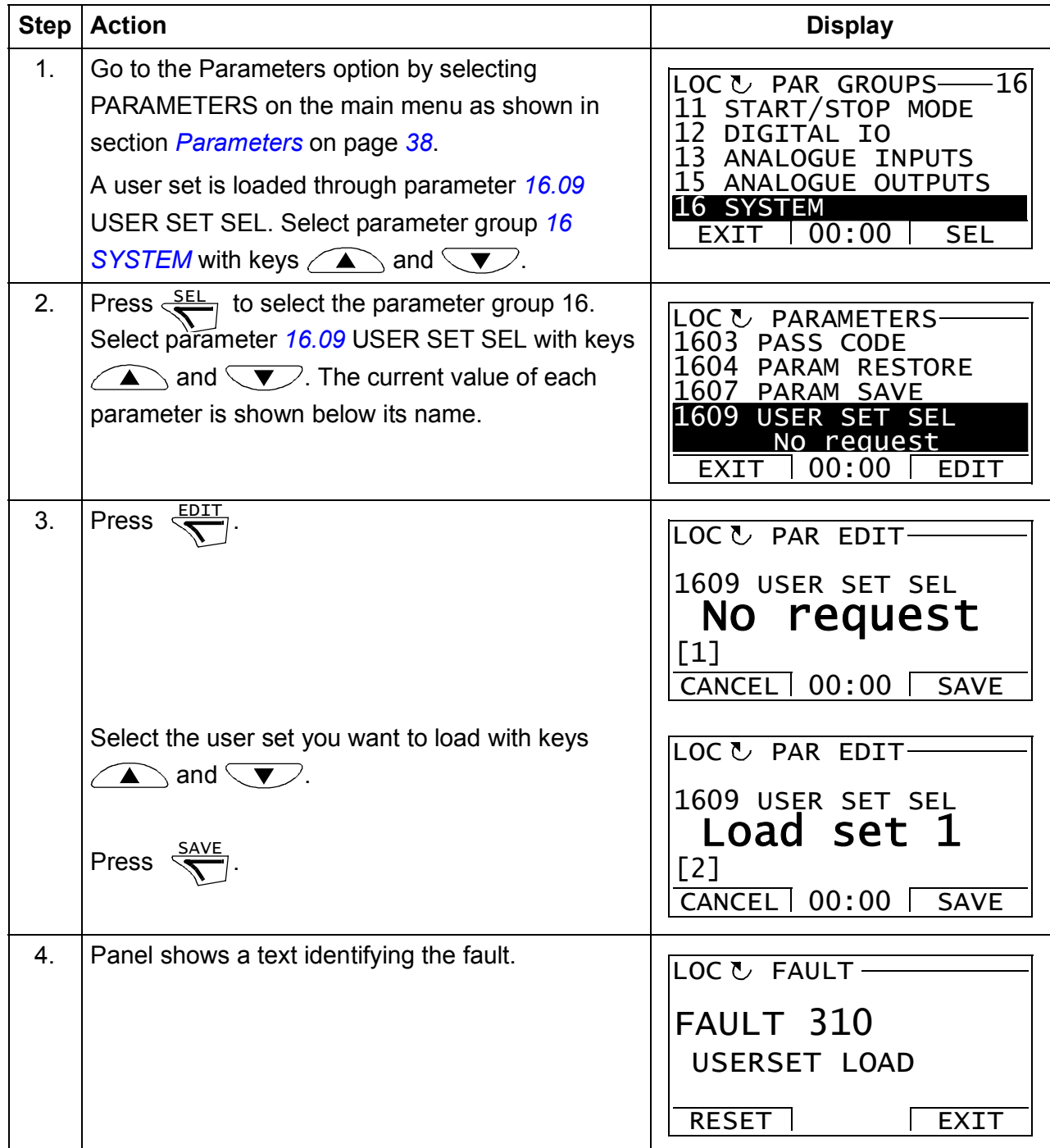

# <span id="page-56-0"></span>**How to view information about the backup**

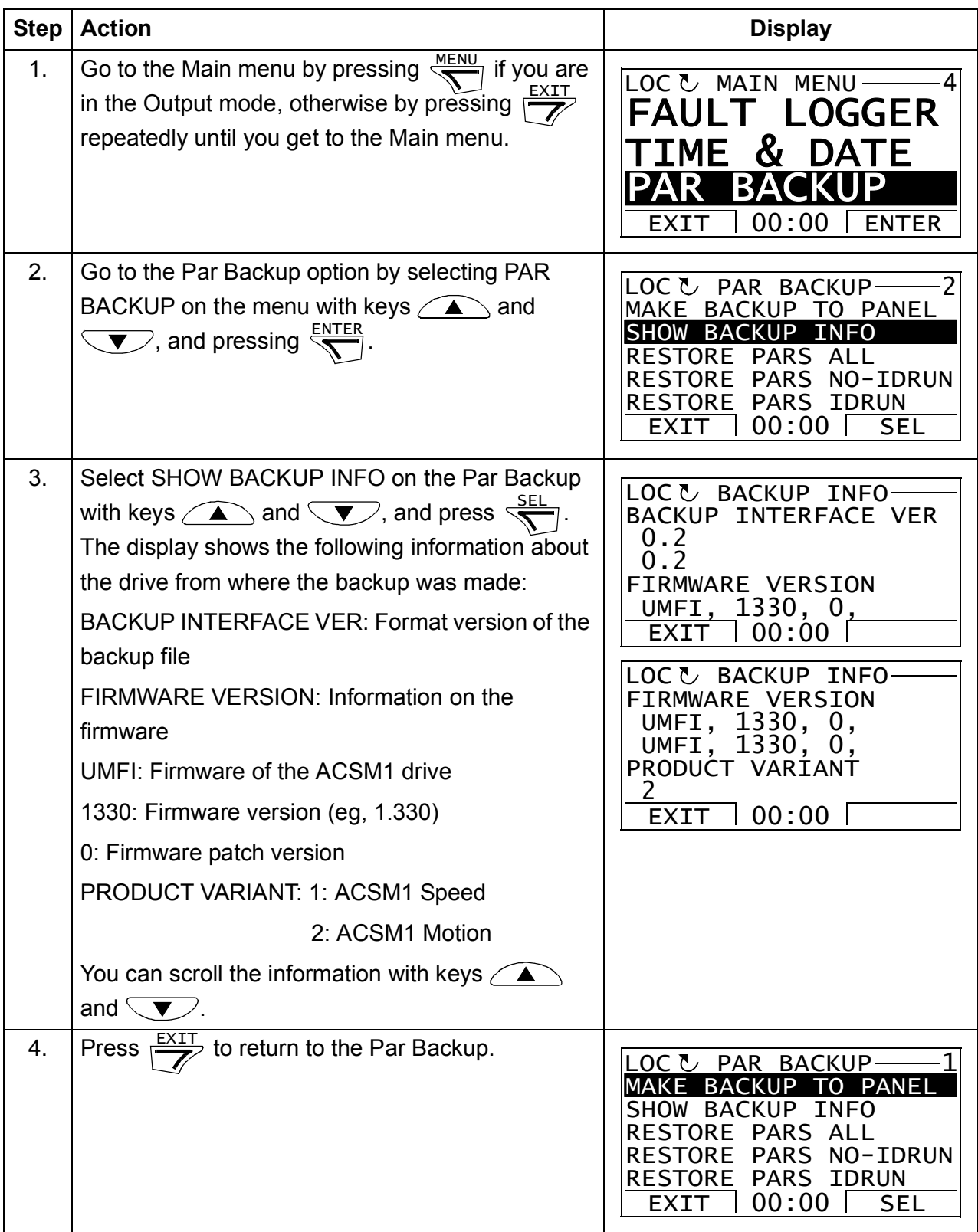

# <span id="page-57-0"></span>**Reference Edit**

In the Reference Edit option, you can:

- accurately control the local reference value,
- start, stop, change the direction and switch between local and remote control.

Editing is allowed only in the LOC state; the option always edits the local reference value.

#### <span id="page-57-1"></span>**How to edit a reference value**

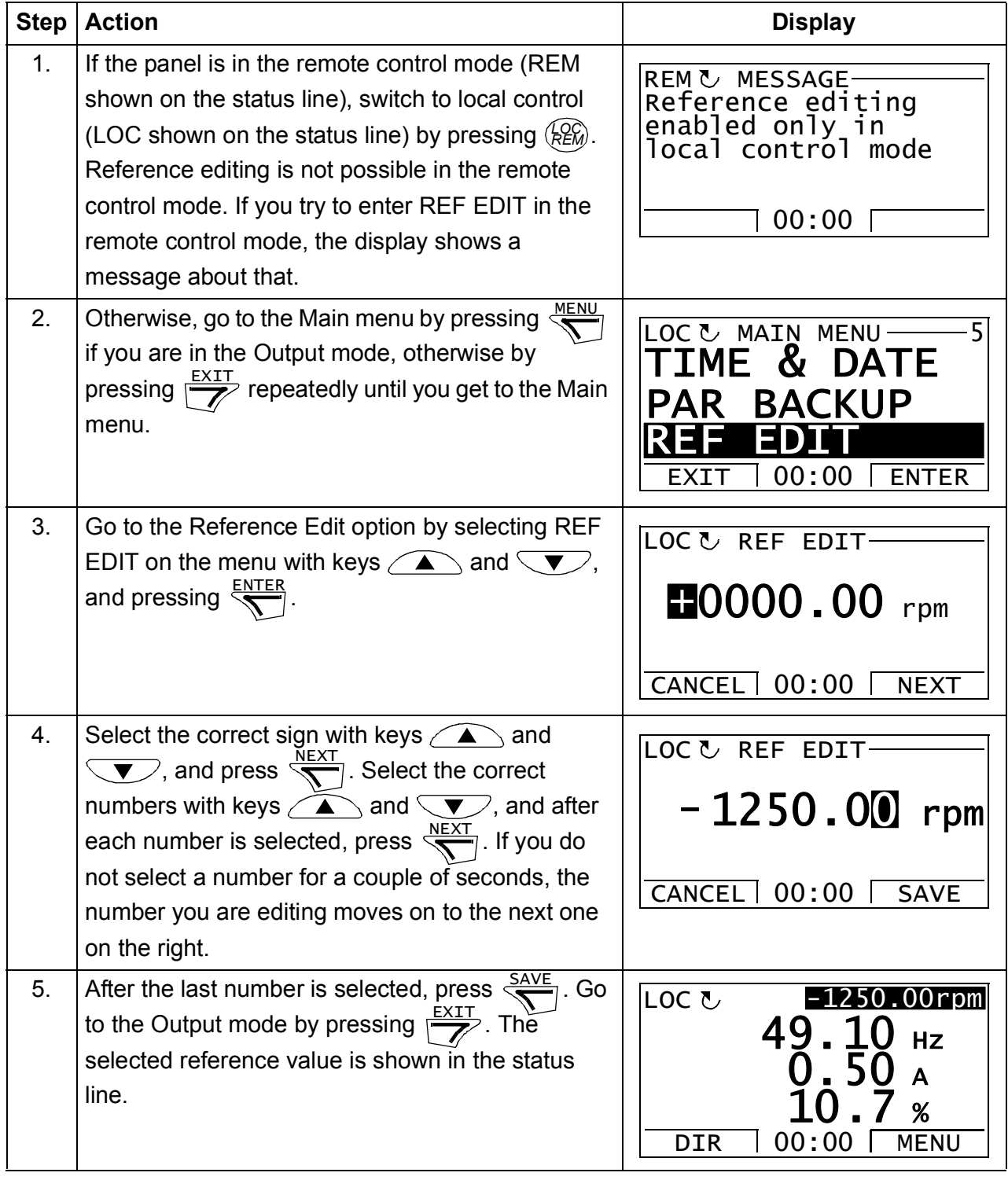

## **Drive Info**

In the Drive Info option, you can:

- view information on the drive,
- start, stop, change the direction and switch between local and remote control.

#### **How to view drive info**

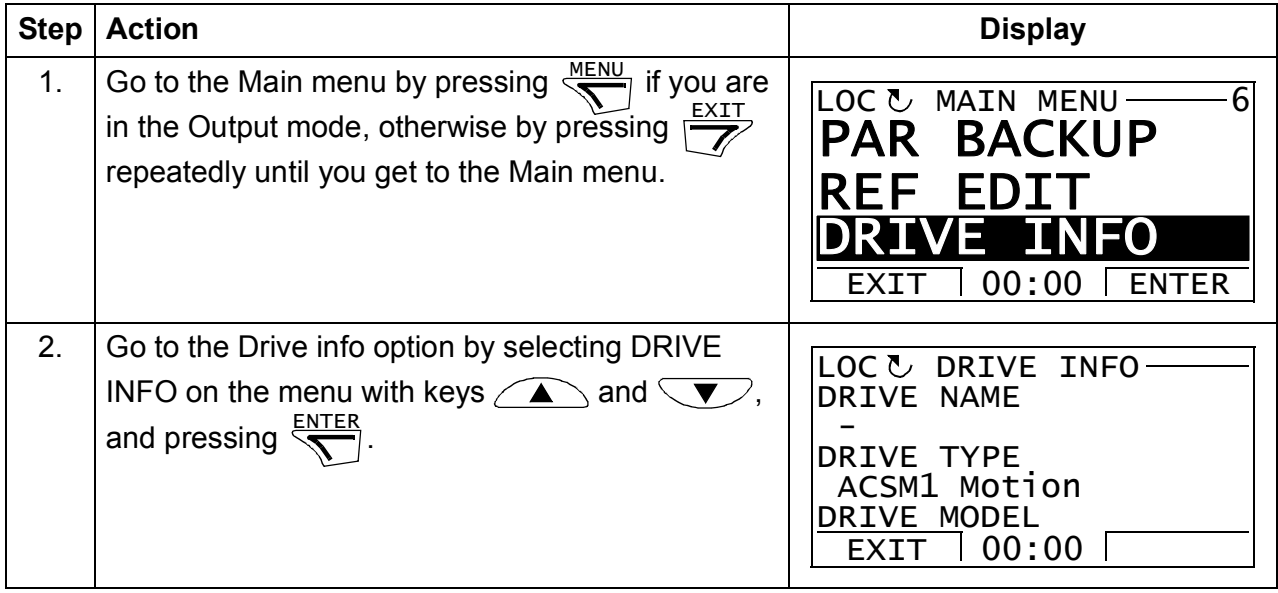

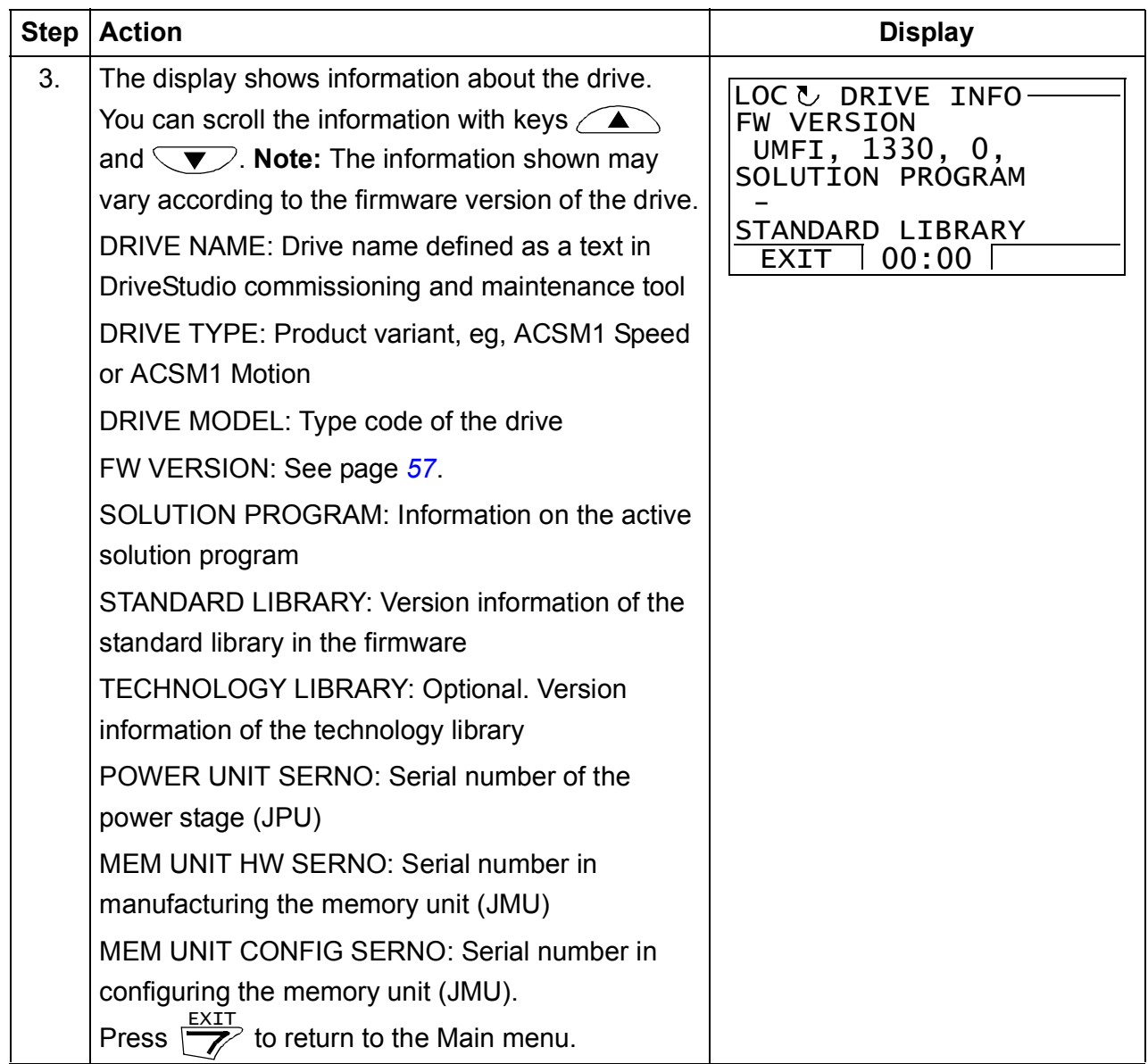

# 4

# **Start-up**

# **What this chapter contains**

This chapter contains the following procedures:

- *[How to start up the drive](#page-60-0)* outlines the basic tasks that you need to perform to start up an ACSM1 drive with the Lift control program. A minimum set of lift control functions required for operating a lift with the control program is included.
- *[How to enable further lift control functions](#page-79-0)* includes the tasks that you need to perform if you want to take into use further lift control functions.

The drive can be started up from the control panel or using the DriveStudio PC tool program. The start-up procedures presented below use the control panel. For detailed instructions on using the panel, see chapter *[ACSM1 control panel](#page-26-0)*. For instructions on using DriveStudio, see *DriveStudio user manual (3AFE68749026 [English])*.

# <span id="page-60-0"></span>**How to start up the drive**

This procedure includes tasks which need to be performed only when the drive is powered up for the first time (for example, entering the motor data). After the first start-up, the drive can be powered up without using these start-up tasks. The procedure can be repeated later if start-up data needs to be changed.

In addition to the drive power-up, the procedure includes the following tasks:

- entering the motor data and performing the motor identification run
- setting up the encoder/resolver communication
- checking the emergency stop and Safe torque off circuits
- setting up the voltage control
- setting the drive limits
- setting up the motor overtemperature protection

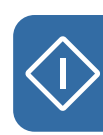

- setting up the following lift control functions:
	- Start/stop control
	- Mechanical brake control
	- Manual fault reset
	- Automatic fault reset
	- Speed reference scaling
	- Speed reference selection
	- Acceleration/deceleration selection
	- Jerk selection.

If an alarm or a fault is generated during the start-up, see chapter *[Fault tracing](#page-254-0)* for the possible causes and remedies. If problems continue, disconnect the main power and wait 5 minutes for the intermediate circuit capacitors to discharge and check the drive and motor connections.

Before you start, ensure that you have the motor nameplate and encoder data (if needed) at your hand.

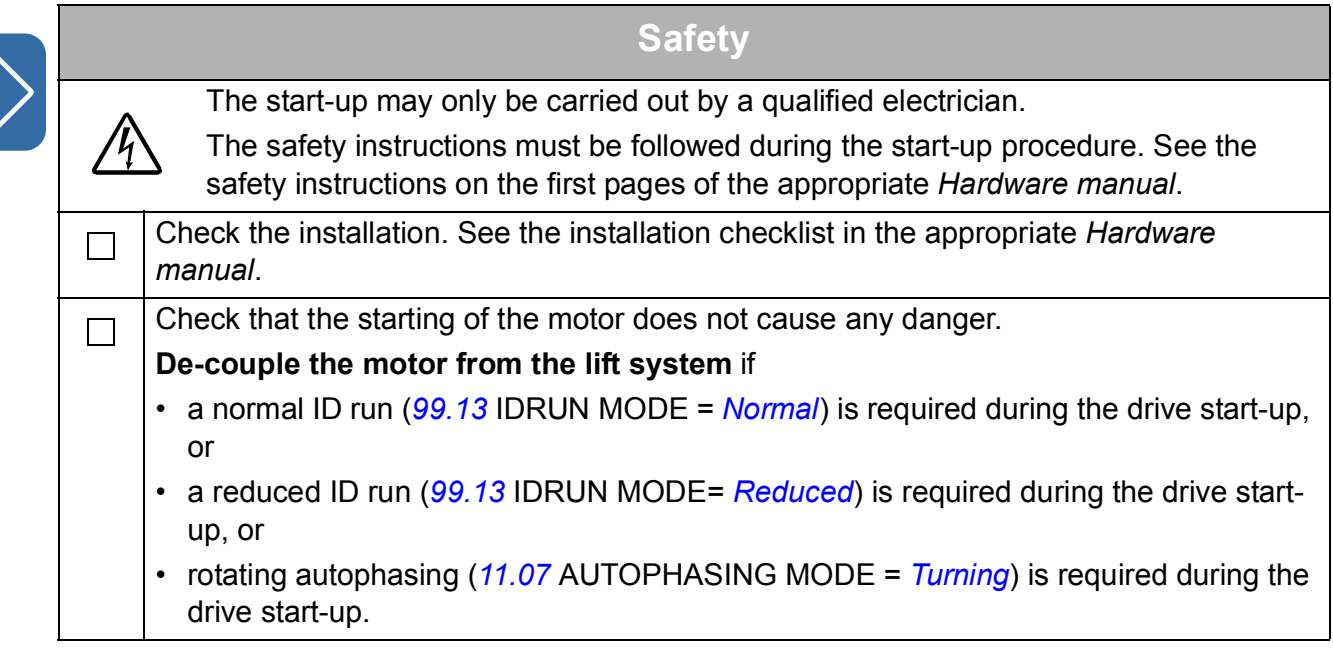

Г

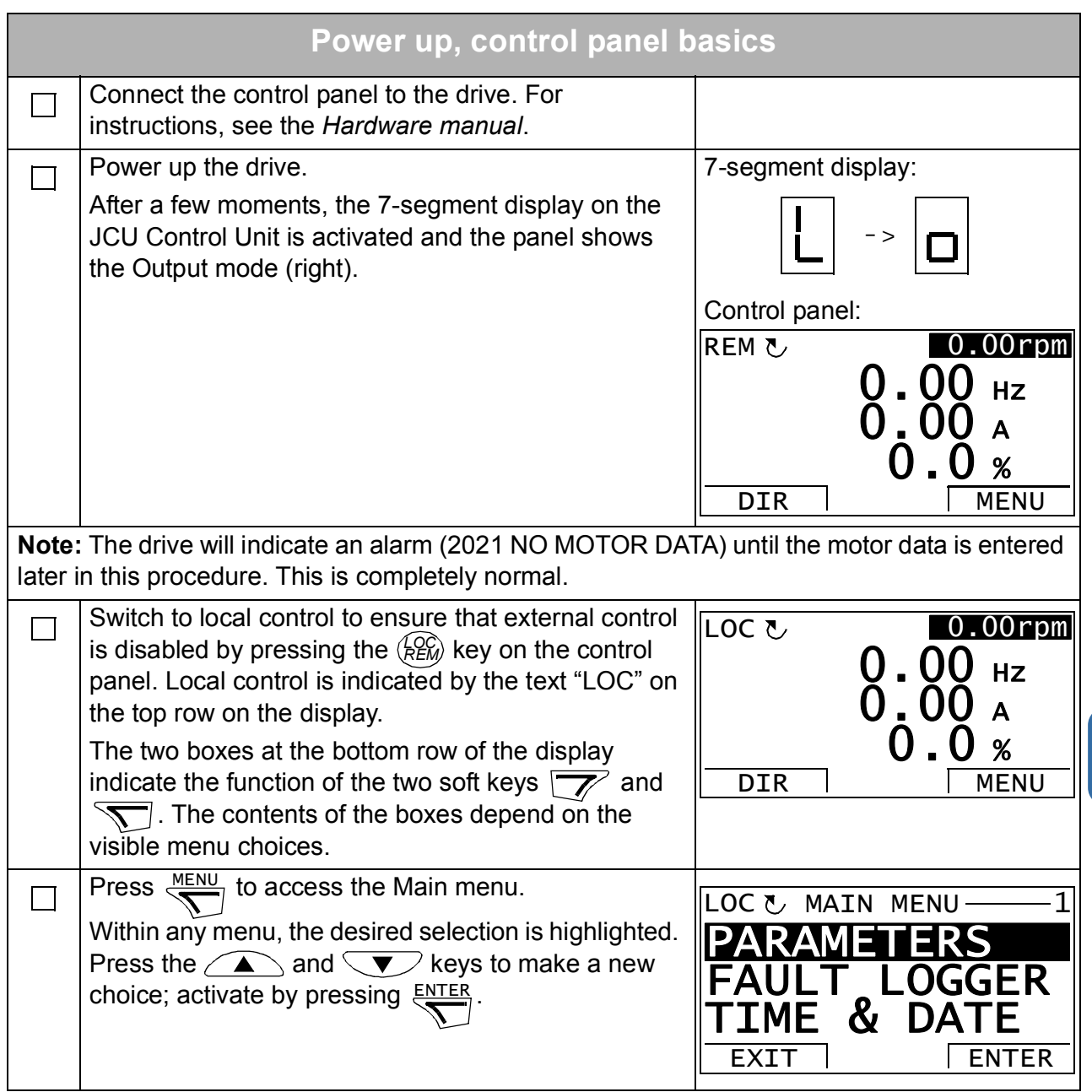

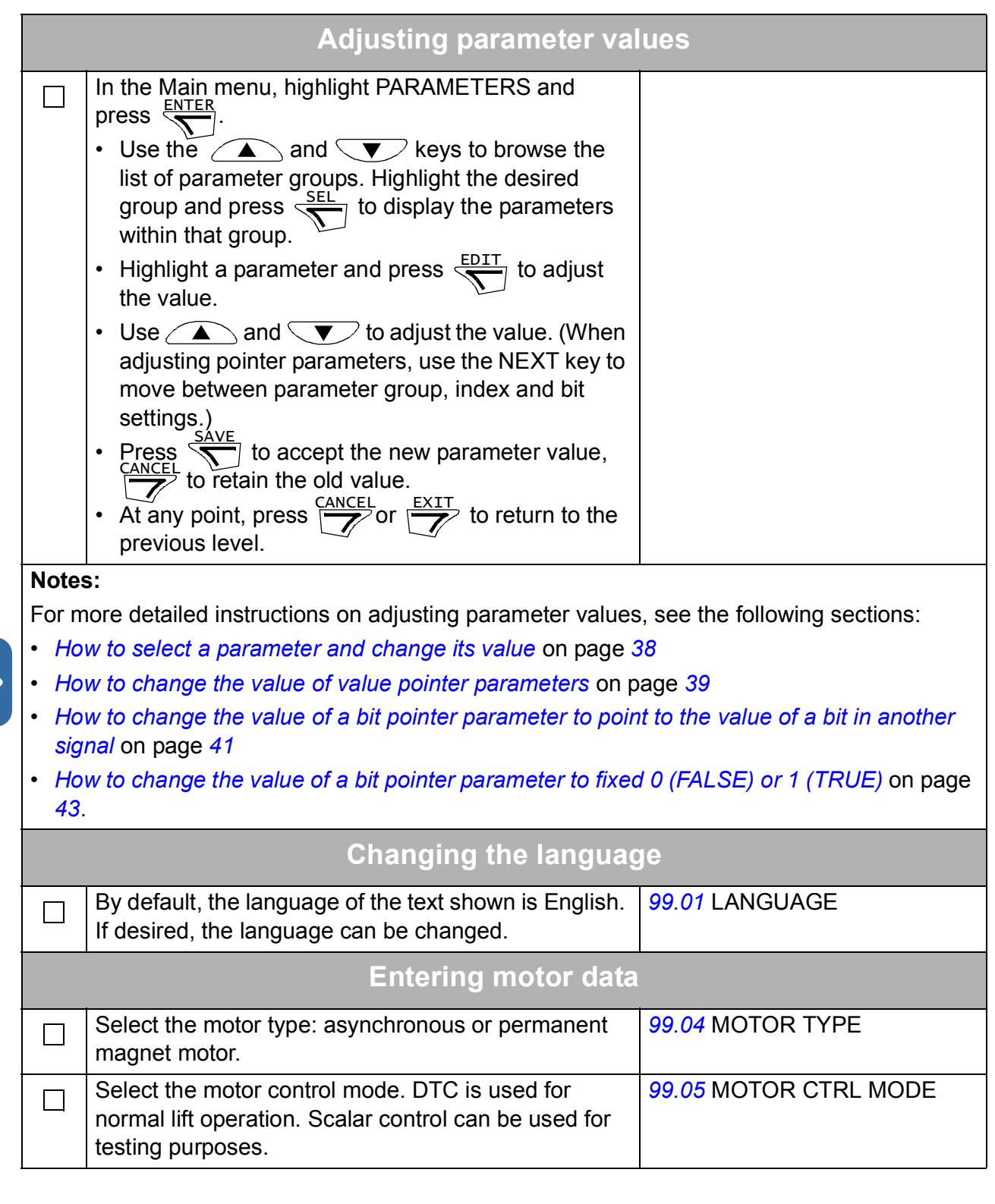

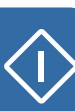

Enter the motor data from the motor nameplate. **Note:** Set the motor data to  $\Box$ exactly the same value as on the Asynchronous motor nameplate example: motor nameplate. For example,  $\mathsf{CE} \oplus$ if the motor nominal speed is ABB Motors 1470 rpm on the nameplate,  $3 \sim$  motor M2AA 200 MLA 4 setting the value of parameter IEC 200 M/L 55 × *[99.09](#page-229-0)* MOT NOM SPEED to No 1500 rpm results in wrong  $Ins. c. F$  | IP 55  $V$  | Hz | kW | r/min | A | cos  $\varphi$ ||A/IN | te/s operation of the drive. 690 Y  $50 \mid 30$ 1475 32.5 0.83 400 D 1475 50 30 56 0.83 660 Y 50 1470 34 0.83 30 380 V 380 D 50 30 1470 59 0.83 mains 415 D 50 1475 54 0.83 voltage 30 0.83 440 D 60 35 1770 59 Cat. no 3GAA 202 001 - ADA 6312/C3 6210/C3 180 kg IEC 34-1 ⊕ ⊕ Permanent magnet motor nameplate example: MS4836N4008E43C10  $lo/ln$  $91/9.5A$ **P65**  $27.8A$ **Insulation class F** Ip To/Tn 10.5/10.5 Nm  $31.5$  Nm Tp Pn 3.3 KW Fn 200 Hz **Nn** 3000 r/min Bemf @ Nn 208.7 V@ r/min TS 4836 **Feedback RESOLVER Brake** Vdc  $Nm$ **S/N** 6 8 8 4 7 1 8 4 A A 1 2 3 4 5<br>01/2007 **Made in Japa** Made in Japan At least parameters *[99.06](#page-229-1)*…*[99.10](#page-229-2)* must be set with DTC control (*[99.05](#page-228-2)* MOTOR CTRL MODE = *[DTC](#page-228-3)*). Better control accuracy can be achieved by setting also parameters *[99.11](#page-230-1)*…*[99.12](#page-230-2)*. *[99.06](#page-229-1)* MOT NOM CURRENT • motor nominal current  $\Box$ Allowed range: approximately  $1/6 \cdot I_{2n} \ldots 2 \cdot I_{2n}$  of the drive  $(0...2 \cdot I_{2nd}$  if parameter  $99.05$  MOTOR CTRL MODE = *[Scalar](#page-228-4)*). With multimotor drives, see section *Multimotor drives* on page *67*.

 $\Diamond$ 

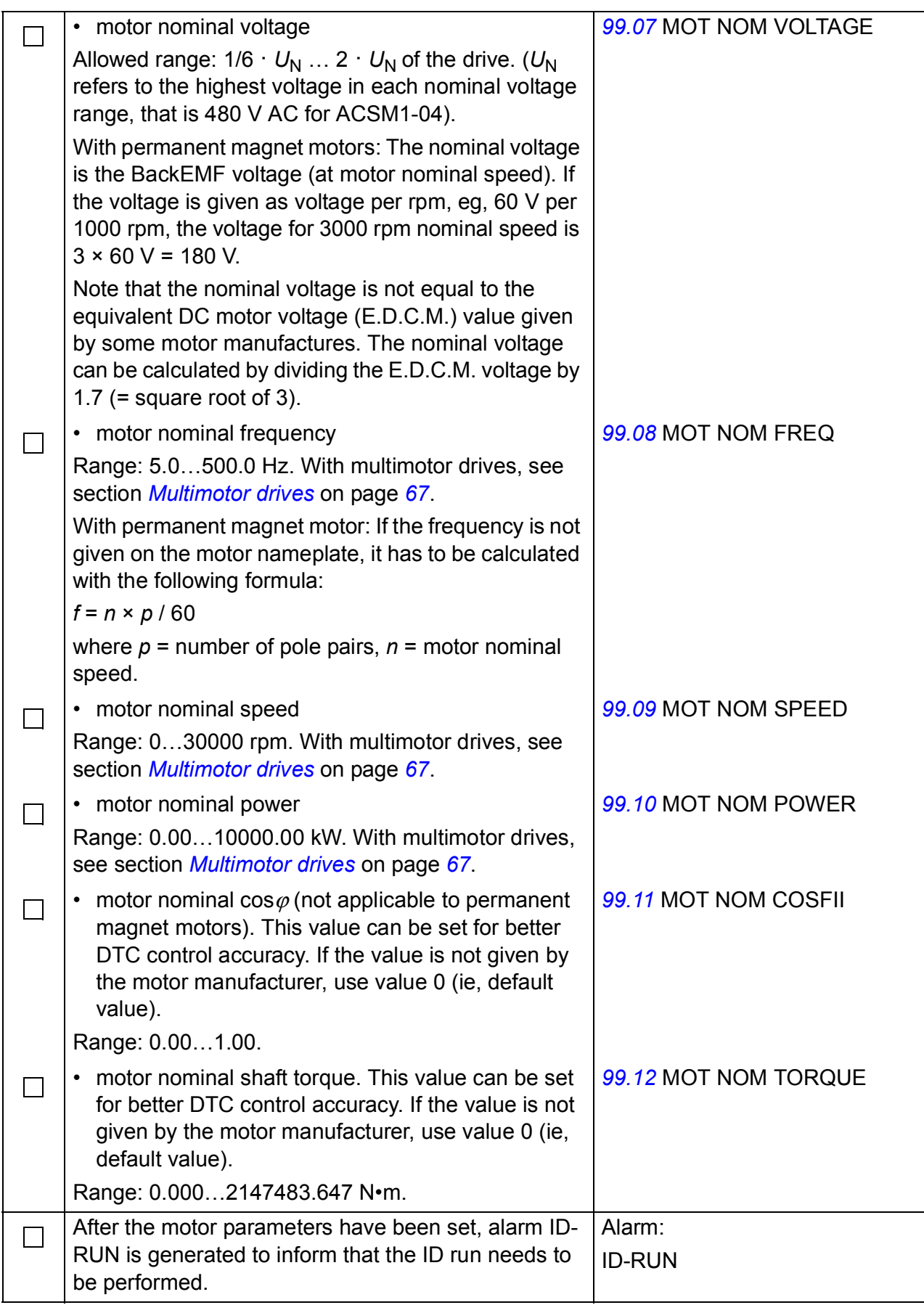

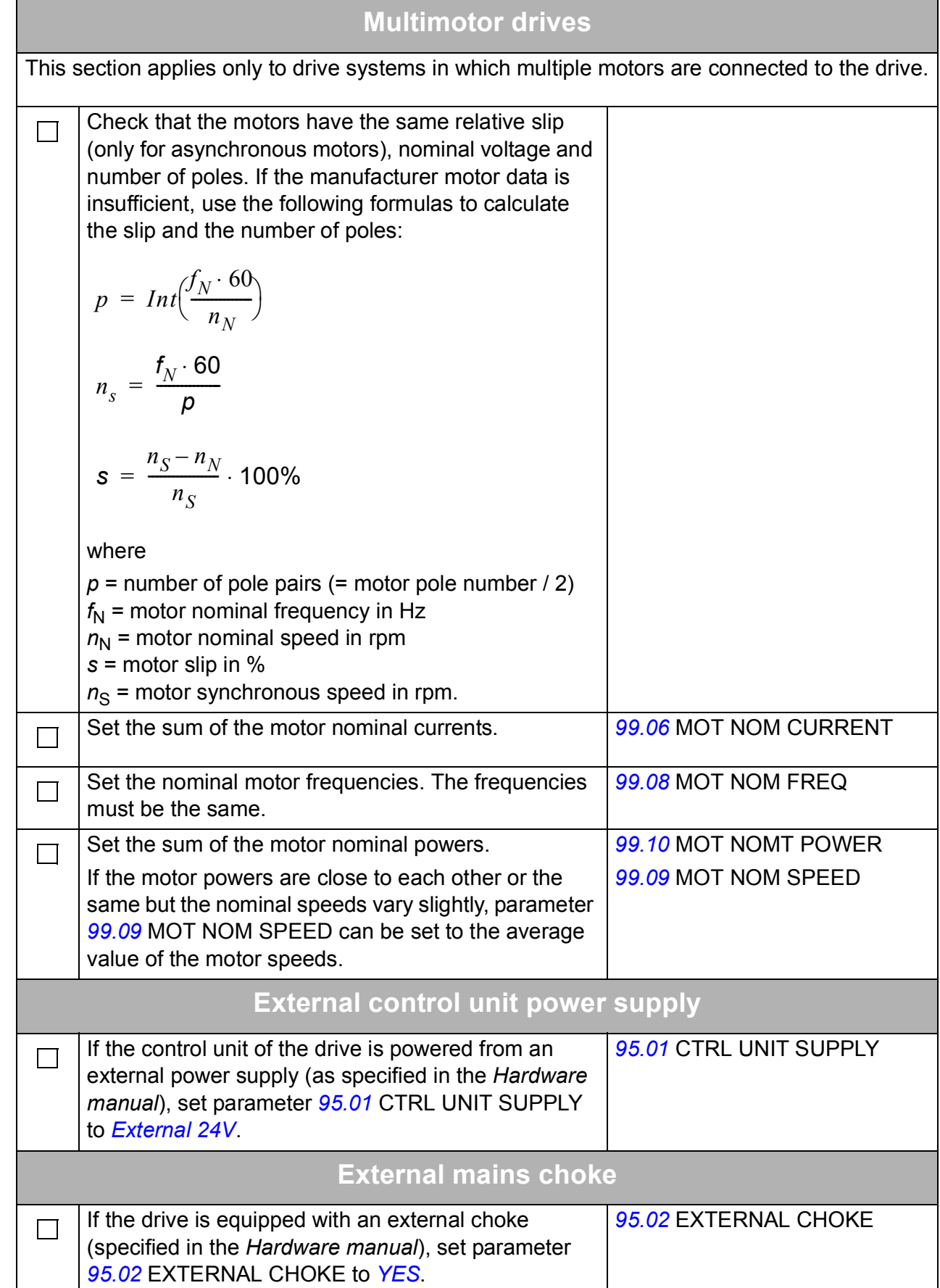

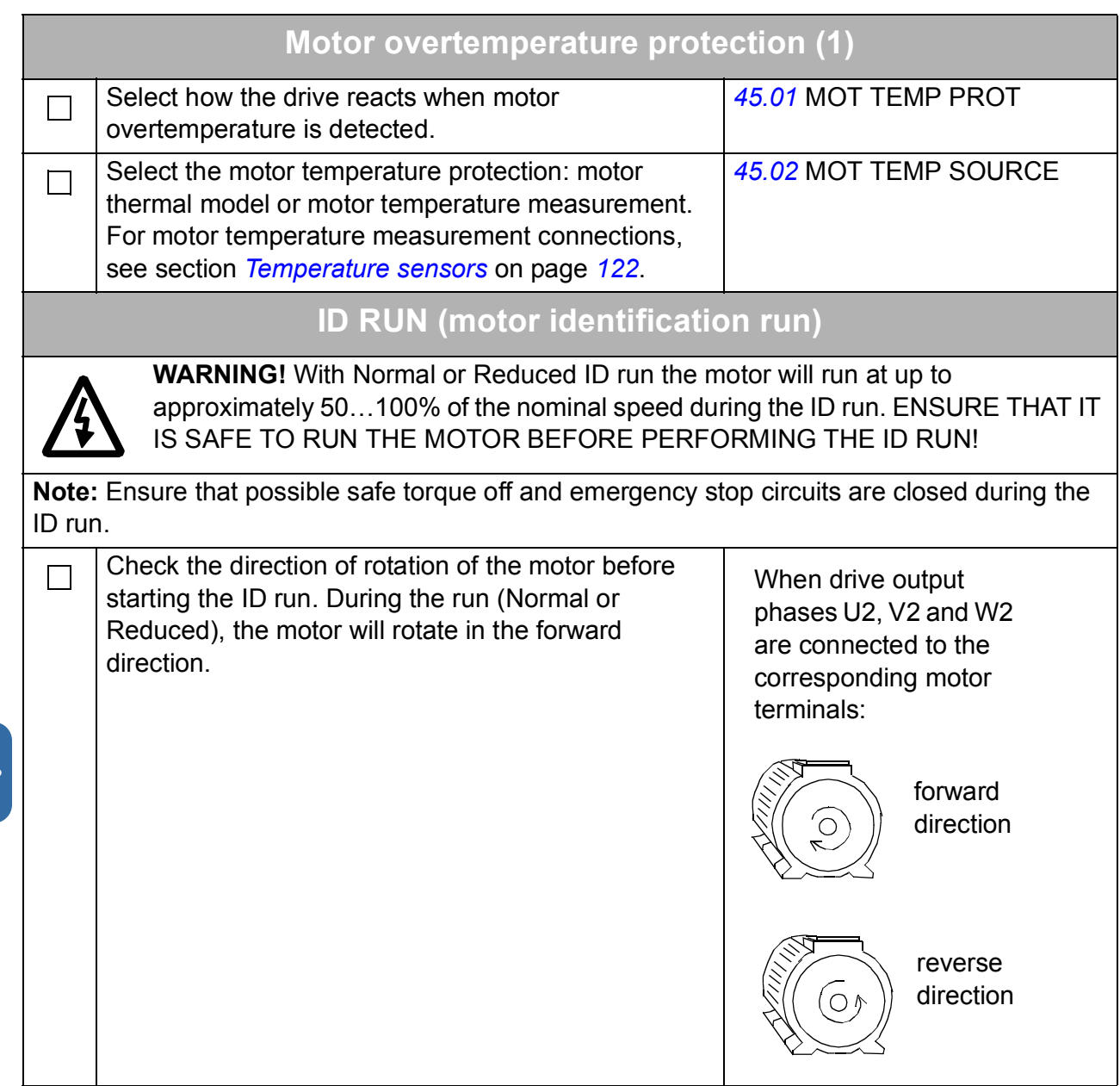

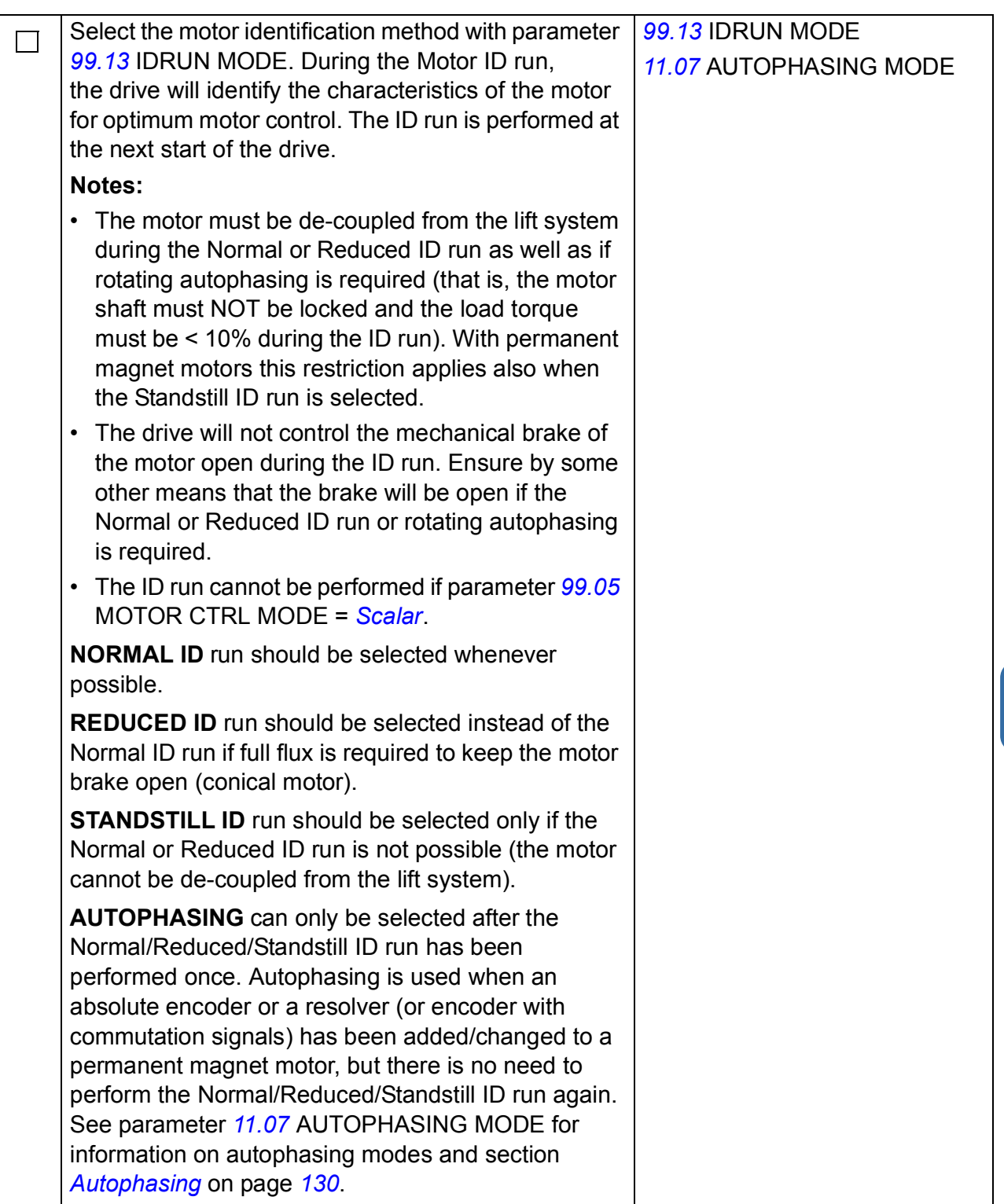

# *70 Start-up*

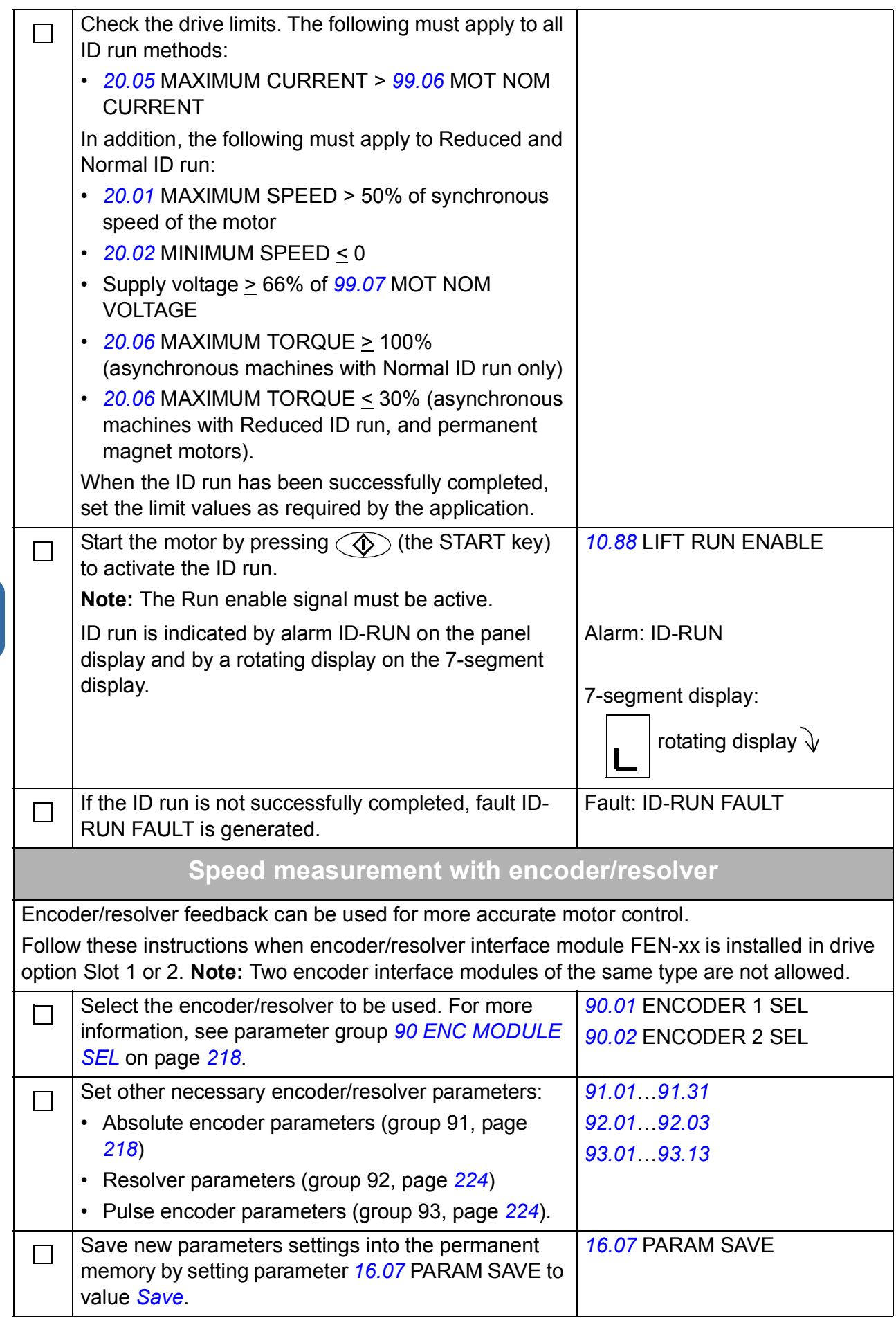

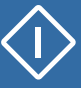

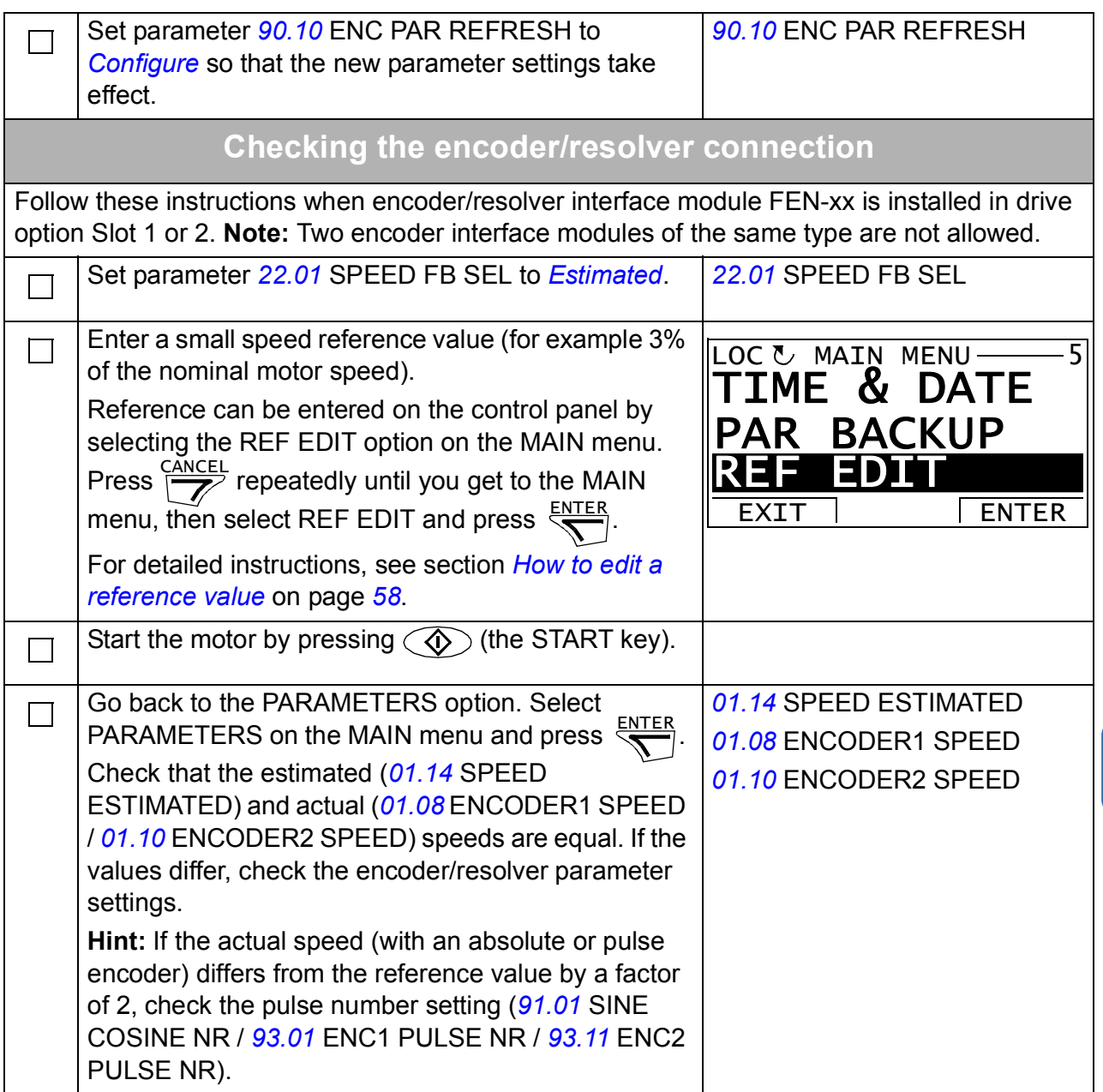

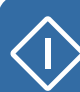

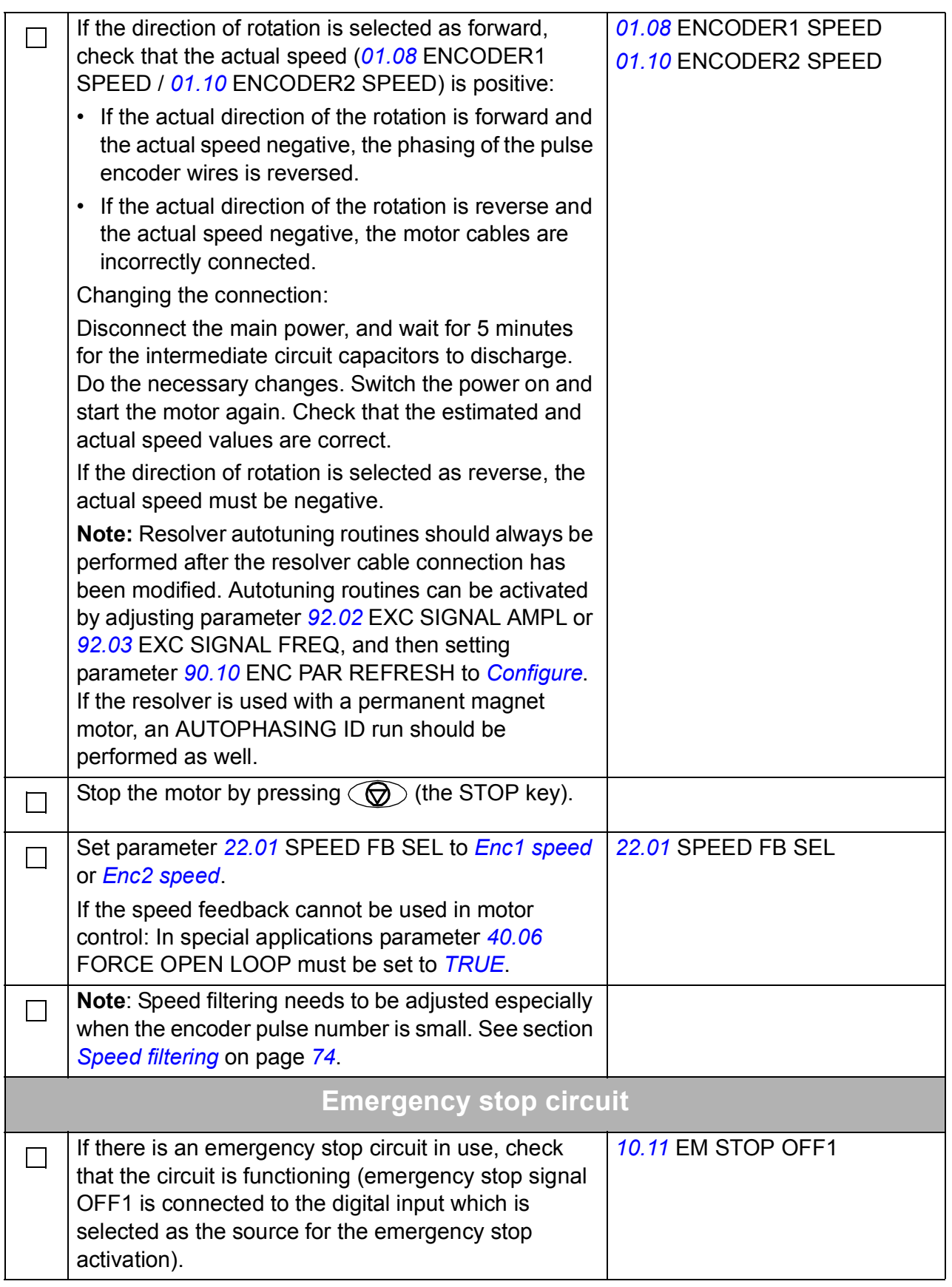

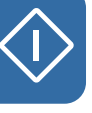
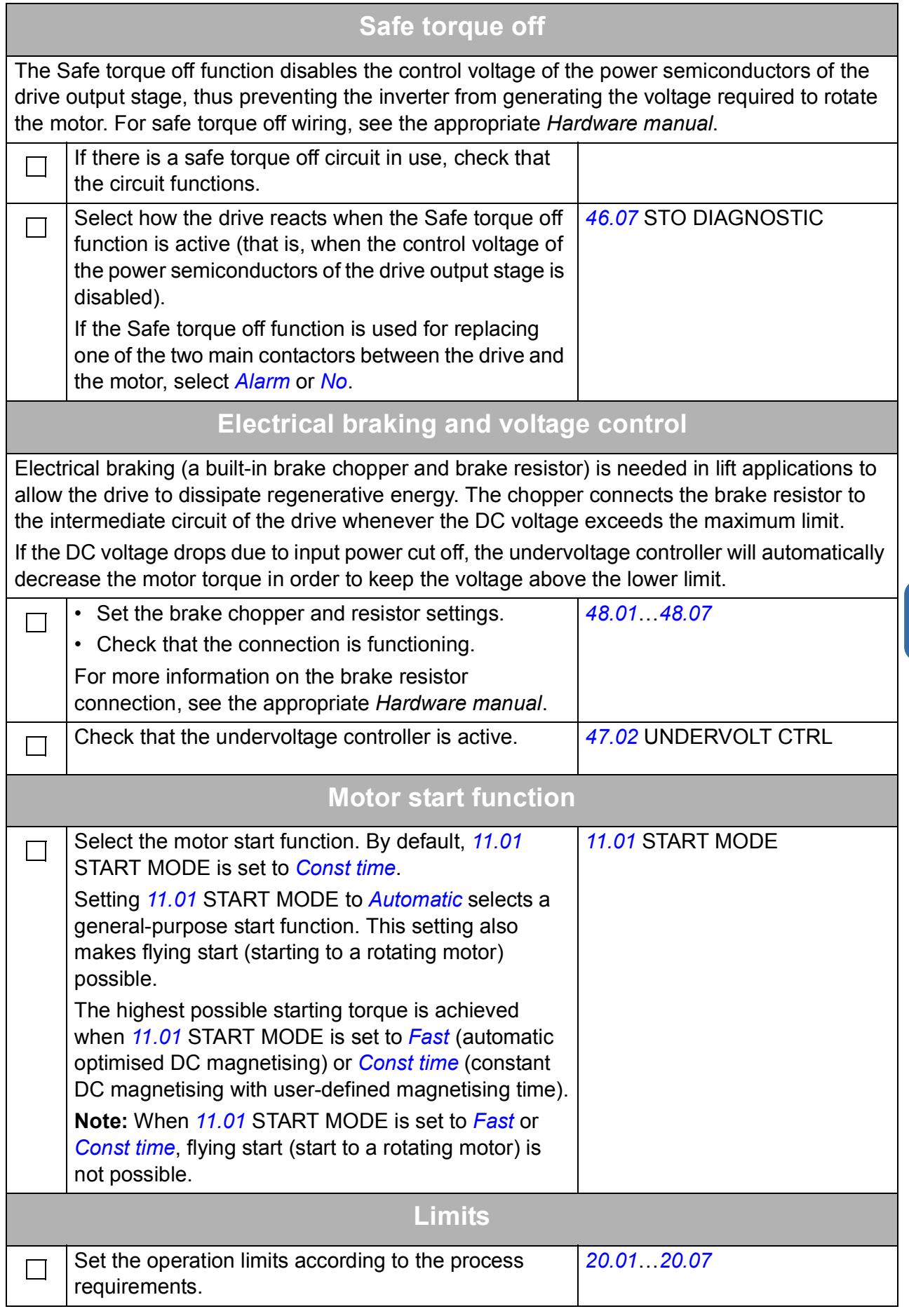

r

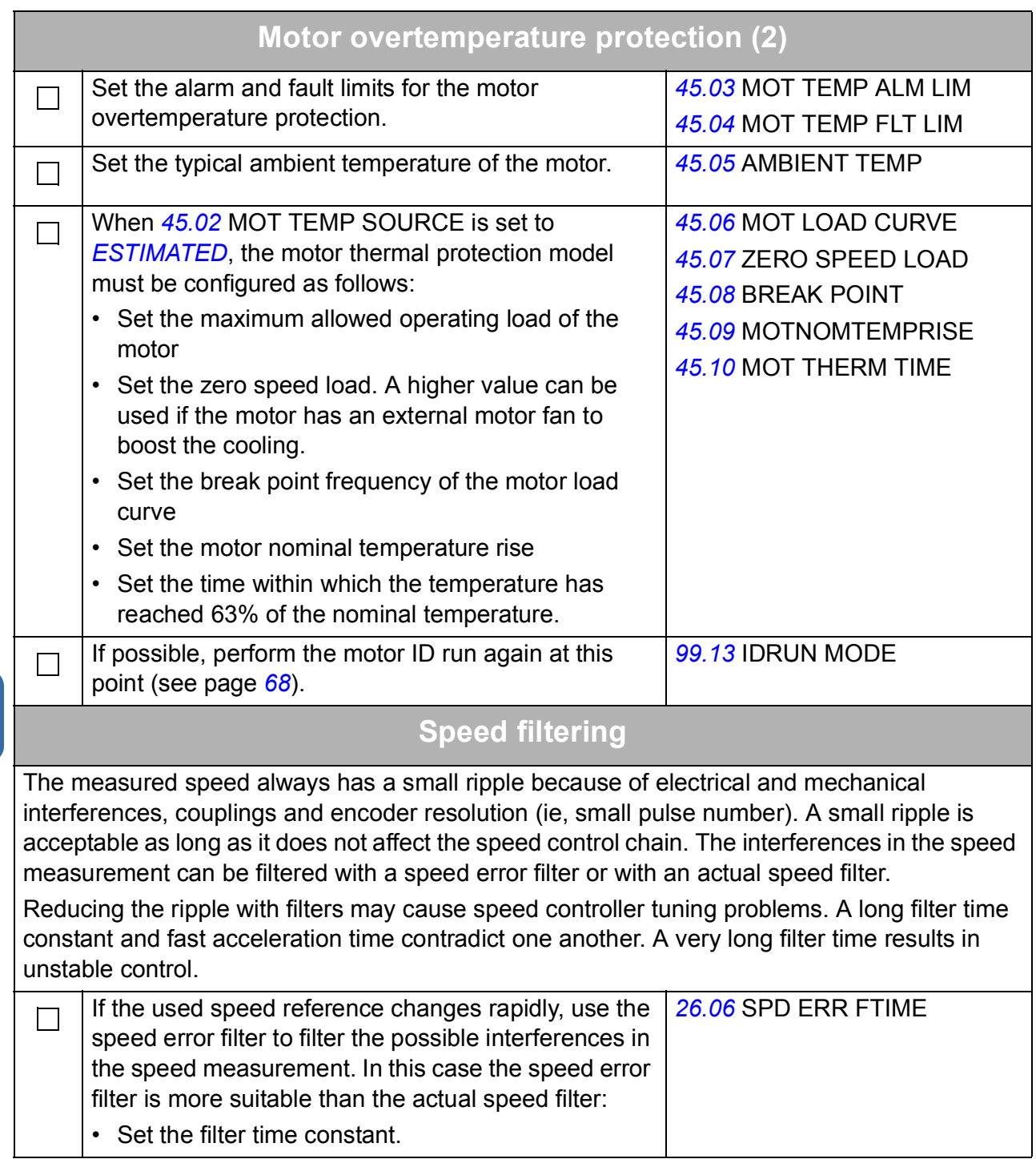

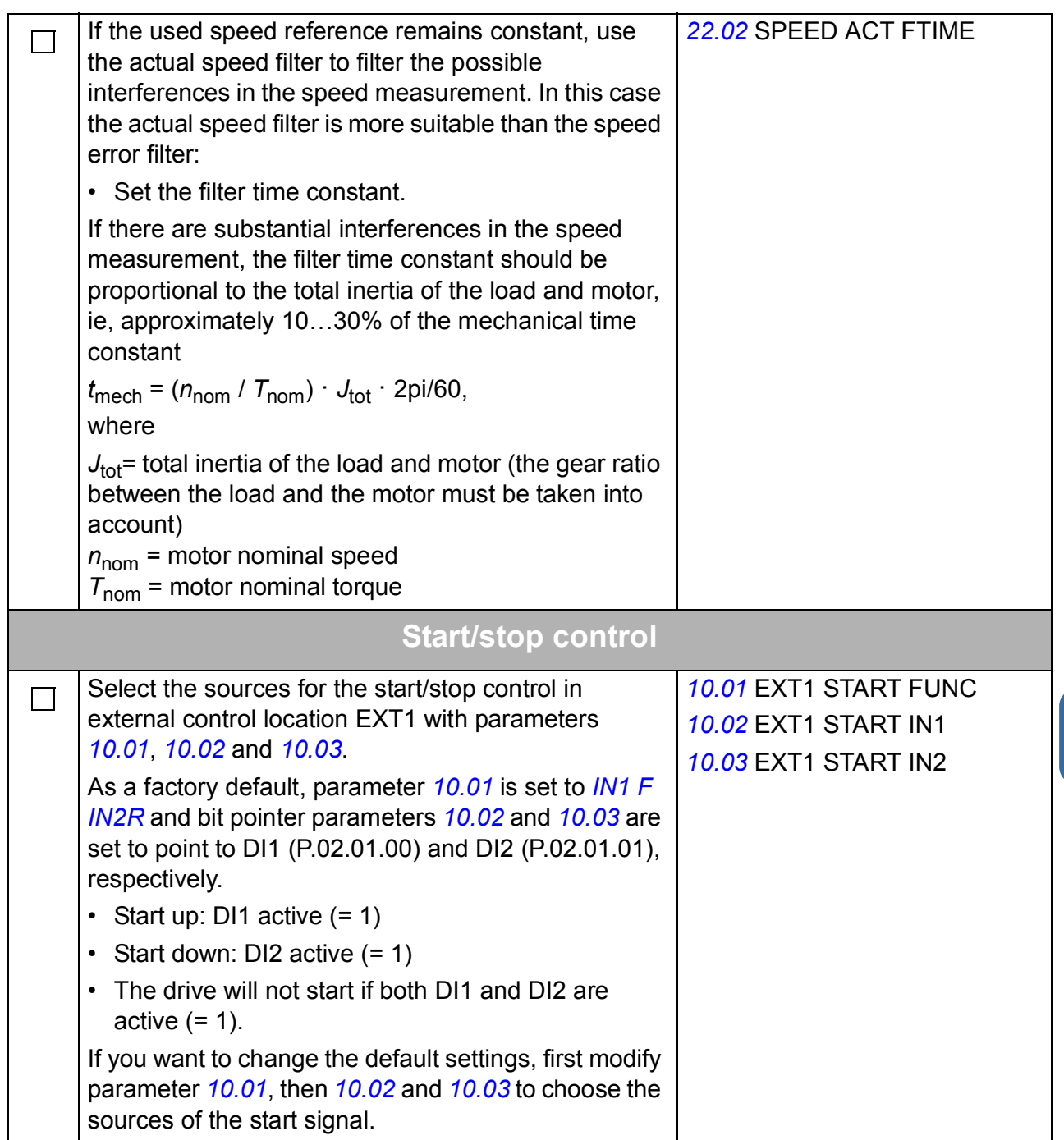

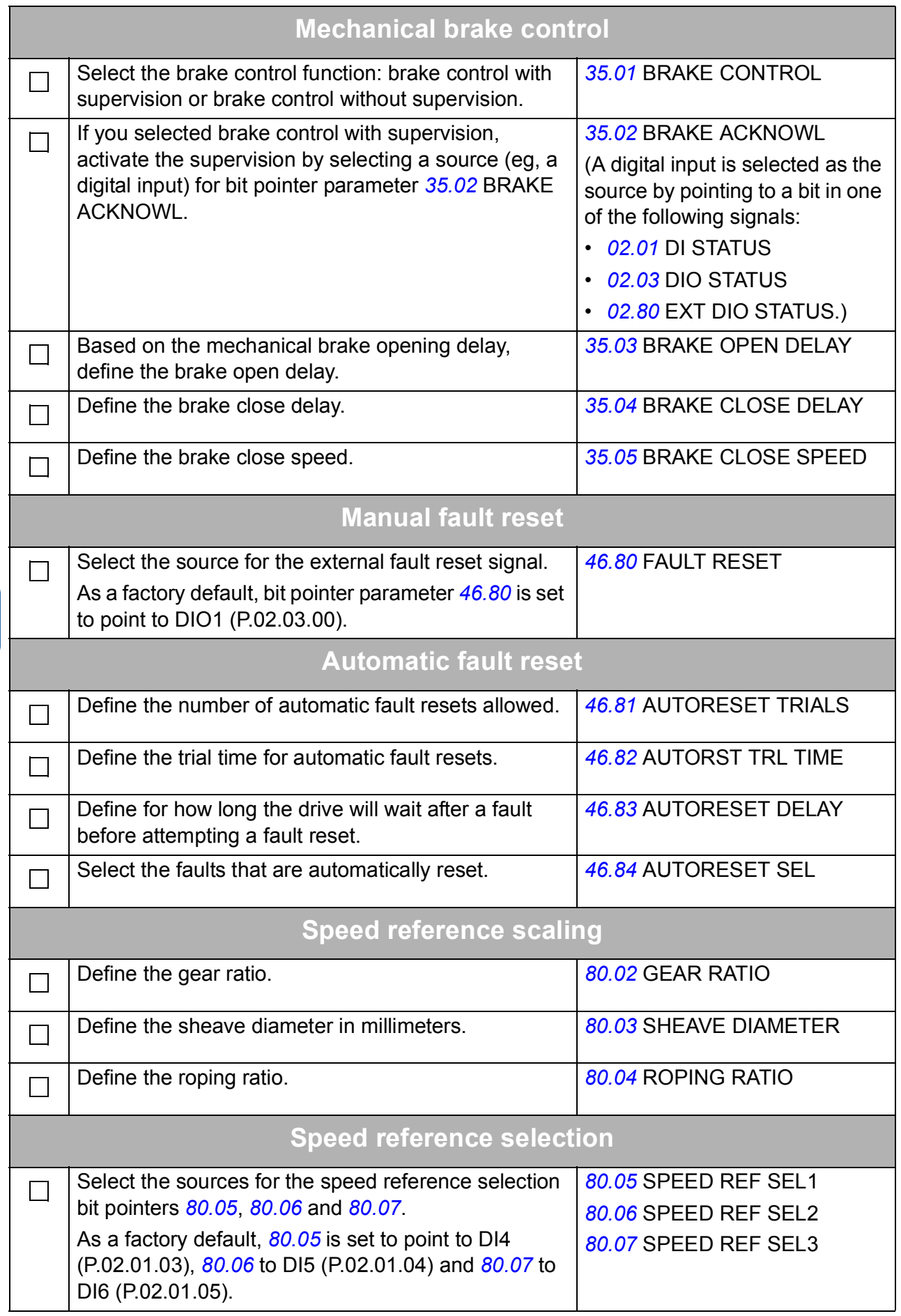

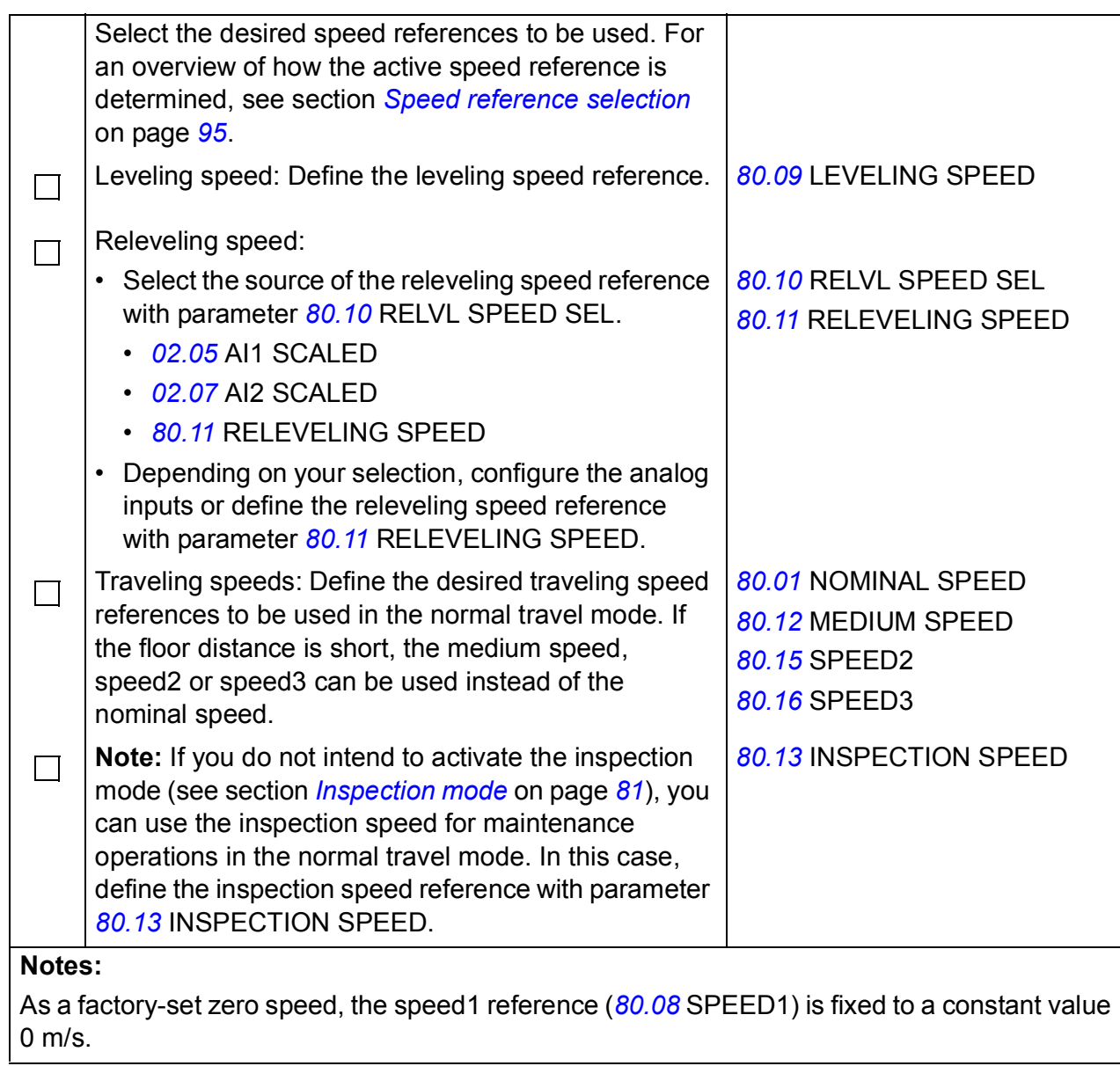

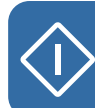

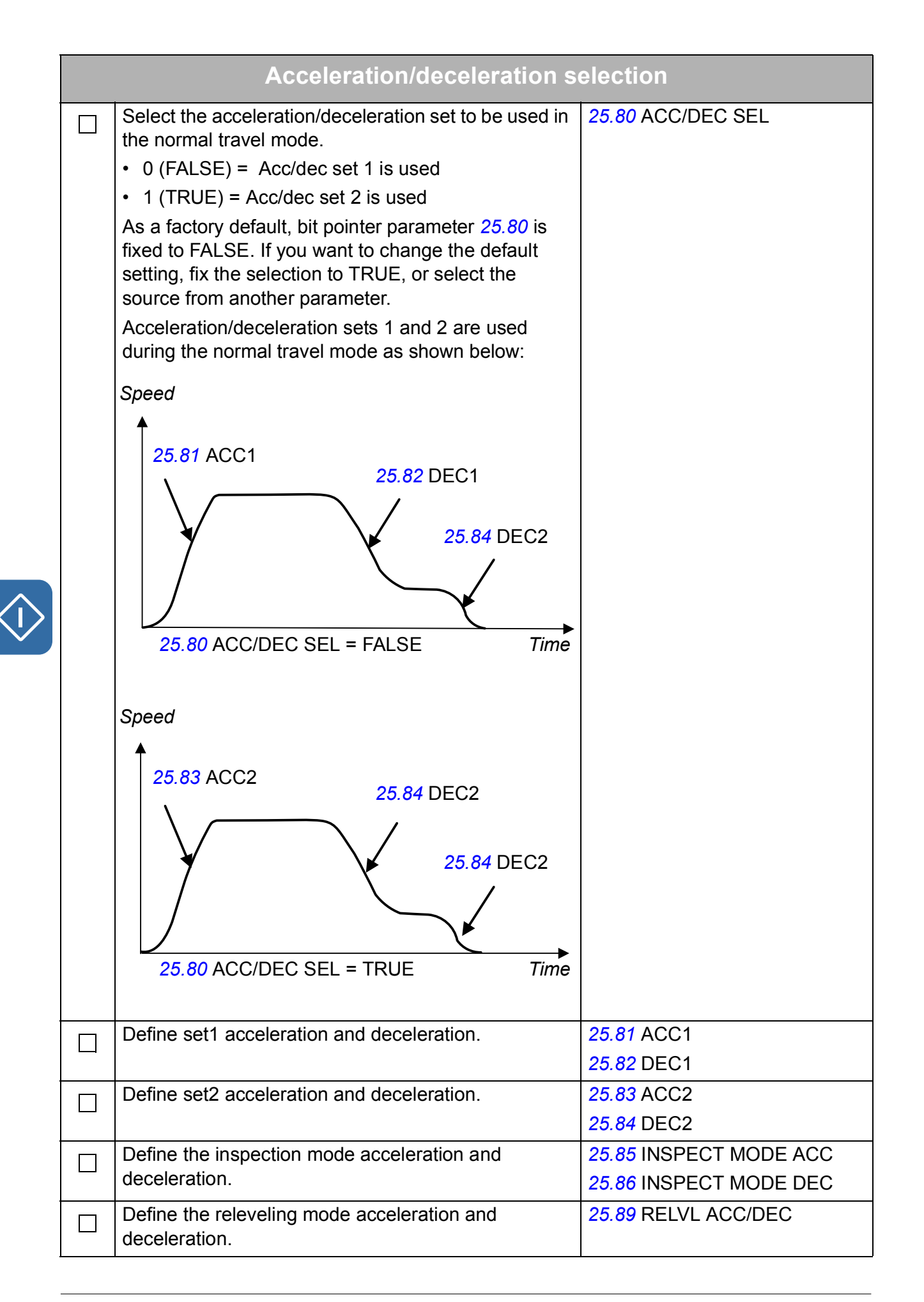

#### **Notes:**

Parameter *[25.84](#page-186-3)* DEC2 is internally used as the stopping deceleration and it is independent of the status of parameter *[25.80](#page-186-0)* ACC/DEC SEL.

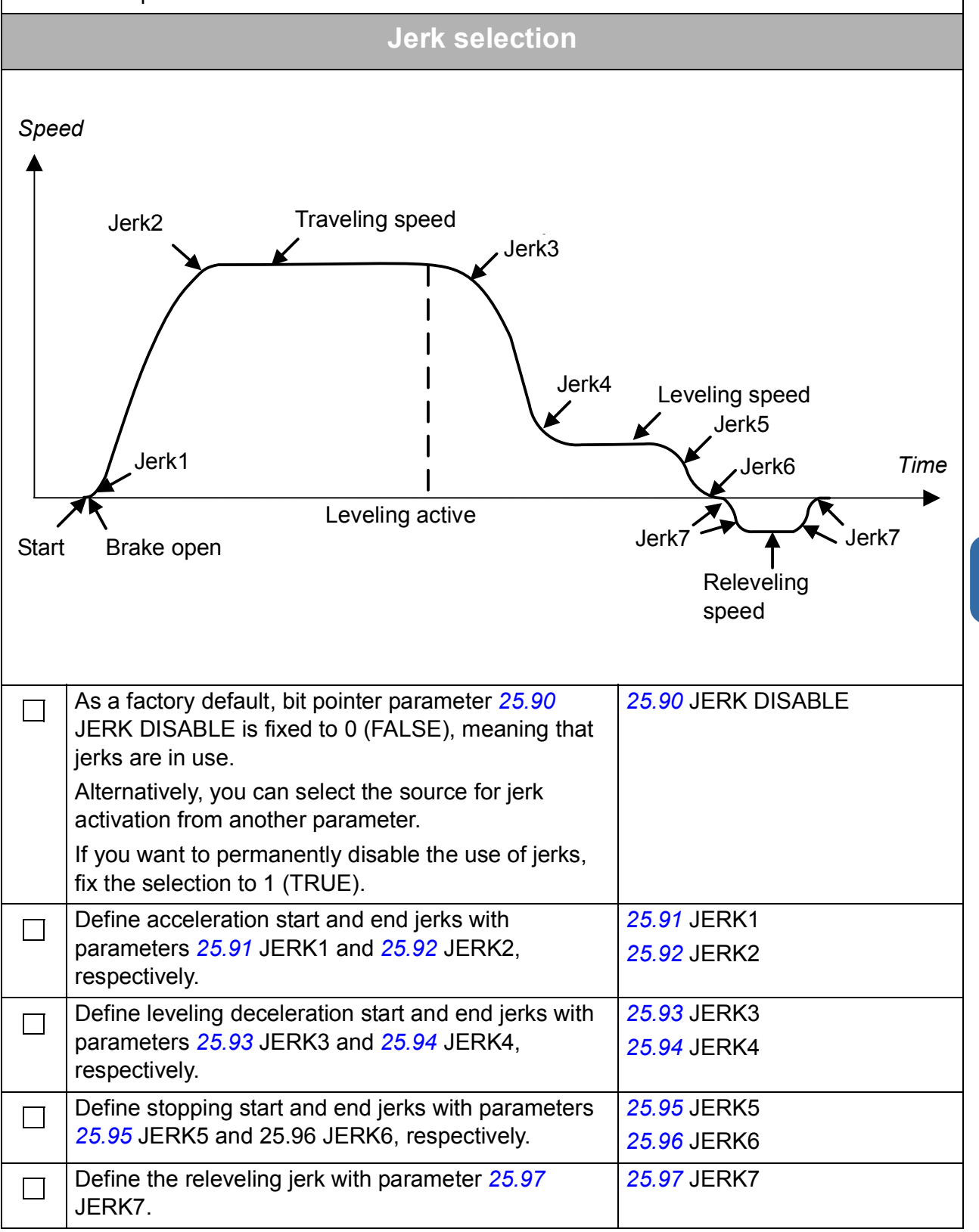

# **How to enable further lift control functions**

This procedure includes the tasks that you need to perform if you want to take into use the following lift control functions:

- Evacuation mode
- Inspection mode
- Torque proving, Brake slip check, Brake open torque selection
- Actual load measurement
- Off-delays
- Smart slowdown
- Slowdown
- Final limit switches
- Static and dynamic friction
- Inertia compensation
- Inverter overload
- Speed match
- Motor stall.

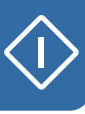

Before you start, make sure that you have already carried out the procedure *[How to](#page-60-0)  [start up the drive](#page-60-0)*.

For instructions on safety, control panel basics, adjusting parameter values and changing the language, see the corresponding tasks in *[How to start up the drive](#page-60-0)*.

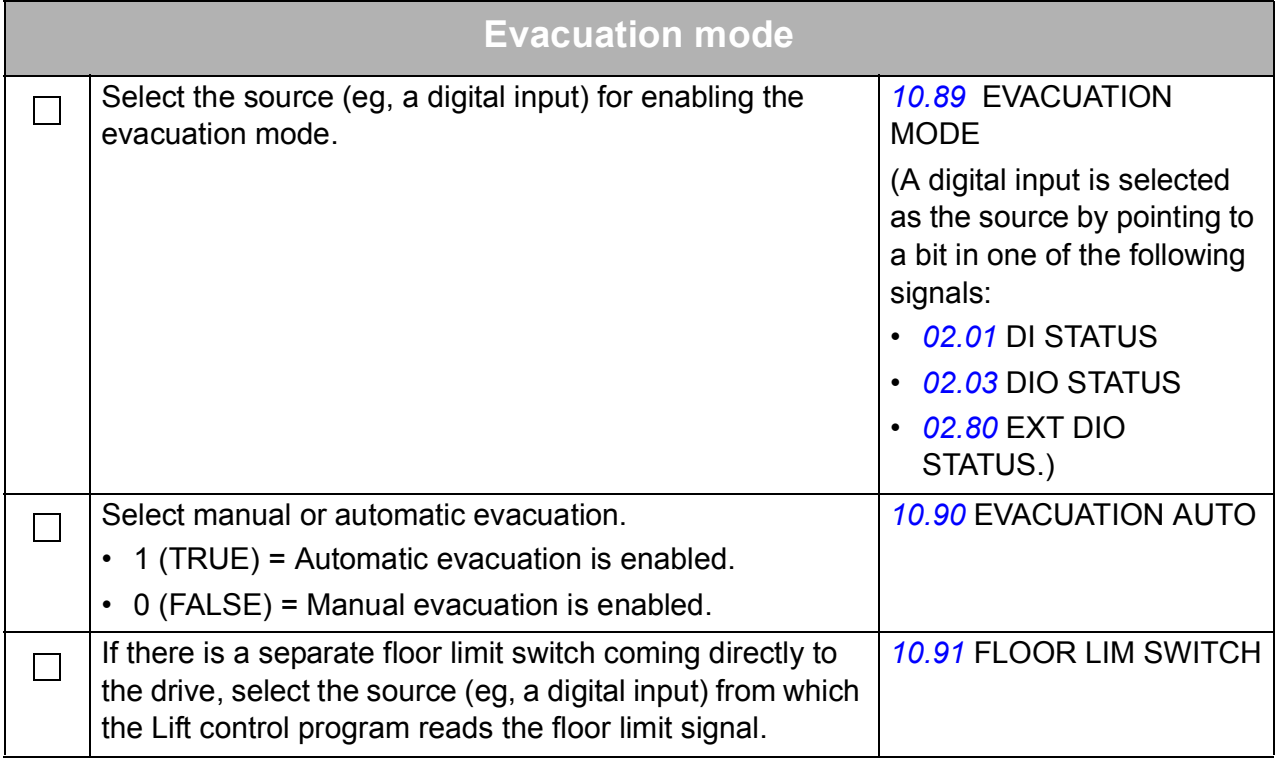

<span id="page-80-0"></span>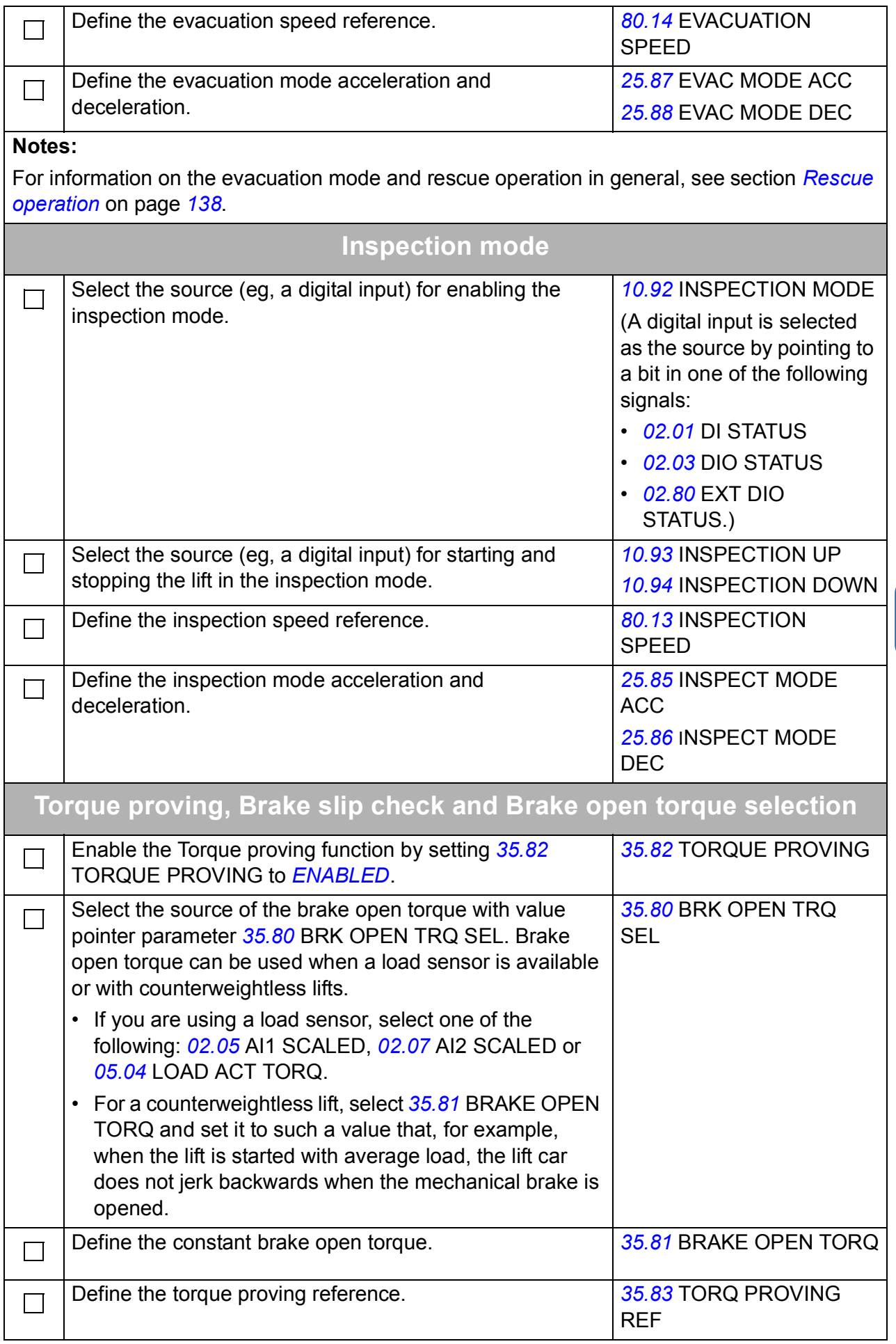

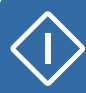

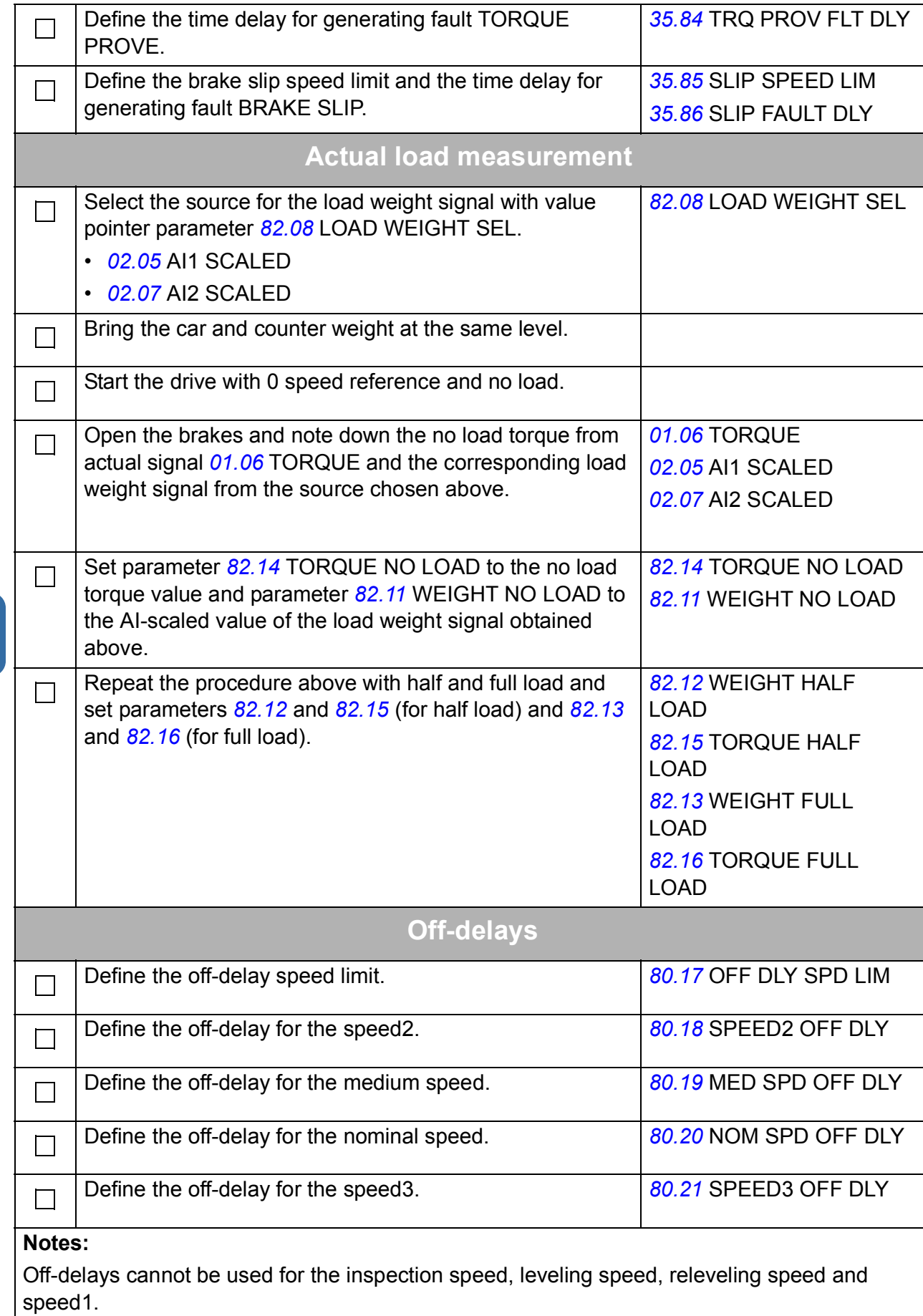

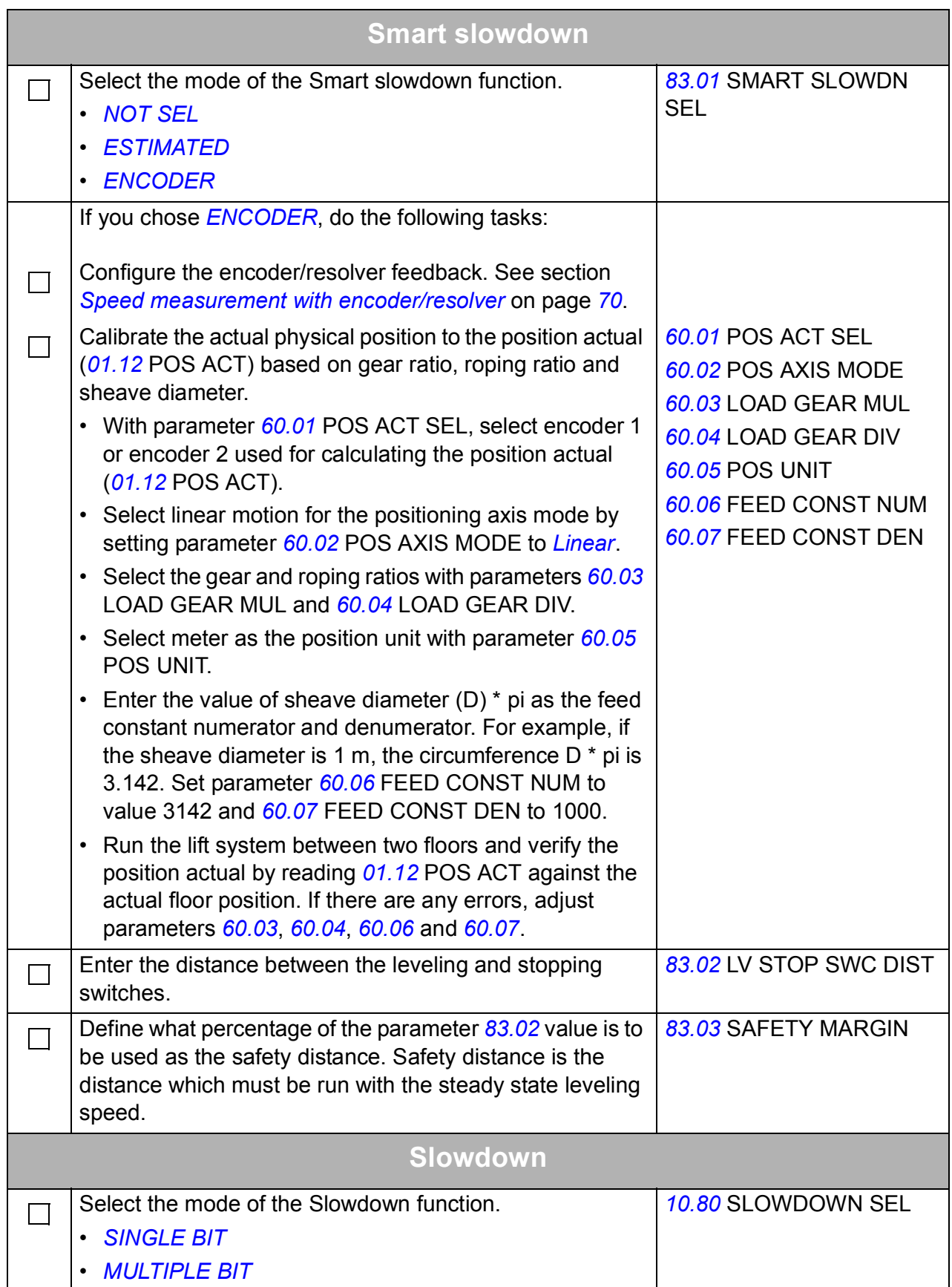

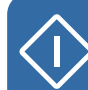

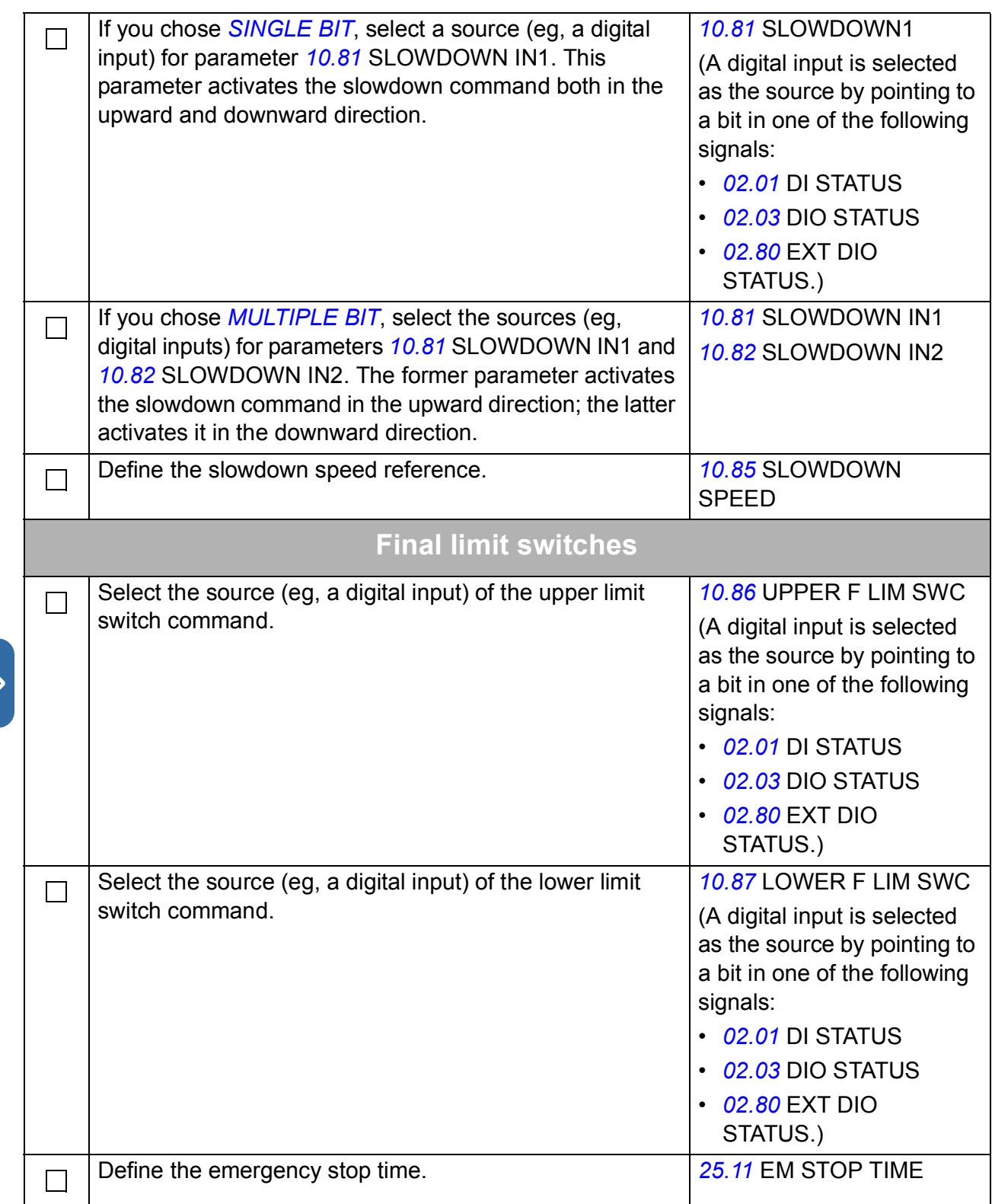

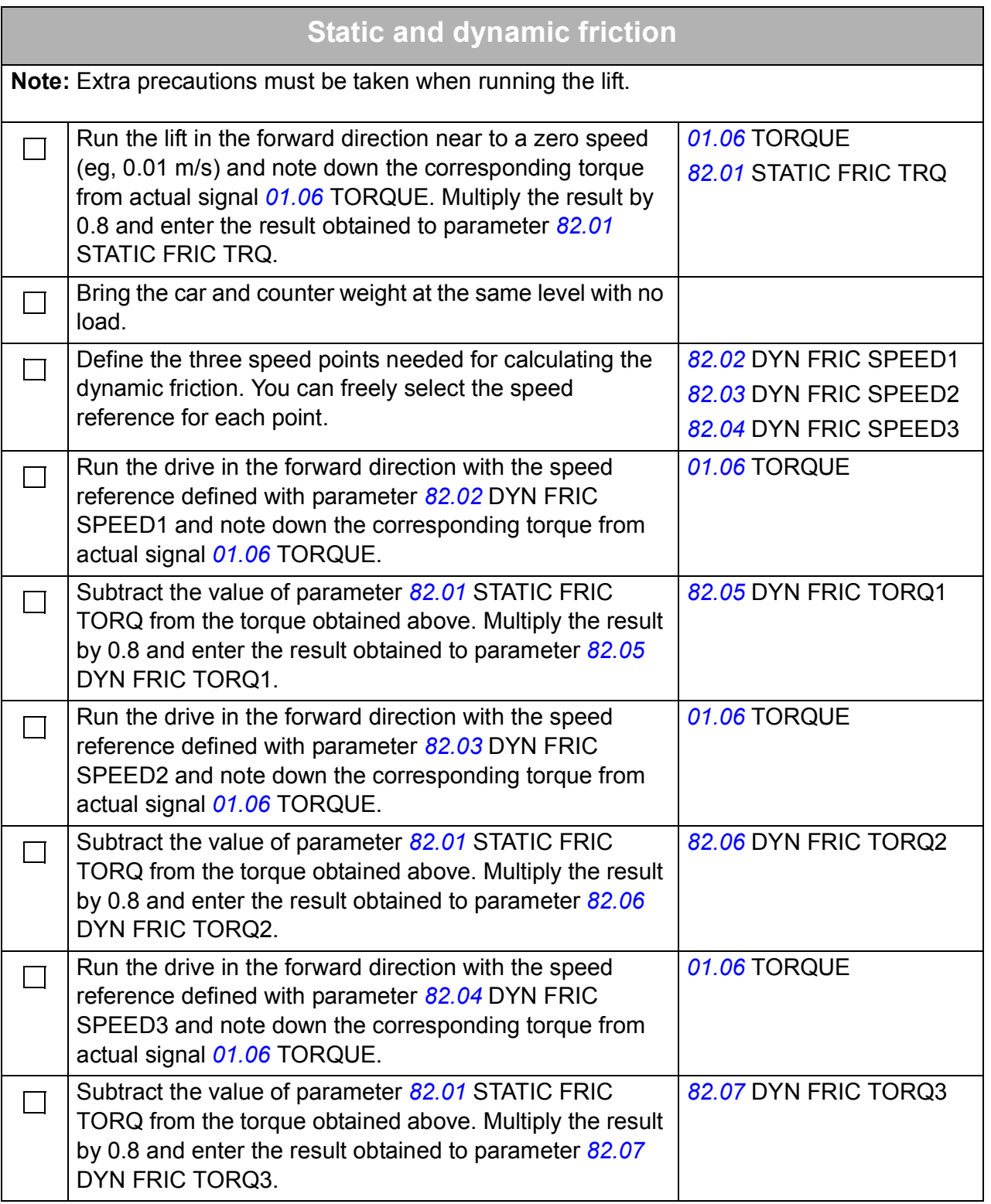

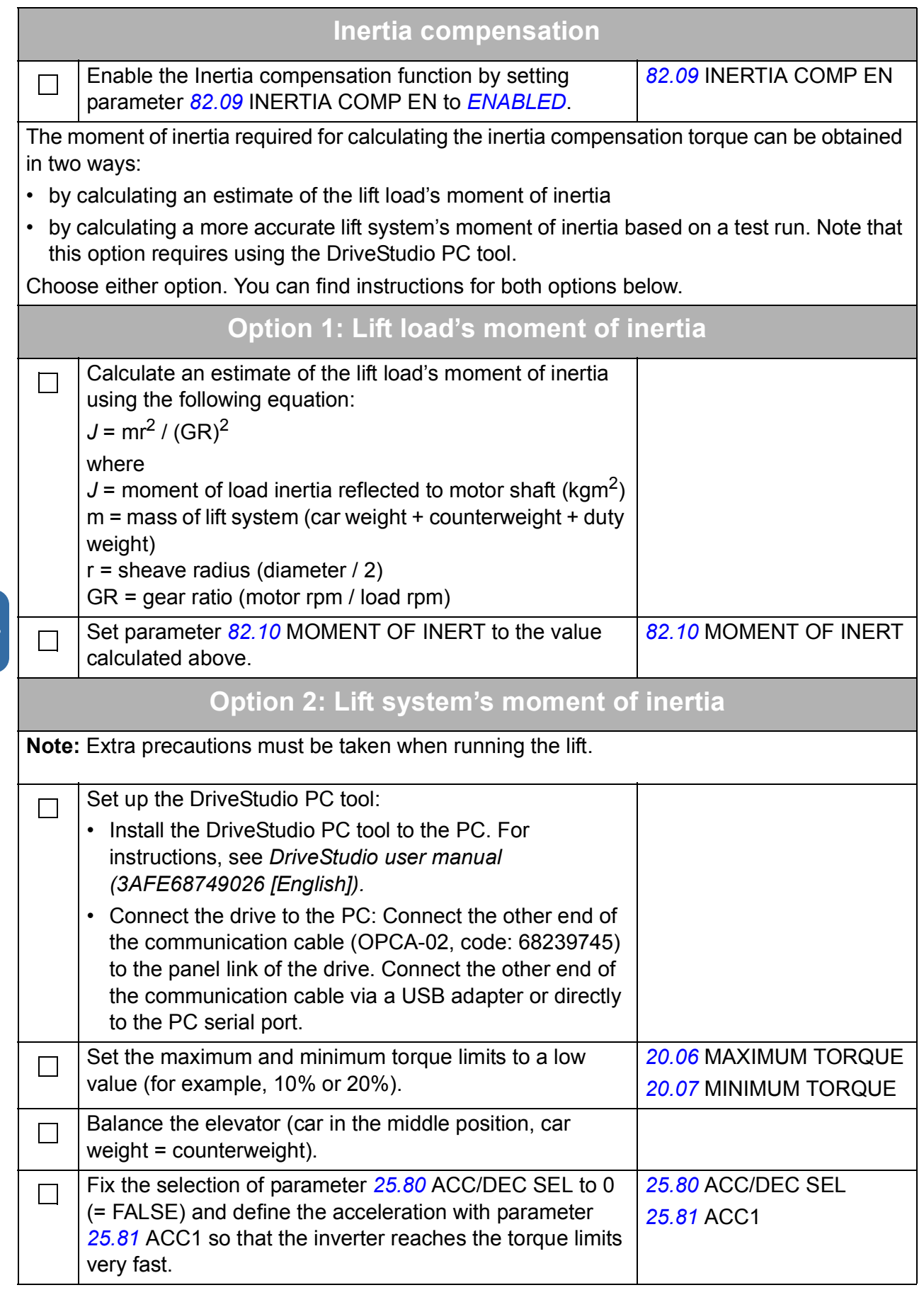

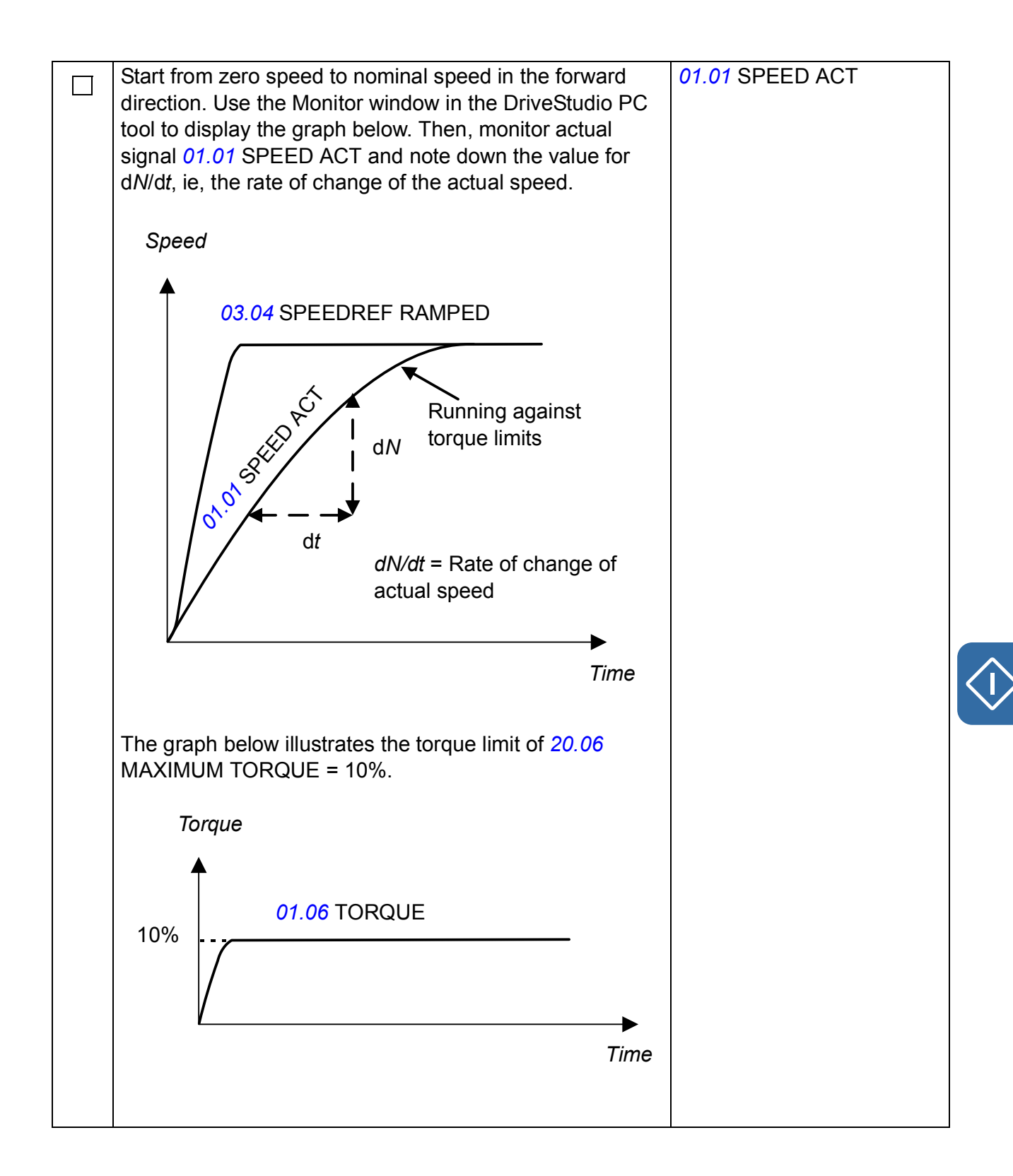

 $\bigcap$ 

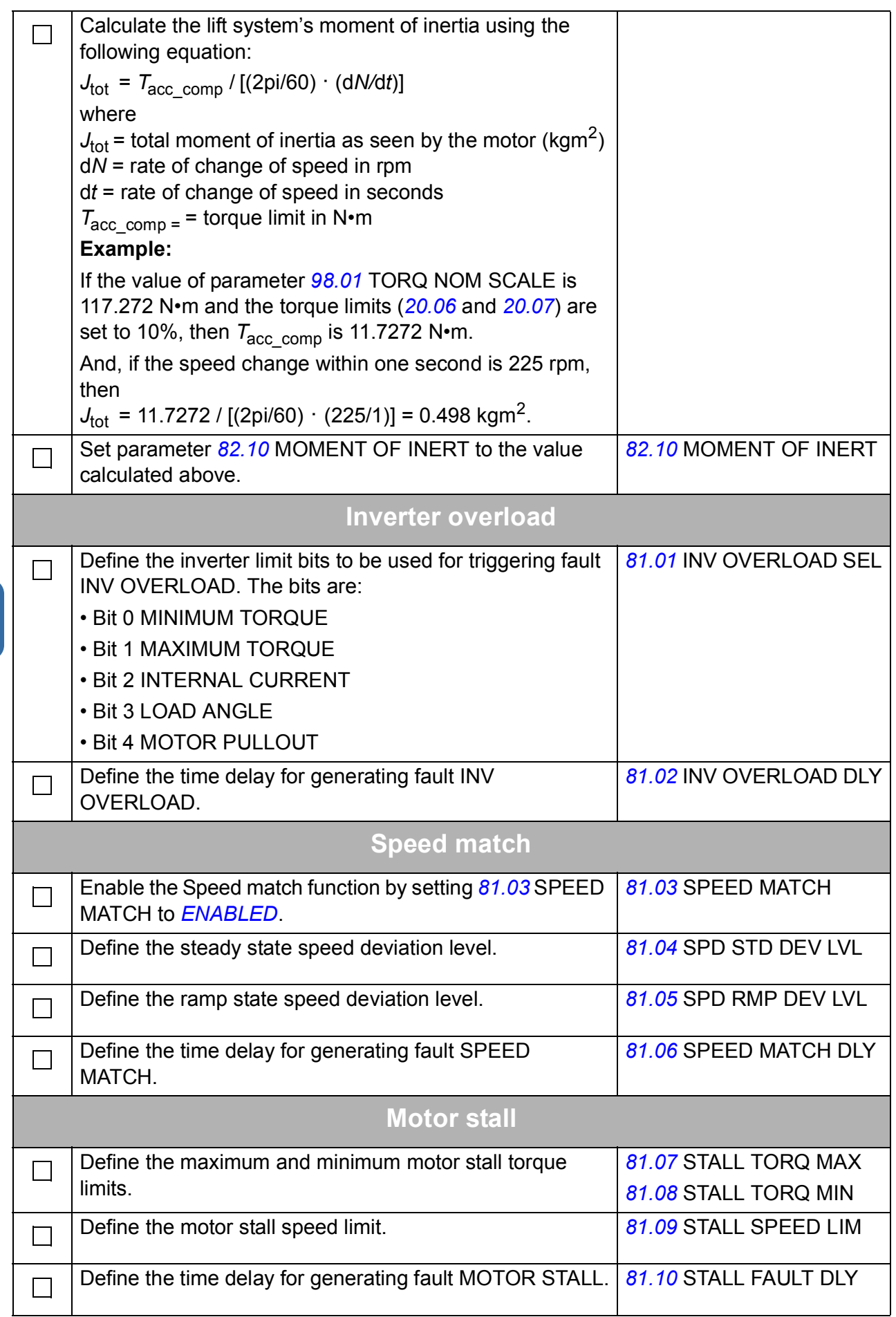

# 5

# **Default connections**

# **What this chapter contains**

This chapter shows the default control connections of the Lift control program.

More information on the connectivity is given in the *Hardware manual* of the drive.

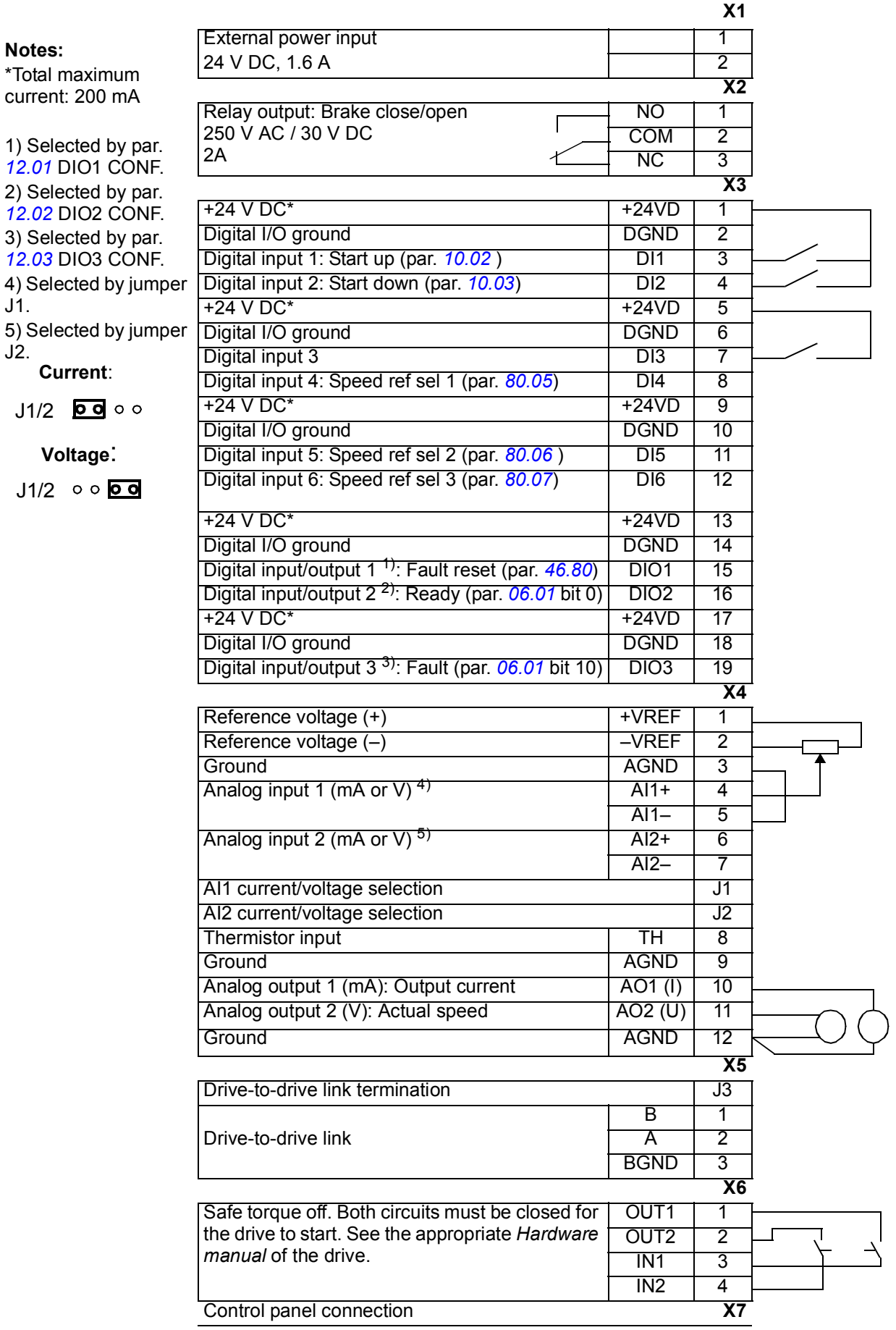

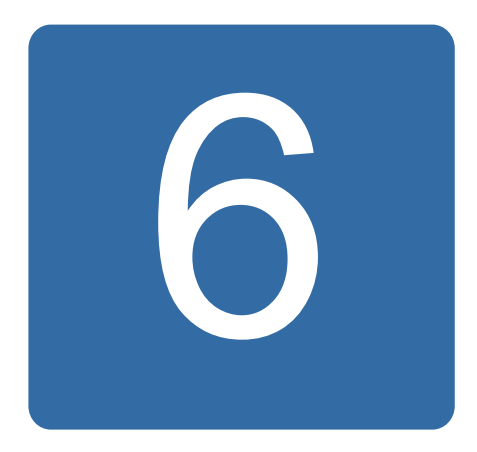

# **Program features**

# **What this chapter contains**

This chapter describes the program features of the Lift control program. For each feature, there is a list of related user settings, actual signals, and fault and alarm messages.

# **Basic start/stop operation**

The Basic start/stop operation functions take care of lift start/stop control and the interlocks related to basic lift start/stop operation.

#### <span id="page-90-0"></span>**Start/stop control**

Start/stop control comprises the logic and commands for starting the lift in upward and downward directions. The source of the start, stop and direction commands is the external control location (EXT1). Parameter *[10.01](#page-162-0)* EXT1 START FUNC selects the starting method. There are two basic methods:

- Selection *[IN1 F IN2R](#page-162-2)* defines separate start signals for upward and downward directions. The source selected with *[10.02](#page-162-1)* EXT1 START IN1 is the start up (forward) signal and the source selected with *[10.03](#page-163-0)* EXT1 START IN2 is the start down (reverse) signal.
- Selection *[IN1S IN2DIR](#page-162-3)* defines one signal for start and another signal for the direction of the lift. The source selected with *[10.02](#page-162-1)* EXT1 START IN1 is the start signal and the source selected with *[10.03](#page-163-0)* EXT1 START IN2 is the direction  $(0 = up, 1 = down)$ .

Start/stop control operates in the normal travel mode, releveling mode and evacuation mode. The inspection mode has a start/stop control of its own. For more information, see section *[Inspection mode](#page-93-0)* on page *[94](#page-93-0)*.

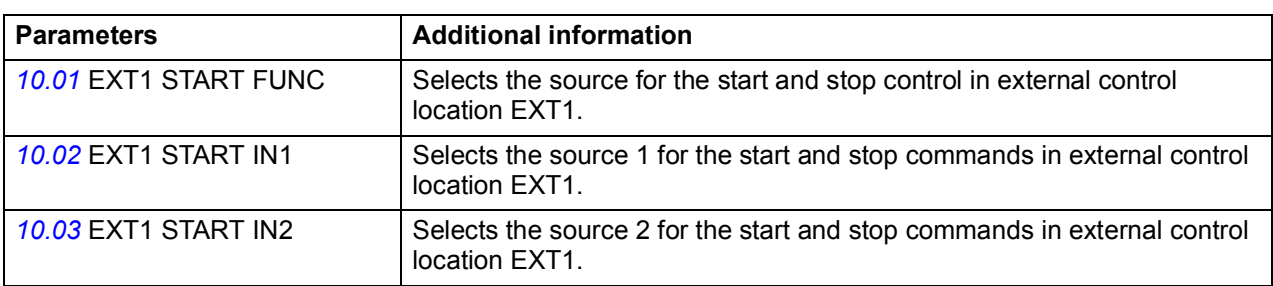

#### **Settings**

#### **Start/stop interlocking**

The Start/stop interlocking function stops or blocks the start command using parameter *[10.88](#page-165-5)* LIFT RUN ENABLE without generating any fault or warning in the drive. When the signal configured with parameter *[10.88](#page-165-5)* is switched off, the drive will not start, or if the drive is running, it will stop.

#### **Settings**

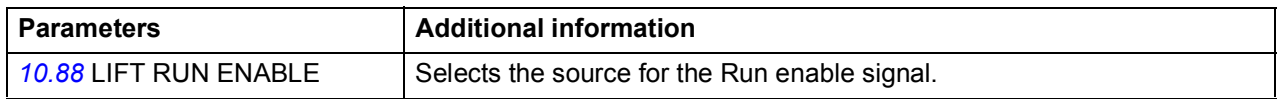

# **Automatic fault reset**

The Automatic fault reset function resets pre-defined drive faults to ensure the operation of the drive in temporary fault situations. The function resets only those faults which you have selected with parameter *[46.84](#page-202-4)* AUTORESET SEL out of the faults monitored by actual signal *[05.02](#page-154-1)* LIFT FW.

When any one of the selected faults occurs, a trial time defined with parameter *[46.82](#page-202-2)* AUTORST TRL TIME starts and a fault reset is generated. You can define the number of resets to be generated within the trial time with parameter *[46.81](#page-202-1)* AUTORESET TRIALS. With parameter *[46.83](#page-202-3)* AUTORESET DELAY, you can also define for how long the drive will wait after a fault before attempting a fault reset.

#### **Settings**

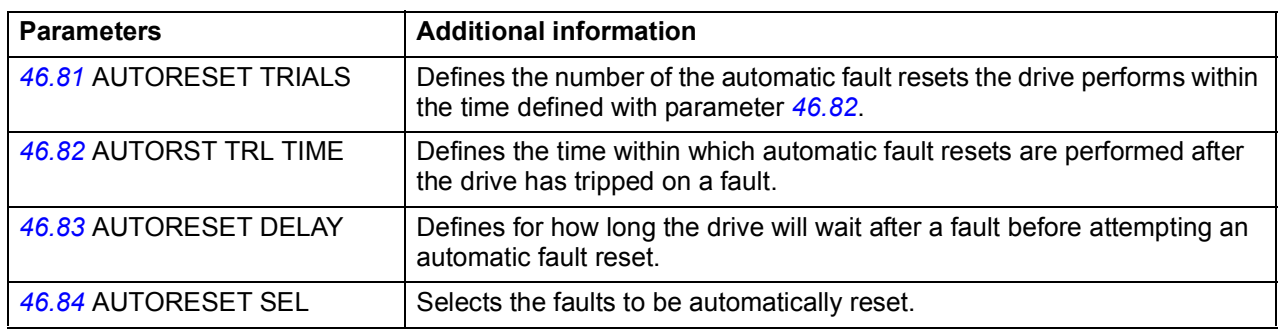

#### **Diagnostics**

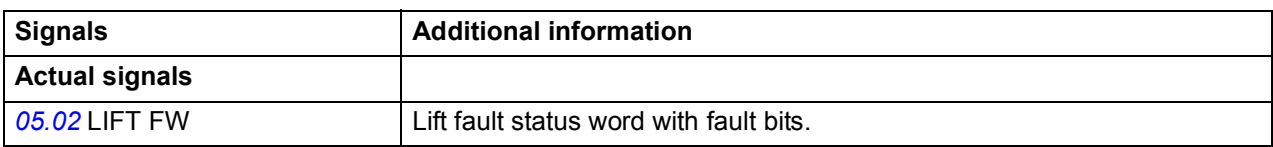

## **Manual fault reset**

In addition to automatic fault reset, faults can also be reset from an external source selected with parameter *[46.80](#page-202-0)* FAULT RESET.

#### **Settings**

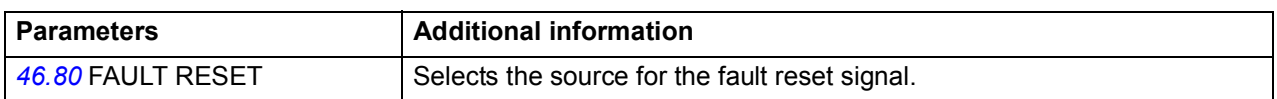

# **Lift operation modes**

By default, the lift operates in the normal travel mode. In addition, there are three other operation modes: releveling mode, evacuation mode and inspection mode. For an overview of the speed references available in each mode, see section *[Speed](#page-94-1)  [reference selection and scaling](#page-94-1)* on page *[95](#page-94-1)*.

#### **Releveling mode**

If the lift overshoots the floor, the releveling mode can be activated to bring it back to the floor level. Parameter *[80.10](#page-213-2)* RELVL SPEED SEL selects the source of the releveling speed reference: *[80.11](#page-213-3)* RELEVELING SPEED, *[02.05](#page-145-2)* AI1 SCALED or *[02.07](#page-145-3)* AI2 SCALED. The figure below illustrates releveling:

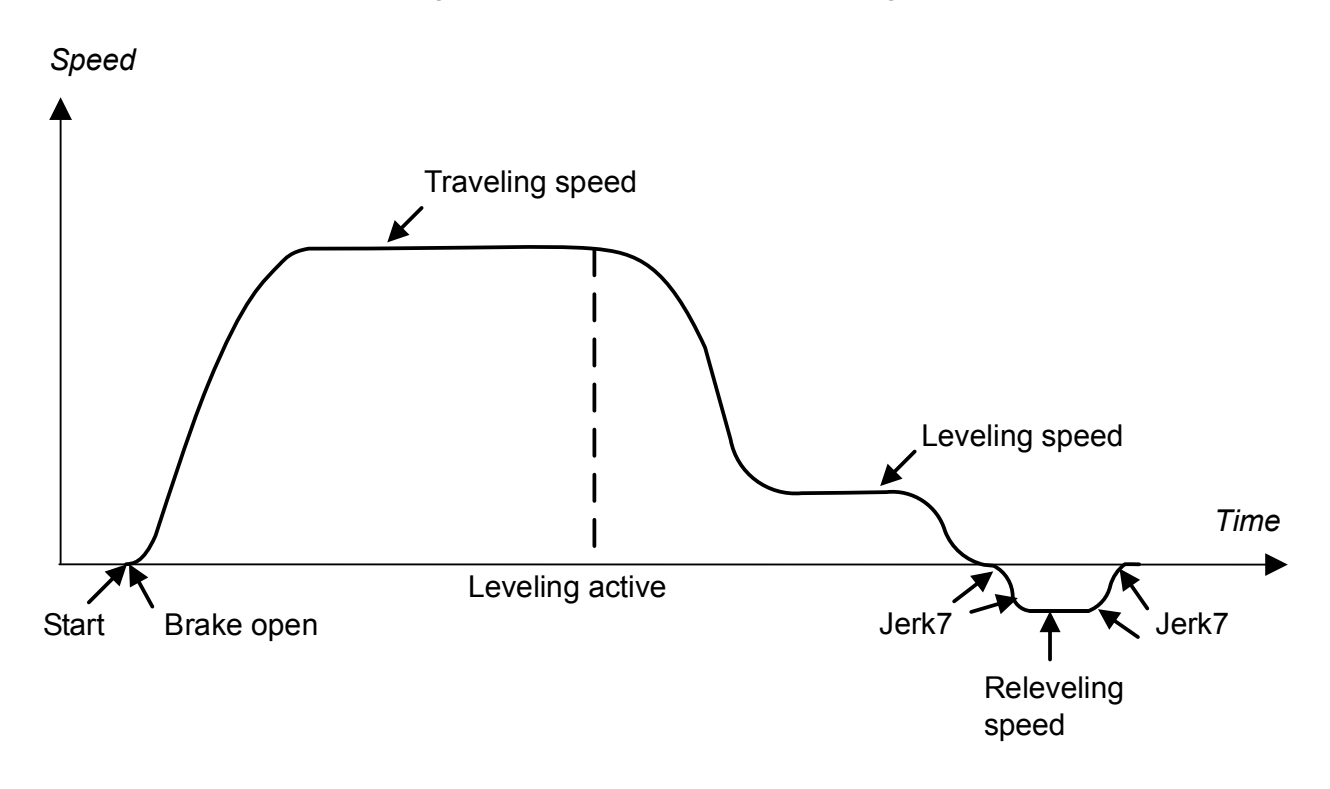

#### **Settings**

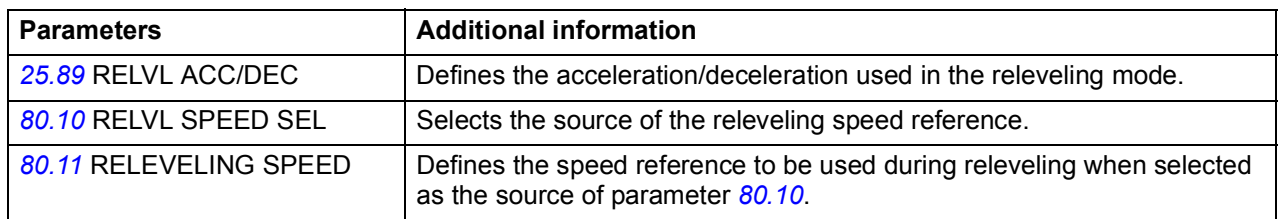

#### **Diagnostics**

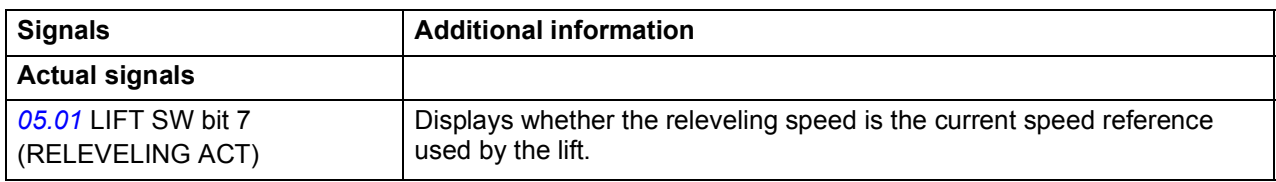

#### **Evacuation mode**

The evacuation mode is used for a lift car rescue operation in case the power supply fails. For a detailed description of the operation of this mode and rescue operation in general, see section *[Rescue operation](#page-137-1)* on page *[138](#page-137-1)*.

#### <span id="page-93-0"></span>**Inspection mode**

The inspection mode is used for maintenance operations. You can enable it with parameter *[10.92](#page-165-3)* INSPECTION MODE. In the inspection mode, the lift is operated with parameters *[10.93](#page-166-0)* INSPECTION UP and *[10.94](#page-166-1)* INSPECTION DOWN, as shown in the table below. The basic start up/down commands (see section *[Start/stop control](#page-90-0)* on page *[91](#page-90-0)*) are disabled.

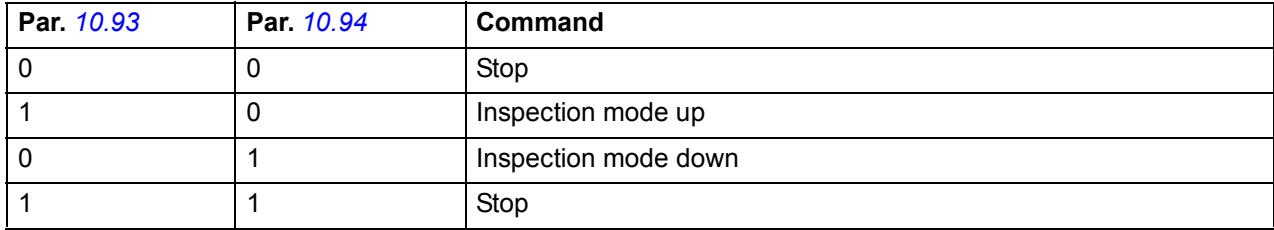

When the lift operates in the inspection mode, the drive uses parameter *[80.13](#page-213-6)* INSPECTION SPEED as the speed reference and parameters *[25.85](#page-187-0)* INSPECT MODE ACC and *[25.86](#page-187-1)* INSPECT MODE DEC for acceleration and deceleration, respectively.

Besides the inspection mode, it is also possible to conduct maintenance operations while the lift is running at the inspection speed in the normal travel mode. In this case, the inspection speed is selected based on the combined status of parameters *[80.05](#page-212-3)* SPEED REF SEL1, *[80.06](#page-212-4)* SPEED REF SEL2 and *[80.07](#page-213-0)* SPEED REF SEL3, and the lift travel is started with the basic start up/down commands. The inspection mode as well as the inspection mode up/down commands are disabled.

Jerks are disabled while the lift is running at the inspection speed.

#### **Settings**

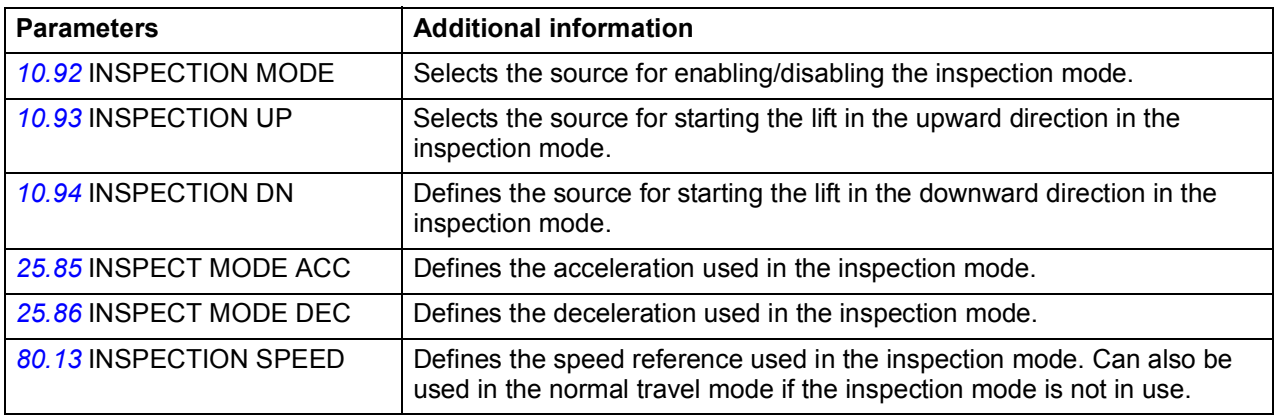

#### **Diagnostics**

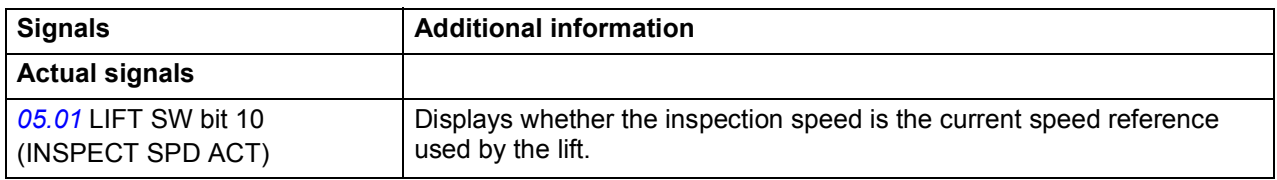

# <span id="page-94-1"></span>**Speed reference selection and scaling**

#### <span id="page-94-0"></span>**Speed reference selection**

The Speed reference selection function calculates the final speed reference to be used by the lift in the different lift operation modes. The following speed references are available via basic parameters.

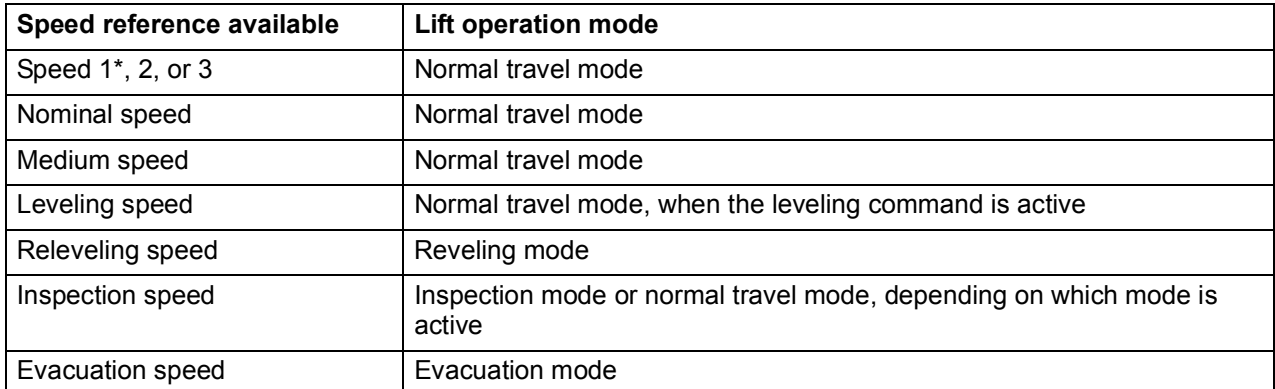

\* The speed1 reference is fixed to a constant value 0 m/s. It can be used for stopping the lift.

The function selects the speed reference based on the lift operation mode as follows.

- If neither the evacuation mode nor the inspection mode is active, the speed reference is selected based on the combined status of parameters *[80.05](#page-212-3)* SPEED REF SEL1, *[80.06](#page-212-4)* SPEED REF SEL2 and *[80.07](#page-213-0)* SPEED REF SEL3.
- If either the evacuation mode or the inspection mode is active, the speed reference is selected with parameter *[80.14](#page-213-8)* EVACUATION SPEED or *[80.13](#page-213-6)* INSPECTION SPEED, depending on which of the modes is active.
- If both the evacuation mode and the inspection mode are active, the evacuation mode has higher priority.

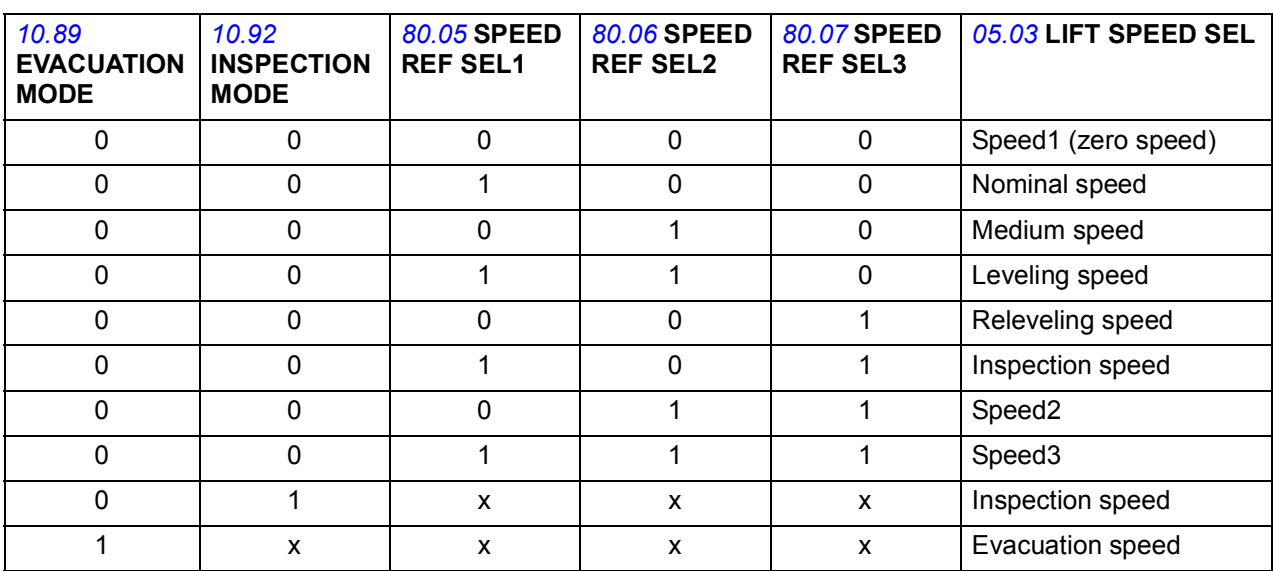

The table below further illustrates speed reference selection.

#### **Off-delays**

Based on a set of so called off-delay parameters, the nominal, medium, speed2 and speed3 references, ie, the traveling speeds can be kept in use for a prolonged time period, despite a change in the status of the speed reference selection bits. The offdelay parameter set contains adjustable speed limit and delay periods for each traveling speed reference. The off-delays are used only when the lift speed is below the set speed limit.

The figure below illustrates the normal running sequence of a lift traveling from one floor to another and the use of off-delay for the nominal speed:

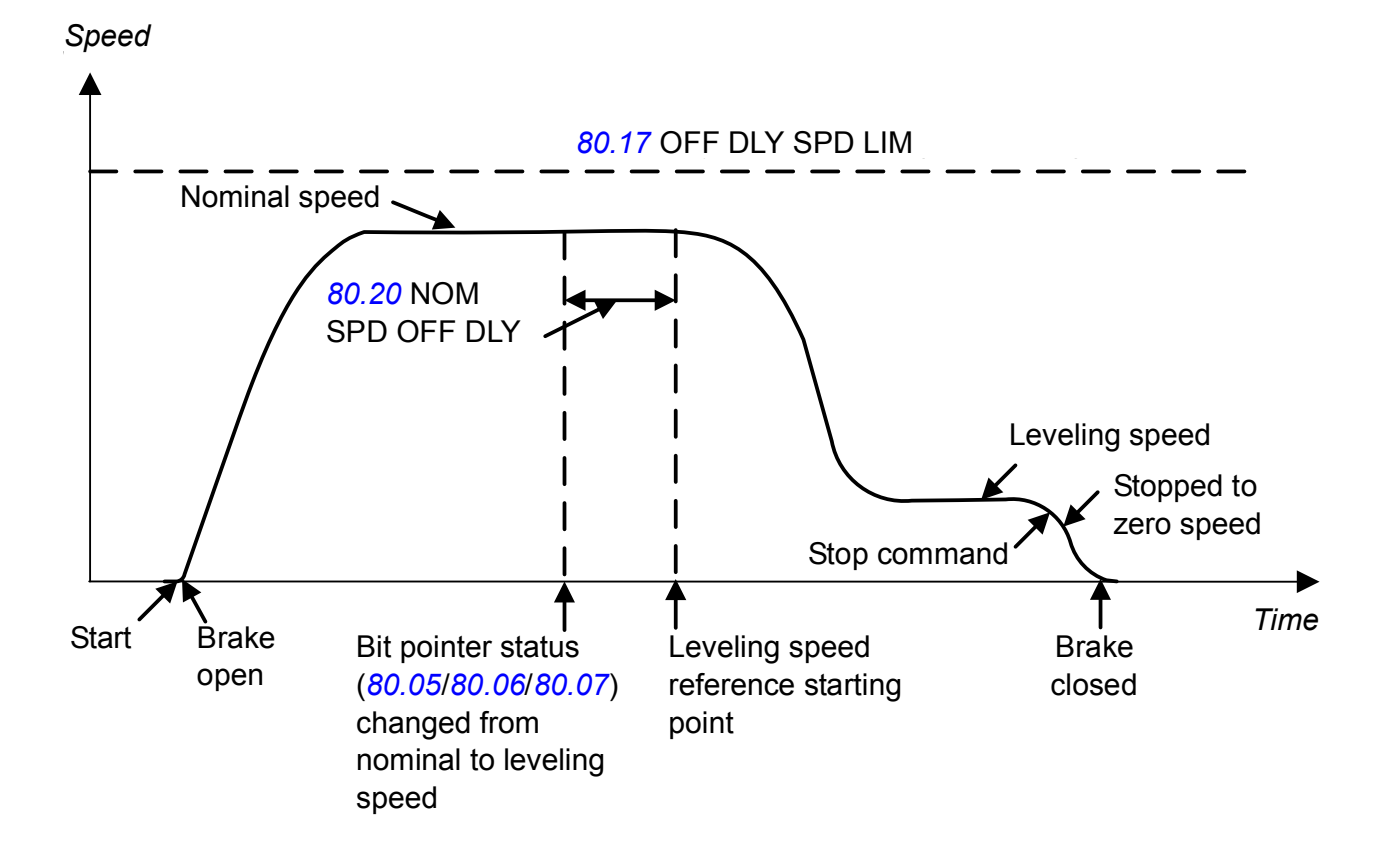

**Settings**

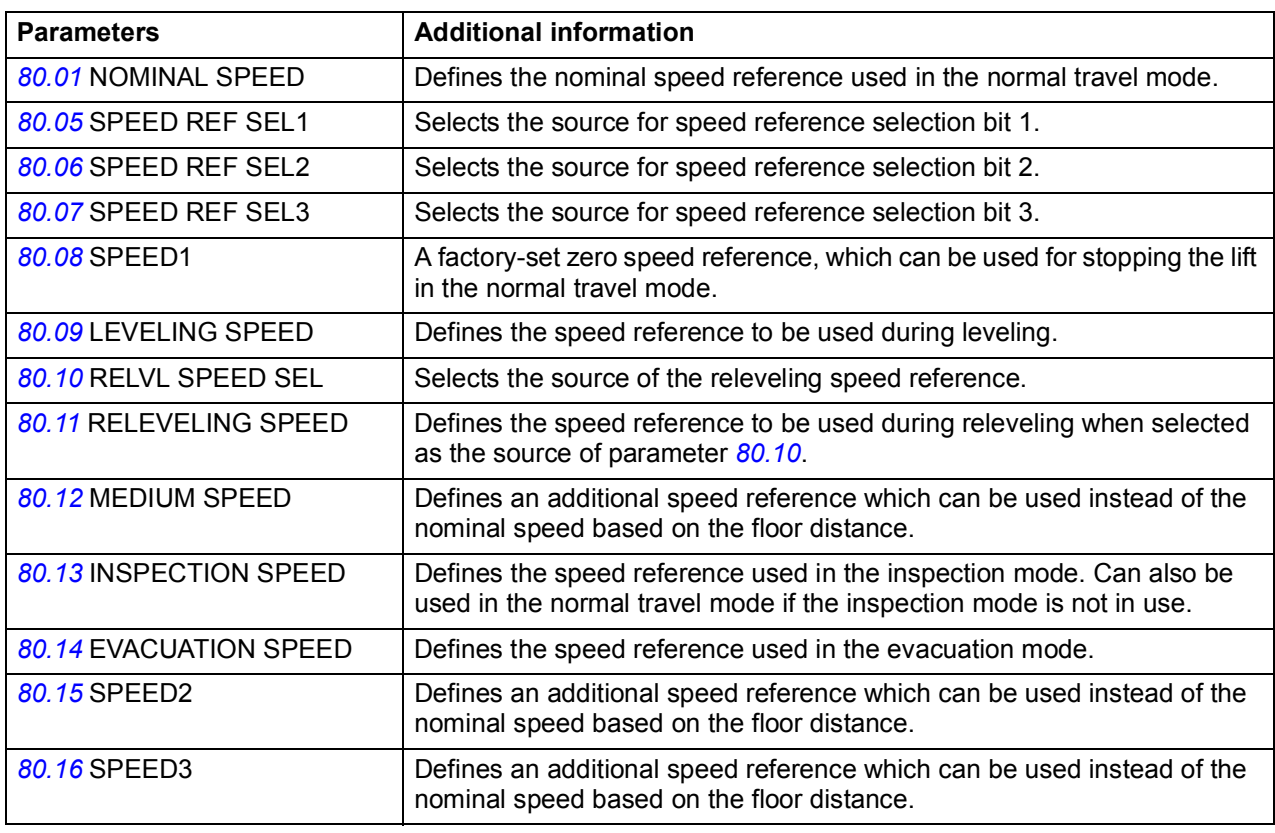

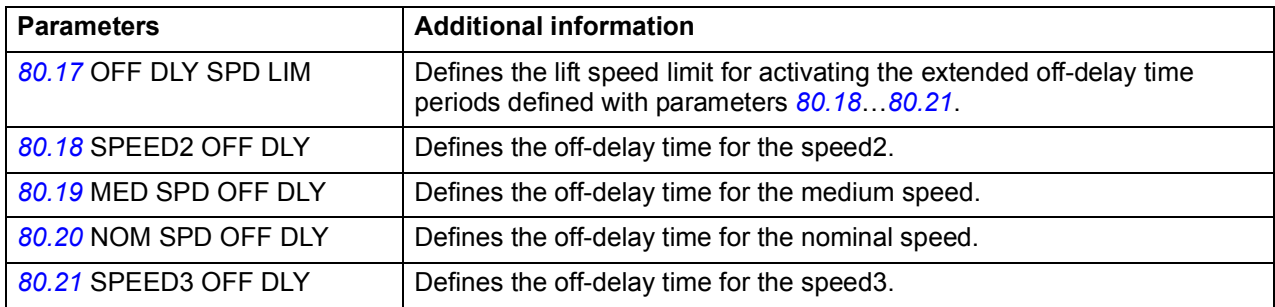

#### **Diagnostics**

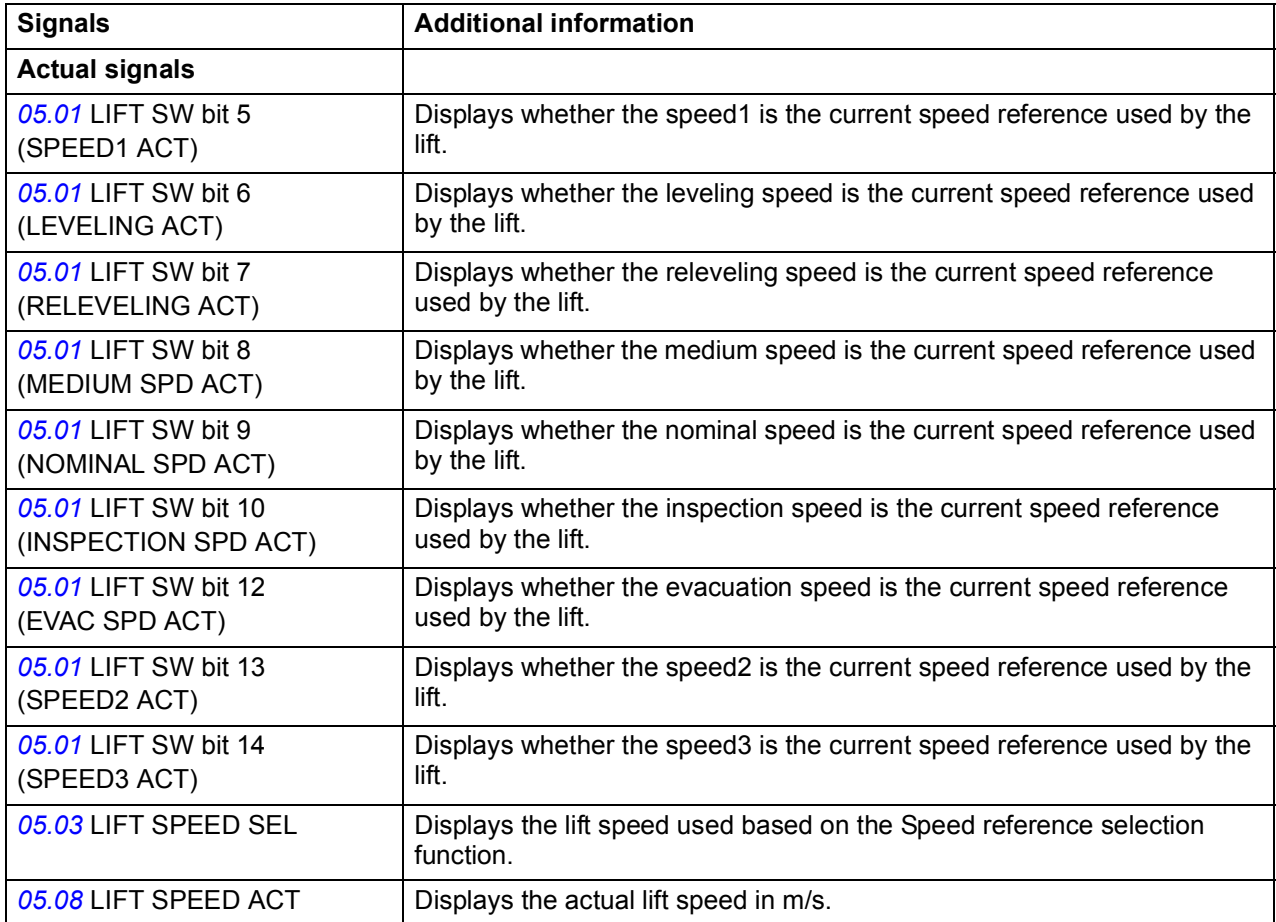

#### **Speed reference scaling**

The Speed reference scaling function converts the linear speed of the lift (m/s) to the rotation speed of the lift motor (rpm). To ensure correct operation of the function and the lift, you have to define calculation factors at the start-up of the lift drive. These factors (parameters) are: gear ratio, sheave diameter and roping ratio.

The figure below illustrates the components of the function.

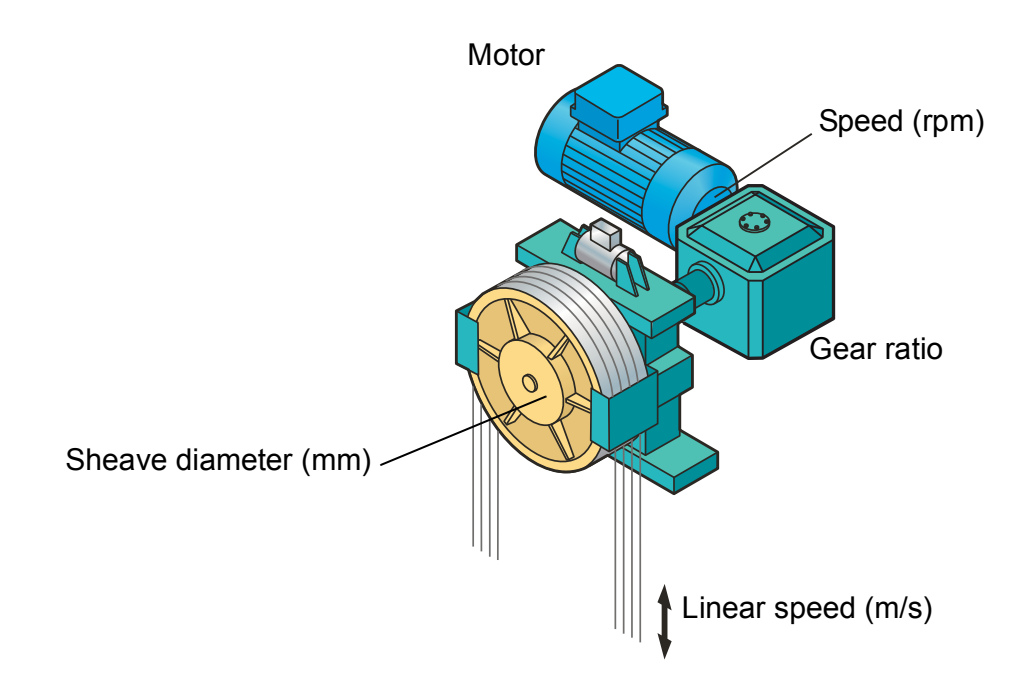

The figure below illustrates common roping ratio alternatives.

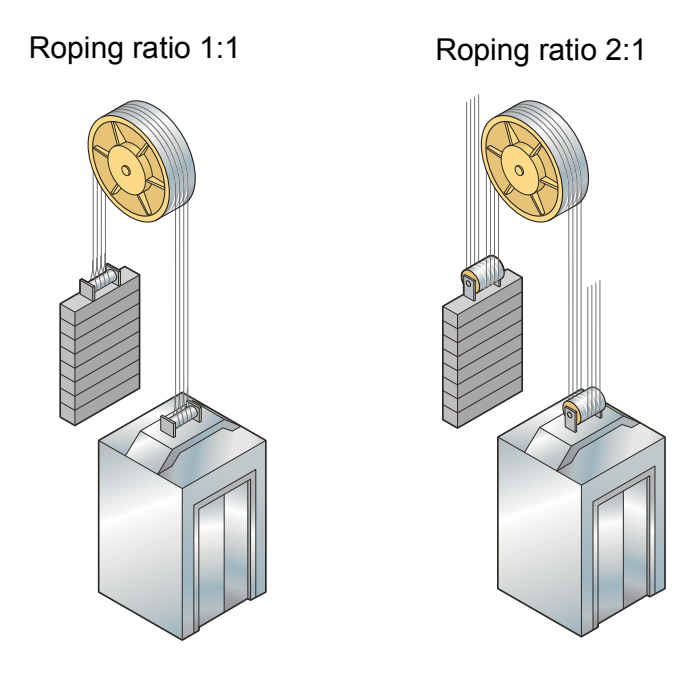

The function calculates the speed reference in rpm using the following equation.

```
Pi · 80.03 SHEAVE DIAMETER (mm)
Speed ref (rpm) = Speed ref (m/s) · 80.02 GEAR RATIO · 80.04 ROPING RATIO · 60 · 1000
```
The result of the calculation, motor rotational speed (rpm) corresponds to the lift nominal speed (m/s) and is shown as the value of parameter *[25.02](#page-186-6)* SPEED SCALING.

#### **Settings**

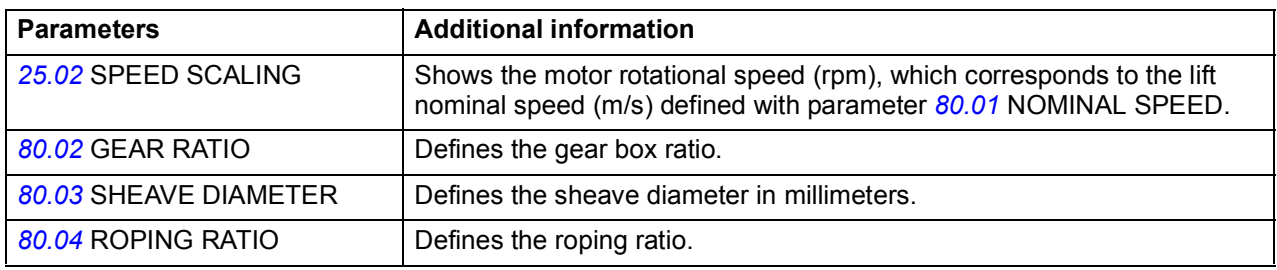

# **Speed profile**

The Speed profile functions automatically select a set of acceleration, deceleration and jerks into use based on the lift operation mode.

#### **Acceleration/deceleration selection**

The Acceleration/deceleration function selects the acceleration and deceleration used based on the lift operation mode as follows:

- When the evacuation mode is active, parameters *[25.87](#page-187-11)* EVAC MODE ACC and *[25.88](#page-187-12)* EVAC MODE DEC are used for acceleration and deceleration, respectively.
- When the inspection mode is active, parameters *[25.85](#page-187-0)* INSPECT MODE ACC and *[25.86](#page-187-1)* INSPECT MODE DEC are used for acceleration and deceleration, respectively.
- When the releveling mode is active, parameter *[25.89](#page-187-2)* RELVL ACC/DEC is used for acceleration and deceleration.
- During the normal travel mode, either parameters *[25.81](#page-186-1)* ACC1 / *[25.82](#page-186-2)* DEC1 or *[25.83](#page-186-4)* ACC2 / *[25.84](#page-186-3)* DEC2 are used for acceleration and deceleration, depending on the selection made with parameter *[25.80](#page-186-0)* ACC/DEC SEL.

Acceleration/deceleration sets 1 and 2 are used during the normal travel mode as shown below:

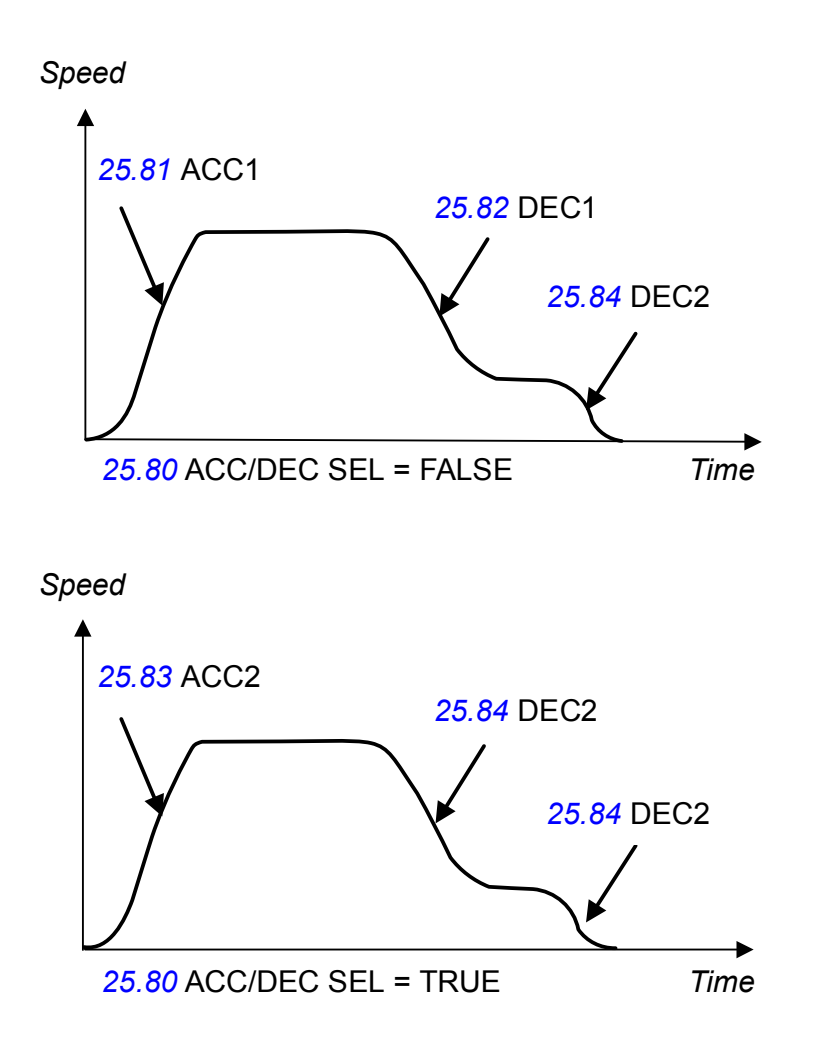

#### **L** Jerk selection

The Jerk selection function selects an appropriate jerk into use based on the lift operation mode. The function allows you to:

- define different jerk values for the different lift operation modes
- enable or disable the use of jerks. When parameter *[25.90](#page-187-3)* JERK DISABLE is activated, the jerks are internally set to a zero value.

You can obtain the acceleration transition time during a jerk by dividing the selected acceleration by the jerk value.

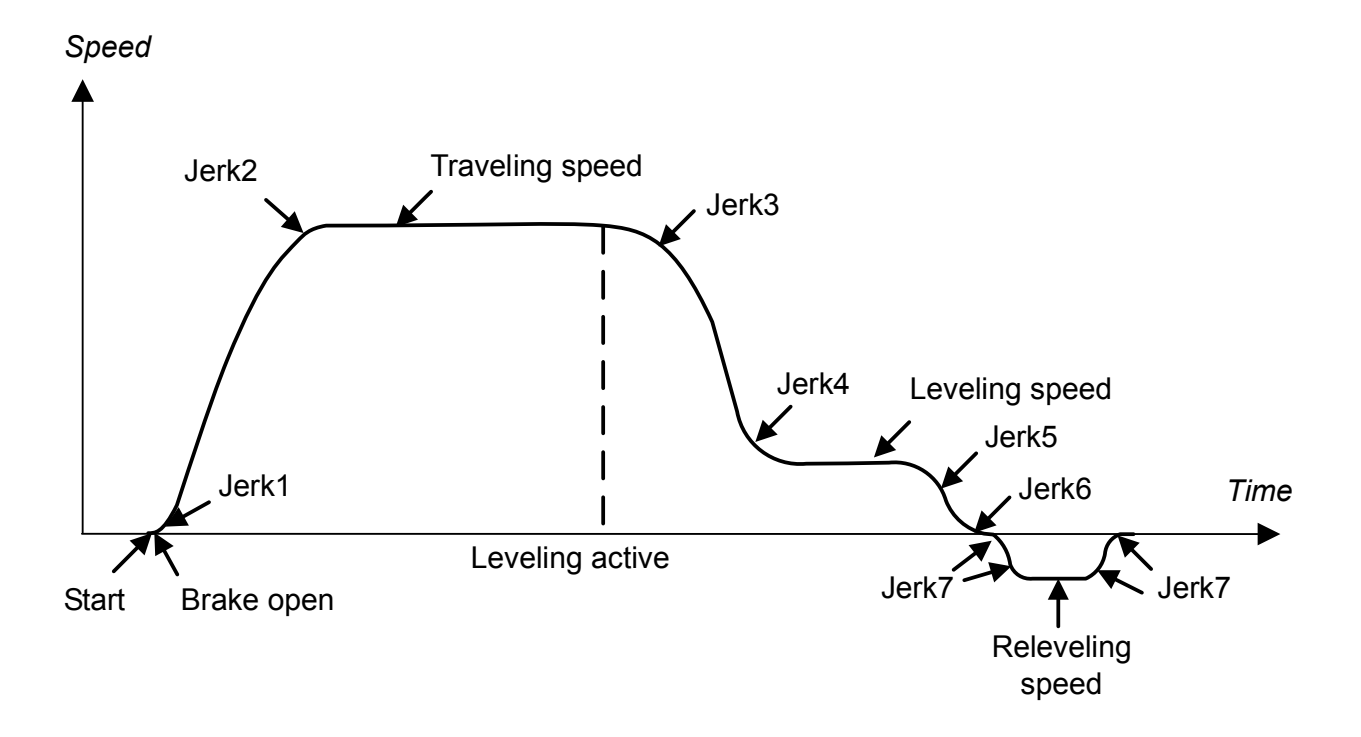

The figure below illustrates how the Lift control program uses the jerks.

#### **Settings**

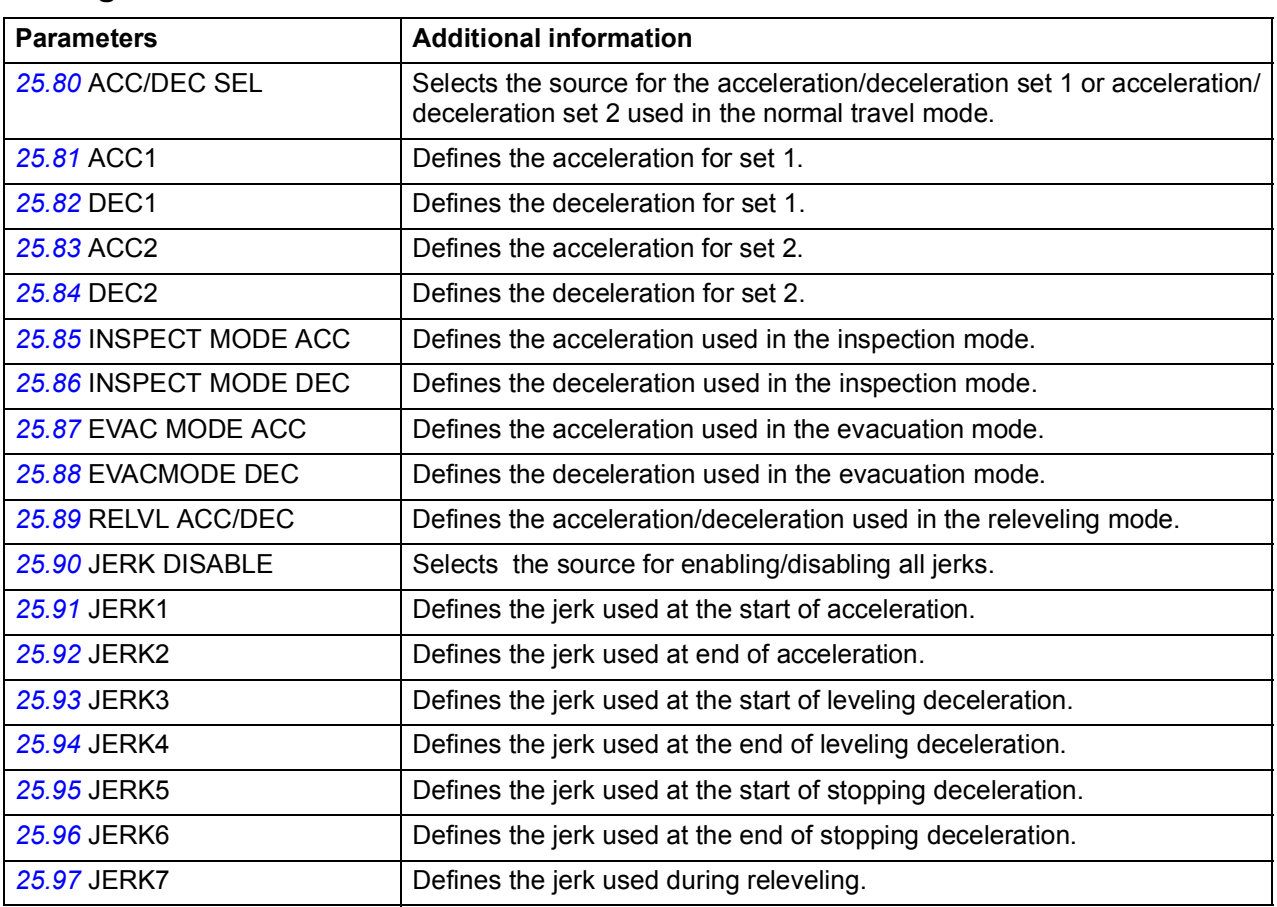

#### **Diagnostics**

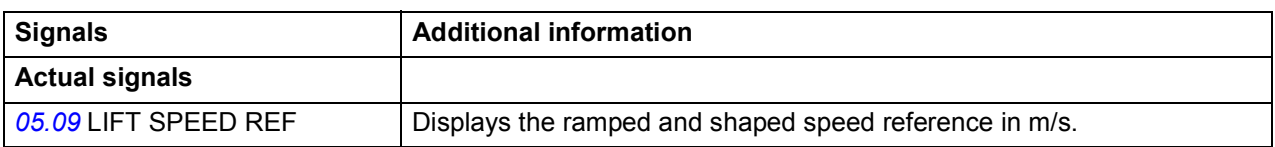

## **Smart slowdown**

The Smart slowdown function optimizes the travel time of the lift by reducing the leveling path. That is, transition from the traveling speed (ie, nominal speed, medium speed, speed2 or speed 3) to the leveling speed is optimally delayed based on the knowledge of the physical leveling distance (ie, the distance between the leveling and stop switches).

The function is useful in operation situations where the desired traveling speed is not reached before the leveling command is activated (for example, in case of short floor distance). If the leveling command is activated while the drive is still accelerating, the achieved speed is maintained and no further acceleration is done.

The figure below illustrates the operation of the function.

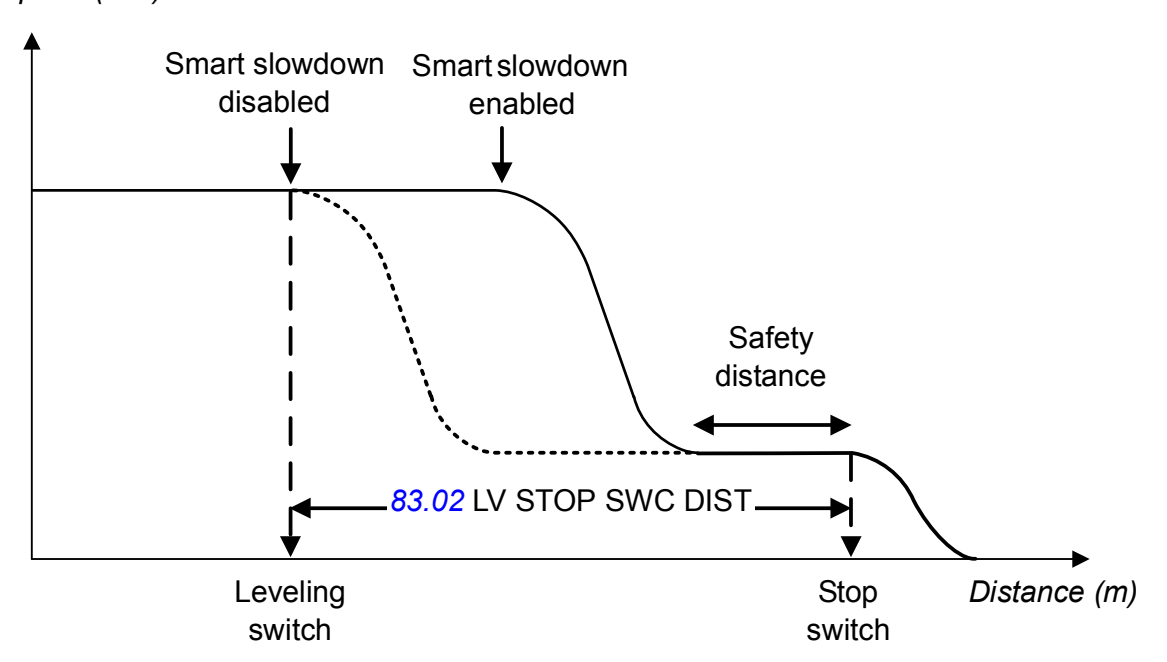

*Speed (m/s) Speed (m/s)*

#### **Where**

Safety distance = Distance traveled with the leveling speed (parameter *[83.03](#page-217-10)* SAFETY MARGIN defines what percentage of parameter *[83.02](#page-217-9)* LV STOP SWC DIST is used as the safety distance.)

You can enable the Smart slowdown function with estimated speed or with an encoder using parameter *[83.01](#page-217-8)* SMART SLOWDN SEL.

- When the funtion is enabled with estimated speed, it measures the distance traveled by integrating the actual speed (m/s) in meters.
- When the function is enabled with an encoder, it uses actual signal *[01.12](#page-144-1)* POS ACT to measure the distance traveled. In this case, the actual position is scaled in meters by means of parameter group *[60 POS FEEDBACK](#page-211-6)*.

#### **Settings**

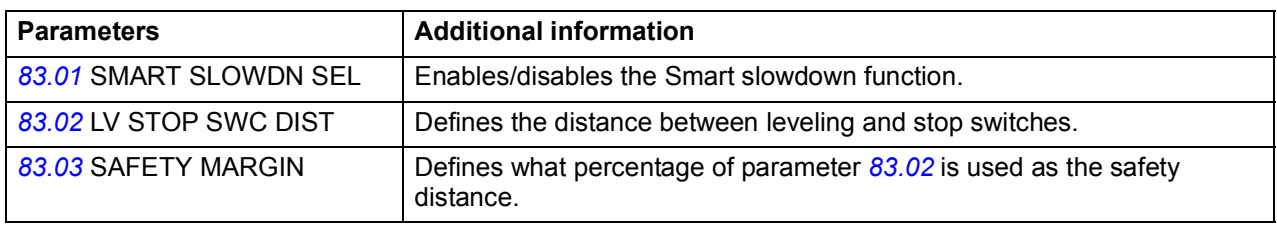

#### **Diagnostics**

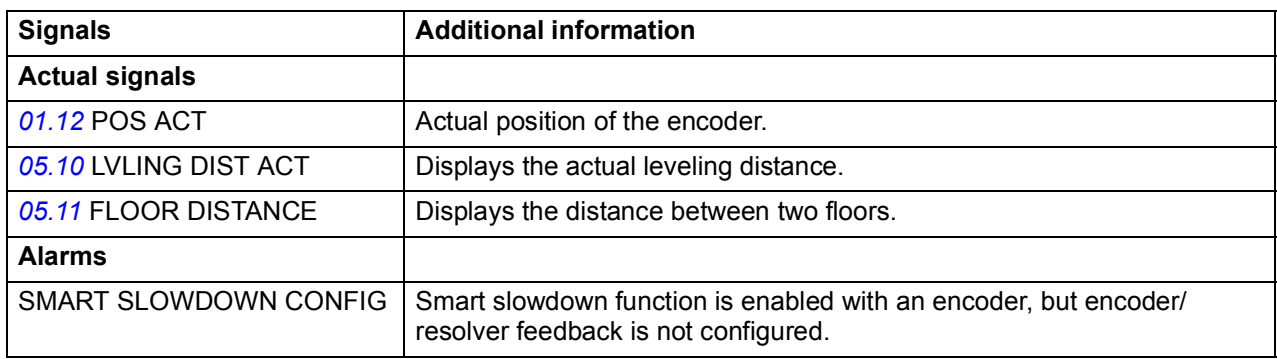

# **Mechanical brake control**

The lift system is equipped with a mechanical brake that holds the lift car at standstill when the lift drive is stopped or not powered. Typically, the drive controls the brake open or closed via a relay output. Alternatively, the brake can also be controlled by the lift controller.

Mechanical brake control (with or without acknowledgement) is activated with parameter *[35.01](#page-194-0)* BRAKE CONTROL. The acknowledgement (supervision) signal can be connected to, for example, a digital input. The brake on/off value is reflected by *[03.15](#page-151-0)* BRAKE COMMAND, which should be connected to a relay (or digital) output. The brake will open upon drive start after the delay *[35.03](#page-194-2)* BRAKE OPEN DELAY has elapsed and the requested motor start torque (selected with *[35.80](#page-195-2)* BRK OPEN TRQ SEL) is available. The brake will close after motor speed decreases below *[35.05](#page-194-4)* BRAKE CLOSE SPD and the delay *[35.04](#page-194-3)* BRAKE CLOSE DLY has elapsed. When the brake close command is issued, the motor torque is stored into *[03.14](#page-151-1)* BRAKE TORQ MEM.

**Note:** The mechanical brake must be opened manually before the ID run.

**WARNING!** Make sure that the machinery into which the drive with brake control function is integrated fulfils the personnel safety regulations. Note that the frequency converter (as defined in EN81-1), is not considered as a safety device mentioned in the European Lift Directive and related harmonised standards. If the Lift Directive is not applicable, note that the frequency converter (a Complete Drive Module or a Basic Drive Module, as defined in IEC 61800-2), is not considered as a safety device mentioned in the European Machinery Directive and related harmonised standards. Thus, the personnel safety of the complete machinery must not be based on a specific frequency converter feature (such as the brake control function), but it has to be implemented as defined in the application specific regulations.

An example of a brake control circuit is shown below.

The brake on/off is controlled via signal *[03.15](#page-151-0)* BRAKE COMMAND. The source for the brake supervision is selected by parameter *[35.02](#page-194-1)* BRAKE ACKNOWL.

The brake control hardware and wirings need to be done by the user.

- Brake on/off control through selected relay/digital output.
- Brake supervision through selected digital input.
- Emergency brake switch in the brake control circuit.
- Brake on/off control through relay output (ie, parameter *[12.12](#page-170-0)* RO1 OUT PTR is set to P.03.15 = *[03.15](#page-151-0)* BRAKE COMMAND).
- Brake supervision through selected digital input, eg, DI5 (ie, parameter *[35.02](#page-194-1)* BRAKE ACKNOWL is set to P.02.01.04 = *[02.01](#page-145-0)* DI STATUS bit 4)

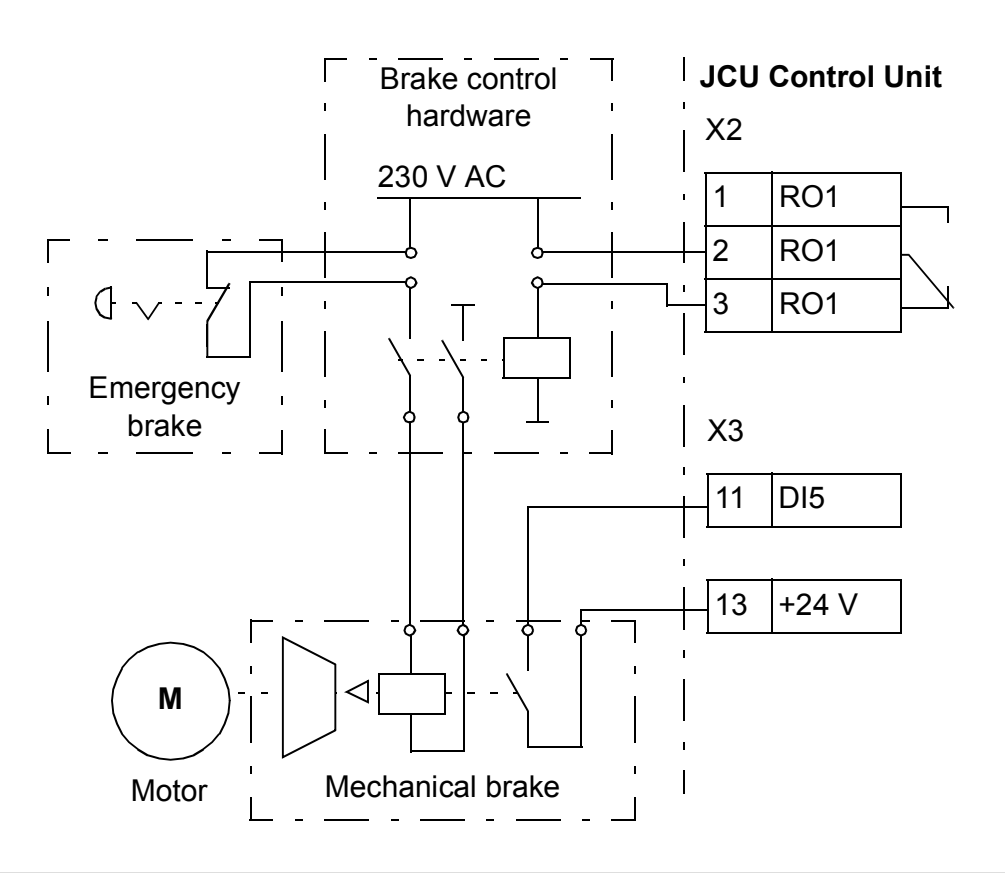

The Mechanical brake control function also performs the following tasks:

- Torque proving checks
- Brake slip checks
- Brake open torque selection
- Actual load measurement
- Torque limiting while stopping.

Excluding torque limiting, the function executes these tasks in sequential order; the previous task must be executed before the next one can start.

#### **Torque proving**

The Torque proving function ensures that the drive is able to produce torque before it releases the brake and starts the lift operation. For this, the function performs an electrical lift system check.

Before opening the brake, the function compares the calculated actual torque of the drive with a reference torque (parameter *[35.83](#page-195-4)* TORQ PROVING REF). If the torque proving is not successful, that is, the actual torque does not exceed the reference value during a proving delay (parameter *[35.84](#page-196-0)* TRQ PROV FLT DLY), the function prevents the brake from opening, and the drive trips on fault TORQUE PROVE.

#### **Settings**

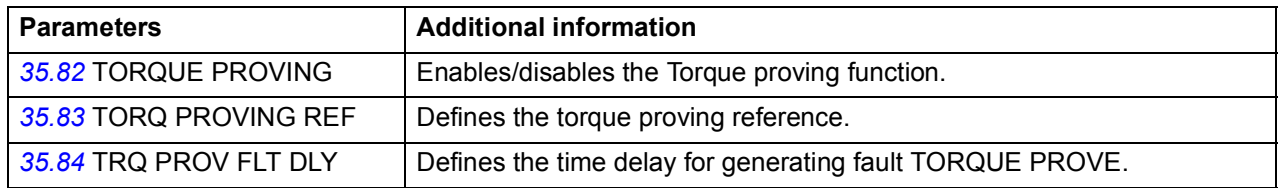

#### **Diagnostics**

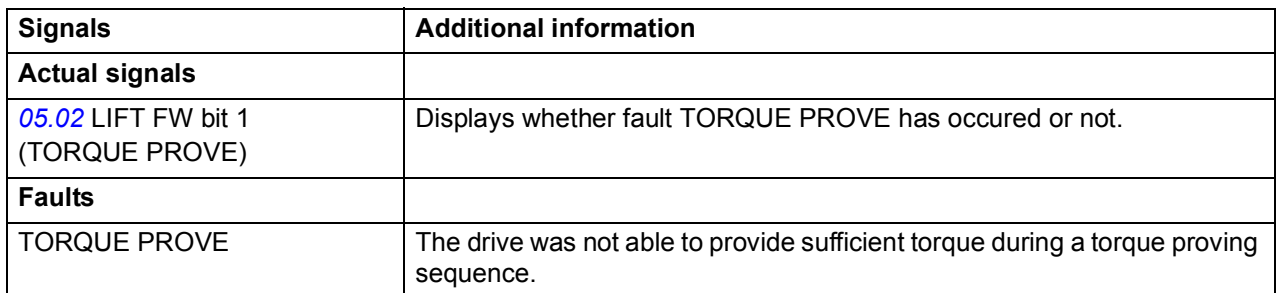

#### **Brake slip check**

This function checks for any brake slips while torque proving is being performed with the brake closed. If the actual lift speed (*[05.08](#page-154-3)* LIFT SPEED ACT) exceeds the defined speed limit (parameter *[35.85](#page-196-1)* SLIP SPEED LIM) during torque proving and stays there for longer than defined with parameter *[35.86](#page-196-2)* SLIP FAULT DELAY, the drive trips on fault BRAKE SLIP.

#### **Settings**

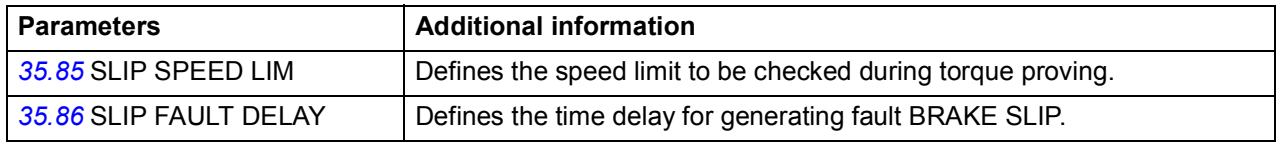

#### **Diagnostics**

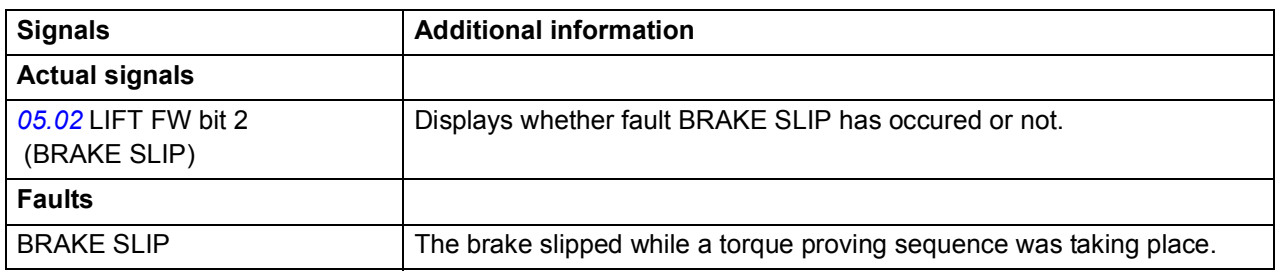

#### <span id="page-106-0"></span>**Brake open torque selection**

The Brake open torque selection function ensures the right starting torque level after brake opening and, thus, prevents the speed from dropping. The function is in operation when torque proving is completed and the brake open command is triggered.

With parameter *[35.80](#page-195-2)* BRK OPEN TRQ SEL, you can select the following sources for the brake open torque:

- *[02.05](#page-145-2)* AI1 SCALED or *[02.07](#page-145-3)* AI2 SCALED: brake open torque source as an AIscaled value. Used when a load sensor is available.
- *[05.04](#page-154-0)* LOAD ACT TORQ: brake open torque source defined with a load sensor. Used when a load sensor is available.
- *[35.81](#page-195-3)* BRAKE OPEN TORQ: brake open torque source as a fixed value. Used with counterweightless lifts.

#### **Settings**

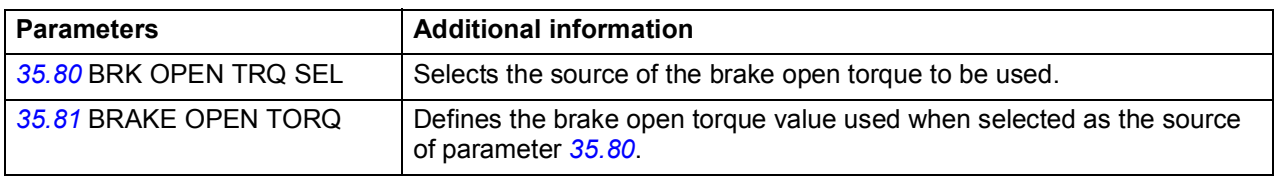

#### **Actual load measurement**

This function measures the actual load of the system and then calculates the torque needed when the mechanical brake is open (see also *[Brake open torque selection](#page-106-0)* on page *[107](#page-106-0)*). Actual signal *[05.04](#page-154-0)* LOAD ACT TORQ displays the calculated torque in percentages.

Actual load is measured with a load sensor. Parameter *[82.08](#page-216-0)* LOAD WEIGHT SEL selects the source of the load weight signal: *[02.05](#page-145-2)* AI1 SCALED or *[02.07](#page-145-3)* AI2 SCALED.

The function forms the actual torque value out of the measured actual load value by using the graph below. During the start-up, you have to feed in values for torque and actual load at three operating points: while operating the lift with no load, with half load and with full load. Actual signal *[01.06](#page-144-0)* TORQUE indicates the torque values and *[02.05](#page-145-2)* AI1 SCALED or *[02.07](#page-145-3)* AI2 SCALED the actual load values needed at each point.

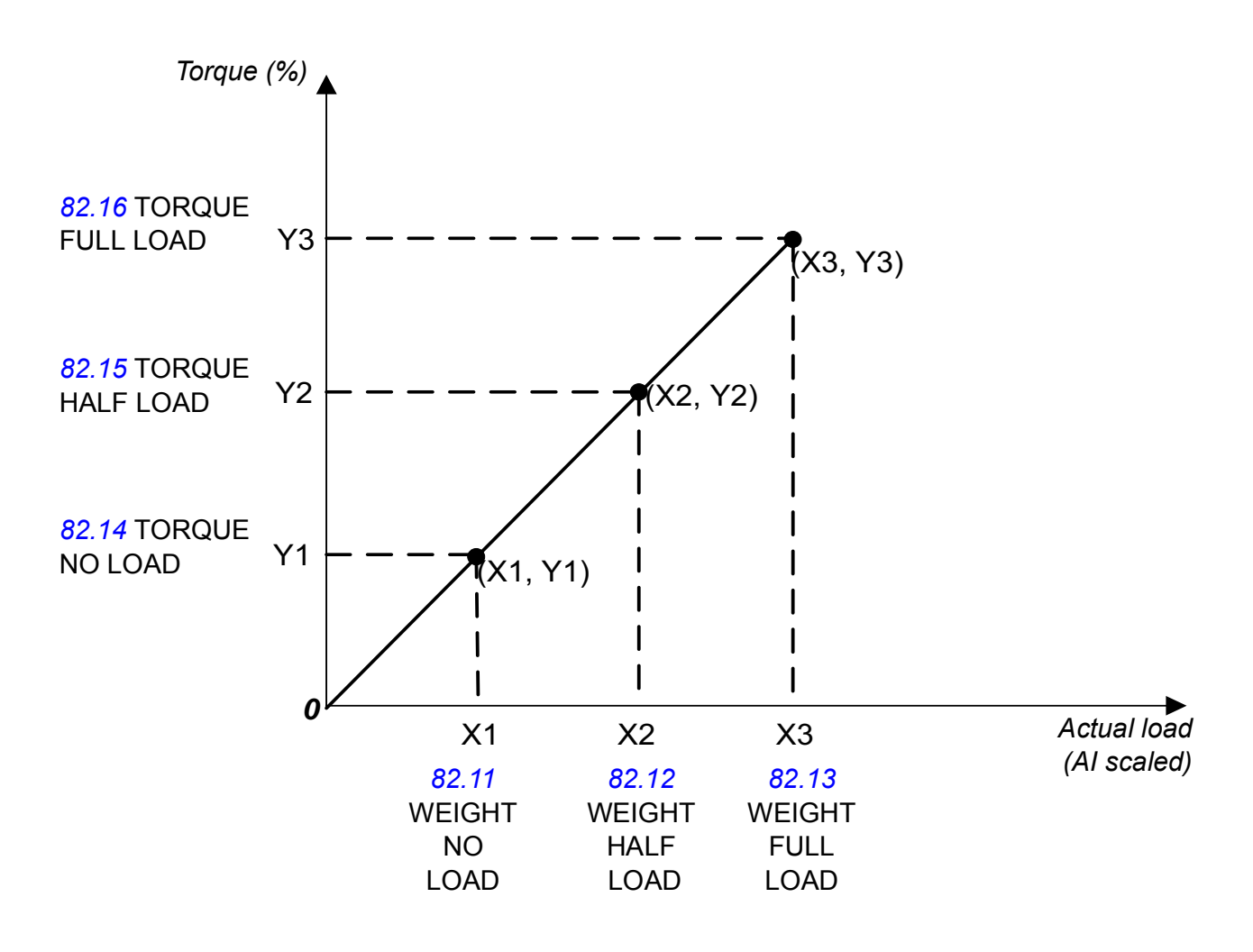
#### **Settings**

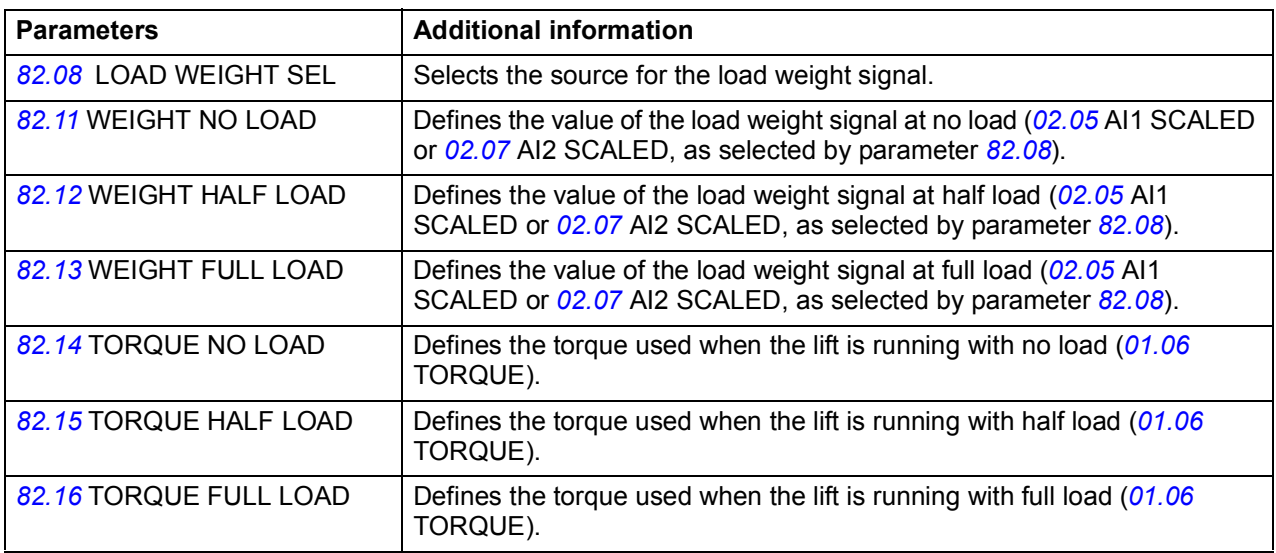

#### **Diagnostics**

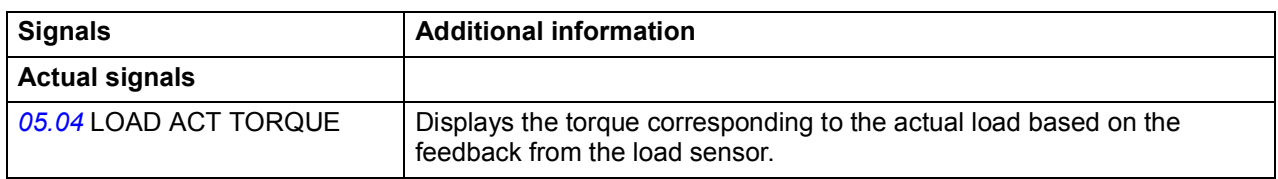

# **Torque limiter while stopping**

This function softens the "gong" sound which may, in some cases, be generated by the motor (typically, a permanent magnet gearless motor) after the mechanical brake has been closed and torque removed. The sound is generated by a back slash between the motor shaft and the mechanical brake. To reduce the sound, this function ramps down the torque as defined by parameter *[35.89](#page-196-0)* TRQ LIMITER RAMP.

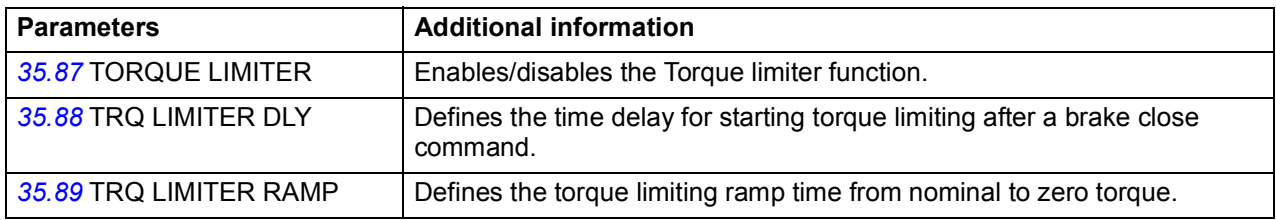

# $\blacksquare$  Operation time scheme

The timing diagram below illustrates the operation time scheme of mechanical brake control.

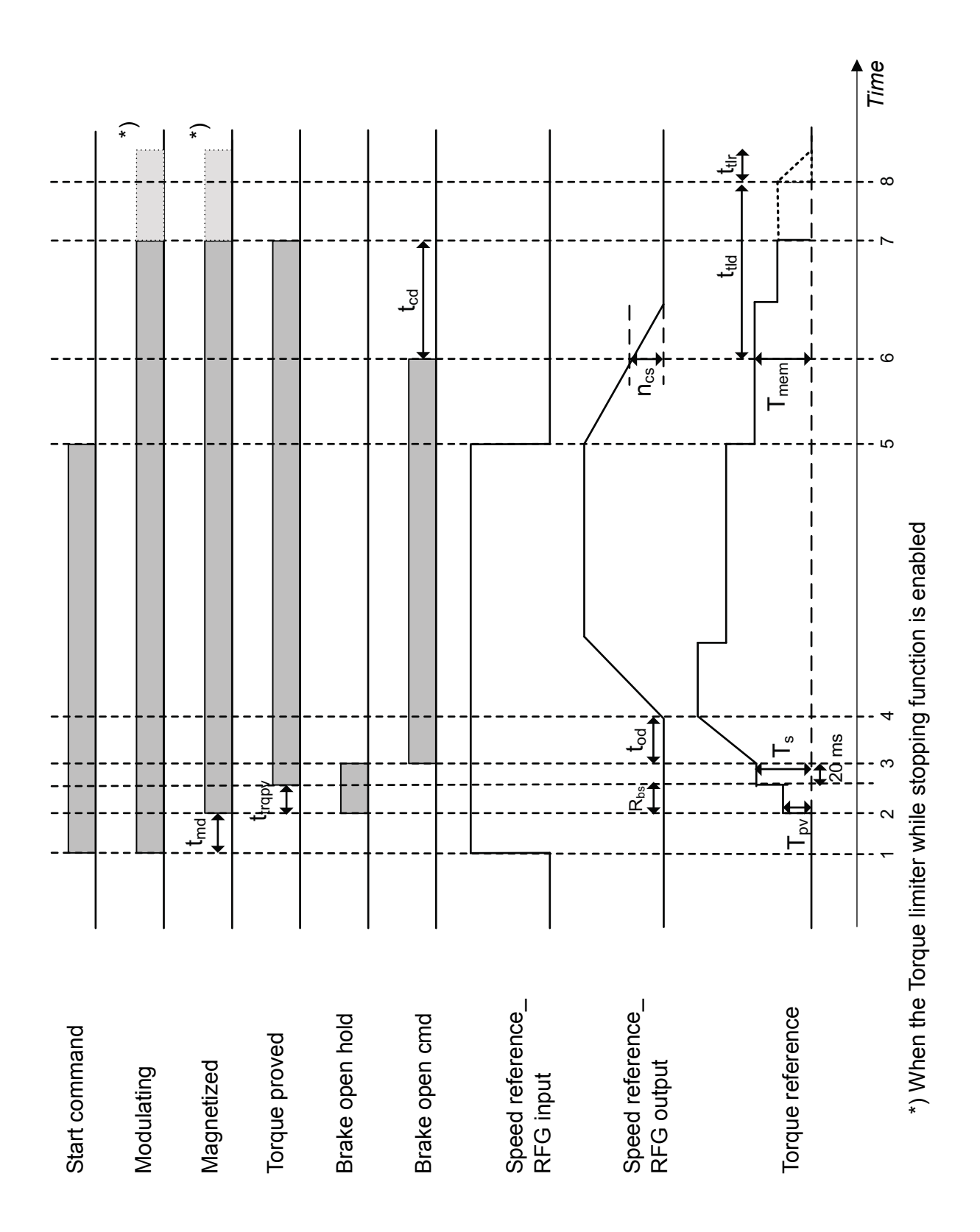

- T<sub>s</sub> Start torque at brake release (the source selected with parameter [35.80](#page-195-0) BRK OPEN TRQ SEL)
- Tmem Stored torque value at brake close (actual signal *[03.14](#page-151-0)* BRAKE TORQ MEM)
- t<sub>md</sub> Motor magnetising delay (parameter [11.02](#page-167-0) DC MAGN TIME)
- t<sub>od</sub> Brake open delay (parameter [35.03](#page-194-0) BRAKE OPEN DELAY)
- n<sub>cs</sub> Brake close speed (parameter [35.05](#page-194-1) BRAKE CLOSE SPD)
- t<sub>cd</sub> Brake close delay (parameter [35.04](#page-194-2) BRAKE CLOSE DLY)
- t<sub>trapy</sub> Torque proving time delay (parameter [35.84](#page-196-3) TRQ PROV FLT DLY)<sup>\*</sup>
- Tpv Torque proving reference (parameter *[35.83](#page-195-1)* TORQ PROVING REF)
- $R_{bs}$  Brake slip check region\*\*
- t<sub>tld</sub> Torque limiter delay (parameter [35.88](#page-196-2) TRQ LIMITER DLY)
- t<sub>tlr</sub> Torque limiter ramp (parameter [35.89](#page-196-0) TRQ LIMITER RAMP)
- \* If torque is not proved within the torque proving time delay, the drive trips on fault TORQUE PROVE.
- \*\* If torque proving is in progress and *[05.08](#page-154-1)* LIFT SPEED ACT is greater than *[35.85](#page-196-4)* SLIP SPEED LIM for a longer period than defined with *[35.86](#page-196-5)* SLIP FAULT DLY, the drive trips on fault BRAKE SLIP.

# **Torque compensation**

Torque compensation is a method for calculating beforehand the torque needed due to load and losses. Thus, it helps the speed controller to gain better control accuracy and performance. Torque compensation comprises the following calculations added to the final torque reference:

- Static friction compensation
- Dynamic friction compensation
- Inertia compensation during acceleration and deceleration.

# **F** Static and dynamic friction

This function calculates compensation torques to overcome the the static and dynamic frictions caused by the gear box, mechanical shaft couplings and motor bearings.

#### **Static friction compensation**

Static friction is fixed over all the operating ranges. Parameter *[82.01](#page-216-2)* STATIC FRIC TRQ defines the static friction value in percentage of the motor nominal torque. To obtain this value, you need to run the lift near to a zero speed during the start-up and monitor actual signal *[01.06](#page-144-0)* TORQUE.

The function then calculates the final static friction compensation torque (actual signal *[05.06](#page-154-2)* STATIC FRIC TORQ) based on the static friction and the direction of motor rotation.

# **Dynamic friction compensation**

The function calculates the dynamic friction by using the graph below. During the start-up, you have to feed in values for speed and torque at three operating points: low speed, medium speed and high speed. You can freely select the exact speed values at each point, while actual signal *[01.06](#page-144-0)* TORQUE is used for obtaining the torque values.

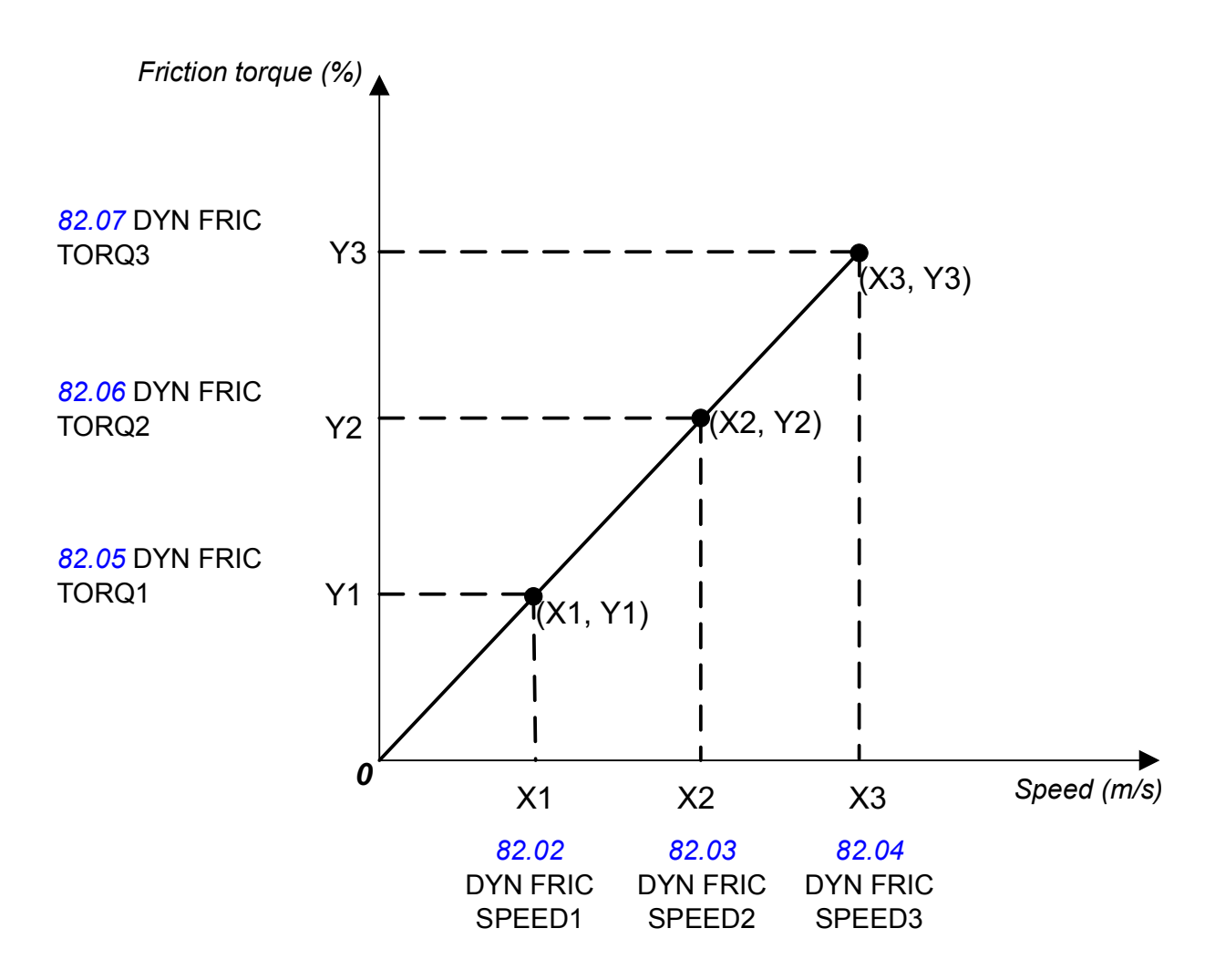

The function then calculates the final dynamic friction compensation torque (*[05.07](#page-154-3)* DYN FRIC TORQ) based on the interpolated value of the torque/speed points and the direction of motor rotation.

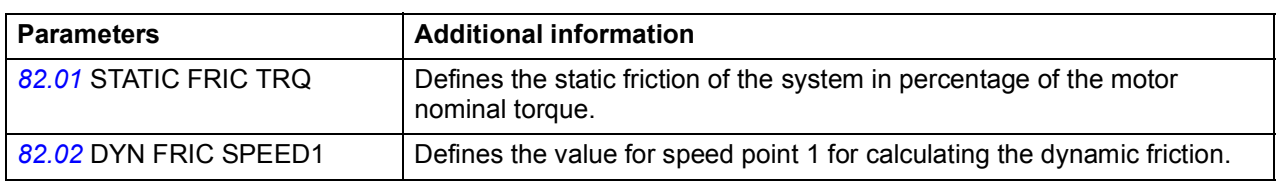

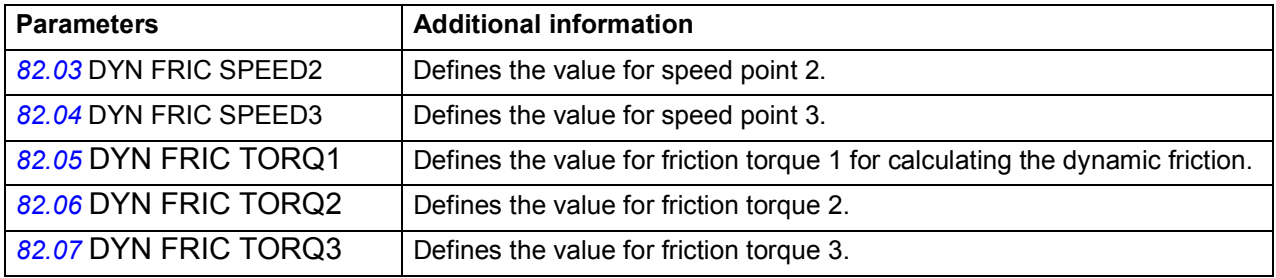

#### **Diagnostics**

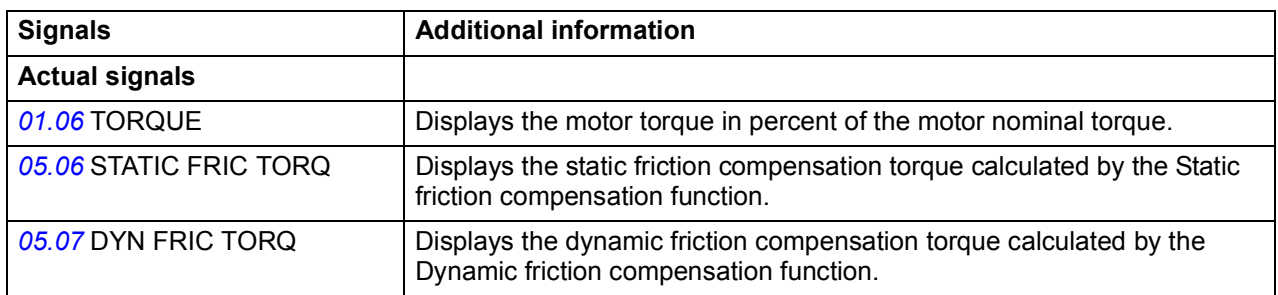

# **Inertia compensation**

This function eliminates speed overshoot or undershoot by compensating for inertia effects. The function calculates the inertia compensation torque (*[05.05](#page-154-4)* ACC COMP TORQ) required during acceleration and deceleration based on the moment of inertia (parameter *[82.10](#page-216-10)* MOMENT OF INERT) set by the user.

You can obtain a value for the moment of inertia in two ways during the lift start-up:

- by calculating an estimate based on basic knowledge of lift system mechanics (total mass, sheave diameter and gear ratio)
- by calculating a more accurate value based on a test run.

The former option gives an estimate of the lift load's moment of inertia, while the latter option results in a more accurate moment of inertia of the whole lift system.

You can enable the Inertia compensation function with parameter *[82.09](#page-216-9)* INERTIA COMP EN.

#### **Settings**

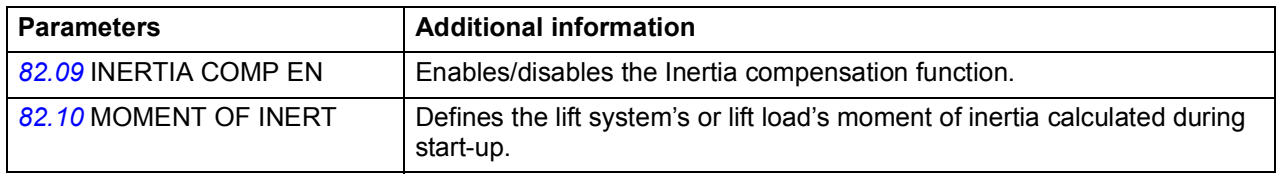

#### **Diagnostics**

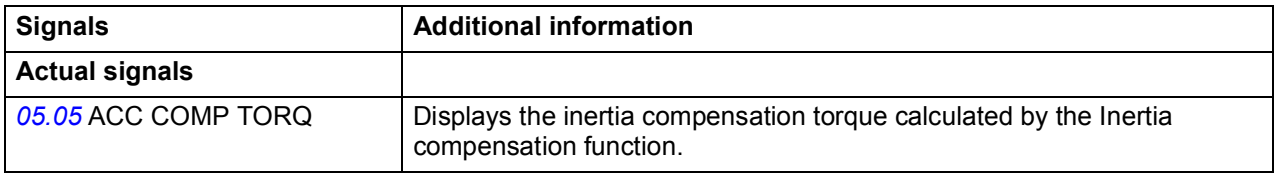

# **Slowdown and Final limit switches**

The figure below illustrates the operation of the Slowdown and Final limit switches functions.

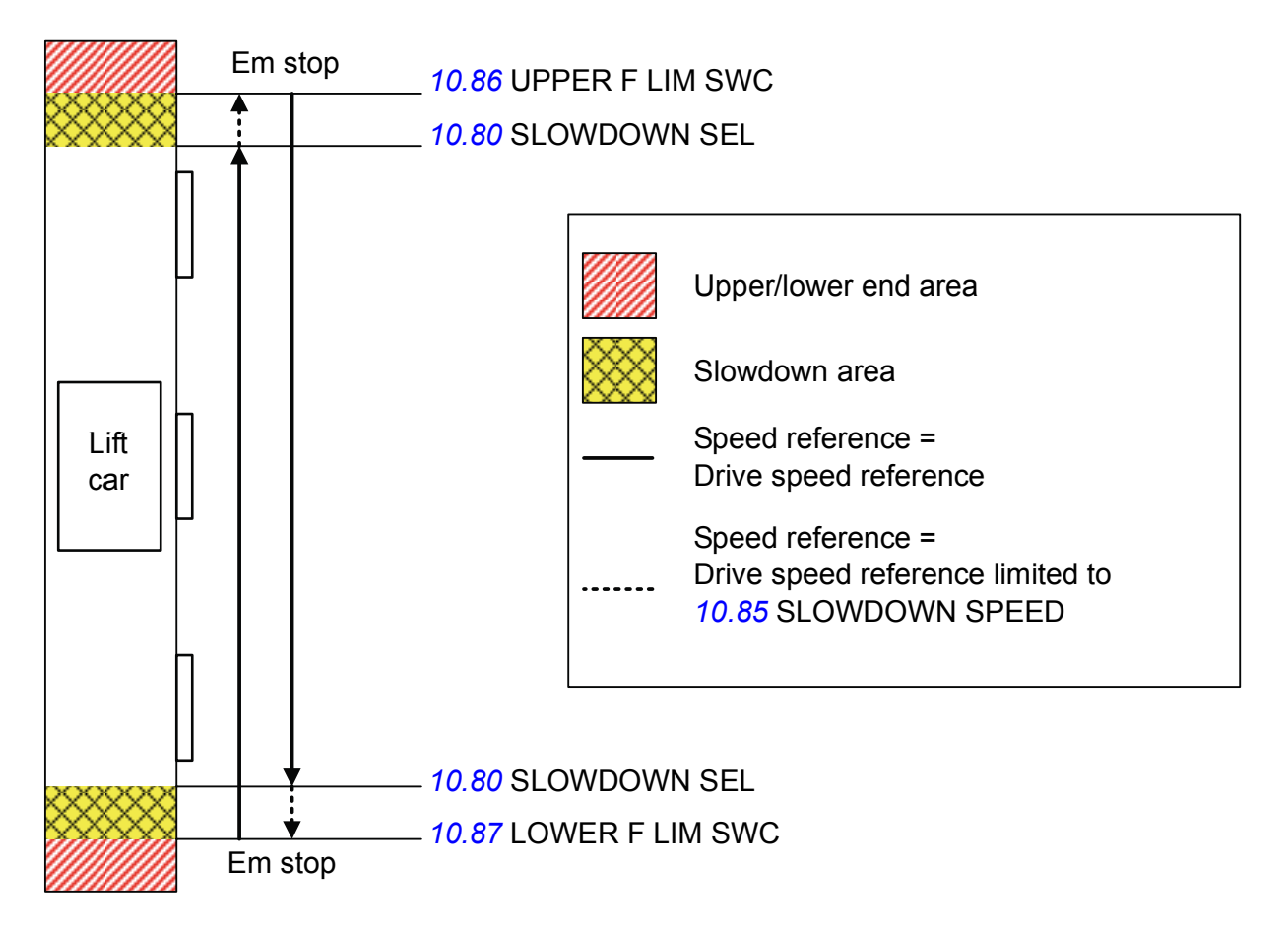

# **Slowdown**

The Slowdown function limits the speed reference while the lift car is operating in the slowdown area. The slowdown area is typically the extreme top and extreme bottom of the lift operating area. The two modes of this function are described below.

# **Single-bit slowdown mode**

You can select the single-bit slowdown mode by setting parameter *[10.80](#page-163-0)* SLOWDOWN SEL to SINGLE BIT. The mode is enabled when the slowdown command is activated by parameter *[10.81](#page-164-0)* SLOWDOWN IN1.

While the slowdown command is active, the speed reference is limited to the value of parameter *[10.85](#page-164-1)* SLOWDOWN SPEED in the direction of the movement. However, the drive can be operated with full speed in the opposite direction.

If the slowdown command is active while the drive is stopped, the speed reference is limited in both directions to ensure safe operation. The same restriction applies if the slowdown command is active while the drive is being powered up.

#### **Multiple-bit slowdown mode**

You can select the multiple-bit mode by setting parameter *[10.80](#page-163-0)* SLOWDOWN SEL to MULTIPLE BIT. With this mode, the speed reference is limited in the upward and downward directions separately. Parameter *[10.81](#page-164-0)* SLOWDOWN IN1 activates the slowdown command in the upward direction, while parameter *[10.82](#page-164-3)* SLOWDOWN IN2 activates it in the downward direction. When the command is active in either direction, the speed reference is limited to the value of parameter *[10.85](#page-164-1)* SLOWDOWN SPEED.

#### **Settings**

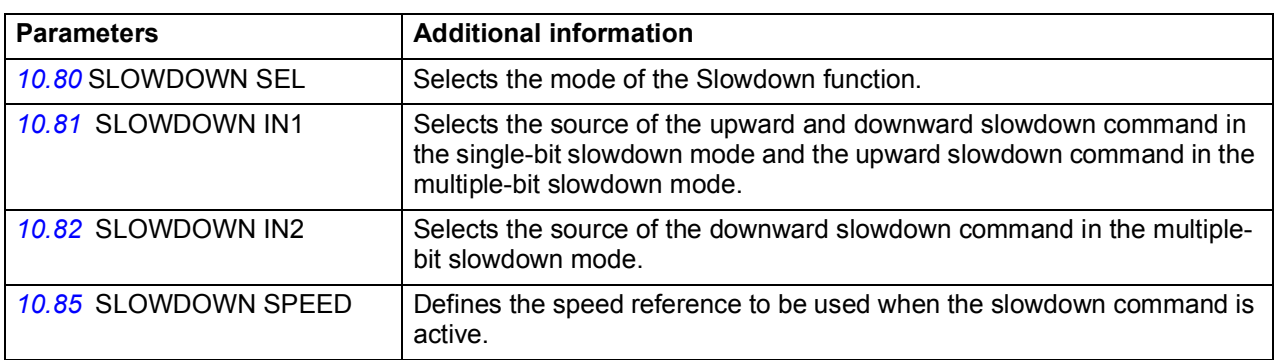

#### **Diagnostics**

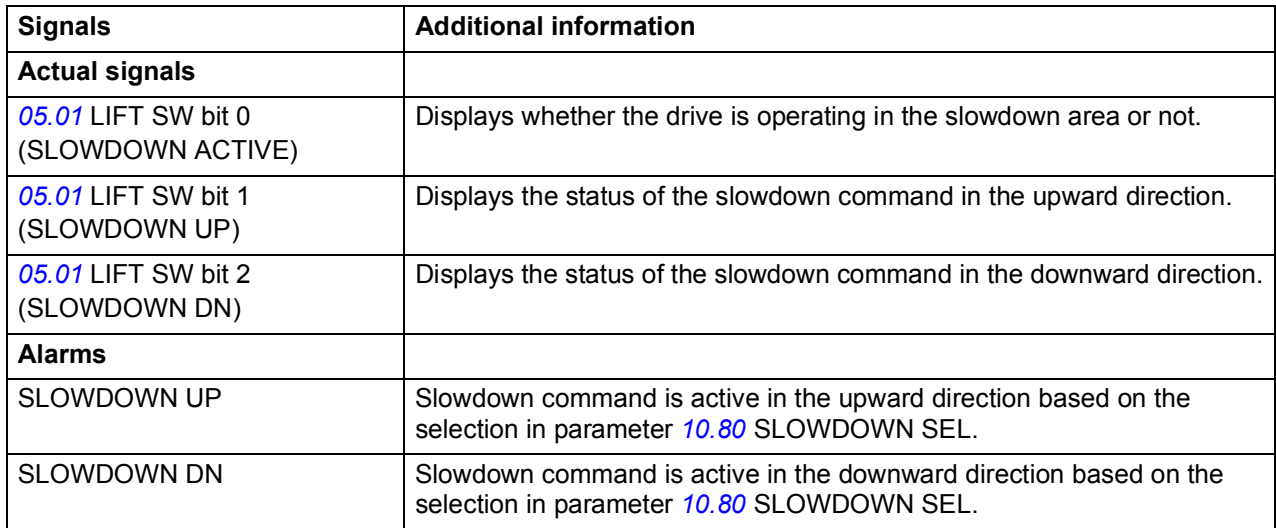

# <span id="page-115-0"></span>**Final limit switches**

This function activates an emergency stop signal (OFF3) if either of the final limit switches gets activated while the lift car is operating on terminal floors, before coming into contact with the buffers. Two switches, *[10.86](#page-164-2)* UPPER F LIM SWC and *[10.87](#page-165-0)* LOWER F LIM SWC, can be configured to be used in upward and downward directions.

The switches are independent of each other, and they are functional only when the motor is running in the respective direction. Both switches are used with active low logic: the upper final limit switch command is active when the source of parameter *[10.86](#page-164-2)* UPPER F LIM SWC = 0, and inactive when its source = 1. The same applies to the lower final limit switch to ensure fail-safe logic.

If the upper final limit switch command gets activated while the drive is running in the upward direction, the function activates the emergency stop signal (OFF3). The drive then decelerates as defined with parameter *[25.11](#page-186-0)* EM STOP TIME. The upper final limit switch command should be inactive for the drive to release a new start sequence in the upward direction. However, the drive can be run in the downward direction even if the upper final limit switch command is active. Upon the activation of the command, the drive generates alarm UPPER FINAL LIM SWC.

Similarly, if the lower final limit switch command gets activated while the drive is running in the downward direction, the function activates the emergency stop signal (OFF3). The drive then decelerates as defined with parameter *[25.11](#page-186-0)* EM STOP TIME. The lower final limit switch command should be inactive for the drive to release a new start sequence in the downward direction. However, the drive can be run in the upward direction even if the lower final limit switch command is active. Upon the activation of the command, the drive generates alarm LOWER FINAL LIM SWC.

The function also blocks the speed reference limit only to a positive reference while the lower final limit switch command is active and only to a negative reference while the upper final limit switch command is active.

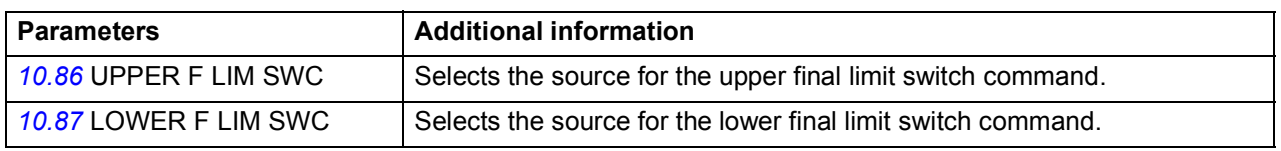

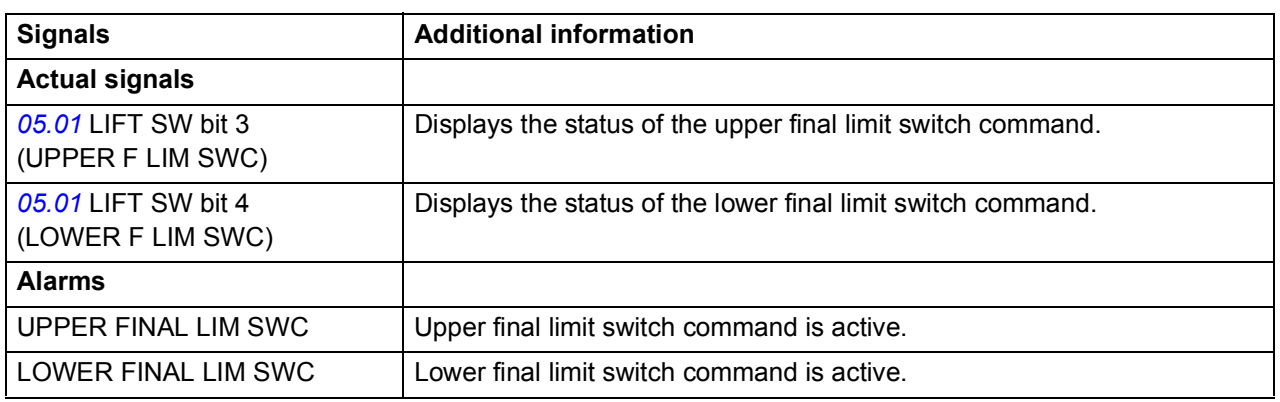

# **Diagnostics**

# **Protection functions**

The following functions are used for checking and ensuring the proper operation of lift control in different operating conditions: Speed match, Inverter overload, Motor stall and Leveling overtime stop.

Other protection functions cover Thermal motor protection, DC voltage control and Programmable protection functions.

# **Speed match**

The Speed match function checks that the motor actual speed (speed estimate or measured with an encoder, see parameter *[22.01](#page-183-0)* SPEED FB SEL) follows the speed reference within the desired window during acceleration, deceleration and when running in a steady state (at set-point speed). The function also ensures that the brake does not slip while the drive is in a stopped state with the brake closed.

You can enable the Speed match function with parameter *[81.03](#page-215-1)* SPEED MATCH. There are two parameters for defining the speed match deviation: *[81.04](#page-215-0)* SPD STD DEV LVL is used for checking the deviation in a steady state, whereas *[81.05](#page-215-2)* SPD RMP DEV LVL is used for checking the deviation during acceleration and deceleration.

While the drive is running, it trips on fault SPEED MATCH if the following conditions are met.

The motor is running in a steady state and the difference of the motor actual speed and the ramped speed reference is greater than the value of parameter *[81.04](#page-215-0)* SPD STD DEV LVL for a period longer than defined with parameter *[81.06](#page-215-3)* SPEED MATCH DLY.

Example: If parameter *[81.04](#page-215-0)* SPD STD DEV LVL is set to 0.5 m/s, the drive will not trip on fault SPEED MATCH as long the difference of the motor actual speed and the speed reference does not exceed 0.5 m/s (that is, it does not go outside the enclosed area in the figure below) for a period longer than defined with parameter *[81.06](#page-215-3)* SPEED MATCH DLY (0.5 s).

The motor is accelerating/decelerating and the difference of the motor actual speed and the ramped speed reference is greater than the value of parameter *[81.05](#page-215-2)* SPD RMP DEV LVL for a period longer than defined with parameter *[81.06](#page-215-3)* SPEED MATCH DLY.

Example: If parameter *[81.05](#page-215-2)* SPD RMP DEV LVL is set to 0.6 m/s, the drive will not trip on fault SPEED MATCH during acceleration/deceleration as long as the difference of the motor actual speed and the ramped speed reference does not exceed 0.6 m/s (that is, it does not go outside the enclosed area in the figure below) for a period longer than defined with parameter *[81.06](#page-215-3)* SPEED MATCH DLY (0.5 s).

When the mechanical brake is closed and the drive stopped, that is, brake control is active, the drive generates alarm BRAKE SLIP if the difference of the motor actual speed and the speed reference is greater than the value of parameter *[81.04](#page-215-0)* SPD STD DEV LVL for a period longer than defined with parameter *[81.06](#page-215-3)* SPEED MATCH DLY.

The figure below illustrates the operation of the Speed match function.

*Speed (m/s) Speed (m/s)*

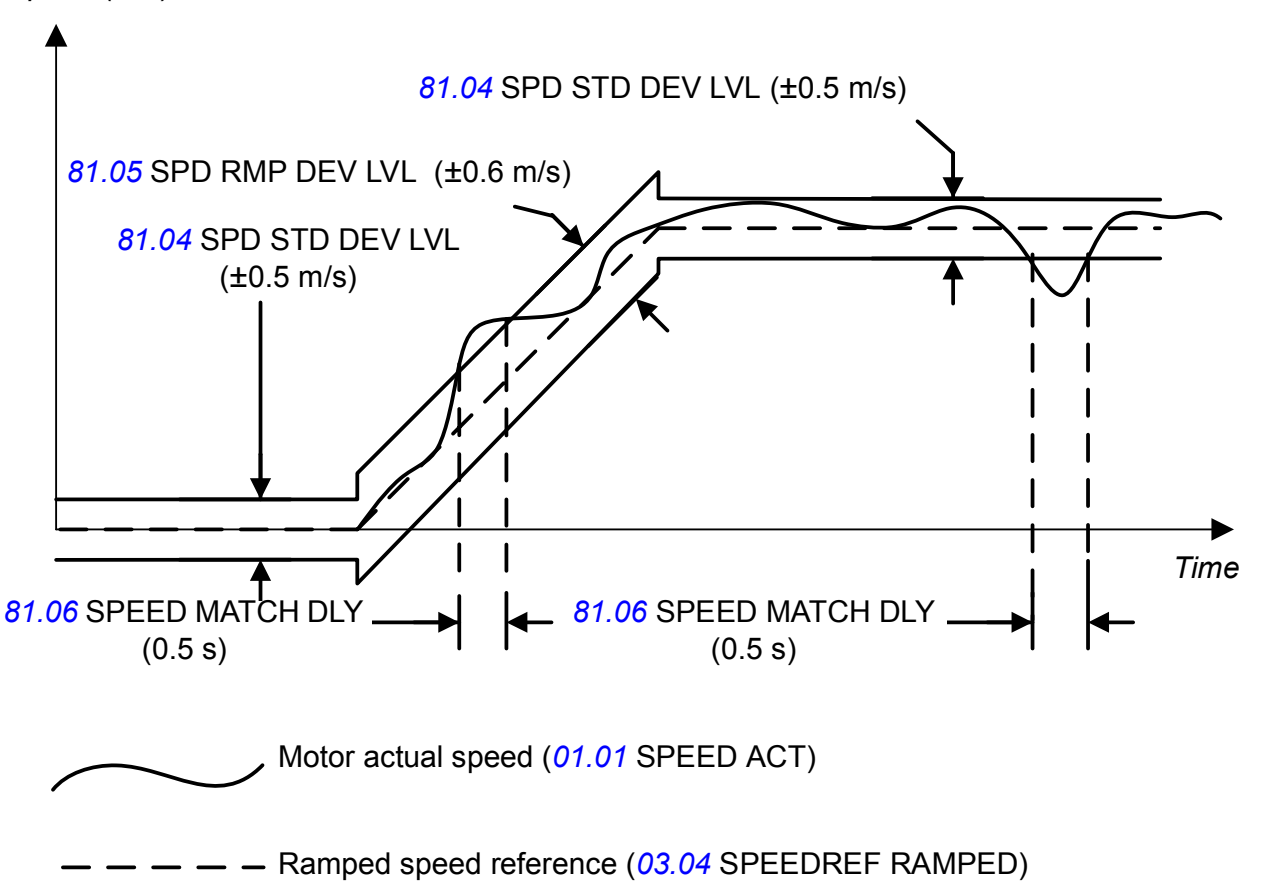

# **Settings**

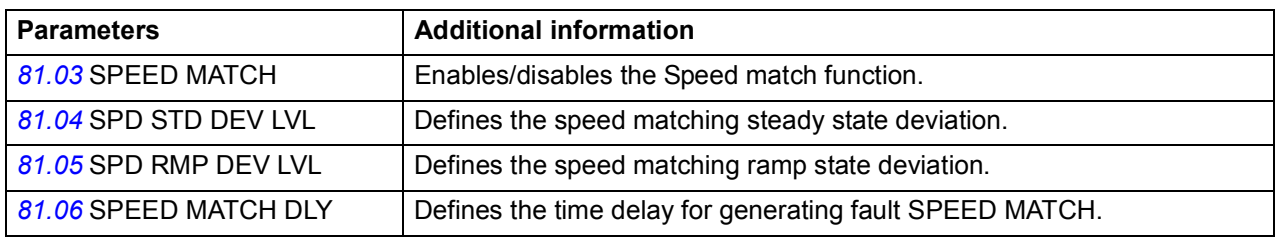

# **Diagnostics**

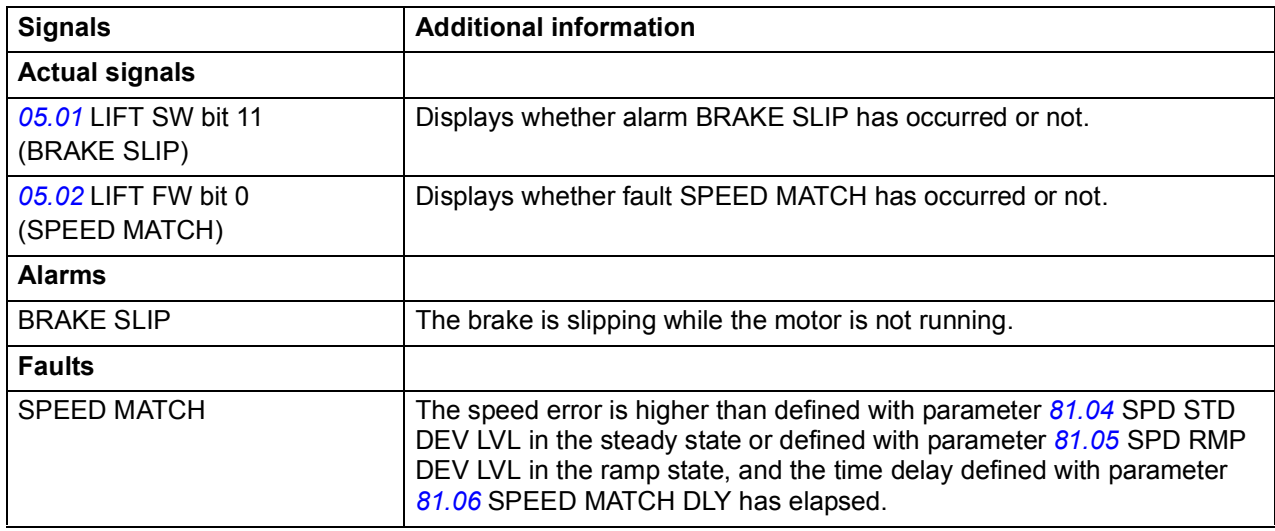

# **Inverter overload**

The Inverter overload function checks that the inverter is capable of providing sufficient current and torque and that the drive is operating within the inverter current and torque limits.

To ensure that the inverter current and torque limits are not exceeded, the function monitors the corresponding status bits. The function is in operation while the motor is in the generating mode and generating more than 10% of the motor nominal power and running at an actual speed greater than 5% of the motor nominal speed. If the inverter current or torque limits are exceeded in this condition and the period defined with parameter *[81.02](#page-215-4)* INV OVERLOAD DLY has elapsed, the drive trips on fault INV OVERLOAD, and the brake is applied for safety reasons.

The function monitors the following inverter current and torque limit status bits:

Signal *[06.07](#page-158-0)* TORQ LIM STATUS:

- Bit 2 MINIMUM TORQUE
- Bit 3 MAXIMUM TORQUE
- Bit 4 INTERNAL CURRENT
- Bit 5 LOAD ANGLE
- Bit 6 MOTOR PULLOUT

To activate the status bit monitoring, you need to select the above-mentioned bits with the corresponding bits of parameter *[81.01](#page-214-0)* INV OVERLOAD SEL. These bits are:

- Bit 0 MINIMUM TORQUE
- Bit 1 MAXIMUM TORQUE
- Bit 2 INTERNAL CURRENT
- Bit 3 LOAD ANGLE
- Bit 4 MOTOR PULLOUT

# **Settings**

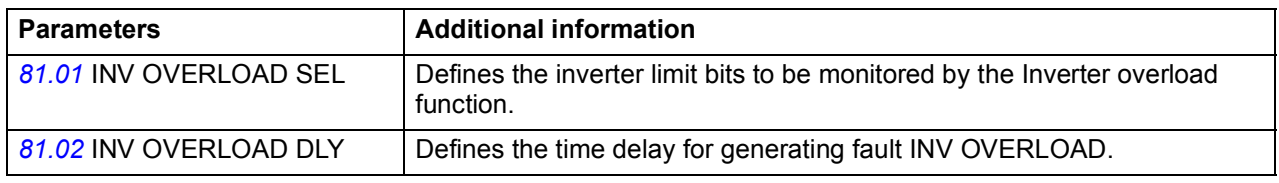

#### **Diagnostics**

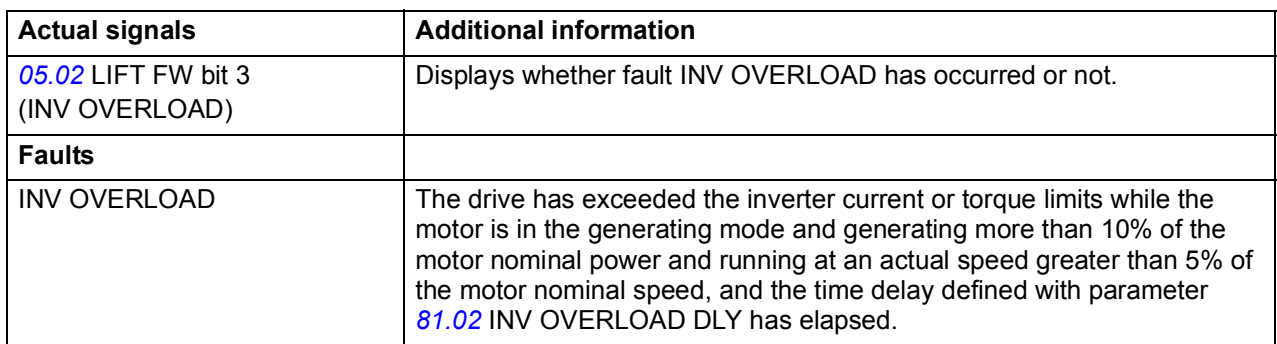

# **Motor stall**

The Motor stall function protects the motor in stall situations where torque level is about to rise too high at lower speeds, ie, it monitors that the motor torque (*[01.06](#page-144-0)* TORQUE) stays within user-defined torque limits.

You can define the torque limits with parameters *[81.07](#page-215-5)* STALL TORQ MAX and *[81.08](#page-215-6)* STALL TORQ MIN. If the motor torque exceeds these limits while the motor is running at a speed lower than defined with parameter *[81.09](#page-215-7)* STALL SPEED LIM, the drive trips on fault MOTOR STALL after the period defined with parameter *[81.10](#page-215-8)* STALL FAULT DLY.

The function is enabled when *[81.09](#page-215-7)* STALL SPEED LIM is > 0.

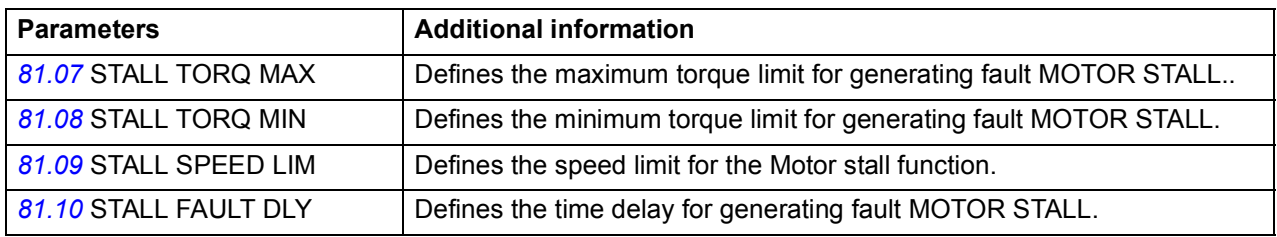

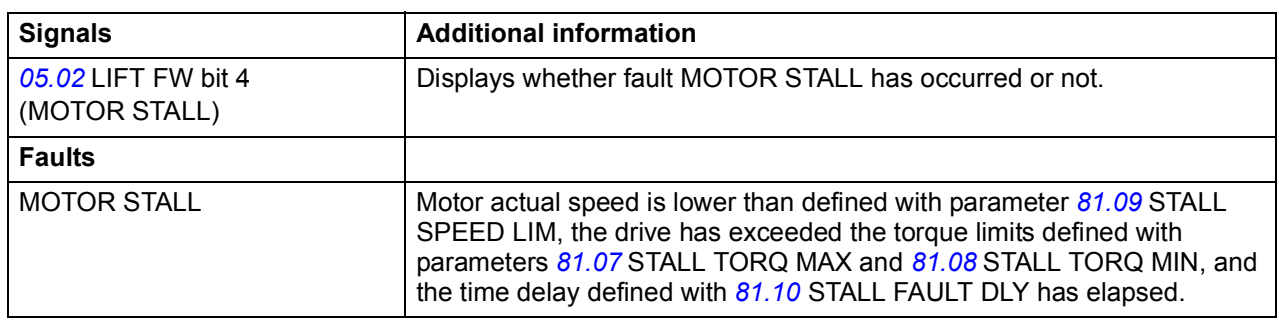

#### **Diagnostics**

# <span id="page-120-0"></span>**Leveling overtime stop**

This function generates an emergency stop signal (OFF3) if the time the lift travels at the leveling speed exceeds the time defined with parameter *[81.11](#page-216-11)* LVL MAX TIME. With this function, possible damage to the lift system can be avoided in situations where the stop command is not received on time after the leveling command due to an electrical or mechanical problem.

The function is enabled when *[81.11](#page-216-11)* LVL MAX TIME is > 0.

#### **Settings**

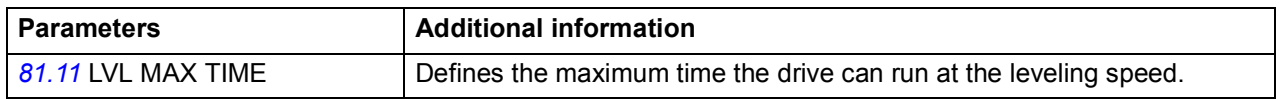

#### **Diagnostics**

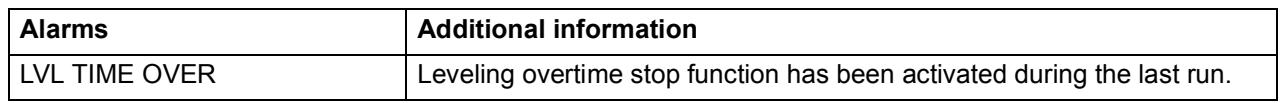

# **Thermal motor protection**

With the parameters in group *[45 MOT THERM PROT](#page-197-0)*, you can set up motor overtemperature protection and configure motor temperature measurement (if present). The parameters also cover the estimated and measured motor temperature.

The motor can be protected against overheating by

- the thermal motor protection model
- measuring the motor temperature with PTC or KTY84 sensors. This will result in a more accurate motor model.

# **Thermal motor protection model**

The drive calculates the temperature of the motor on the basis of the following assumptions:

- 1. When power is applied to the drive for the first time, the motor is at ambient temperature (defined by parameter *[45.05](#page-198-0)* AMBIENT TEMP). After this, when power is applied to the drive, the motor is assumed to be at the estimated temperature (value of *[01.18](#page-144-2)* MOTOR TEMP EST, saved at power switch-off).
- 2. Motor temperature is calculated using the user-adjustable motor thermal time and motor load curve. The load curve should be adjusted in case the ambient temperature exceeds 30 °C.

It is possible to adjust the motor temperature supervision limits and select how the drive reacts when overtemperature is detected.

**Note:** The motor thermal model can be used when only one motor is connected to the inverter.

# **Temperature sensors**

It is possible to detect motor overtemperature by connecting a motor temperature sensor to thermistor input TH of the drive or to optional encoder interface module FEN-xx.

Constant current is fed through the sensor. The resistance of the sensor increases as the motor temperature rises over the sensor reference temperature Tref, as does the voltage over the resistor. The temperature measurement function reads the voltage and converts it into ohms.

The figure below shows typical PTC sensor resistance values as a function of the motor operating temperature.

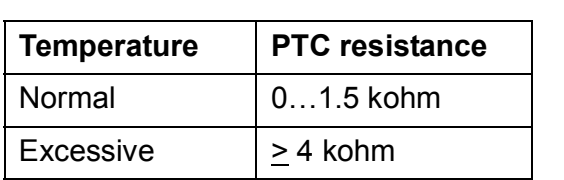

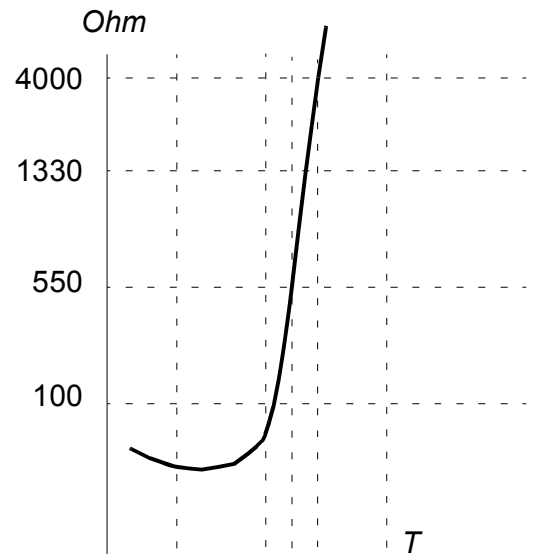

The figure below shows typical KTY84 sensor resistance values as a function of the motor operating temperature.

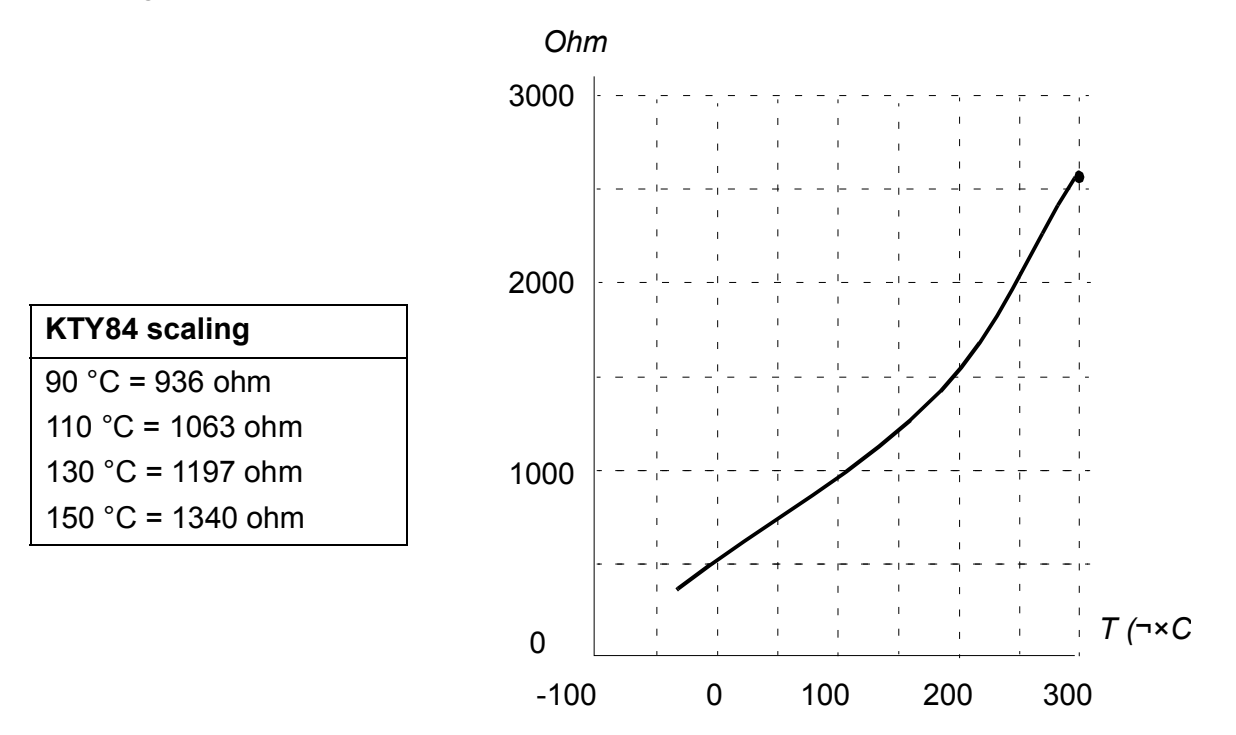

It is possible to adjust the motor temperature supervision limits and select how the drive reacts when overtemperature is detected.

> **WARNING!** As the thermistor input on the JCU Control Unit is not insulated according to IEC 60664, the connection of the motor temperature sensor requires double or reinforced insulation

between motor live parts and the sensor. If the assembly does not fulfil the requirement,

-the I/O board terminals must be protected against contact and must not be connected to other equipment

or

-the temperature sensor must be isolated from the I/O terminals.

The figure below shows a motor temperature measurement when thermistor input TH is used.

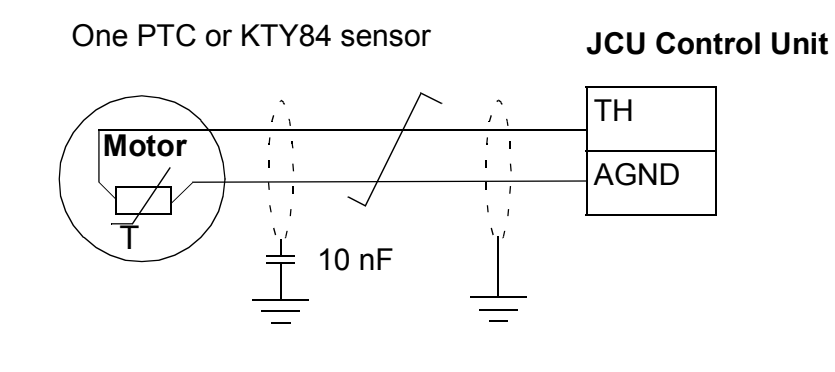

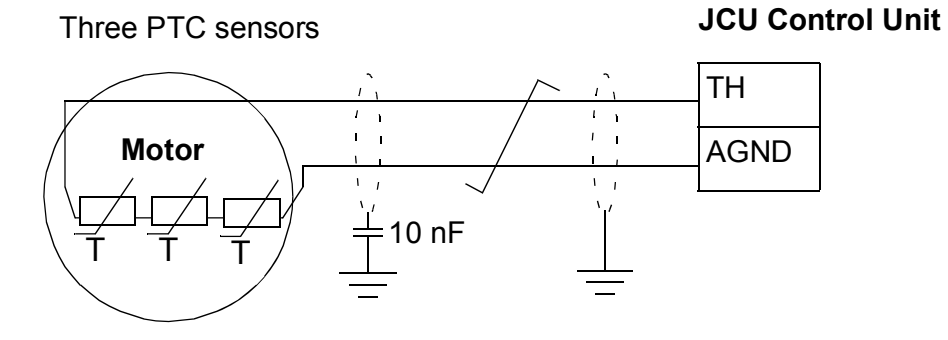

For encoder interface module FEN-xx connection, see the *User's manual* of the appropriate encoder interface module.

# **Settings**

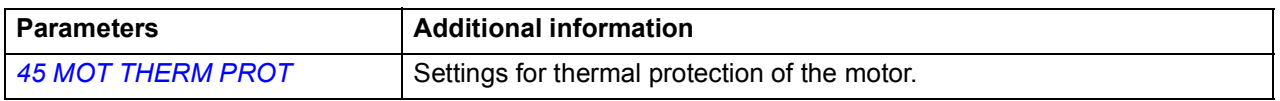

# **Diagnostics**

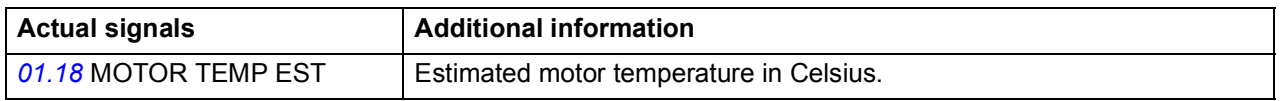

# **DC voltage control**

# **Undervoltage control**

If the incoming supply voltage is cut off, the drive will continue to operate by utilising the kinetic energy of the rotating motor. The drive will be fully operational as long as the motor rotates and generates energy to the drive. The drive can continue the operation after the break if the main contactor remains closed.

**Note:** Units equipped with main contactor option must be equipped with a hold circuit (for example, UPS) which keeps the contactor control circuit closed during a short supply break.

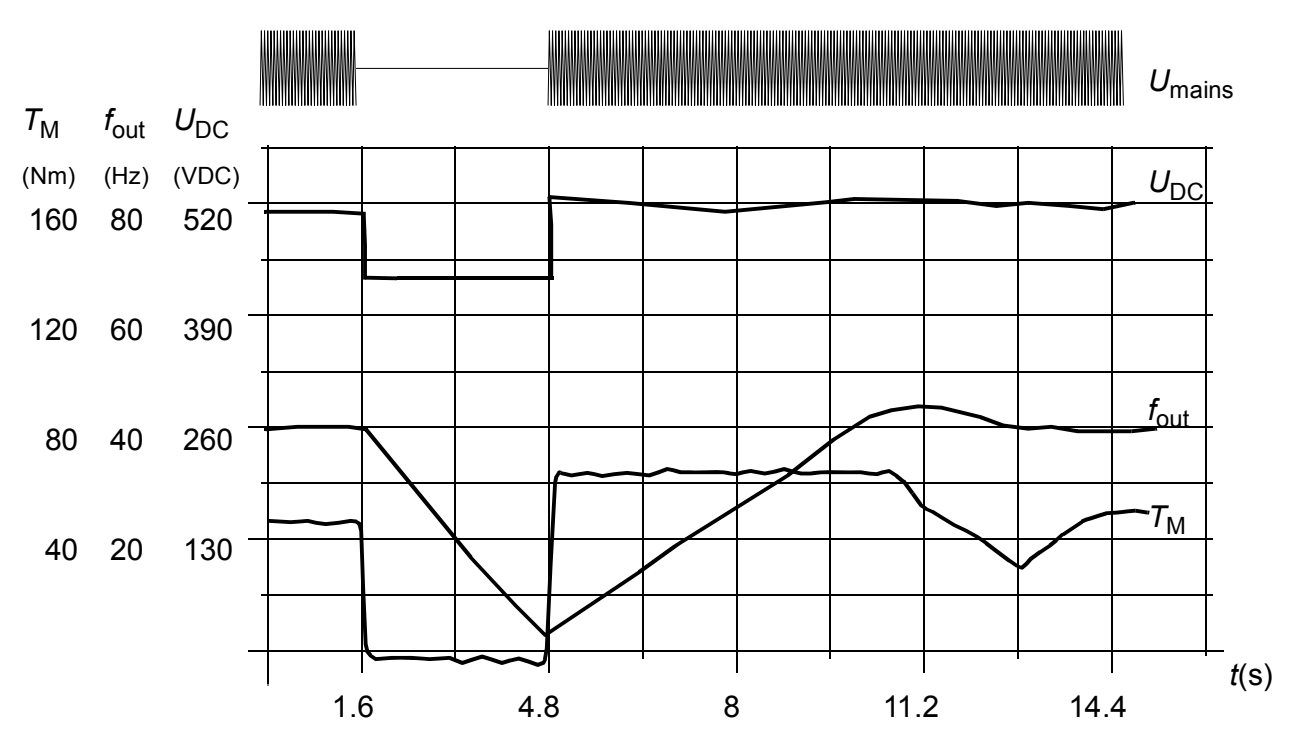

 $U_{\text{DC}}$ = intermediate circuit voltage of the drive,  $f_{\text{out}}$  = output frequency of the drive,  $T_M$  = motor torque

Loss of supply voltage at nominal load ( $f_{\text{out}}$  = 40 Hz). The intermediate circuit DC voltage drops to the minimum limit. The controller keeps the voltage steady as long as the mains is switched off. The drive runs the motor in generator mode. The motor speed falls but the drive is operational as long as the motor has enough kinetic energy.

#### <span id="page-124-0"></span>**Voltage control and trip limits**

The control and trip limits of the intermediate DC voltage regulator are relative either to a supply voltage value provided by the user or to an automatically determined supply voltage. The actual voltage used is shown by parameter *[01.19](#page-144-3)* USED SUPPLY VOLT. The nominal DC voltage  $(U<sub>DC</sub>)$  equals this value 1.35 times.

Automatic identification of the supply voltage is performed every time the drive is powered. Automatic identification can be disabled by parameter *[47.03](#page-203-1)* SUPPLVOLTAUTO-ID; the user can define the voltage manually at parameter *[47.04](#page-203-2)* SUPPLY VOLTAGE.

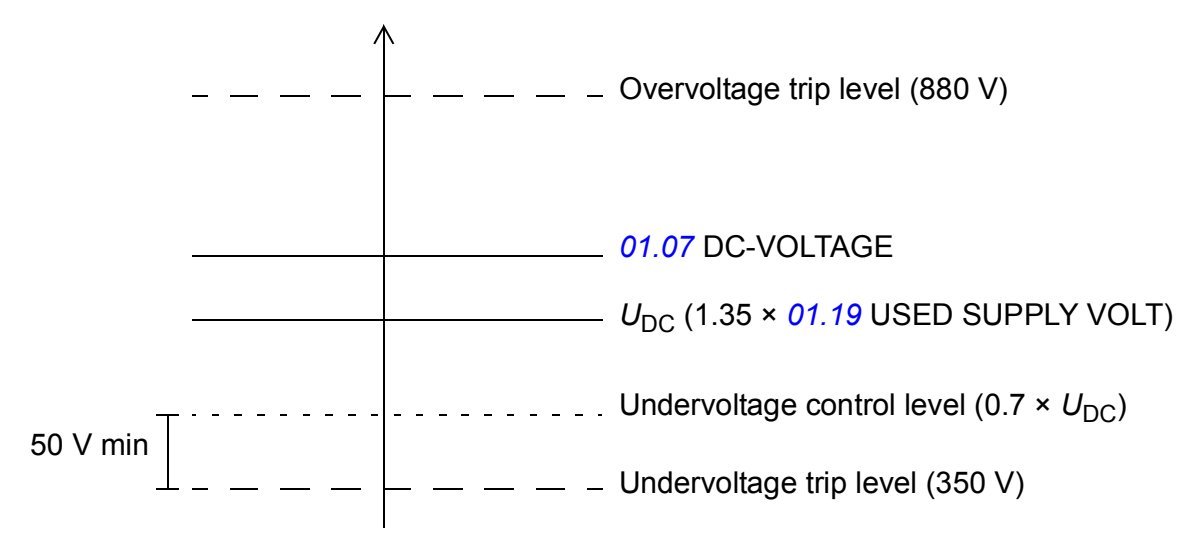

The intermediate DC circuit is charged over an internal resistor which is bypassed when the correct level (80% of  $U_{\text{DC}}$ ) is reached and voltage is stabilised.

# <span id="page-125-0"></span>**Brake chopper**

The built-in brake chopper of the drive can be used to handle the energy generated by a decelerating motor.

When the brake chopper control is enabled and a resistor connected, the chopper will start conducting when the DC link voltage of the drive reaches 780 V. The maximum braking power is achieved at 840 V.

For the parameters related to the brake chopper and brake resistor, see parameter group *[48 BRAKE CHOPPER](#page-203-3)*. For more information on the brake resistor connection, see the appropriate *Hardware manual*.

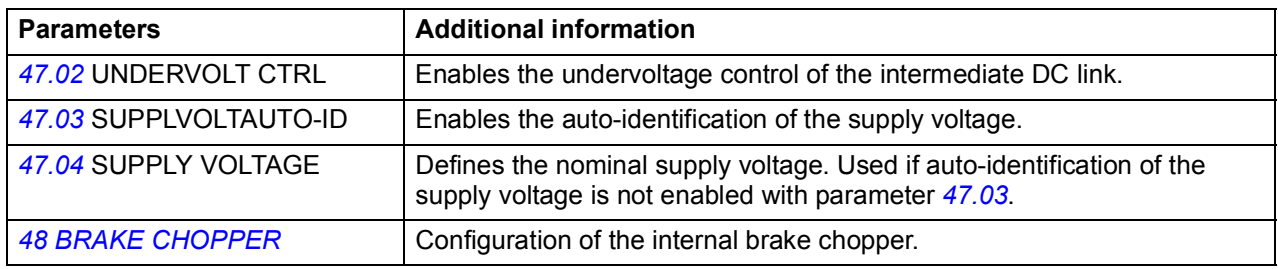

# **Diagnostics**

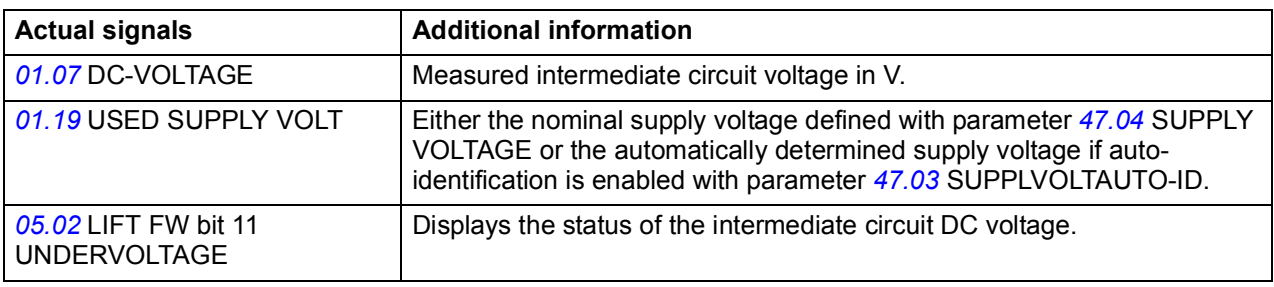

# **Programmable protection functions**

The programmable protection functions are implemented with the following parameters.

- *[46.01](#page-200-0)* EXTERNAL FAULT: Selects a source for an external fault signal. When the signal is lost, a fault is generated.
- *[46.03](#page-200-1)* LOCAL CTRL LOSS: Selects how the drive reacts to a control panel or PC tool or communication break.
- *[46.04](#page-201-0)* MOT PHASE LOSS: Selects how the drive reacts whenever a motor phase loss is detected.
- *[46.05](#page-201-1)* EARTH FAULT: Selects how the drive reacts when an earth fault or current unbalance is detected in the motor or the motor cable. The earth fault detection is based on sum current measurement. Note that

- an earth fault in the supply cable does not activate the protection

- in a grounded supply, the protection activates in 200 milliseconds

- in an ungrounded supply, the supply capacitance should be 1 microfarad or more

- the capacitive currents caused by shielded motor cables up to 300 metres will not activate the protection

- the protection is deactivated when the drive is stopped.

- *[46.06](#page-201-2)* SUPPL PHS LOSS: Selects how the drive reacts whenever a supply phase loss is detected.
- *[46.07](#page-201-3)* STO DIAGNOSTIC: The drive monitors the status of the Safe torque off input. For more information on the Safe torque off function, see *Safe torque off function for ACSM1, ACS850 and ACQ810 drives application guide (3AFE68929814 [English])*.
- *[46.08](#page-201-4)* CROSS CONNECTION: The drive can detect if the supply and motor cables have accidentally been switched (for example, if the supply is connected to the motor connection of the drive). The parameter selects whether a fault is generated or not.

# **Inputs and outputs**

When the drive is in external control, the following analog and digital inputs/outputs can be used to control the drive.

# **Analog inputs**

The drive has two programmable analog inputs, AI1 and AI2. Both inputs can be used either as a voltage input or current input (-11…11 V or -22…22 mA). Both inputs can be filtered and scaled. The input type is selected with jumpers J1 and J2 on the JCU Control Unit, respectively. The inaccuracy of the analog inputs is 1% of the full scale range and the resolution is 11 bits (+ sign). The hardware filter time constant is approximately 0.25 ms.

#### **Settings**

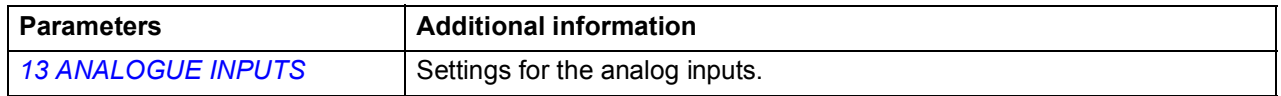

#### **Diagnostics**

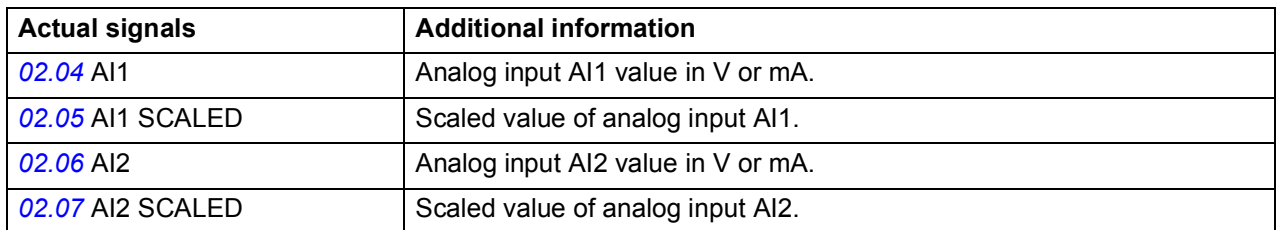

# **Analog outputs**

The drive has two programmable analog outputs: one current output AO1 (0…20 mA) and one voltage output AO2 (-10…10 V). Both outputs can be filtered and scaled. The resolution of the analog outputs is 11 bits (+ sign) and the inaccuracy is 2% of the full scale range. The analog output signals can be proportional to, eg, motor speed, process speed (scaled motor speed), output frequency, output current, motor torque, and motor power. It is also possible to write a value to an analog output through a serial communication link (eg, a fieldbus link).

# **Settings**

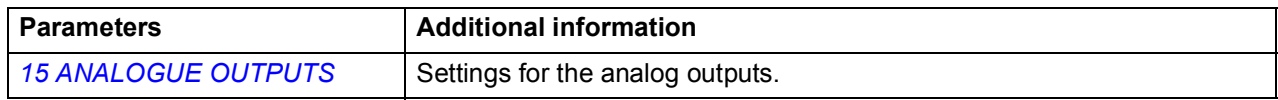

# **Diagnostics**

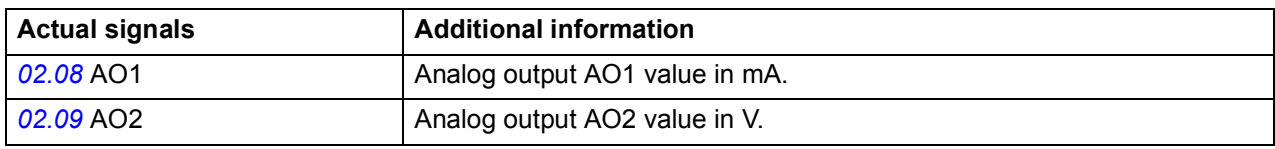

# **Digital inputs and outputs**

The drive has six digital inputs (DI1, DI2, DI3, DI4 , DI5 and DI6) and three digital inputs/outputs (DIO1, DIO2 and DIO3). One of the digital inputs/outputs can be used as a frequency input, one as a frequency output. The six digital inputs can be inverted.

The number of digital inputs/outputs can be increased by using an FIO-01 I/O extension (activated with parameter *[12.80](#page-171-0)* EXT IO SEL). In addition, if installed to the drive, the encoder module FEN-xx provides two additional digital inputs.

For more information on the I/O extension, see *FIO-01 digital I/O extension user's manual* (3AFE68784921 [English]). For the default digital inputs/outputs, see chapter *[Default connections](#page-88-0)*.

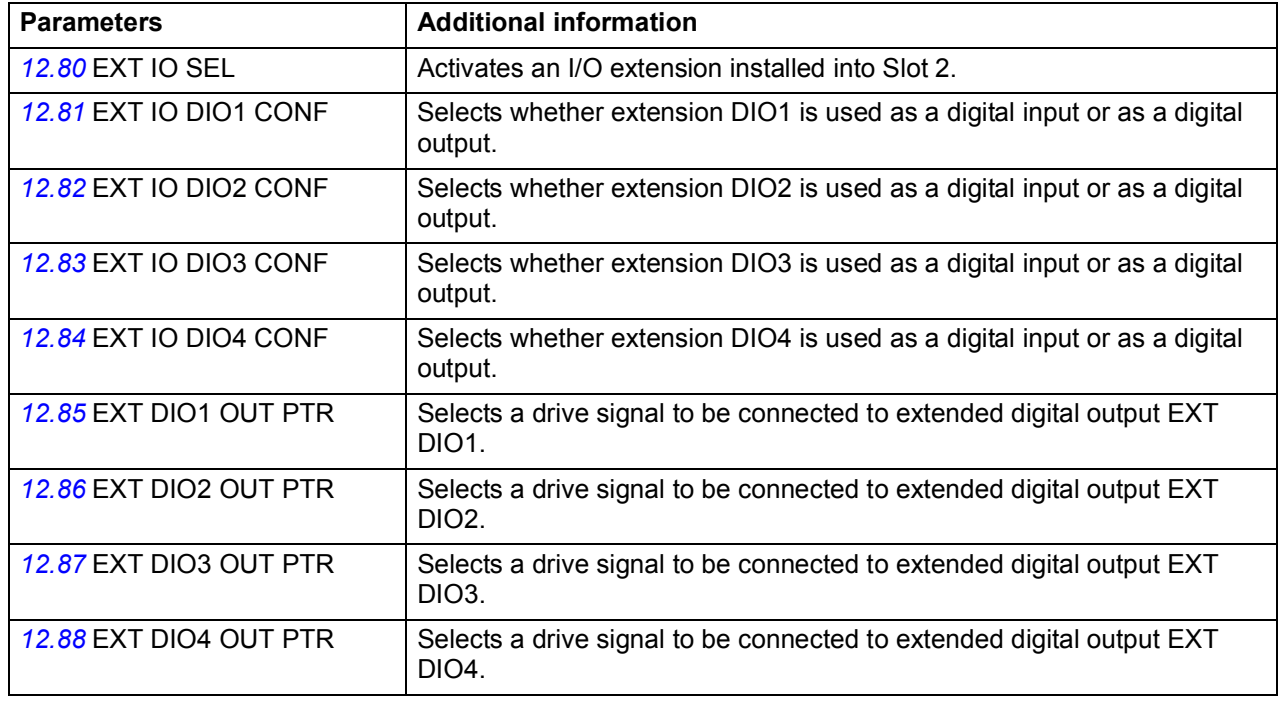

#### **Settings**

#### **Diagnostics**

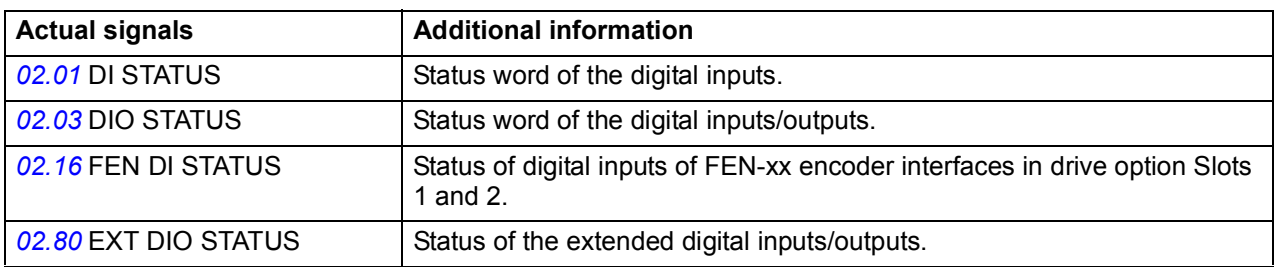

# **Relay outputs**

The drive has one relay output. Two additional relay outputs can be added by using an FIO-01 I/O extension (enabled with parameter *[12.80](#page-171-0)* EXT IO SEL). For more information on the I/O extension, see *FIO-01 digital I/O extension user's manual* (3AFE68784921 [English]).

# **Settings**

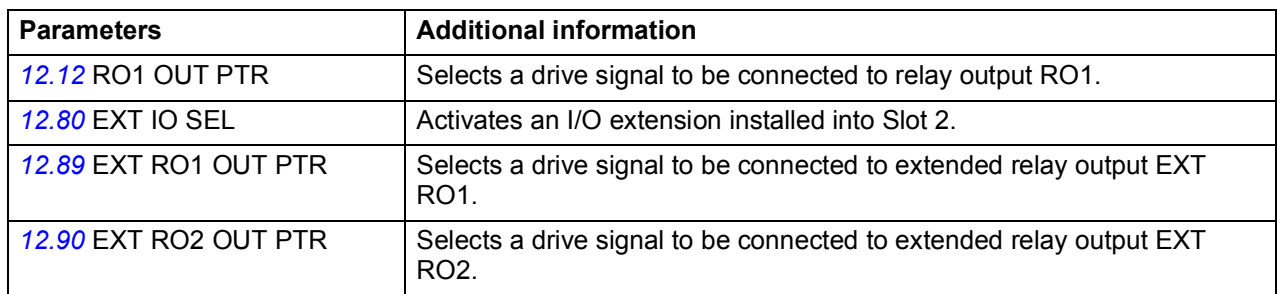

# **Diagnostics**

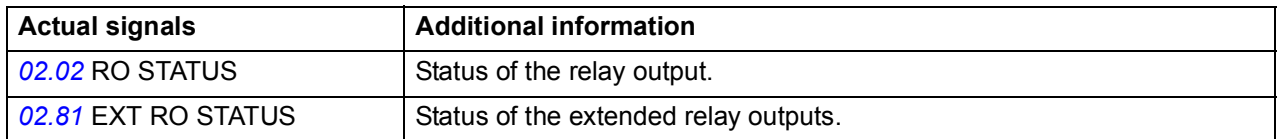

# <span id="page-129-0"></span>**Autophasing**

Autophasing is an automatic measurement routine to determine the angular position of the magnetic flux of a permanent magnet synchronous motor. The motor control requires the absolute position of the rotor flux in order to control motor torque accurately.

Sensors like absolute encoders and resolvers indicate the rotor position at all times after the offset between the zero angle of rotor and that of the sensor has been established. On the other hand, a standard pulse encoder determines the rotor position when it rotates but the initial position is not known. However, a pulse encoder can be used as an absolute encoder if it is equipped with Hall sensors, albeit with coarse initial position accuracy. The Hall sensors generate so-called commutation pulses that change their state six times during one revolution, so it is only known within which 60° sector of a complete revolution the initial position is.

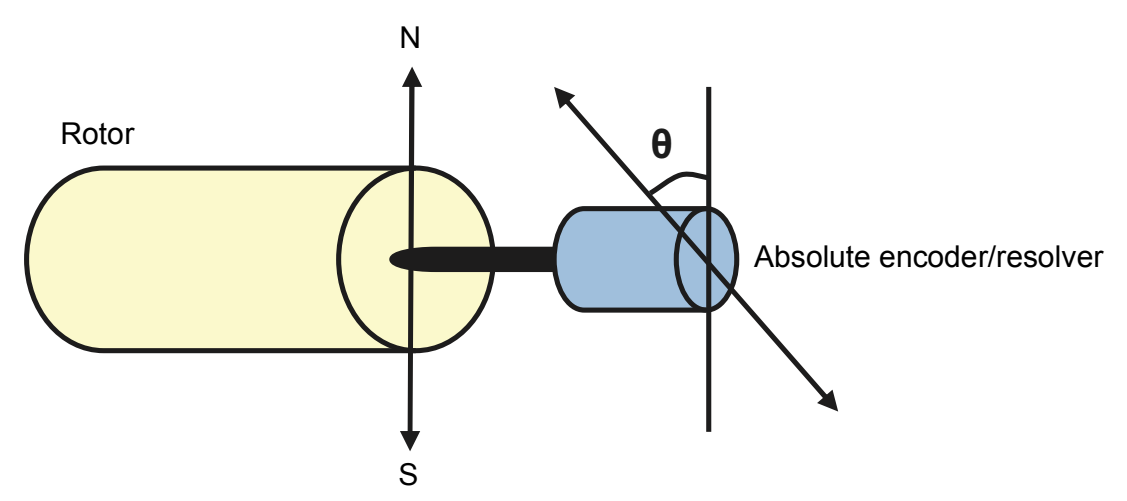

Autophasing is performed with permanent magnet synchronous motors in the following cases:

- 1. One-time measurement of the rotor and encoder position difference when an absolute encoder or resolver (one pole pair) is used
- 2. At every power-up when an incremental encoder is used
- 3. With open-loop motor control, repetitive measurement of the rotor position at every start.

Several autophasing modes are available (see parameter *[11.07](#page-169-0)* AUTOPHASING MODE).

The turning mode is recommended especially with case 1, as it is the most robust and accurate method. In the turning mode, the motor shaft is turned back and forward (±360/polepairs)° in order to determine the rotor position. In case 2 (open-loop control), the shaft is turned only in one direction and the angle is smaller.

The standstill modes can be used if the motor cannot be turned (for example, when the load is connected). As the characteristics of motors and loads differ, testing must be done to find out the most suitable standstill mode.

The drive is also capable of determining the rotor position when started to a running motor in open-loop or closed-loop modes. In this situation, the setting of *[11.07](#page-169-0)* AUTOPHASING MODE has no effect.

#### **Settings**

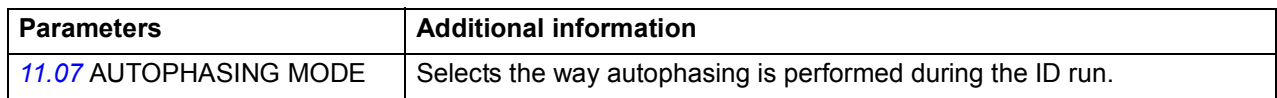

# **Drive-to-drive link**

The drive-to-drive link is a daisy-chained RS-485 transmission line that allows basic master/follower communication with one master drive and multiple followers.

The wiring of the drive-to-drive link is presented in the *Hardware manual* of the drive.

For information on the use of the drive-to-drive link, contact your local ABB representative.

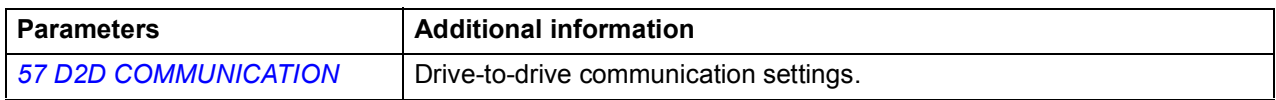

# **Emergency stop**

**Note:** The user is responsible for installing the emergency stop devices and all the additional devices needed for the emergency stop to fulfil the required emergency stop category classes.

Two emergency stops are available:

- Emergency stop OFF1: The emergency stop signal is connected to the digital input which is selected as the source for the emergency stop activation (parameter *[10.11](#page-163-1)* EM STOP OFF1). The drive is stopped within the active deceleration time.
- Emergency stop OFF3: The emergency stop signal is activated by the Final limit switches function (see page *[116](#page-115-0)*) and the Leveling overtime stop function (see page *[121](#page-120-0)*). The drive is stopped within the time defined with parameter *[25.11](#page-186-0)* EM STOP TIME.

**Note:** When an emergency stop signal is detected, the emergency stop cannot be cancelled, even though the signal is cancelled.

For more information, see *Functional safety solutions with ACSM1 drives application guide* (3AUA0000031517 [English]).

#### **Settings**

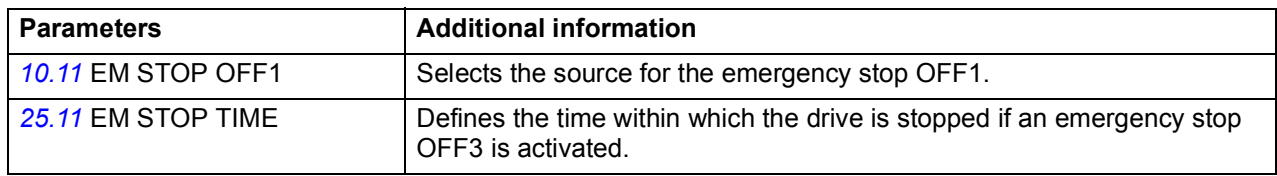

#### **Diagnostics**

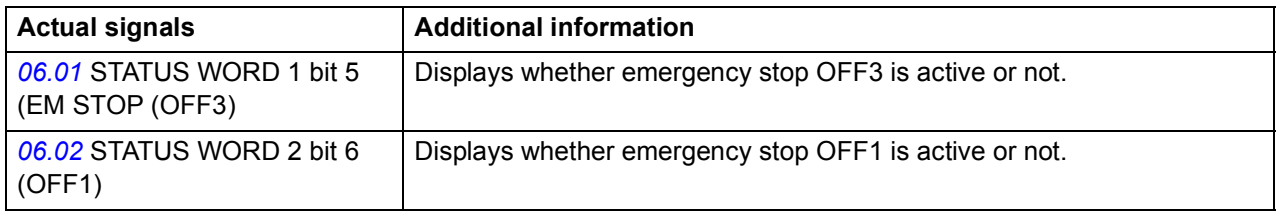

# **Motor encoder gear**

The drive provides the Motor encoder gear function for compensating of mechanical gears between the motor shaft, the encoder and the load.

Motor encoder gear application example:

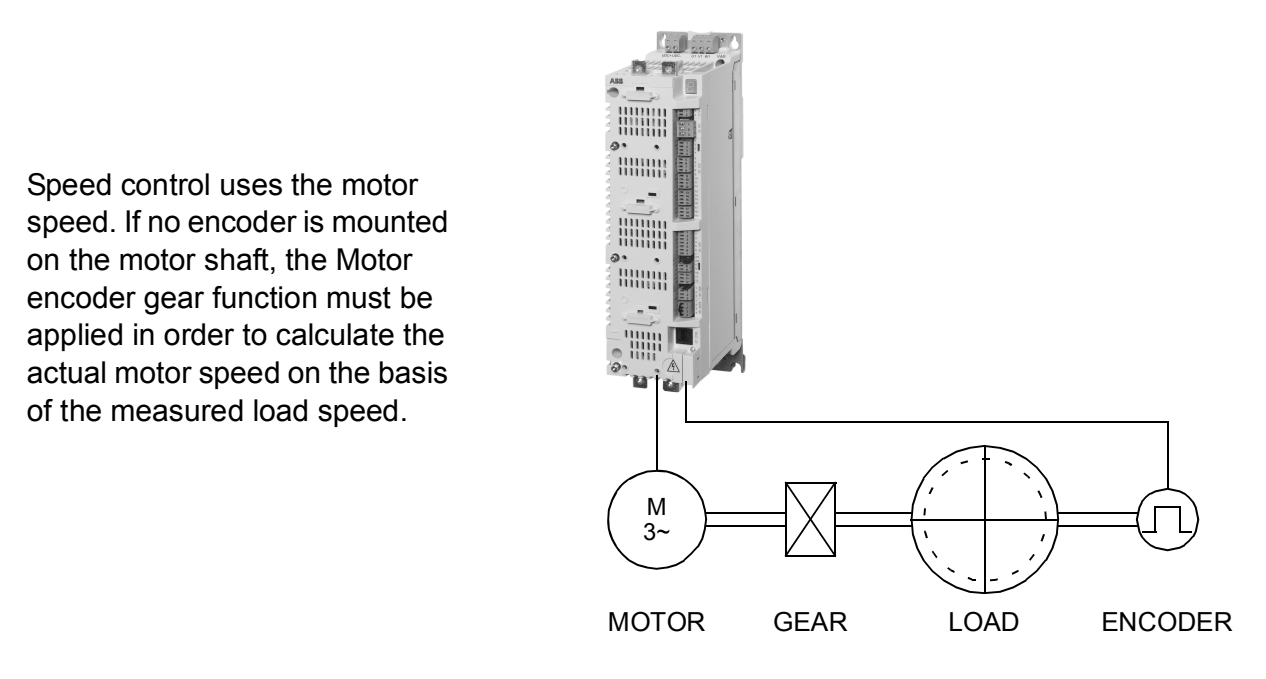

The motor encoder gear parameters *[22.03](#page-183-1)* MOTOR GEAR MUL and *[22.04](#page-183-2)* MOTOR GEAR DIV are set as follows:

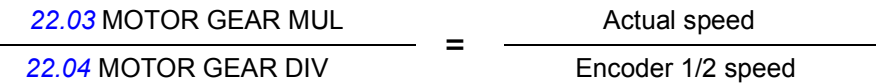

**Note:** If the motor gear ratio differs from 1, the motor model uses an estimated speed instead of the speed feedback value.

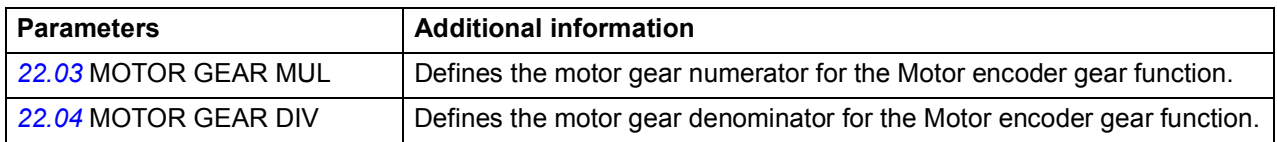

# **Load encoder gear**

Positioning uses the measured speed and position of the load. The Load encoder gear function calculates the actual load position on the basis of the measured motor shaft position.

Load encoder gear application examples:

Positioning uses the measured speed and position of the load. If no encoder is mounted on the load side, the Load encoder gear function must be applied in order to calculate the actual load position on the basis of the measured motor shaft position.

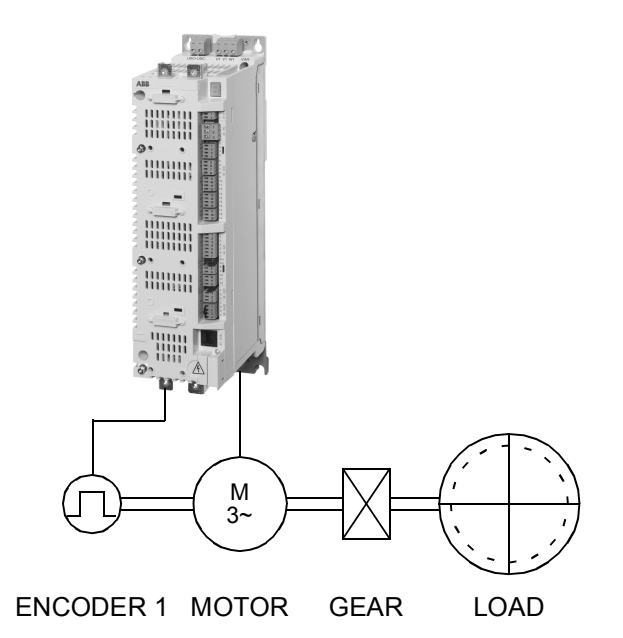

A second encoder (encoder 2) mounted on the load side is used as the source for the actual position value. (**Note**: Inverted gear ratio is considered when the position control output (speed reference) is produced).

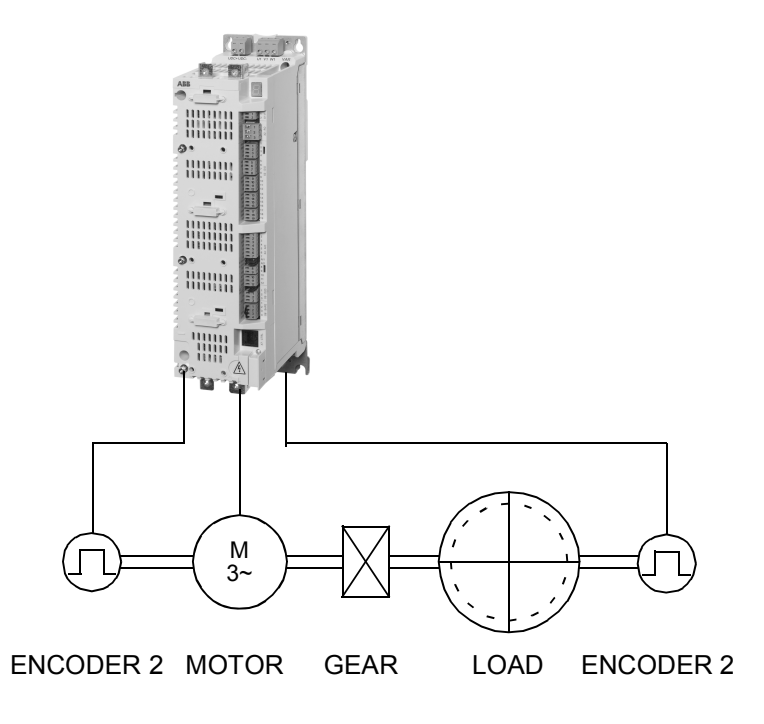

The load encoder gear parameters *[60.03](#page-211-0)* LOAD GEAR MUL and *[60.04](#page-211-1)* LOAD GEAR DIV are set as follows:

> Load speed<br>Encoder 1/2 speed *[60.03](#page-211-0)* LOAD GEAR MUL *[60.04](#page-211-1)* LOAD GEAR DIV

**Note:** The sign of the programmed gear ratio has to match the sign of the mechanical gear ratio.

#### **Settings**

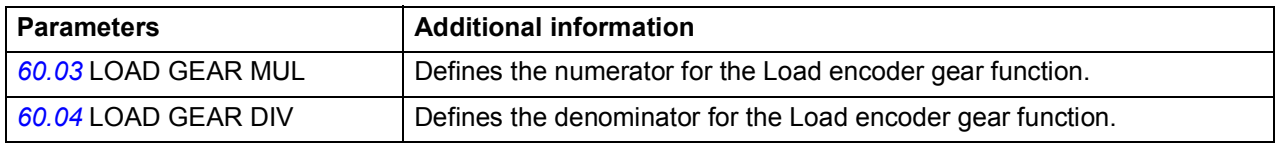

# **Encoder support**

# **Encoder module selection**

Encoder module selection covers the settings for encoder activation, emulation, TTL echo, and encoder cable fault detection.

The firmware supports two encoders, encoder 1 and 2 (but only one FEN-21 resolver interface module). Revolution counting is only supported for encoder 1. The following optional interface modules are available:

- TTL Encoder interface Module FEN-01: two TTL inputs, TTL output (for encoder emulation and echo), two digital inputs for position latching, PTC temperature sensor connection
- Absolute Encoder interface Module FEN-11: absolute encoder input, TTL input, TTL output (for encoder emulation and echo), two digital inputs for position latching, PTC/KTY temperature sensor connection
- Resolver interface Module FEN-21: resolver input, TTL input, TTL output (for encoder emulation echo), two digital inputs for position latching, PTC/KTY temperature sensor connection
- HTL Encoder interface Module FEN-31: HTL encoder input, TTL output (for encoder emulation and echo), two digital inputs for position latching, PTC/KTY temperature sensor connection

The interface module is connected to drive option Slot 1 or 2. **Note:** Two encoder interface modules of the same type are not allowed.

**Note:** Configuration data is written into the logic registers of the interface module once after the power-up. If parameter values are changed, save values into the permanent memory using parameter *[16.07](#page-180-0)* PARAM SAVE. The new settings will take effect when the drive is powered up again, or after re-configuration is forced using parameter *[90.10](#page-220-0)* ENC PAR REFRESH.

For encoder/resolver configuration, see parameter groups *[91 ABSOL ENC CONF](#page-220-1)* (page *[218](#page-217-5)*), *[92 RESOLVER CONF](#page-223-0)* (page *[224](#page-223-0)*) and *[93 PULSE ENC CONF](#page-223-1)* (page *[224](#page-223-1)*).

# **Settings**

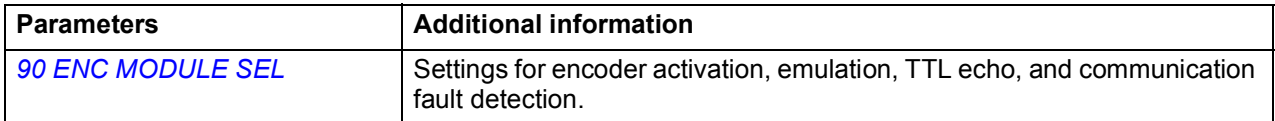

# **Absolute encoder configuration**

Absolute encoder configuration is used when parameter *[90.01](#page-217-6)* ENCODER 1 SEL / *[90.02](#page-218-0)* ENCODER 2 SEL is set to *[FEN-11 ABS](#page-218-1)*.

The optional FEN-11 Absolute Encoder interface Module supports the following absolute encoders:

- Incremental sin/cos encoders with or without zero pulse and with or without sin/ cos commutation signals
- Endat 2.1/2.2 with incremental sin/cos signals (partially without sin/cos incremental signals\*)
- Hiperface encoders with incremental sin/cos signals
- SSI (Synchronous Serial Interface) with incremental sin/cos signals (partially without sin/cos incremental signals\*).
- Tamagawa 17/33-bit digital encoders (the resolution of position data within one revolution is 17 bits; multiturn data includes a 16-bit revolution count).

\* EnDat and SSI encoders without incremental sin/cos signals are partially supported only as encoder 1: Speed is not available and the time instant of the position data (delay) depends on the encoder.

See also parameter group *[90 ENC MODULE SEL](#page-217-5)* on page *[218](#page-217-5)*, and *FEN-11 absolute encoder interface user's manual* (3AFE68784841 [English]).

**Note:** Configuration data is written into the logic registers of the interface module once after the power-up. If parameter values are changed, save values into the permanent memory using parameter *[16.07](#page-180-0)* PARAM SAVE. The new settings will take effect when the drive is powered up again, or after re-configuration is forced using parameter *[90.10](#page-220-0)* ENC PAR REFRESH.

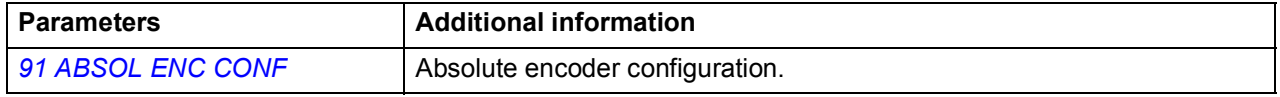

# **Resolver configuration**

Resolver configuration is used when parameter *[90.01](#page-217-6)* ENCODER 1 SEL / *[90.02](#page-218-0)* ENCODER 2 SEL is set to *[FEN-21 RES](#page-218-2)*.

The optional FEN-21 resolver interface module is compatible with resolvers which are excited by sinusoidal voltage (to the rotor winding) and which generate sine and cosine signals proportional to the rotor angle (to stator windings).

**Note:** Configuration data is written into the logic registers of the adapter once after the power-up. If parameter values are changed, save values into the permanent memory by parameter *[16.07](#page-180-0)* PARAM SAVE. The new settings will take effect when the drive is powered up again, or after re-configuration is forced by parameter *[90.10](#page-220-0)* ENC PAR REFRESH.

Resolver autotuning is performed automatically whenever the resolver input is activated after changes to parameters *[92.02](#page-223-2)* EXC SIGNAL AMPL or *[92.03](#page-223-3)* EXC SIGNAL FREQ. Autotuning must be forced after any changes in the resolver cable connection. This can be done by setting either *[92.02](#page-223-2)* EXC SIGNAL AMPL or *[92.03](#page-223-3)* EXC SIGNAL FREQ to its already existing value, and then setting parameter *[90.10](#page-220-0)* ENC PAR REFRESH to *[Configure](#page-220-2)*.

If the resolver (or absolute encoder) is used for feedback from a permanent magnet motor, an AUTOPHASING ID run should be performed after replacement or any parameter changes. See parameter *[99.13](#page-230-0)* IDRUN MODE and section *[Autophasing](#page-129-0)* on page *[130](#page-129-0)*.

See also parameter group *[90 ENC MODULE SEL](#page-217-5)* on page *[218](#page-217-5)*, and *FEN-21 resolver interface user's manual* (3AFE68784859 [English]).

#### **Settings**

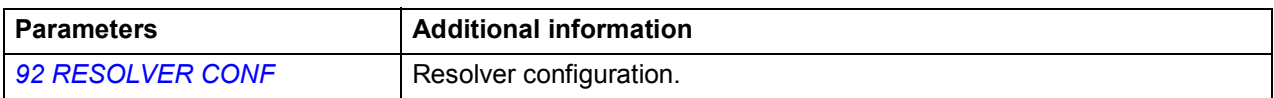

# **Pulse encoder configuration**

Pulse encoder configuration is used for TTL/HTL input and TTL output configuration.

Parameters *[93.01](#page-223-4)* ENC1 PULSE NR…*[93.06](#page-224-0)* ENC1 OSC LIM are used when a TTL/ HTL encoder is used as encoder 1 (see parameter *[90.01](#page-217-6)* ENCODER 1 SEL).

Parameters *[93.11](#page-224-1)* ENC2 PULSE NR…*[93.16](#page-225-0)* ENC2 OSC LIM are used when a TTL/ HTL encoder is used as encoder 2 (see parameter *[90.02](#page-218-0)* ENCODER 2 SEL).

Typically, only parameter 93.01/93.11 needs to be set for TTL/HTL encoders.

**Note:** Configuration data is written into the logic registers of the adapter once after the power-up. If parameter values are changed, save values into the permanent memory by parameter *[16.07](#page-180-0)* PARAM SAVE. The new settings will take effect when the drive is powered up again, or after re-configuration is forced by parameter *[90.10](#page-220-0)* ENC PAR REFRESH.

See also parameter group *[90 ENC MODULE SEL](#page-217-5)* on page *[218](#page-217-5)*, and the appropriate encoder extension module manual.

# **Settings**

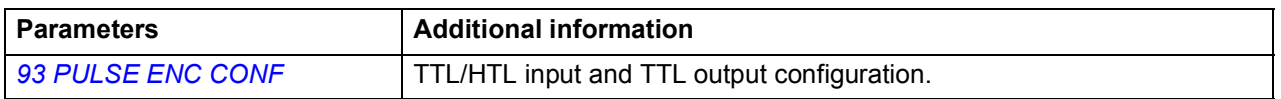

# **Rescue operation**

Rescue operation is used in emergency evacuation situations where the lift car has to be run to the next floor because of a power supply failure. In such a situation, the drive is supplied by an external emergency power supply and is, thereby, switched to the low voltage mode. The lift controller takes care of switching between the mains supply and the low voltage supply.

Due to derated power supply, the lift car traveling speed needs to be reduced during a rescue operation. For this, the drive uses the evacuation mode (evacuation speed). Two evacuation options, automatic and manual evacuation, are available.

- In automatic evacuation, the drive searches the lighter load direction (up or down) and then automatically runs the lift car to that direction.
- In manual evacuation, the lift controller decides and issues the direction of travel.

The operation sequence during a rescue operation is as follows:

- 1. Power failure occurs and the drive trips.
- 2. Lift controller detects a power failure.
- 3. Lift controller cancels the normal operation commands.
- 4. Lift controller disconnects the mains supply to the drive.
- 5. Lift controller connects the low voltage supply to the drive.
- 6. Lift controller activates the low voltage and evacuation modes (precondition: the drive is ready to run).
- 7. Lift controller issues a start up or start down command.
- 8. Drive finds the lighter load travel direction (if automatic evacuation is selected).
- 9. Drive starts to operate at the evacuation speed.
- 10. Drive stops when the floor limit switch is activated (or when the start command is removed).

Switching back to normal mains supply is carried out as follows:

- 1. Drive is at a stopped state.
- 2. Lift controller deactivates the evacuation mode.
- 3. Lift controller disconnects the low voltage supply to the drive.
- 4. Lift controller reconnects the mains supply to the drive.

# **Evacuation mode**

During a rescue operation, the drive uses the evacuation mode (evacuation speed).

You can enable the evacuation mode with parameter *[10.89](#page-165-1)* EVACUATION MODE. Before enabling the evacuation mode, make sure that the lift car is stopped. With parameter *[10.90](#page-165-2)* EVACUATION AUTO, you can select whether the evacuation of the lift car is manual or fully automatic.

- In manual evacuation, the drive first waits for the lift controller to give the start up or start down signal. The evacuation travel is then conducted in the corresponding direction.
- In automatic evacuation:
- 1. Drive waits for the lift controller to give the start up or start down signal.
- 2. Drive activates a start command in the upward direction for 2 seconds and checks the actual torque.
- 3. Drive is stopped for 2 seconds.
- 4. Drive activates the start command in the downward direction.
- 5. Drive monitores and stores the downward operation torque.
- 6. Drive compares the torque in both directions and automatically issues a start command in the direction of the lighter load.

When the lift operates in the evacuation mode, the drive uses parameter *[80.14](#page-213-0)* EVACUATION SPEED as the speed reference and parameters *[25.87](#page-187-0)* EVAC MODE ACC and *[25.88](#page-187-1)* EVAC MODE DEC for acceleration and deceleration, respectively.

Jerks are disabled in the evacuation mode. When evacuation travel starts, the torque value stored when the mechanical brake close command was activated is used automatically as the brake open torque to provide a comfortable start.

The simplified timing diagram below illustrates the operation of automatic evacuation when load in the upward direction is less than in the downward direction.

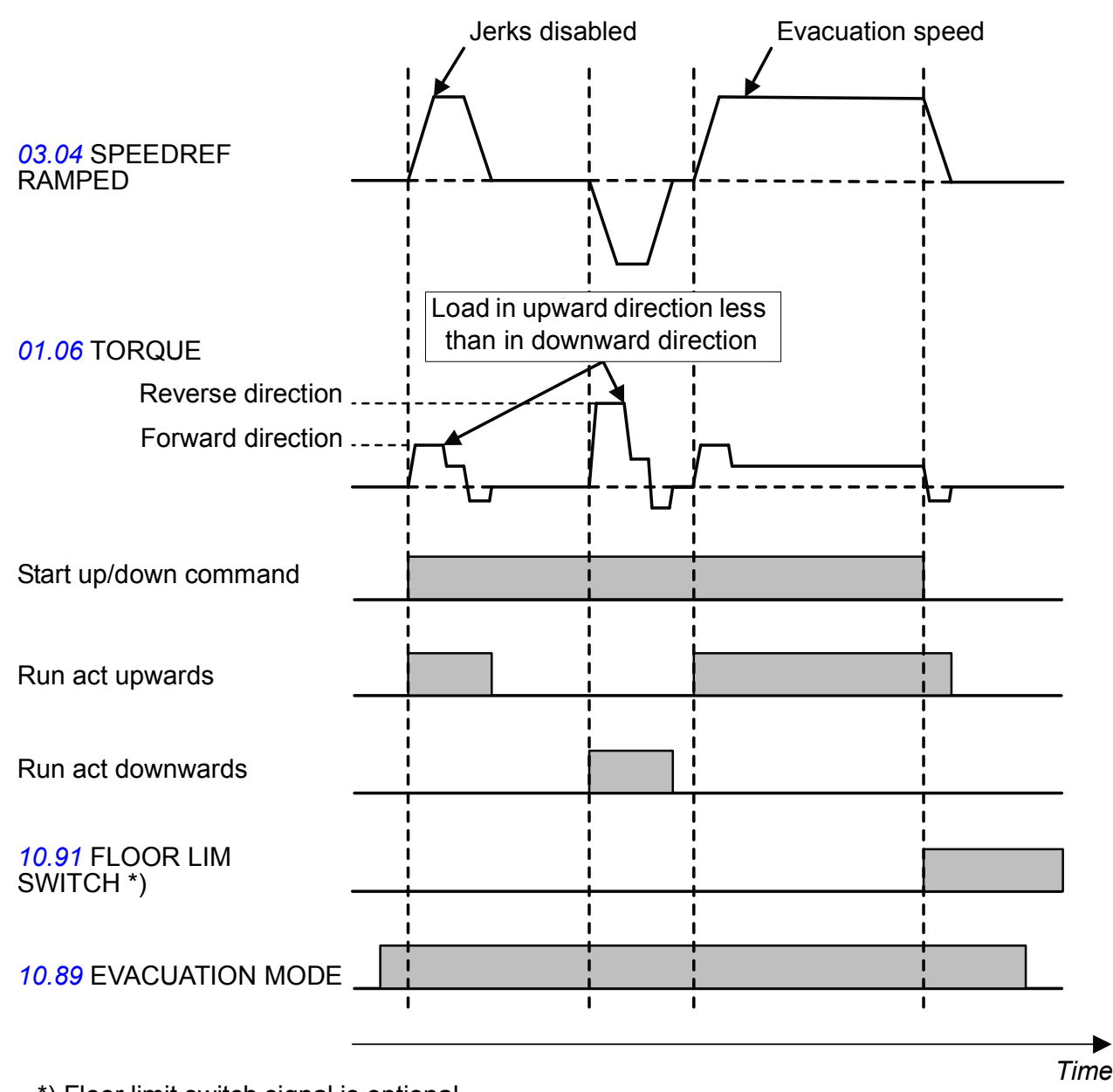

\* ) floor limit switch signal is optional \*) Floor limit switch signal is optional

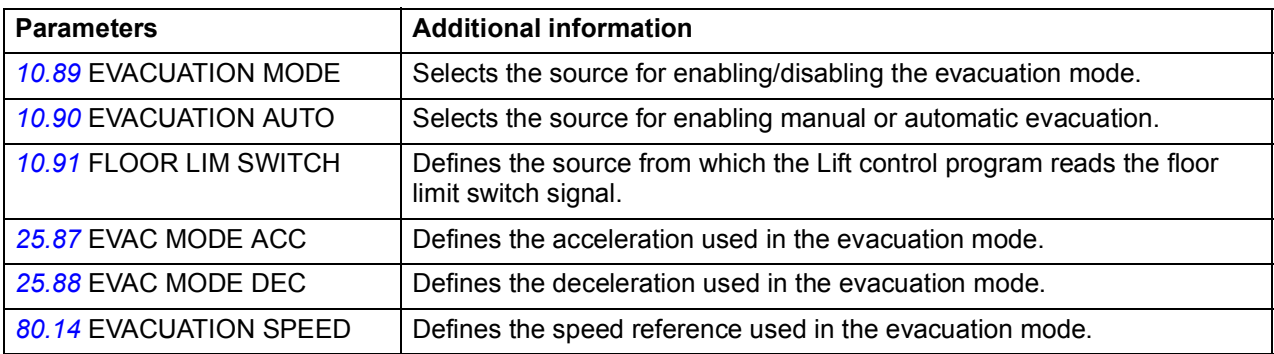

#### **Diagnostics**

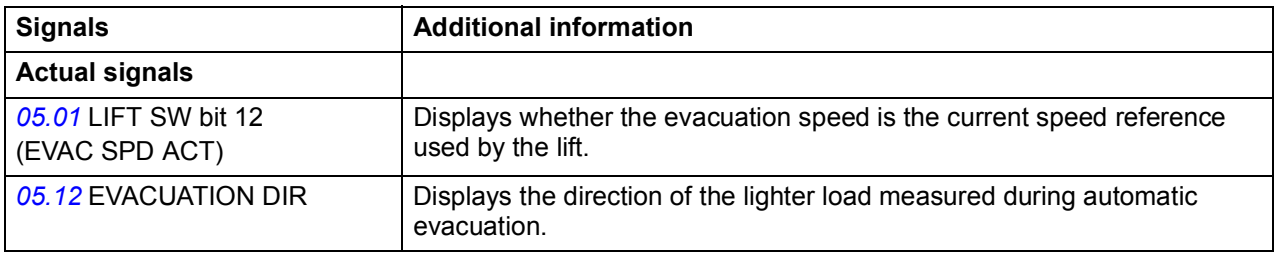

# **Low voltage mode**

When an external emergency power supply is connected to the drive instead of the normal mains supply, the drive is switched to the low voltage mode based on the evacuation mode signal from the lift controller.

**Note:** Before the drive can be connected to the external emergency power supply, it must be at a stopped state and the normal mains supply must be disconnected.

The low voltage mode supports supply voltages in the ranges of

- 48...115 V DC
- 208...240 V AC (3-phase)
- 230 V AC (1-phase).

You can enable the low voltage mode with parameter *[47.05](#page-203-4)* LOW VOLT MOD ENA. Typically, the evacuation mode signal (eg, a hardwired digital input) is connected to this parameter.

The low voltage mode also introduces parameters *[47.06](#page-203-5)* LOW VOLT DC MIN and *[47.07](#page-203-6)* LOW VOLT DC MAX for adjustment of minimum and maximum DC voltages, respectively. The following rules apply:

- *[47.06](#page-203-5)* LOW VOLT DC MIN = 250 to 450 V
- *[47.06](#page-203-5)* LOW VOLT DC MAX = 350 to 810 V
- *[47.06](#page-203-5)* LOW VOLT DC MAX > 47.06 LOW VOLT DC MIN + 50 V.

The value of parameter *[47.08](#page-203-7)* EXT PU SUPPLY or its source should be set to 1 (TRUE) when a low-voltage DC supply - such as a battery - is used. With an AC supply, the value should be set to 0 (FALSE).

Parameters *[47.06](#page-203-5)*…*[47.08](#page-203-7)* are effective only when the low voltage mode is active, that is, the value of parameter *[47.05](#page-203-4)* LOW VOLT MOD ENA (or its source) is 1.

#### *142 Program features*

In the low voltage mode, the default voltage control and trip levels as well as the brake chopper operation levels (see sections *[Voltage control and trip limits](#page-124-0)* on page *[125](#page-124-0)* and *[Brake chopper](#page-125-0)* on page *[126](#page-125-0)*) are changed as follows:

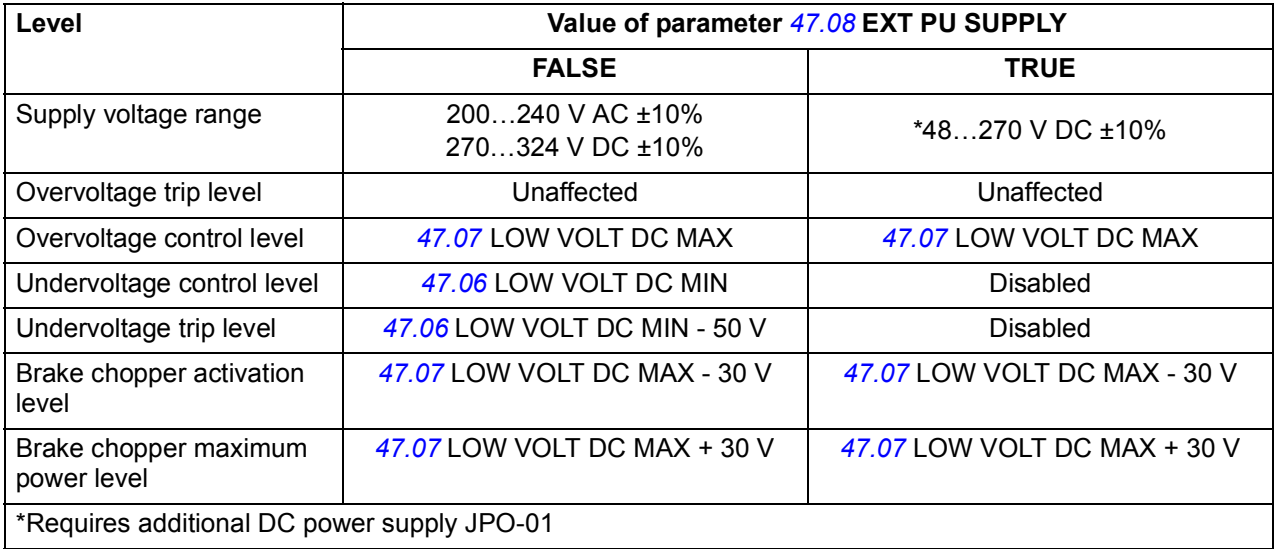

Different system configurations are detailed in *ACSM1 system engineering manual* (3AFE68978297 [English]).

# **Settings**

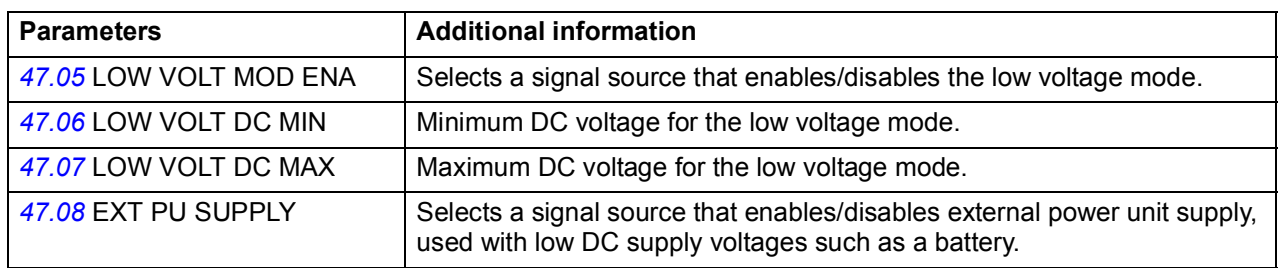

# **Diagnostics**

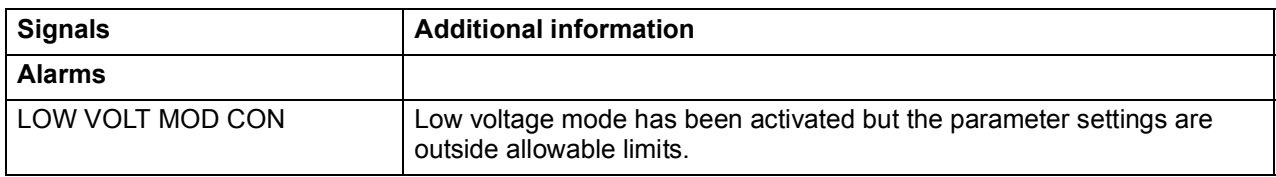

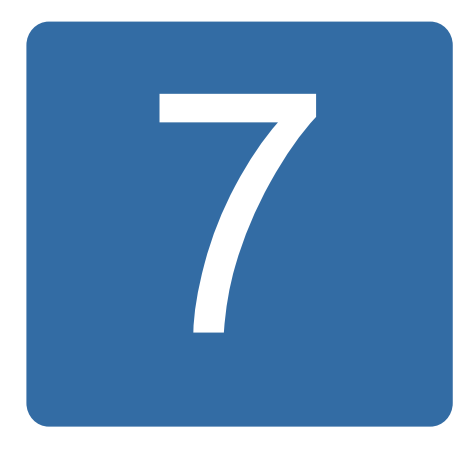

# **Parameters**

# **What this chapter contains**

The chapter describes the parameters, including actual signals, of the Lift control program.

# **Terms and abbreviations**

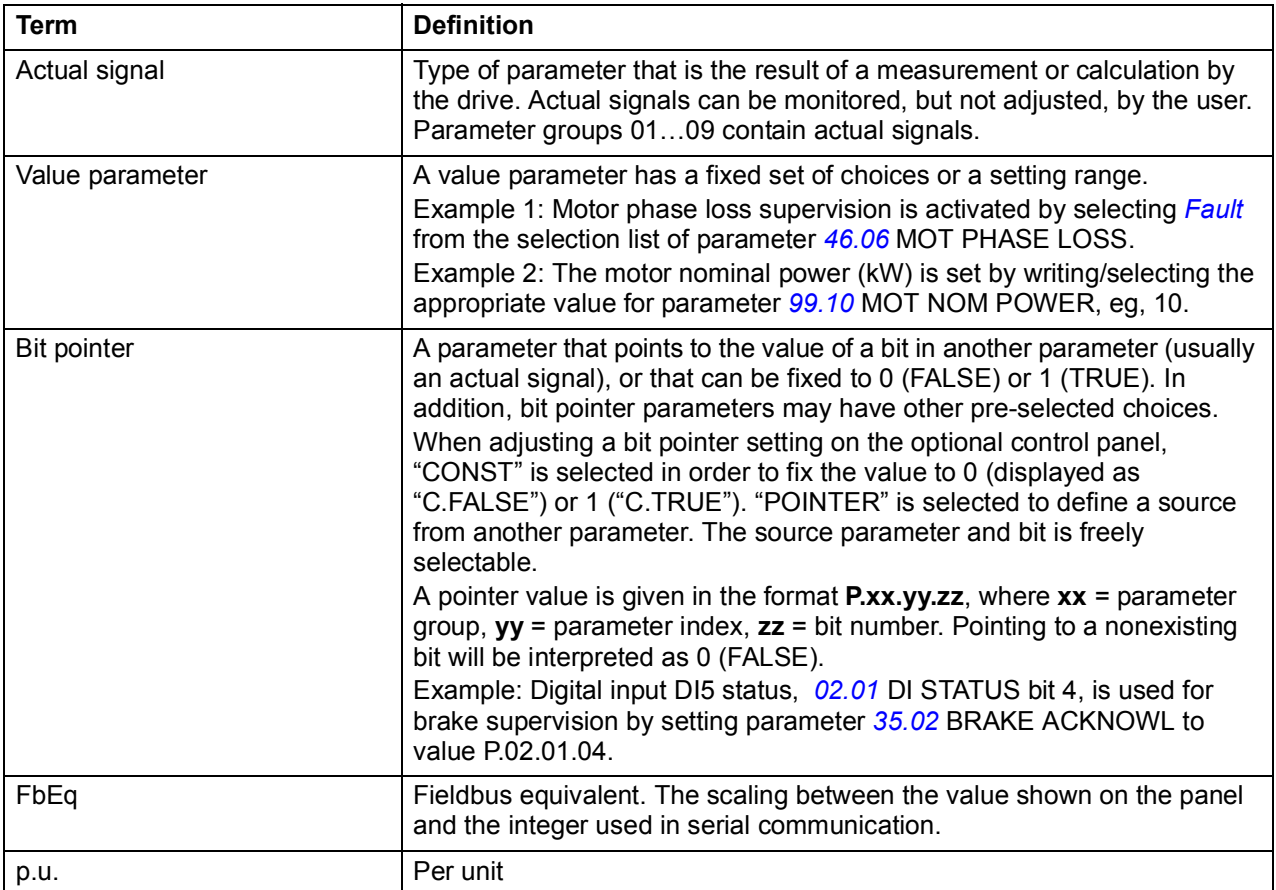

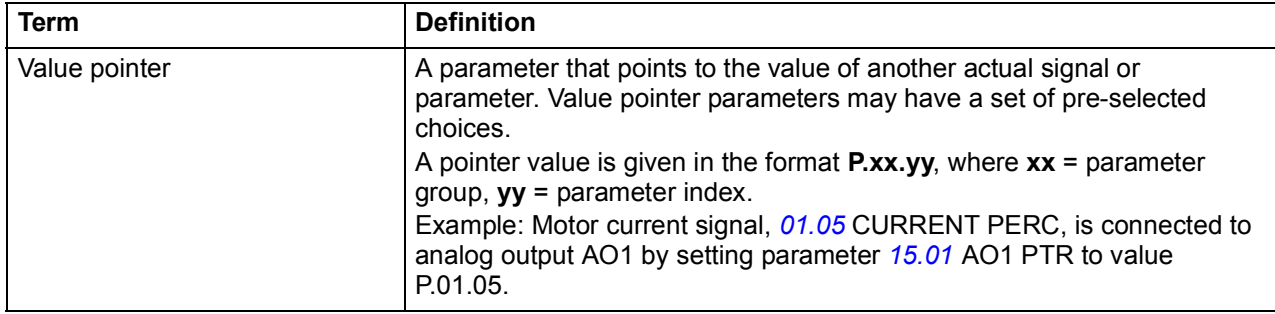

# **Setting parameters**

Parameters can be set via the drive control panel (keypad), DriveStudio or the fieldbus interface. All parameter settings are stored automatically to the permanent memory of the drive. However, it is highly recommended to force a save by using parameter *[16.07](#page-180-1)* PARAM SAVE before powering down the drive immediately after any parameter changes. Values are restored after the power switch-off. If necessary, the default values can be restored by parameter *[16.04](#page-180-2)* PARAM RESTORE.
## **Parameter groups 01…09**

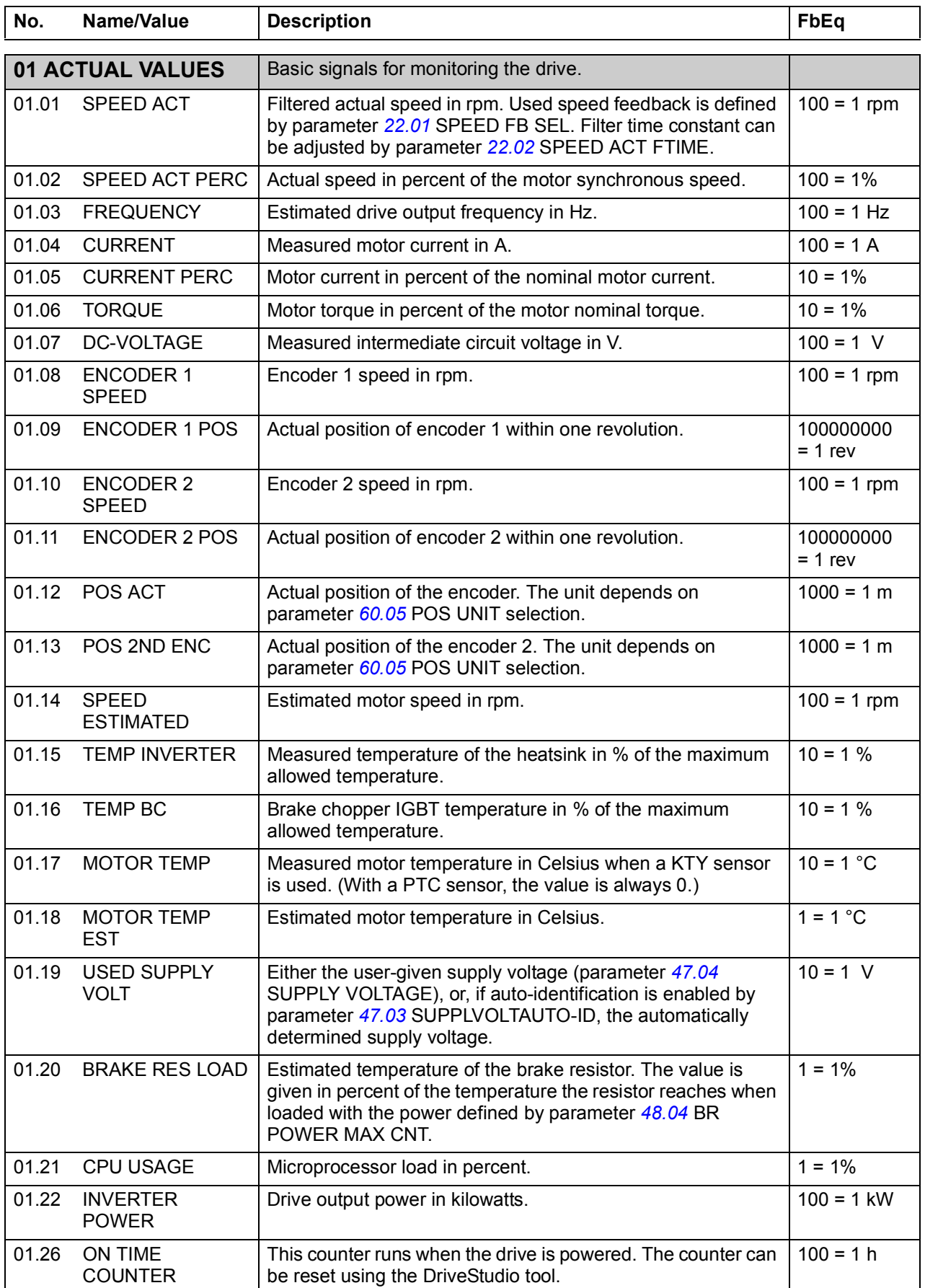

<span id="page-145-0"></span>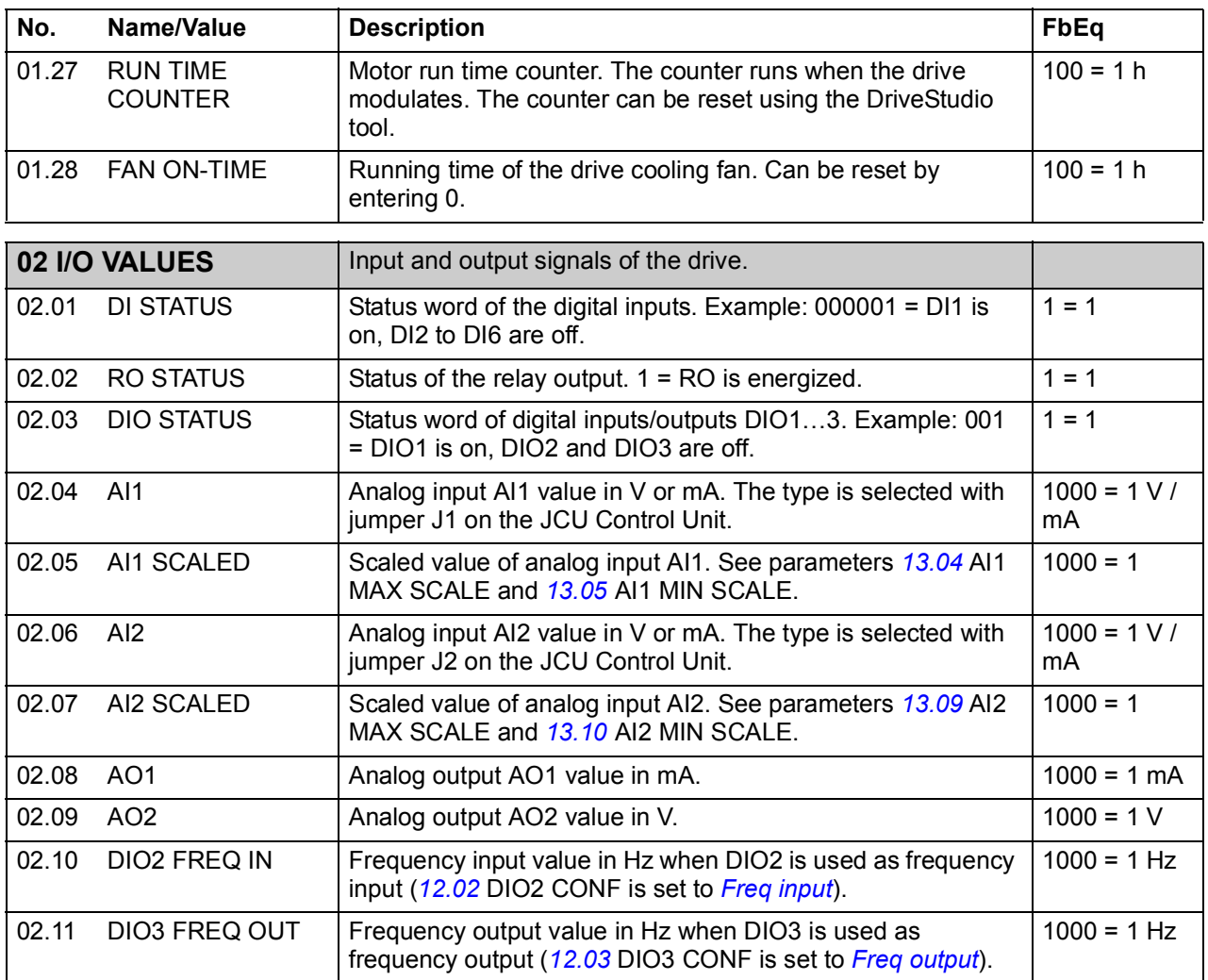

<span id="page-146-0"></span>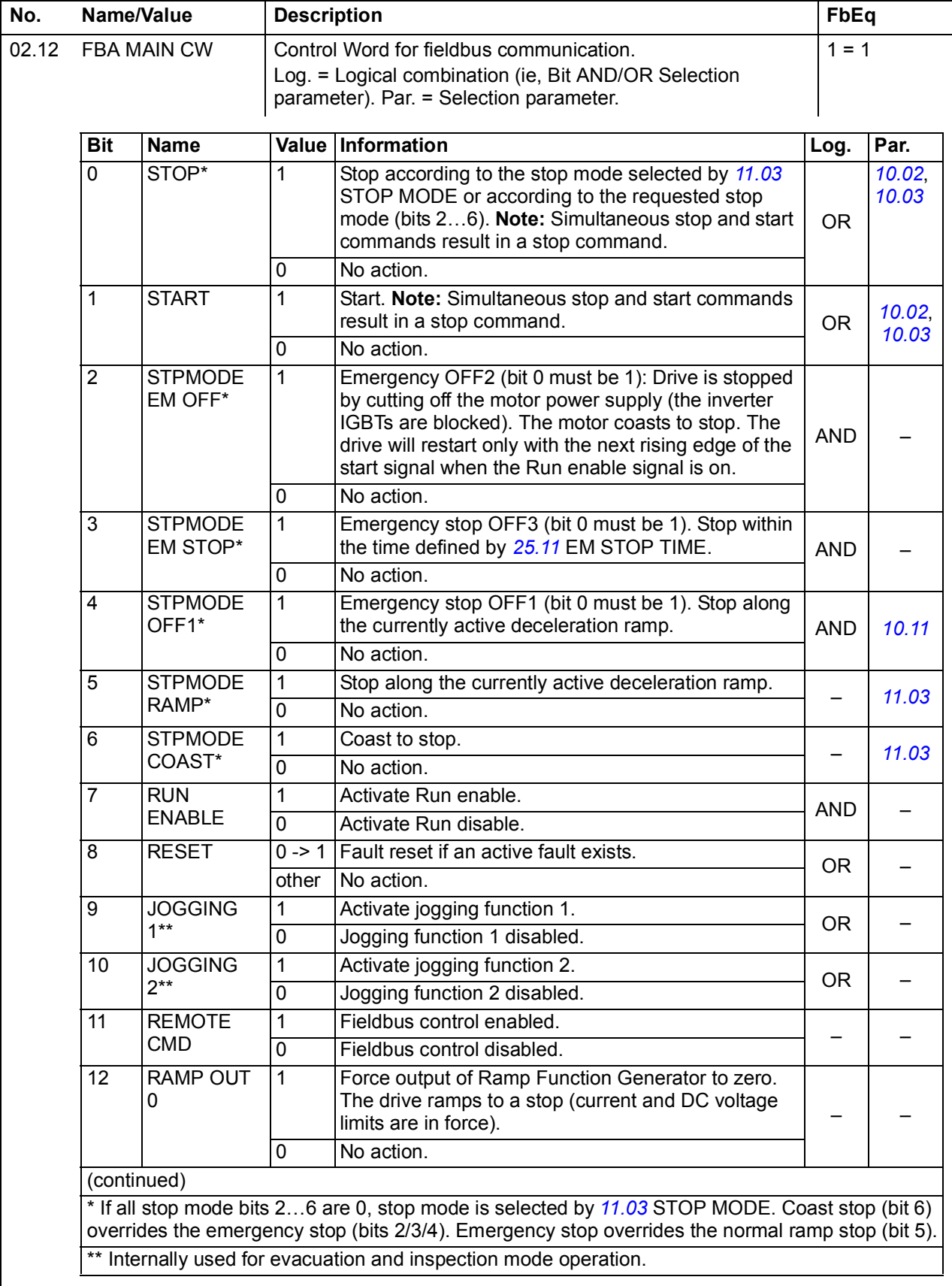

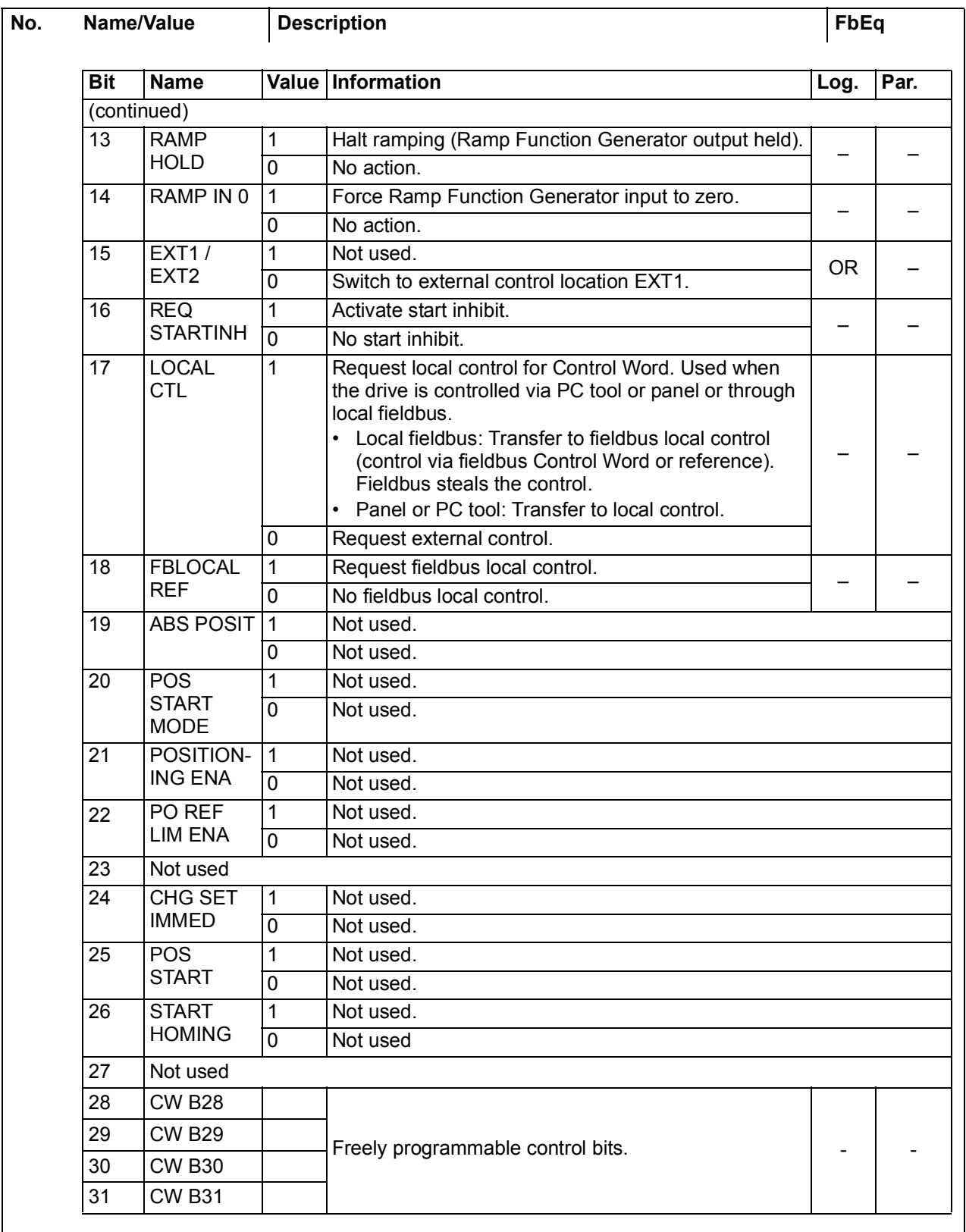

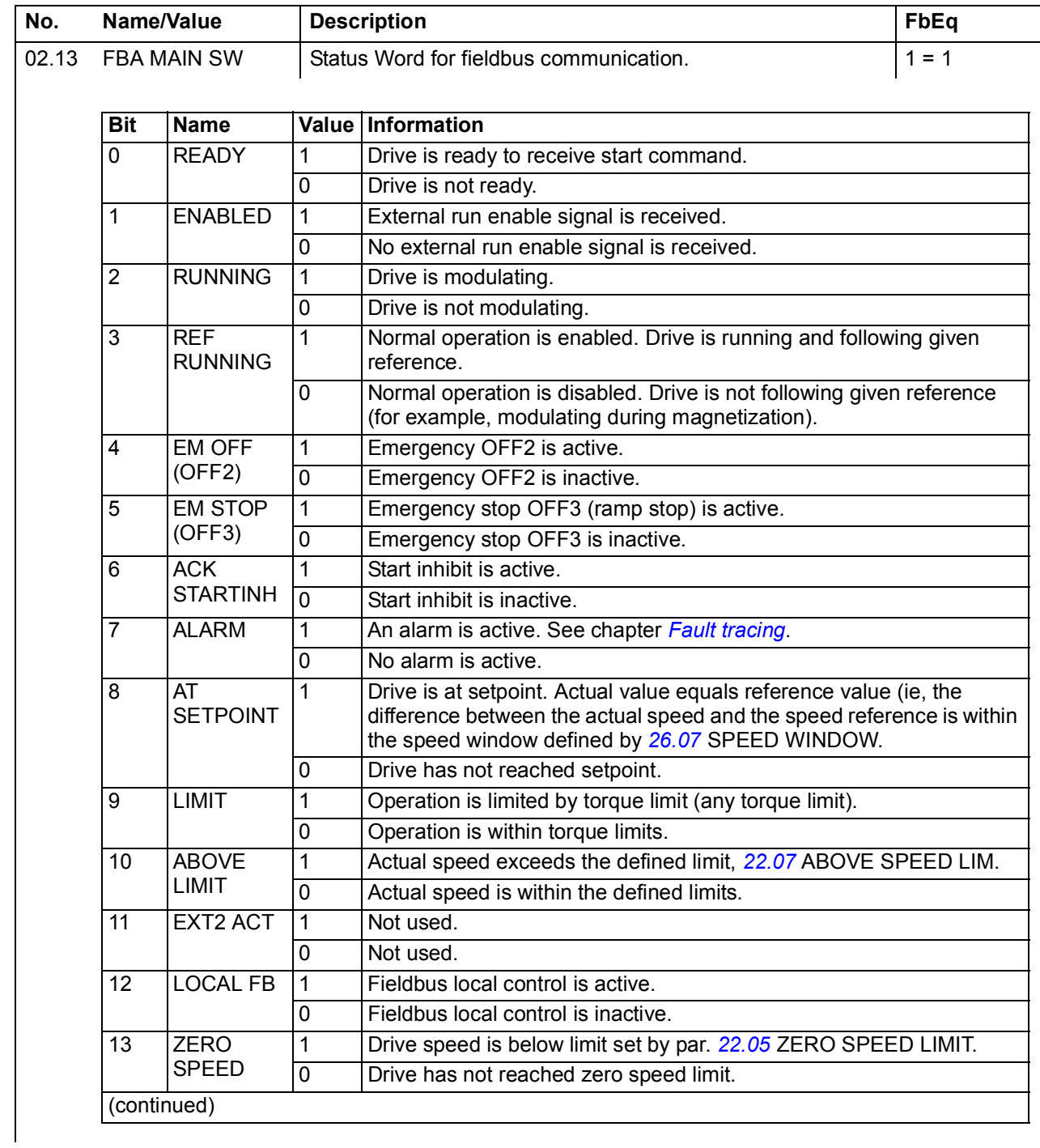

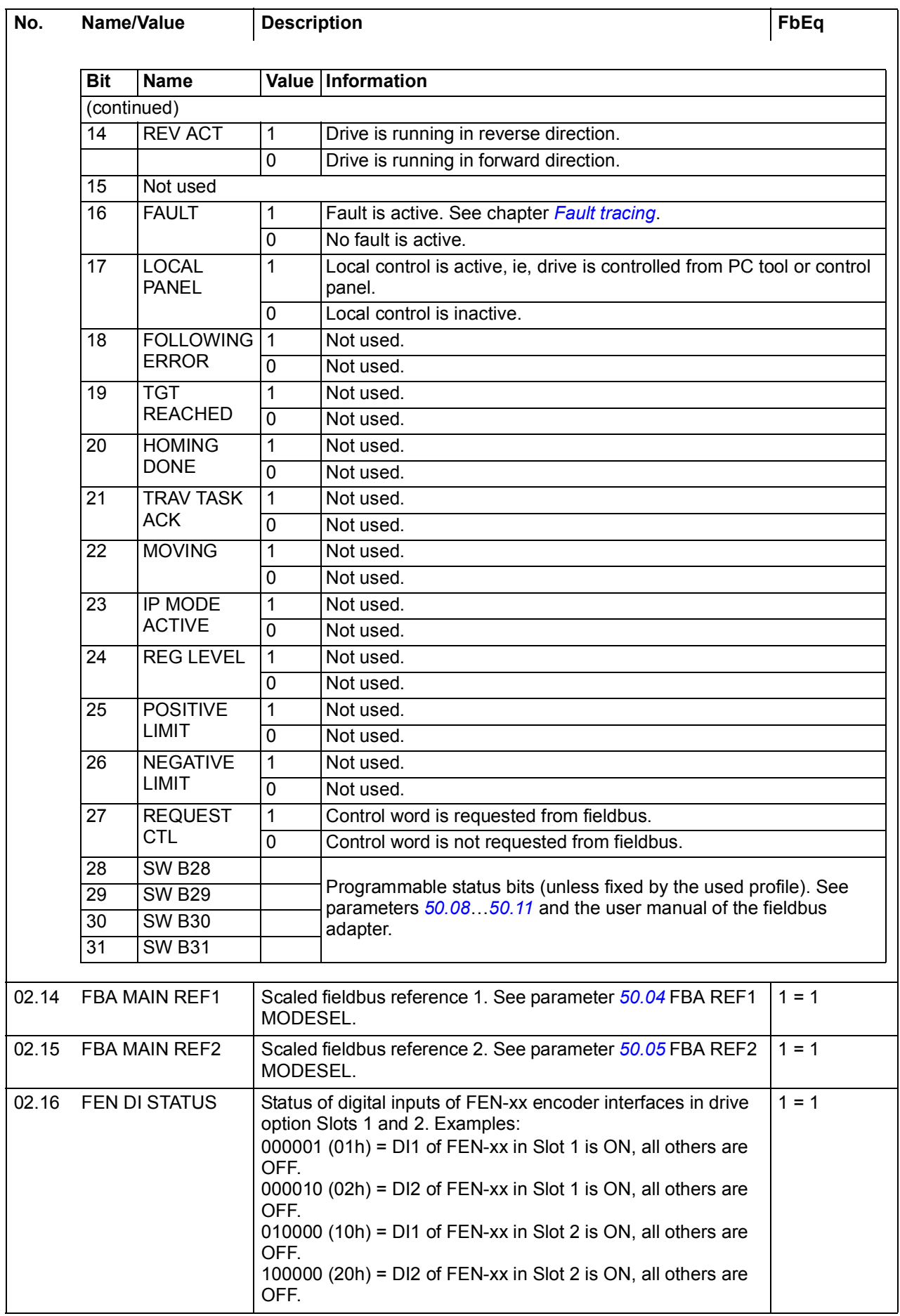

<span id="page-150-1"></span><span id="page-150-0"></span>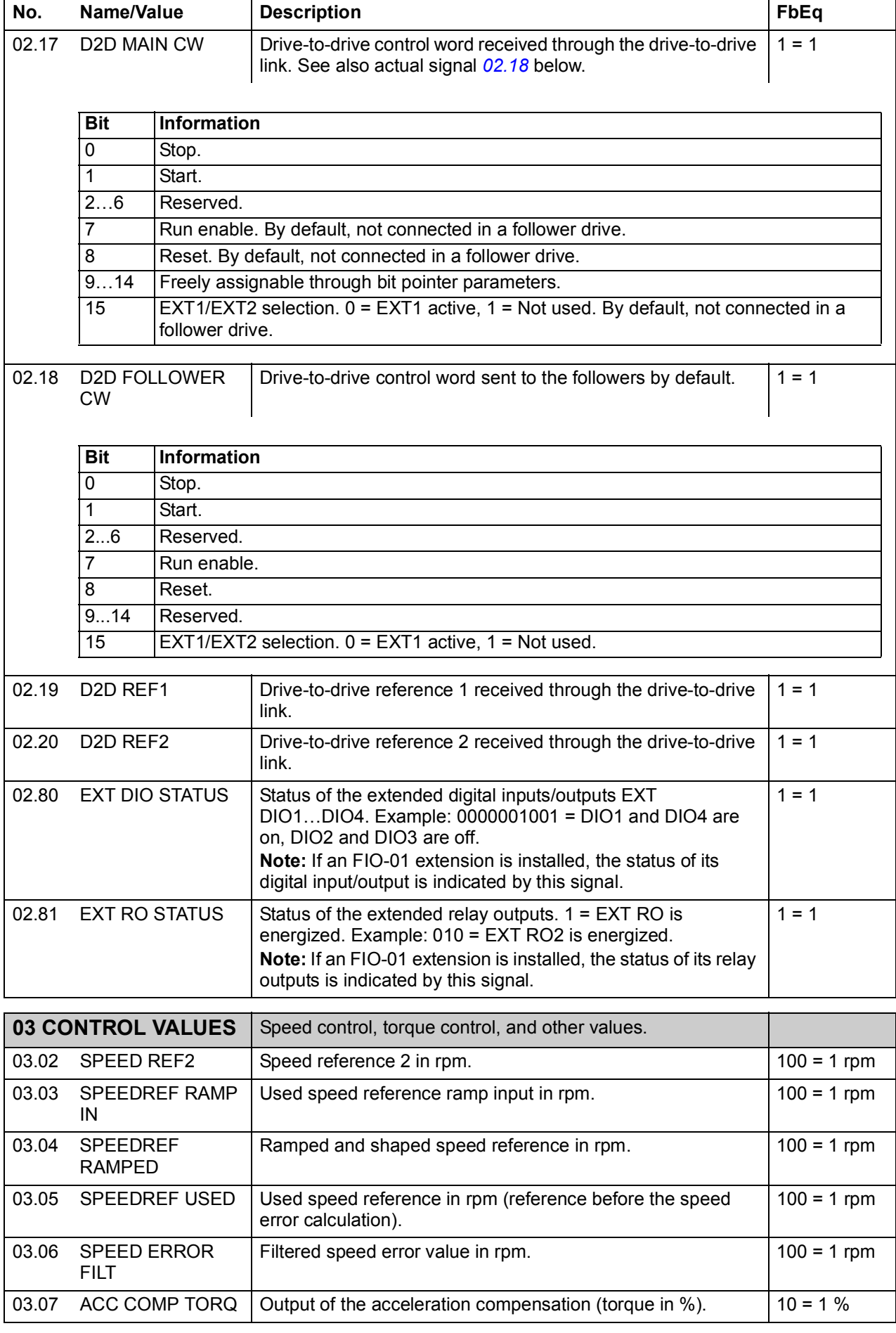

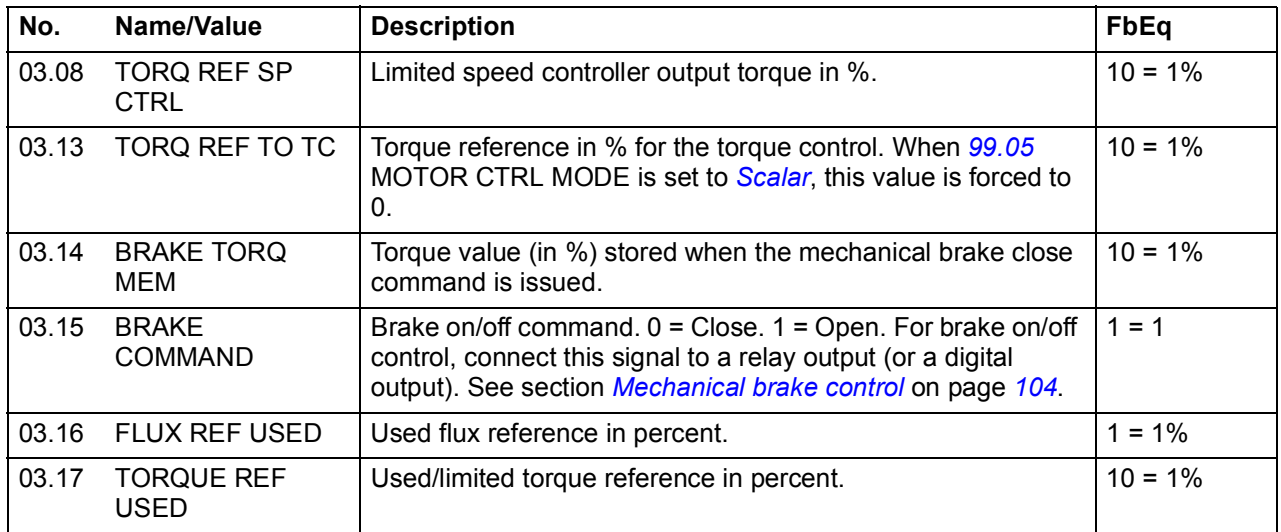

<span id="page-152-0"></span>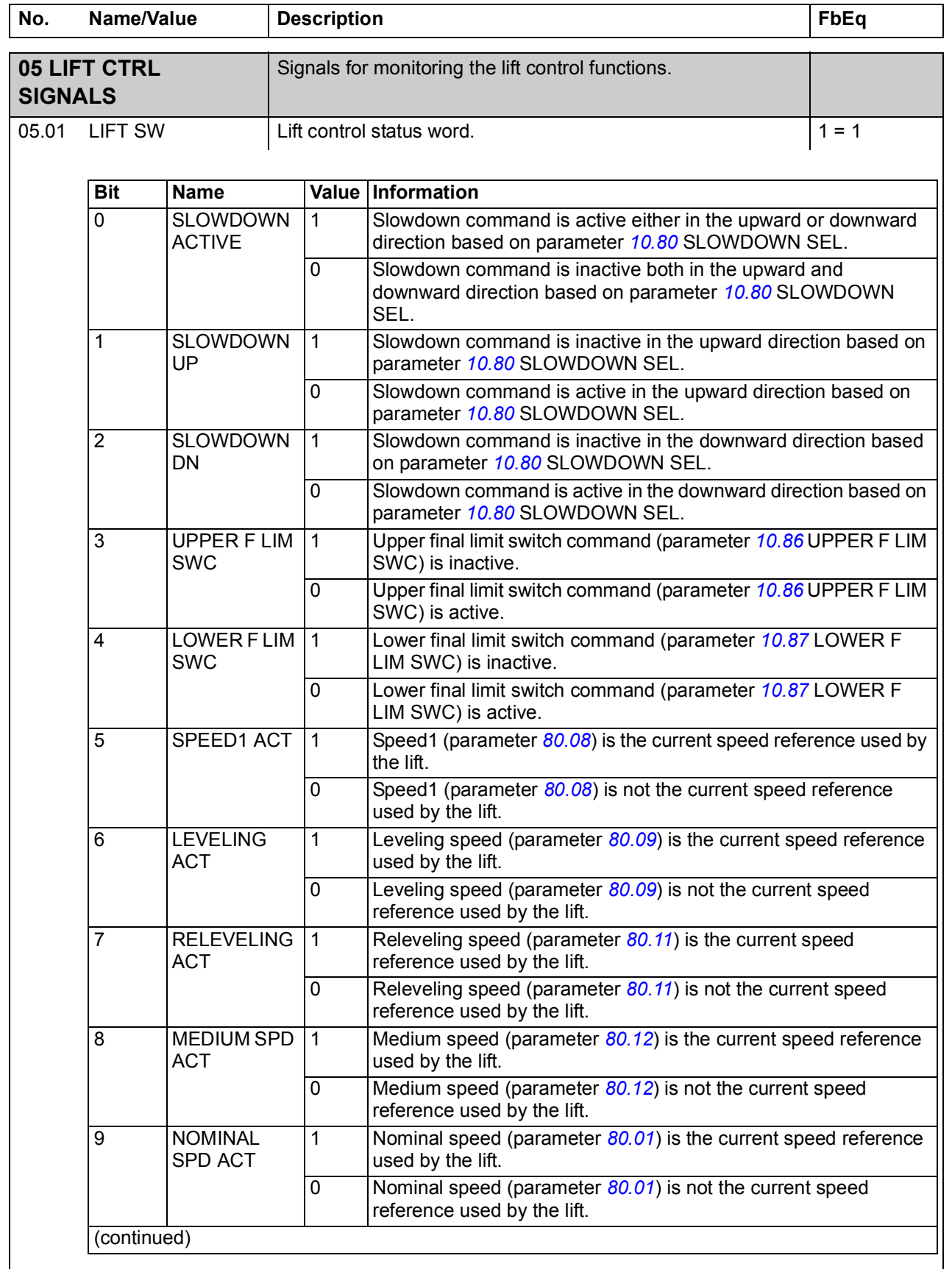

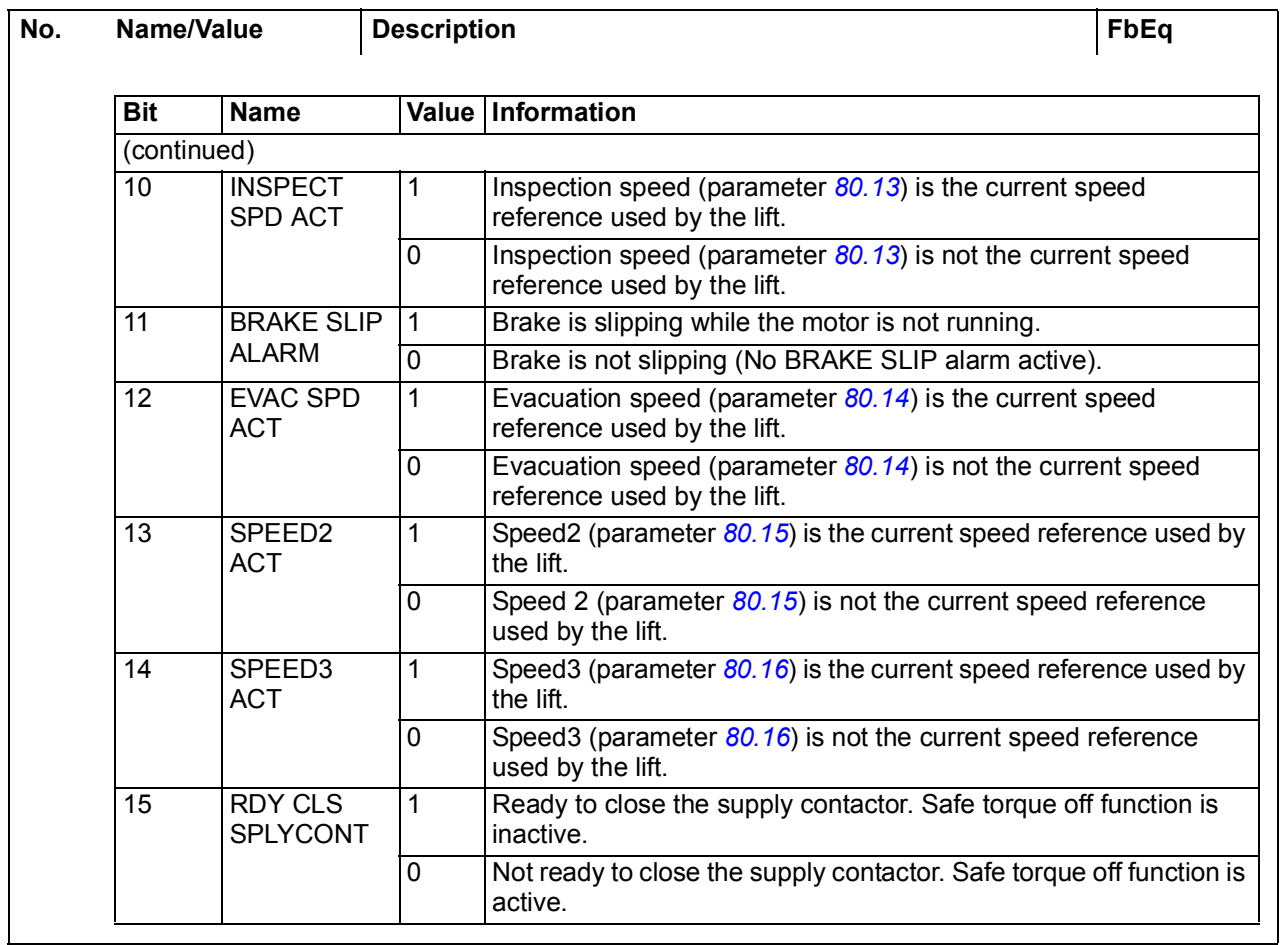

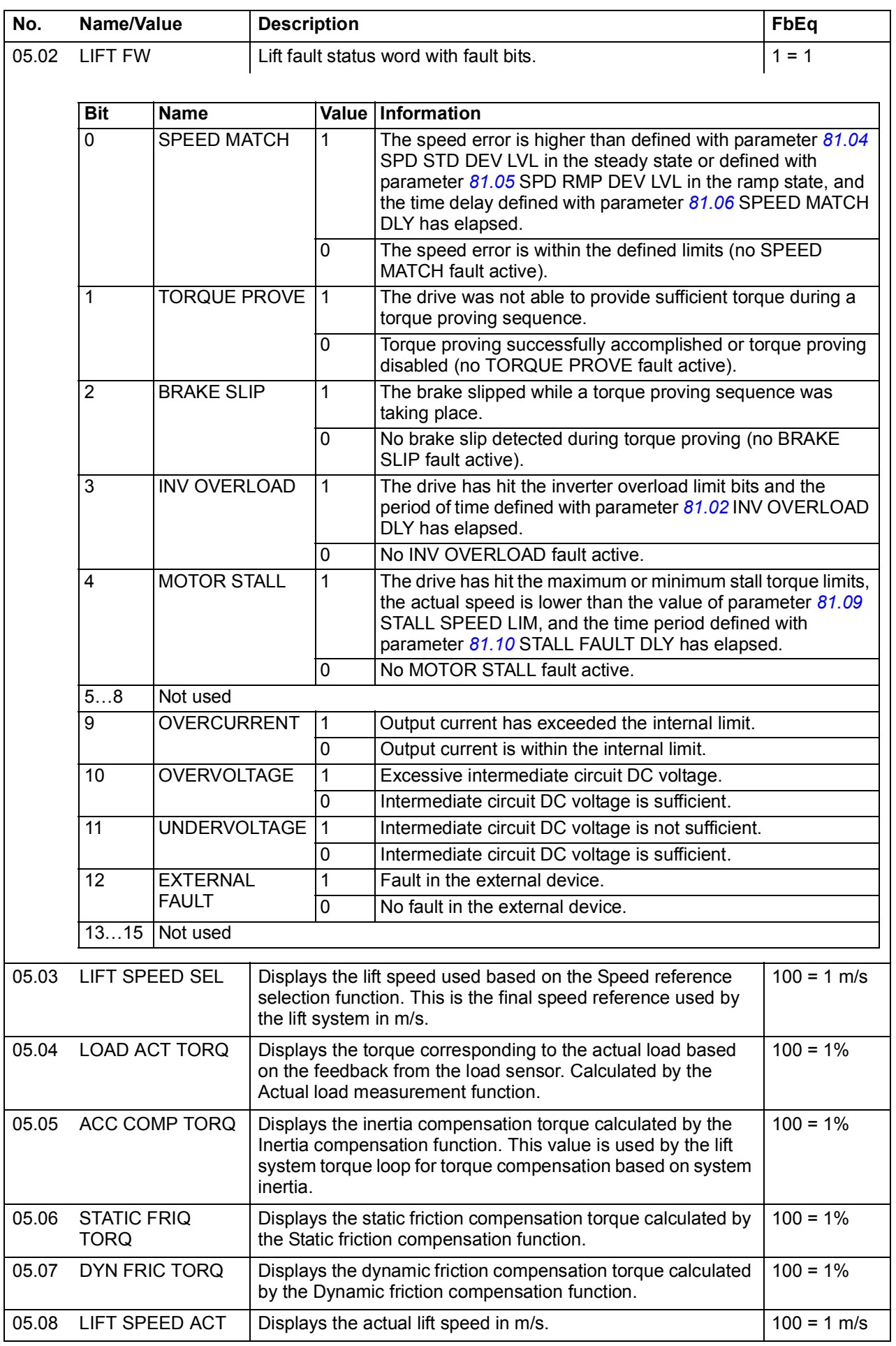

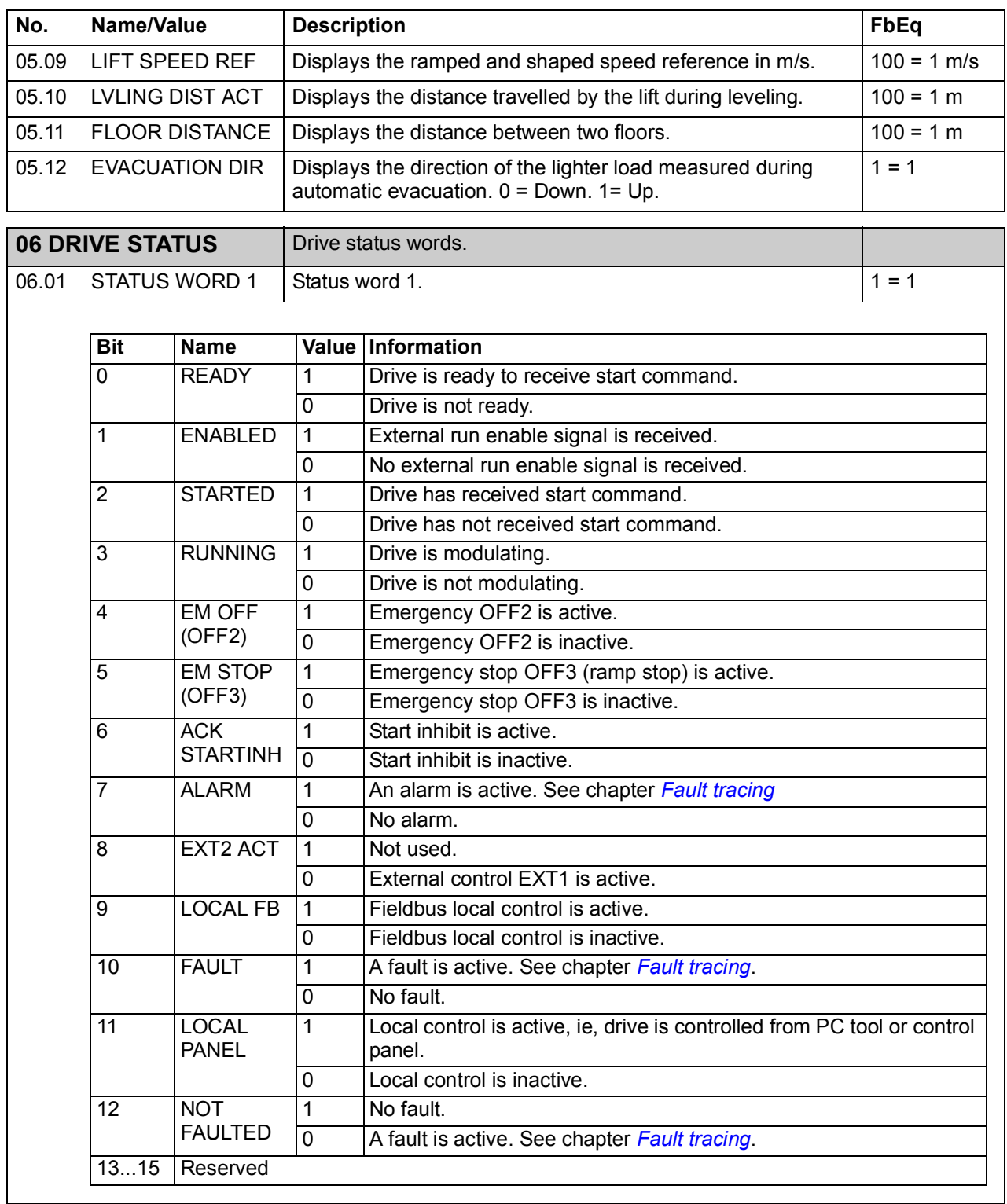

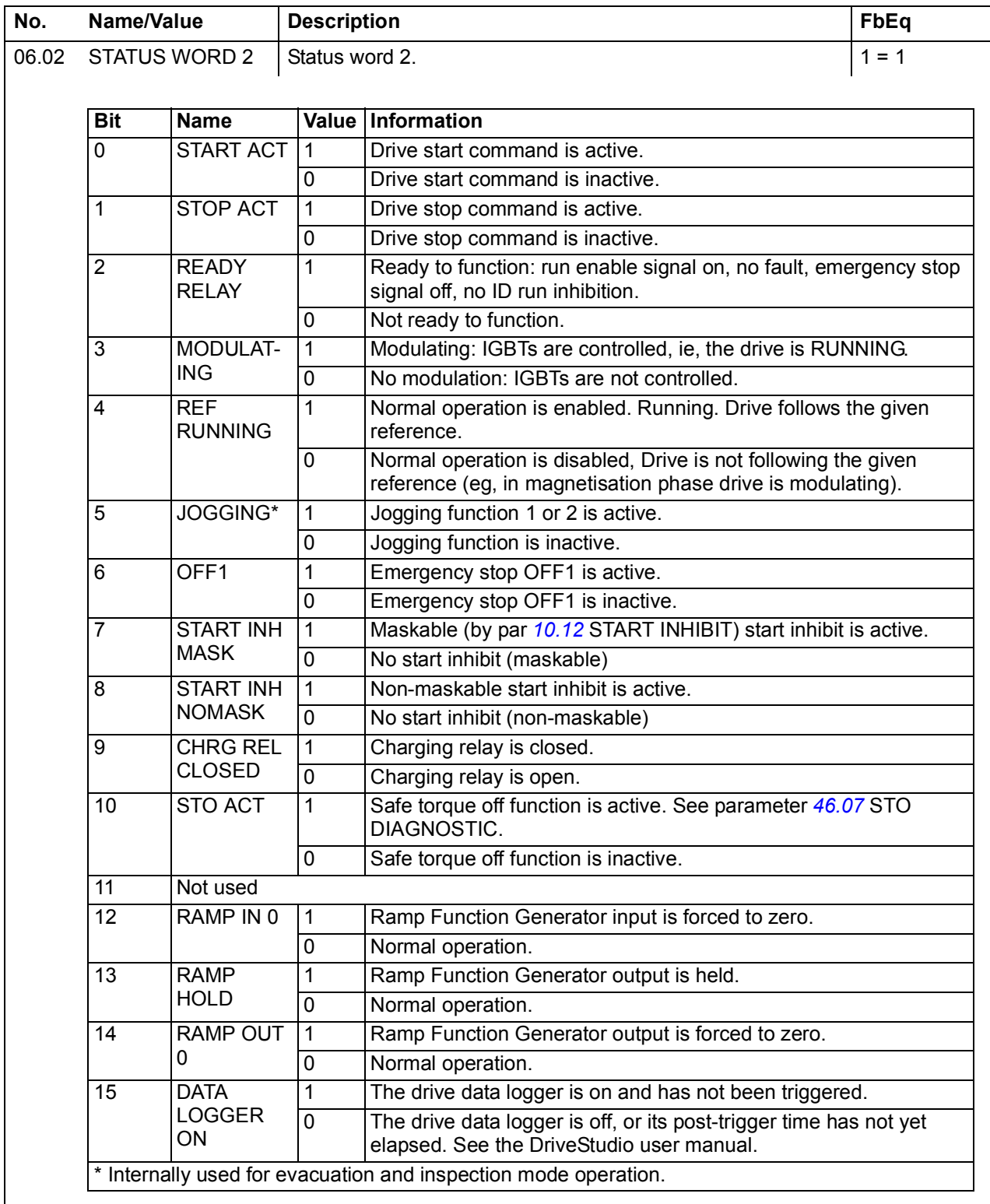

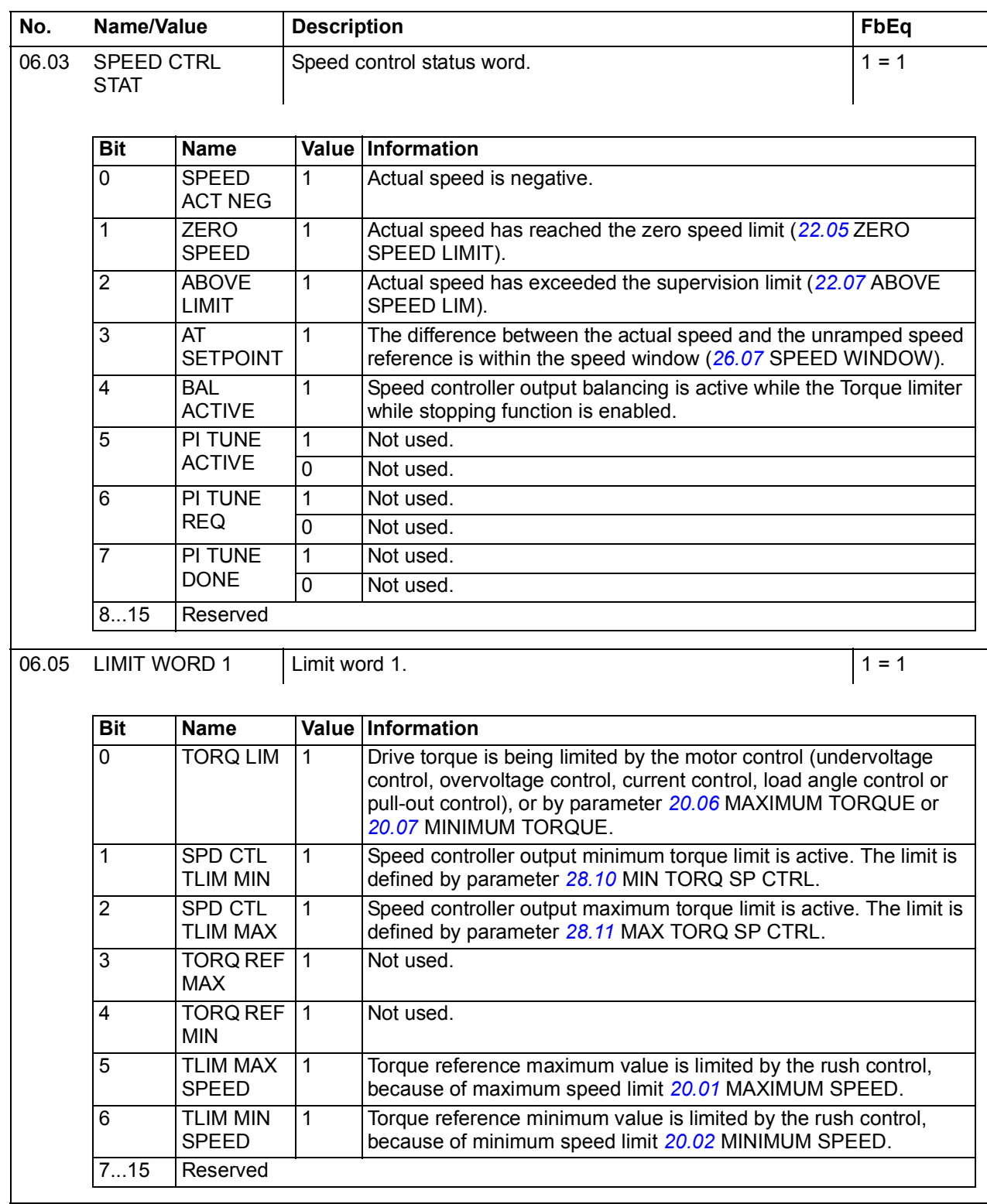

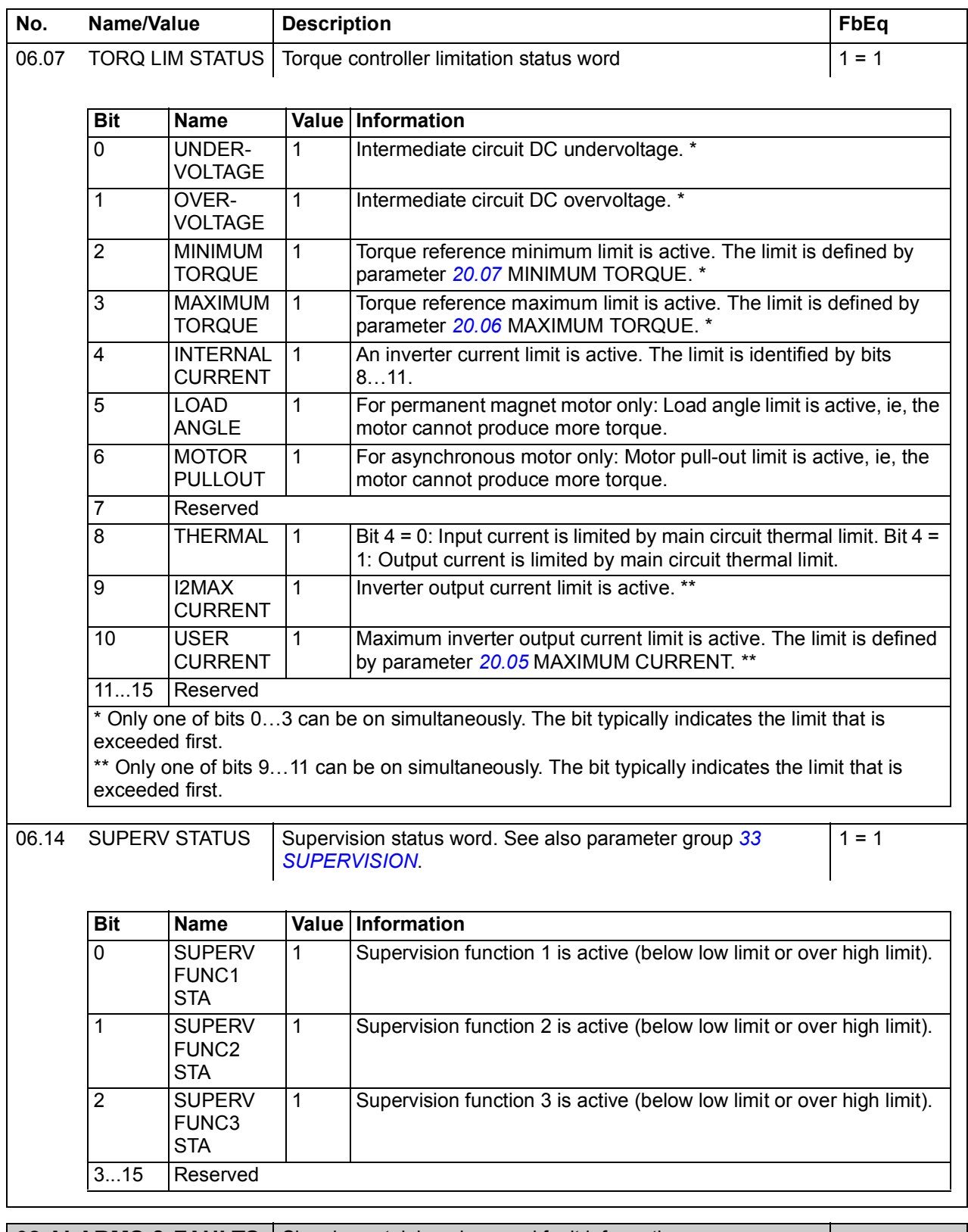

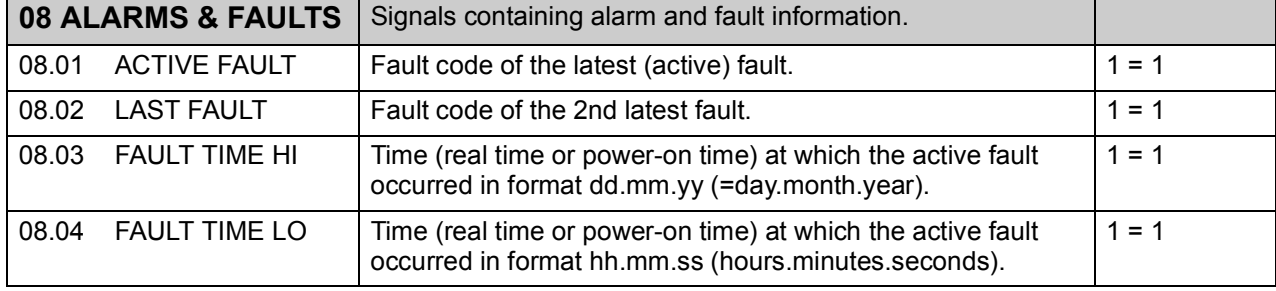

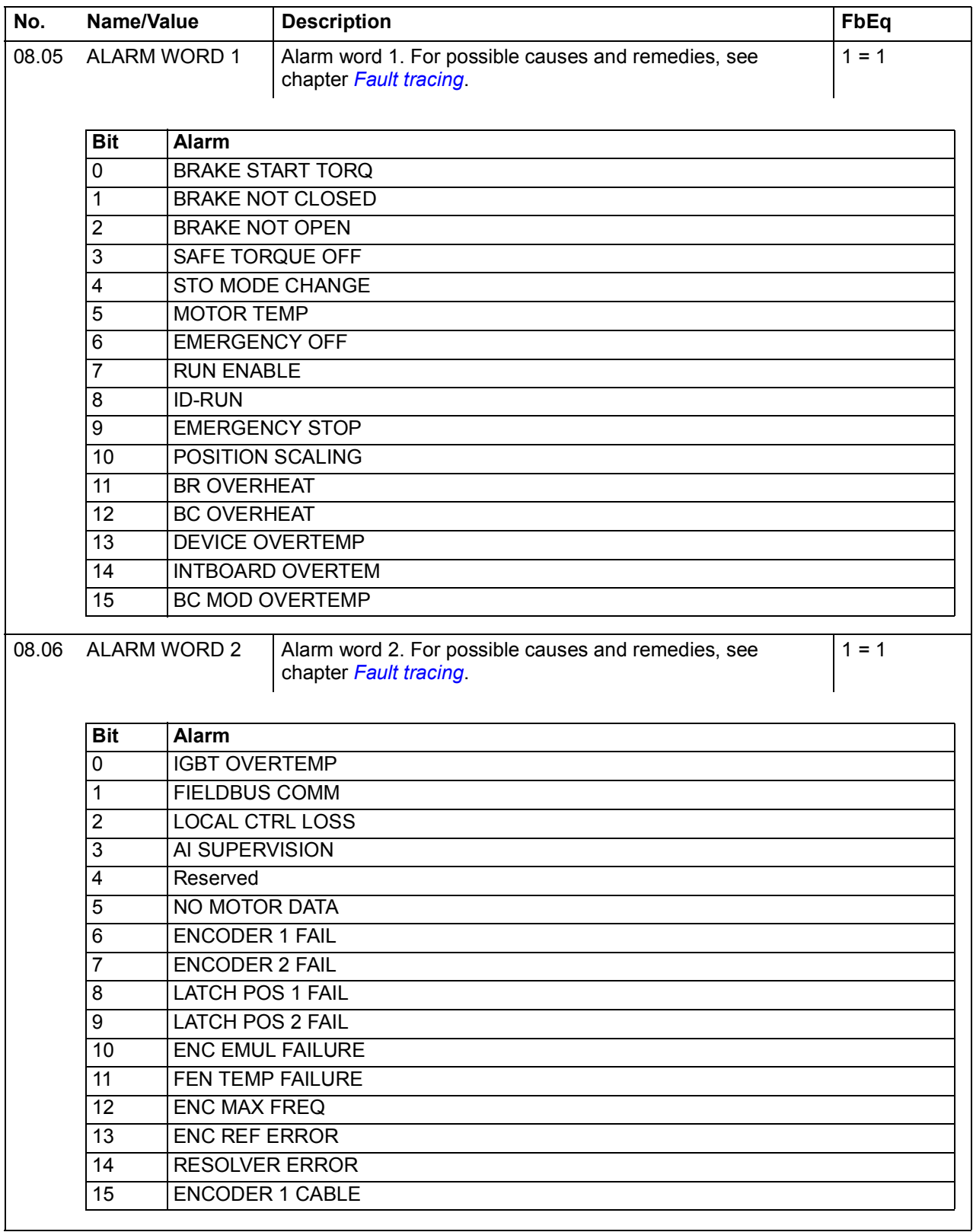

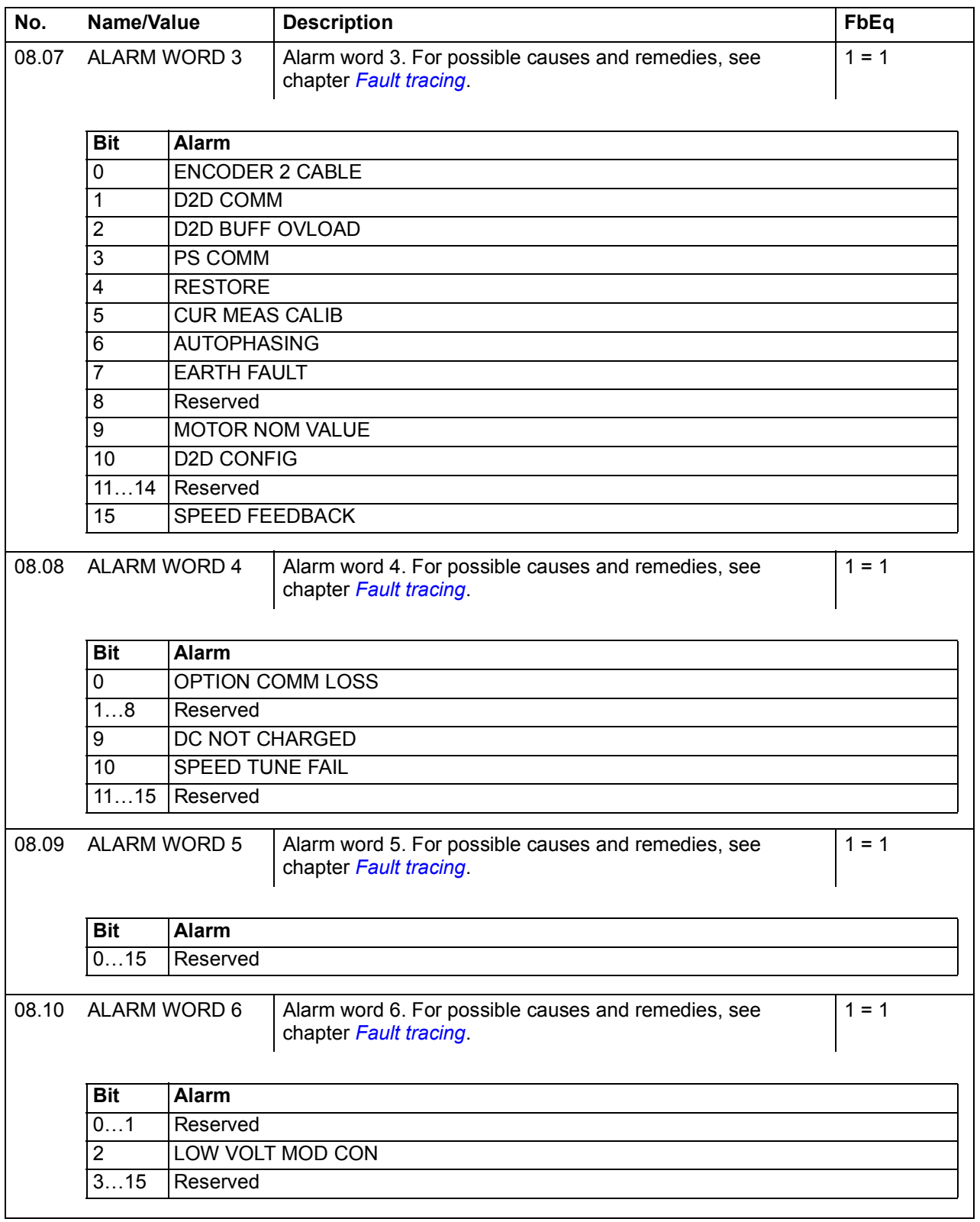

<span id="page-161-0"></span>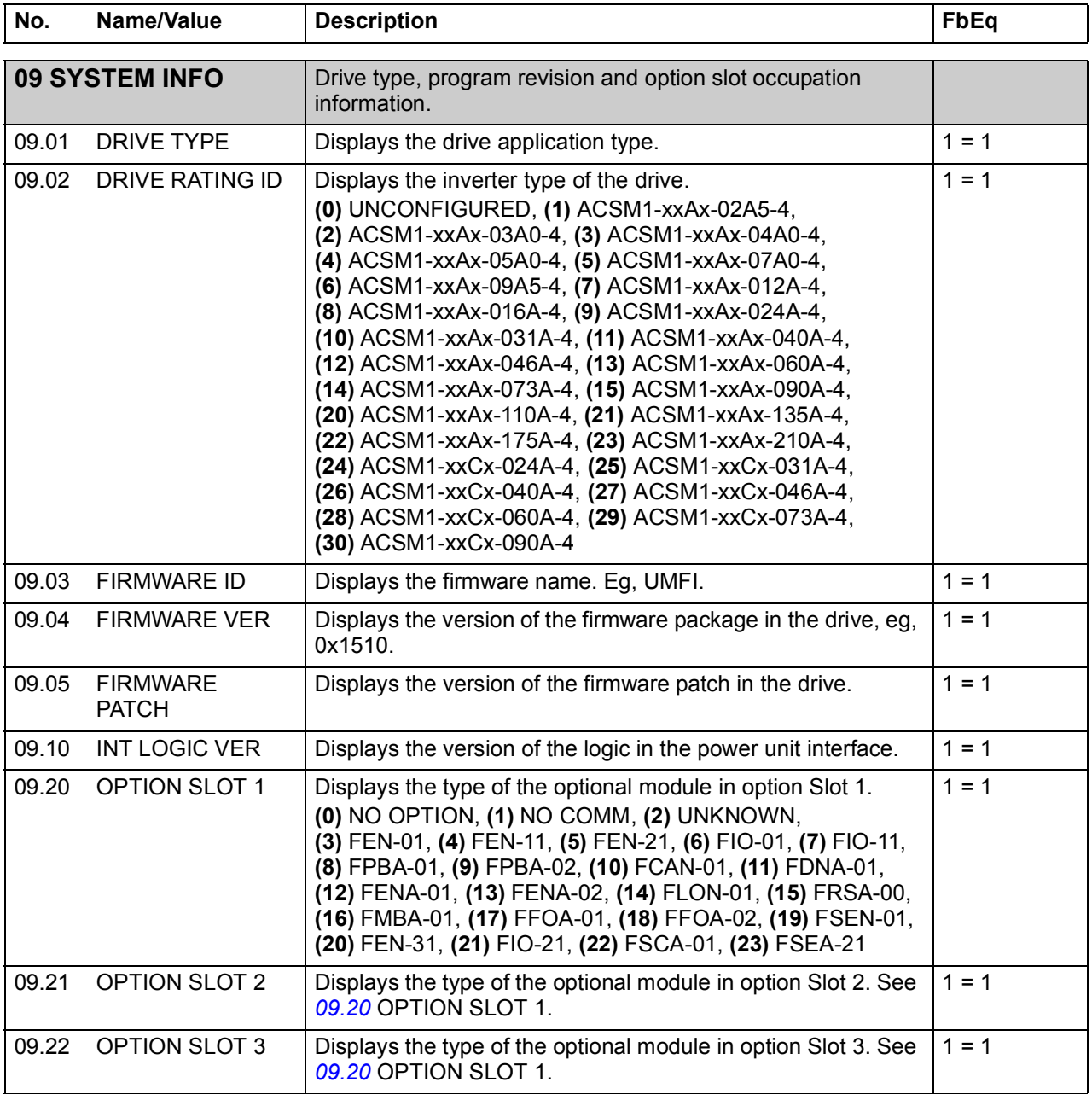

## **Parameter groups 10…99**

<span id="page-162-3"></span><span id="page-162-2"></span><span id="page-162-1"></span><span id="page-162-0"></span>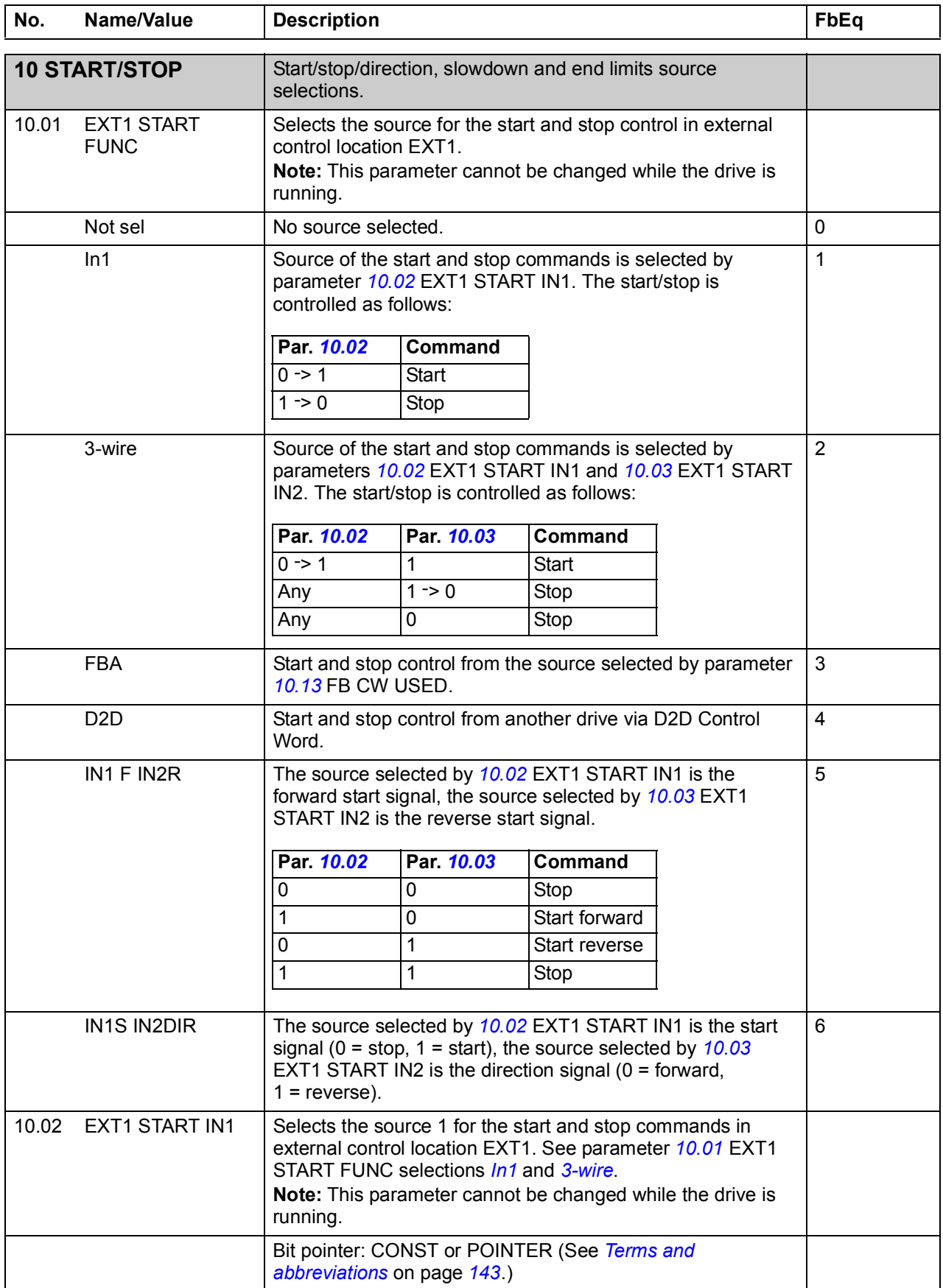

<span id="page-163-4"></span><span id="page-163-3"></span><span id="page-163-2"></span><span id="page-163-1"></span><span id="page-163-0"></span>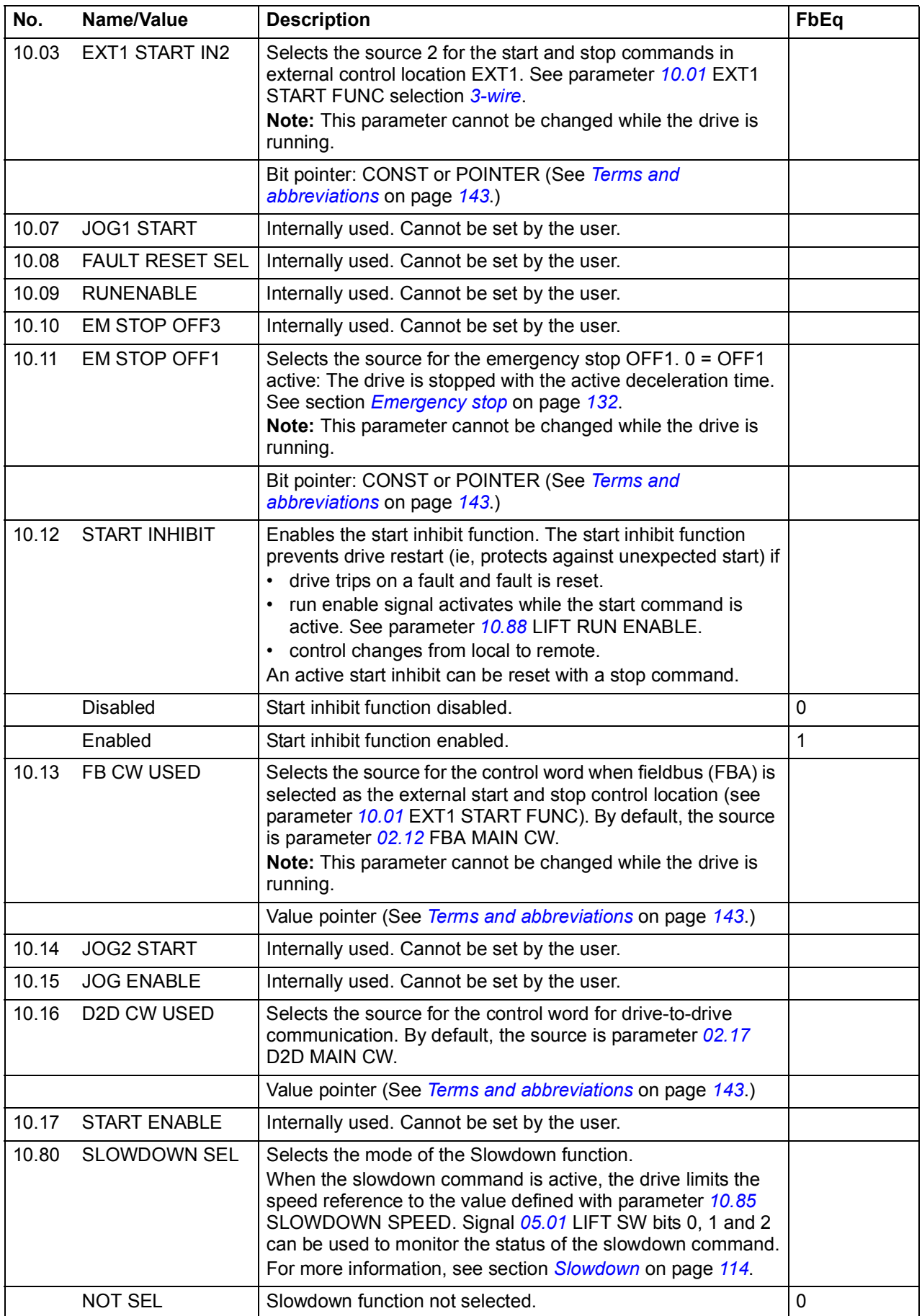

<span id="page-164-3"></span><span id="page-164-2"></span><span id="page-164-1"></span><span id="page-164-0"></span>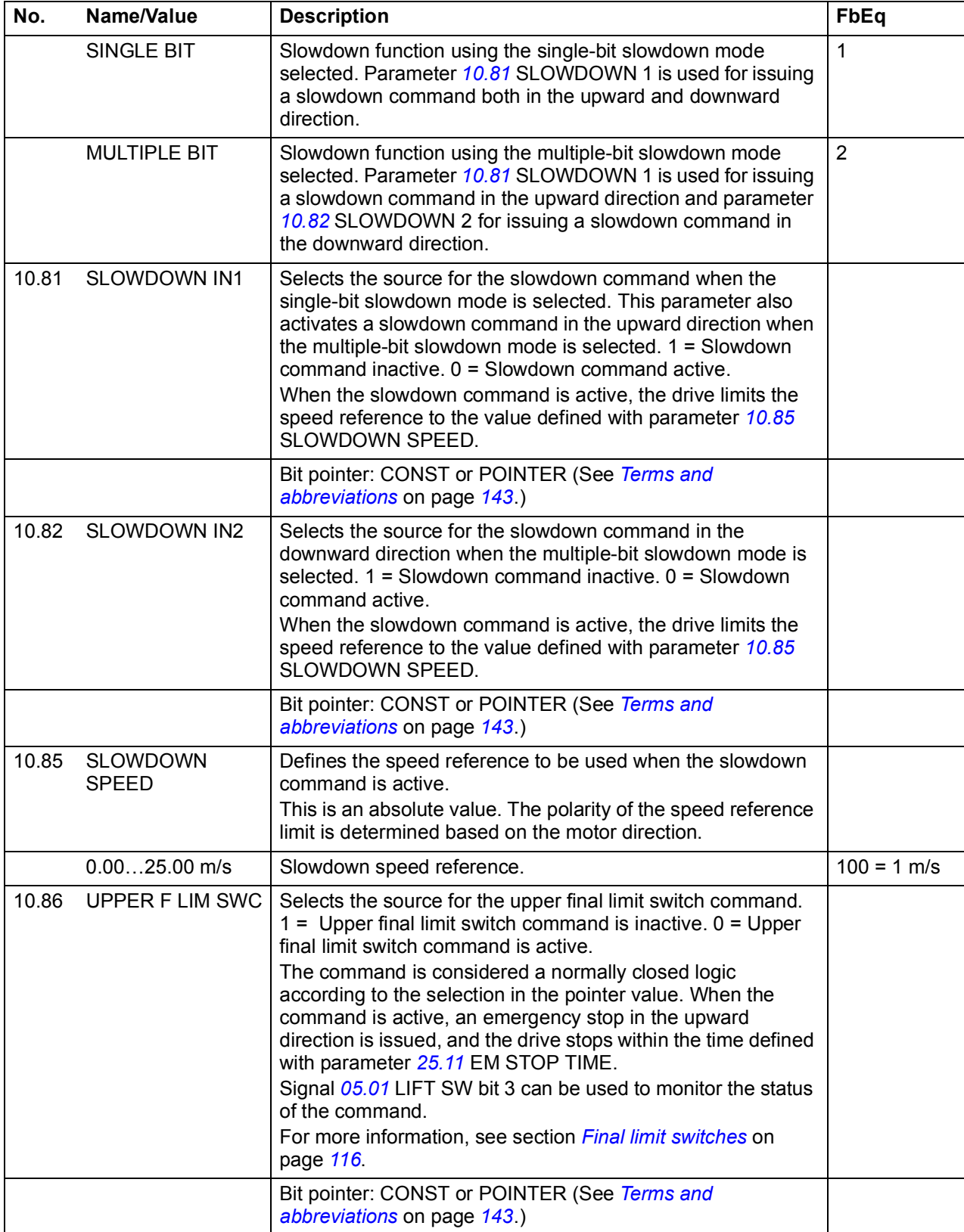

<span id="page-165-2"></span><span id="page-165-1"></span><span id="page-165-0"></span>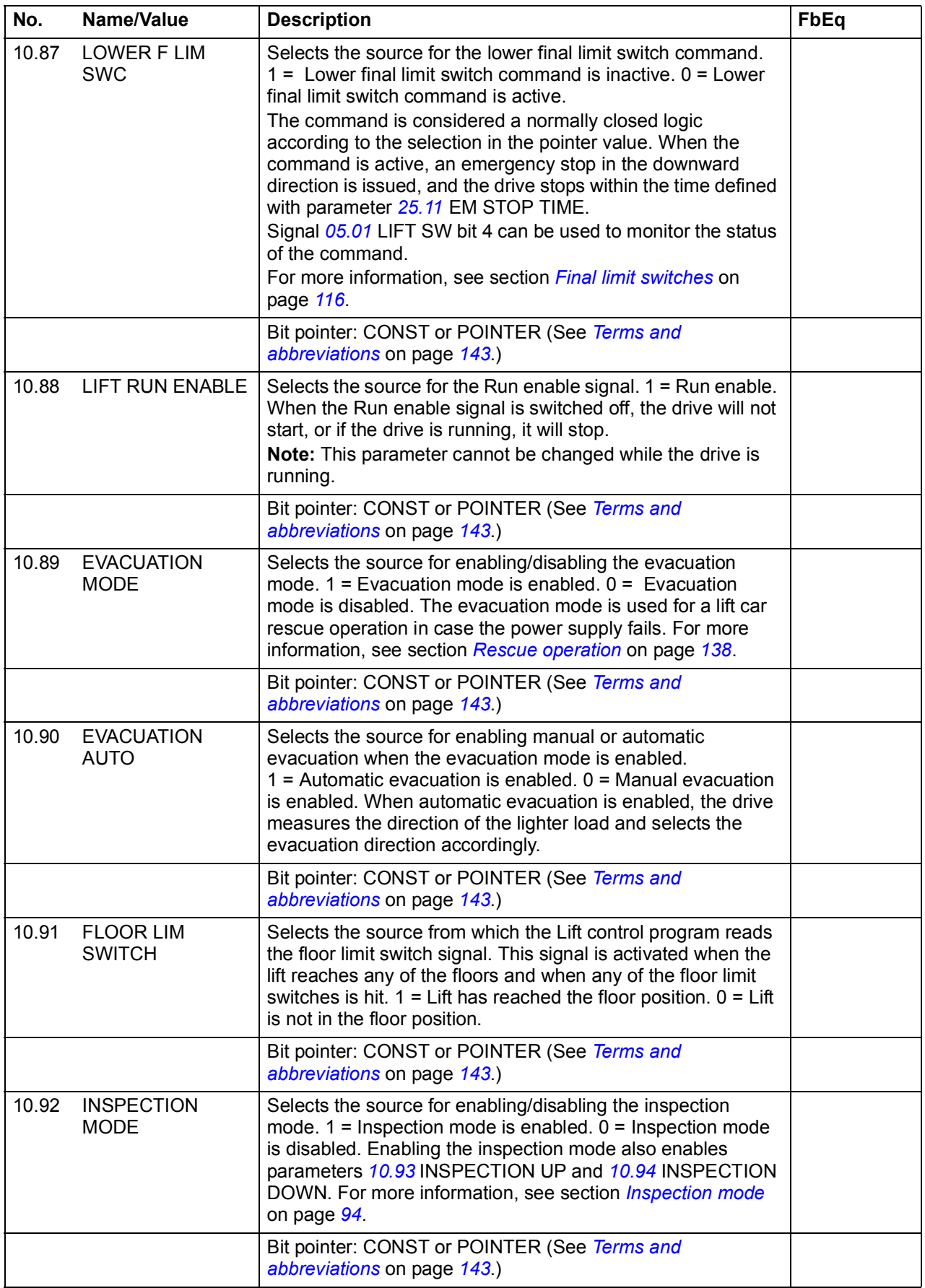

<span id="page-166-1"></span><span id="page-166-0"></span>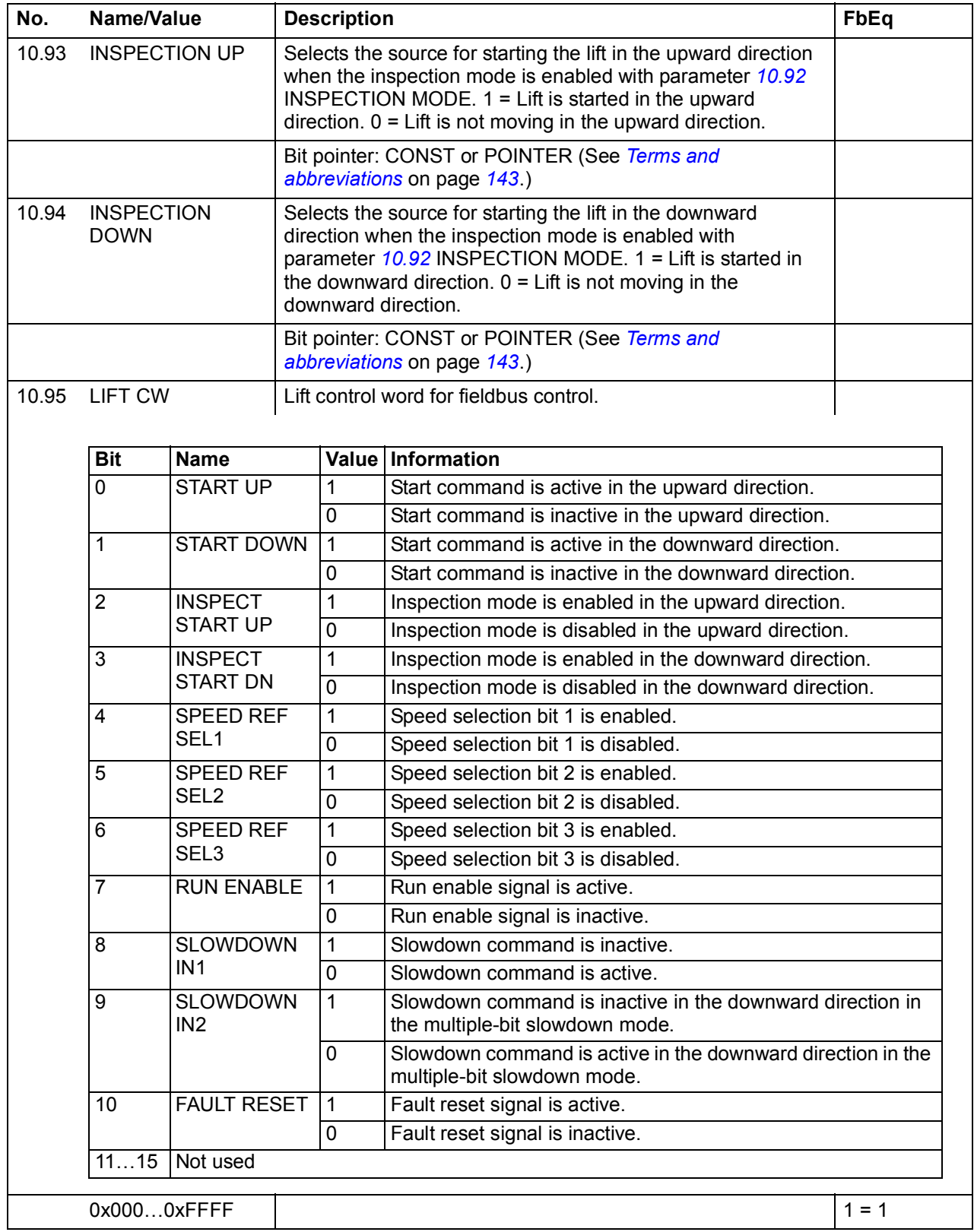

<span id="page-167-3"></span><span id="page-167-2"></span><span id="page-167-1"></span><span id="page-167-0"></span>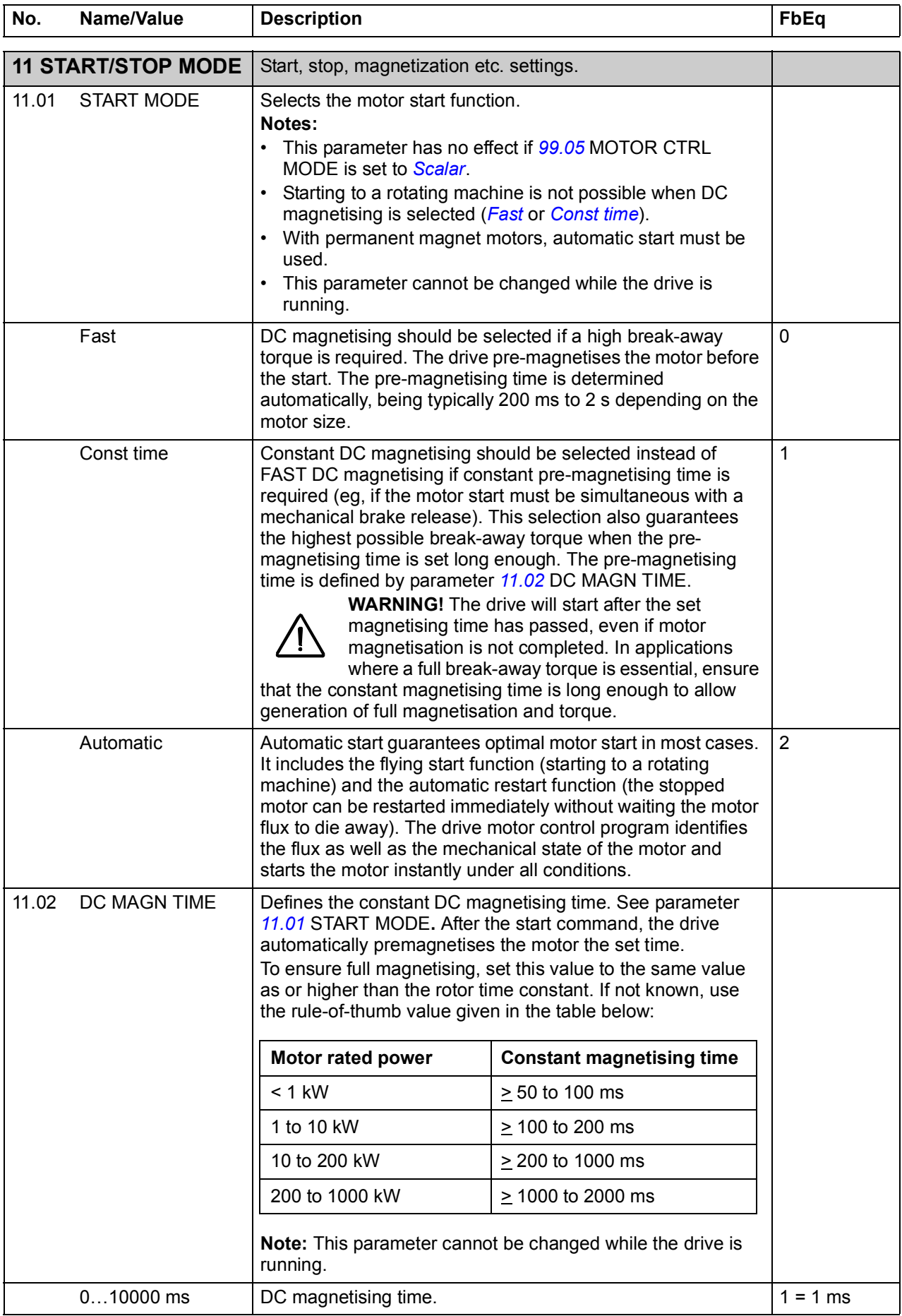

<span id="page-168-3"></span><span id="page-168-2"></span><span id="page-168-1"></span><span id="page-168-0"></span>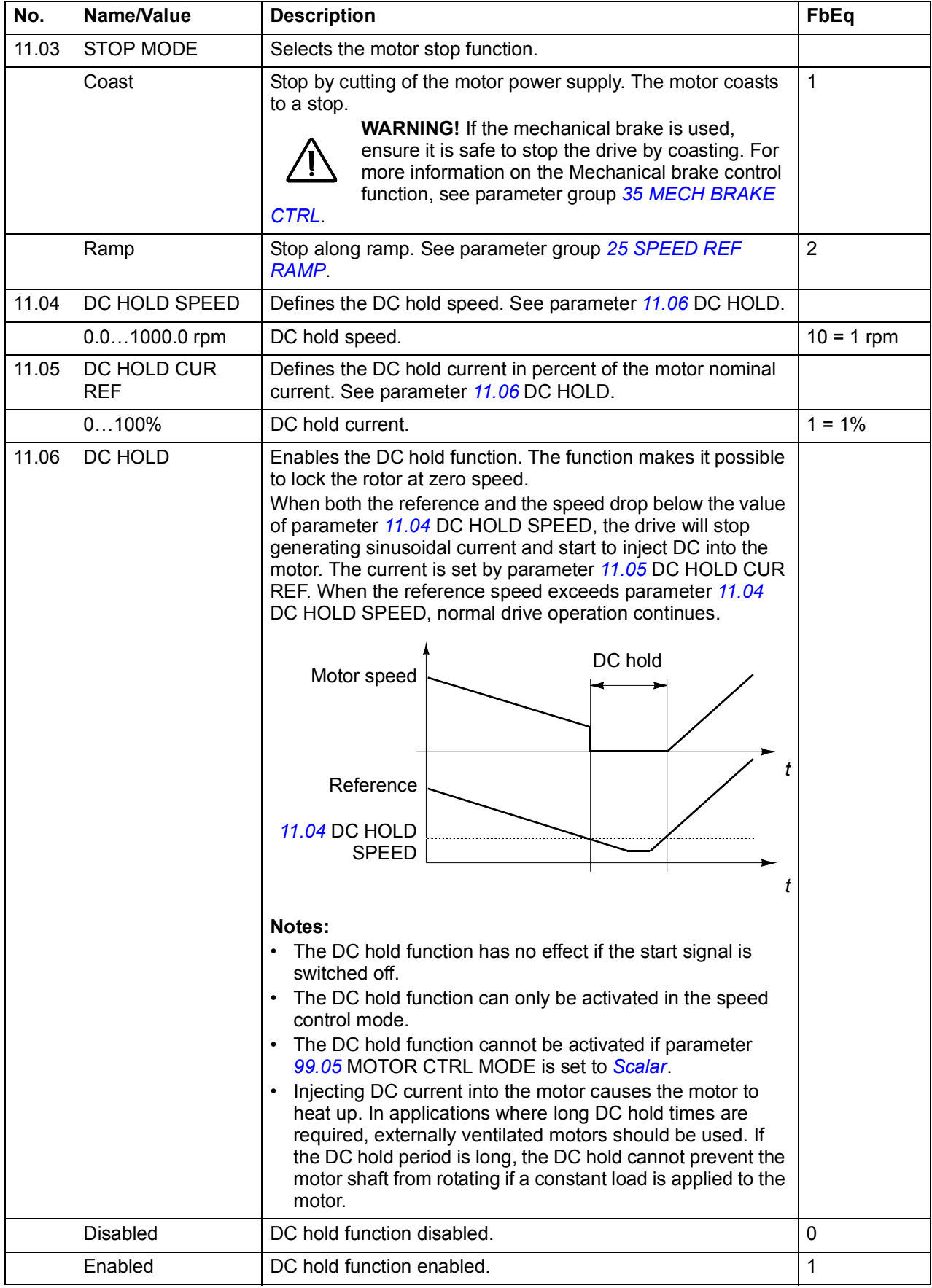

<span id="page-169-9"></span><span id="page-169-8"></span><span id="page-169-7"></span><span id="page-169-6"></span><span id="page-169-5"></span><span id="page-169-4"></span><span id="page-169-3"></span><span id="page-169-2"></span><span id="page-169-1"></span><span id="page-169-0"></span>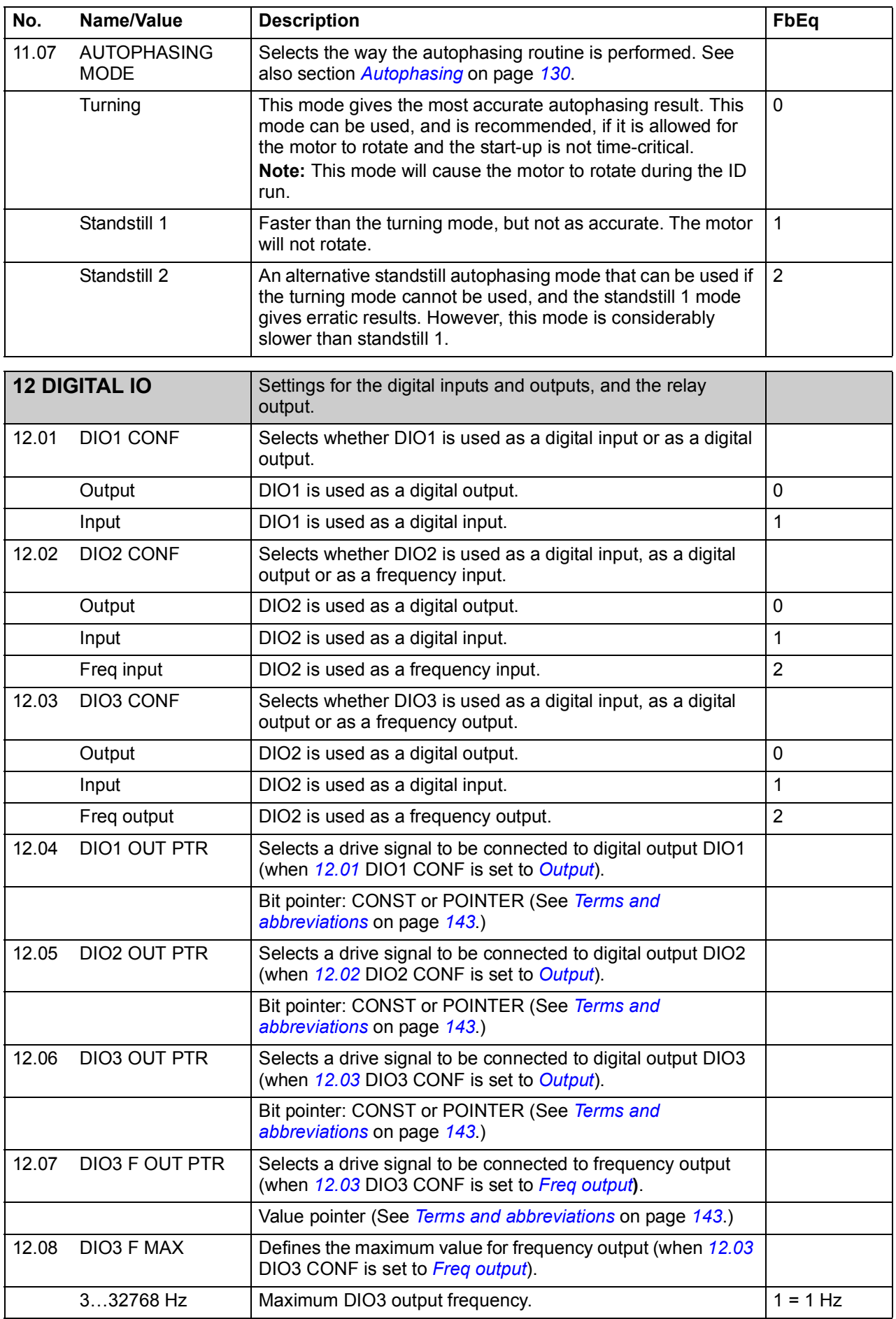

<span id="page-170-4"></span><span id="page-170-3"></span><span id="page-170-2"></span><span id="page-170-1"></span><span id="page-170-0"></span>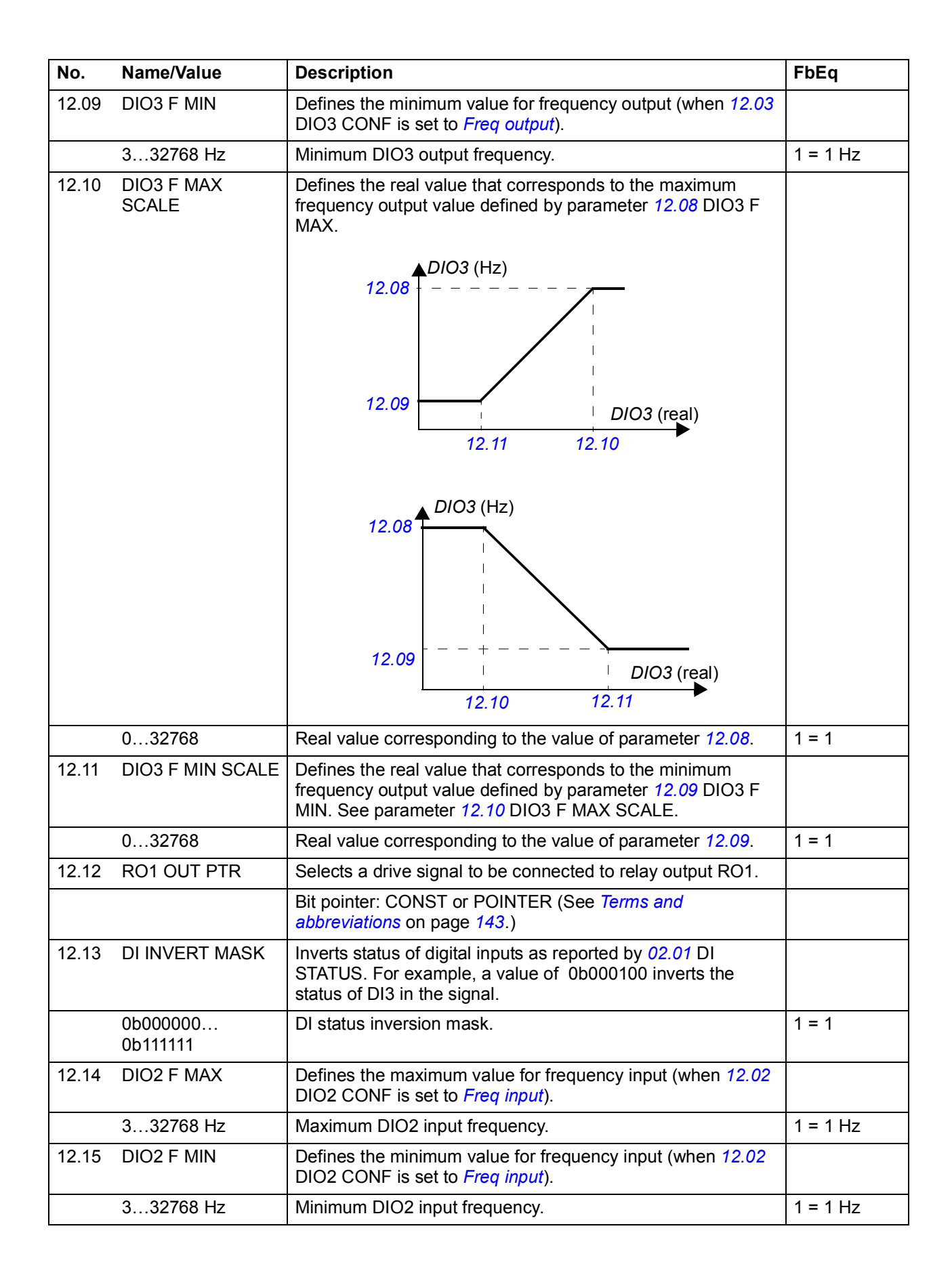

<span id="page-171-9"></span><span id="page-171-8"></span><span id="page-171-7"></span><span id="page-171-6"></span><span id="page-171-5"></span><span id="page-171-4"></span><span id="page-171-3"></span><span id="page-171-2"></span><span id="page-171-1"></span><span id="page-171-0"></span>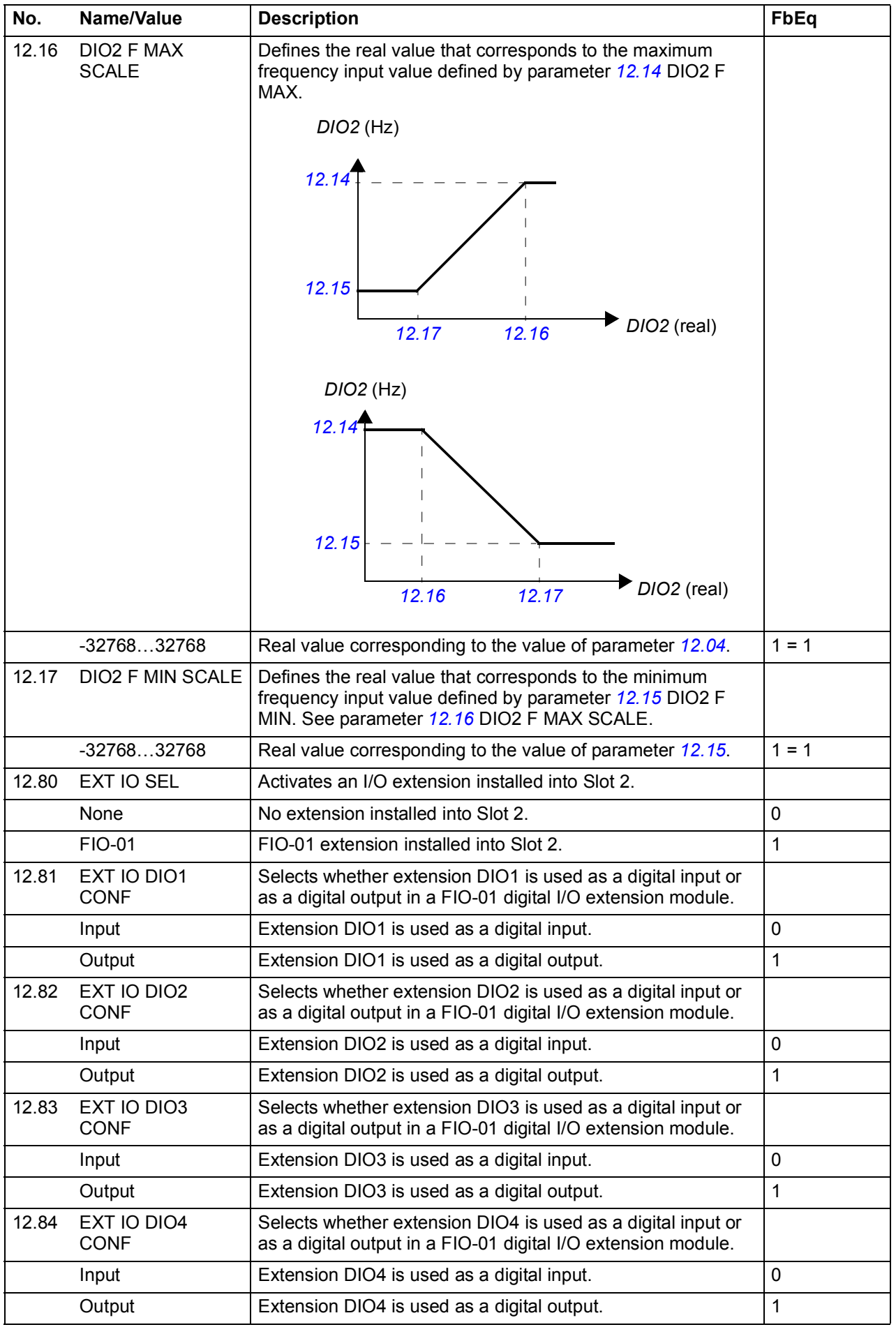

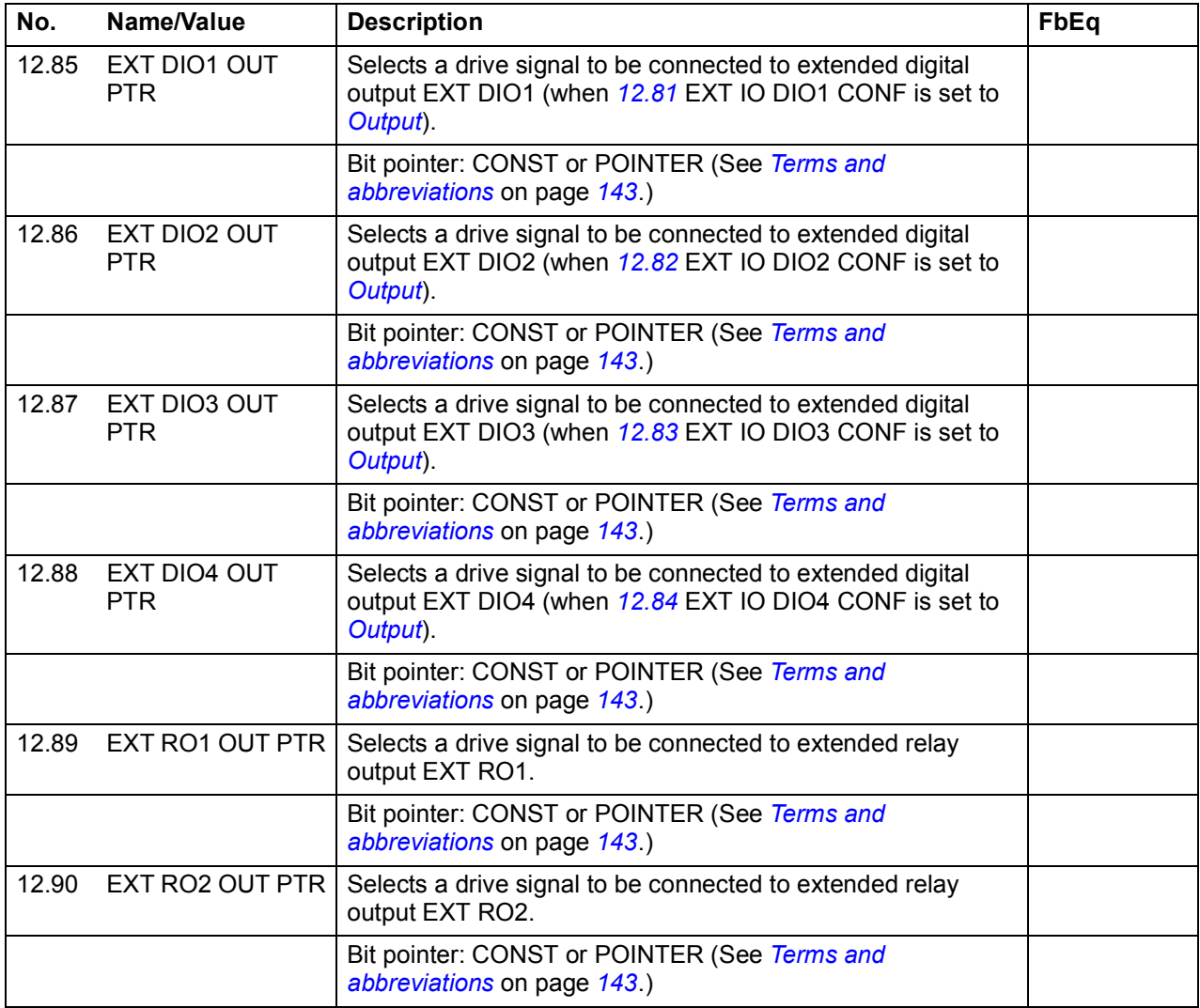

## *174 Parameters*

<span id="page-173-2"></span><span id="page-173-1"></span><span id="page-173-0"></span>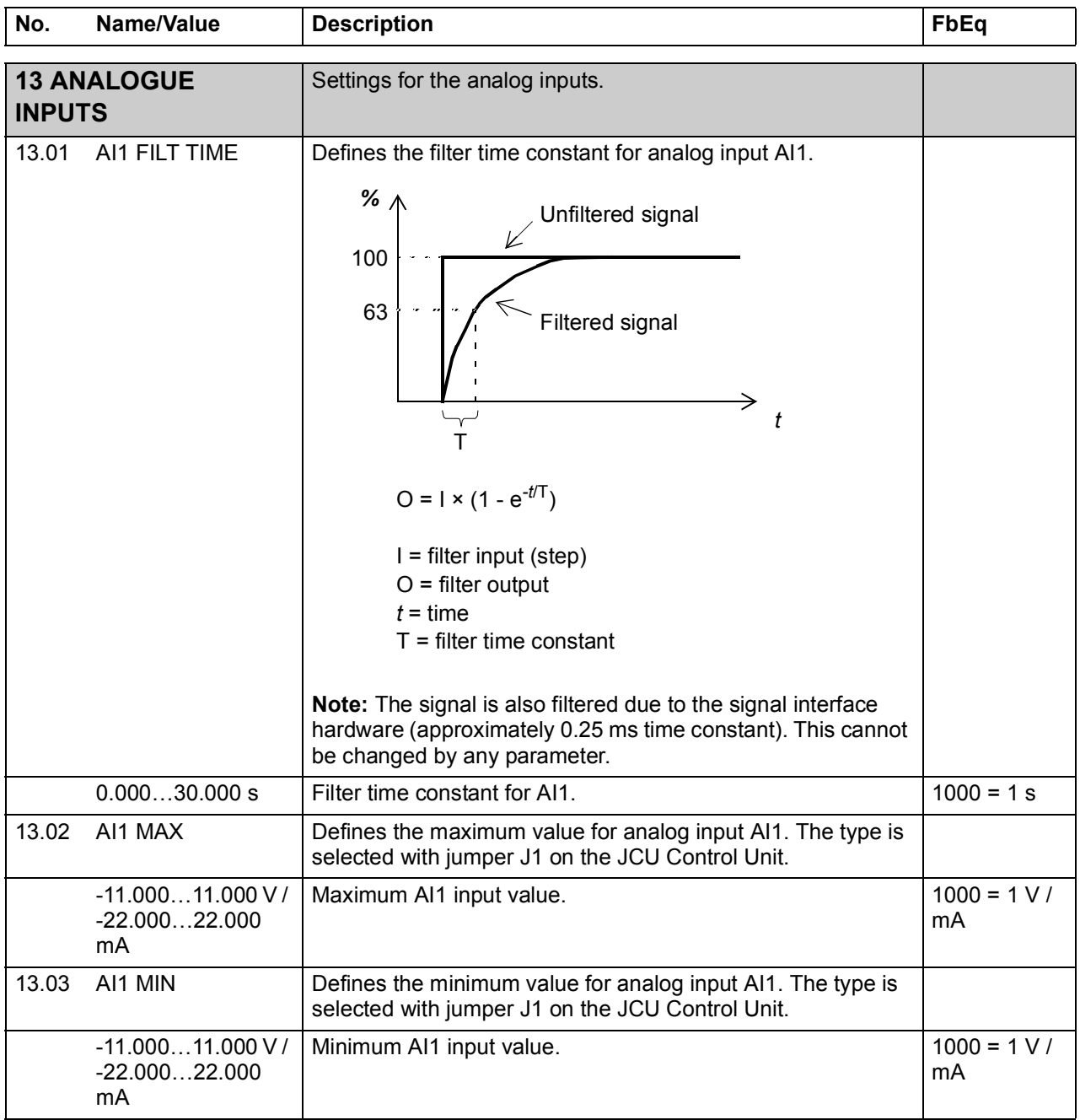

<span id="page-174-3"></span><span id="page-174-2"></span><span id="page-174-1"></span><span id="page-174-0"></span>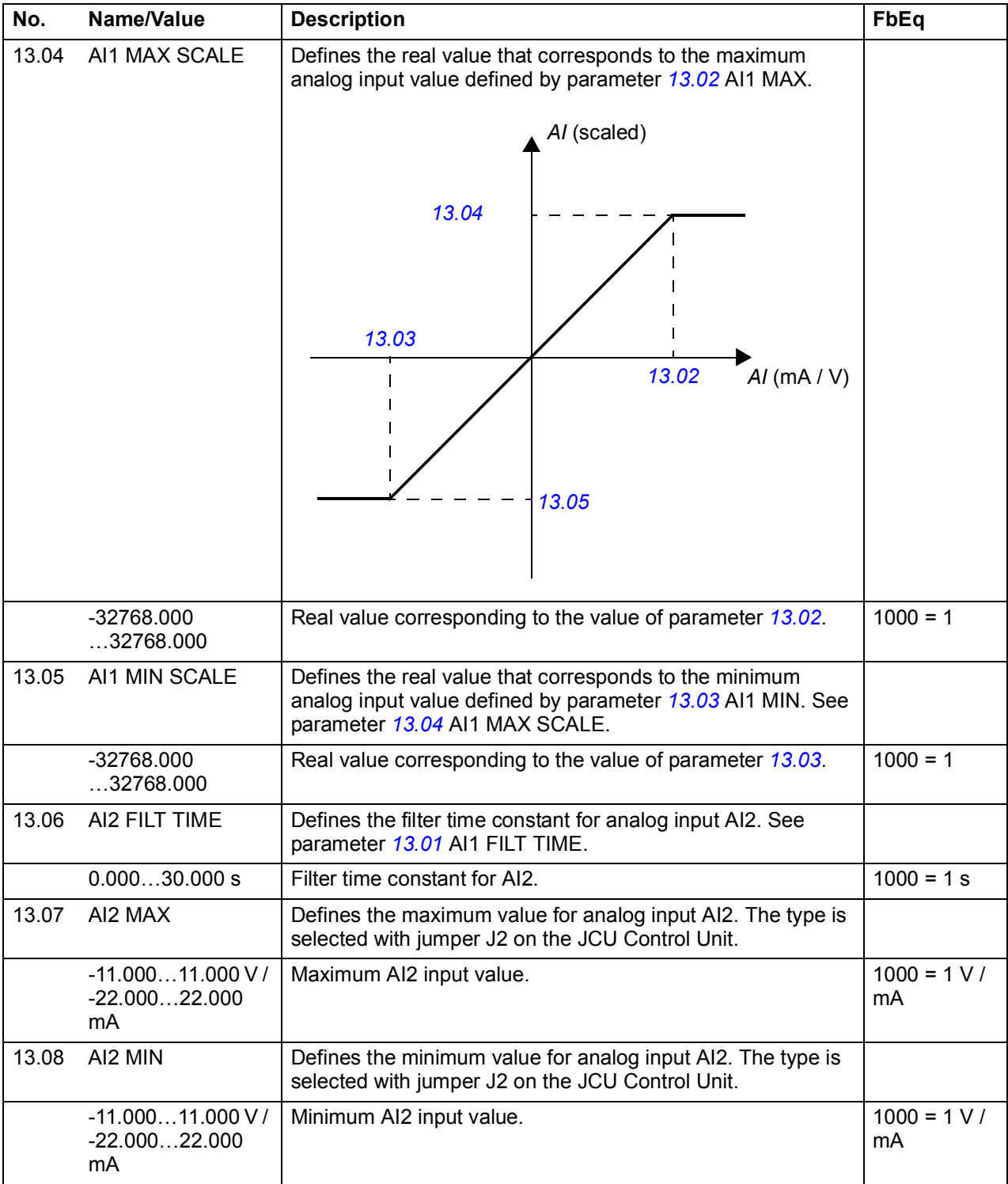

<span id="page-175-3"></span><span id="page-175-2"></span><span id="page-175-1"></span><span id="page-175-0"></span>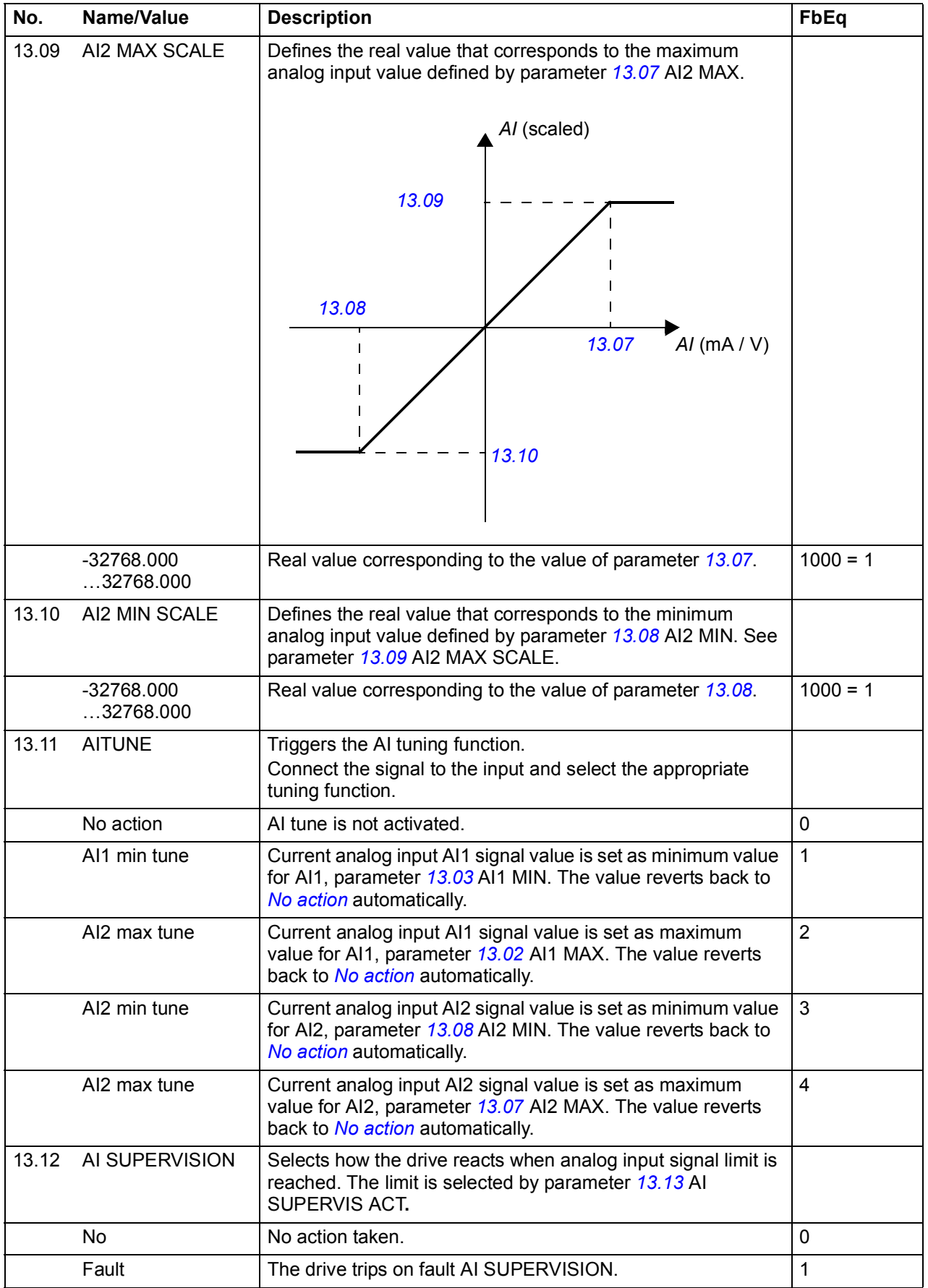

<span id="page-176-0"></span>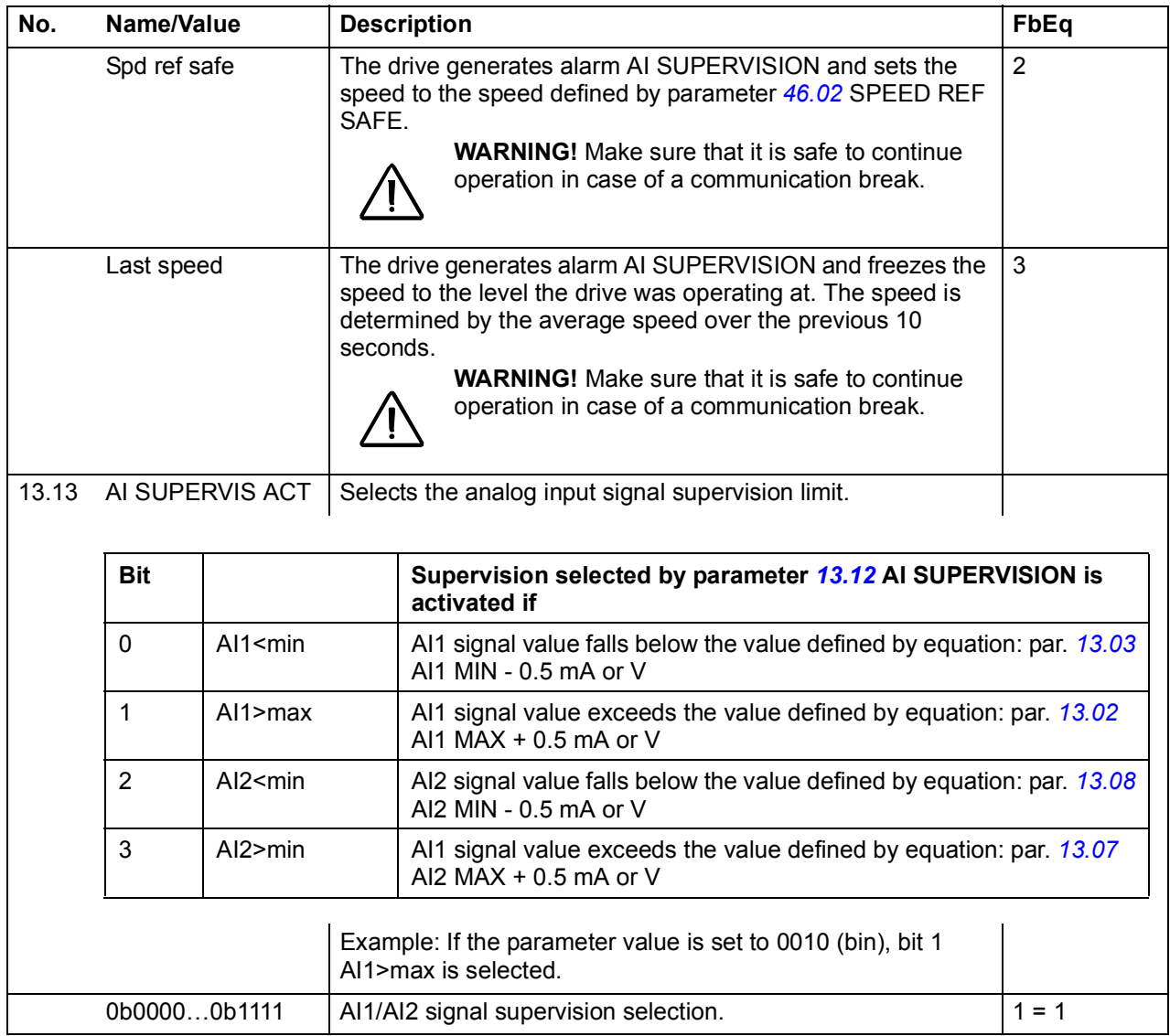

## *178 Parameters*

<span id="page-177-2"></span><span id="page-177-1"></span><span id="page-177-0"></span>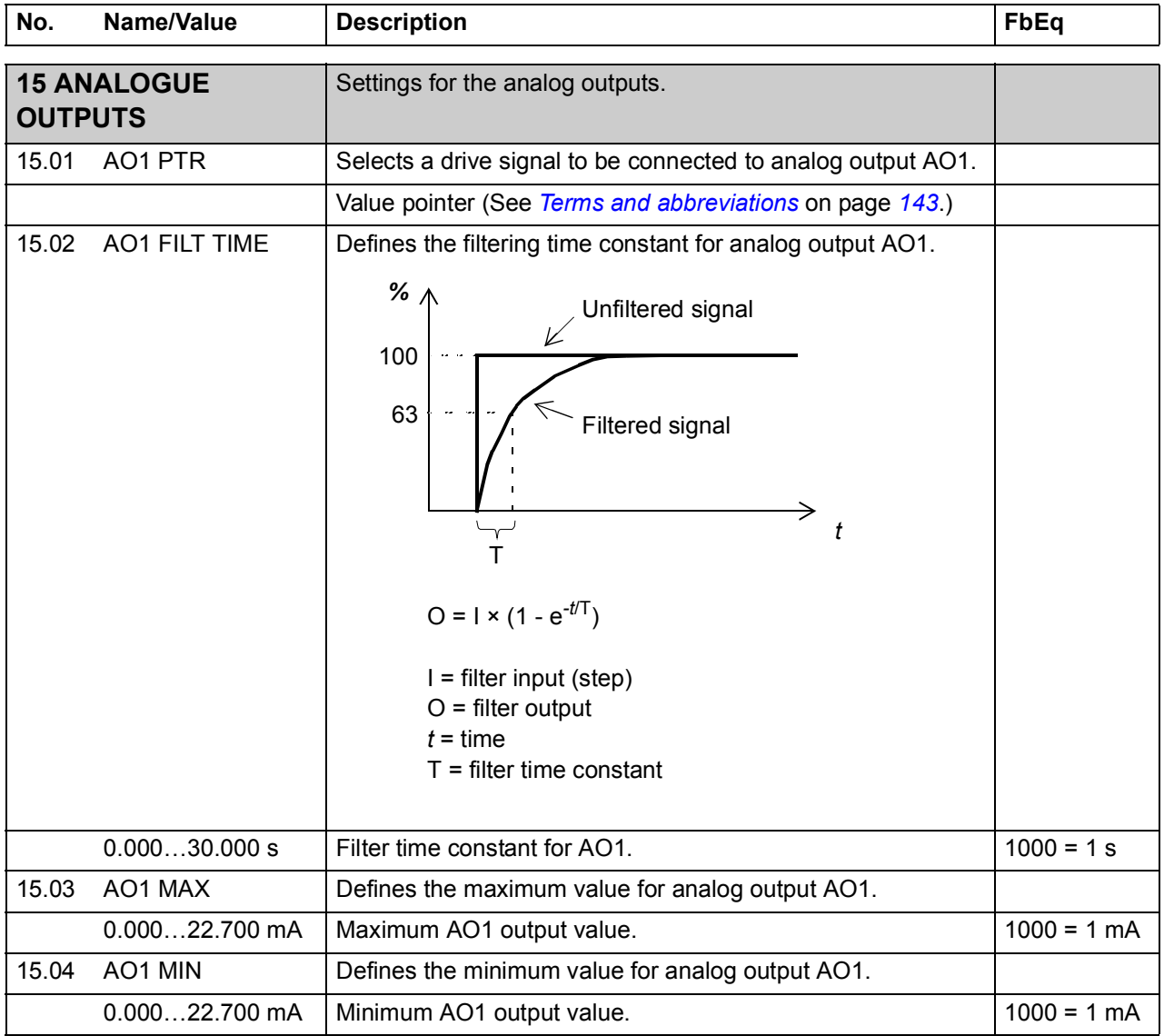

<span id="page-178-3"></span><span id="page-178-2"></span><span id="page-178-1"></span><span id="page-178-0"></span>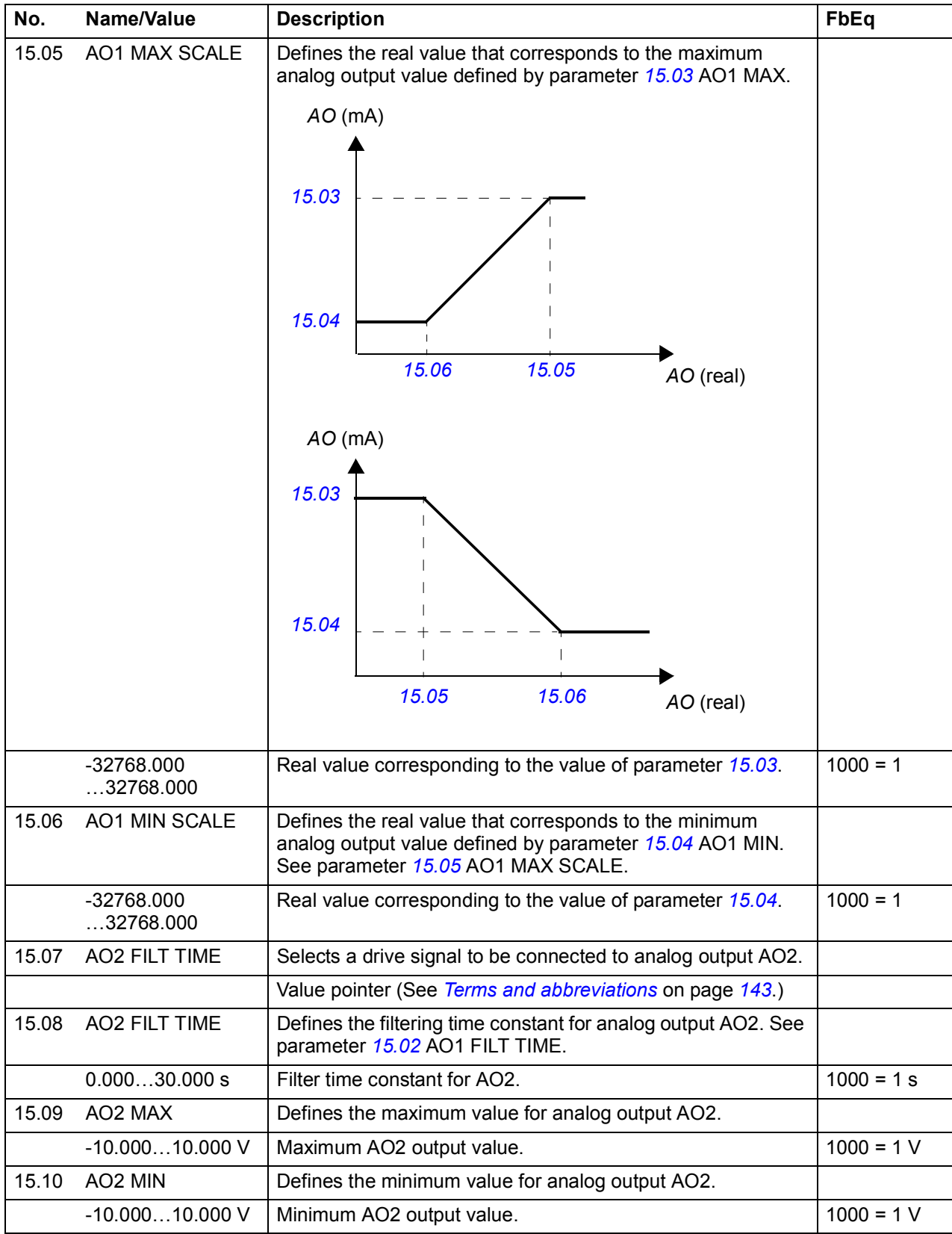

<span id="page-179-1"></span><span id="page-179-0"></span>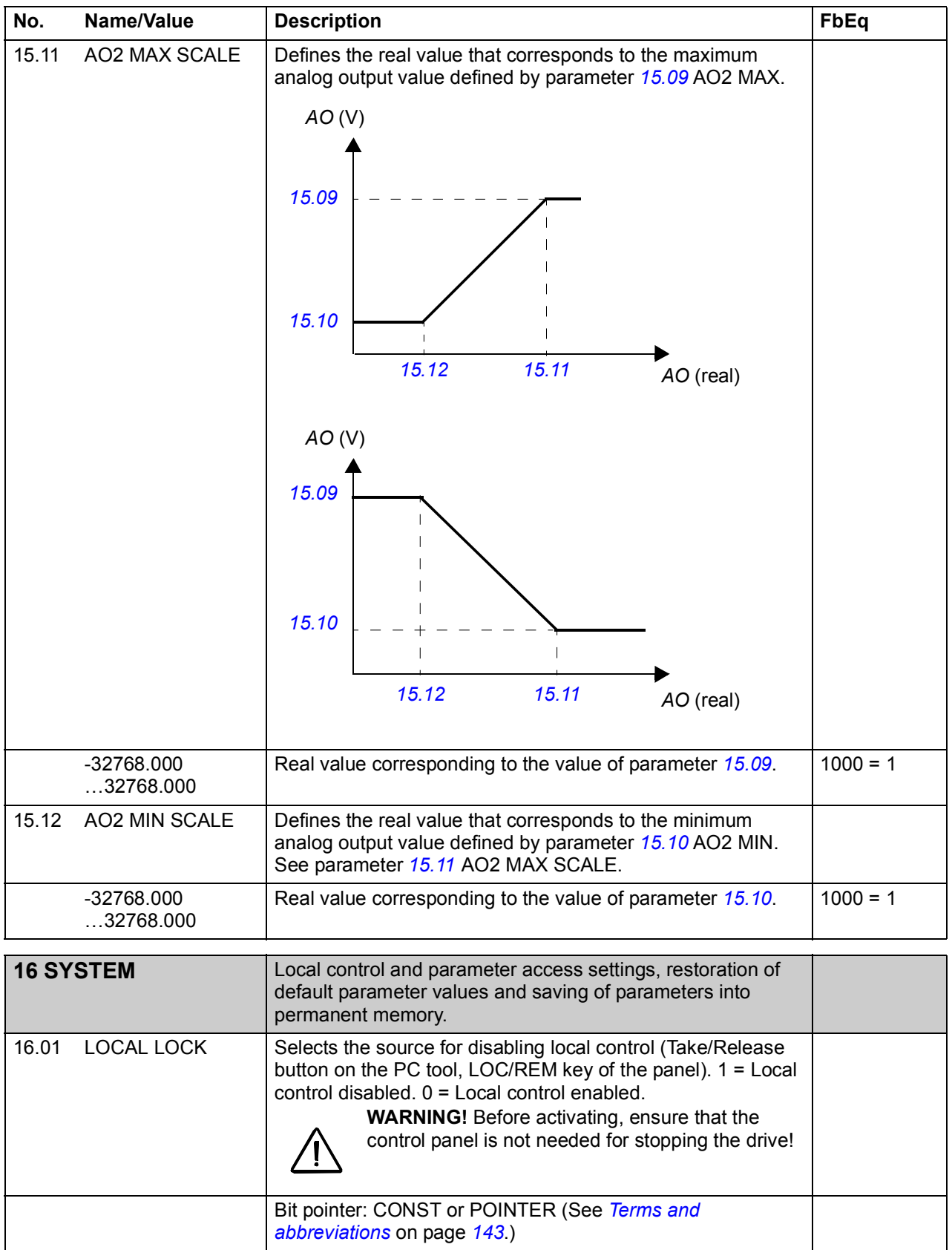
<span id="page-180-2"></span><span id="page-180-1"></span><span id="page-180-0"></span>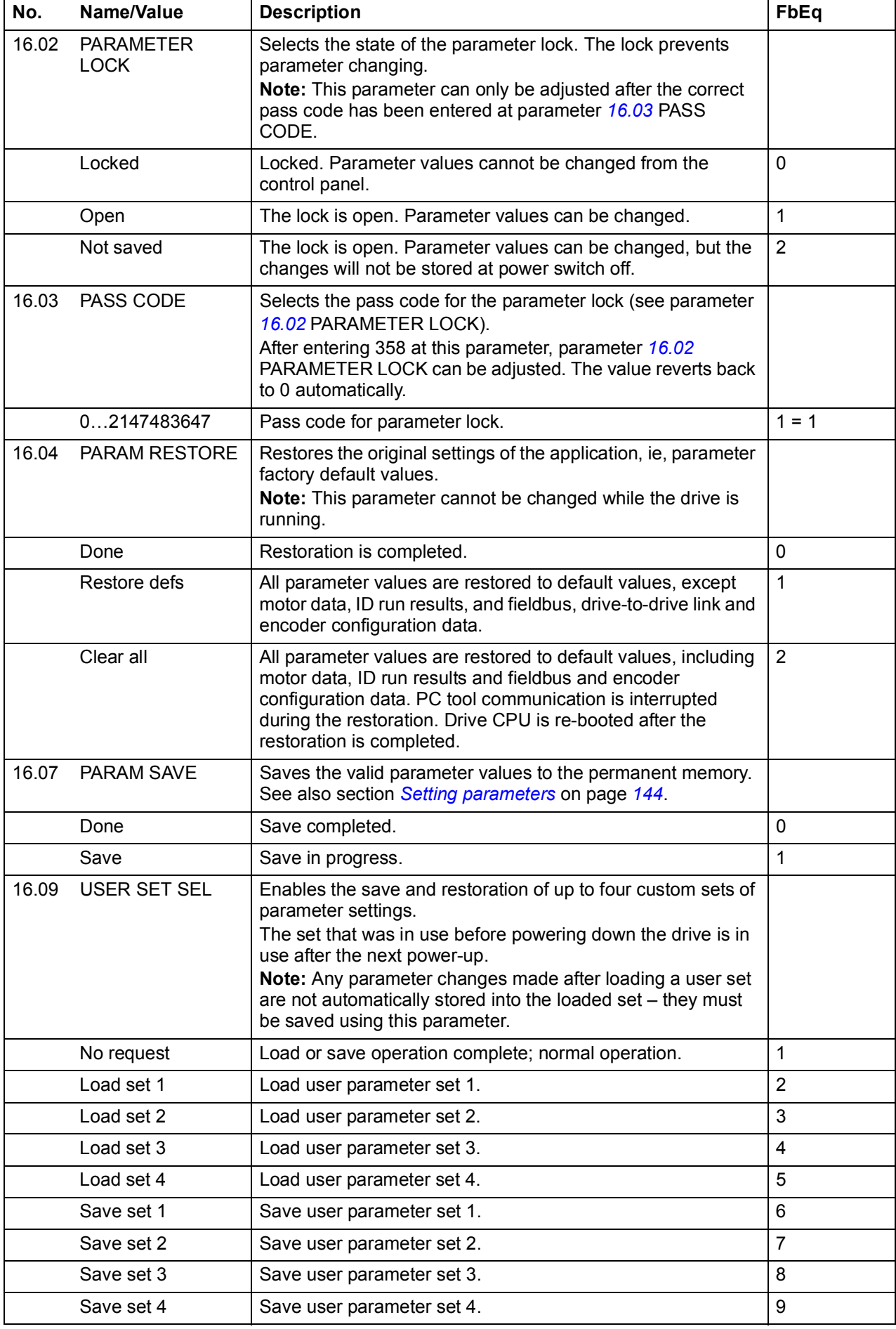

<span id="page-181-2"></span><span id="page-181-1"></span><span id="page-181-0"></span>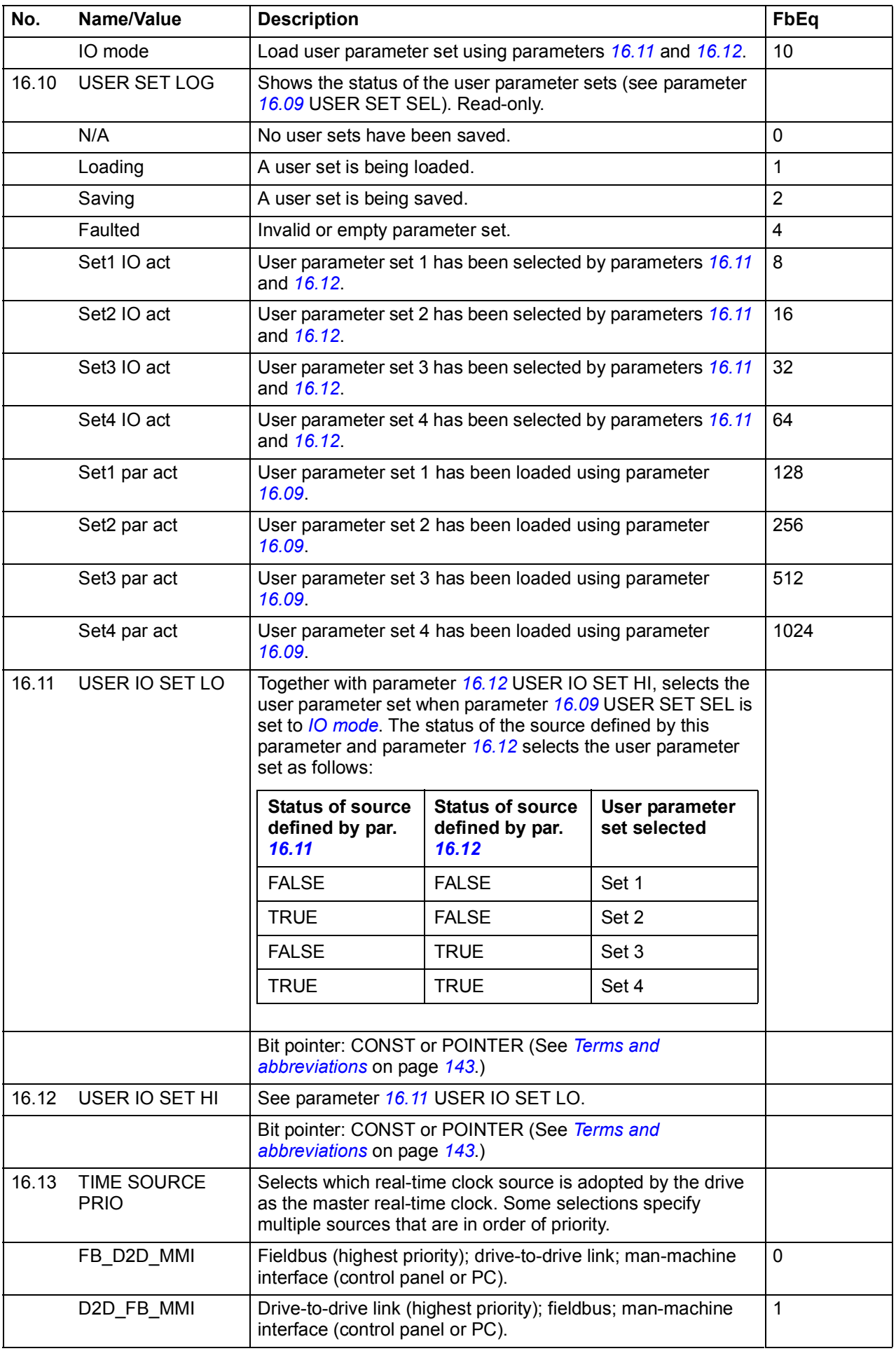

<span id="page-182-1"></span><span id="page-182-0"></span>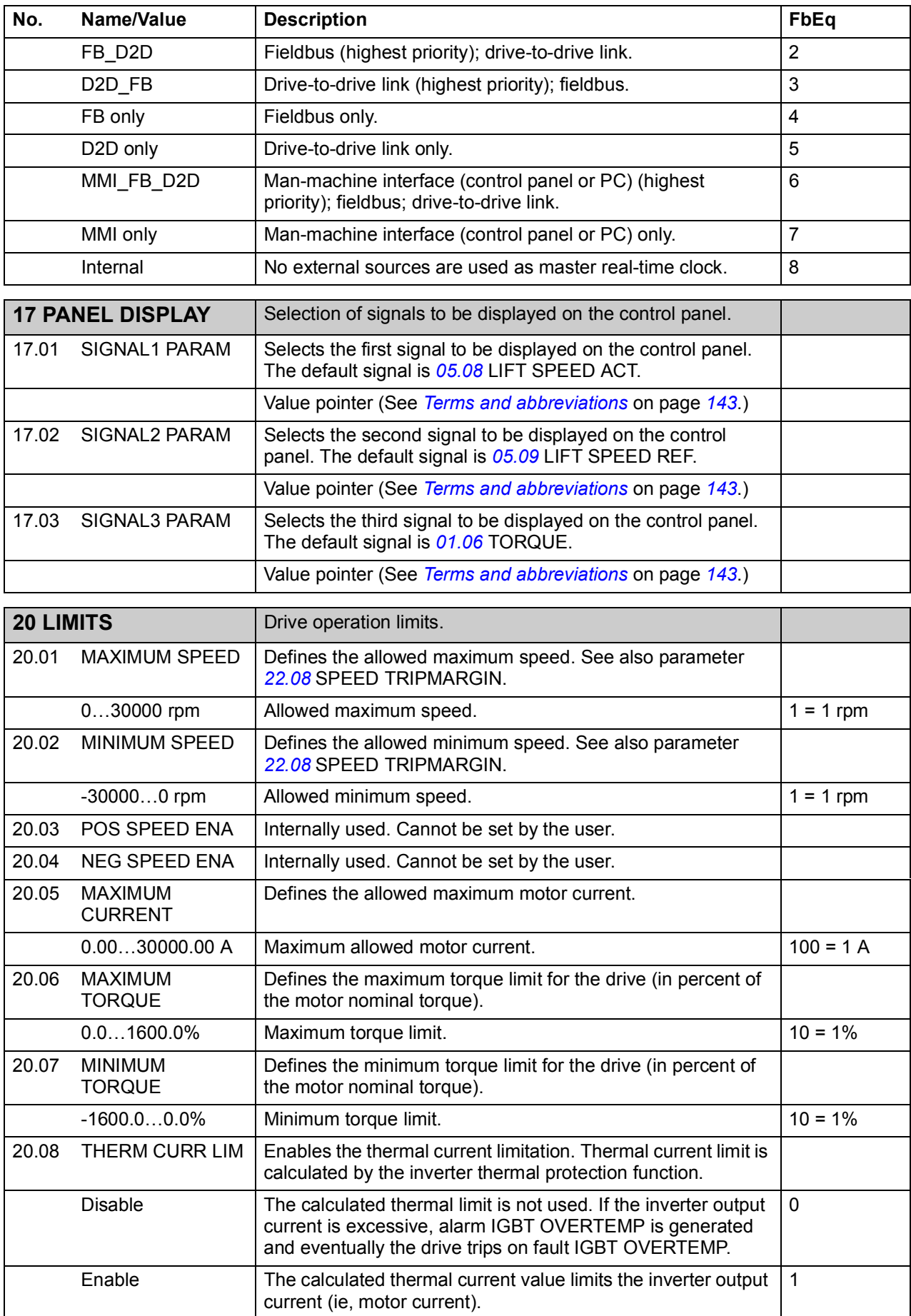

<span id="page-183-5"></span><span id="page-183-4"></span><span id="page-183-3"></span><span id="page-183-2"></span><span id="page-183-1"></span><span id="page-183-0"></span>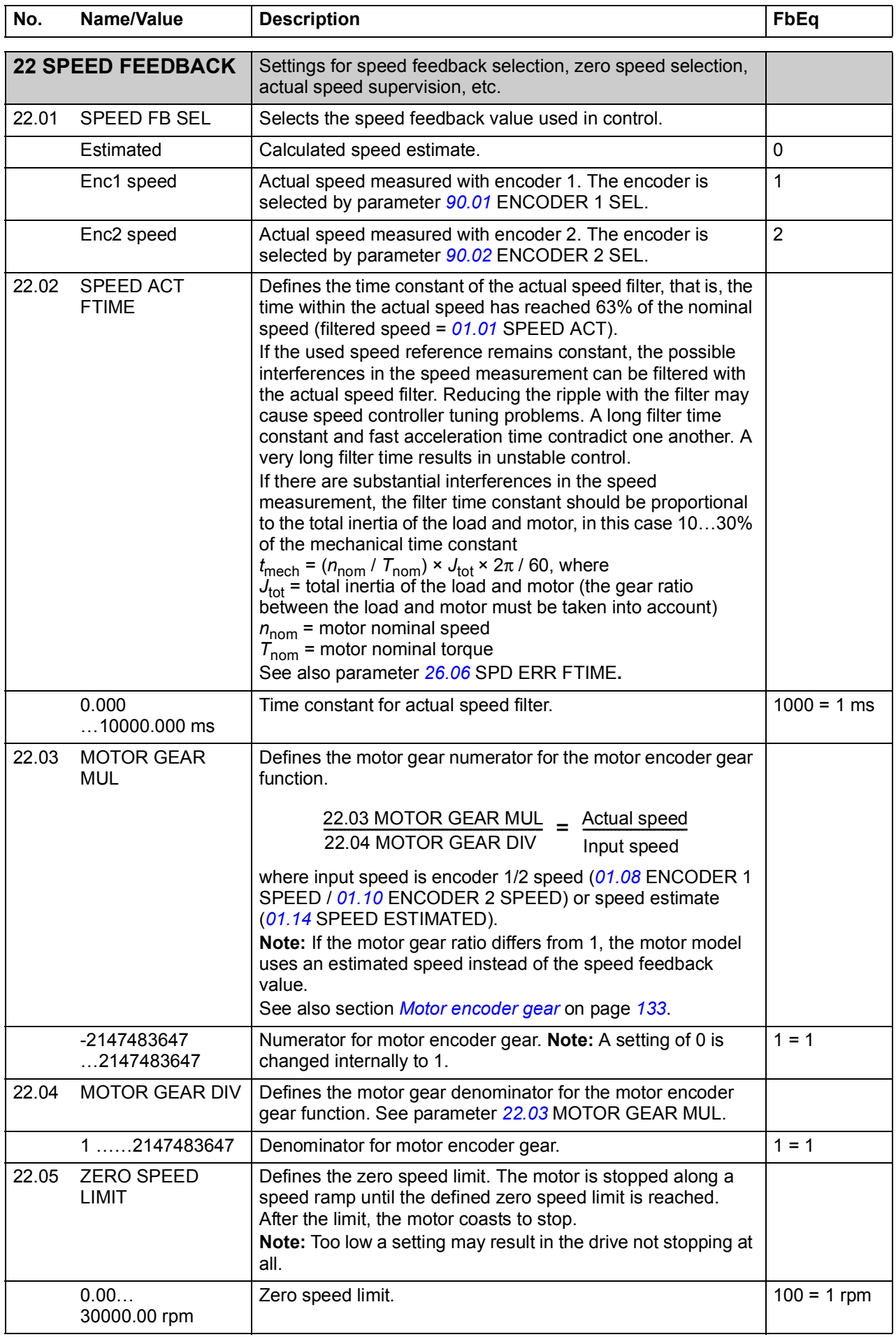

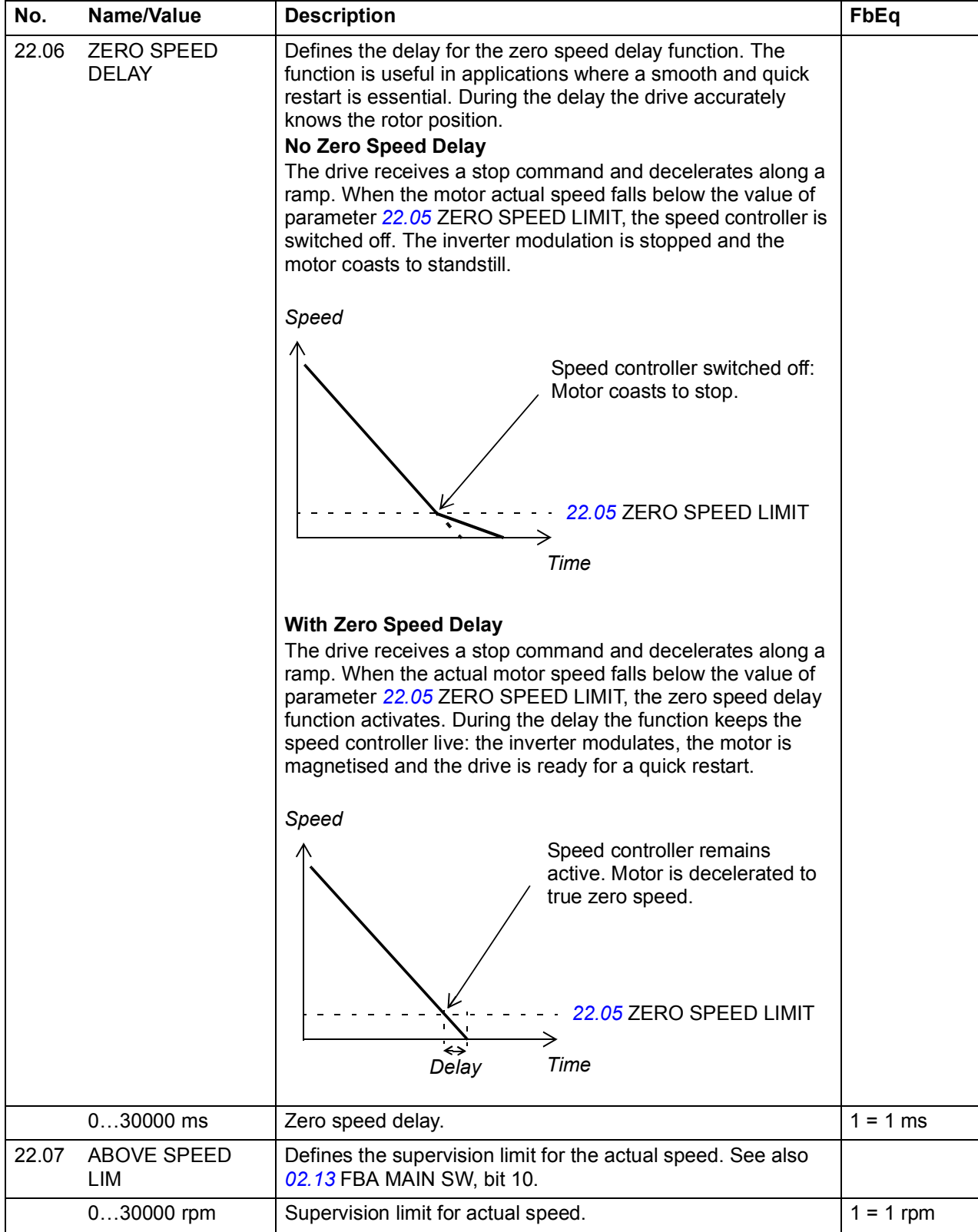

<span id="page-185-3"></span><span id="page-185-2"></span><span id="page-185-1"></span><span id="page-185-0"></span>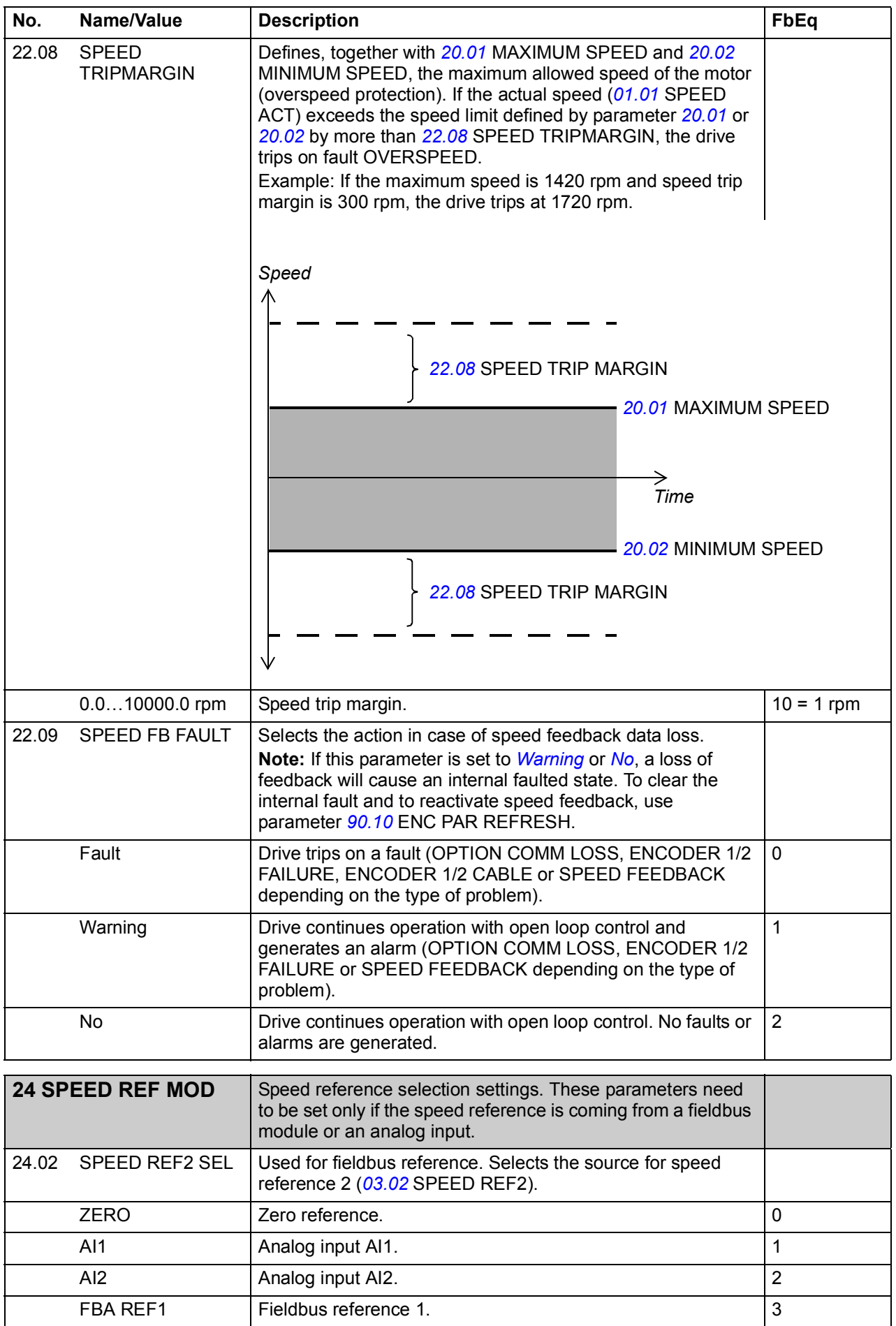

<span id="page-186-1"></span><span id="page-186-0"></span>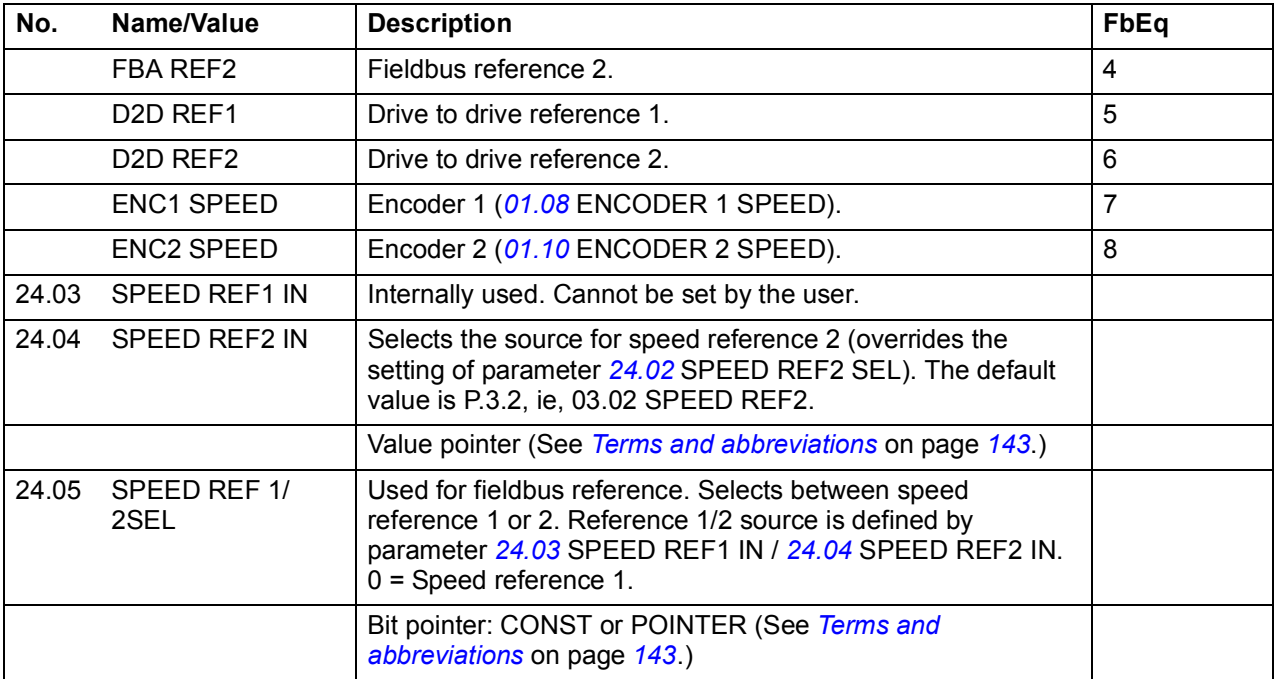

<span id="page-186-2"></span>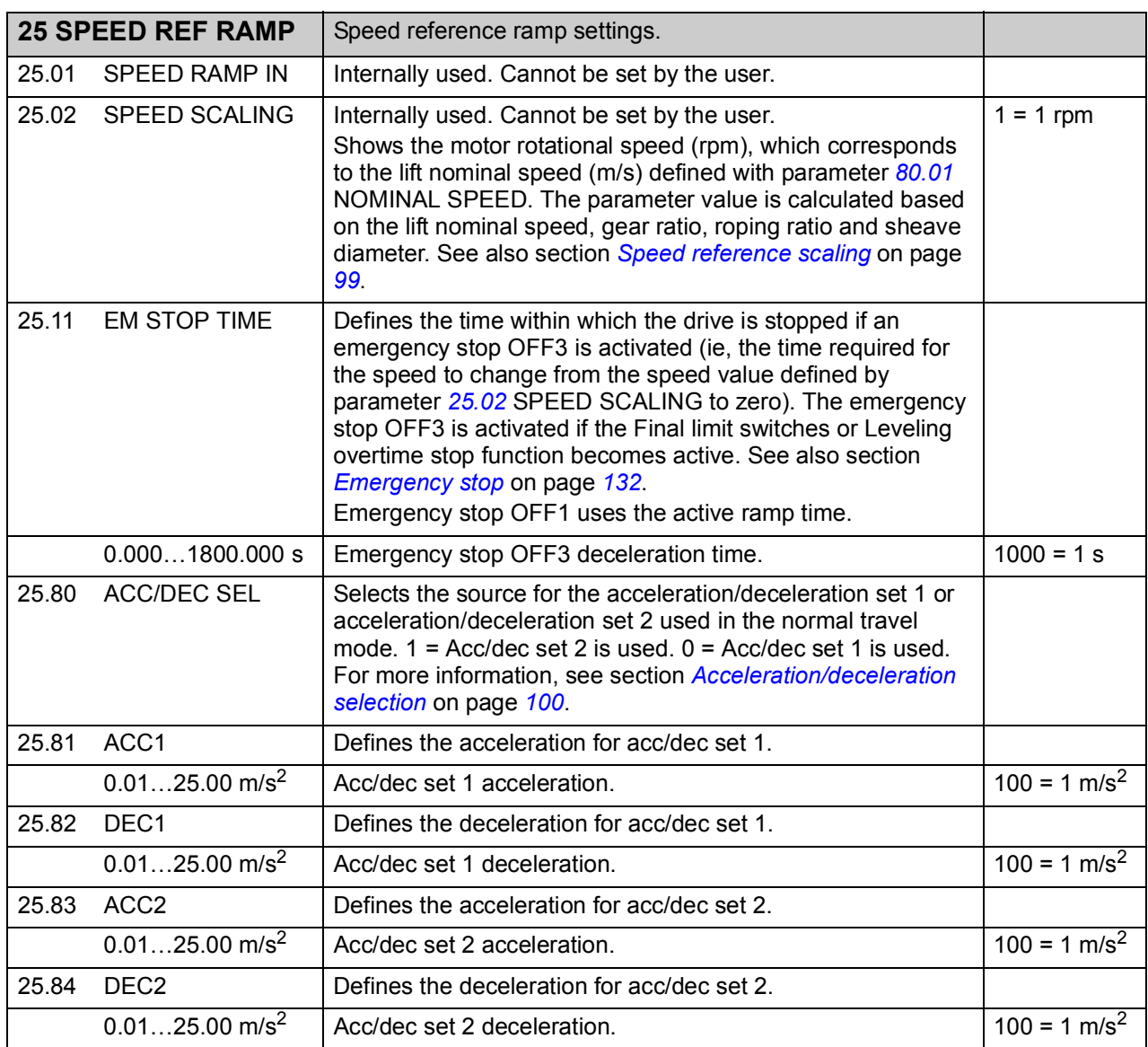

<span id="page-187-1"></span><span id="page-187-0"></span>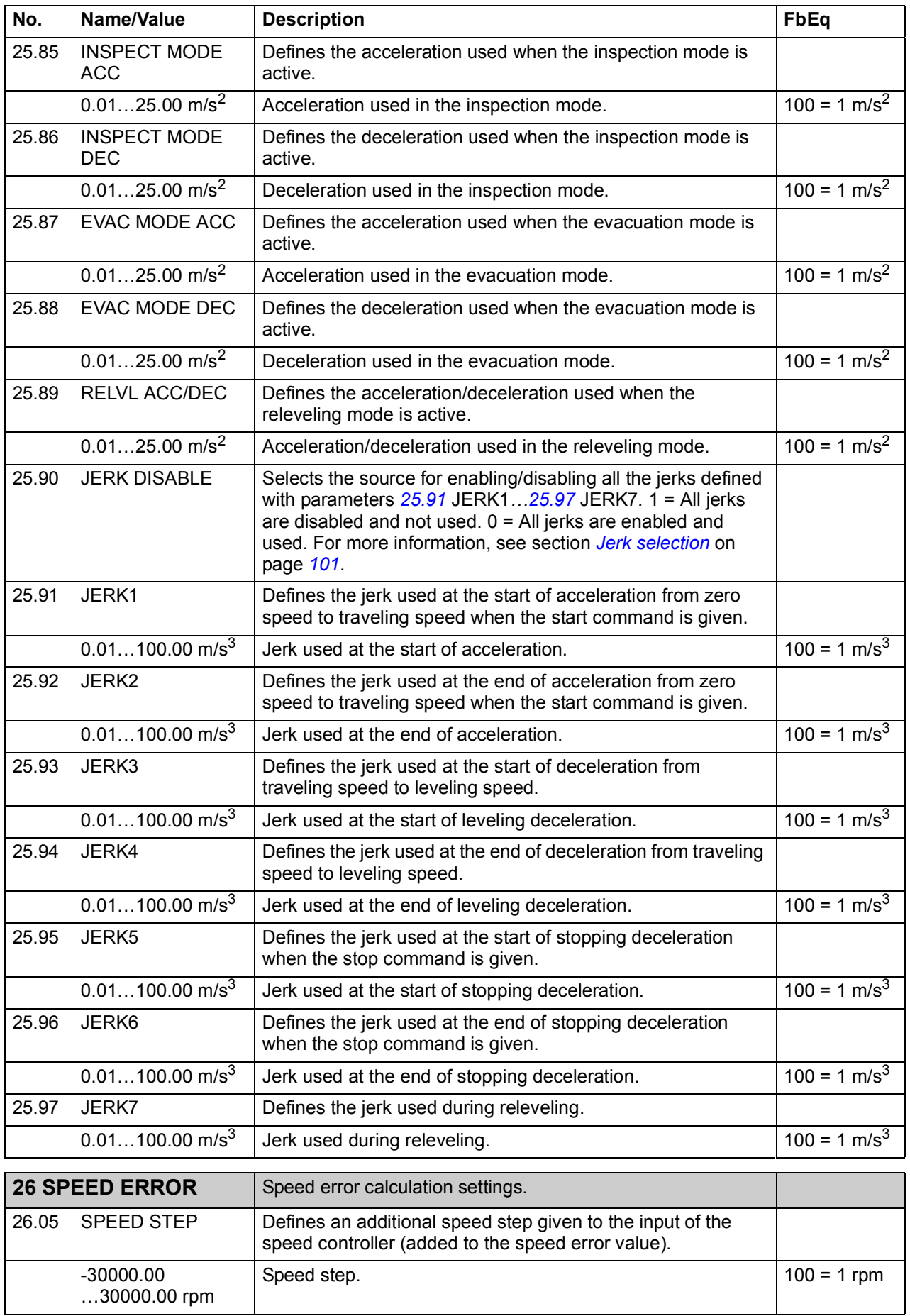

<span id="page-188-0"></span>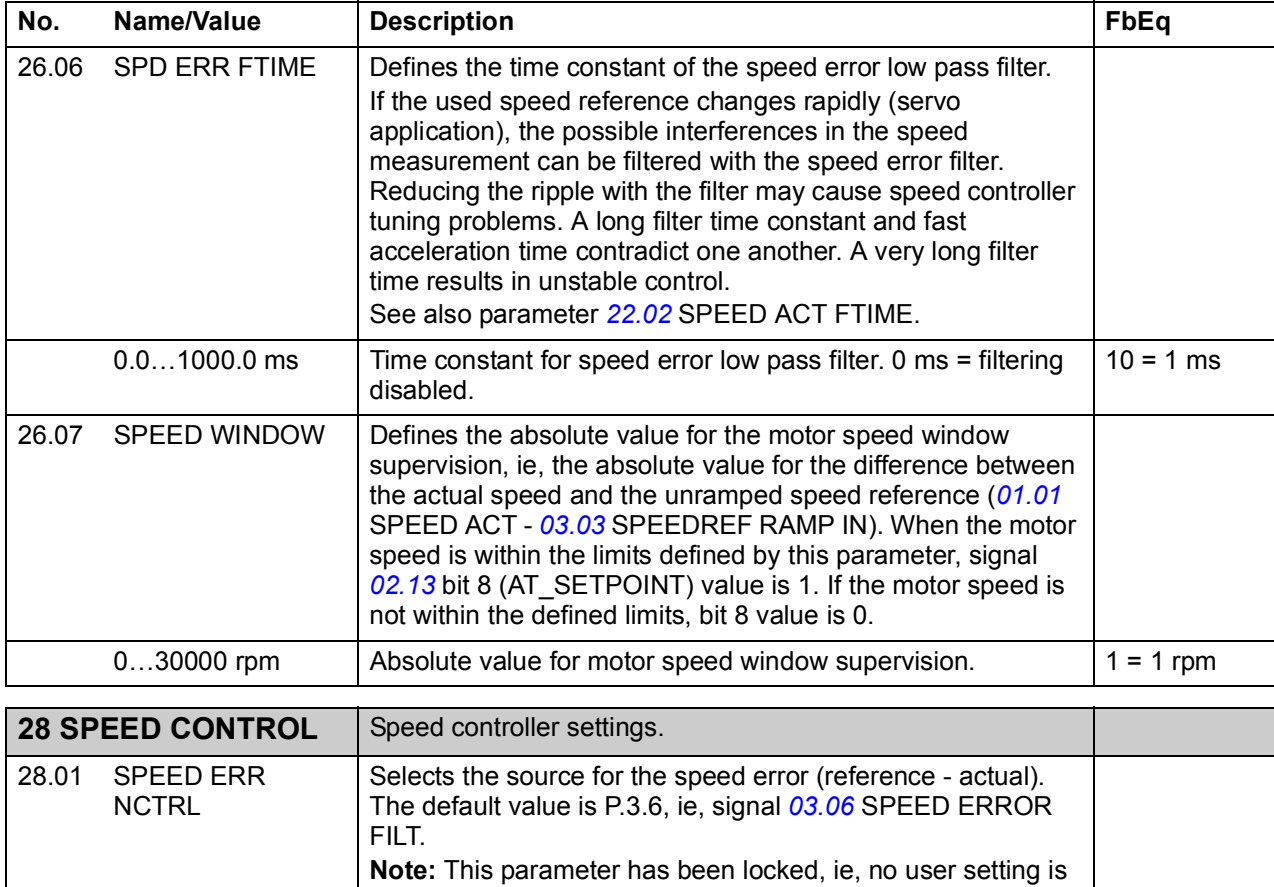

<span id="page-188-1"></span>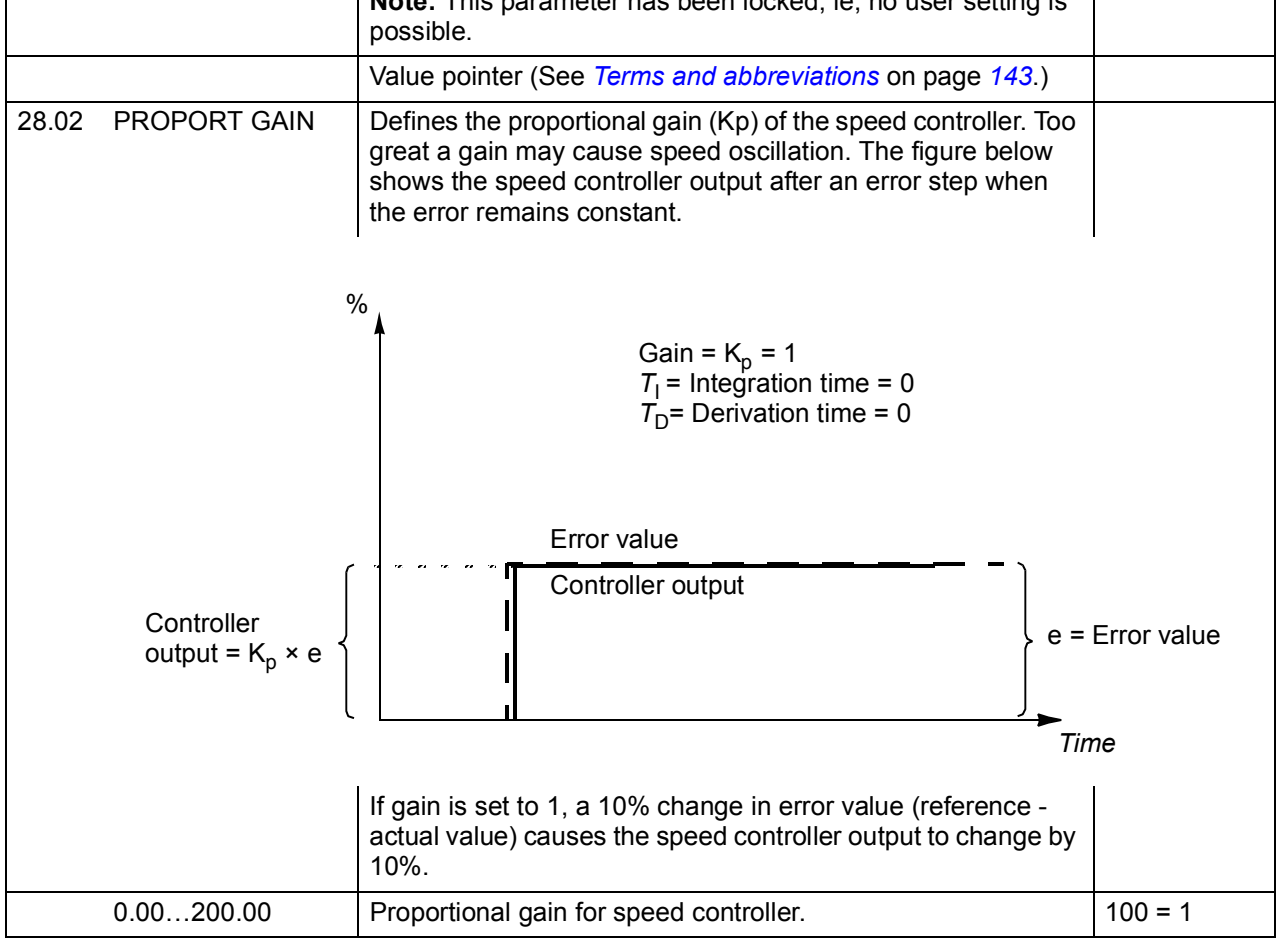

<span id="page-189-0"></span>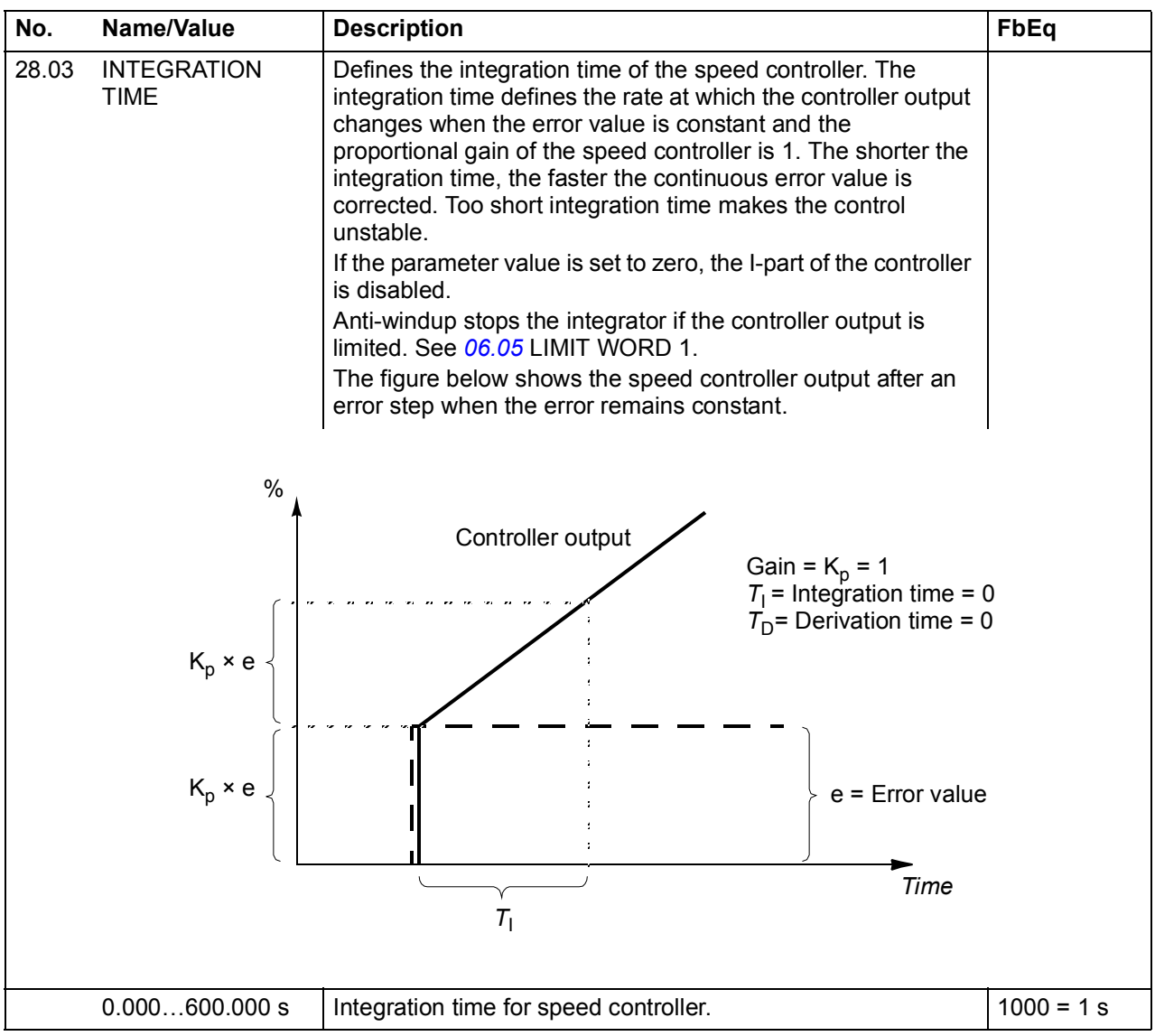

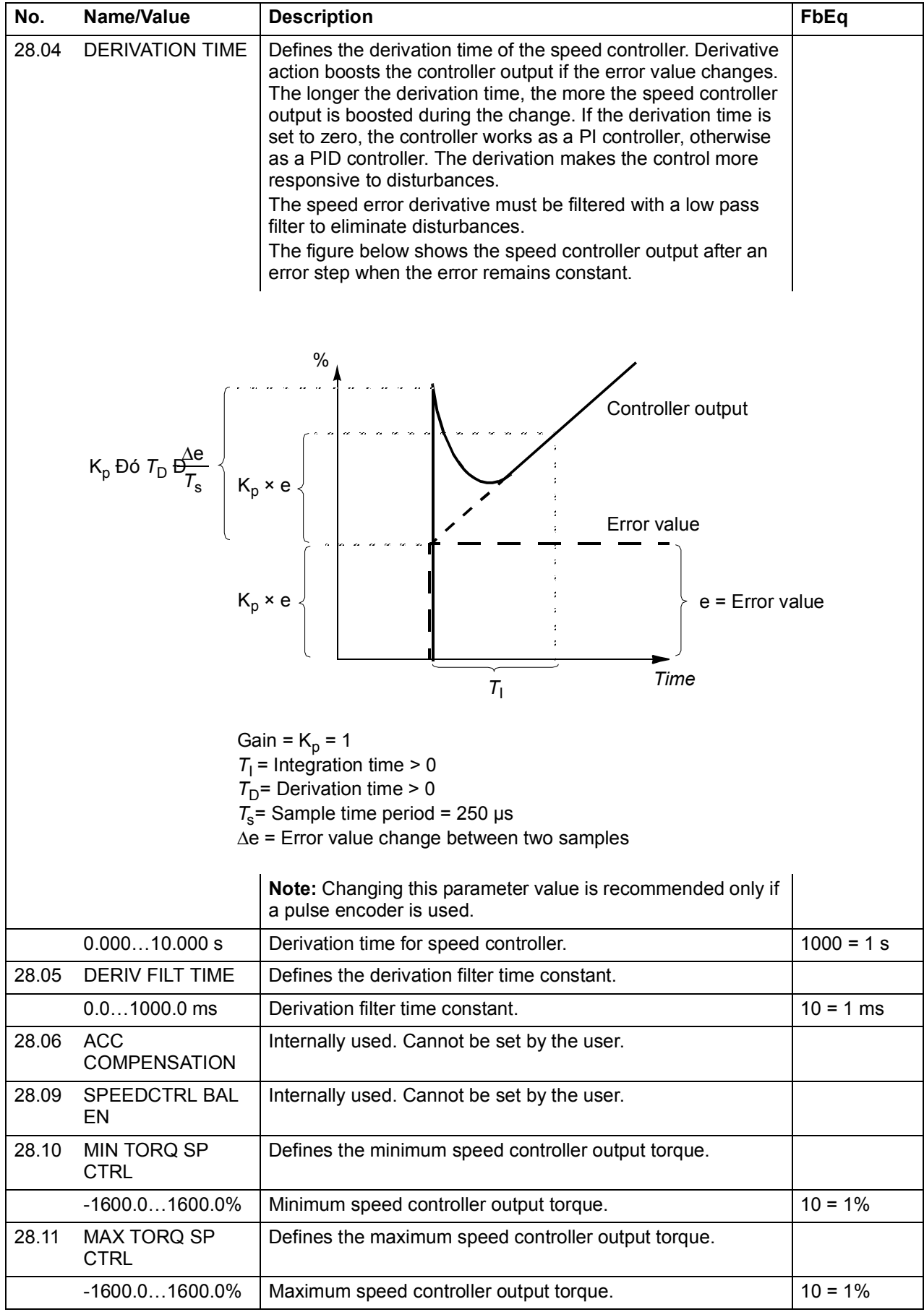

<span id="page-191-3"></span><span id="page-191-2"></span><span id="page-191-1"></span><span id="page-191-0"></span>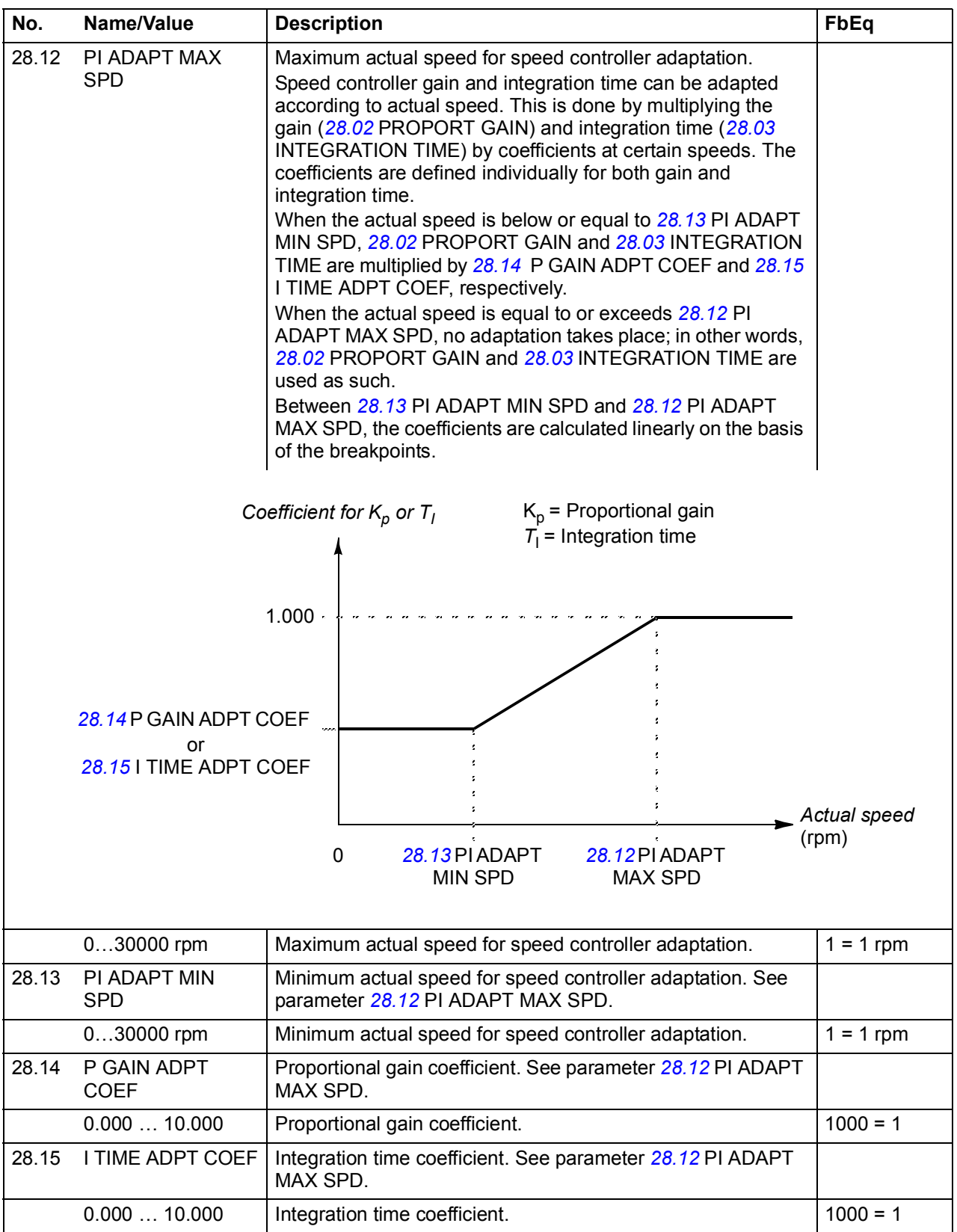

<span id="page-192-4"></span><span id="page-192-3"></span><span id="page-192-2"></span><span id="page-192-1"></span><span id="page-192-0"></span>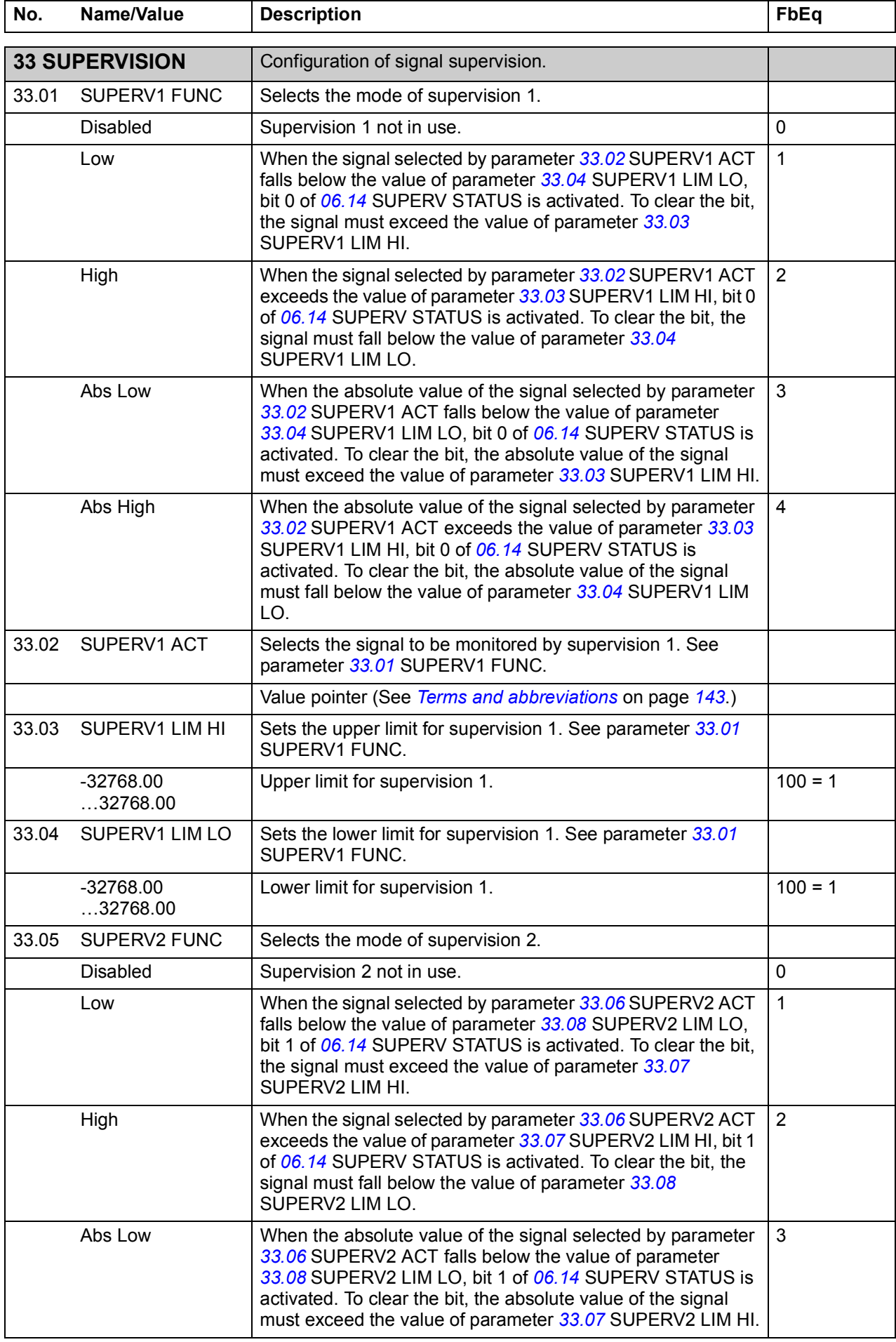

<span id="page-193-6"></span><span id="page-193-5"></span><span id="page-193-4"></span><span id="page-193-3"></span><span id="page-193-2"></span><span id="page-193-1"></span><span id="page-193-0"></span>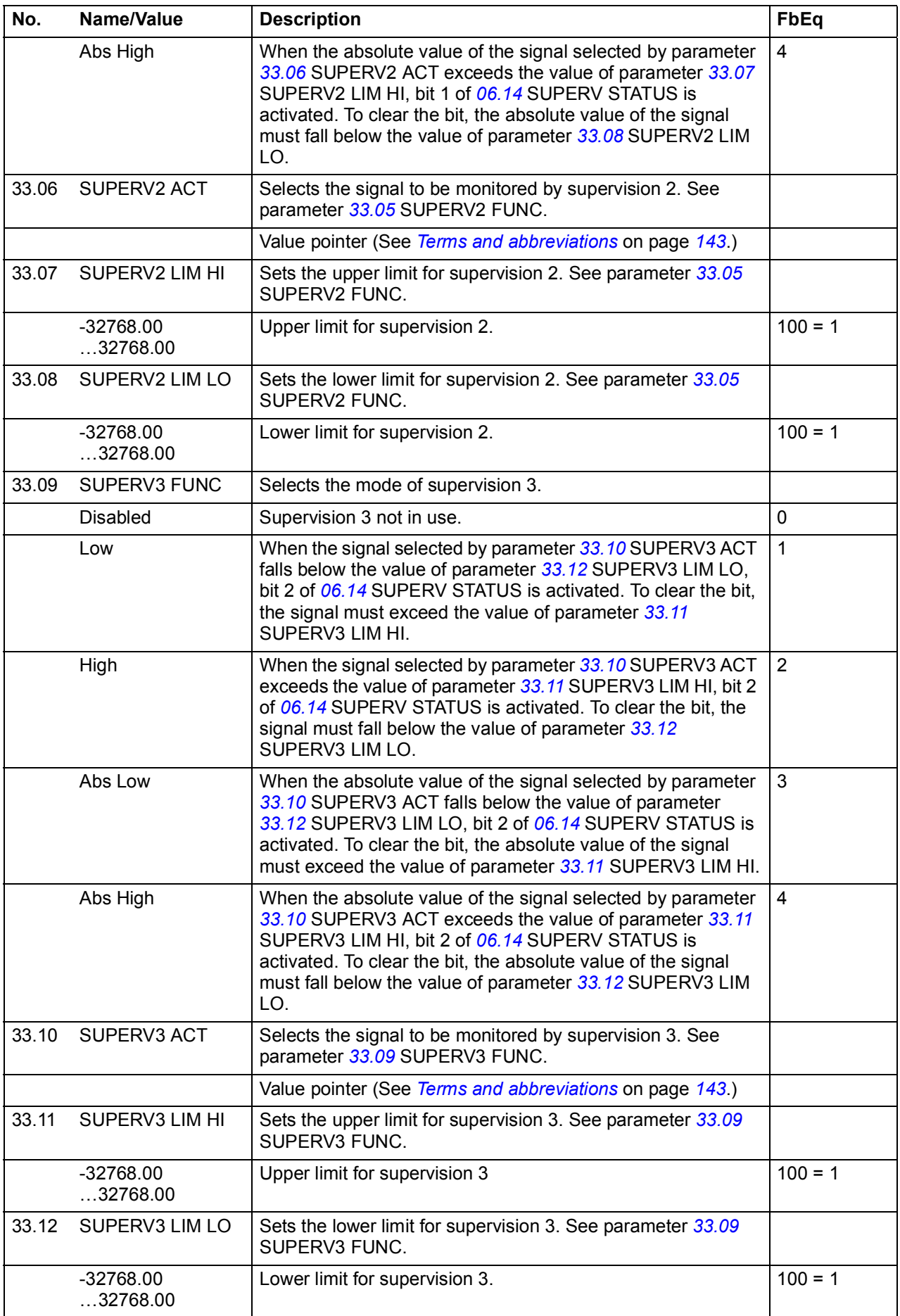

<span id="page-194-4"></span><span id="page-194-3"></span><span id="page-194-2"></span><span id="page-194-1"></span><span id="page-194-0"></span>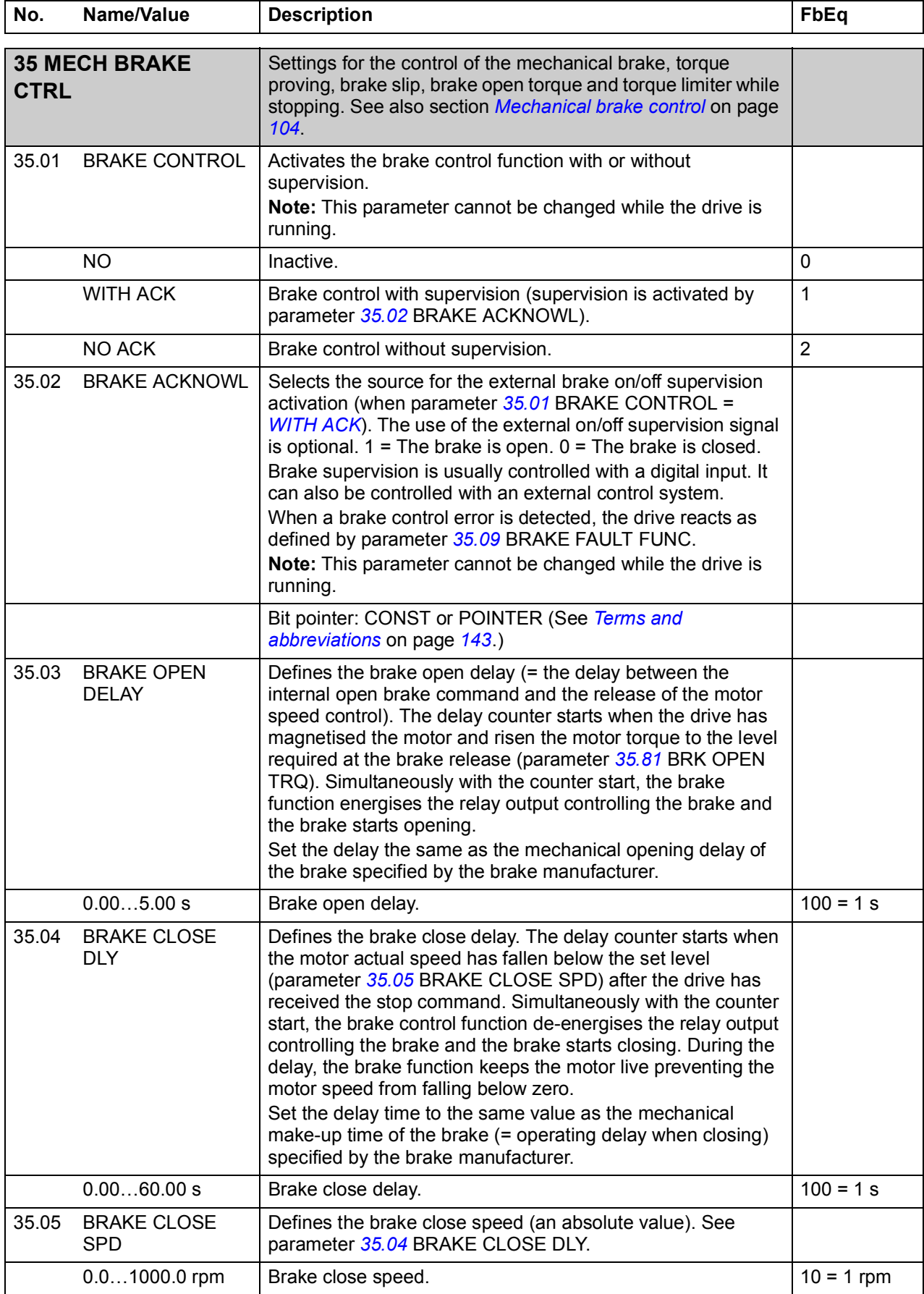

<span id="page-195-2"></span><span id="page-195-1"></span><span id="page-195-0"></span>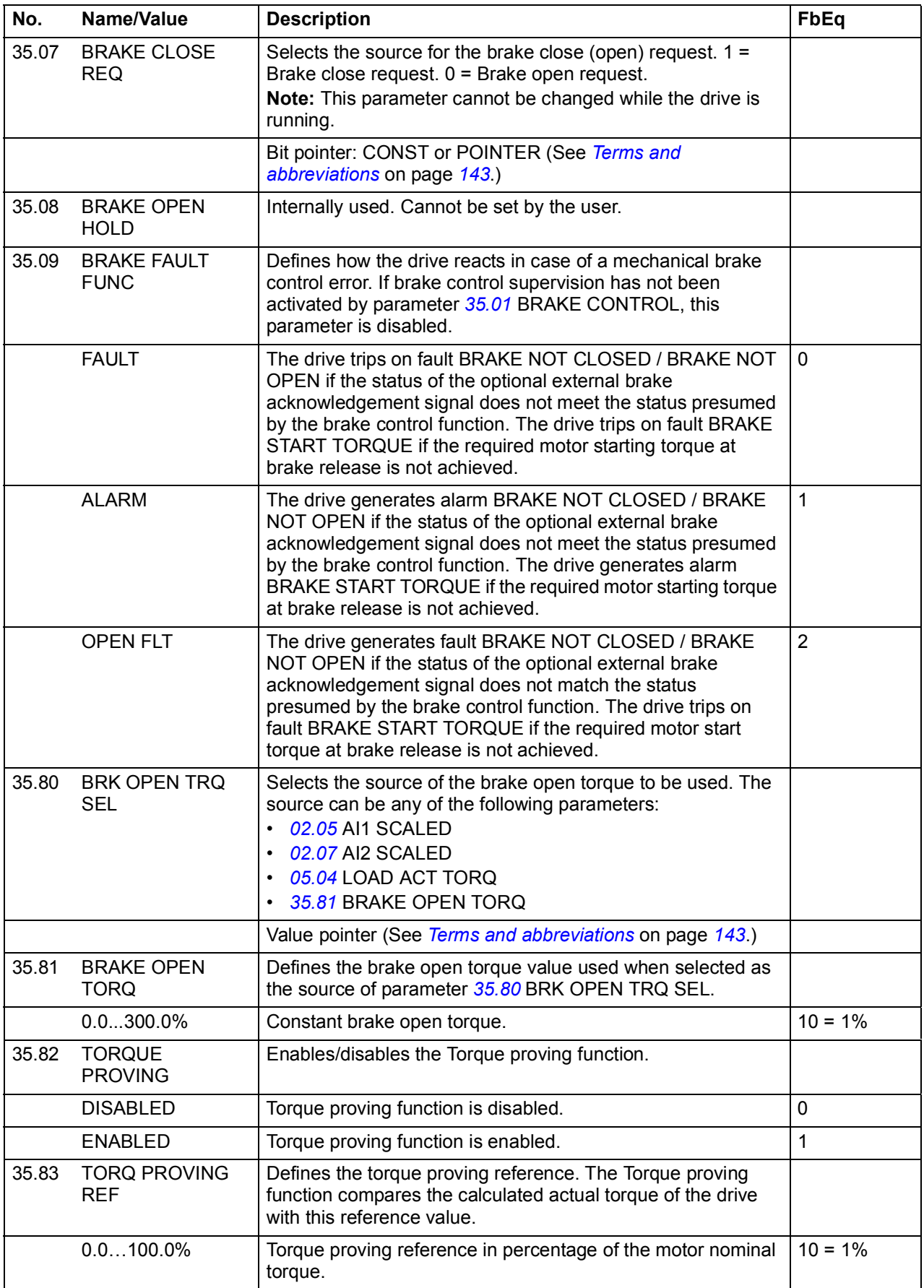

<span id="page-196-0"></span>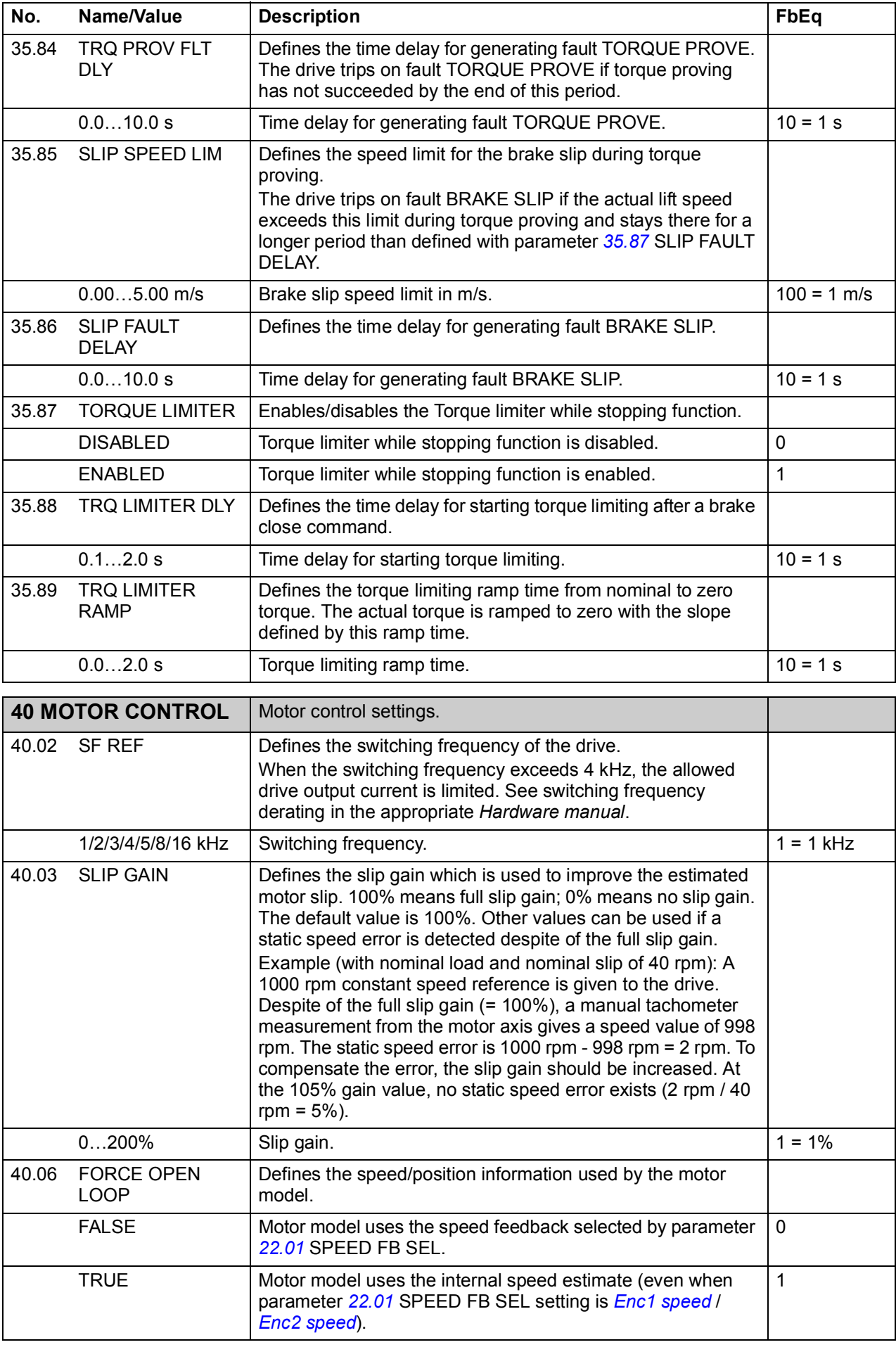

<span id="page-197-6"></span><span id="page-197-5"></span><span id="page-197-4"></span><span id="page-197-3"></span><span id="page-197-2"></span><span id="page-197-1"></span><span id="page-197-0"></span>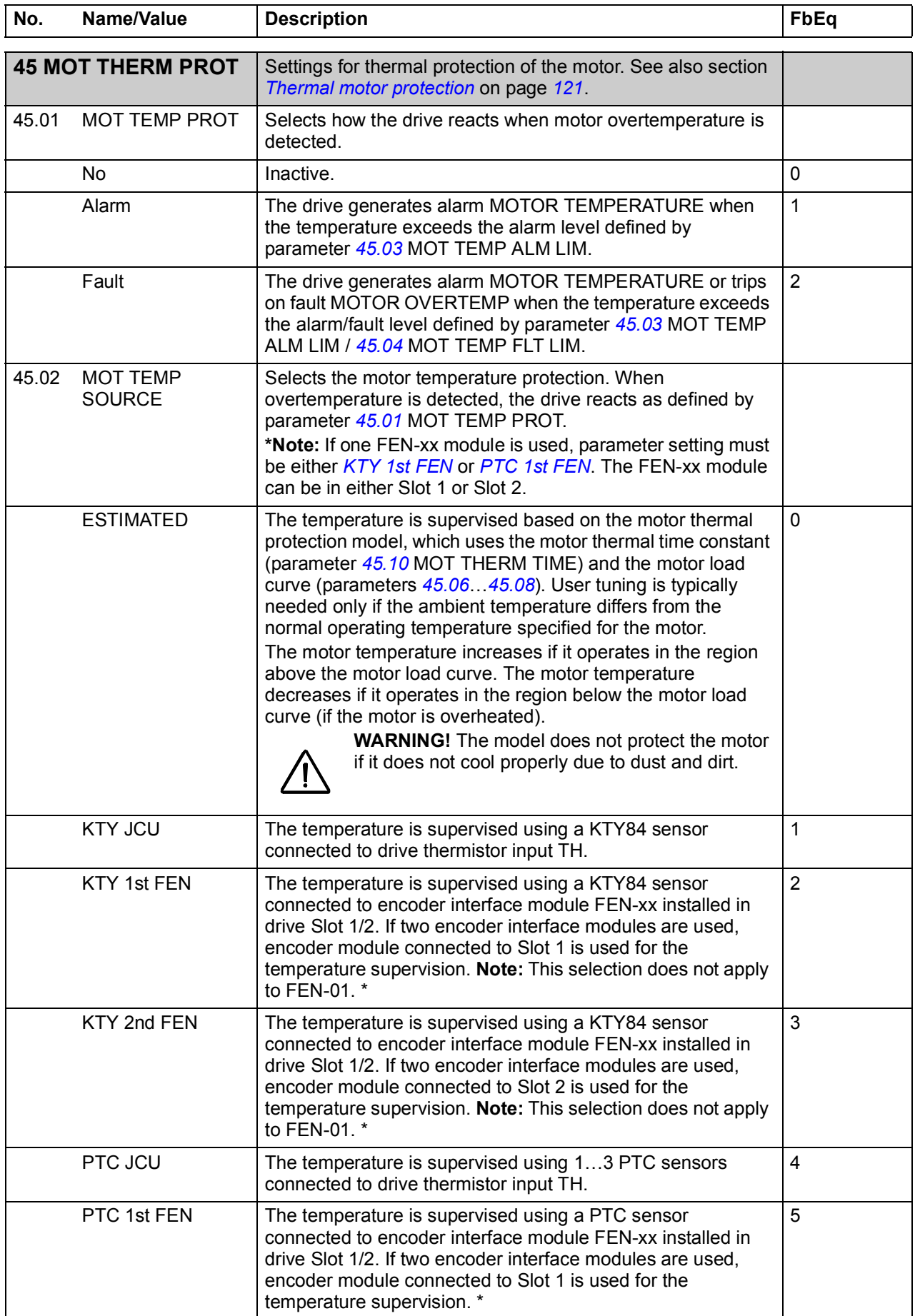

<span id="page-198-2"></span><span id="page-198-1"></span><span id="page-198-0"></span>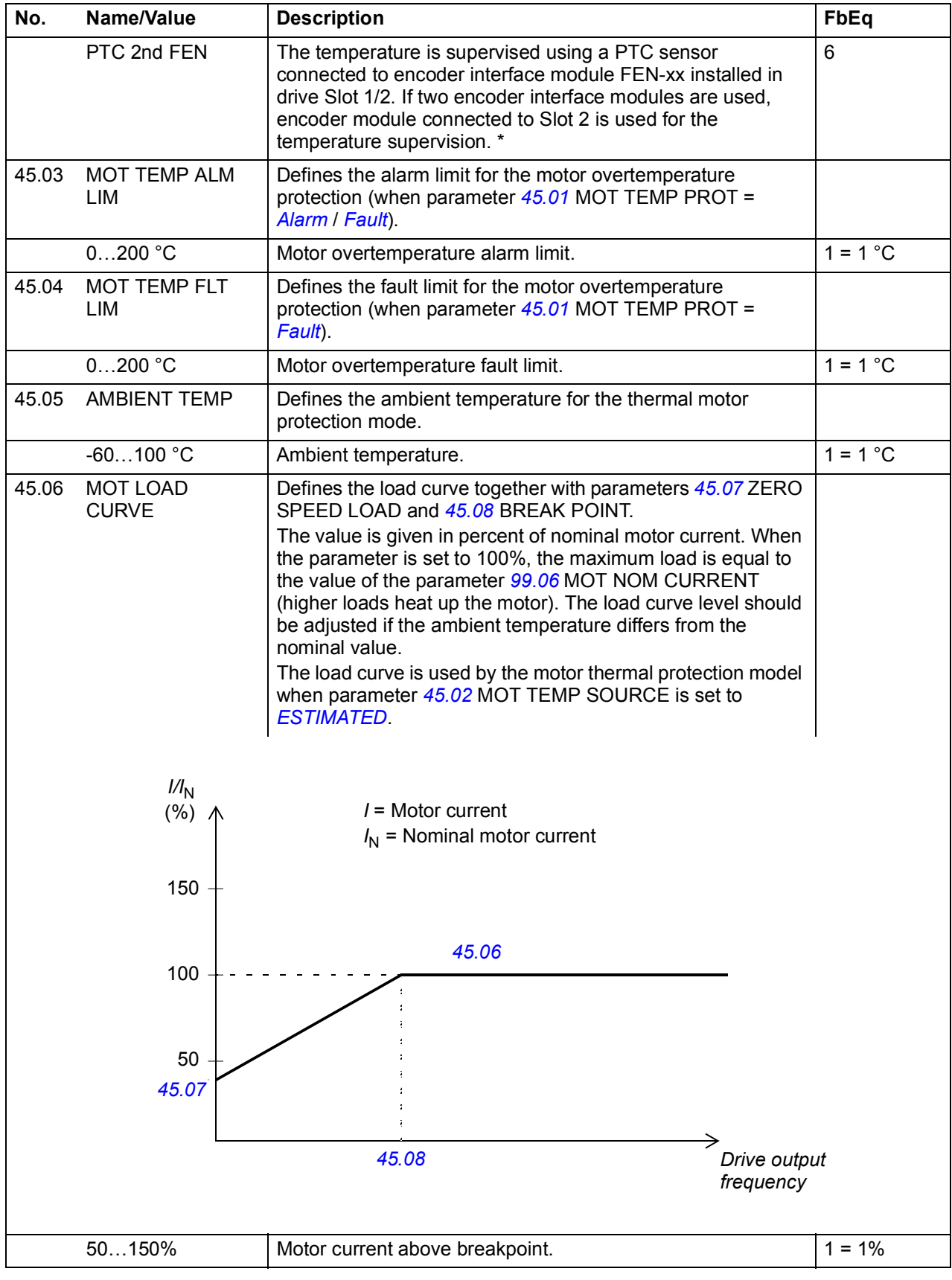

<span id="page-199-1"></span><span id="page-199-0"></span>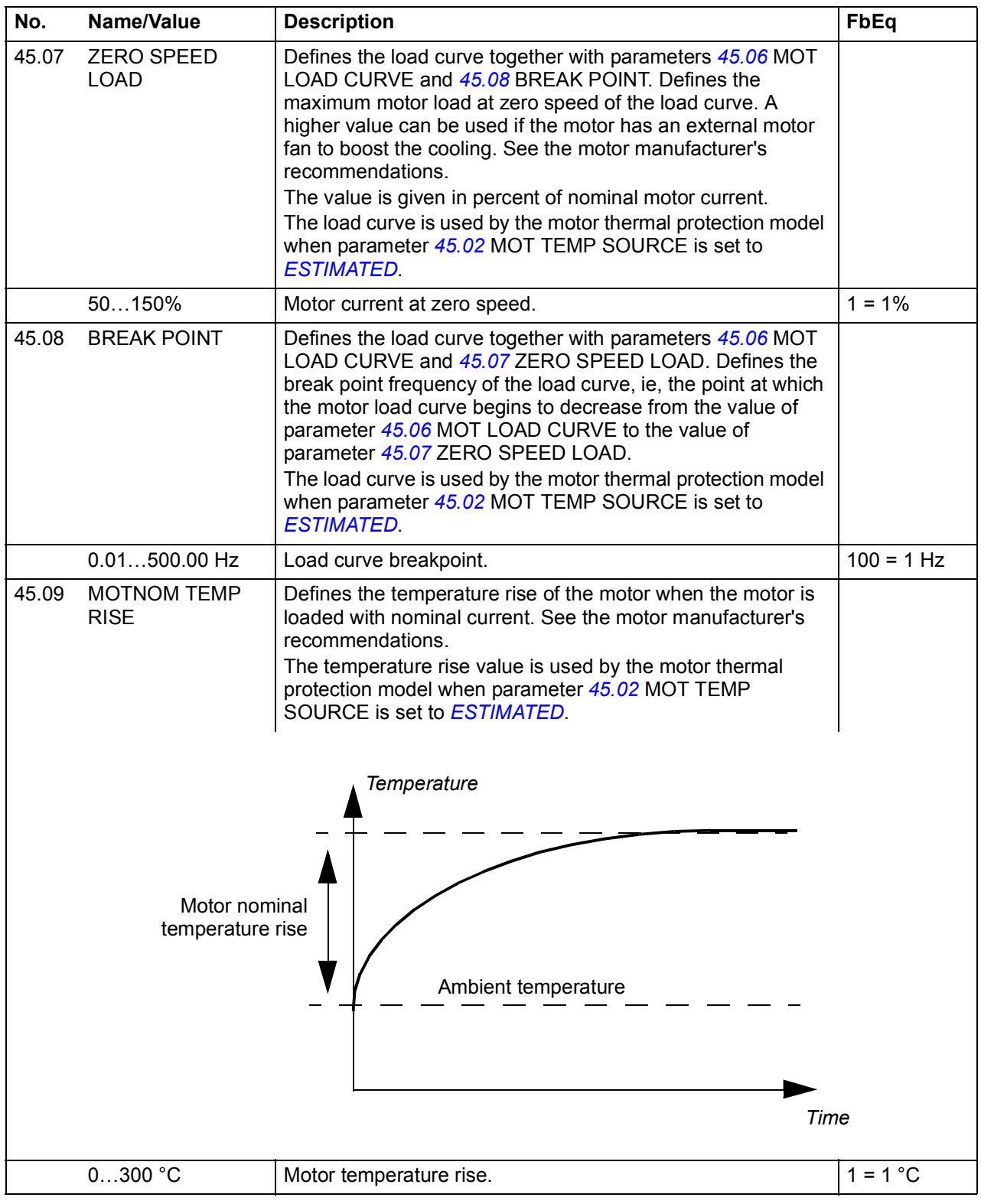

<span id="page-200-2"></span><span id="page-200-1"></span><span id="page-200-0"></span>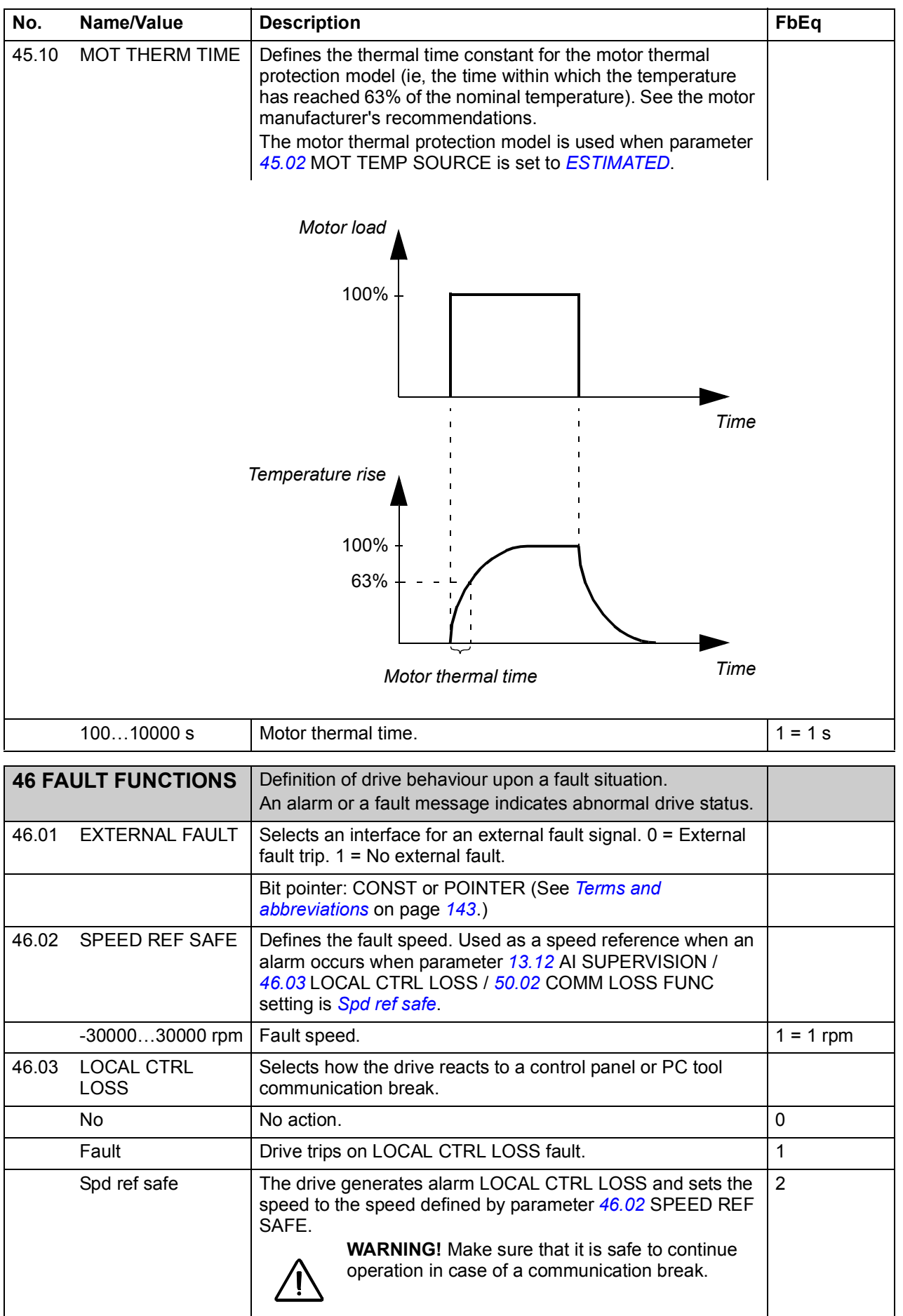

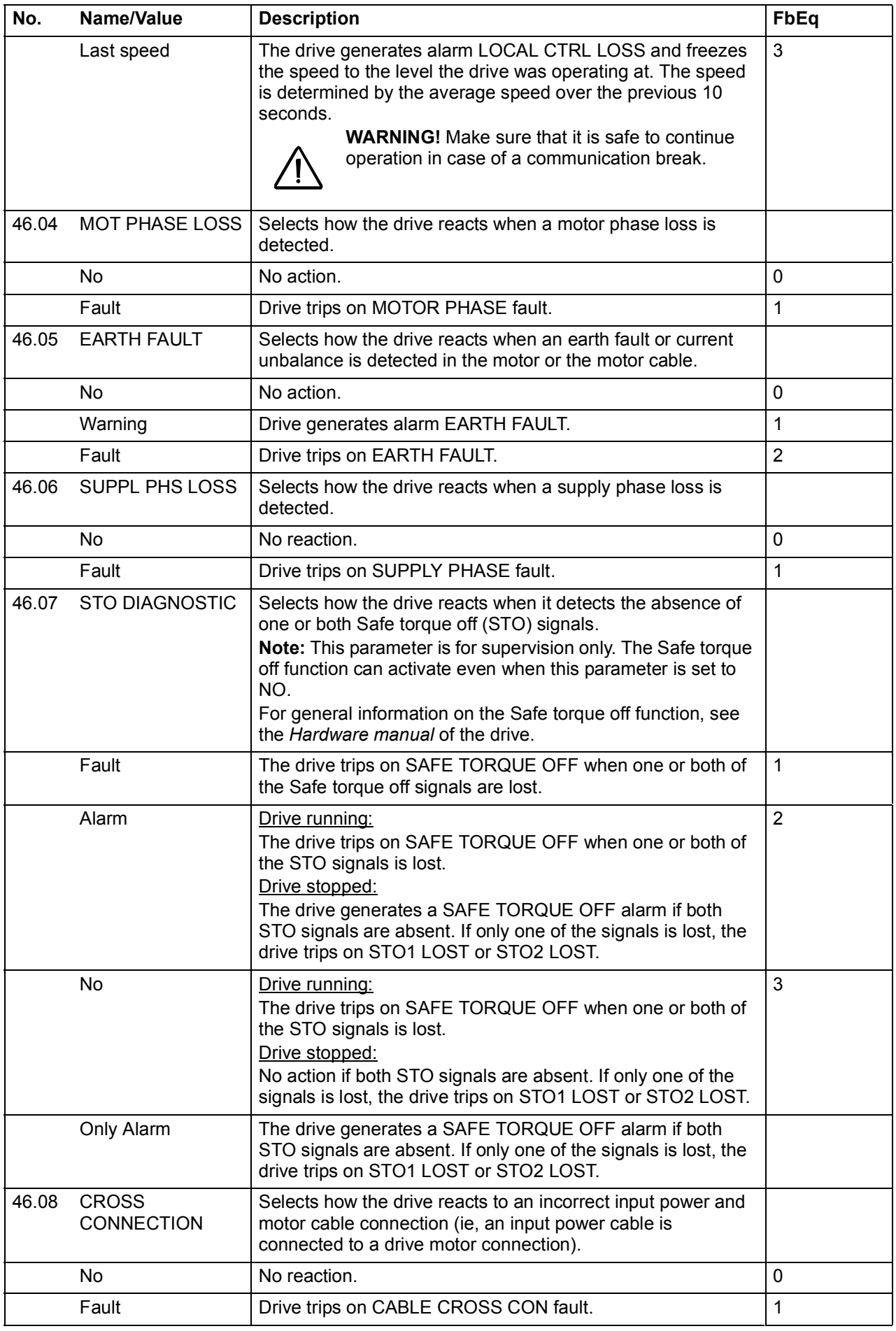

<span id="page-202-1"></span><span id="page-202-0"></span>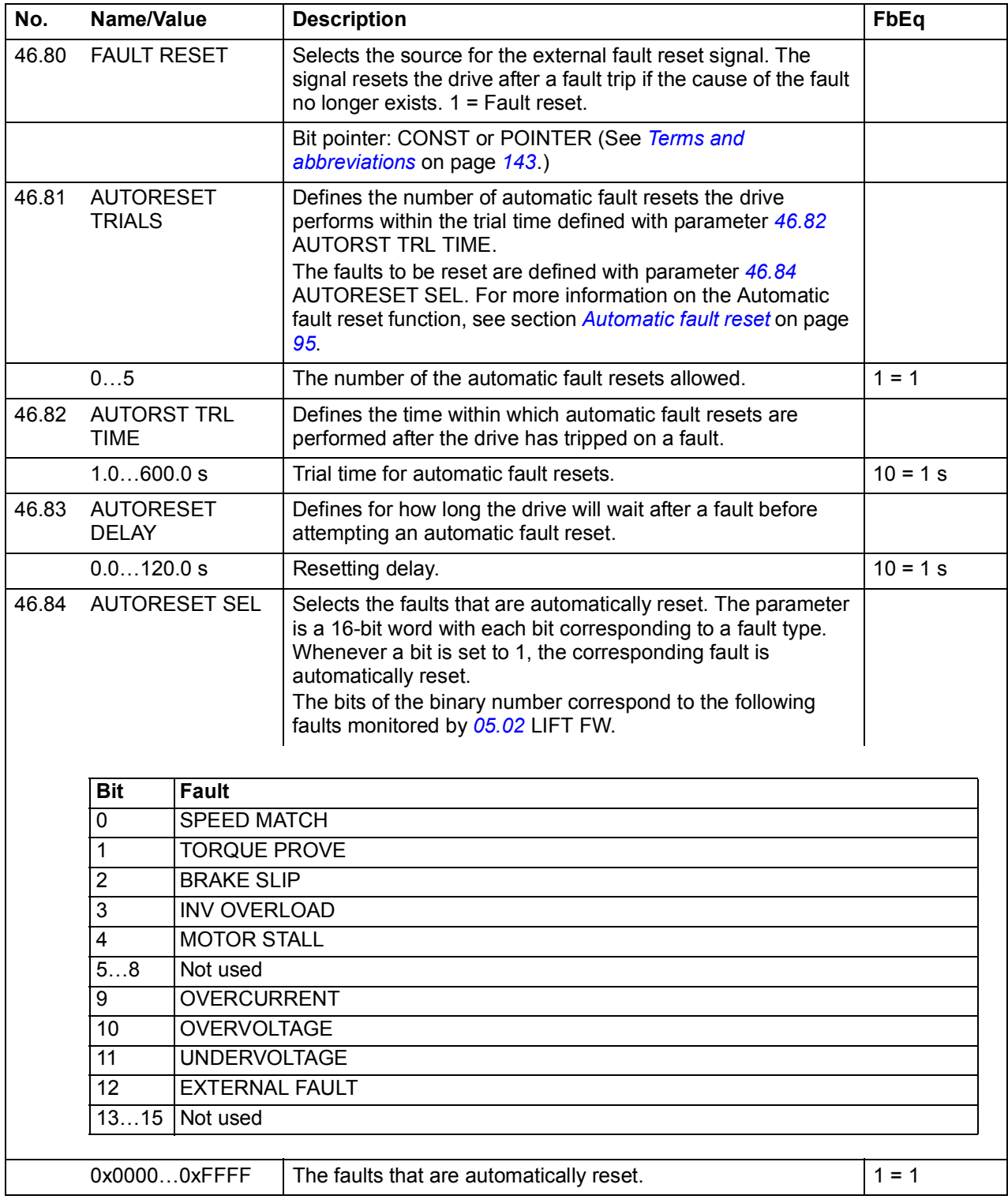

<span id="page-203-0"></span>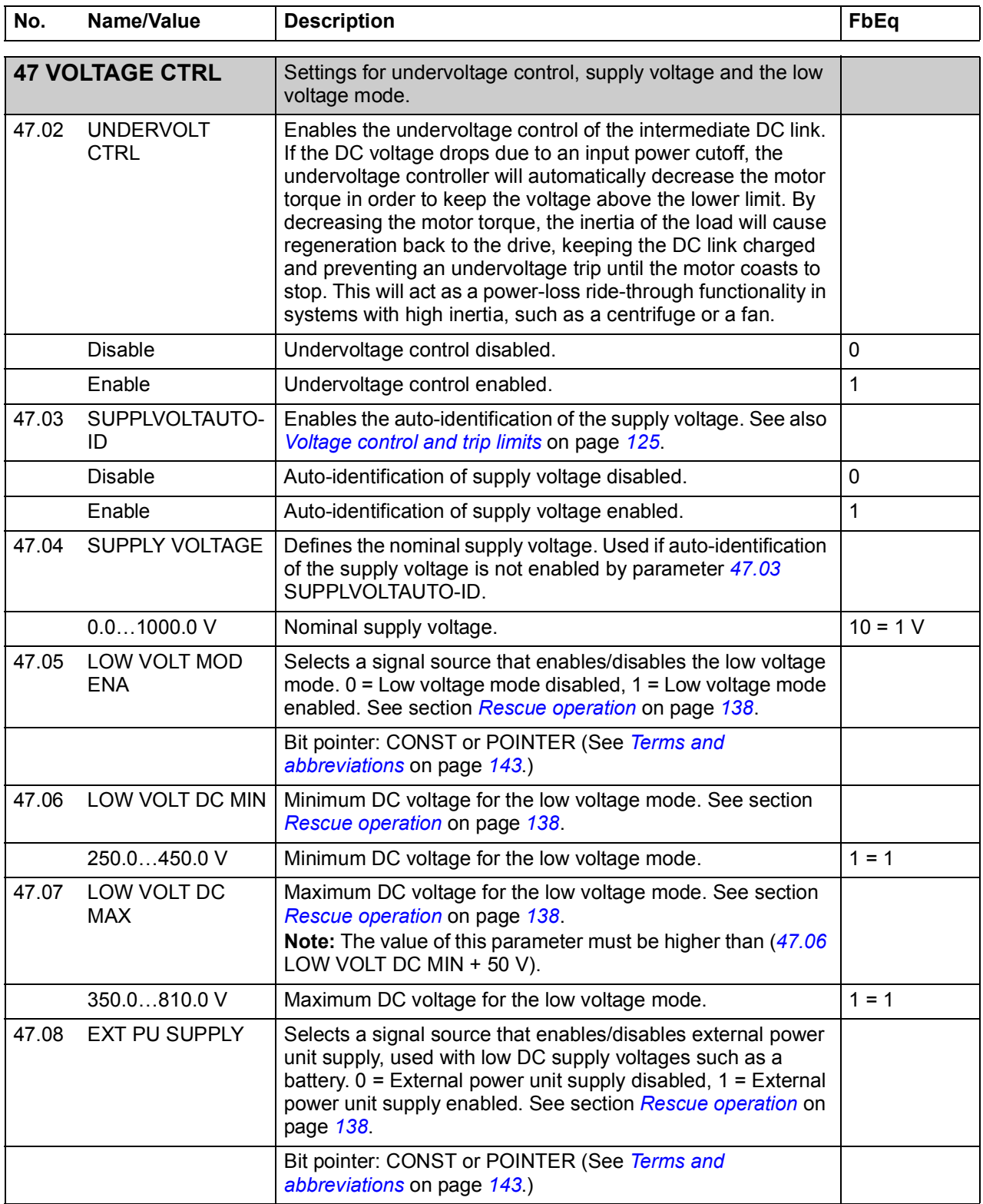

<span id="page-203-1"></span>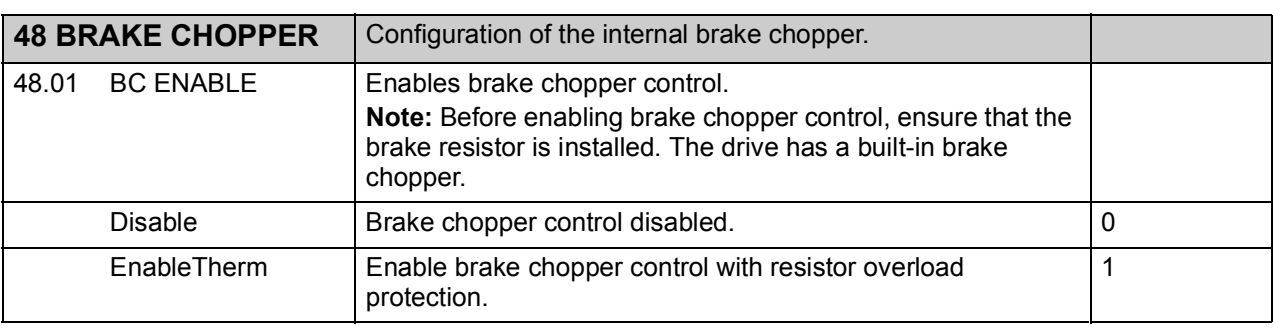

<span id="page-204-1"></span><span id="page-204-0"></span>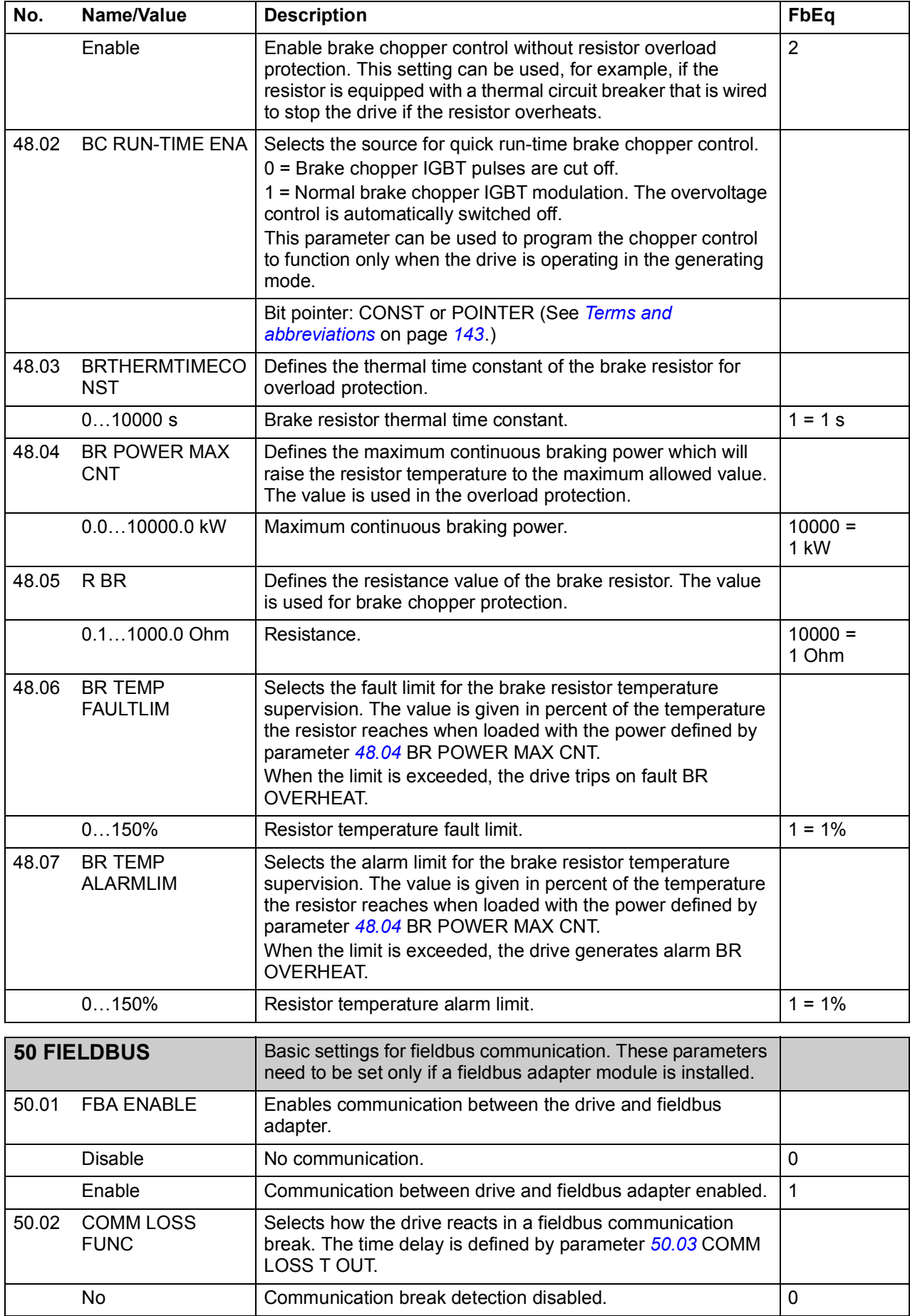

<span id="page-205-5"></span><span id="page-205-4"></span><span id="page-205-3"></span><span id="page-205-2"></span><span id="page-205-1"></span><span id="page-205-0"></span>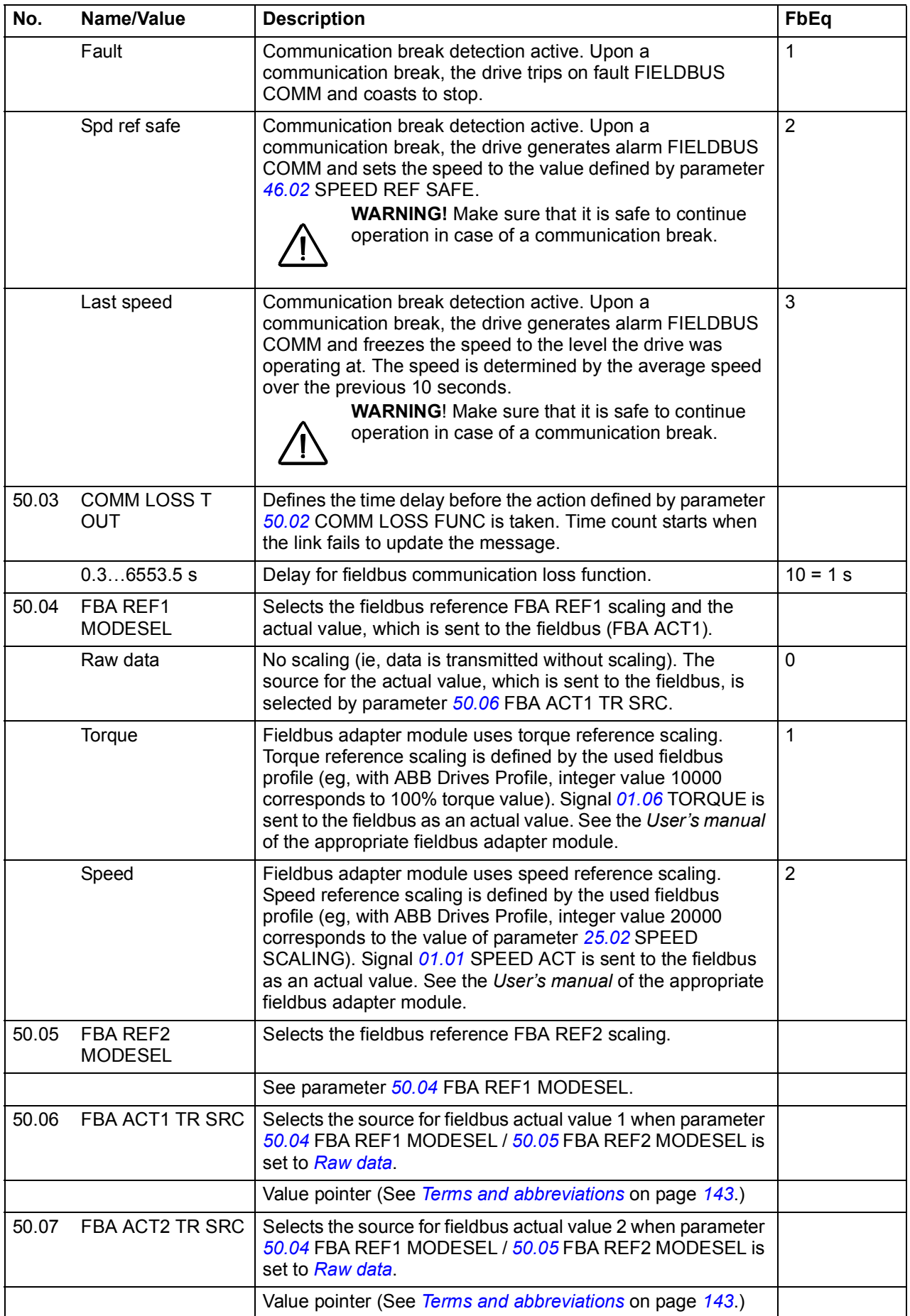

<span id="page-206-2"></span><span id="page-206-1"></span><span id="page-206-0"></span>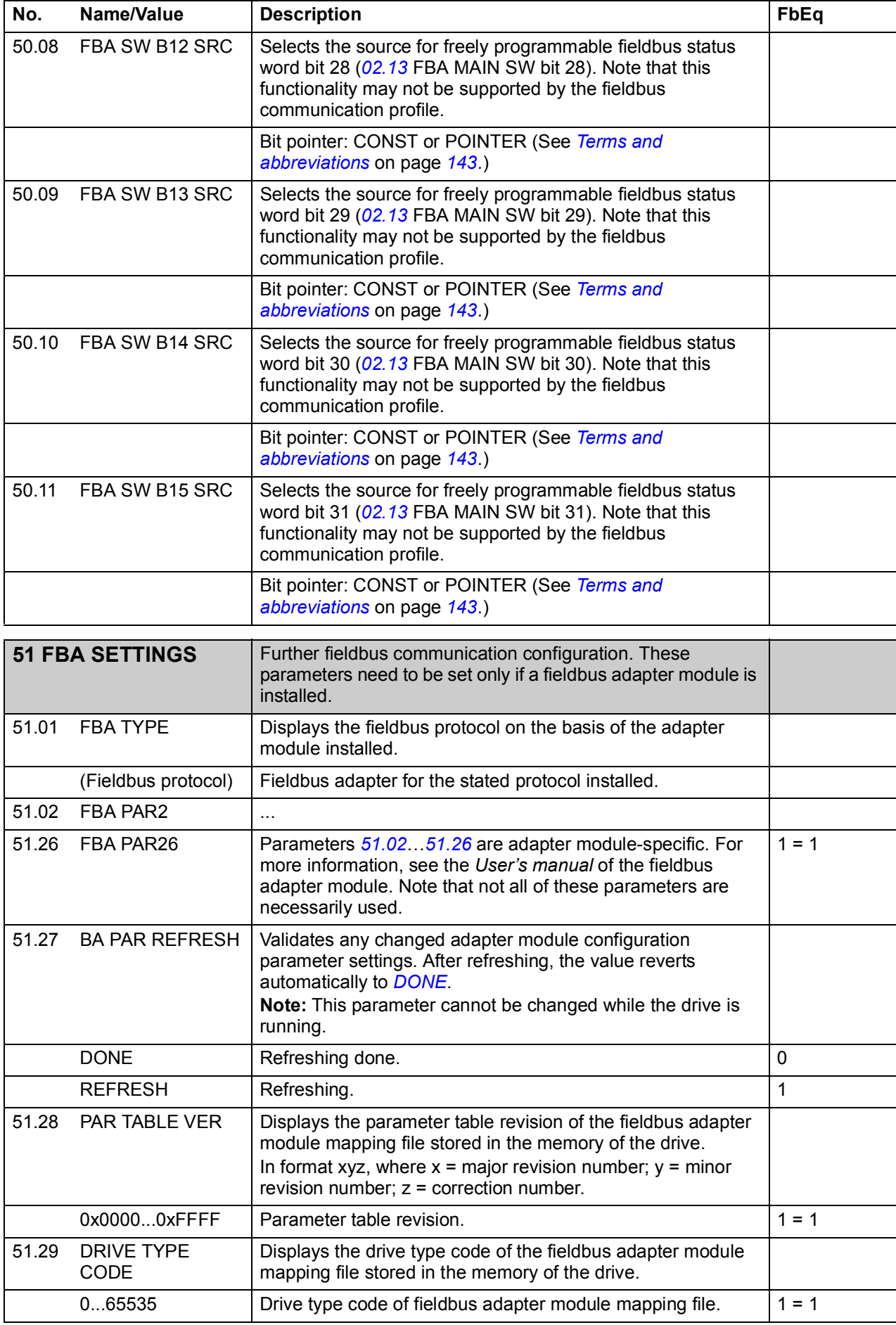

<span id="page-207-0"></span>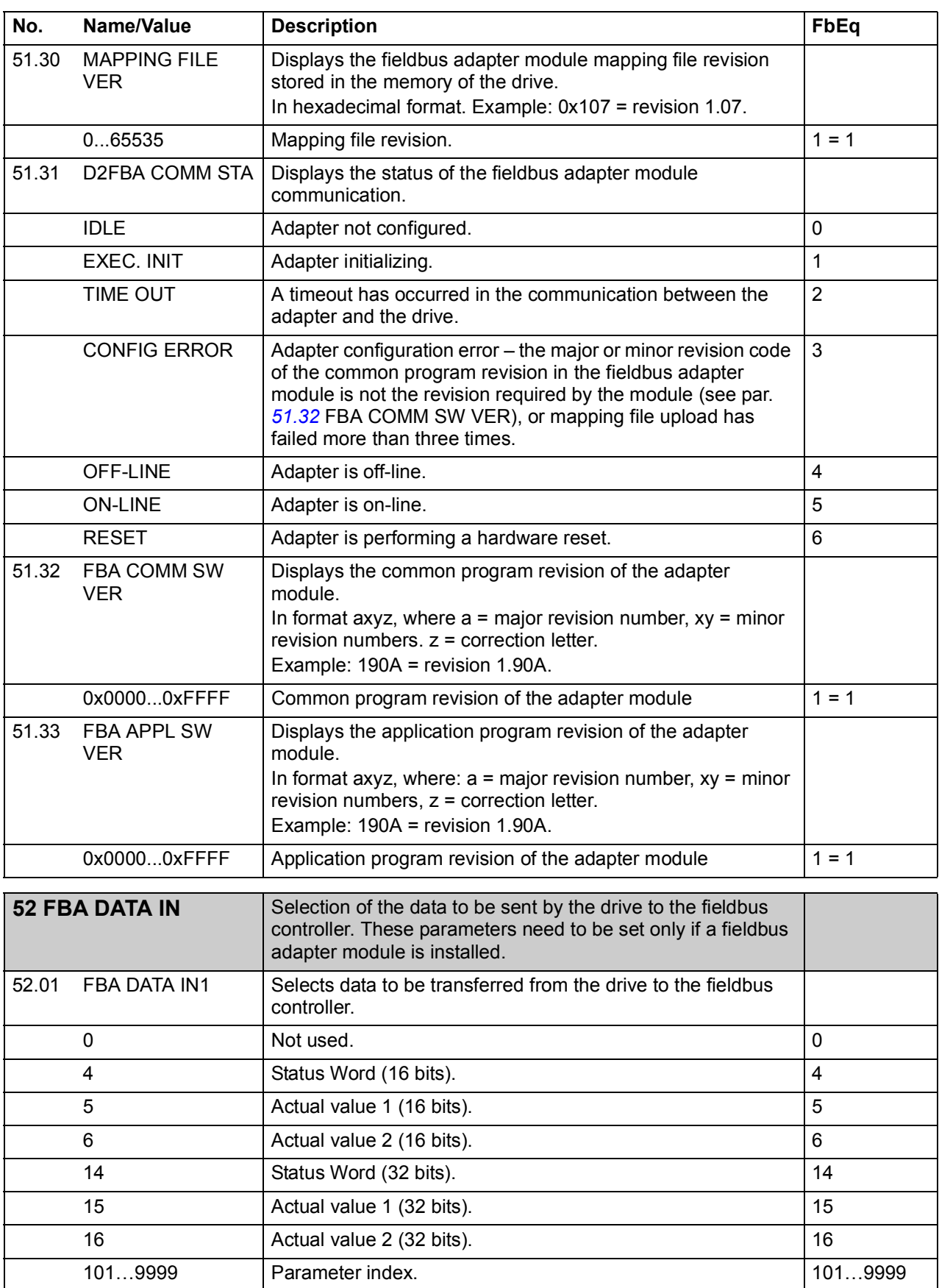

<span id="page-207-1"></span> $52.02$  FBA DATA IN2  $\Big| ...$ 52.12 FBA DATA IN12 See [52.01](#page-207-1) FBA DATA IN1.

<span id="page-208-0"></span>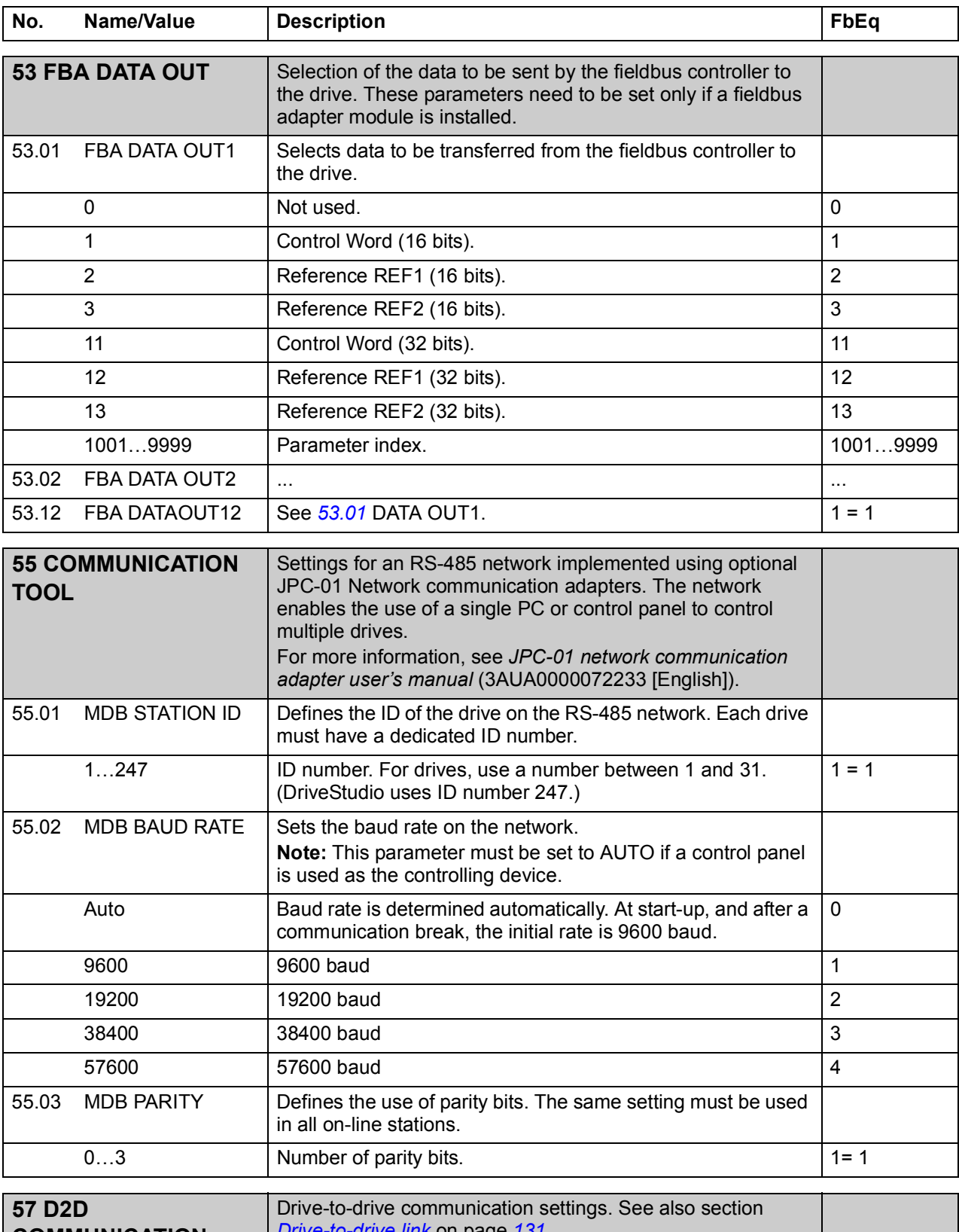

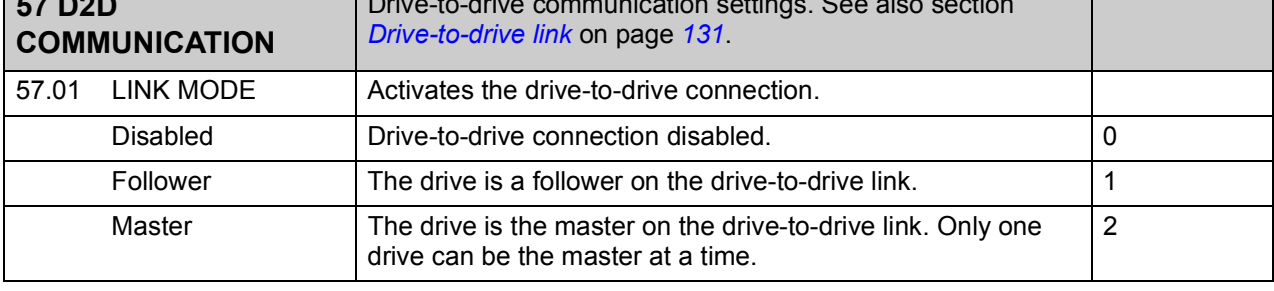

<span id="page-209-3"></span><span id="page-209-2"></span><span id="page-209-1"></span><span id="page-209-0"></span>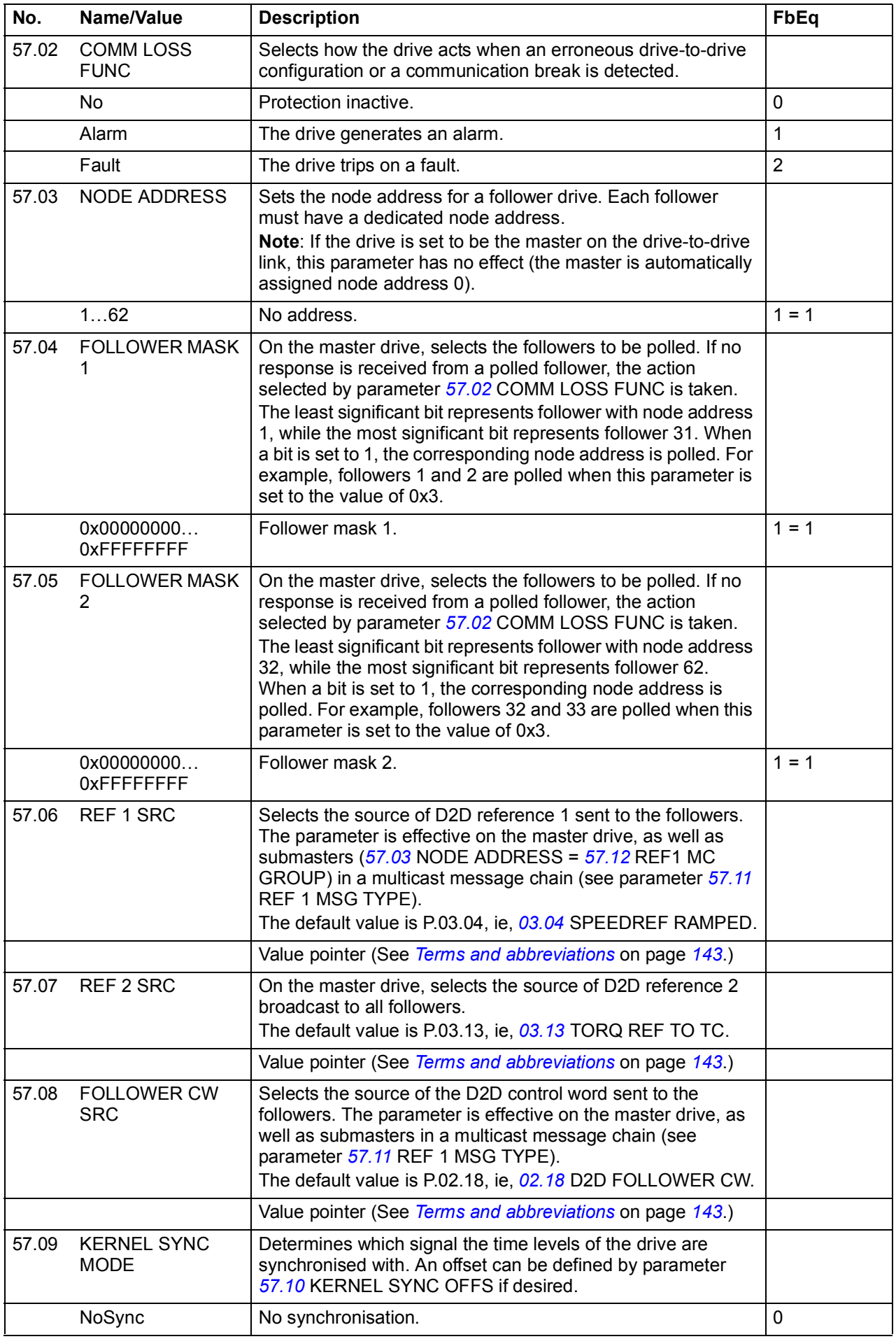

<span id="page-210-3"></span><span id="page-210-2"></span><span id="page-210-1"></span><span id="page-210-0"></span>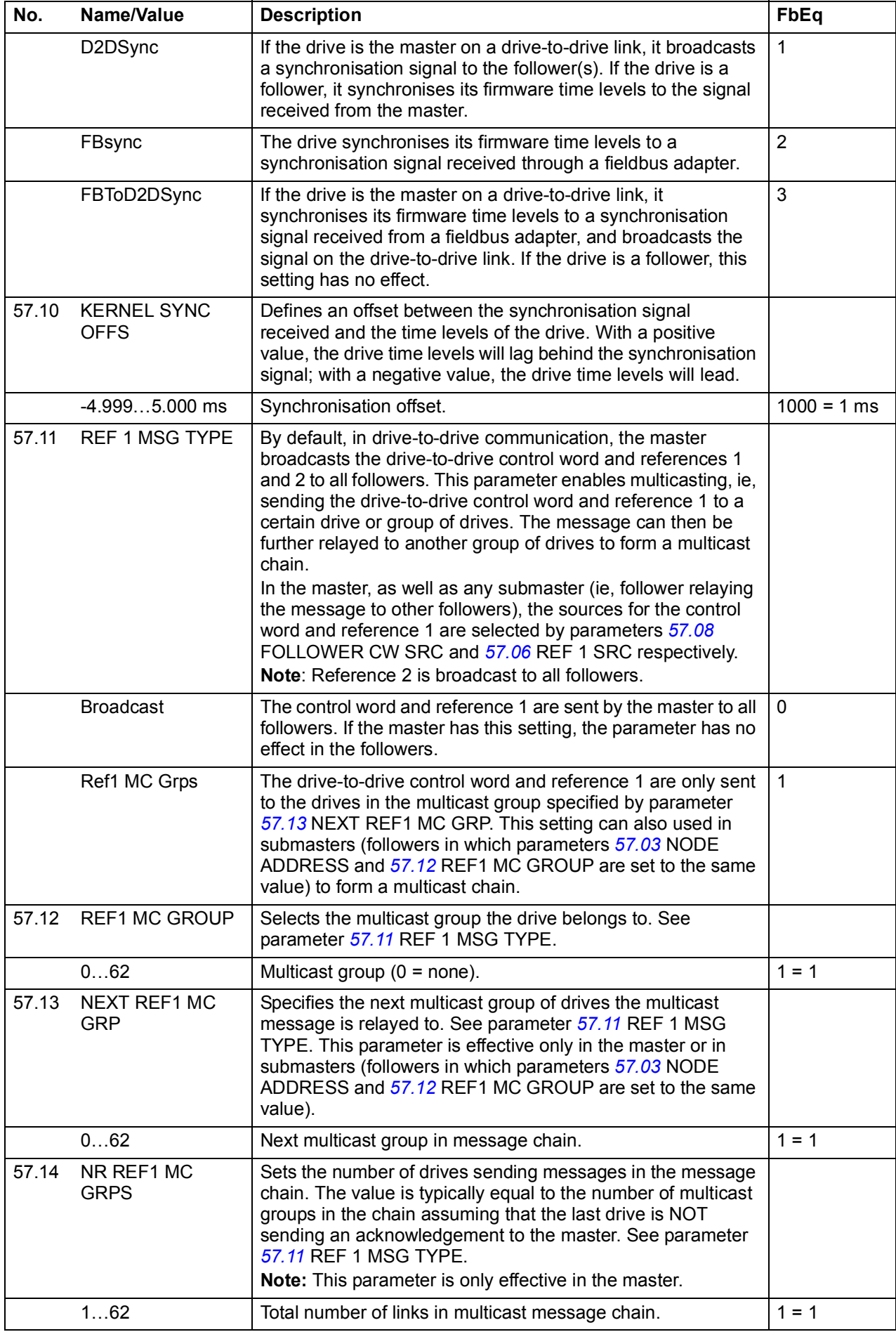

<span id="page-211-3"></span><span id="page-211-2"></span><span id="page-211-1"></span><span id="page-211-0"></span>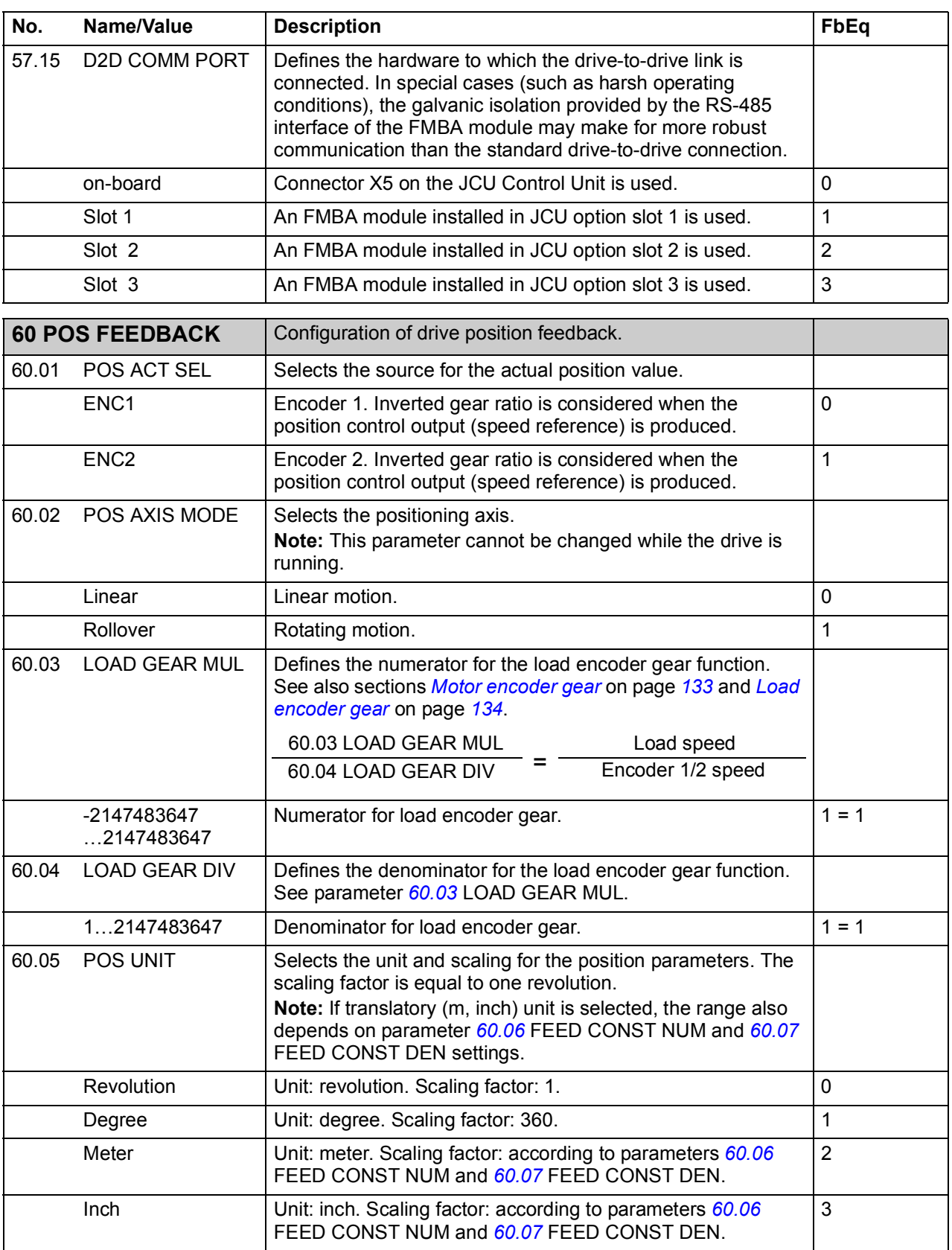

<span id="page-212-4"></span><span id="page-212-3"></span><span id="page-212-2"></span><span id="page-212-1"></span><span id="page-212-0"></span>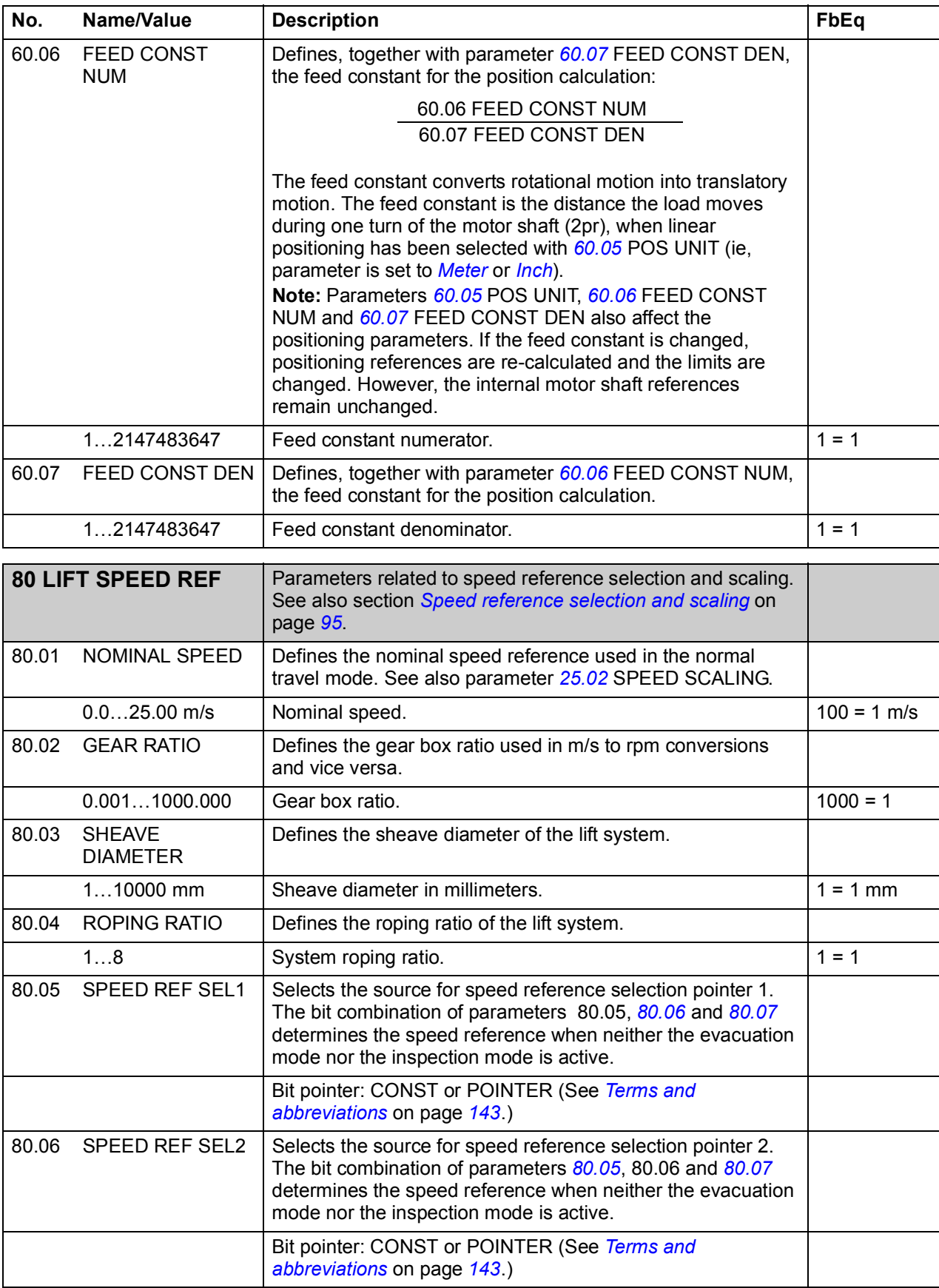

<span id="page-213-4"></span><span id="page-213-3"></span><span id="page-213-2"></span><span id="page-213-1"></span><span id="page-213-0"></span>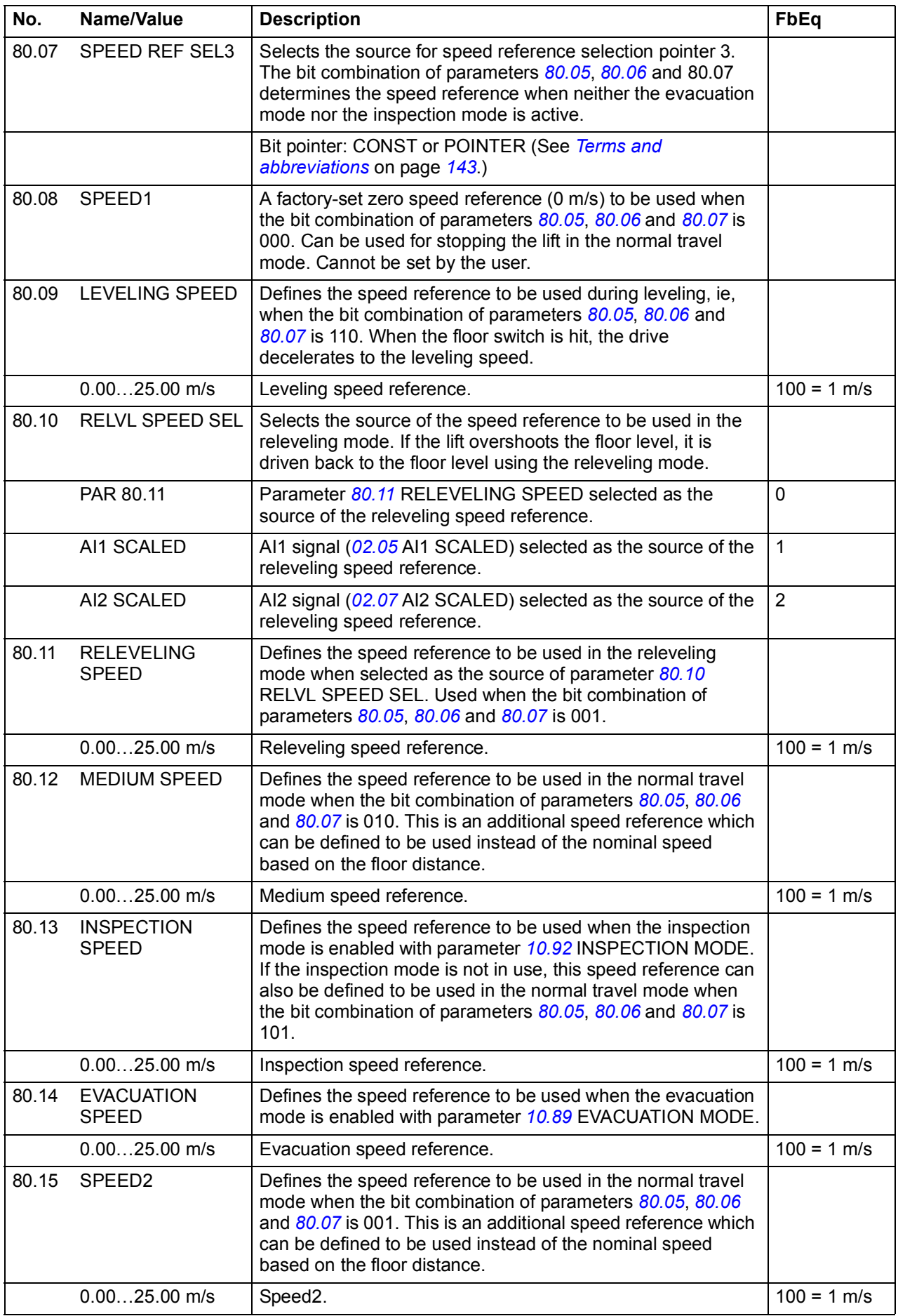

<span id="page-214-3"></span><span id="page-214-2"></span><span id="page-214-1"></span><span id="page-214-0"></span>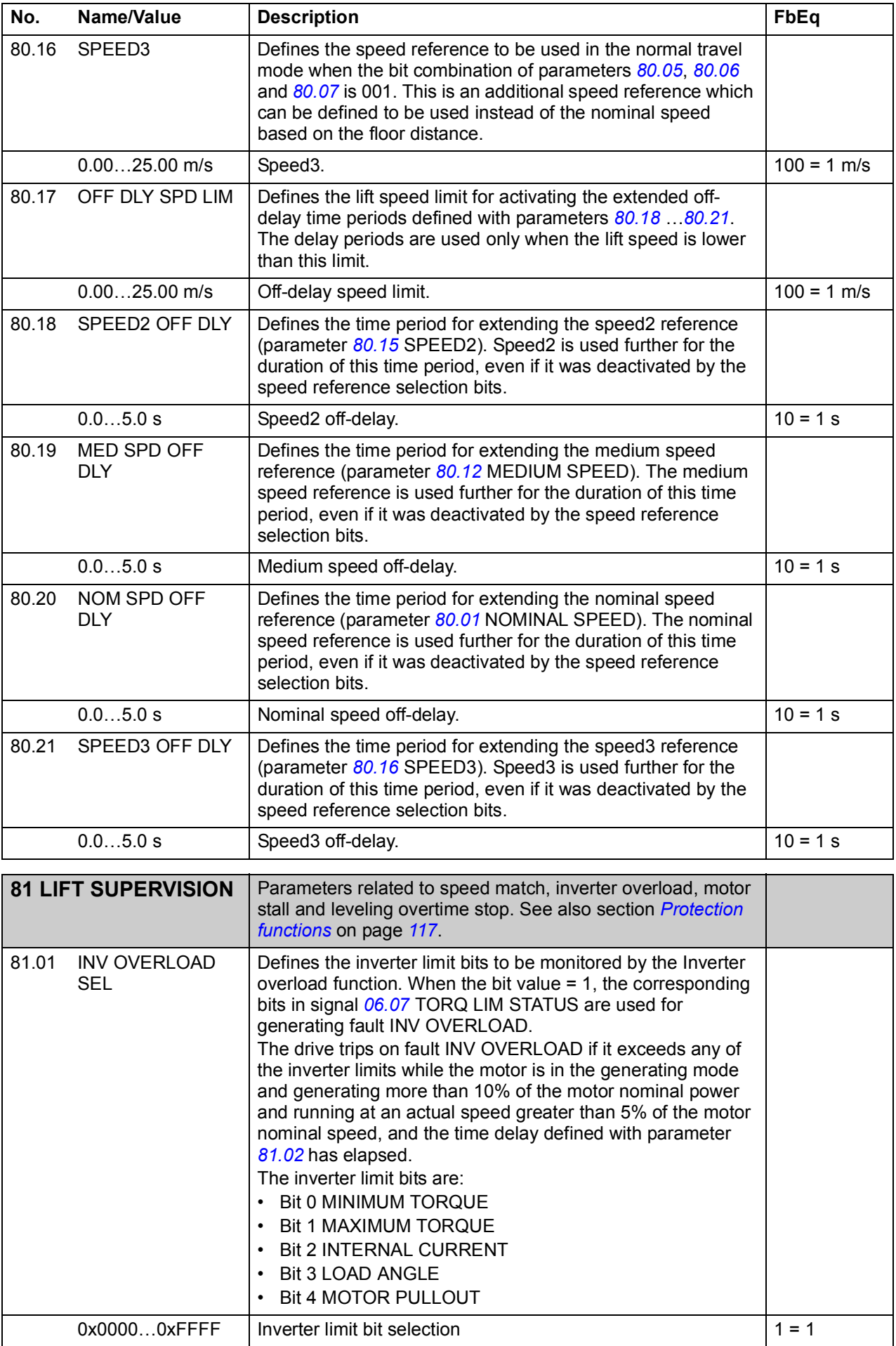

<span id="page-215-7"></span><span id="page-215-6"></span><span id="page-215-5"></span><span id="page-215-4"></span><span id="page-215-3"></span><span id="page-215-2"></span><span id="page-215-1"></span><span id="page-215-0"></span>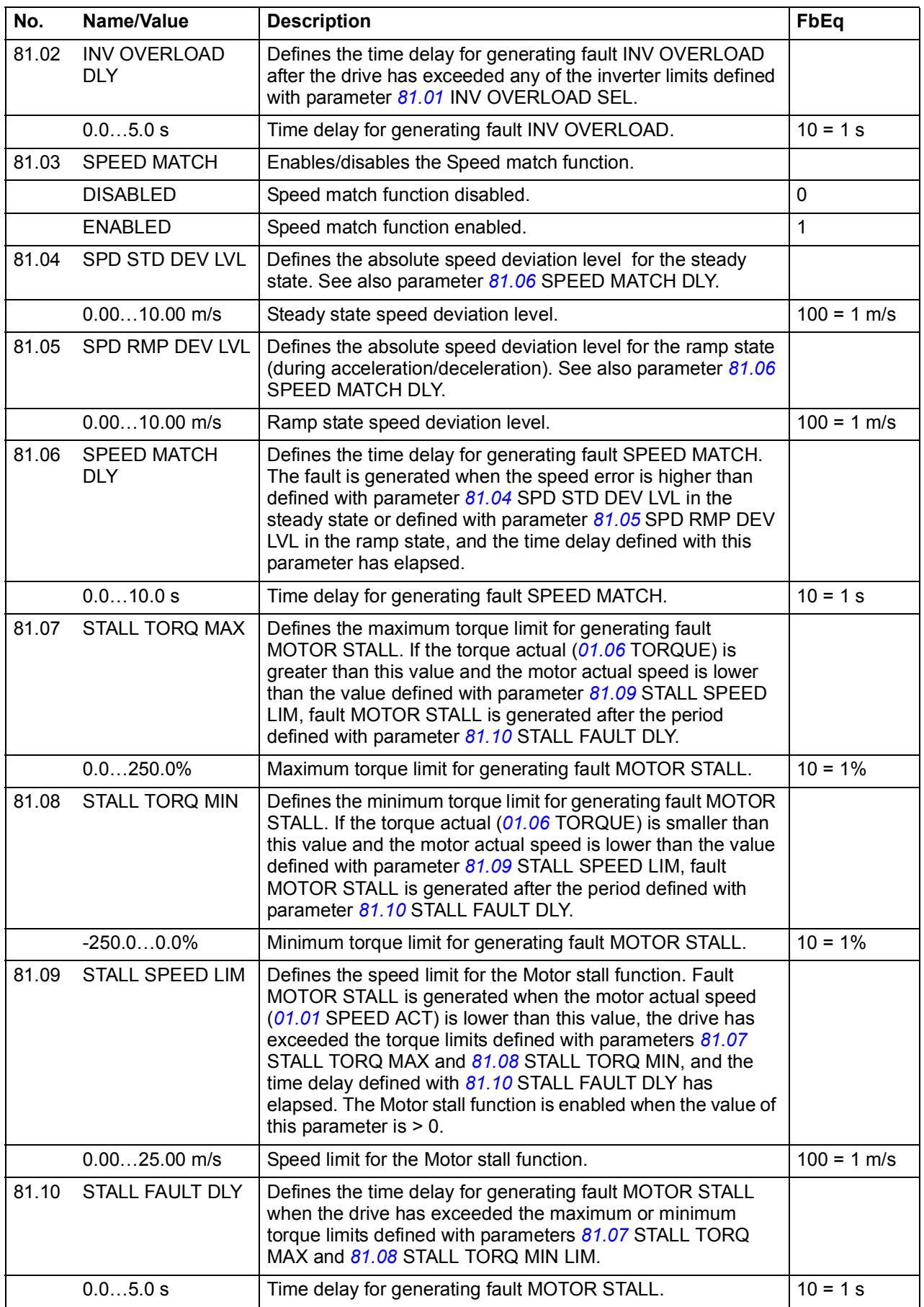
<span id="page-216-14"></span><span id="page-216-13"></span><span id="page-216-12"></span><span id="page-216-11"></span><span id="page-216-10"></span><span id="page-216-9"></span><span id="page-216-8"></span><span id="page-216-7"></span><span id="page-216-6"></span><span id="page-216-5"></span><span id="page-216-4"></span><span id="page-216-3"></span><span id="page-216-2"></span><span id="page-216-1"></span><span id="page-216-0"></span>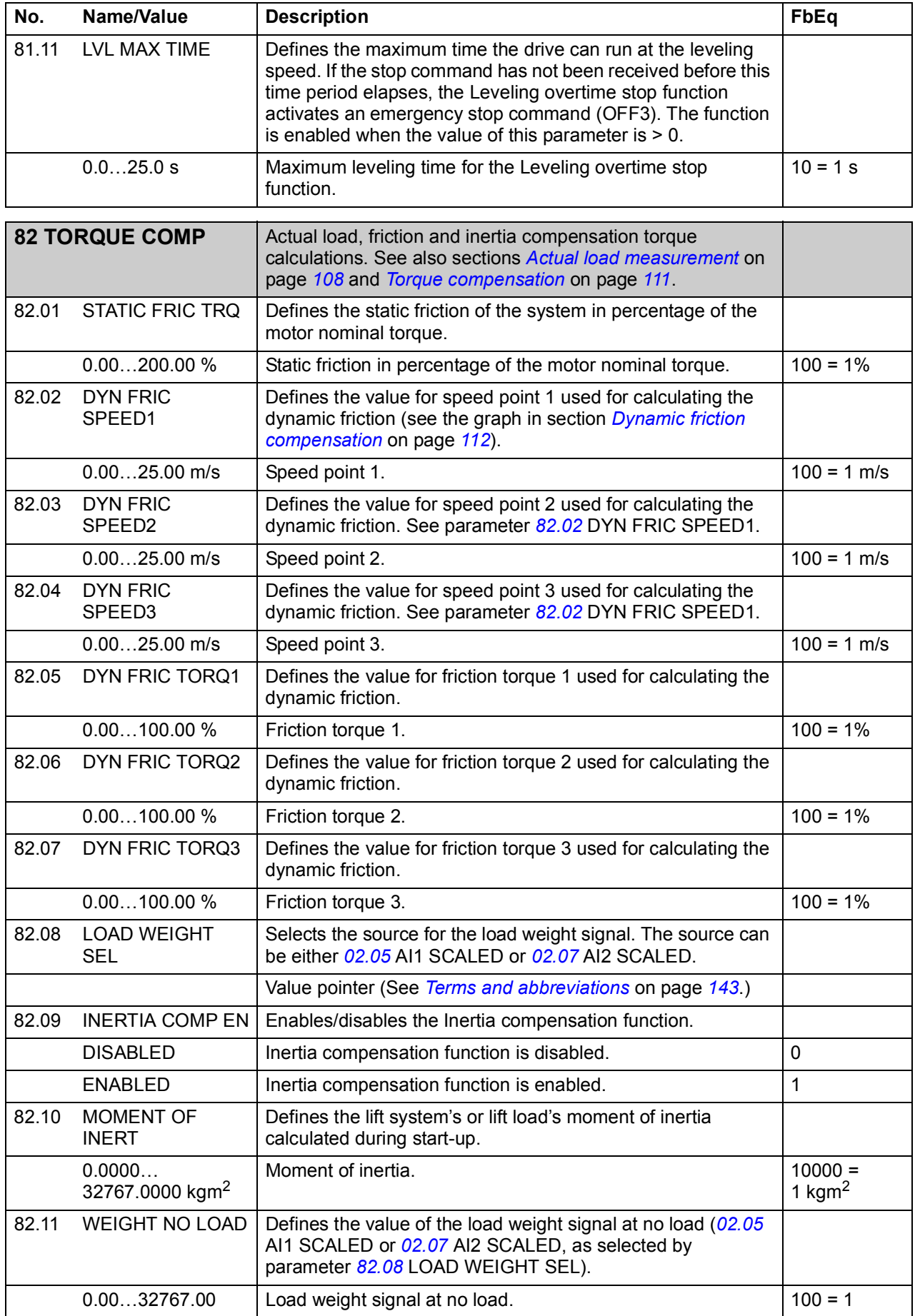

<span id="page-217-13"></span><span id="page-217-12"></span><span id="page-217-11"></span><span id="page-217-10"></span><span id="page-217-9"></span><span id="page-217-8"></span><span id="page-217-7"></span><span id="page-217-6"></span><span id="page-217-5"></span><span id="page-217-4"></span><span id="page-217-3"></span><span id="page-217-2"></span><span id="page-217-1"></span><span id="page-217-0"></span>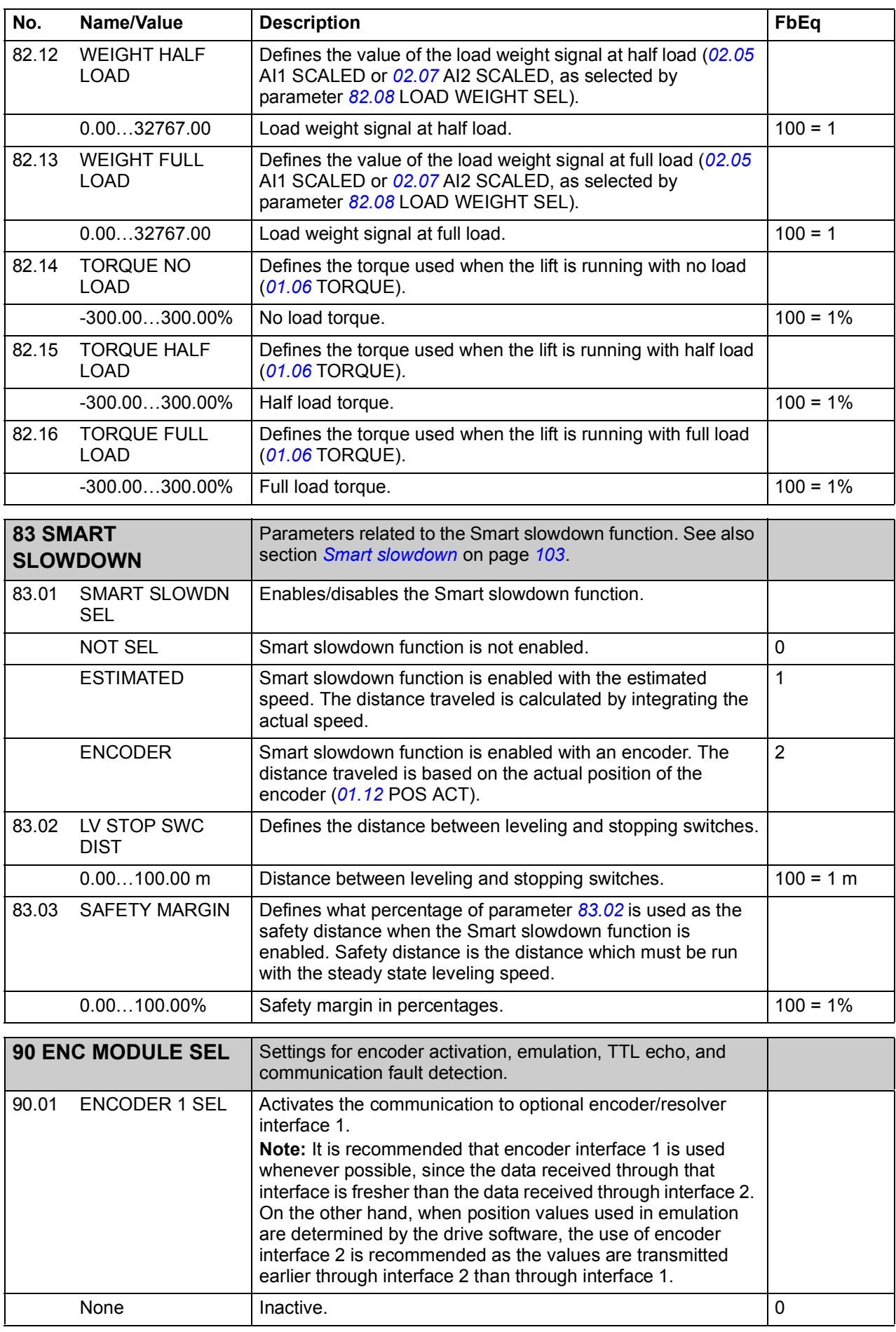

<span id="page-218-5"></span><span id="page-218-4"></span><span id="page-218-3"></span><span id="page-218-2"></span><span id="page-218-1"></span><span id="page-218-0"></span>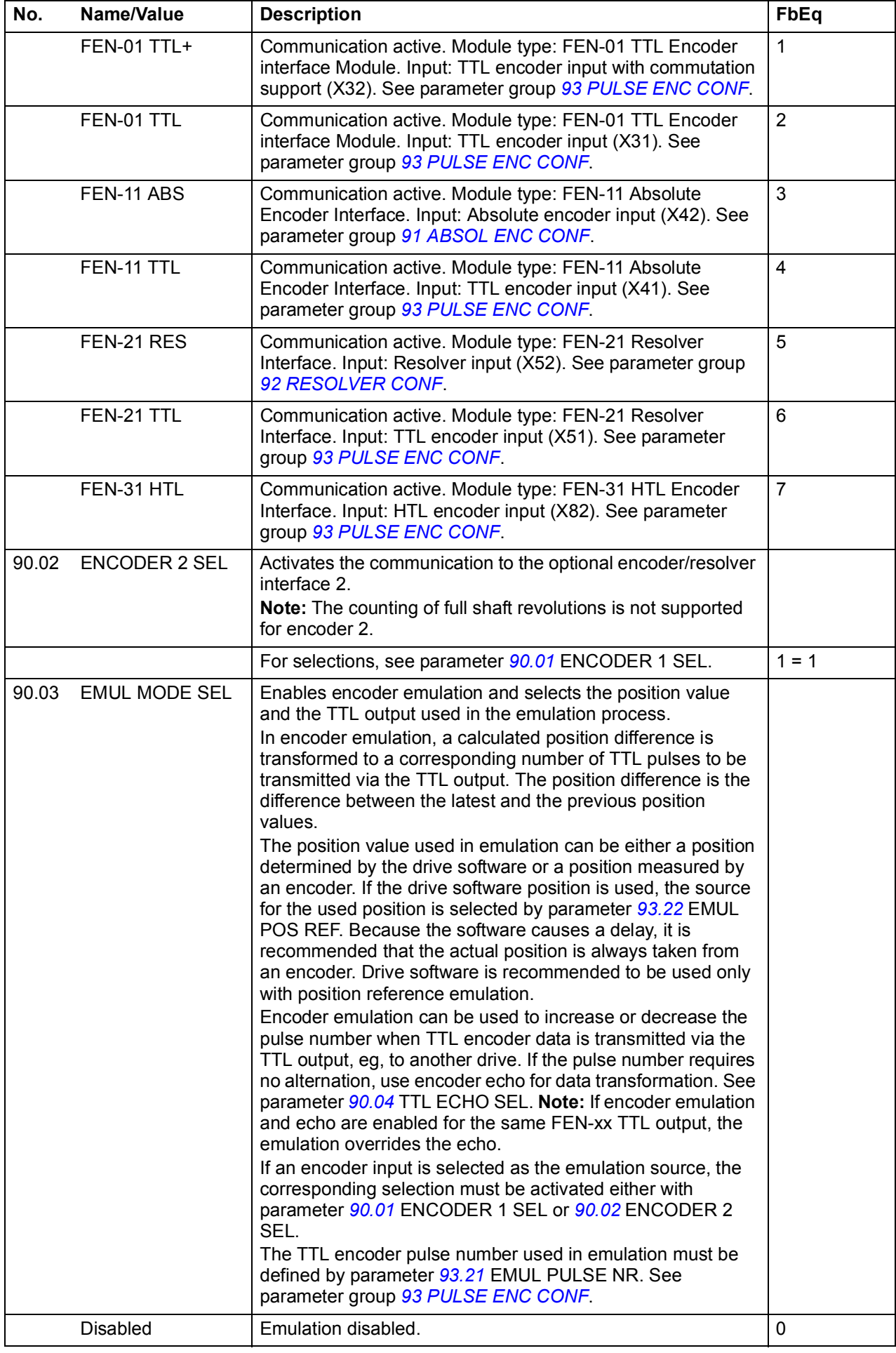

<span id="page-219-5"></span><span id="page-219-4"></span><span id="page-219-3"></span><span id="page-219-2"></span><span id="page-219-1"></span><span id="page-219-0"></span>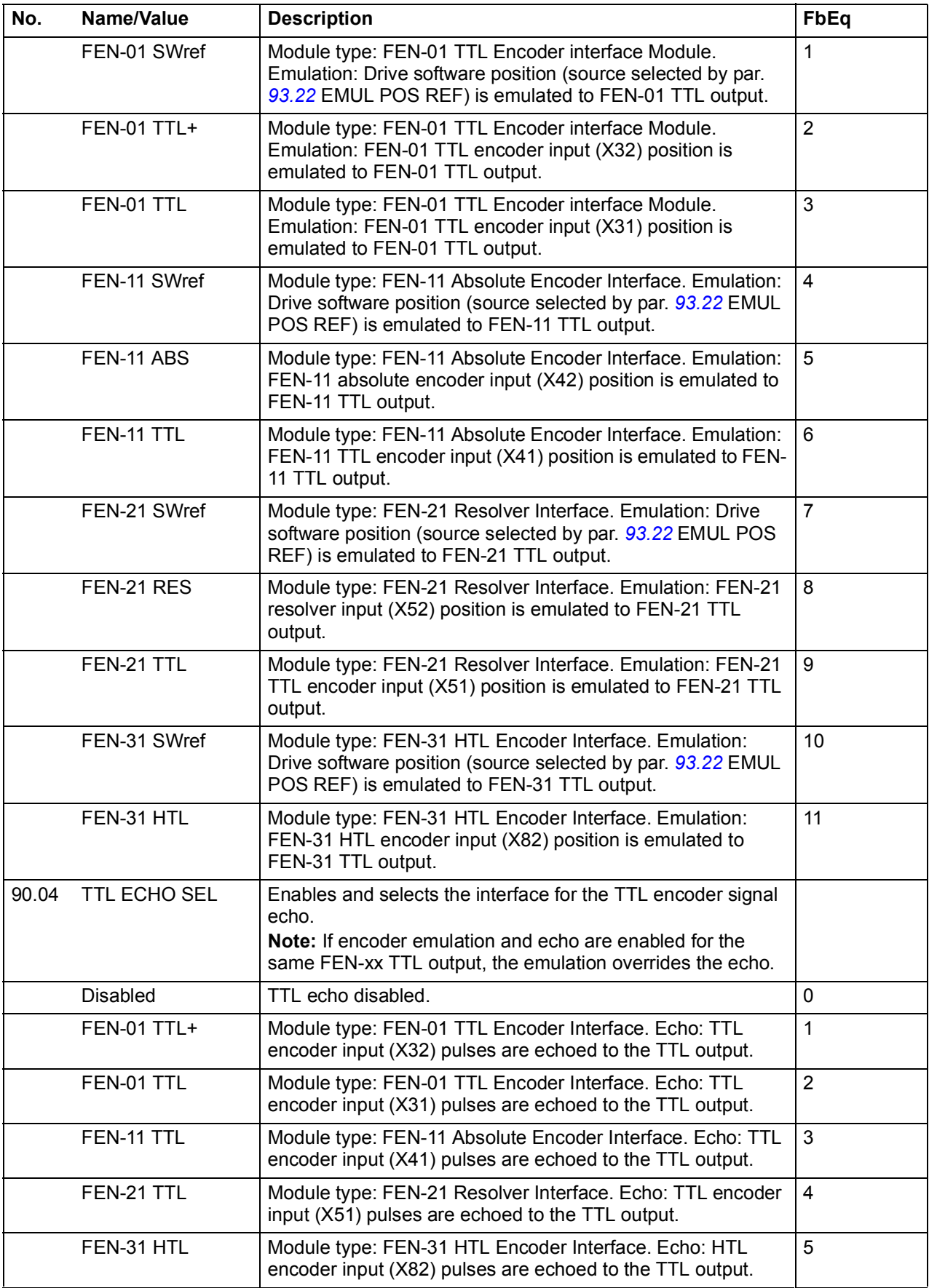

<span id="page-220-11"></span><span id="page-220-10"></span><span id="page-220-9"></span><span id="page-220-8"></span><span id="page-220-7"></span><span id="page-220-6"></span><span id="page-220-5"></span><span id="page-220-4"></span><span id="page-220-3"></span><span id="page-220-2"></span><span id="page-220-1"></span><span id="page-220-0"></span>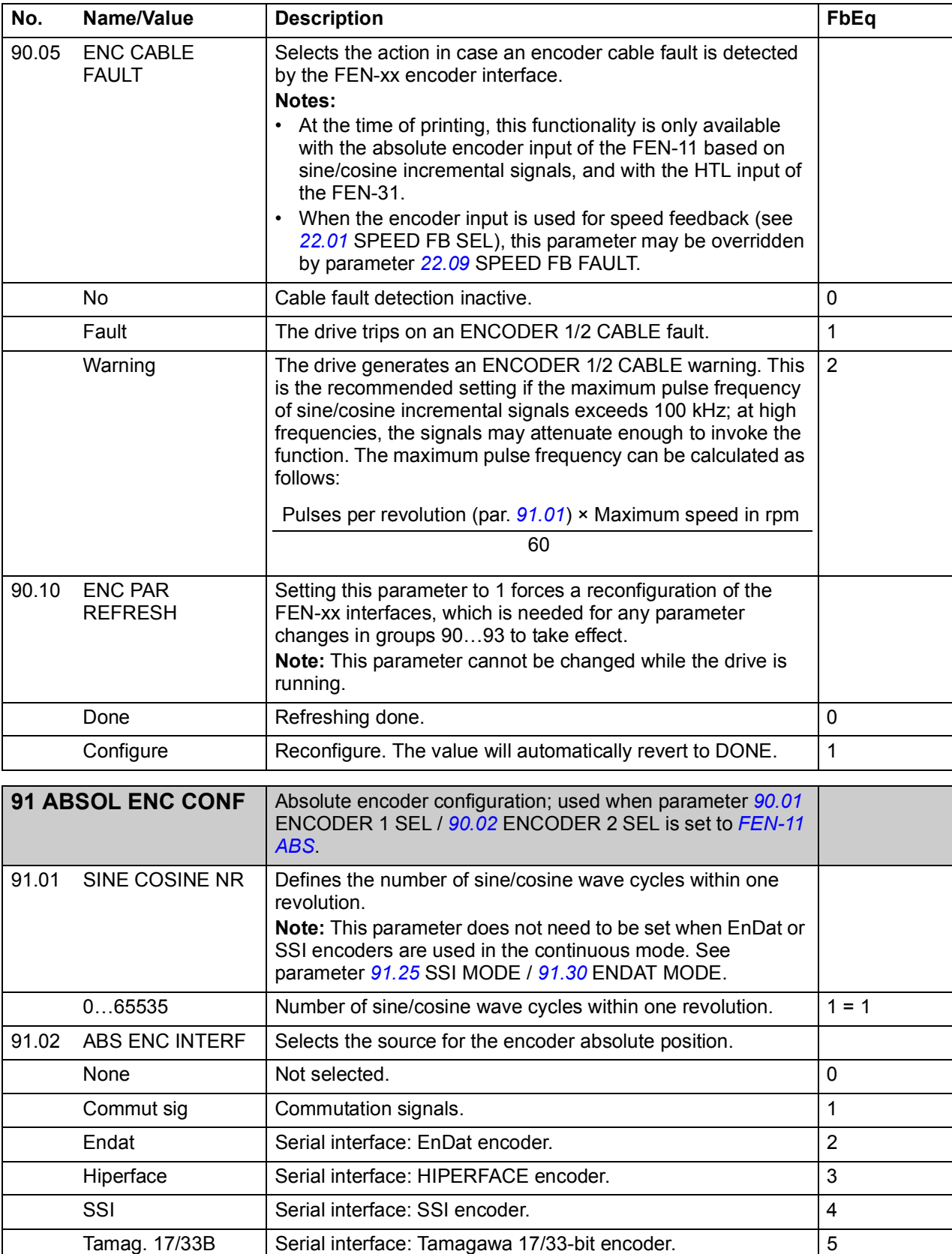

<span id="page-221-7"></span><span id="page-221-6"></span><span id="page-221-5"></span><span id="page-221-4"></span><span id="page-221-3"></span><span id="page-221-2"></span><span id="page-221-1"></span><span id="page-221-0"></span>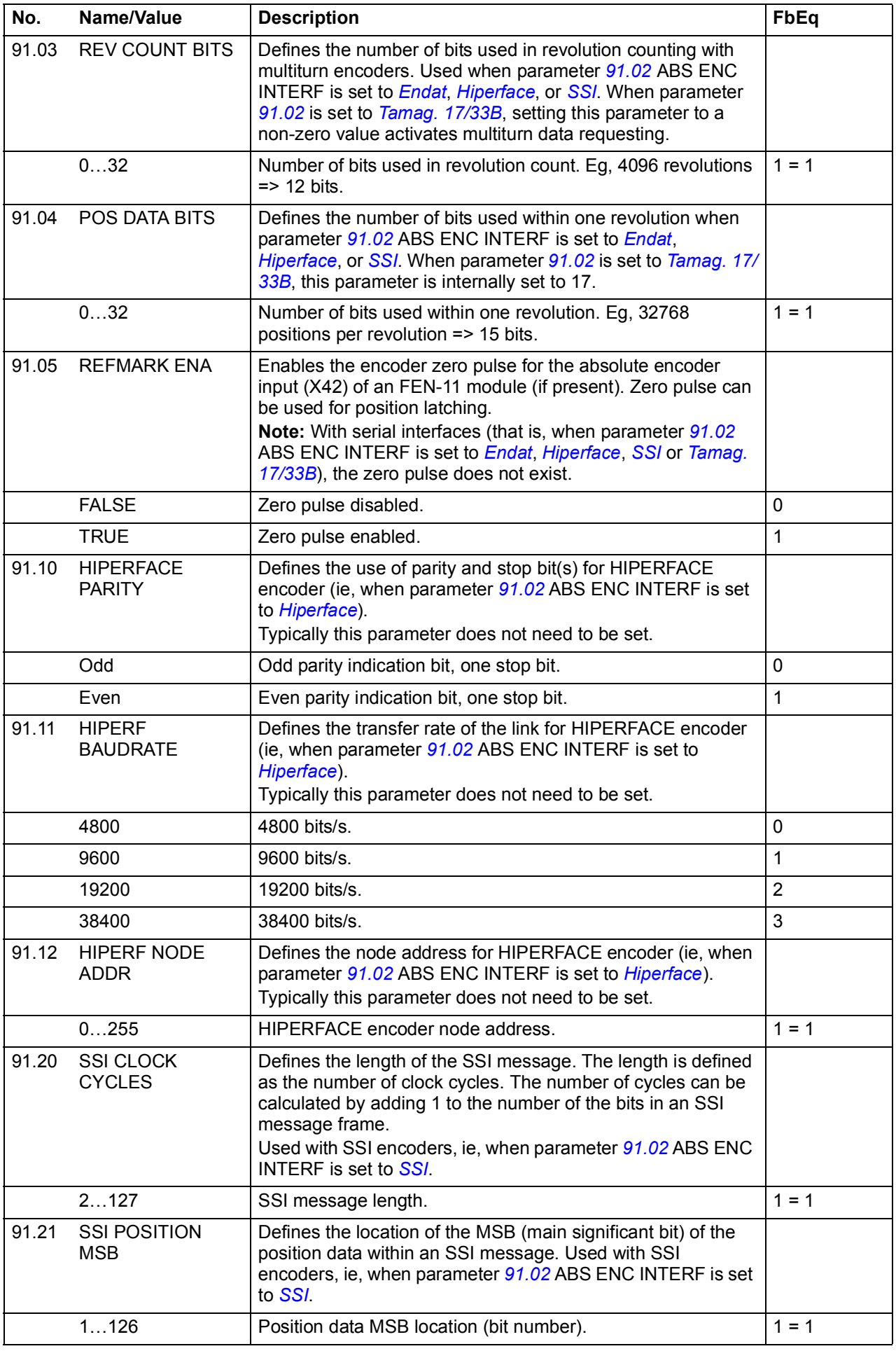

<span id="page-222-6"></span><span id="page-222-5"></span><span id="page-222-4"></span><span id="page-222-3"></span><span id="page-222-2"></span><span id="page-222-1"></span><span id="page-222-0"></span>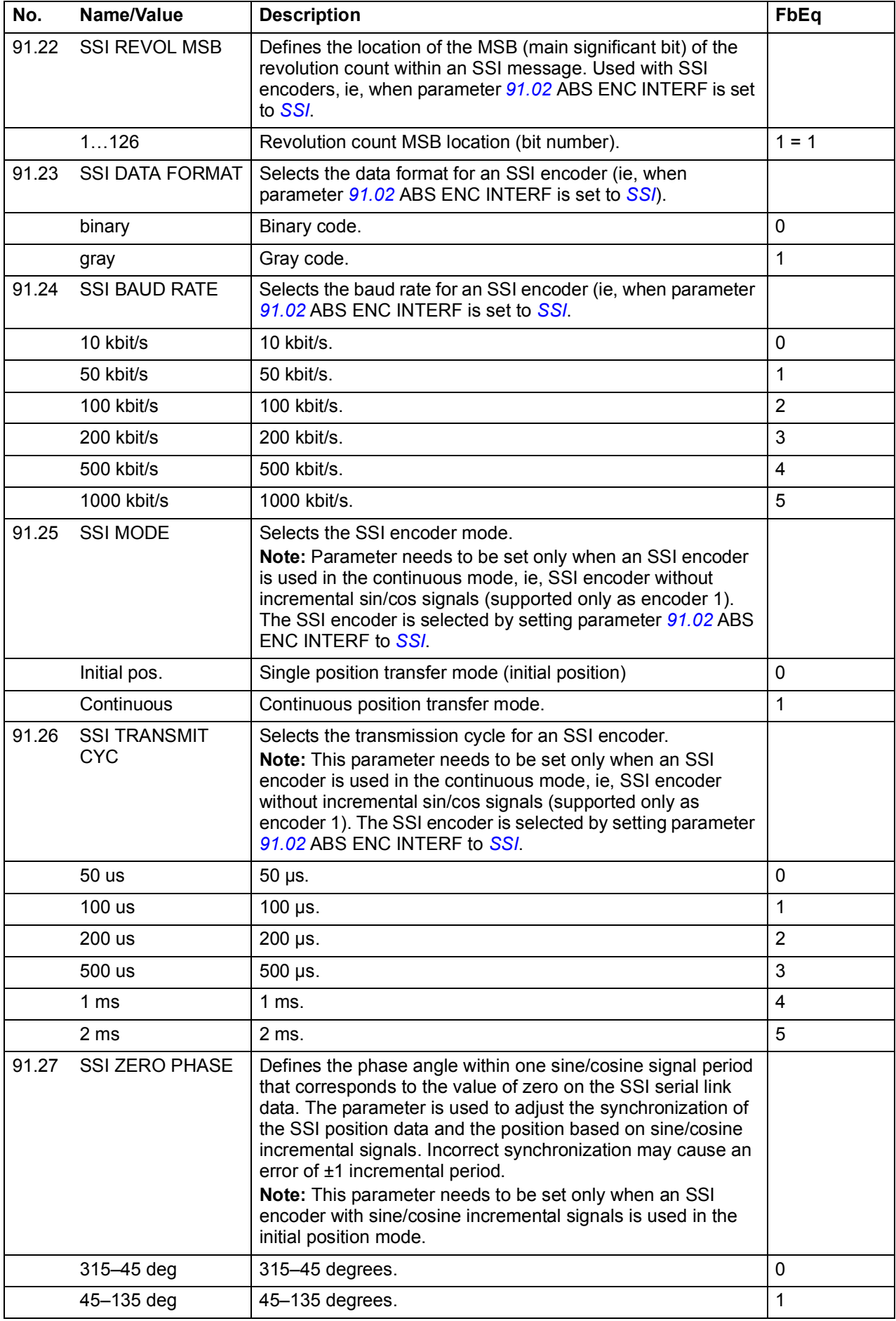

<span id="page-223-14"></span><span id="page-223-13"></span><span id="page-223-12"></span><span id="page-223-11"></span><span id="page-223-10"></span><span id="page-223-9"></span><span id="page-223-8"></span><span id="page-223-7"></span><span id="page-223-6"></span><span id="page-223-5"></span><span id="page-223-4"></span><span id="page-223-3"></span><span id="page-223-2"></span><span id="page-223-1"></span><span id="page-223-0"></span>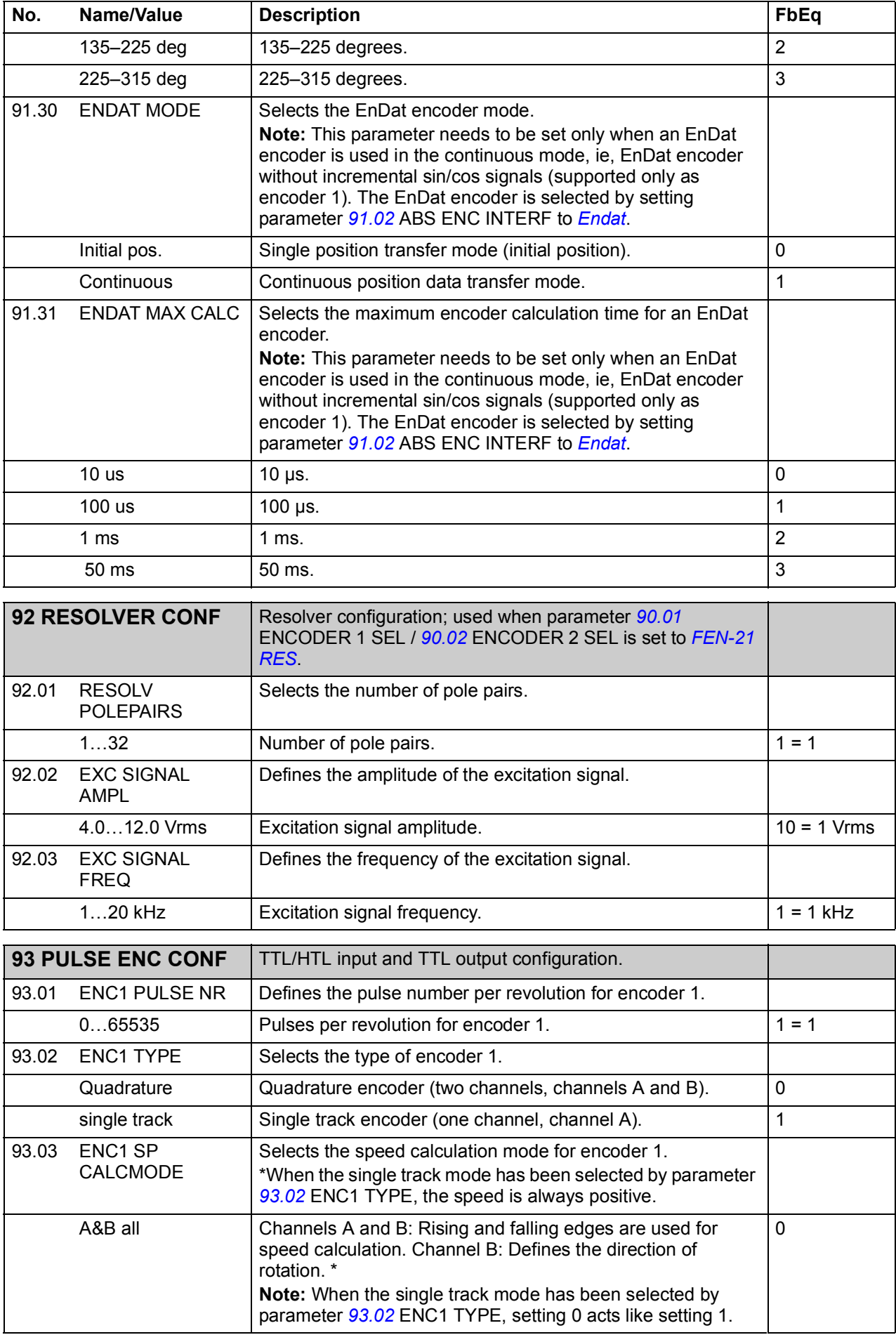

<span id="page-224-10"></span><span id="page-224-9"></span><span id="page-224-8"></span><span id="page-224-7"></span><span id="page-224-6"></span><span id="page-224-5"></span><span id="page-224-4"></span><span id="page-224-3"></span><span id="page-224-2"></span><span id="page-224-1"></span><span id="page-224-0"></span>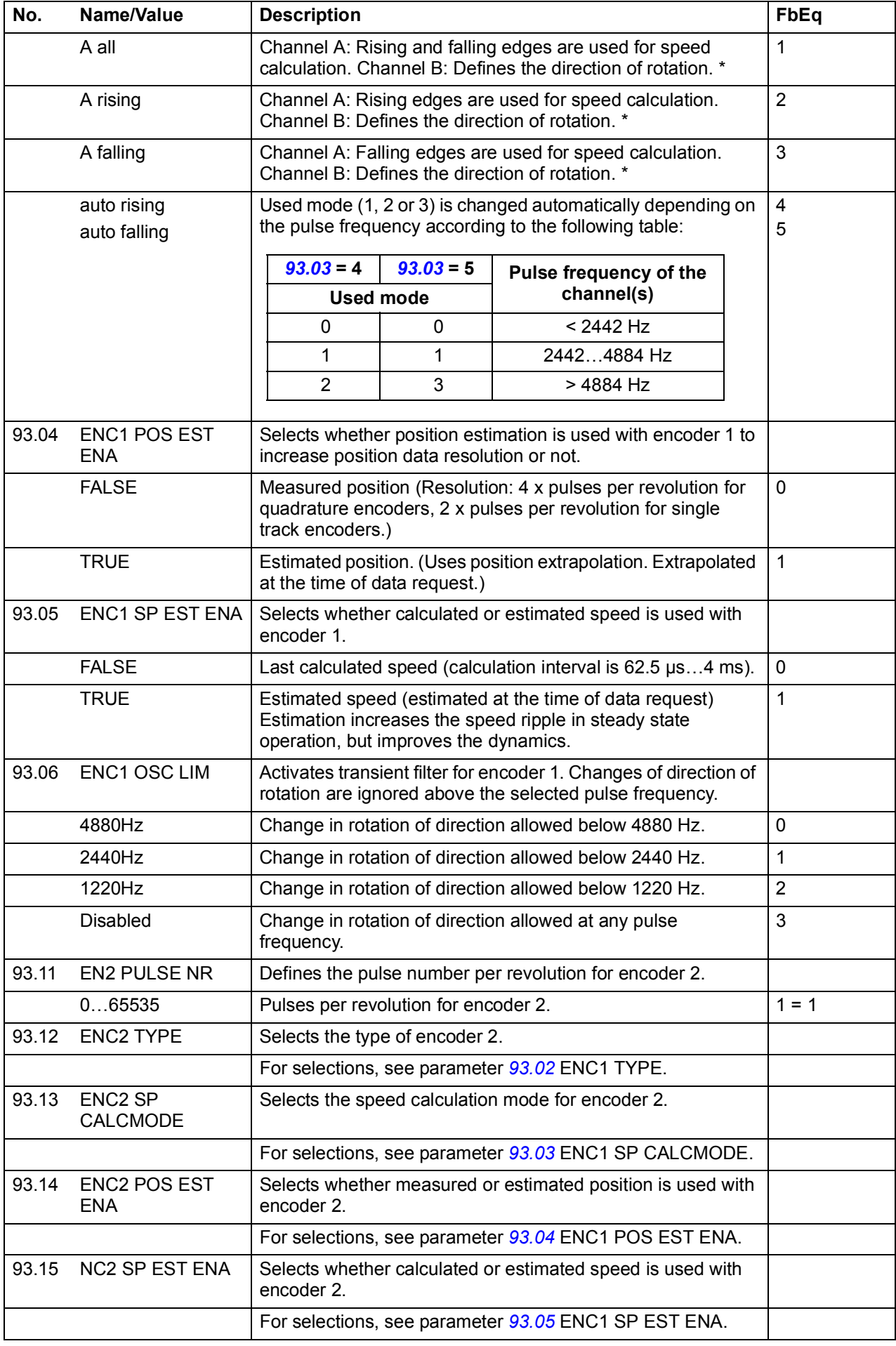

<span id="page-225-4"></span><span id="page-225-3"></span><span id="page-225-2"></span><span id="page-225-1"></span><span id="page-225-0"></span>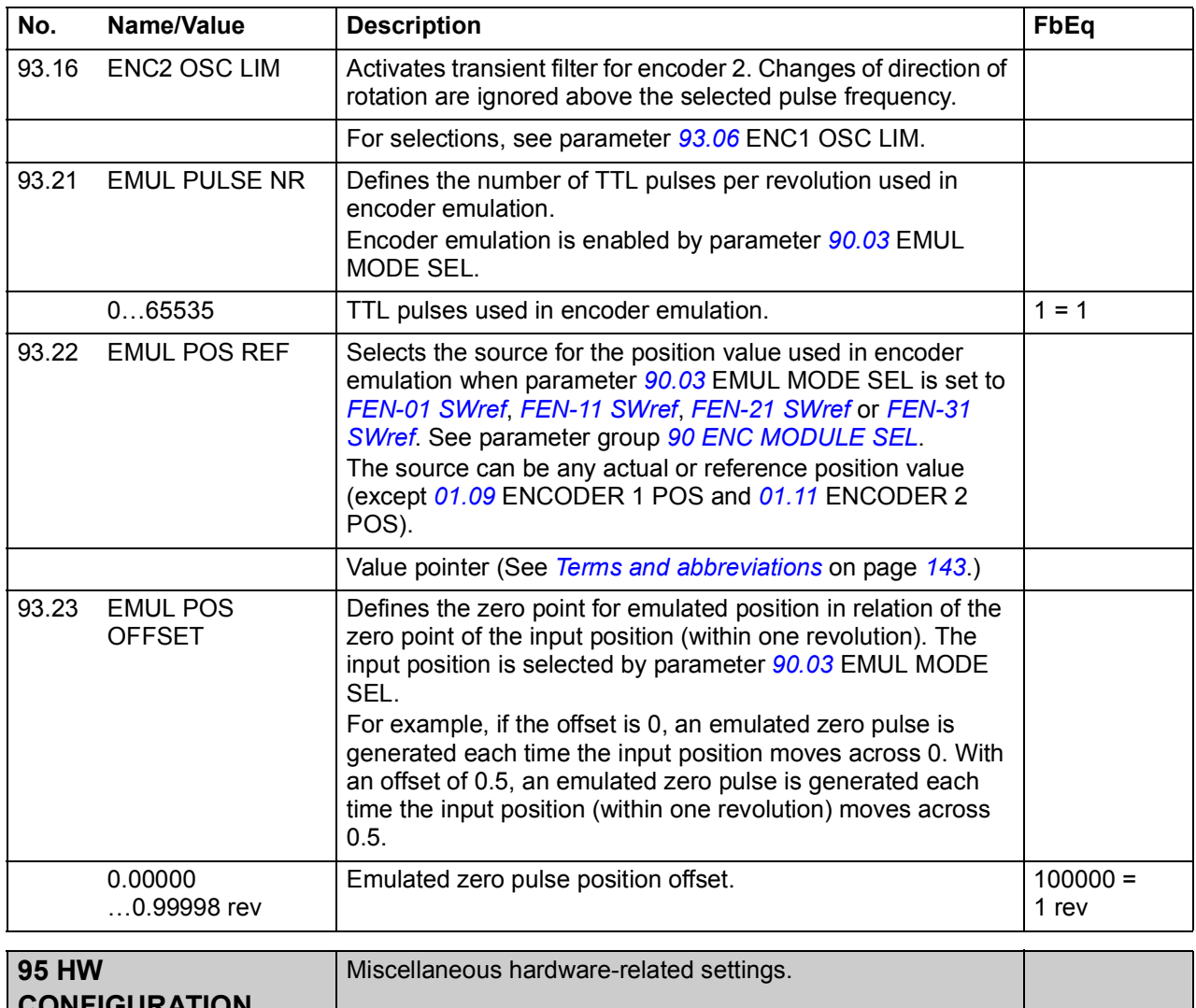

<span id="page-225-8"></span><span id="page-225-7"></span><span id="page-225-6"></span><span id="page-225-5"></span>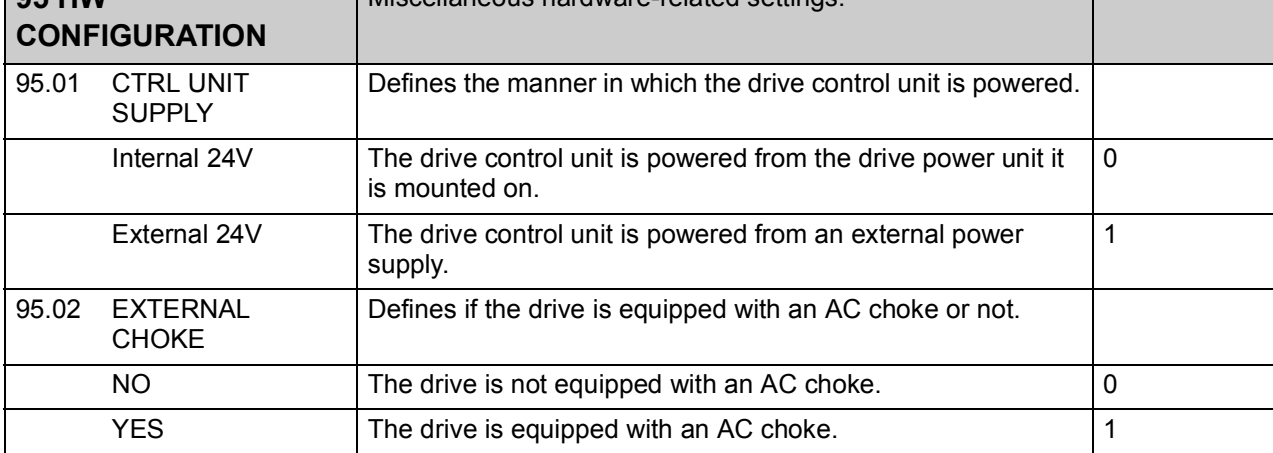

<span id="page-226-9"></span><span id="page-226-8"></span><span id="page-226-7"></span><span id="page-226-6"></span><span id="page-226-5"></span><span id="page-226-4"></span><span id="page-226-3"></span><span id="page-226-2"></span><span id="page-226-1"></span><span id="page-226-0"></span>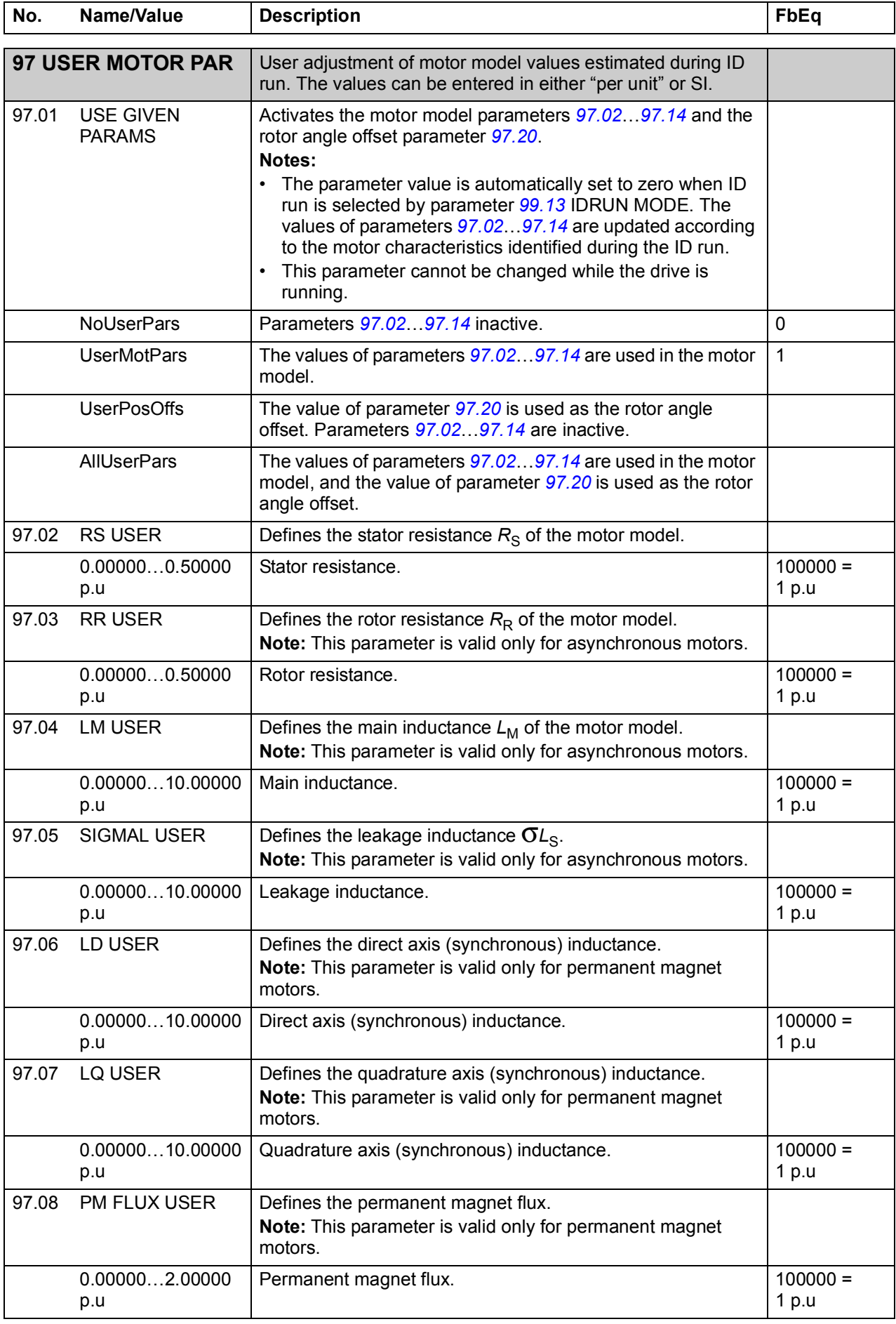

<span id="page-227-6"></span><span id="page-227-5"></span><span id="page-227-4"></span><span id="page-227-3"></span><span id="page-227-2"></span>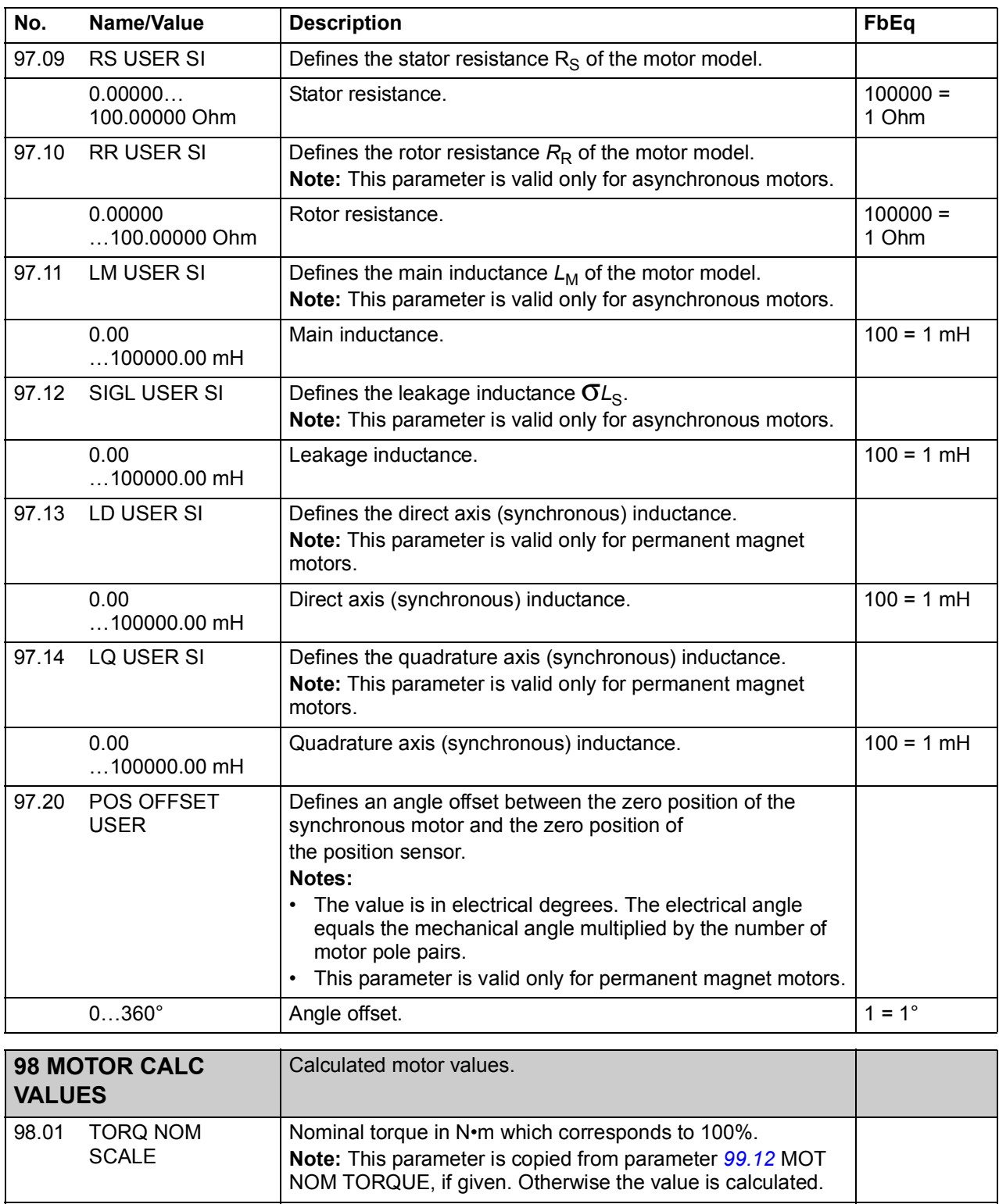

<span id="page-227-11"></span><span id="page-227-10"></span><span id="page-227-9"></span><span id="page-227-8"></span><span id="page-227-7"></span><span id="page-227-1"></span><span id="page-227-0"></span>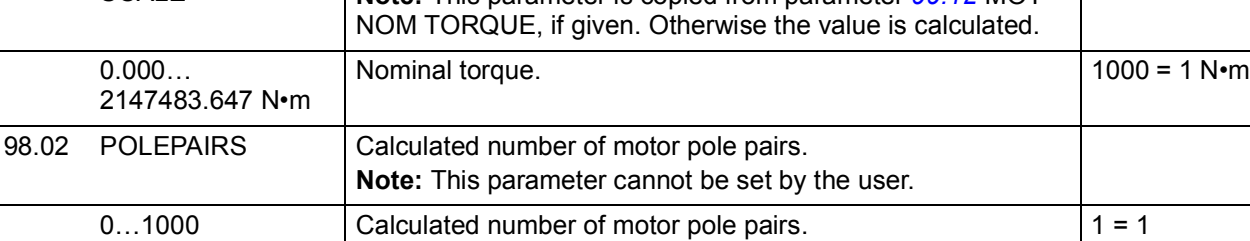

<span id="page-228-3"></span><span id="page-228-2"></span><span id="page-228-1"></span><span id="page-228-0"></span>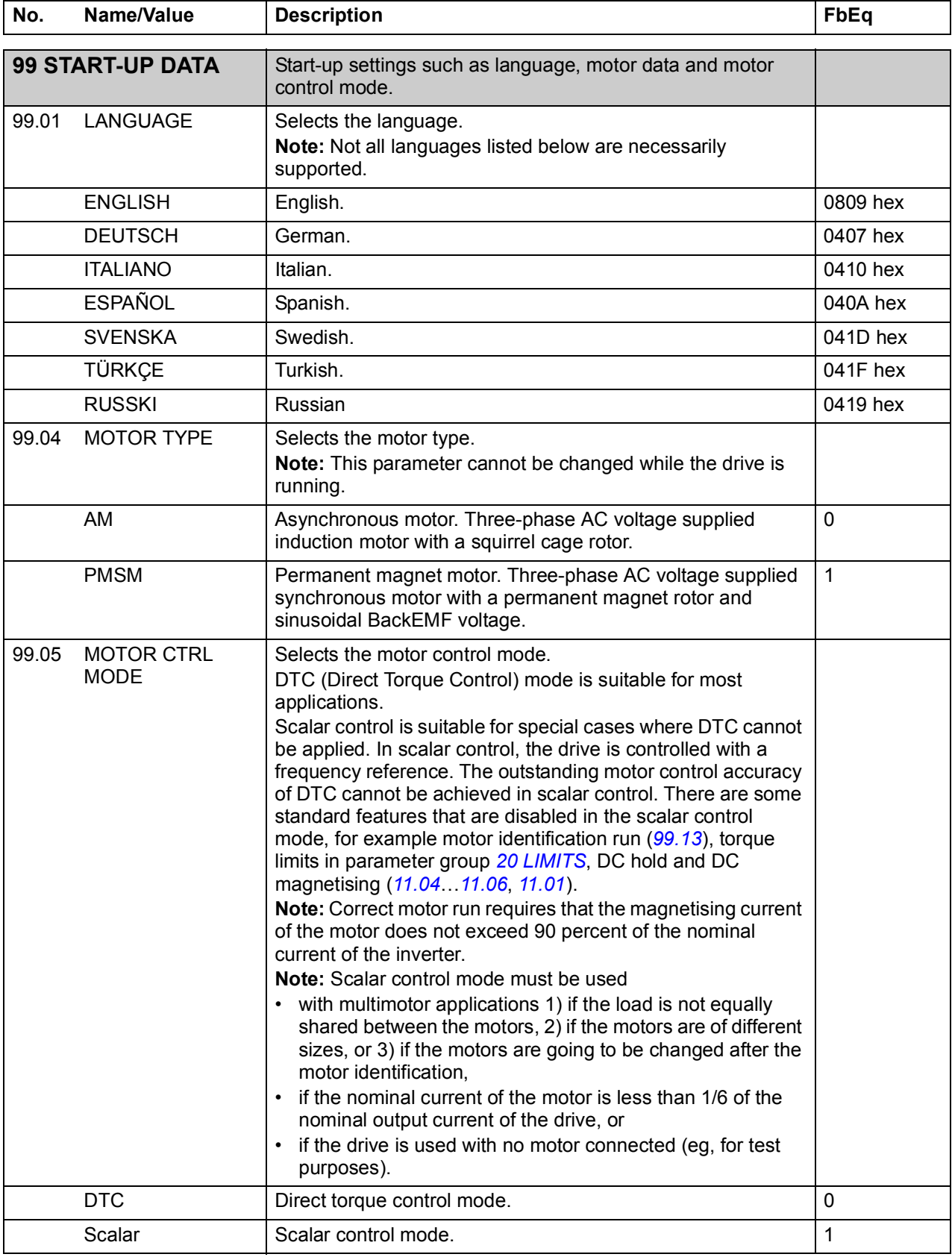

<span id="page-229-0"></span>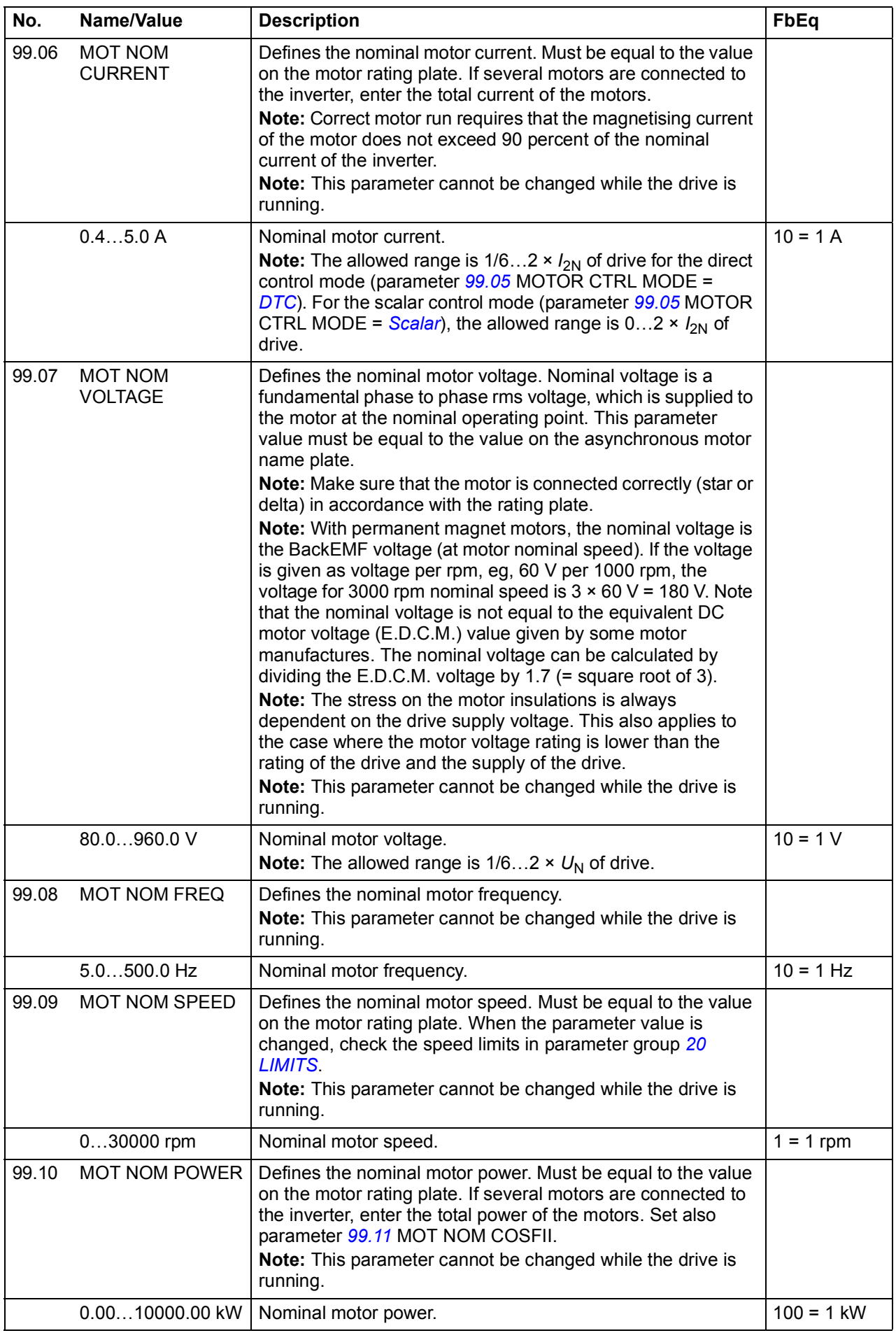

<span id="page-230-3"></span><span id="page-230-2"></span><span id="page-230-1"></span><span id="page-230-0"></span>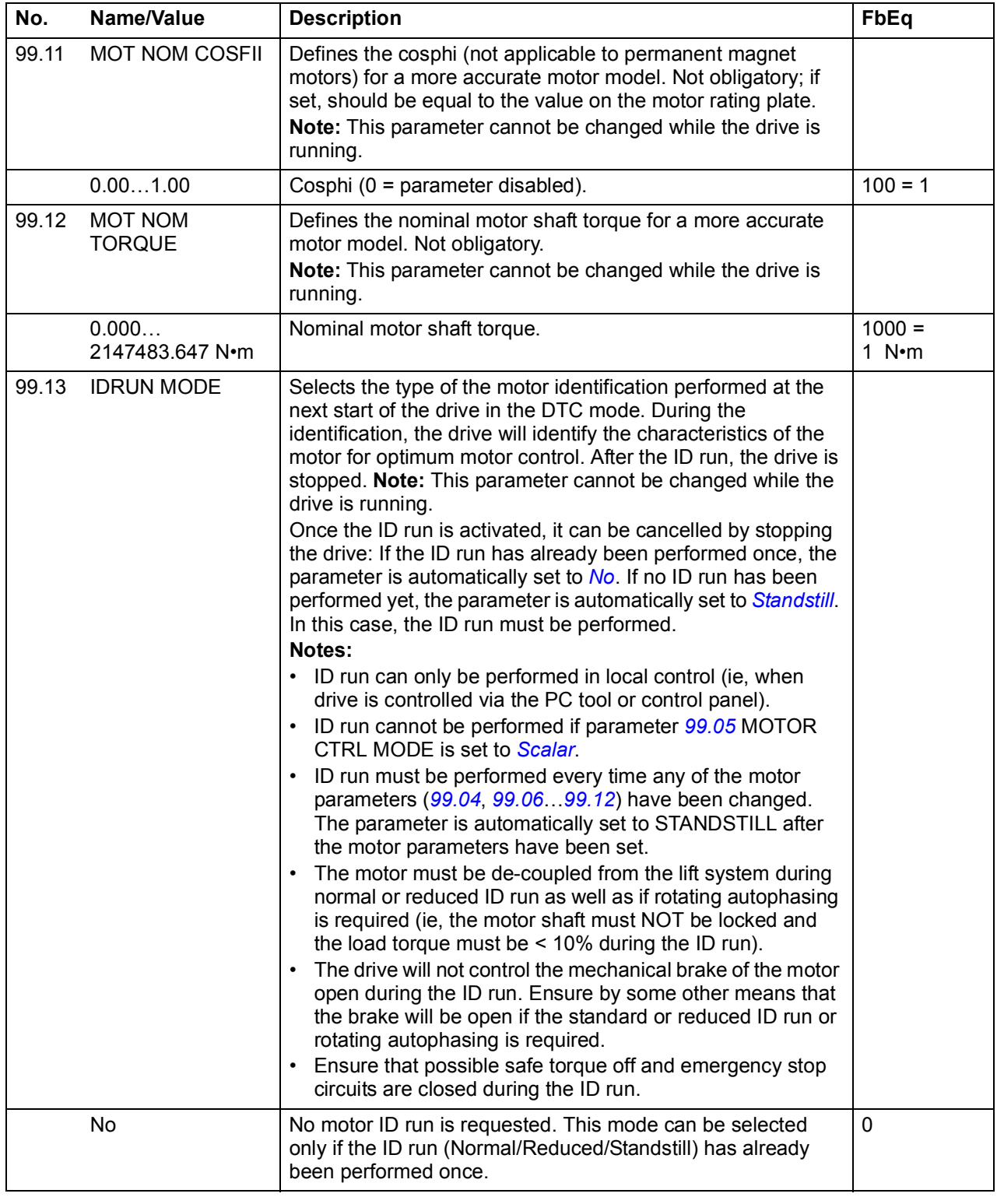

<span id="page-231-0"></span>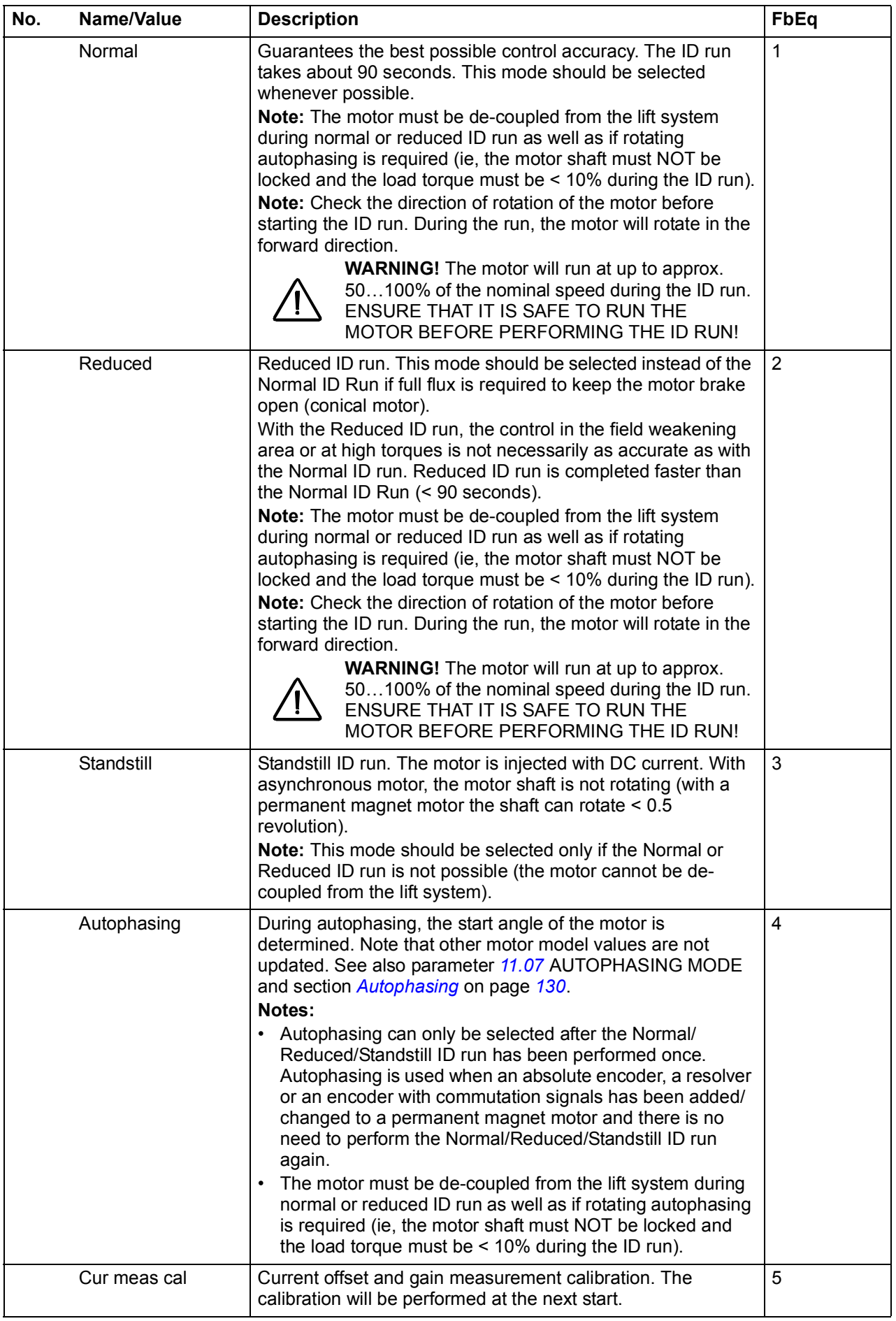

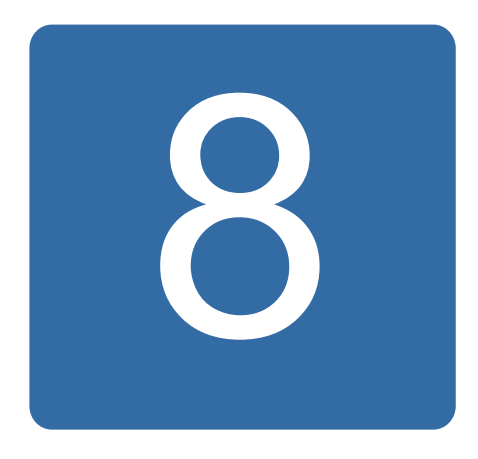

# **Additional parameter data**

## **What this chapter contains**

This chapter lists the parameters with some additional data. For parameter descriptions, see chapter *[Parameters](#page-142-1)*.

### **Terms and abbreviations**

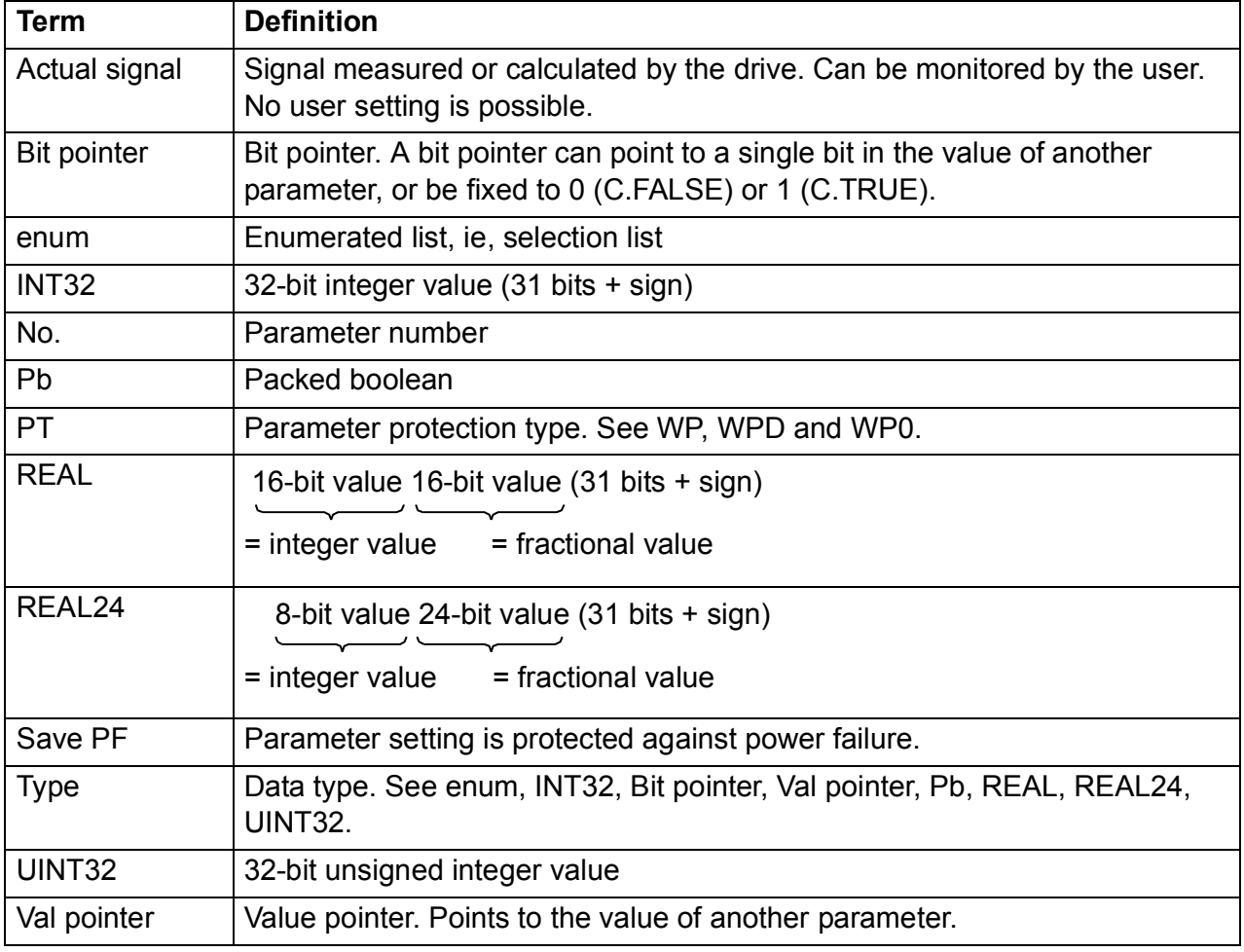

#### *234 Additional parameter data*

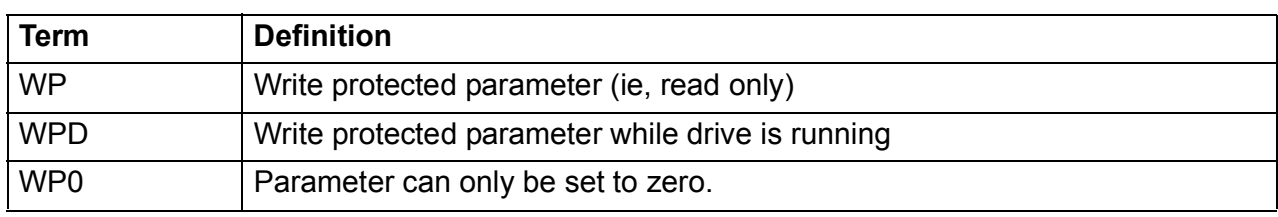

# **Parameter groups 01…09**

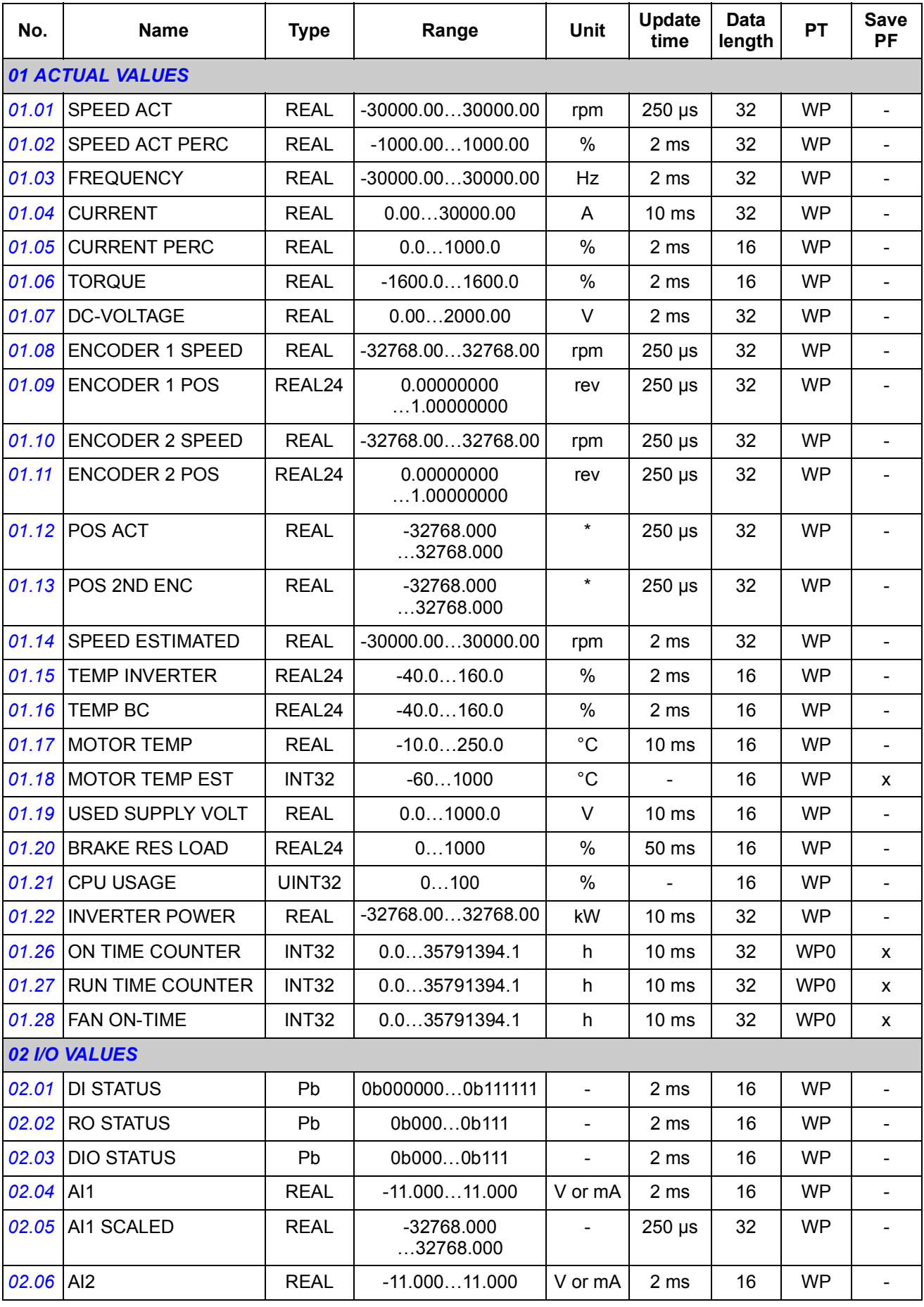

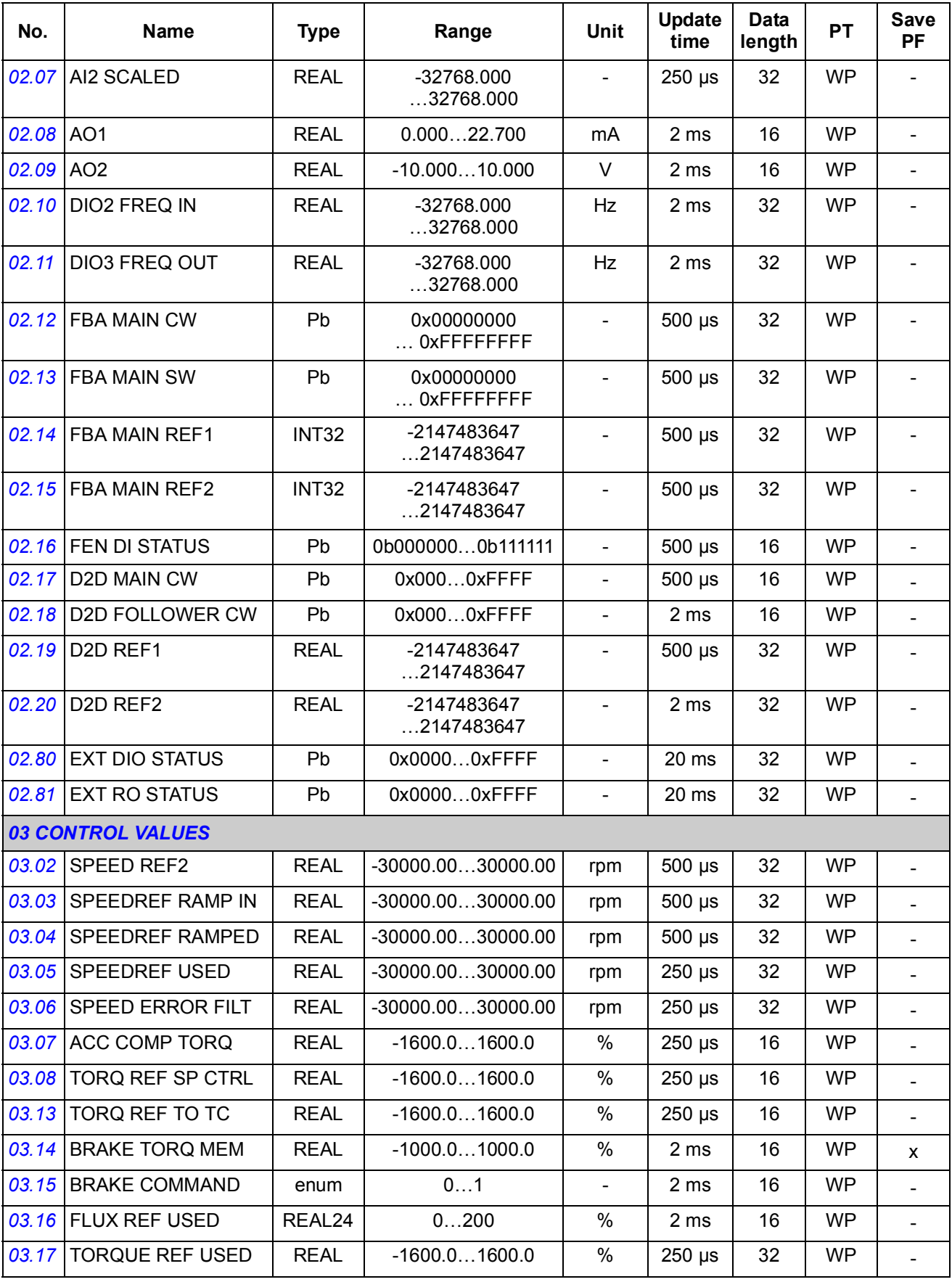

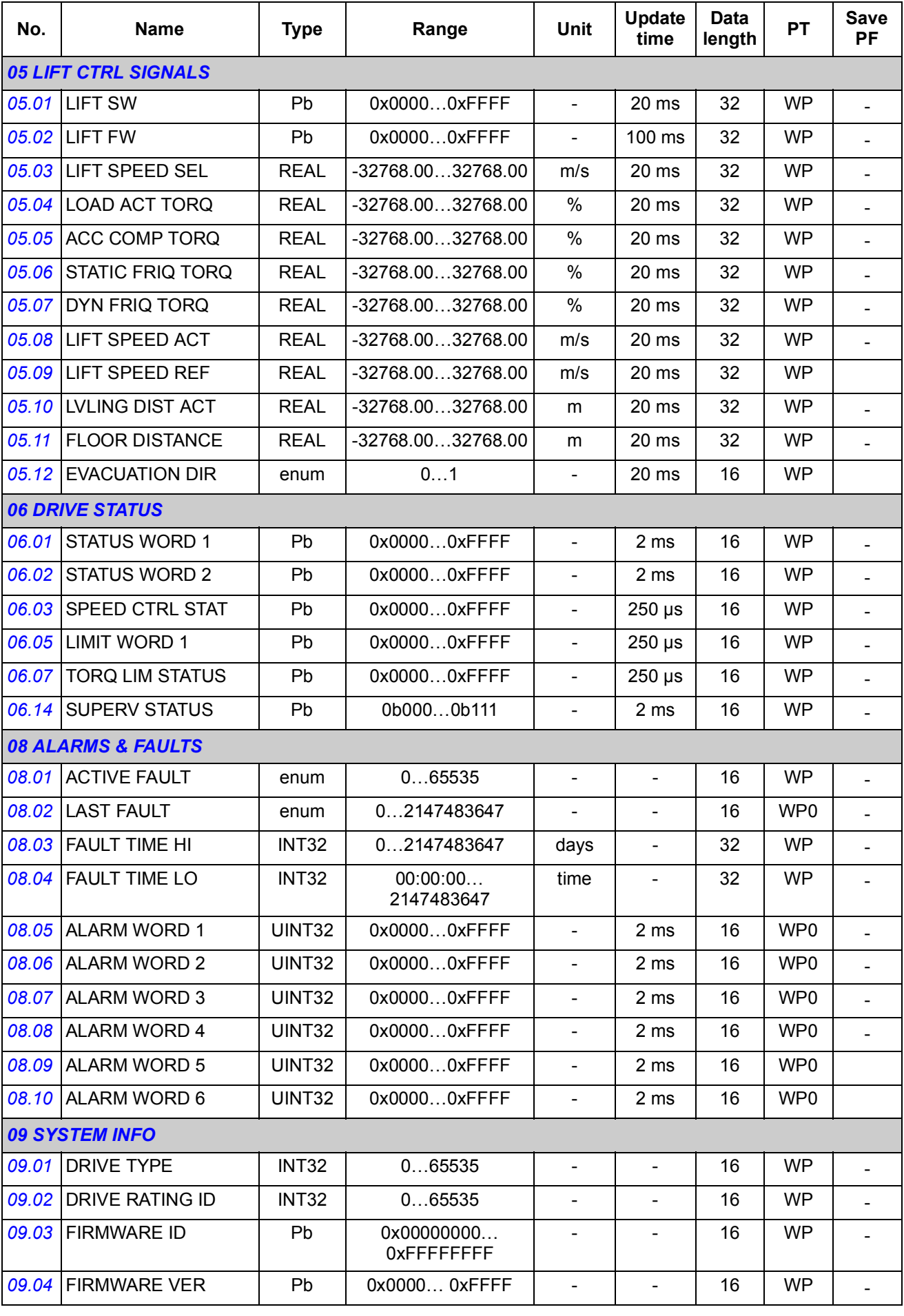

#### *238 Additional parameter data*

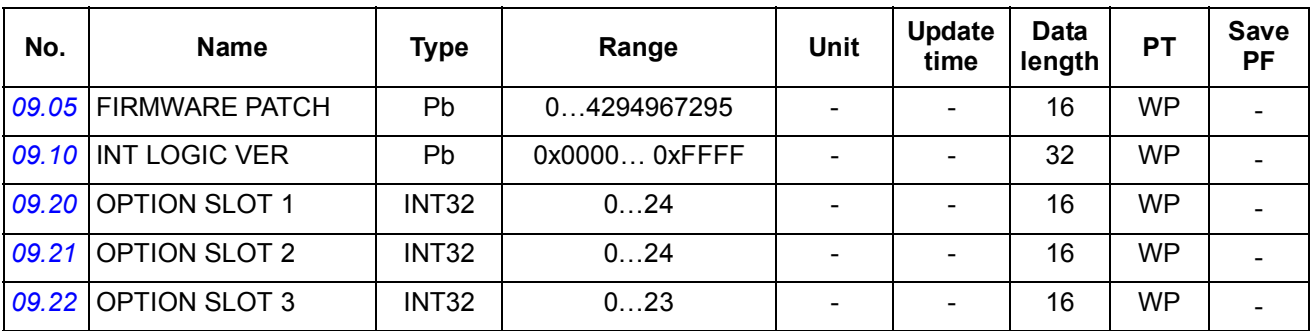

# **Parameter groups 10…99**

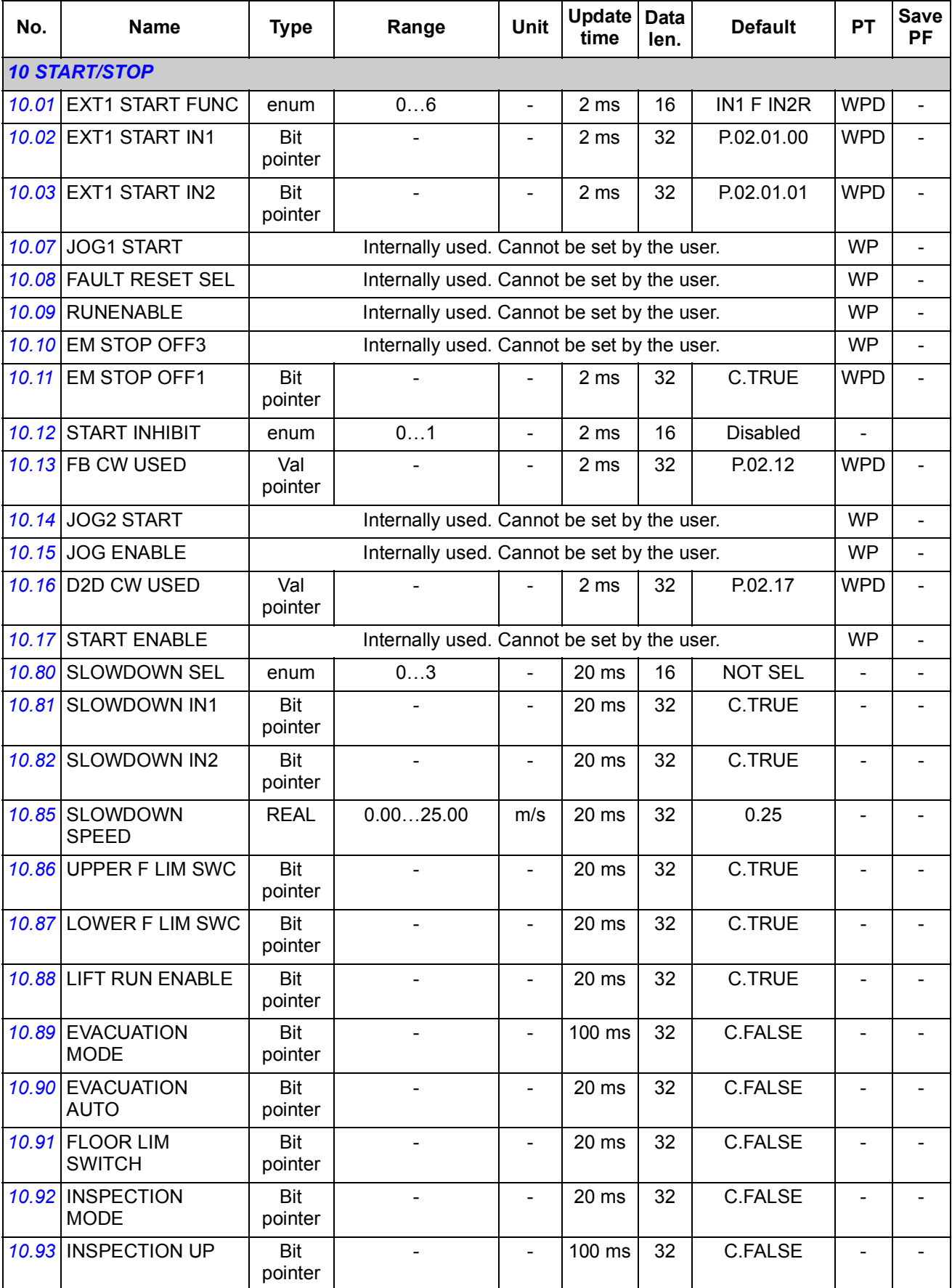

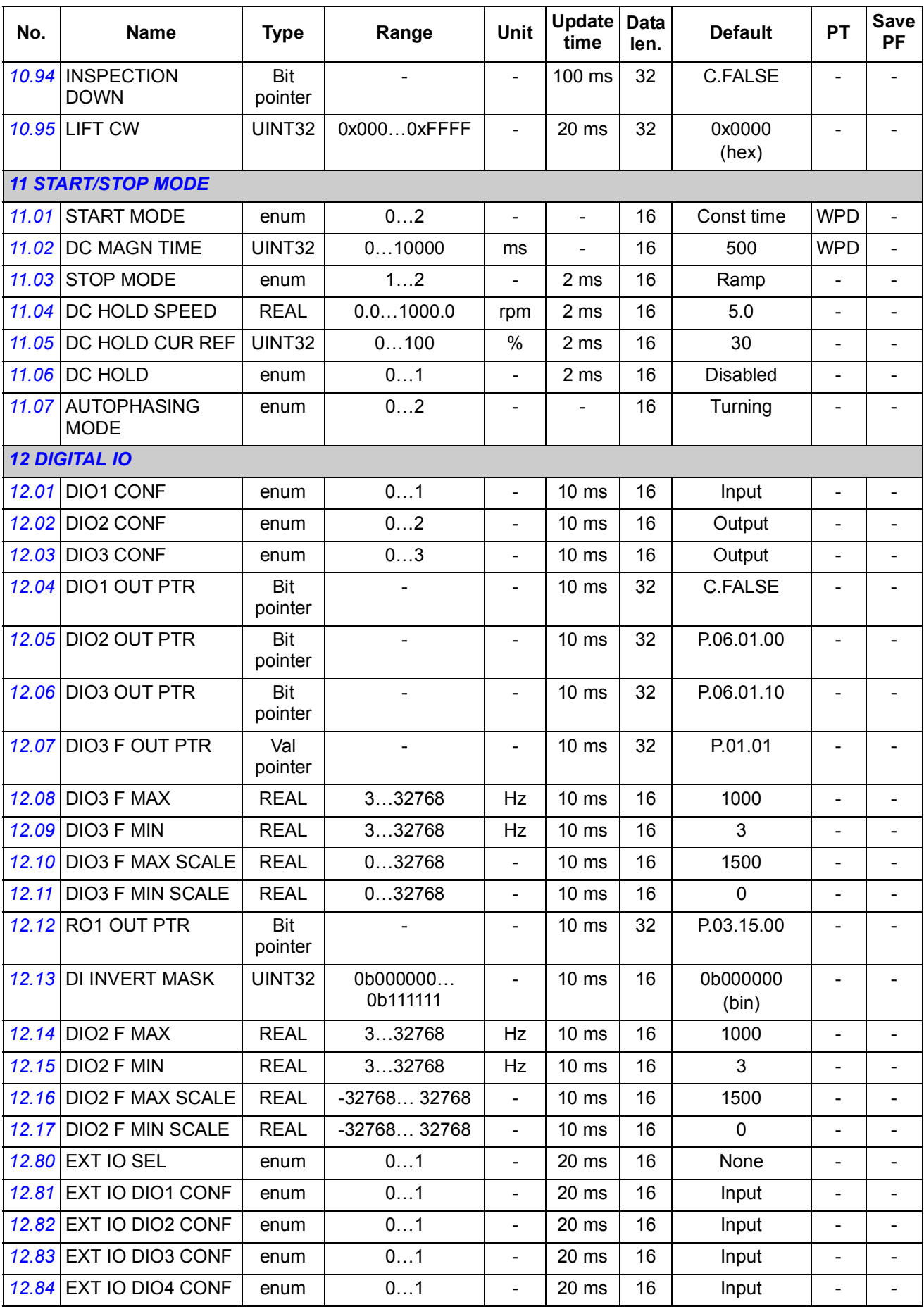

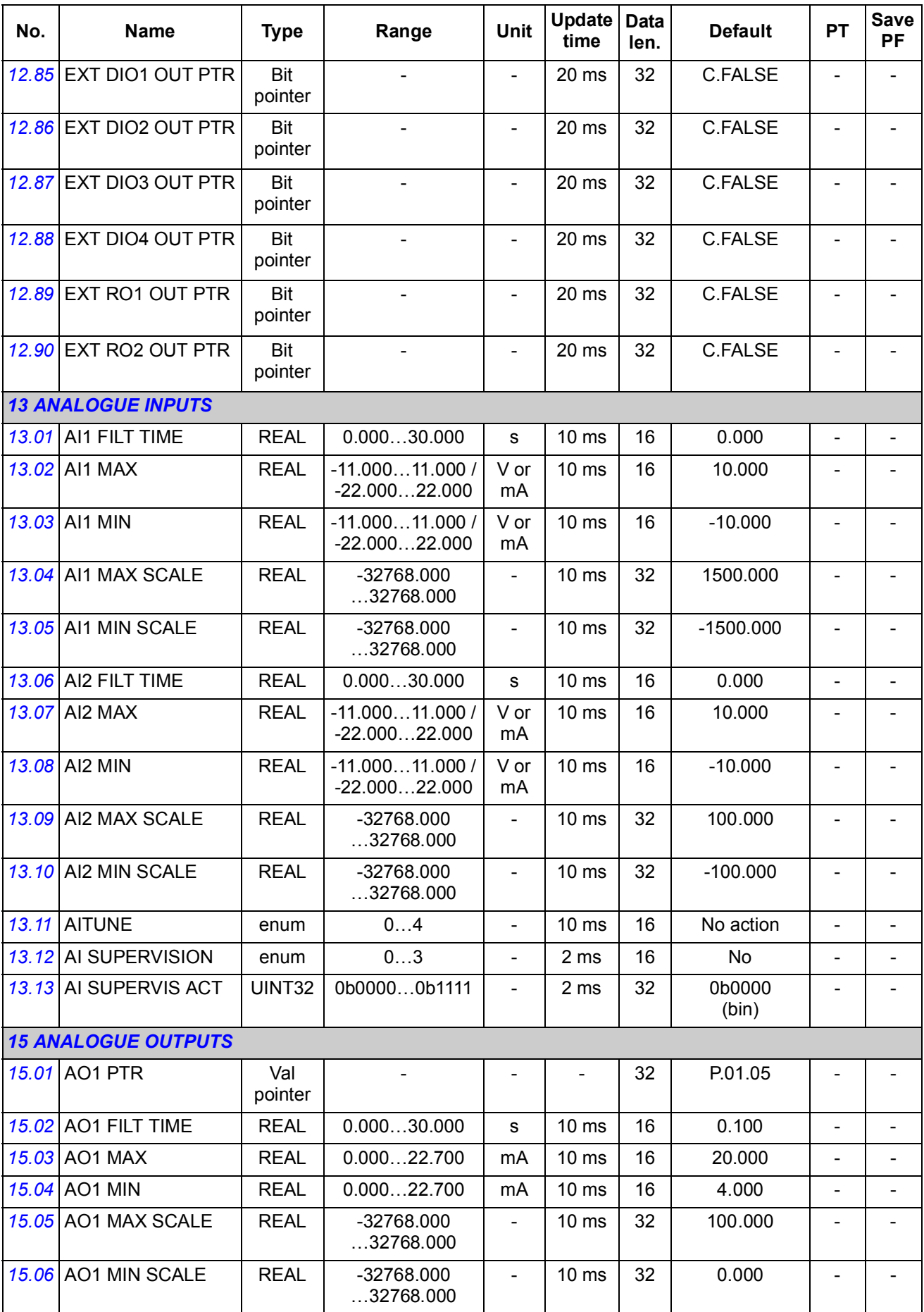

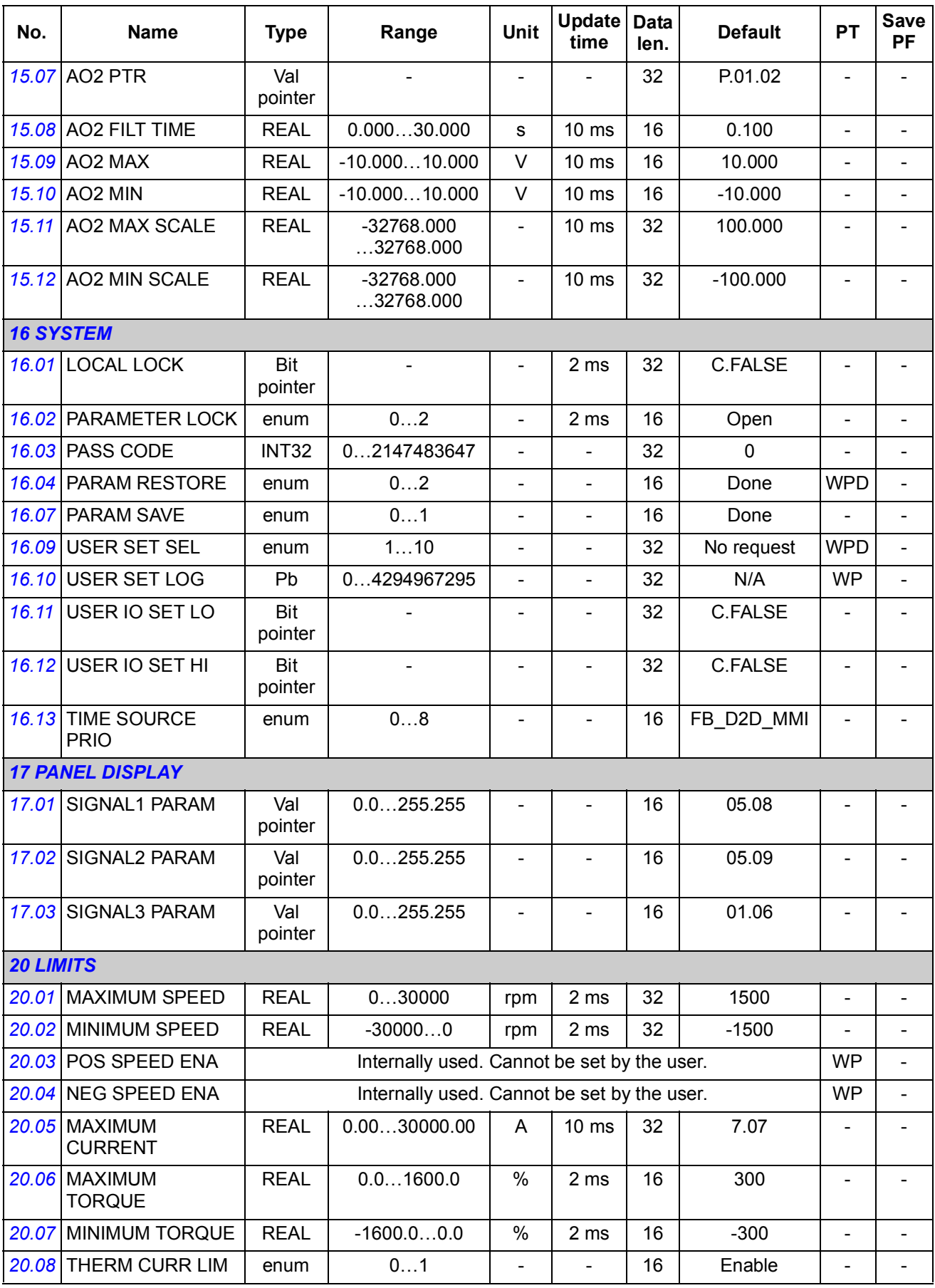

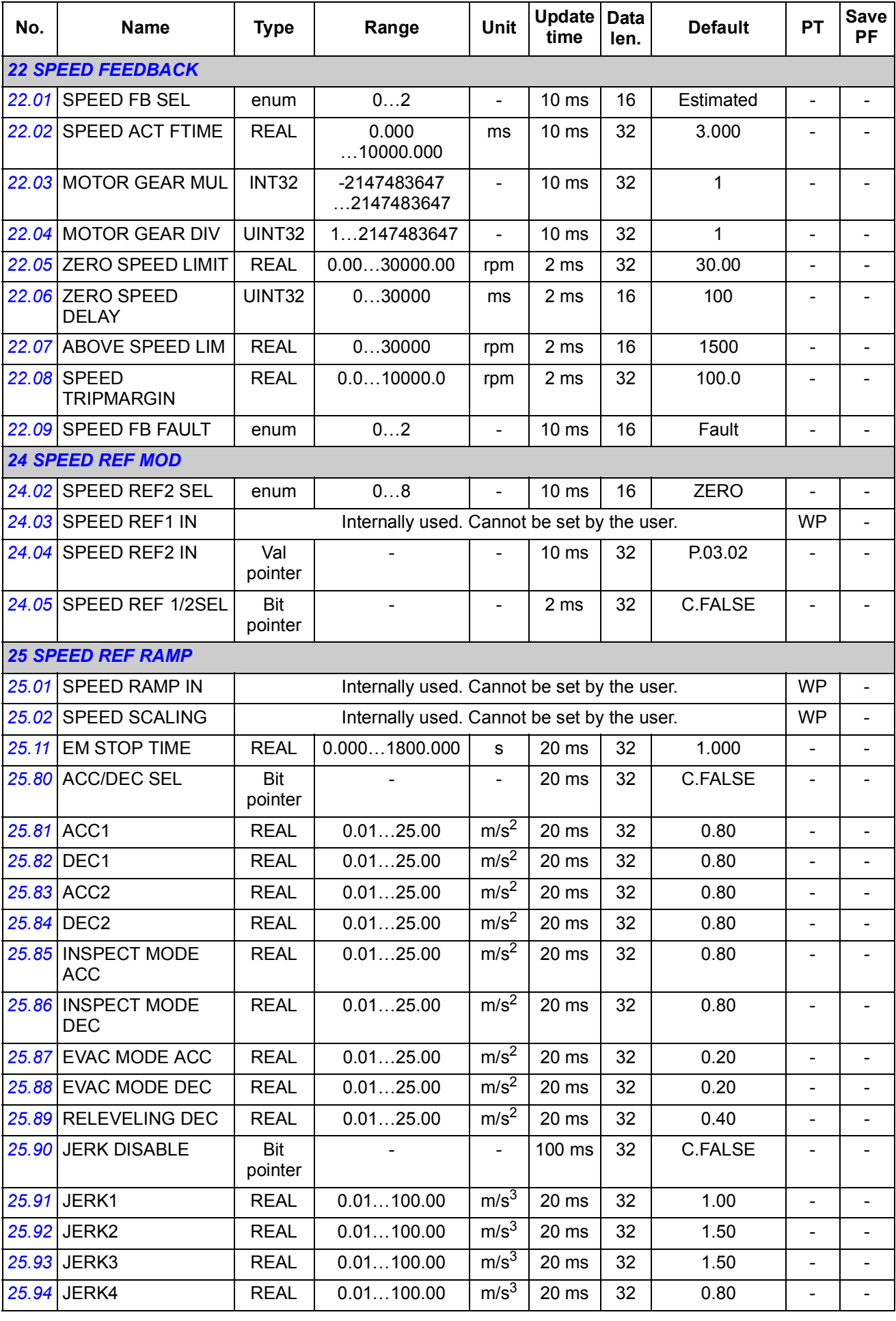

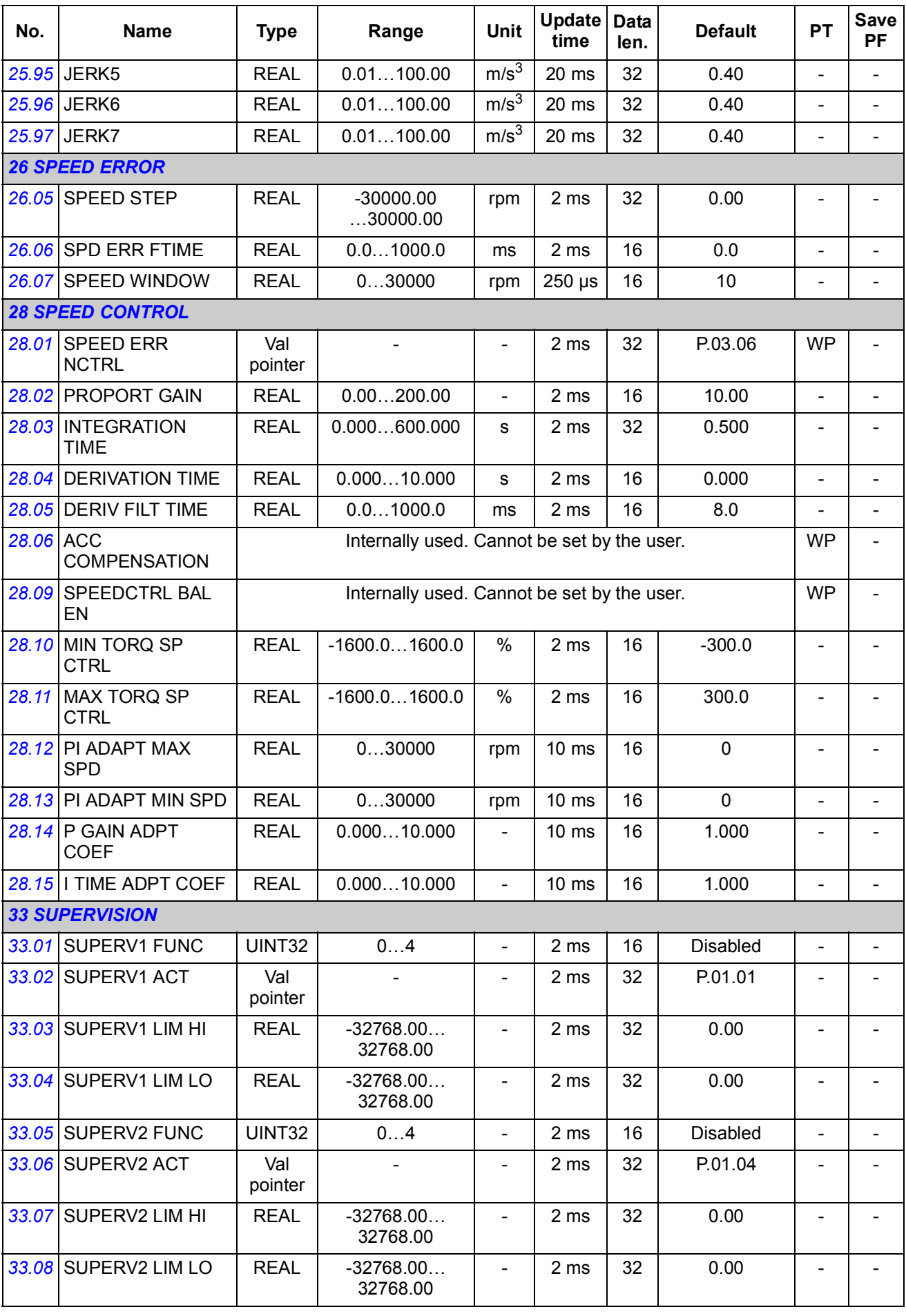

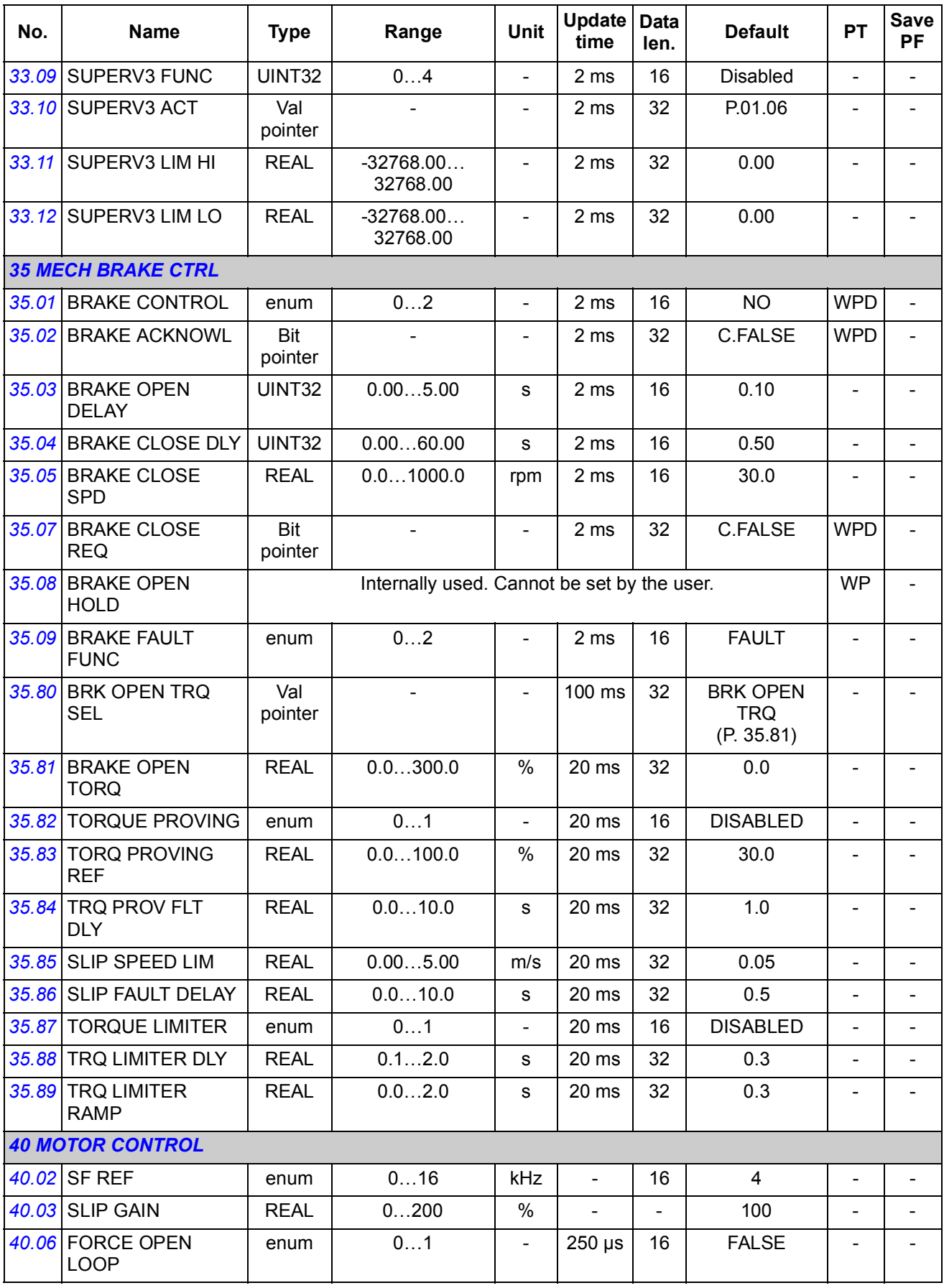

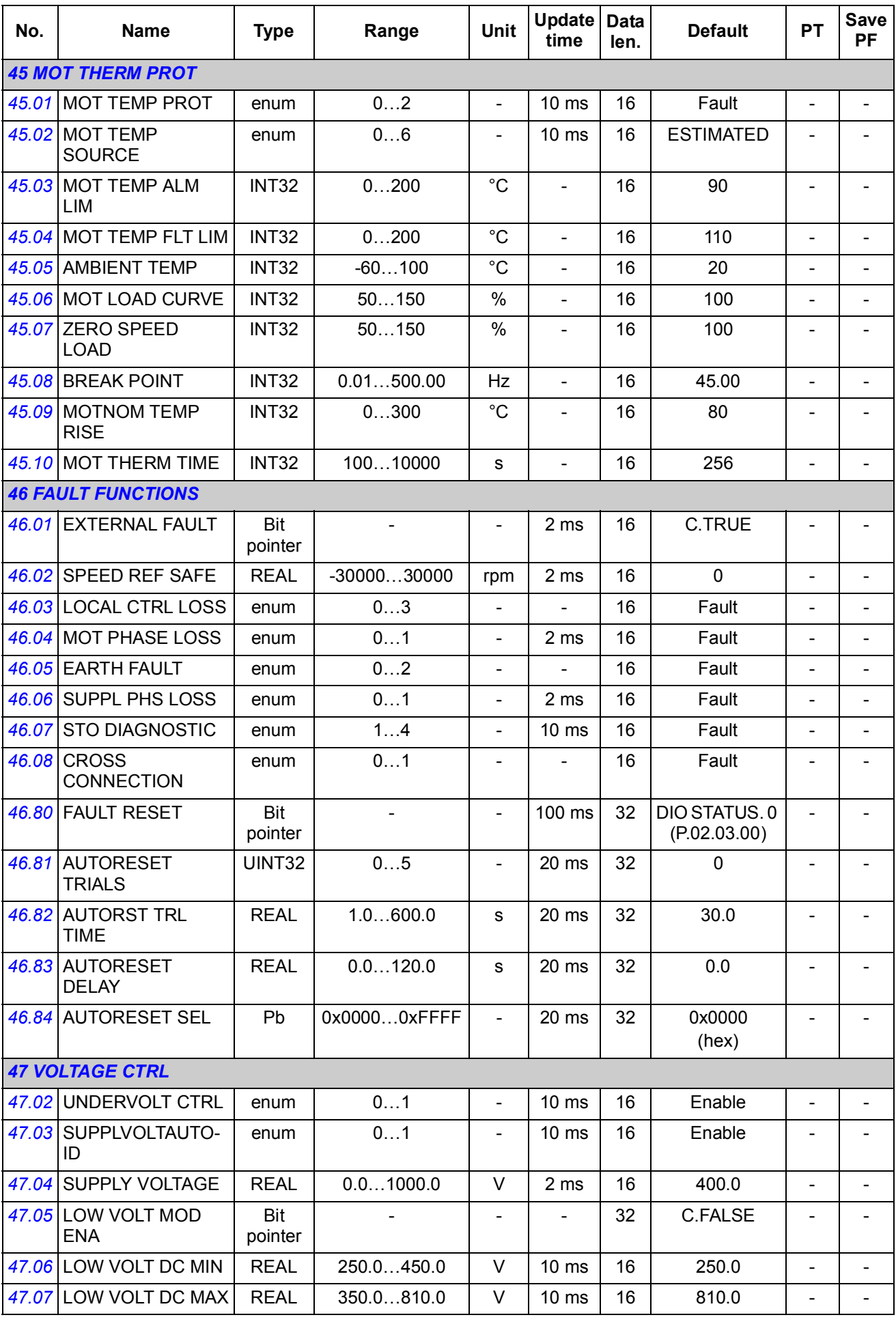

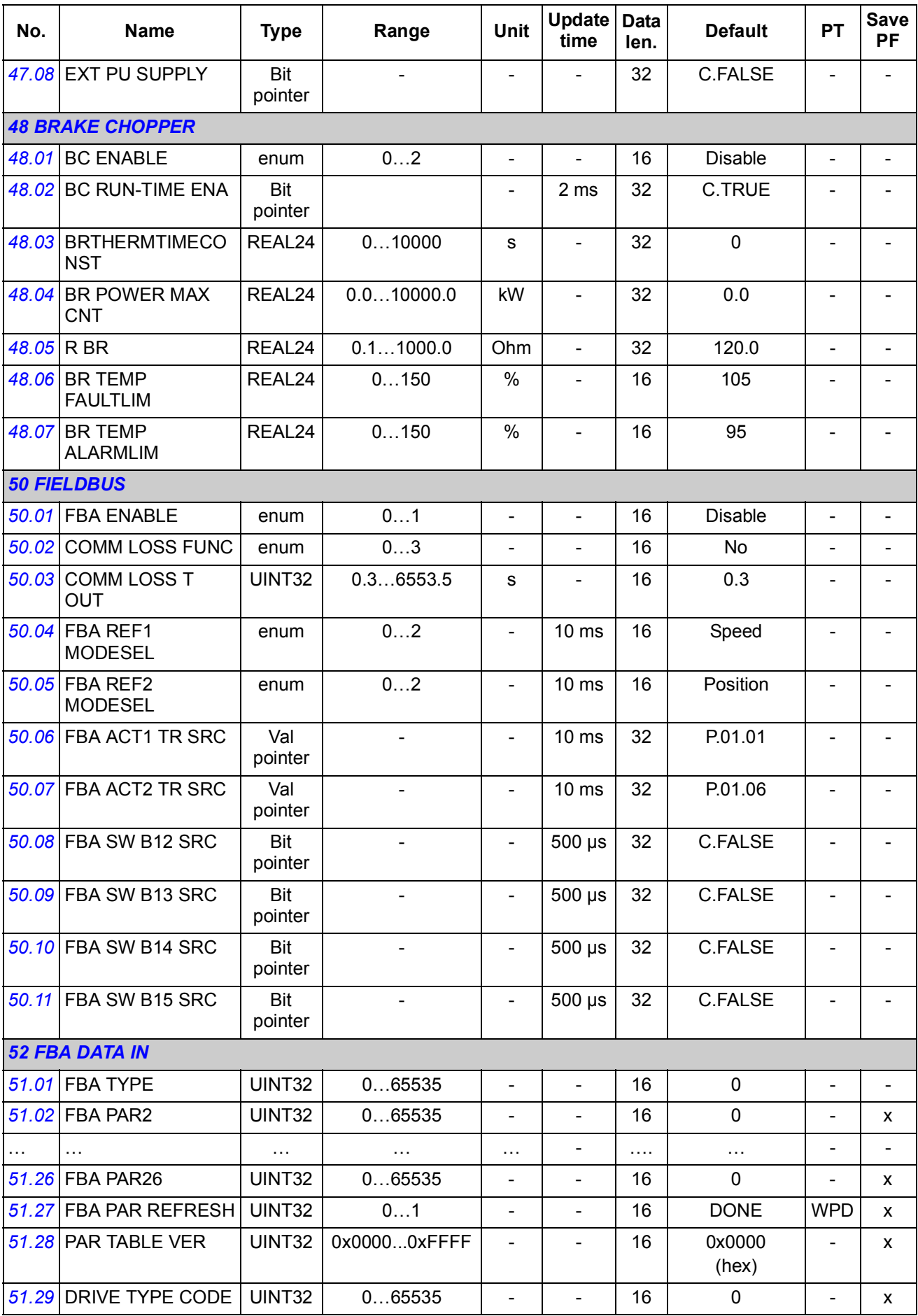

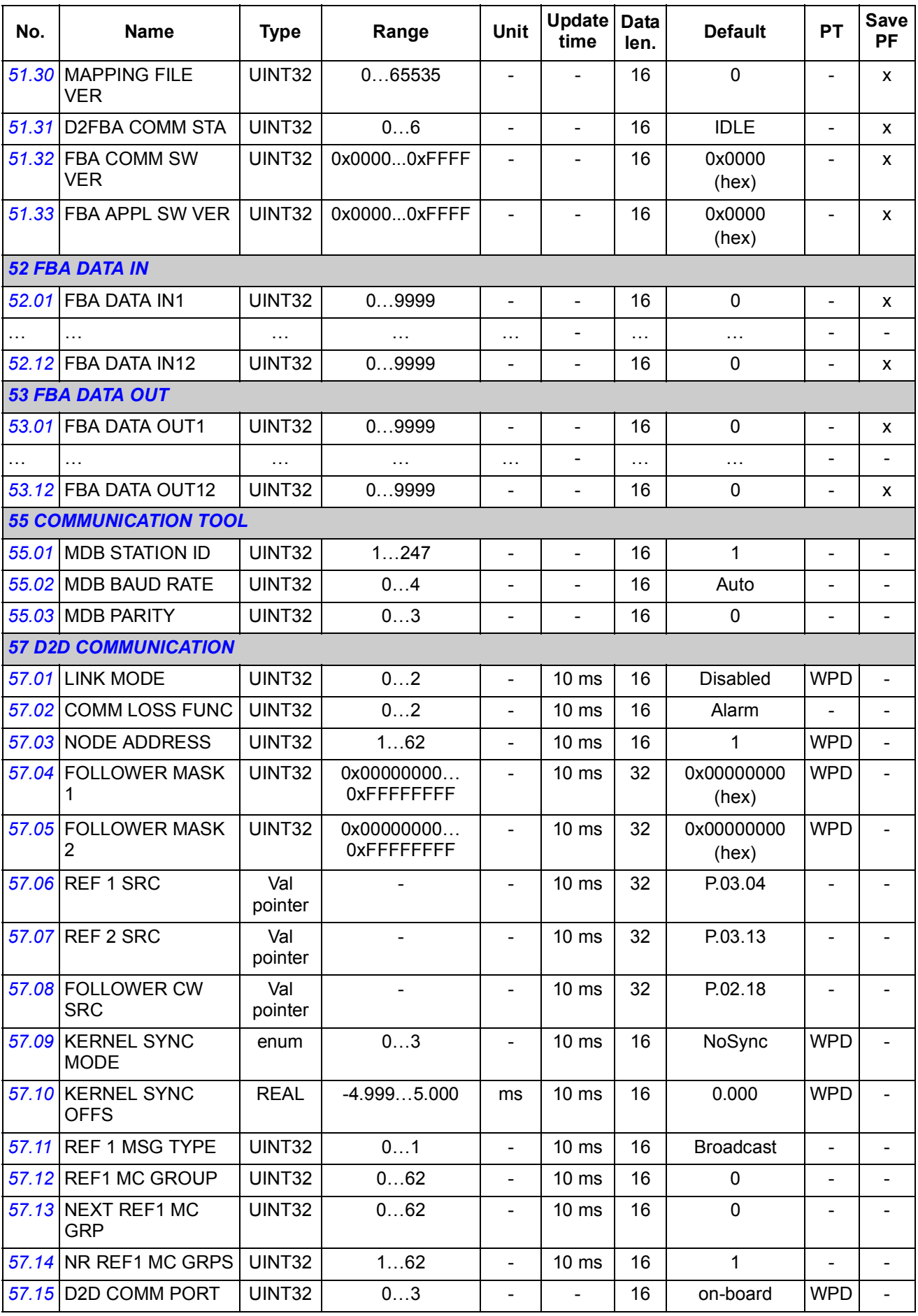

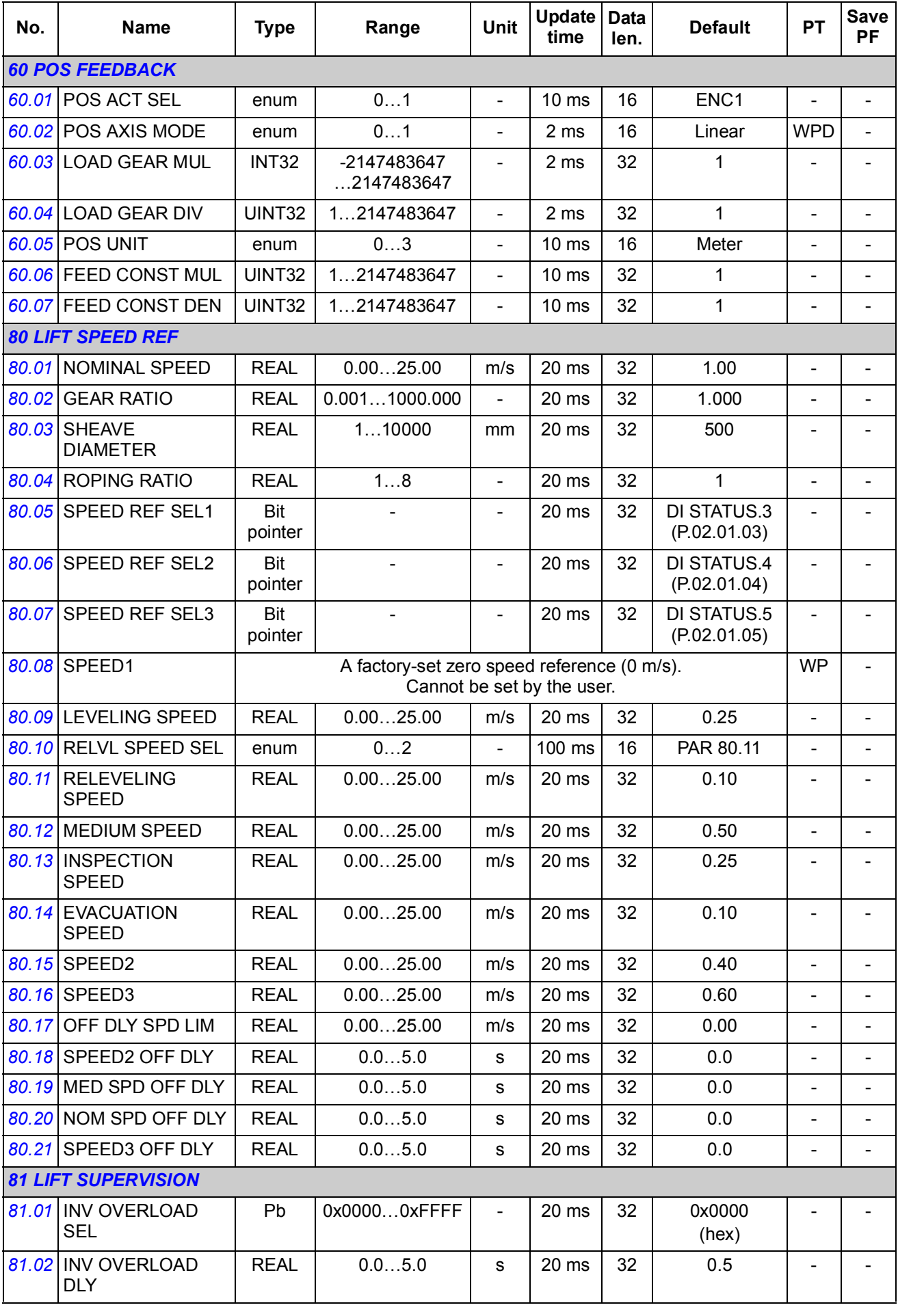

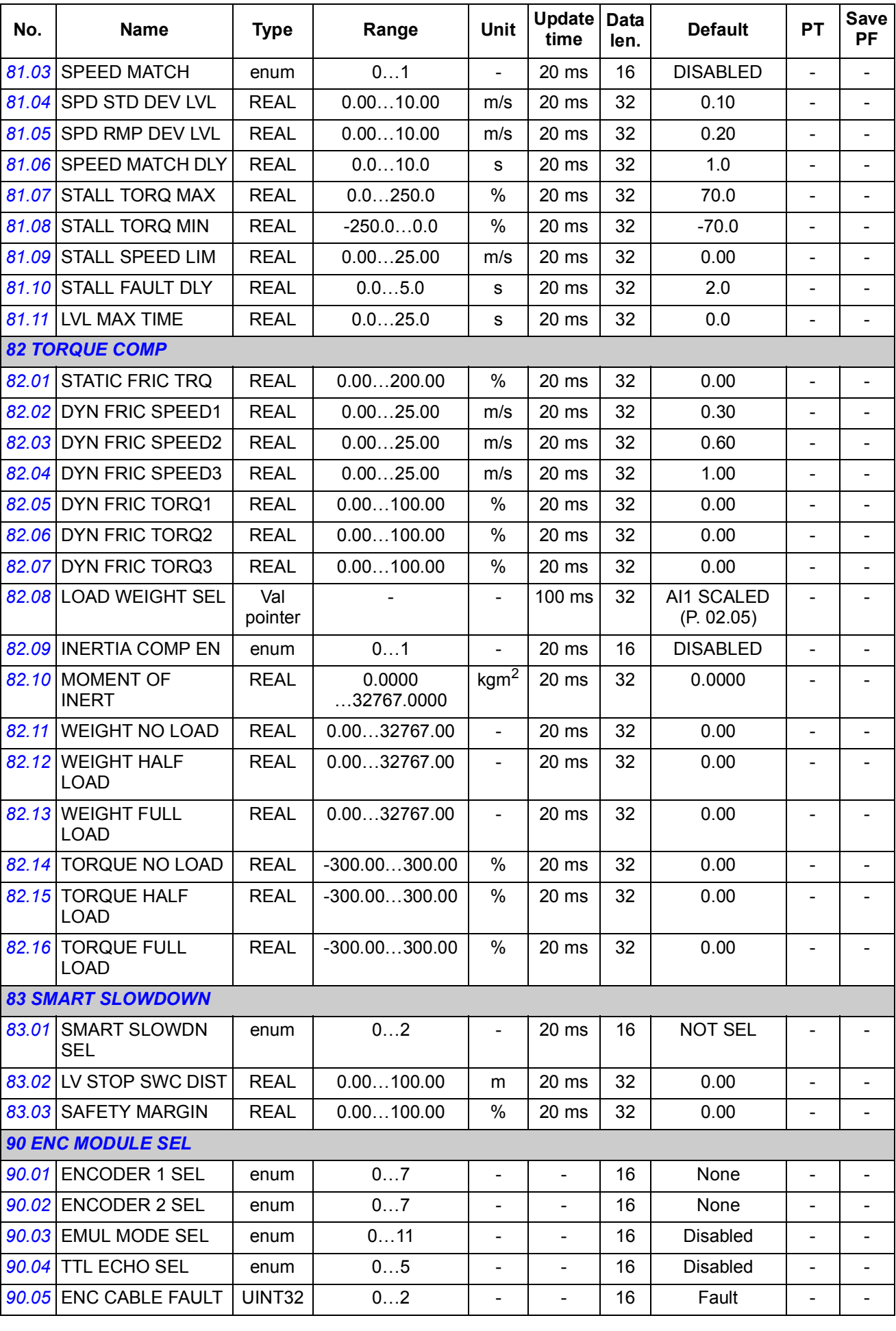

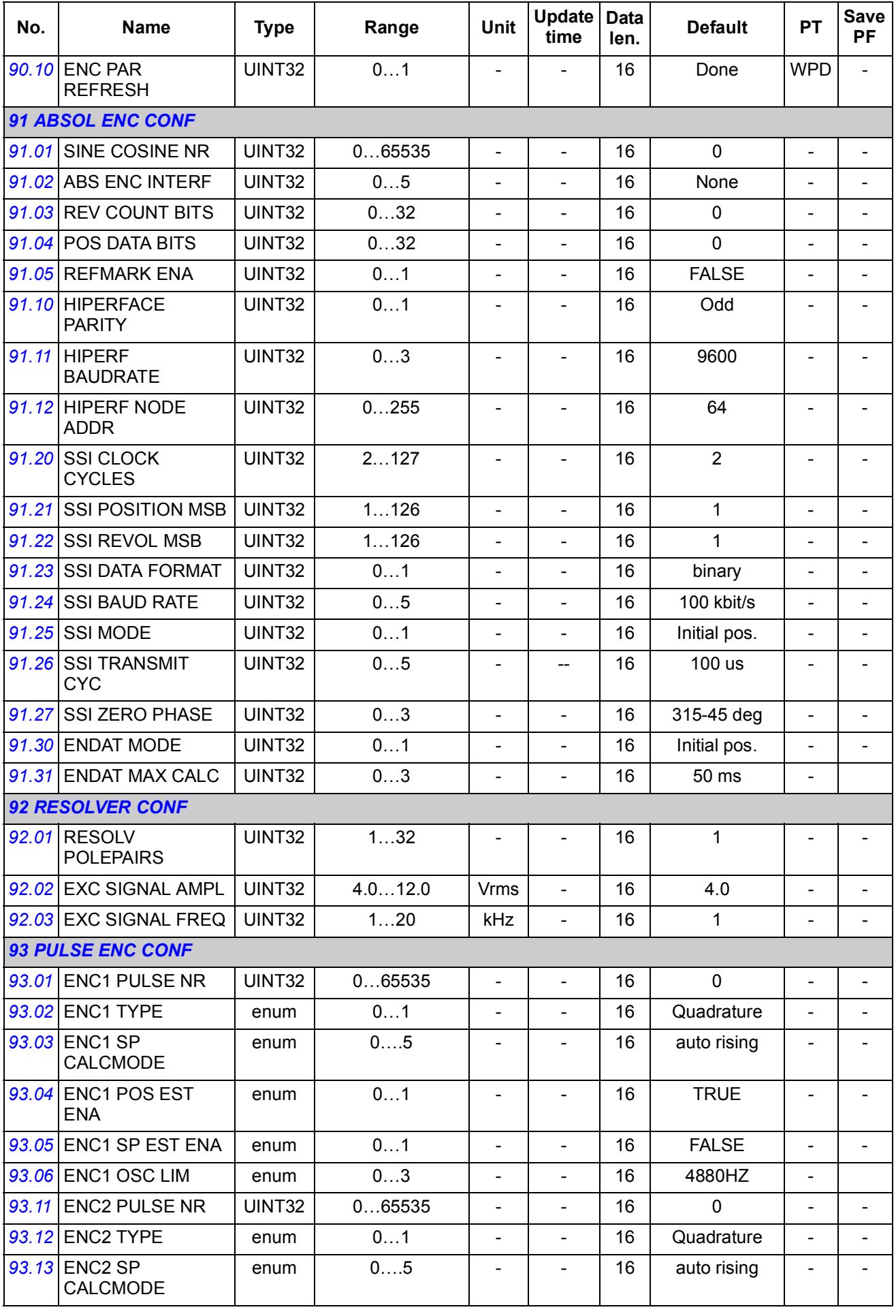

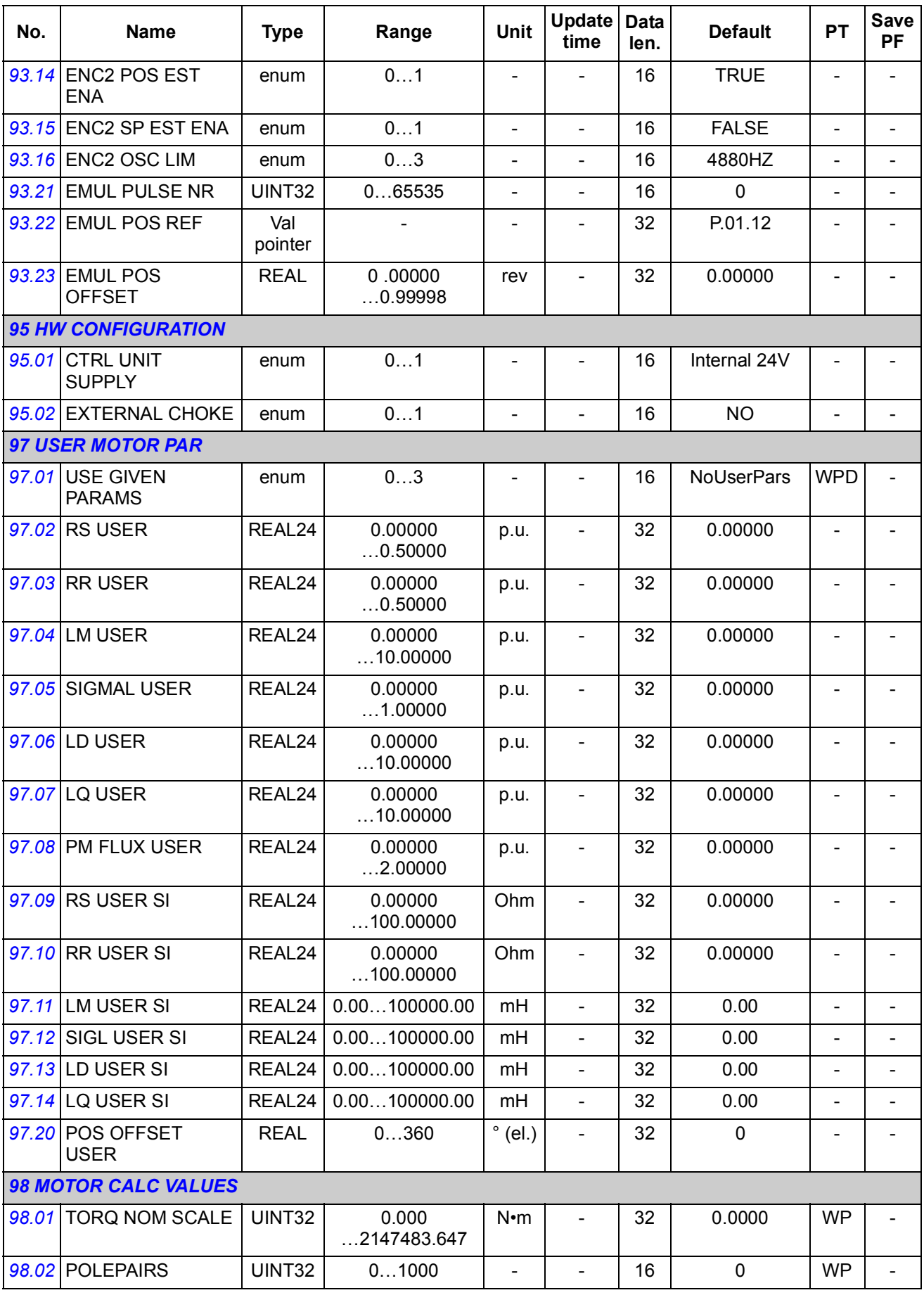
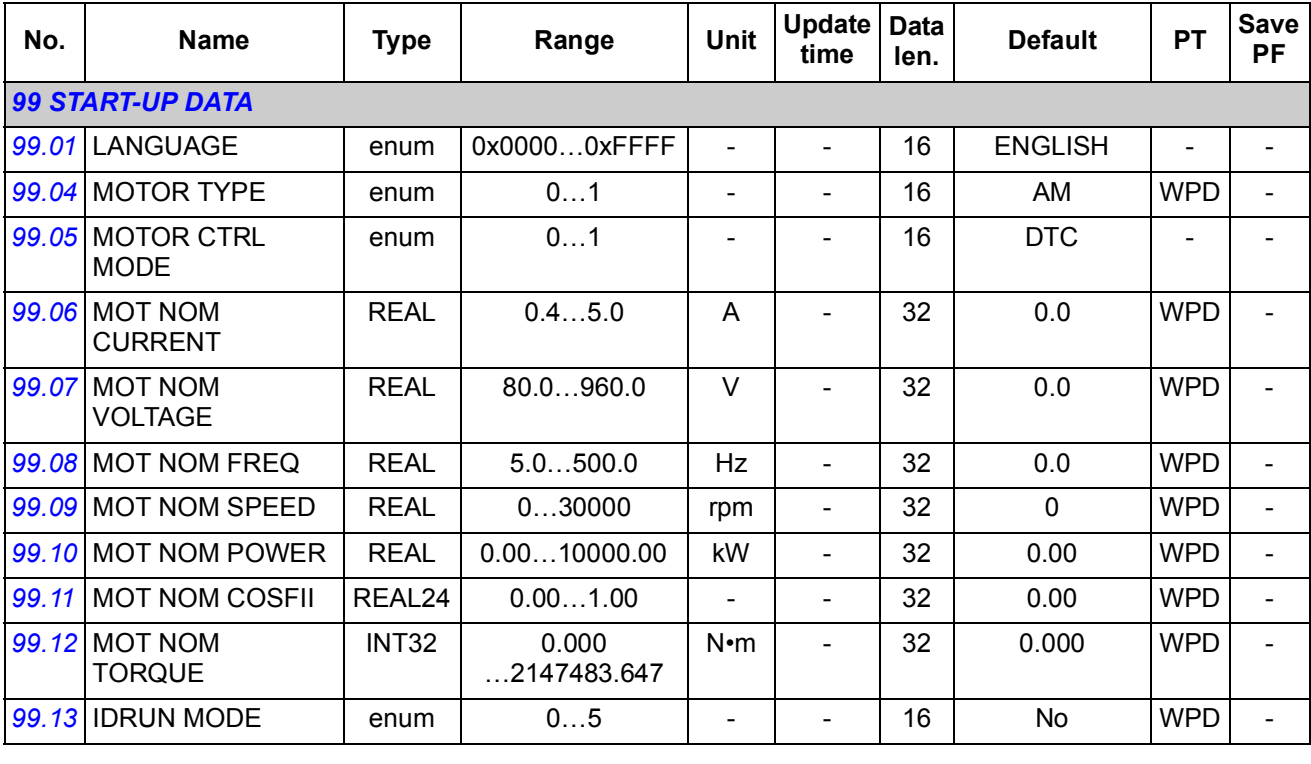

\* The unit depends on parameter *[60.05](#page-211-0)* POS UNIT selection.

#### *254 Additional parameter data*

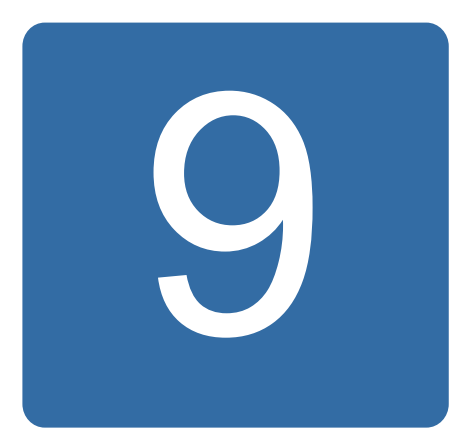

# **Fault tracing**

## **What this chapter contains**

The chapter lists the alarm and fault messages including possible causes and corrective actions.

## **Safety**

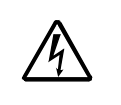

**WARNING!** Only qualified electricians are allowed to maintain the drive. The *Safety Instructions* on the first pages of the appropriate *Hardware manual* must be read before you start working with the

drive.

## **Alarm and fault indications**

An alarm or a fault message indicates abnormal drive status. Most alarm and fault causes can be identified and corrected using this information. If not, an ABB representative should be contacted.

The alarm/fault code is displayed on the 7-segment display of the drive. The following table describes the indications given by the 7-segment display.

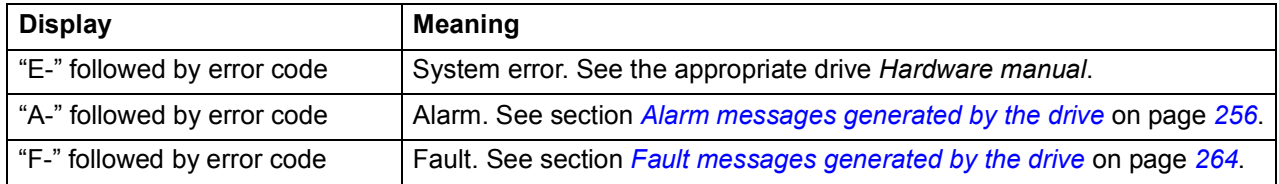

### **How to reset**

The drive can be reset either by pressing the RESET key on the control panel or PC tool, or by switching the supply voltage off for a while. When the fault has been removed, the motor can be restarted.

Faults can also be reset from an external source selected with parameter *[46.80](#page-202-0)* FAULT RESET. In addition, the drive features an automatic fault reset function. For more information, see section *[Automatic fault reset](#page-91-0)* on page *[92](#page-91-0)*.

## **Fault history**

When a fault is detected, it is stored in the fault logger with a time stamp. The fault history stores information on the 16 latest faults of the drive. Three of the latest faults are stored at the beginning of a power switch off.

Parameters *[08.01](#page-158-0)* ACTIVE FAULT and *[08.02](#page-158-1)* LAST FAULT store the fault codes of the most recent faults.

Alarms can be monitored via alarm words *[08.05](#page-159-0)* ALARM WORD 1 … *[08.08](#page-160-0)* ALARM WORD 4. Alarm information is lost at power switch off or fault reset.

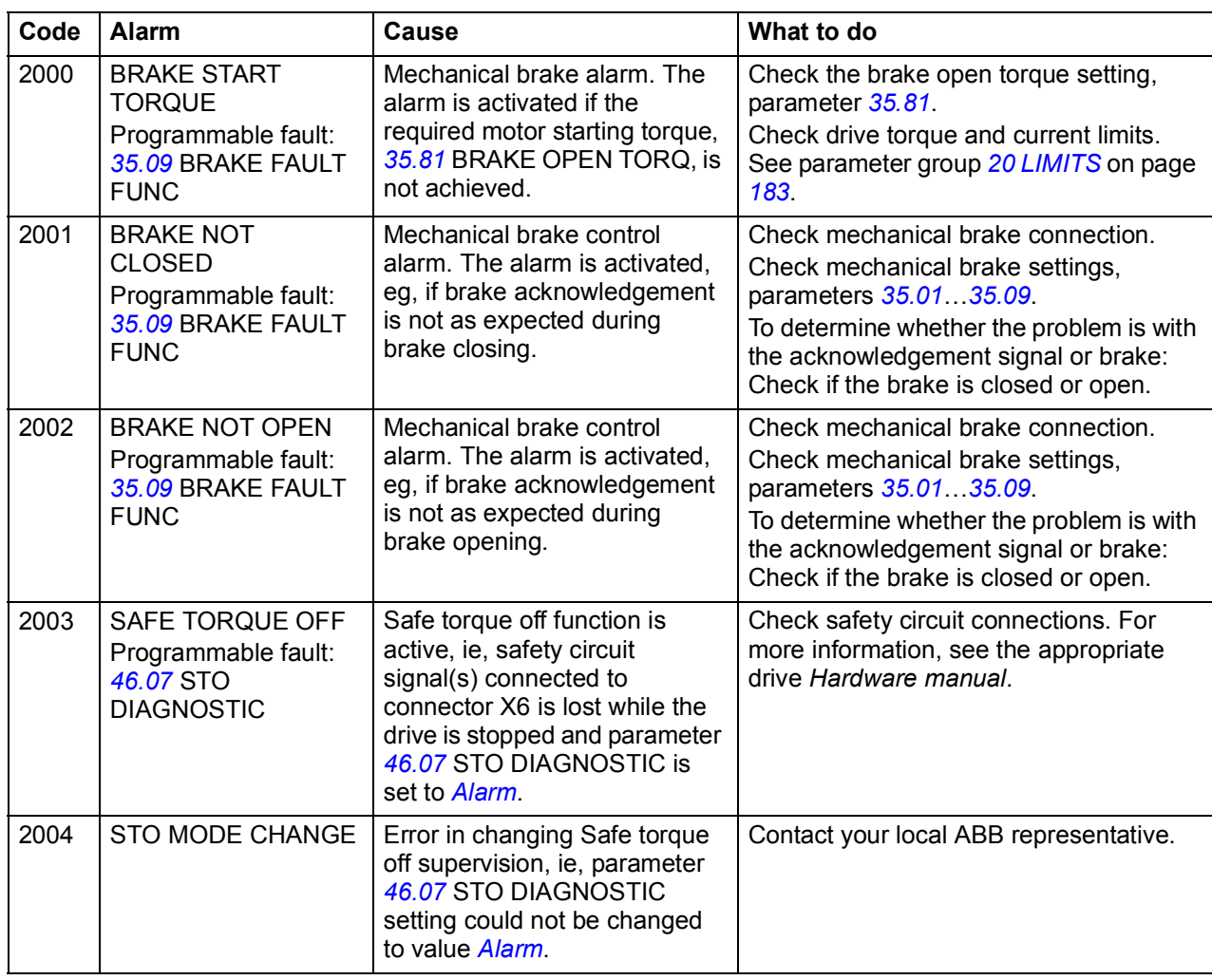

### <span id="page-255-0"></span>**Alarm messages generated by the drive**

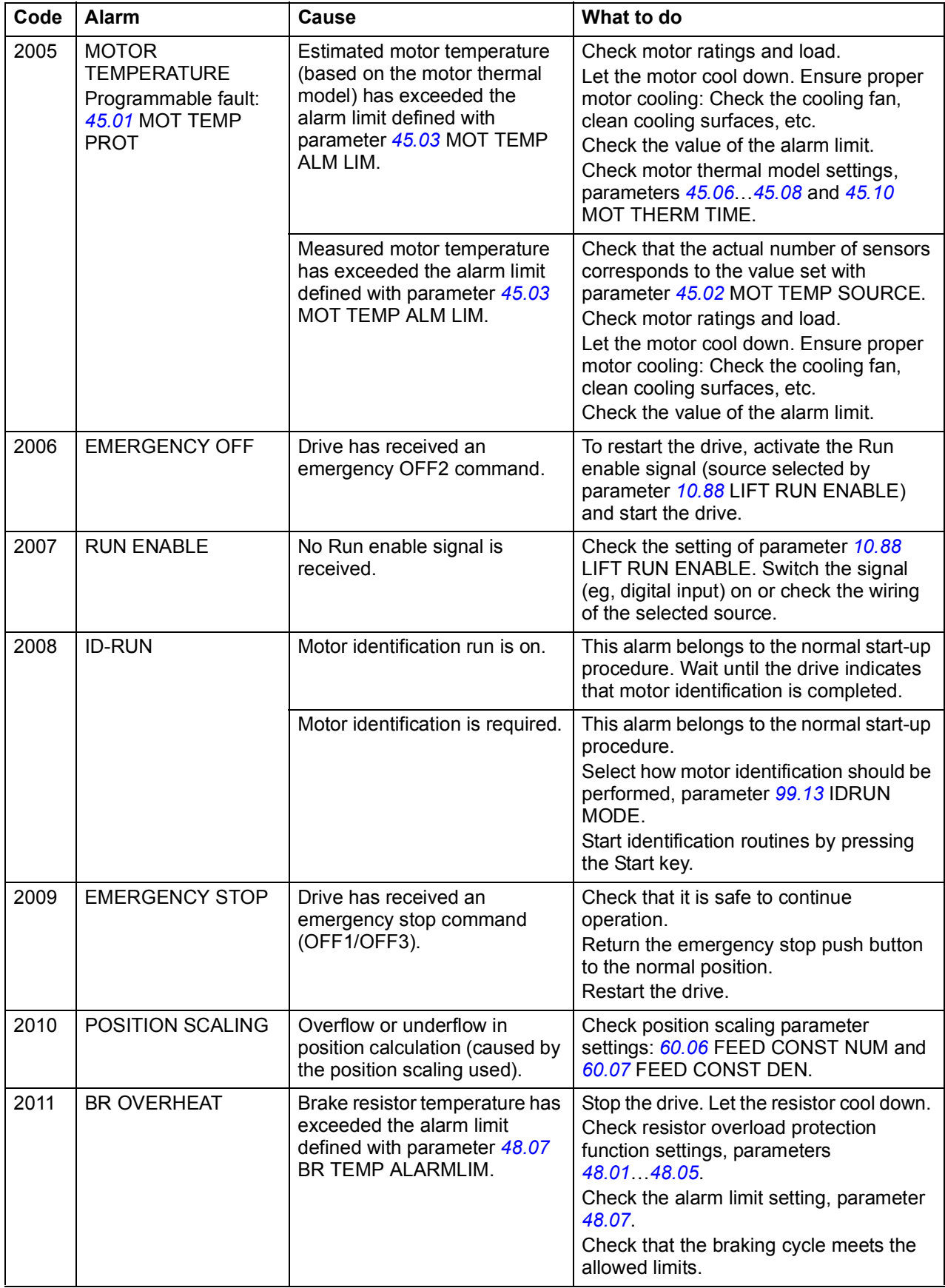

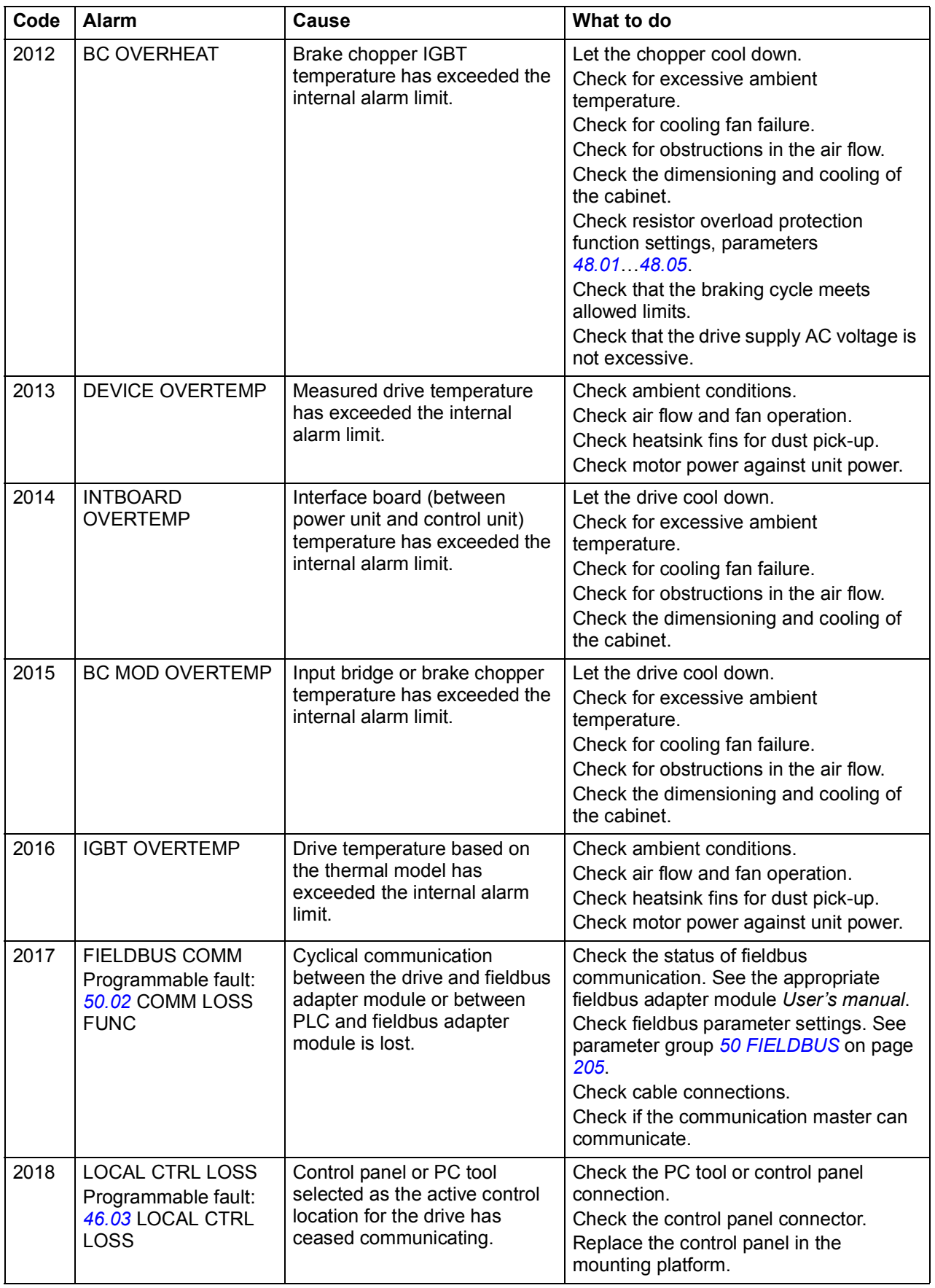

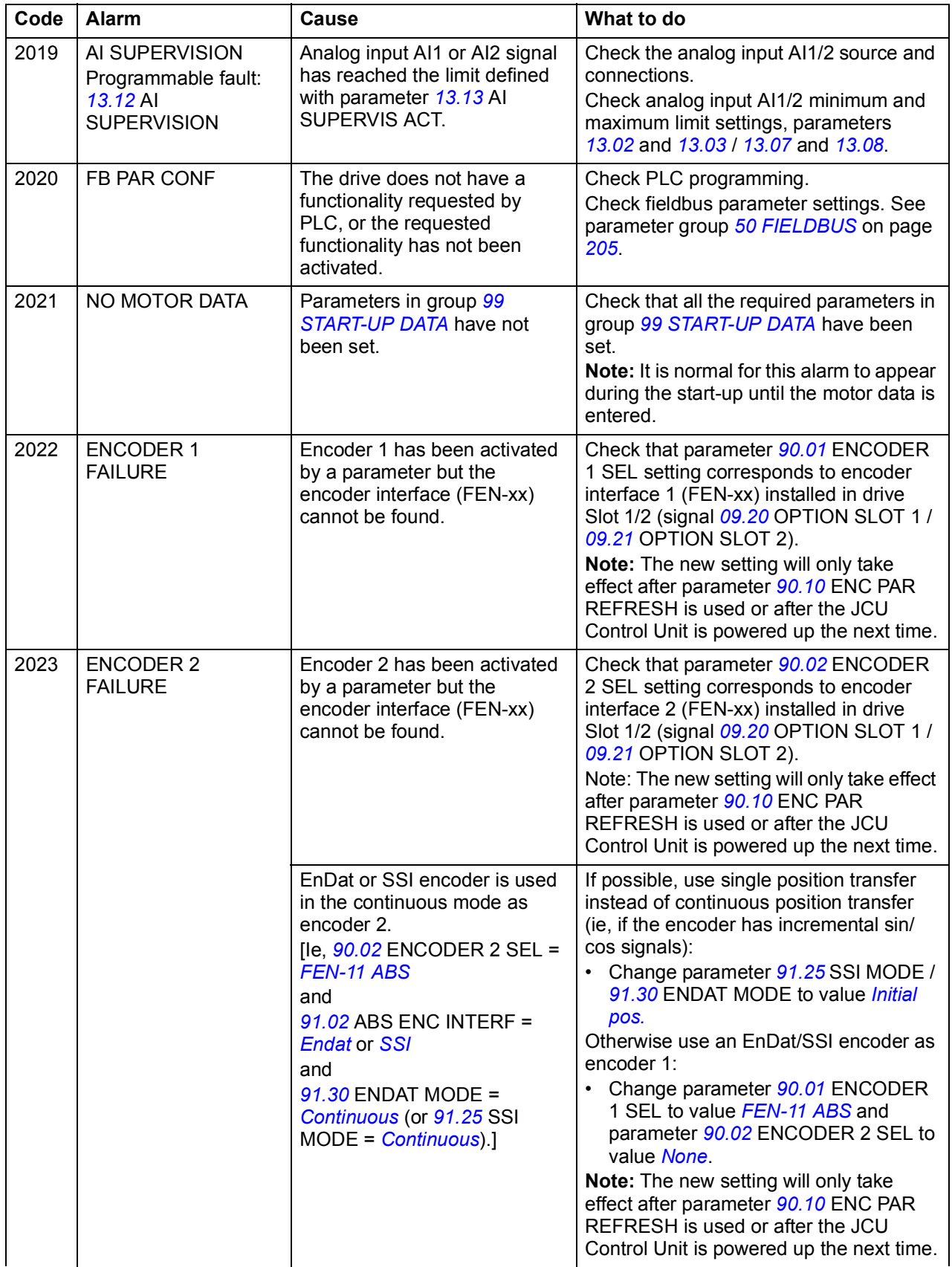

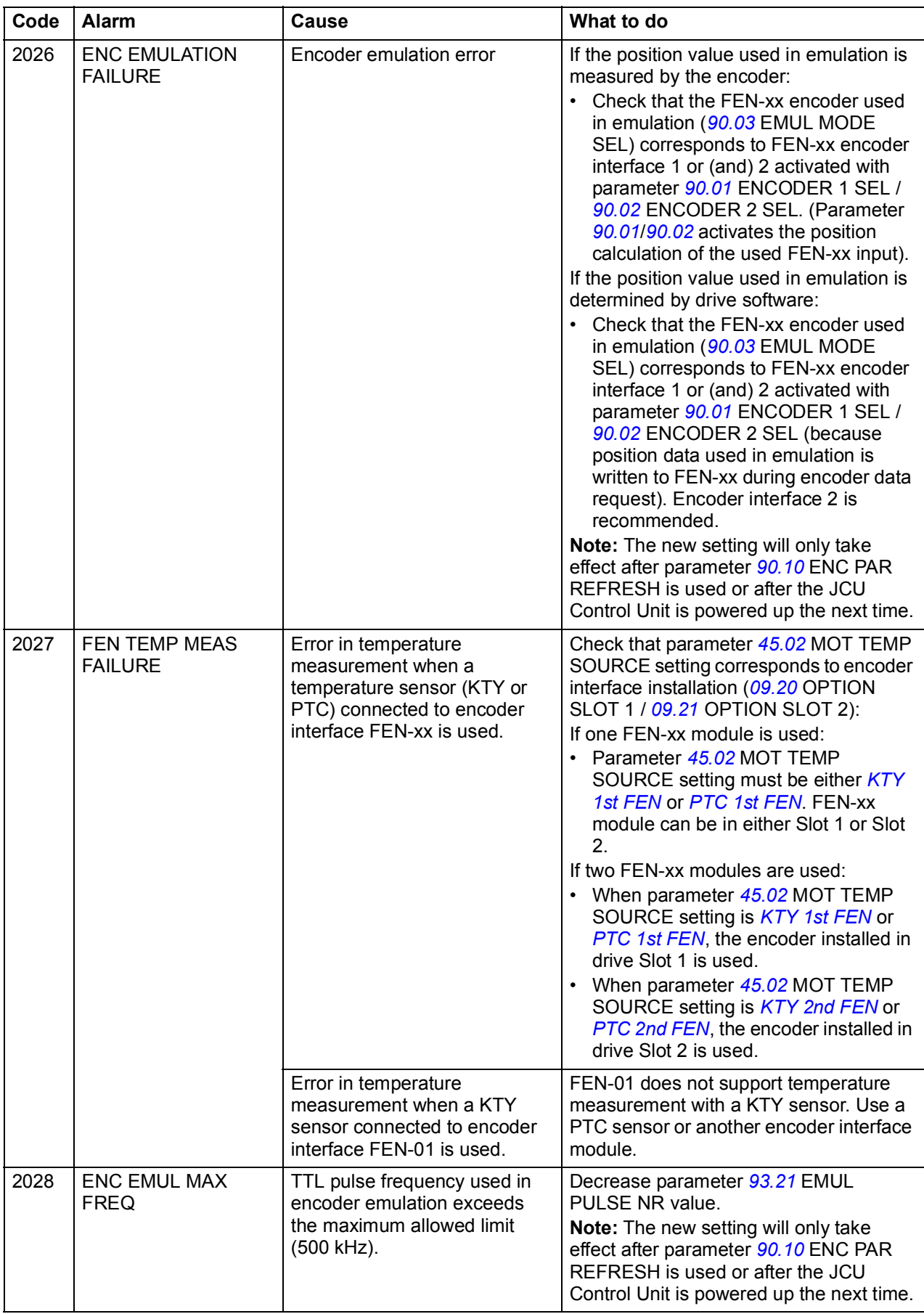

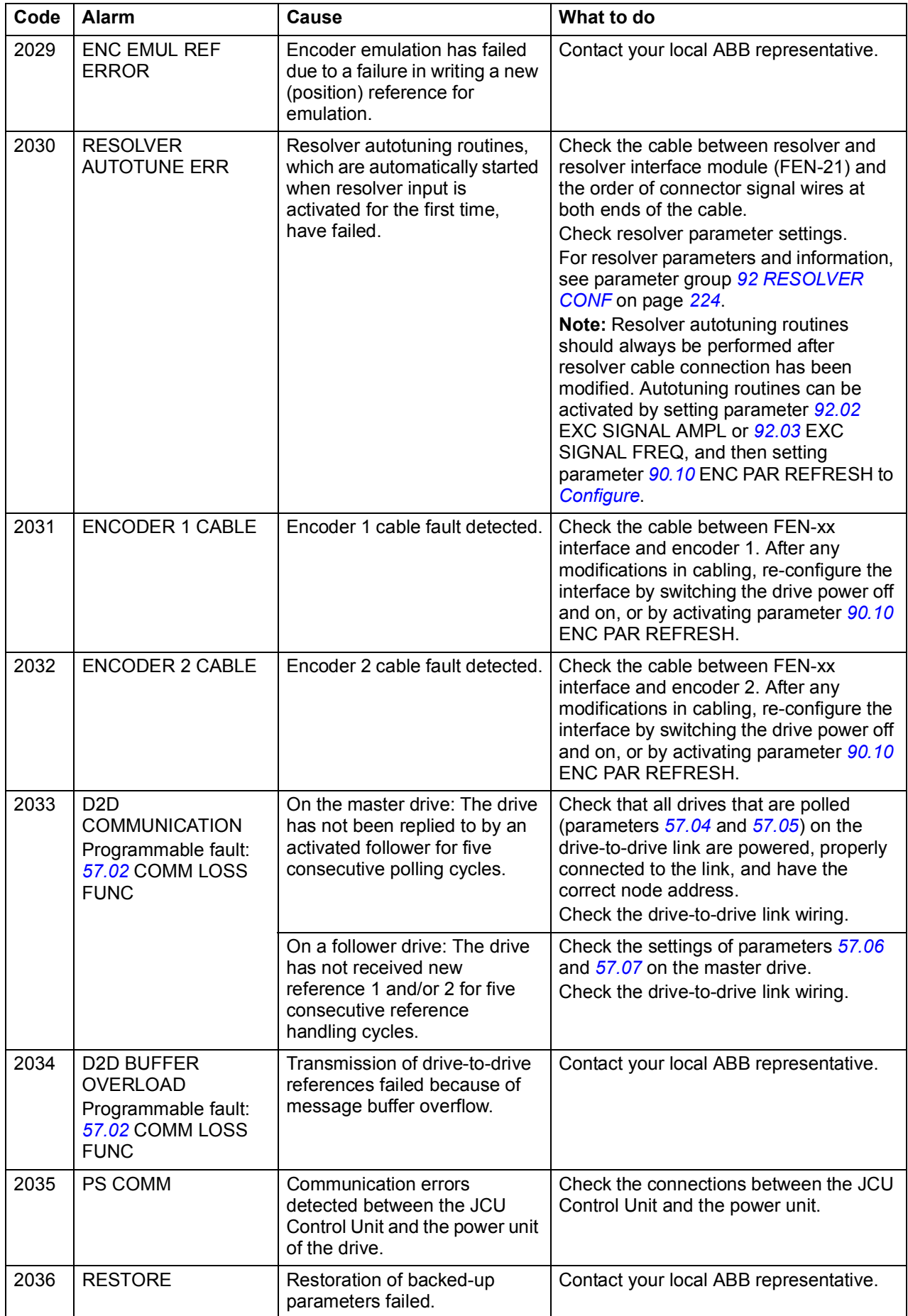

<span id="page-261-0"></span>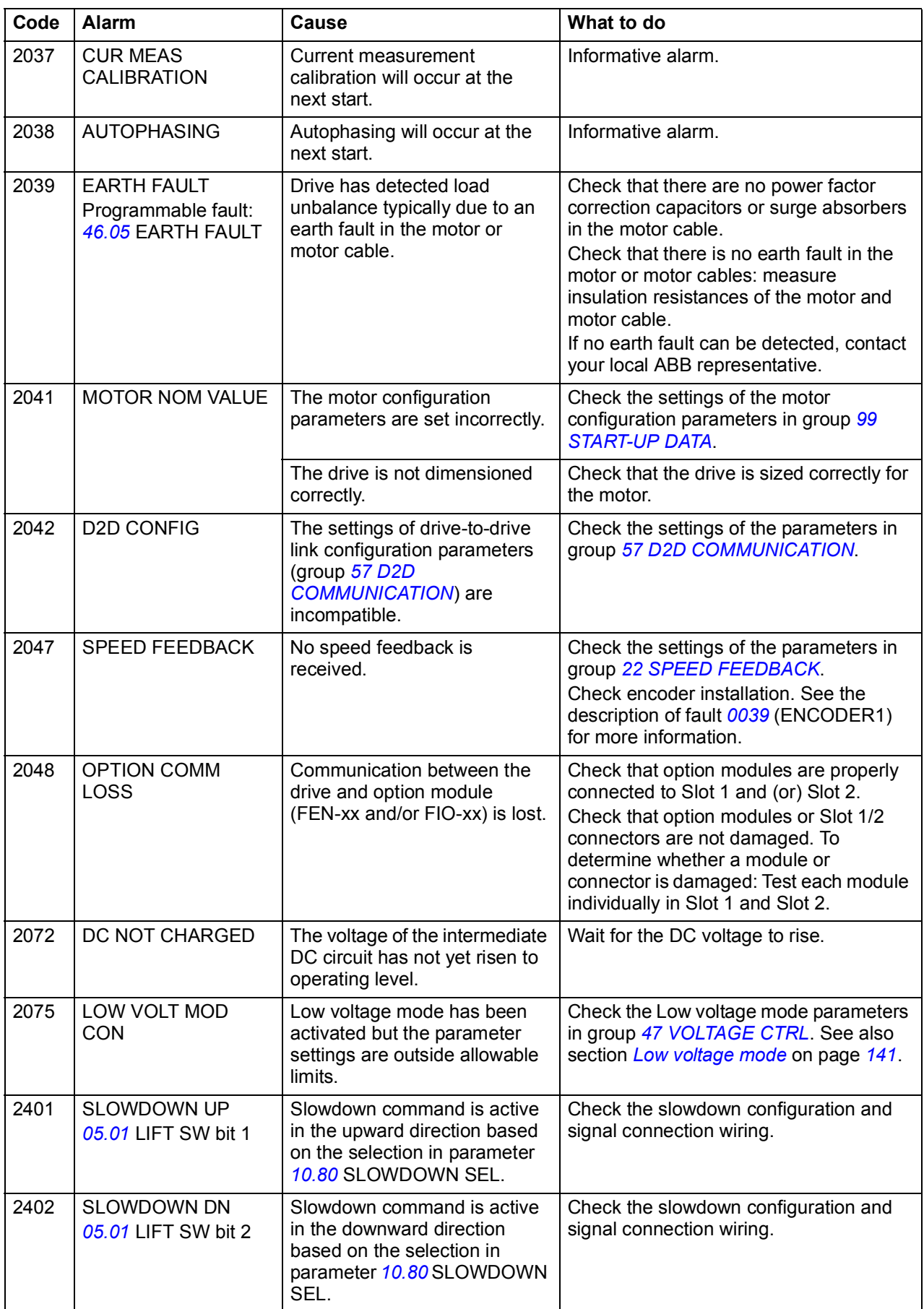

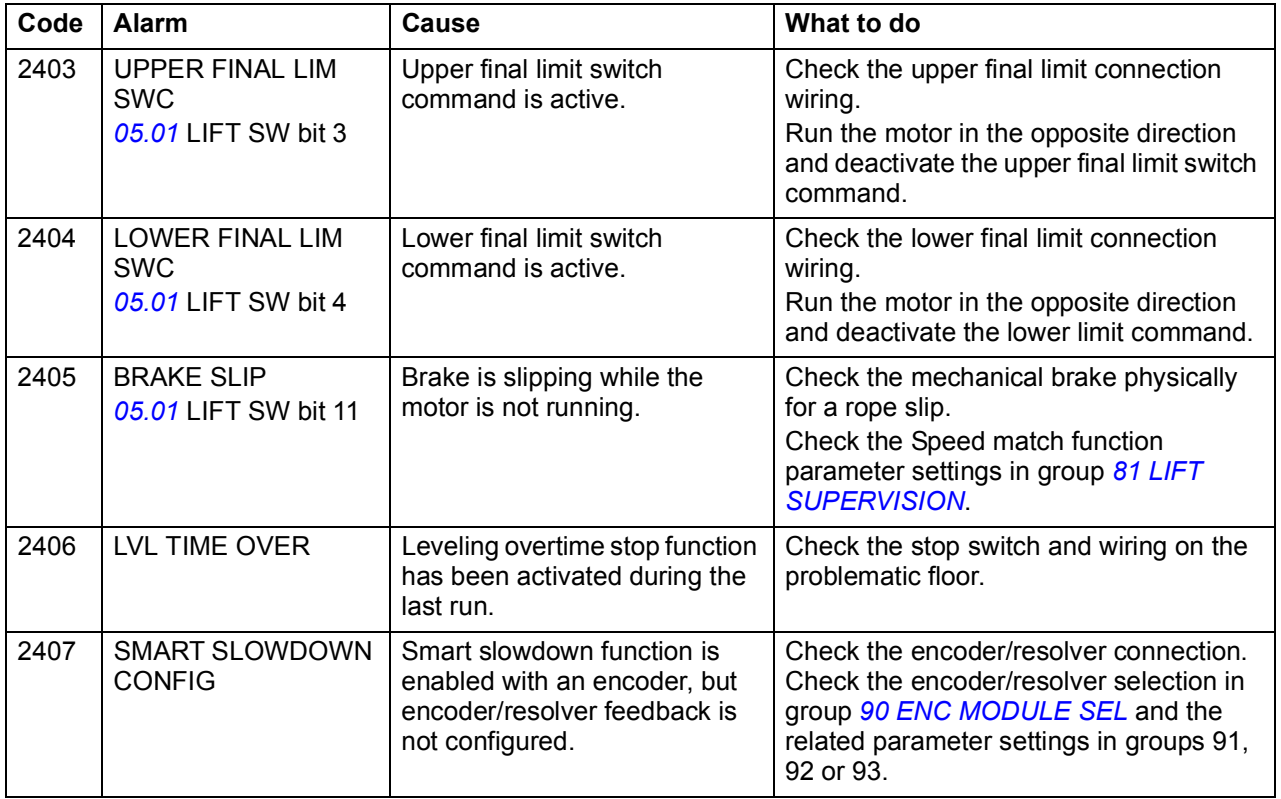

# <span id="page-263-0"></span>**Fault messages generated by the drive**

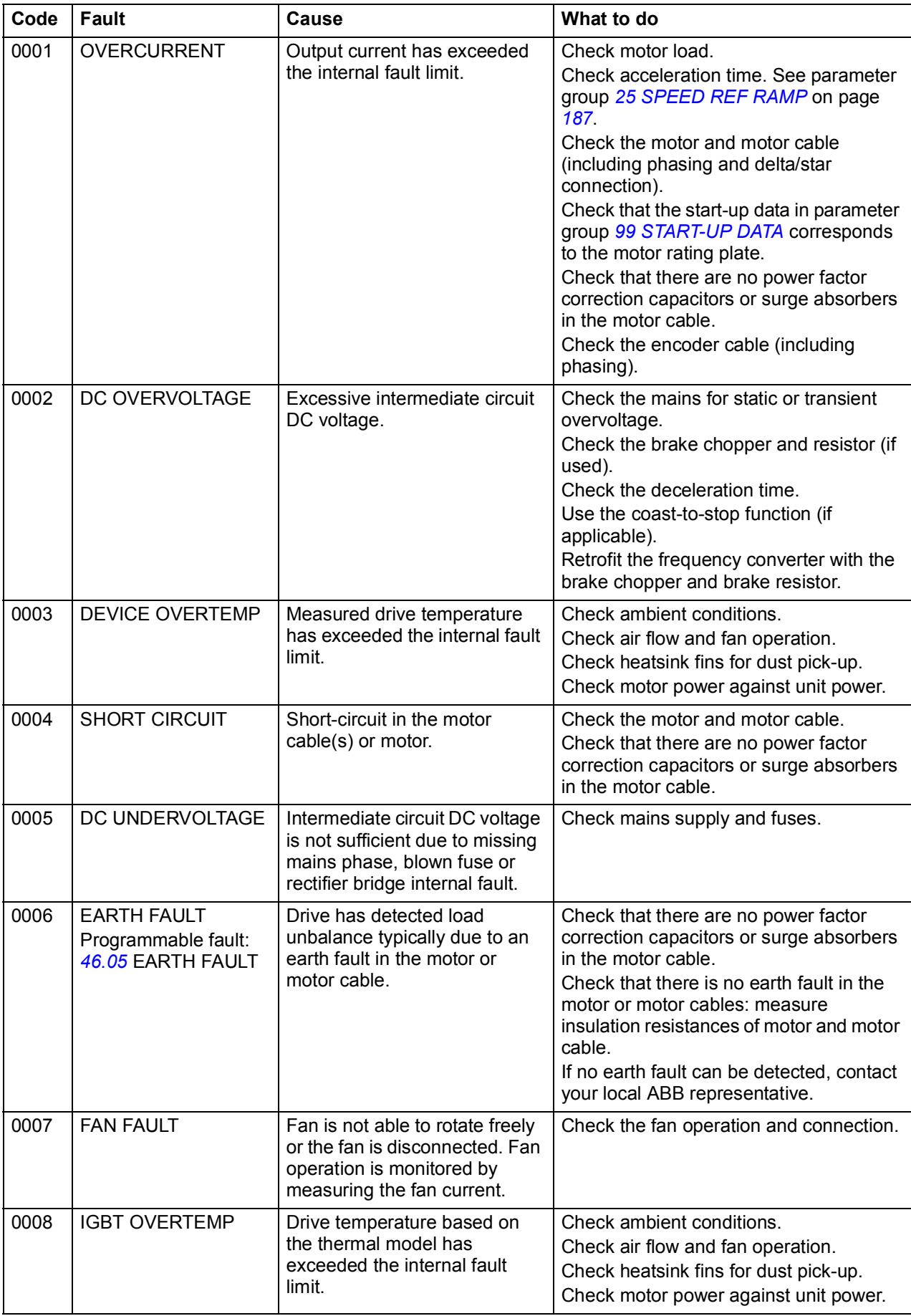

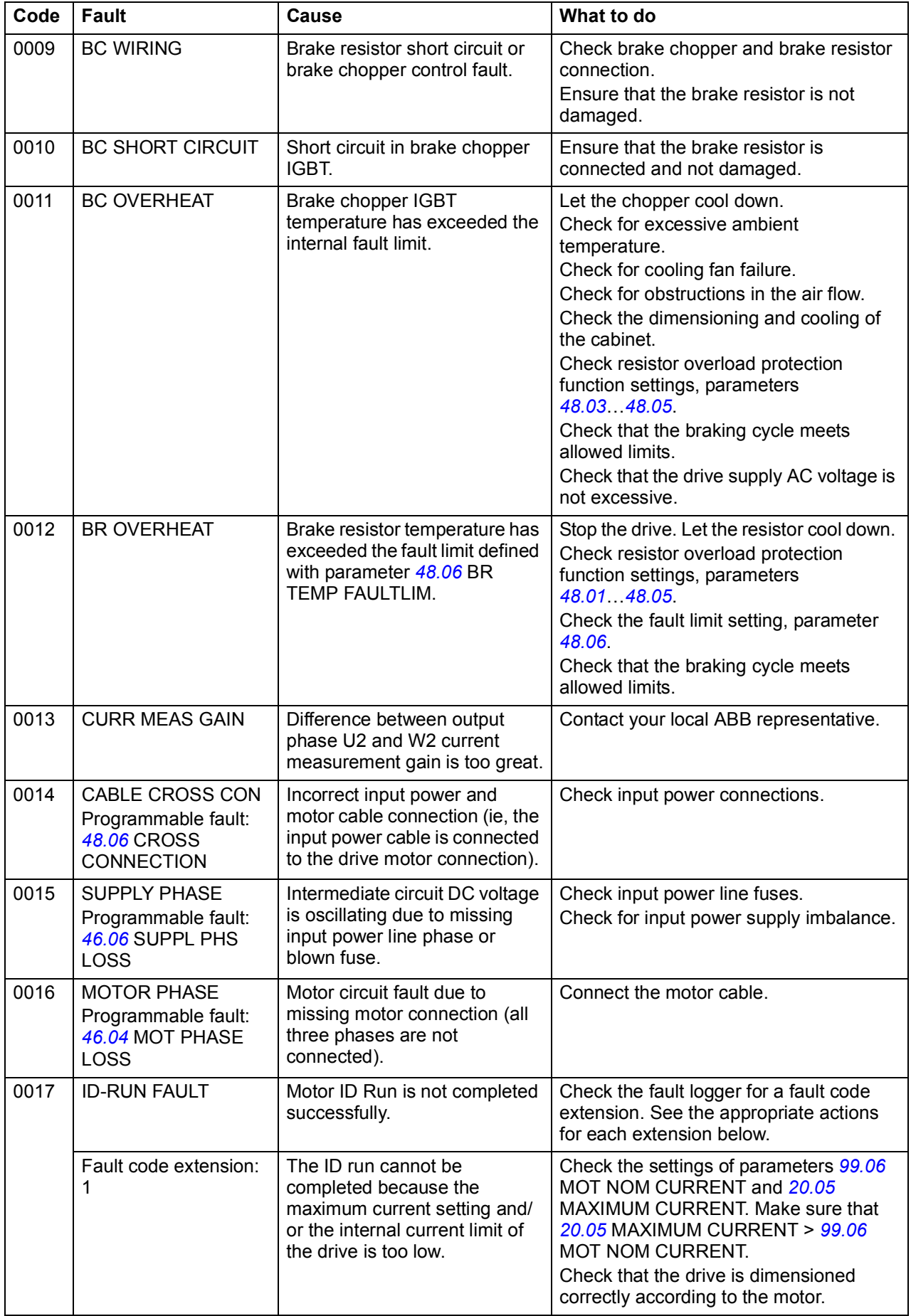

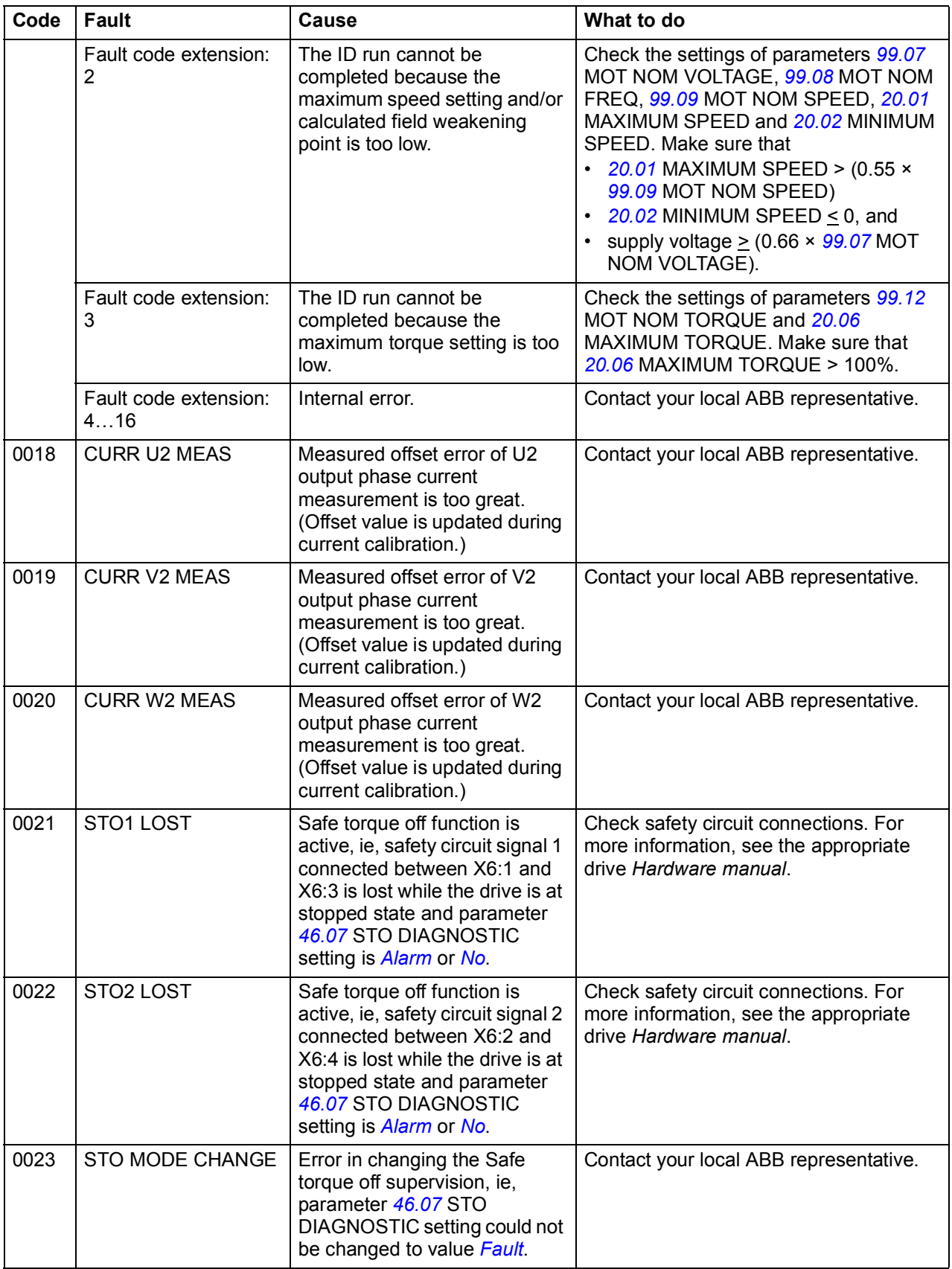

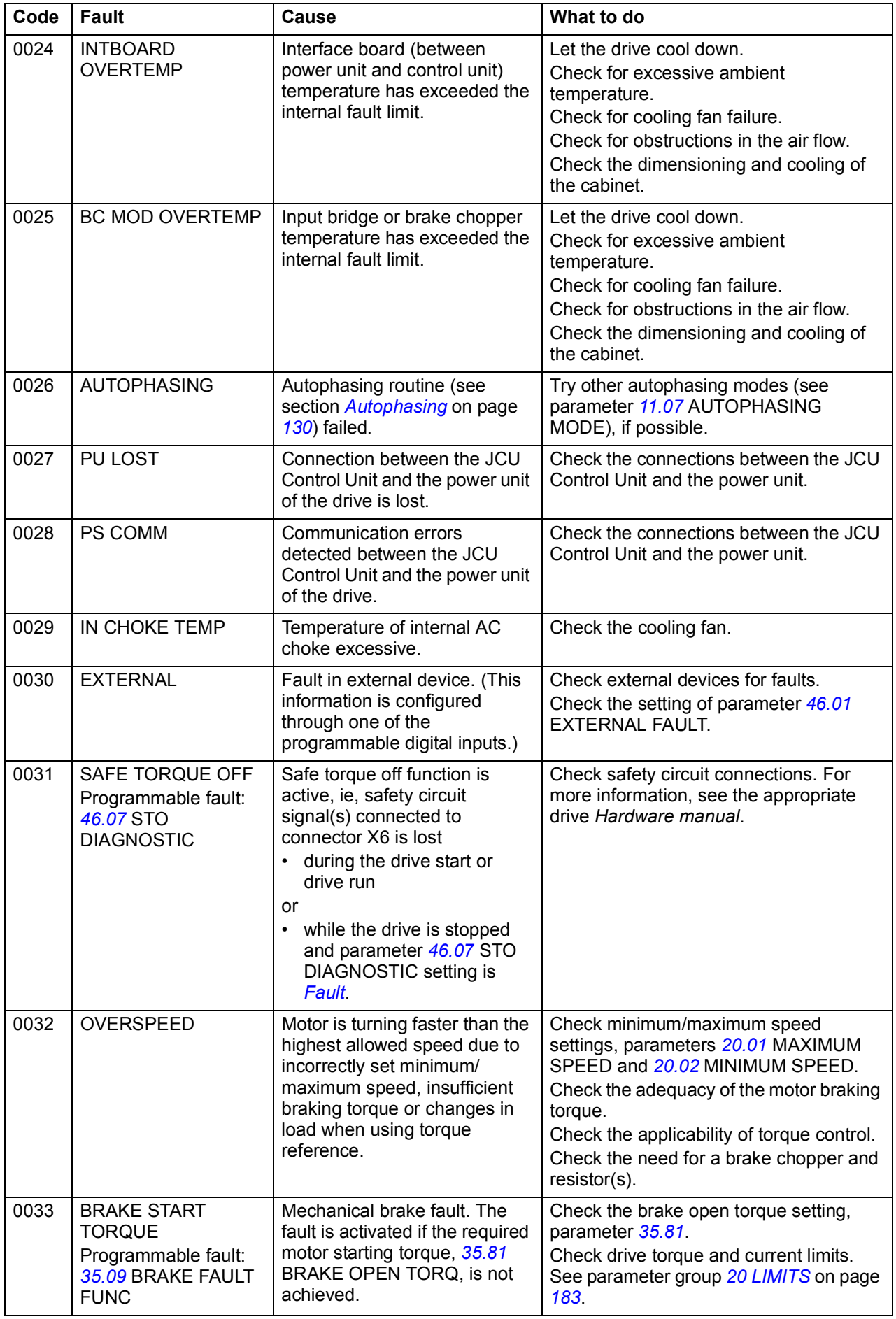

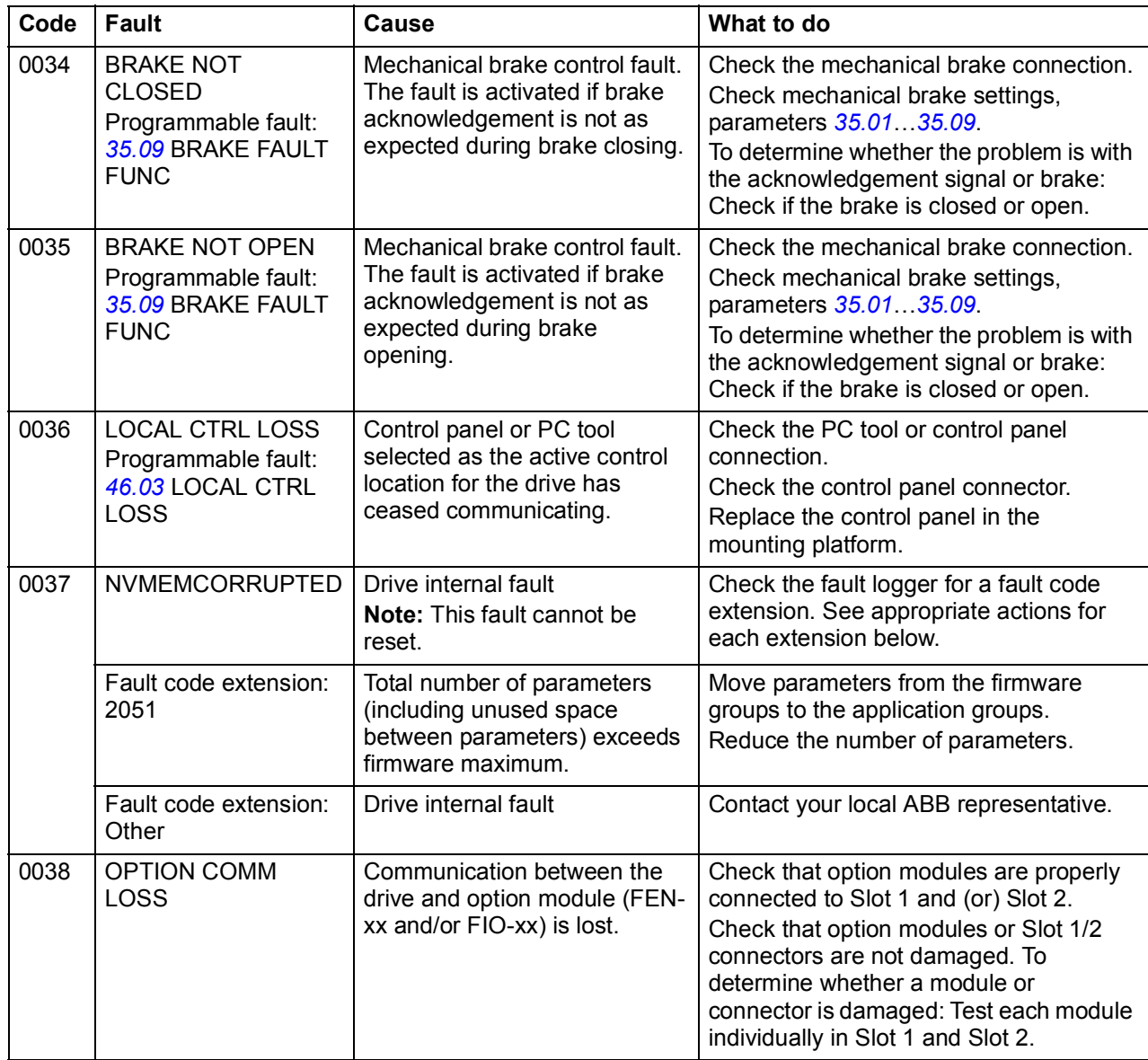

<span id="page-268-0"></span>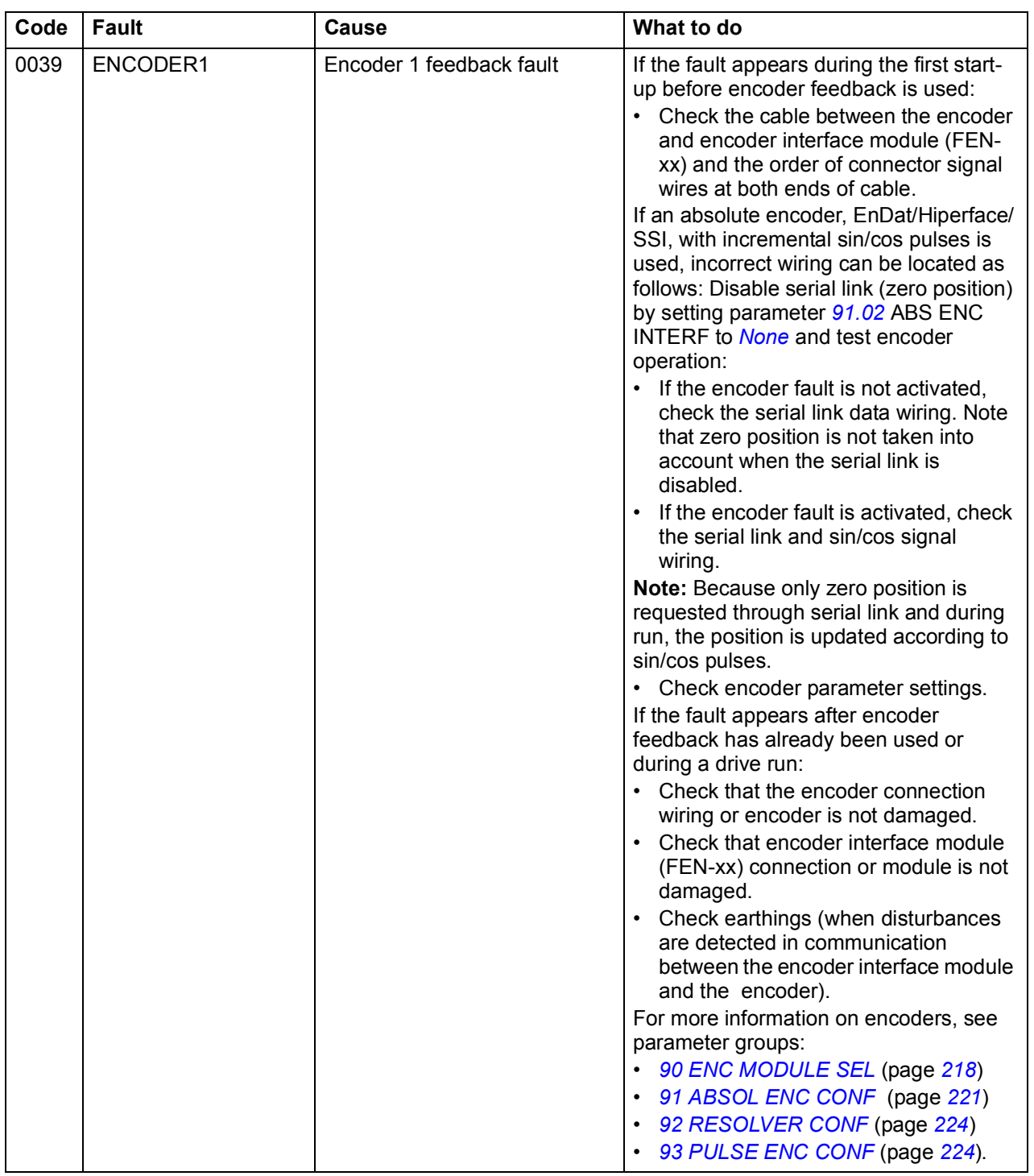

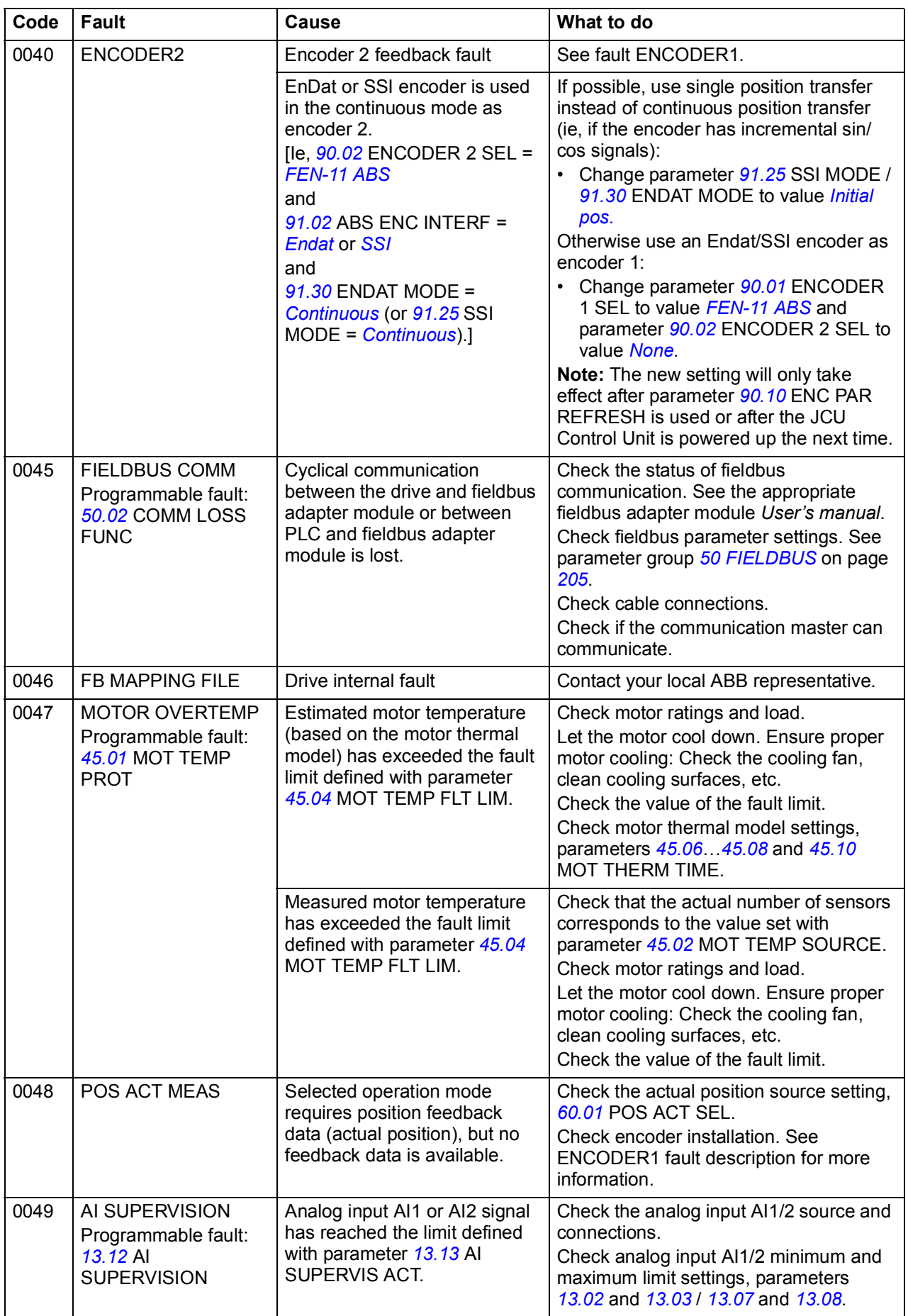

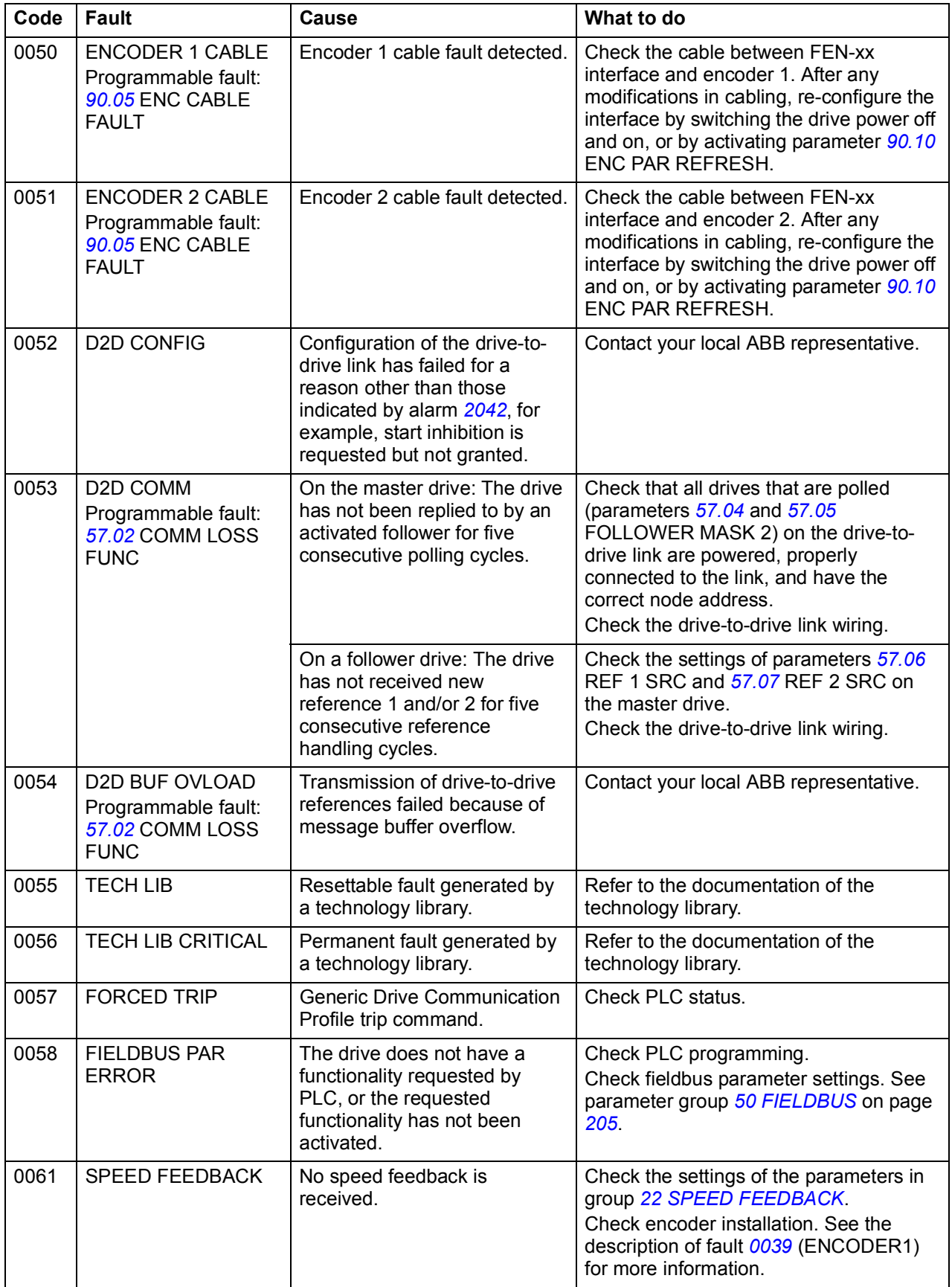

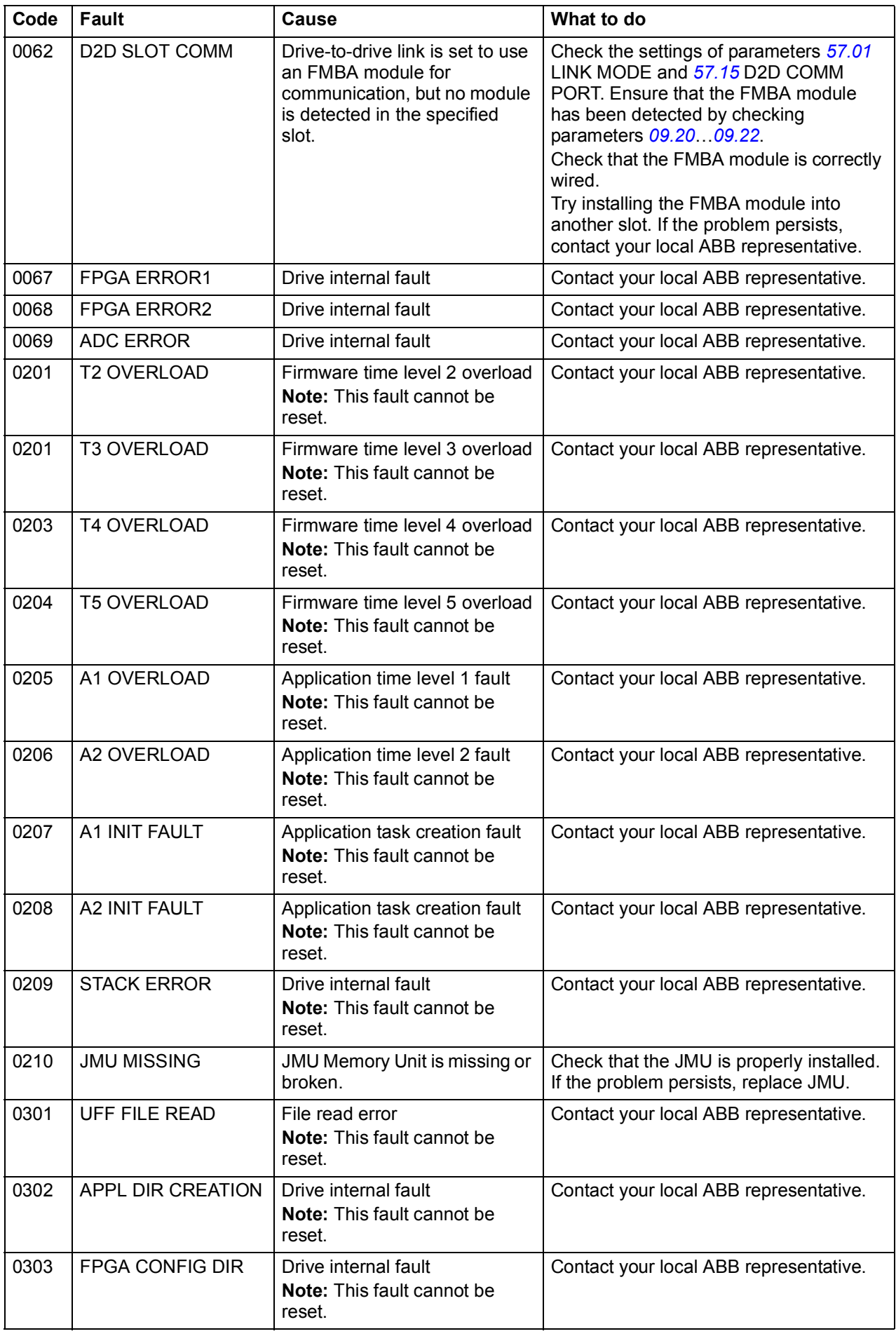

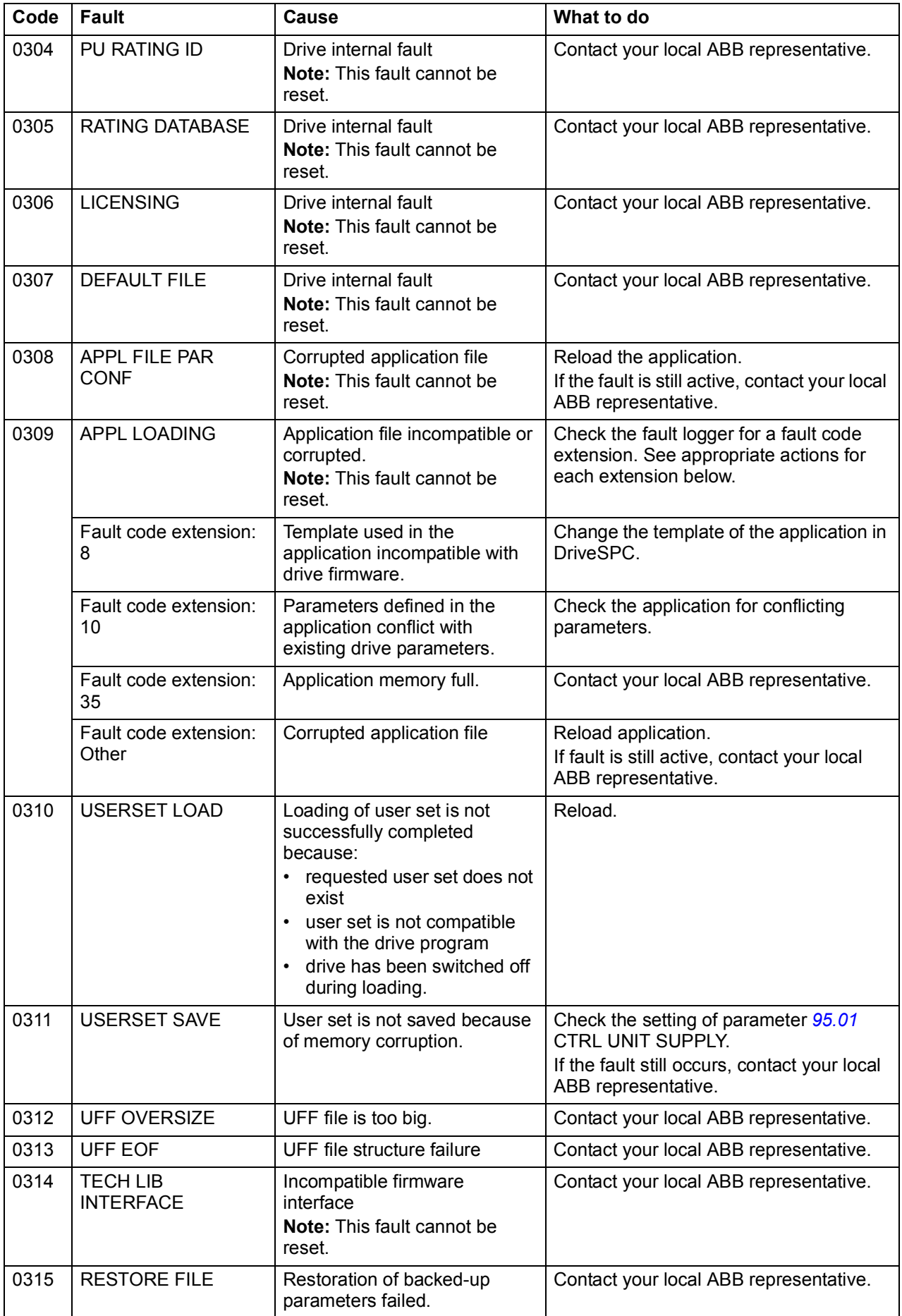

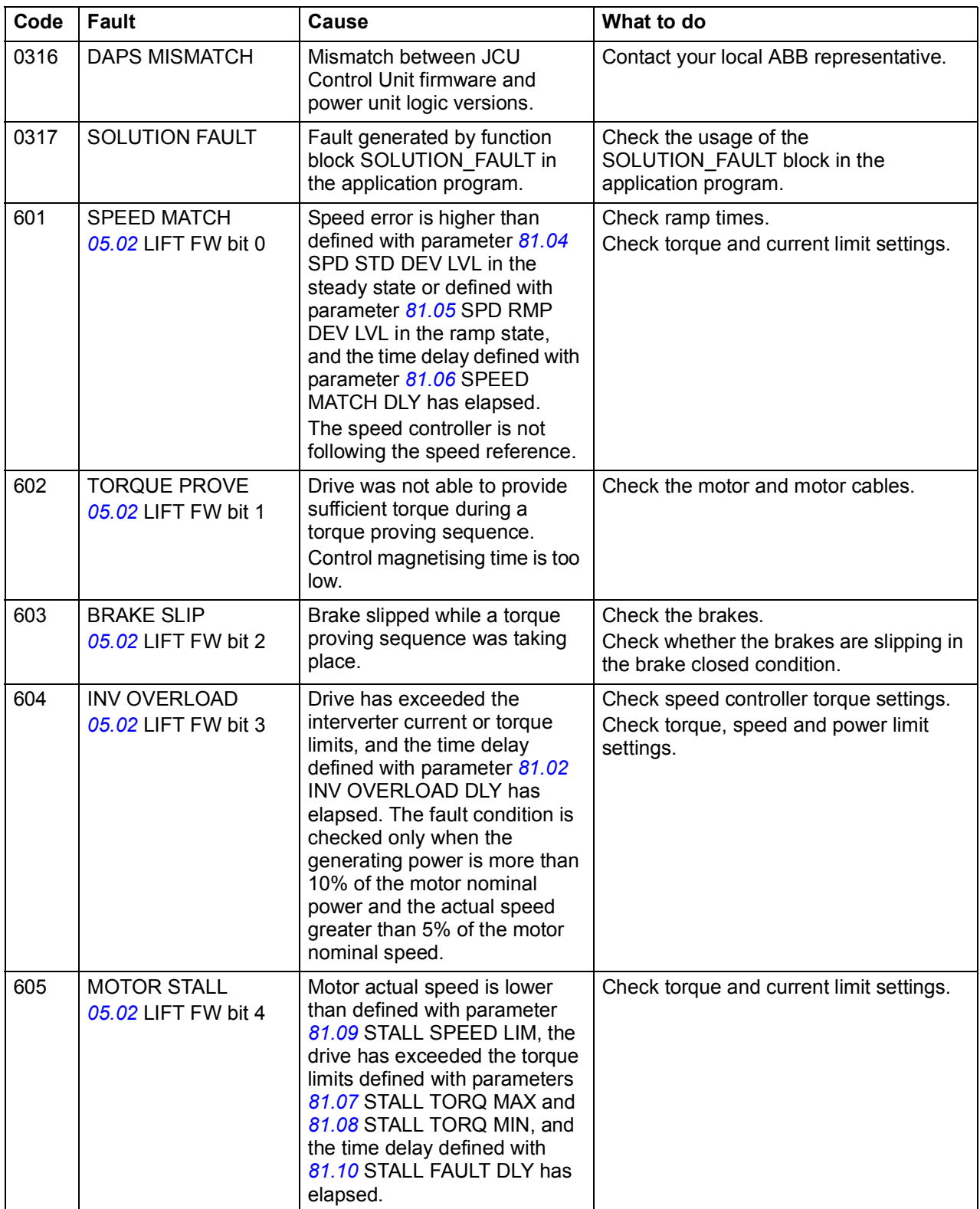

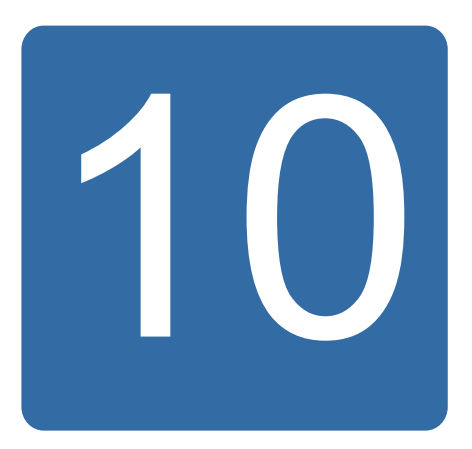

# **Control block diagrams**

## **What this chapter contains**

This chapter contains a graphical representation of the Lift control program.

## **Speed control chain**

(continued on the next page...)

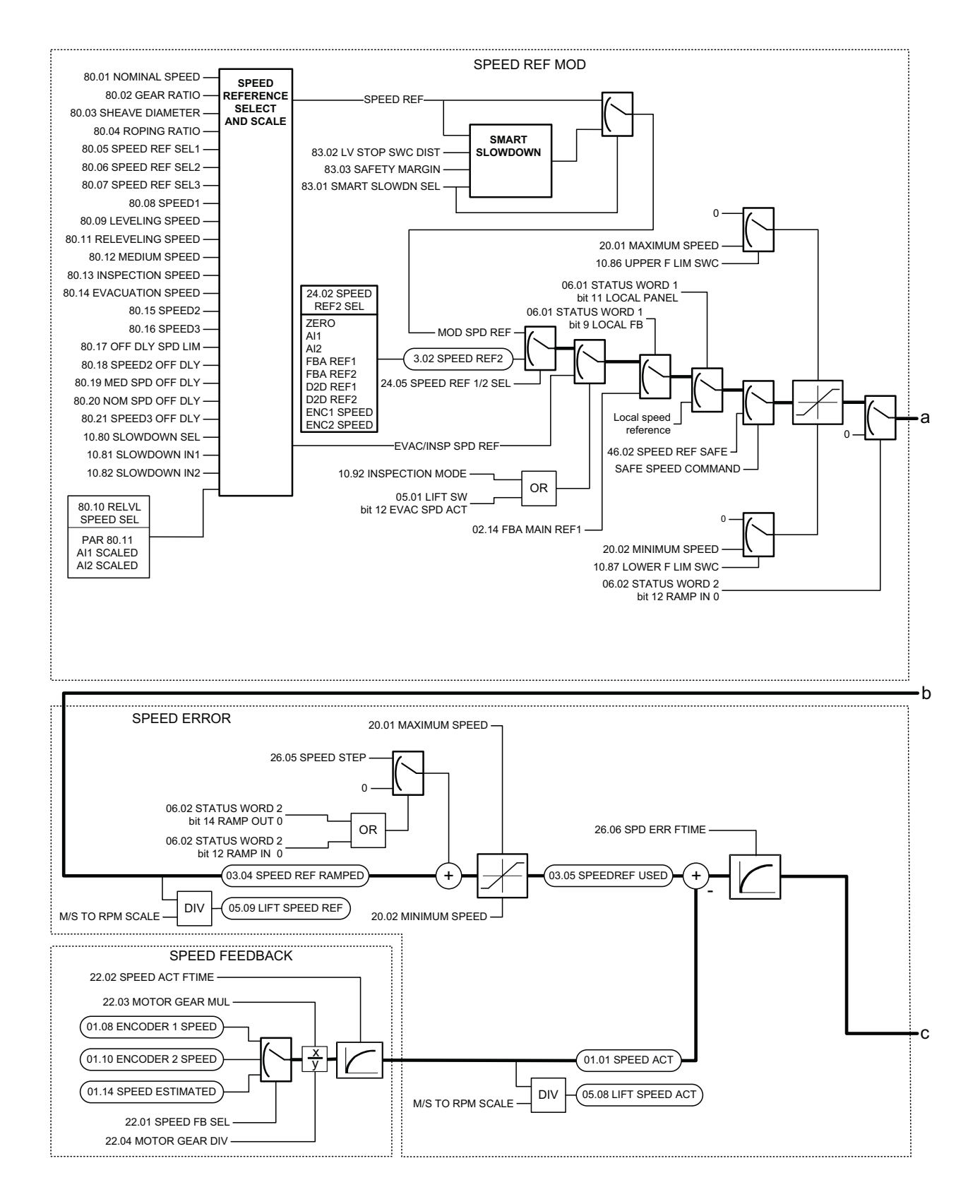

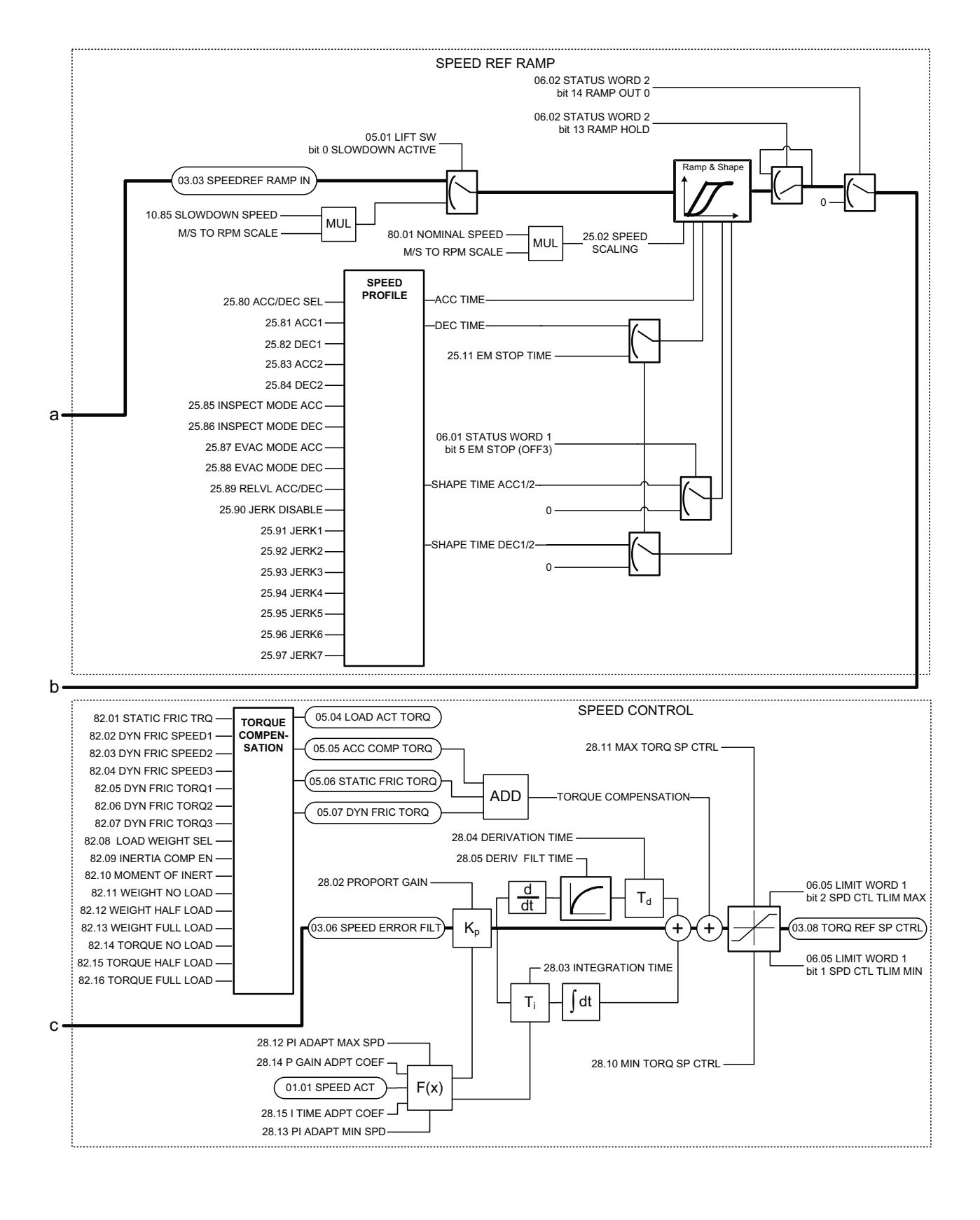

#### (...continued from the previous page)

#### *278 Control block diagrams*

# Further information

#### Product and service inquiries

Address any inquiries about the product to your local ABB representative, quoting the type designation and serial number of the unit in question. A listing of ABB sales, support and service contacts can be found by navigating to [www.abb.com/](http://www.abb.com/searchchannels) [searchchannels.](http://www.abb.com/searchchannels)

#### Product training

For information on ABB product training, navigate to [new.abb.com/service/training](http://new.abb.com/service/training).

#### Providing feedback on ABB Drives manuals

Your comments on our manuals are welcome. Navigate to [new.abb.com/drives/](http://new.abb.com/drives/manuals-feedback-form) [manuals-feedback-form.](http://new.abb.com/drives/manuals-feedback-form)

#### Document library on the Internet

You can find manuals and other product documents in PDF format on the Internet at [www.abb.com/drives/documents](http://www.abb.com/drives/documents).

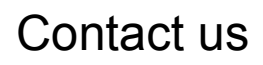

**[www.abb.com/drives](http://www.abb.com/drives) [www.abb.com/drivespartners](http://www.abb.com/drivespartners)**

33AUA0000056610 Rev B / EN EFFECTIVE: 2016-06-29

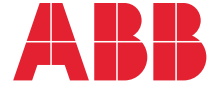

Power and productivity  $\left\{\begin{matrix} \bullet & \bullet \\ \bullet & \bullet \end{matrix}\right\}$  for a better world<sup>™</sup>